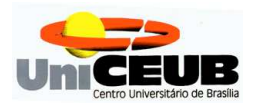

### **UNICEUB – CENTRO UNIVERSITÁRIO DE BRASÍLIA**

# **FAET – FACULDADE DE CIÊNCIAS E EXATAS E TECNOLOGIA CURSO DE ENGENHARIA DE COMPUTAÇÃO**

## **Levantamento de Áreas de Aptidão para a Agricultura por meio do Software SPRING**

GILSON CARLOS DE SOUZA MARTINS JUNIOR

Brasília 2007

### **GILSON CARLOS DE SOUZA MARTINS JUNIOR**

Levantamento de Áreas de Aptidão para a Agricultura por meio do Software SPRING

Monografia apresentada ao Centro Universitário de Brasília, para obtenção do título de Bacharel em Engenharia de Computação

Orientador: Prof MSc. Miguel A. B. G. Telles Jr

Brasília-DF Julho de 2007

### GILSON CARLOS DE SOUZA MARTINS JUNIOR RA: 2001584-3

Monografia aprovada como requisito para a obtenção do título de Bacharel em Engenharia da Computação – Centro Universitário de Brasília. Comissão Examinadora formada pelos professores:

> Prof MSc. Miguel A. B. G. Telles Jr. Orientador

\_\_\_\_\_\_\_\_\_\_\_\_\_\_\_\_\_\_\_\_\_\_\_\_\_\_\_\_\_\_\_\_\_\_\_\_\_\_\_\_

Prof Aderlon Marcelino Queiroz Banca

\_\_\_\_\_\_\_\_\_\_\_\_\_\_\_\_\_\_\_\_\_\_\_\_\_\_\_\_\_\_\_\_\_\_\_\_\_\_\_\_

Prof Fabiano Mariath D´Oliveira Banca

\_\_\_\_\_\_\_\_\_\_\_\_\_\_\_\_\_\_\_\_\_\_\_\_\_\_\_\_\_\_\_\_\_\_\_\_\_\_\_\_

Brasília, 05 de julho de 2007.

É concedido ao Centro Universitário de Brasília permissão para reproduzir cópias desta monografia e para emprestar ou vender tais cópias somente para propósitos acadêmicos ou científicos. O autor reserva direitos de publicação e nenhuma parte desta monografia de graduação pode ser reproduzida sem autorização por escrito do autor.

\_\_\_\_\_\_\_\_\_\_\_\_\_\_\_\_\_\_\_\_\_\_\_\_\_\_\_\_\_\_\_\_\_

Gilson Carlos de Souza Martins Junior

### **AGRADECIMENTOS**

**\_\_\_\_\_\_\_\_\_\_\_\_\_\_\_\_\_\_\_\_\_\_\_\_\_\_\_\_\_\_\_\_\_\_\_\_\_\_\_\_\_\_\_\_\_\_\_\_\_\_\_\_\_\_\_\_\_\_\_\_\_\_\_\_\_\_\_\_\_\_**

Aos meus pais, por tudo que recebi nesta vida para que tivesse condições de ultrapassar todos os obstáculos a mim impostos e conquistar os diversos objetivos que tracei na minha vida. Amo vocês.

Aos meus entes queridos mais próximos, irmã, avôs, avós, tios, que de alguma forma participam ou participaram da minha vida e com certeza influenciam (ou influenciaram) as minhas decisões.

À Diretoria do Serviço Geográfico do Exército e ao Centro de Imagens e Informações Geográficas do Exército, pela cessão de diversos materiais técnicos cartográficos da área trabalhada, sem os quais seria impossível a realização do presente trabalho.

Ao meu orientador Professor MSc Miguel Archanjo, pelas orientações a mim transmitidas e pelo apoio prestado durante o decorrer desses quase 12 meses de trabalho.

Ao meu amigo e companheiro de trabalho Roberto Penido Duque Estrada, também Engenheiro Cartógrafo e Mestre em Sensoriamento Remoto, pela idéia sugerida a mim de desenvolver este trabalho e também pelos auxílios dados durante as dificuldades encontradas.

Ao meu amigo e companheiro de trabalho Carlos Alberto Trindade, também Engenheiro Cartógrafo, pelos préstimos em me atender na necessidade do material técnico cartográfico utilizado.

#### **RESUMO**

Esta monografia aborda uma determinada aplicação SIG (Sistemas de Informações Geográficas) para determinar áreas de aptidão para a agricultura no Campo de Instrução de Formosa, área da União jurisdicionada ao Exército Brasileiro, situada no Município de Formosa – GO. Uma aplicação SIG consiste em gerar um mapa (produto), a partir de outras informações adquiridas (outros mapas), por meio de álgebra de mapas, tudo isso levado a efeito num banco de dados geográficos. No caso deste projeto, o mapa gerado foi o Mapa Temático de Aptidão para a Agricultura, os mapas adquiridos foram os Mapas Temáticos da Vegetação, da Declividade, do Solo e do Uso e Ocupação do Solo e o banco de dados geográficos foi o SPRING.

Serão demonstrados todos os passos necessários, dentro do SPRING, para a aquisição dos quatro mapas insumos e a álgebra de mapas desenvolvida com vistas a gerar o mapa produto, segundo uma determinada metodologia.

**Palavras chaves:** SIG (Sistemas de Informações Geográficas), Geoprocessamento, Geotecnologias, Banco de Dados Geográficos, Álgebra de Mapas, Modelos de Dados, Categorias, Classes Temáticas, Planos de Informação (PI).

### **ABSTRACT**

This monograph is about determinated a Geographic Information System (GIS) application to determinate agricultural suitability in the Formosa Instruction Field, that is jurisdictioned to the Brazilian Army and located in Formosa District. A GIS application is based on maps algebra that use others informations levels into geographic data base. In this project the Agricultural Suitability Tematic Map was created from Vegetation Tematic Map, Declivity Tematic Map, Ground Tematic Map and Ground Use and Ocupation Tematic Map and the geographic database used was the SPRING.

**\_\_\_\_\_\_\_\_\_\_\_\_\_\_\_\_\_\_\_\_\_\_\_\_\_\_\_\_\_\_\_\_\_\_\_\_\_\_\_\_\_\_\_\_\_\_\_\_\_\_\_\_\_\_\_\_\_\_\_\_\_\_\_\_\_\_\_\_\_\_**

It was demonstrated all the necessary steps in the SPRING to the acquire four maps and the maps algebra developed to create the final map, by the way methodology discribed in this project.

**Key words:** GIS (Geographics Informations System), Geoprocessing, Geotechnologies, Geographics Data Base, Maps Algebra, Data Models, Categories, Tematics Class, Information Levels.

# **SUMÁRIO**

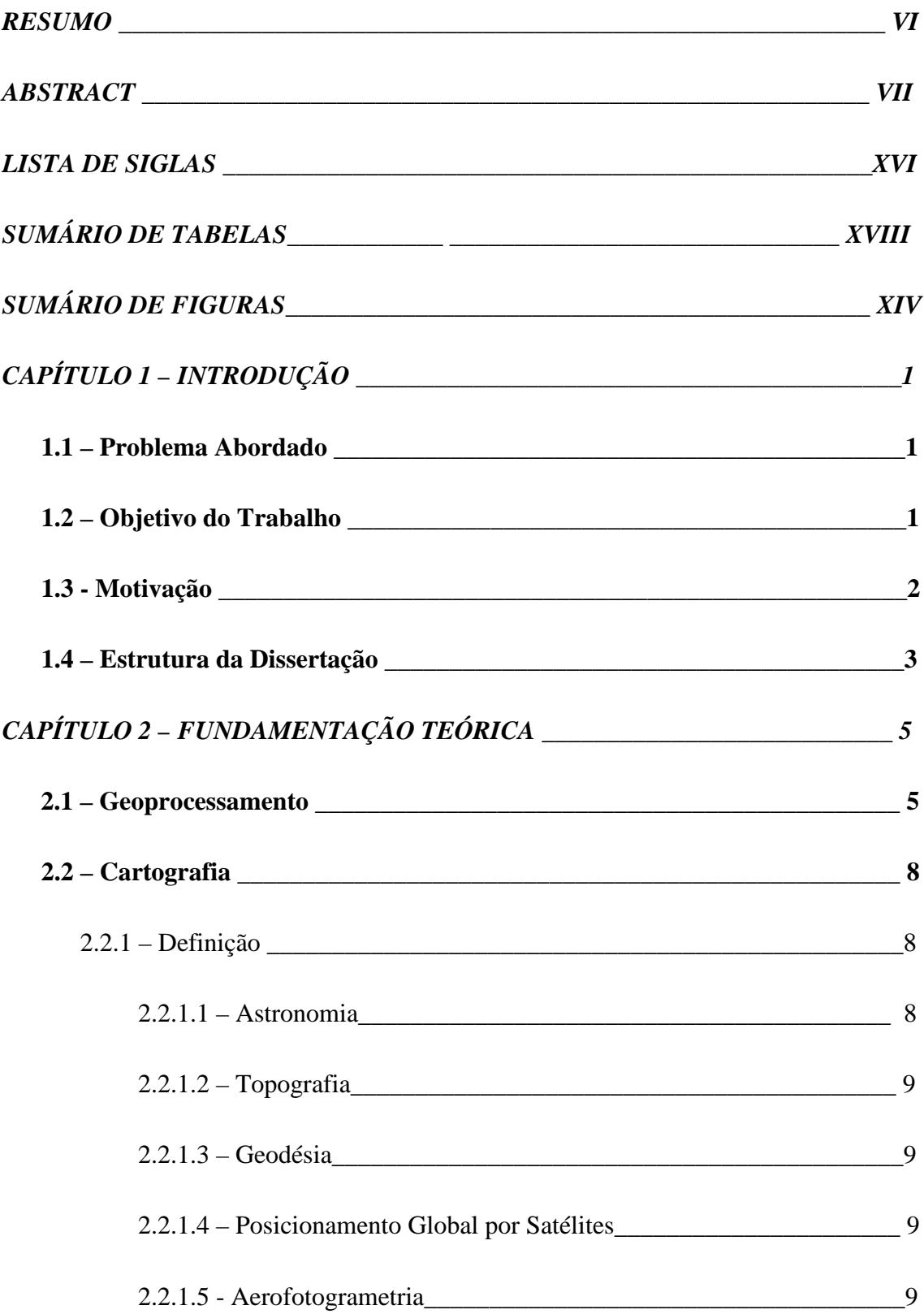

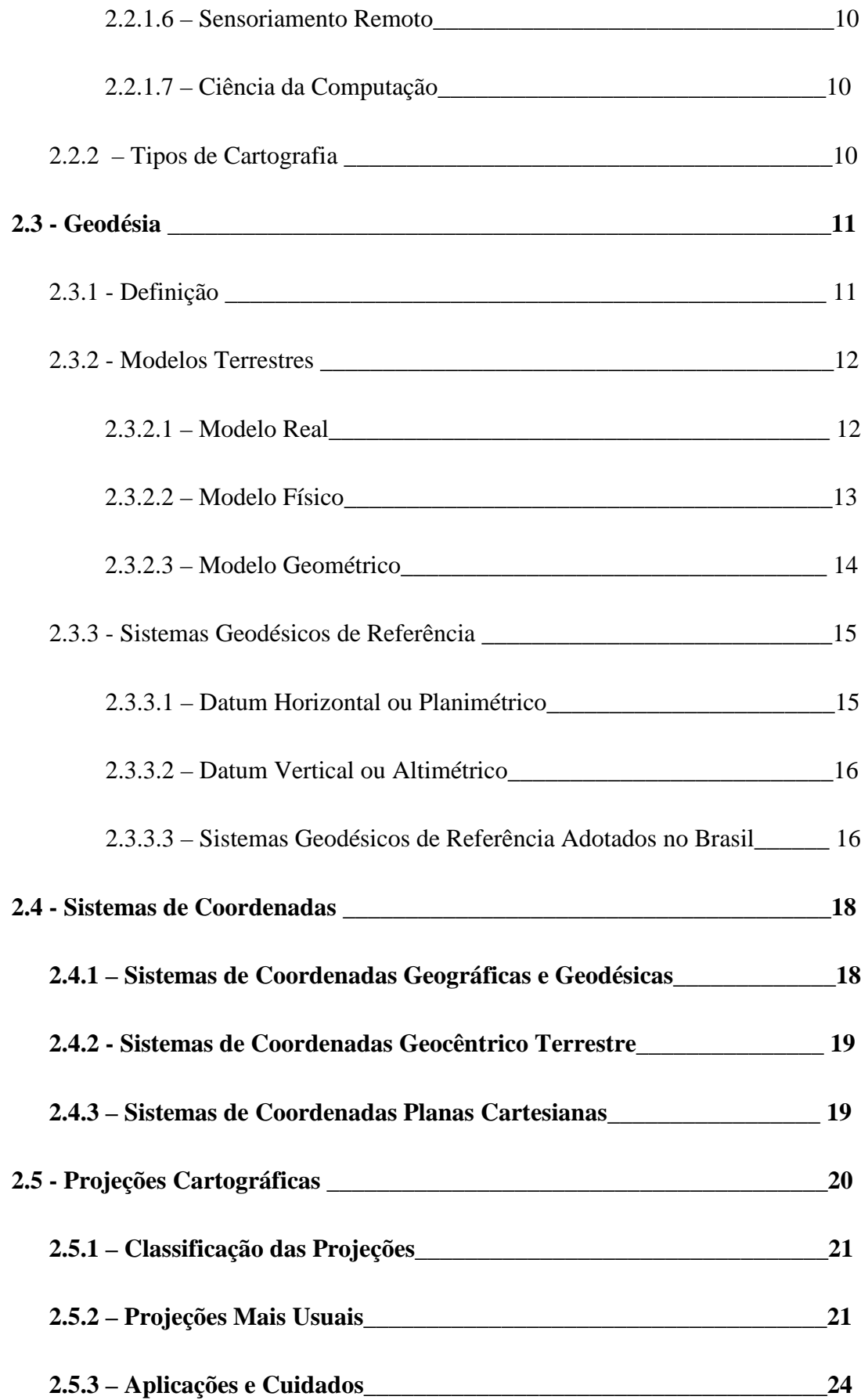

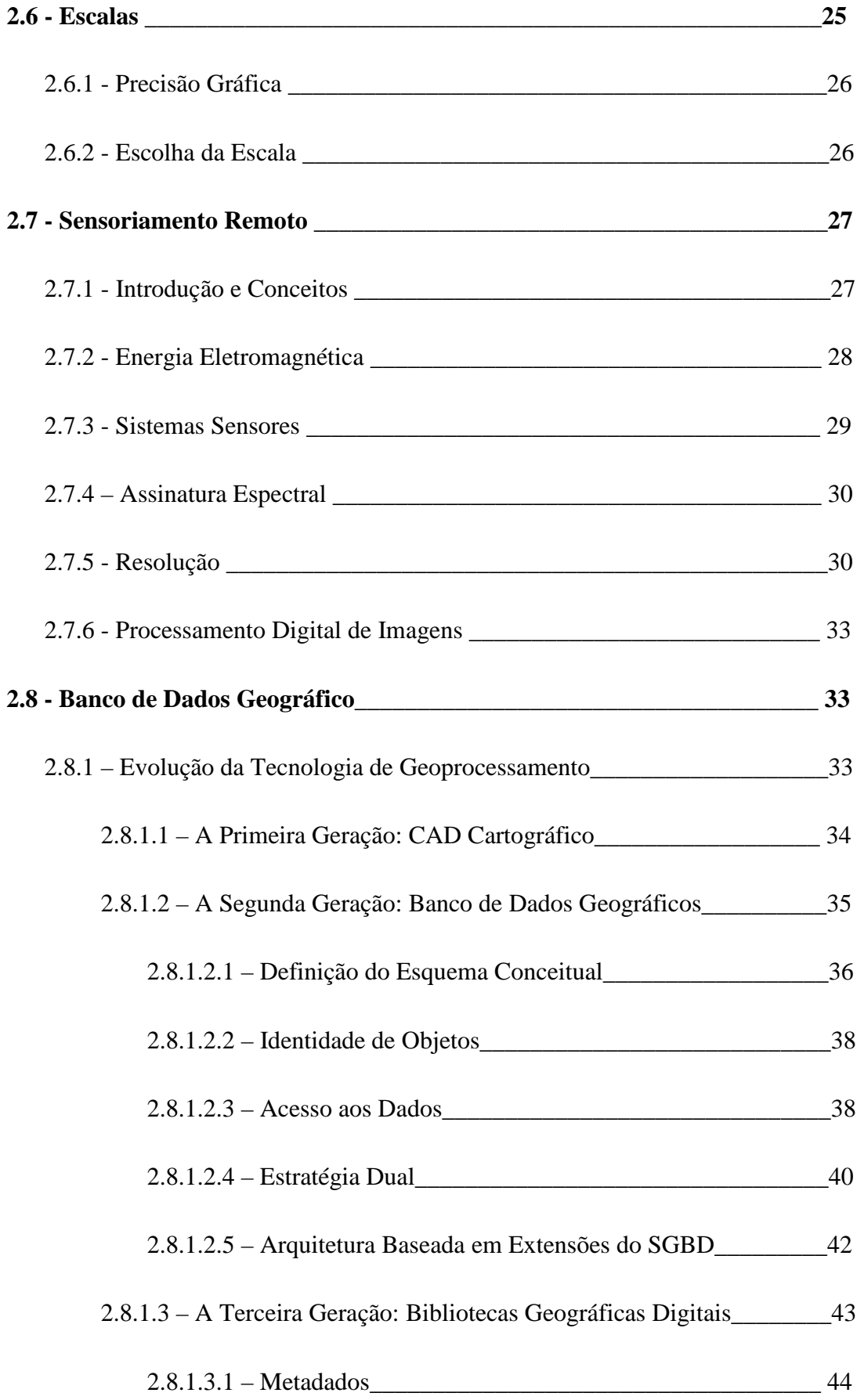

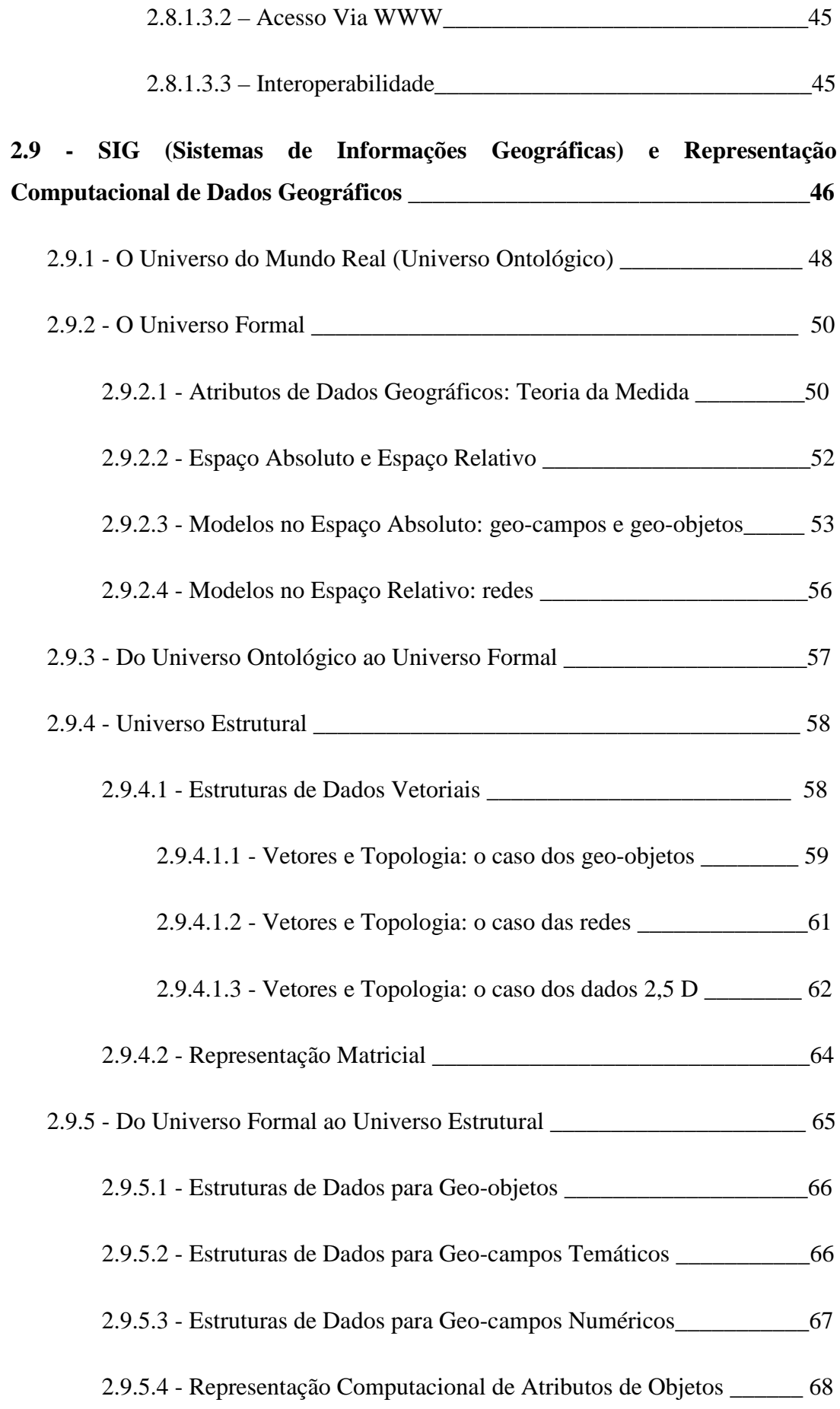

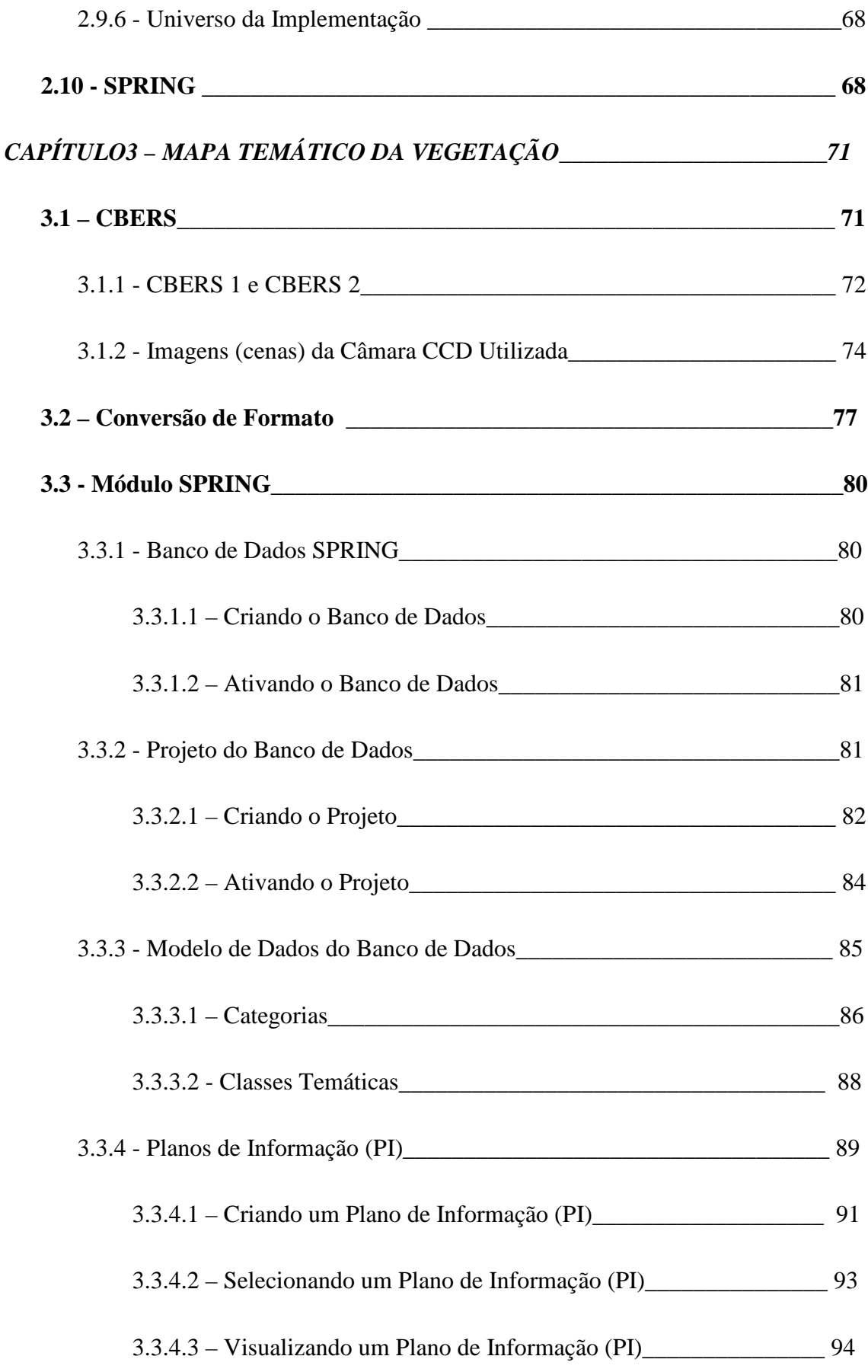

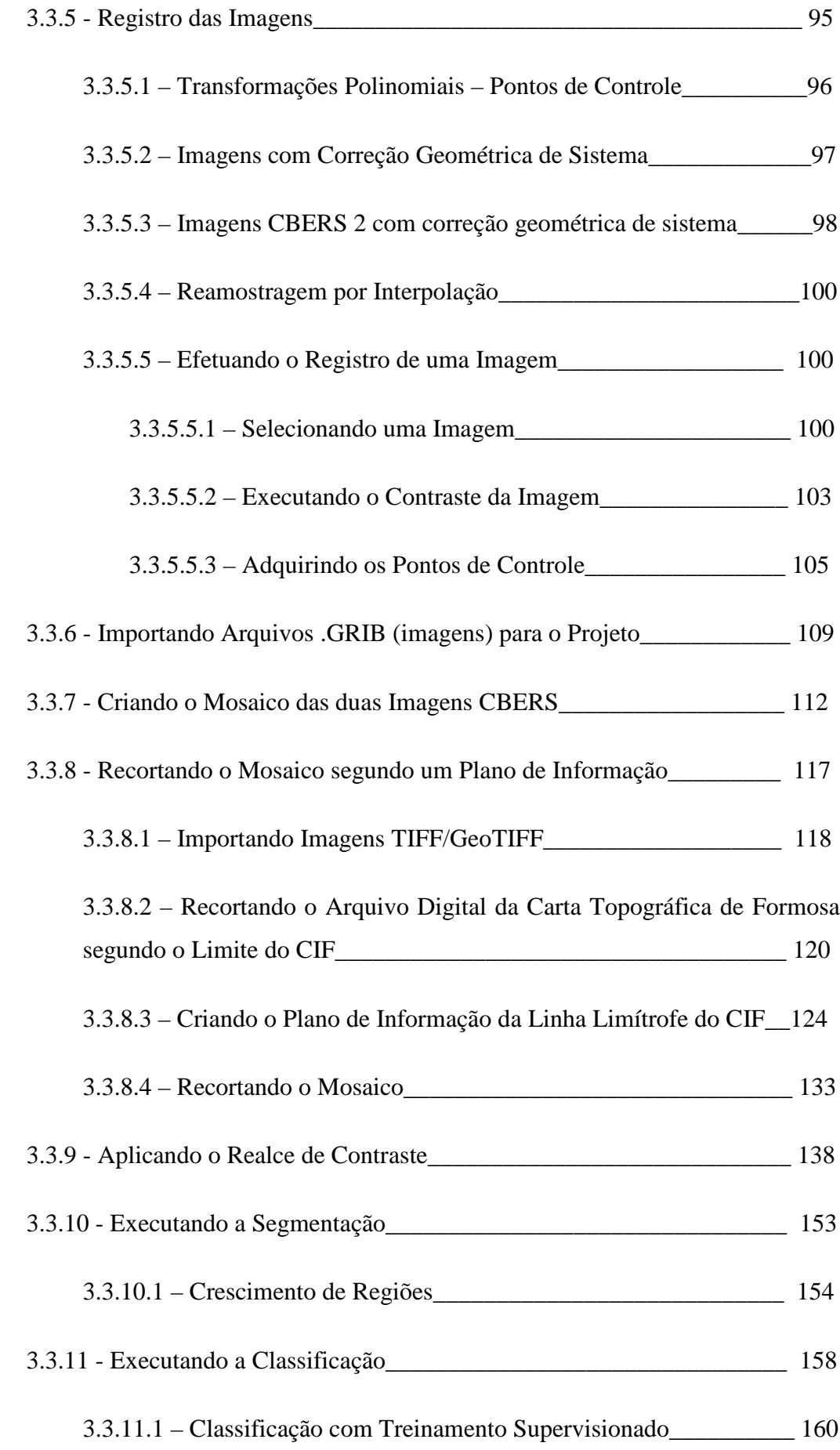

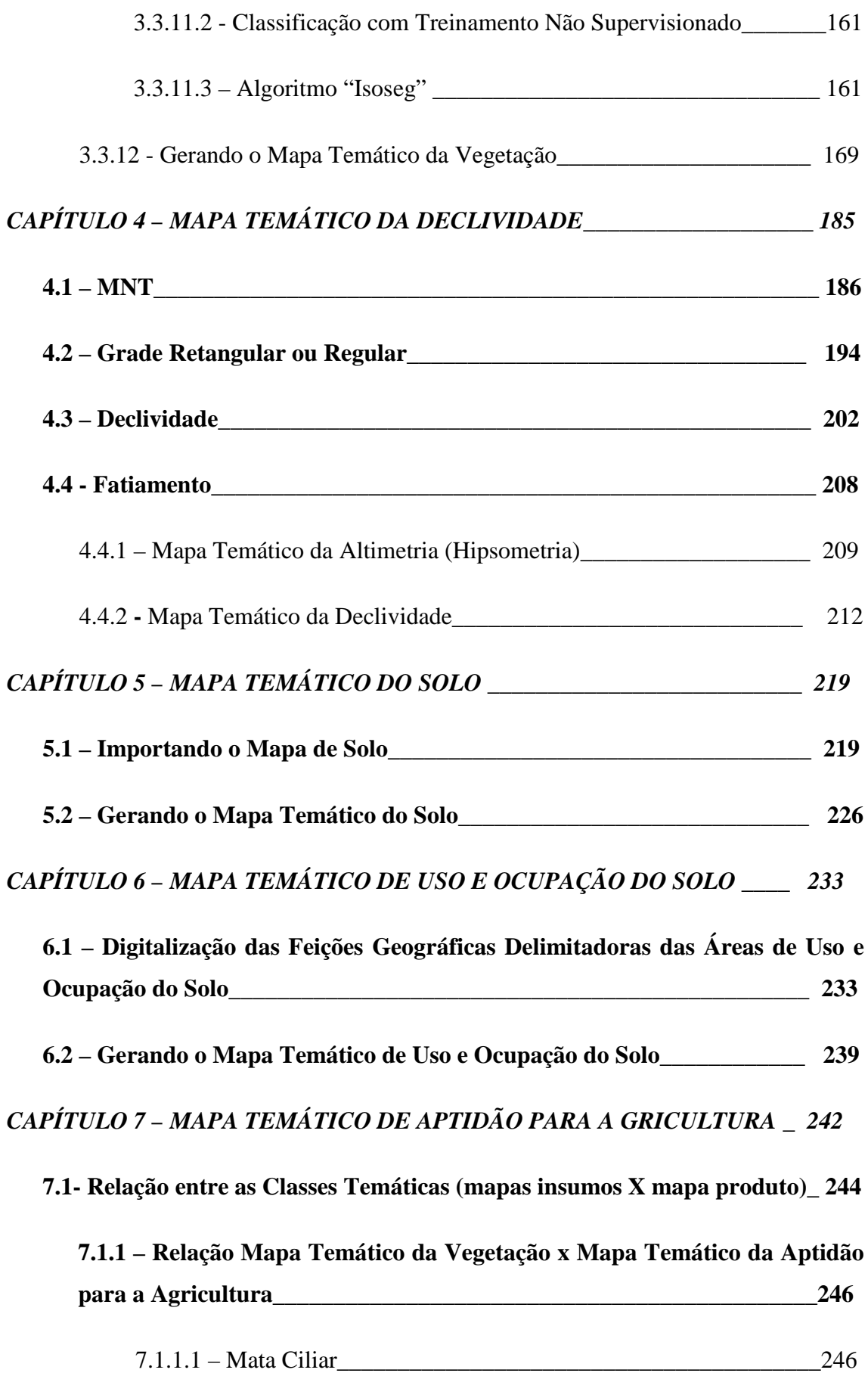

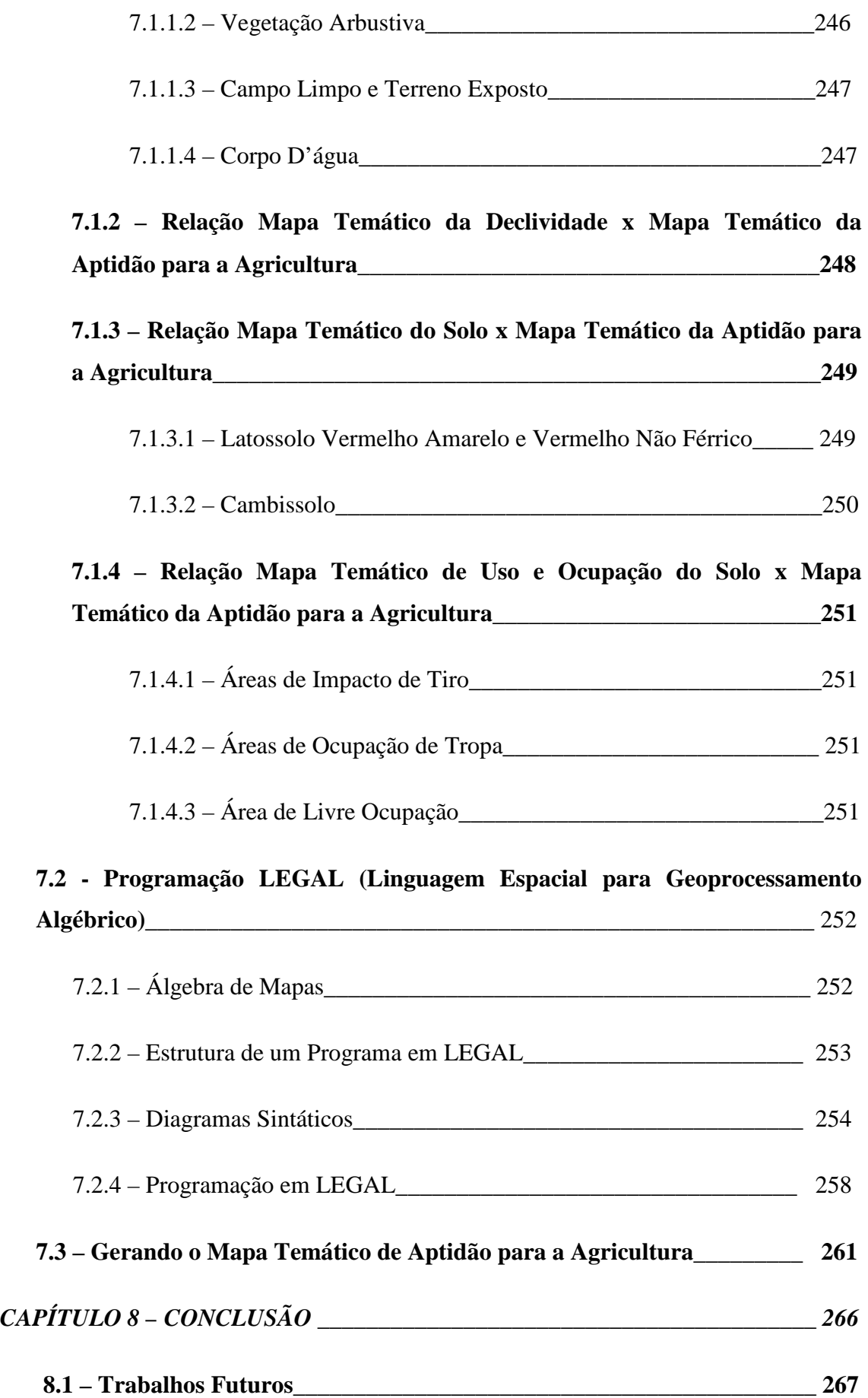

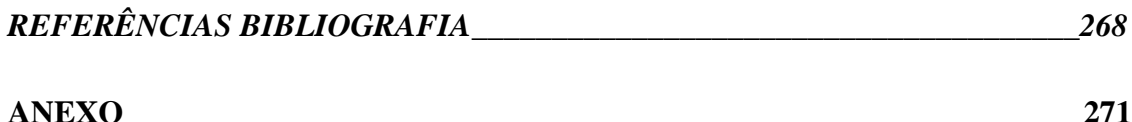

### **LISTA DE SIGLAS**

**ANEEL:** Agência Nacional de Energia Elétrica

**\_\_\_\_\_\_\_\_\_\_\_\_\_\_\_\_\_\_\_\_\_\_\_\_\_\_\_\_\_\_\_\_\_\_\_\_\_\_\_\_\_\_\_\_\_\_\_\_\_\_\_\_\_\_\_\_\_\_\_\_\_\_\_\_\_\_\_\_\_\_**

**CAD:** Computer Aided Design.

**CBERS:** China – Brazil Earth Resources Sattelite.

**CCD:** Câmera Imageadora de Alta Resolução

**CIF:** Campo de Instrução de Formosa.

**CIM:** Carta Internacional do Mundo ao Milionésimo.

**EMBRAPA:** Empresa Brasileira de Agricultura e Pecuária

**GIS:** Geographic Infromation System.

**GPS:** Global Positioning System.

**IBAMA**: Instituto Brasileiro de Meio Ambiente

**IBGE:** Instituto Brasileiro de Geografia e Estatística.

**INCRA:** Instituto Nacional de Colonização e Reforma Agrária

**INPE:** Instituto Nacional de Pesquisas Espaciais.

**LEGAL:** Linguagem Espacial para Geoprocessamento Algébrico

 **MNT:** Modelo Numérico do Terreno.

**NMM:** Nível Médio dos Mares.

**PDI:** Processamento Digital de Imagens.

**PI:** Plano de Informação.

**SAD 69:** South American Datum 1969.

**SIG:** Sistemas de Informações de Geográficas.

**SGR:** Sistema Geodésico de Referência.

**SPRING:** Sistema de Processamento de informações Georreferenciadas.

**TIN:** Triangular Irregular Network.

**UGGI:** União Geodésica e Geofísica Internacional.

**UTM:** Universal Transversa Mercator.

**WGS 84:** World Geodetic System 1983.

**2D:** Duas Dimensões.

**2,5 D:** Dimensão 2,5.

# **SUMÁRIO DE TABELAS**

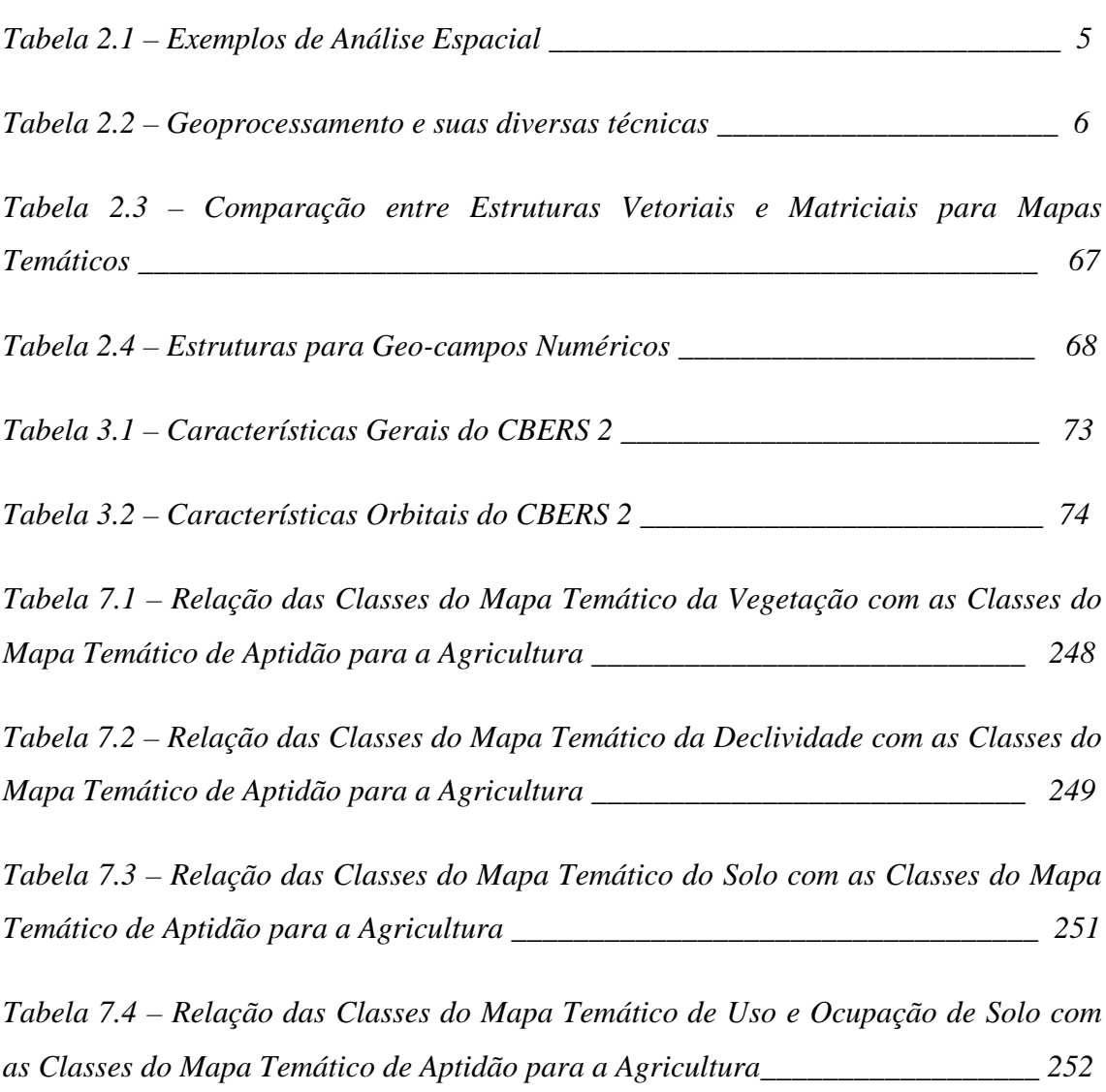

\_\_\_\_\_\_\_\_\_\_\_\_\_\_\_\_\_\_\_\_\_\_\_\_\_\_\_\_\_\_\_\_\_\_\_\_\_\_\_\_\_\_\_\_\_\_\_\_\_\_\_\_\_\_\_\_\_\_\_\_\_\_\_\_\_\_\_\_\_\_

# **SUMÁRIO DE FIGURAS**

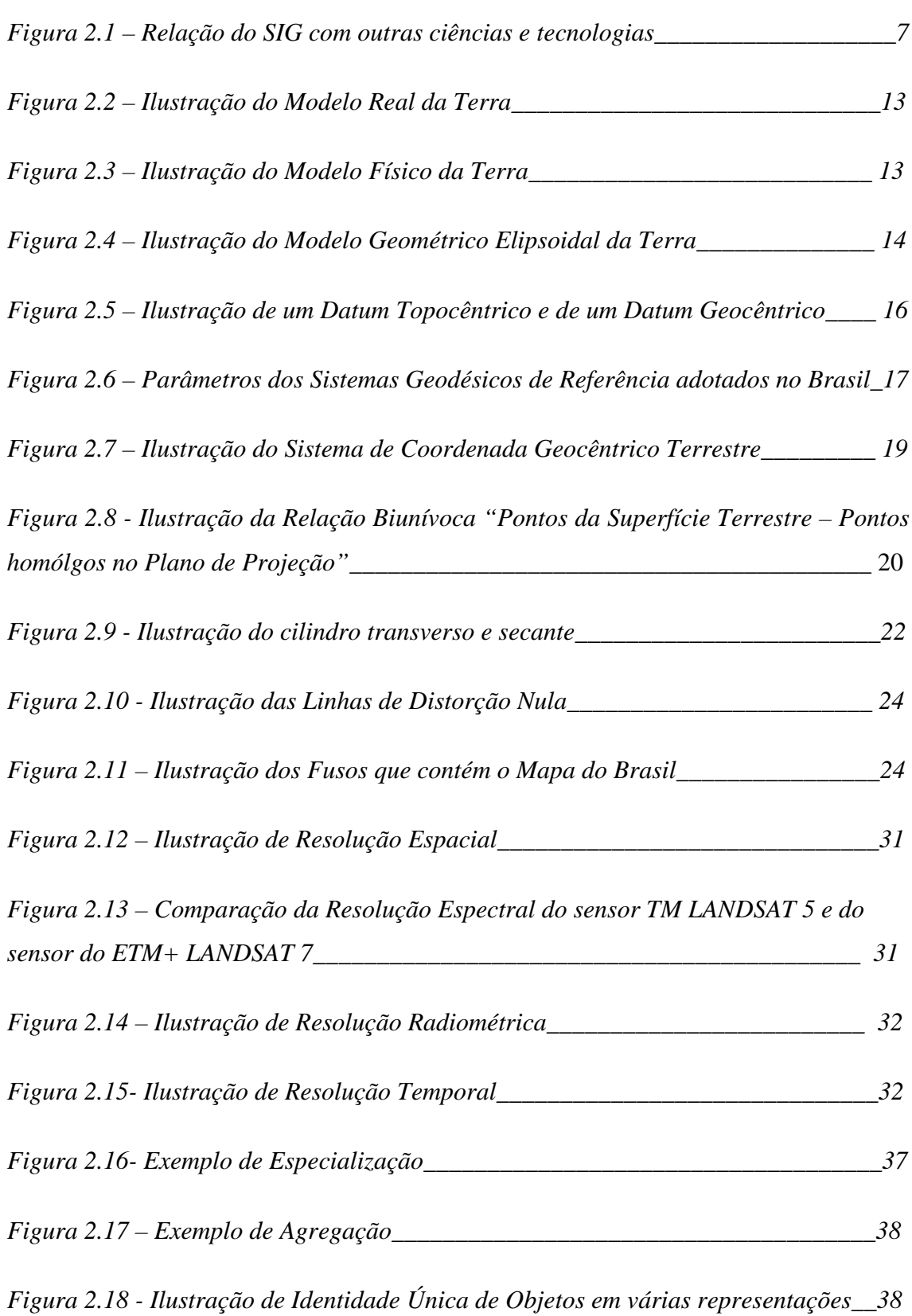

\_\_\_\_\_\_\_\_\_\_\_\_\_\_\_\_\_\_\_\_\_\_\_\_\_\_\_\_\_\_\_\_\_\_\_\_\_\_\_\_\_\_\_\_\_\_\_\_\_\_\_\_\_\_\_\_\_\_\_\_\_\_\_\_\_\_\_\_\_\_

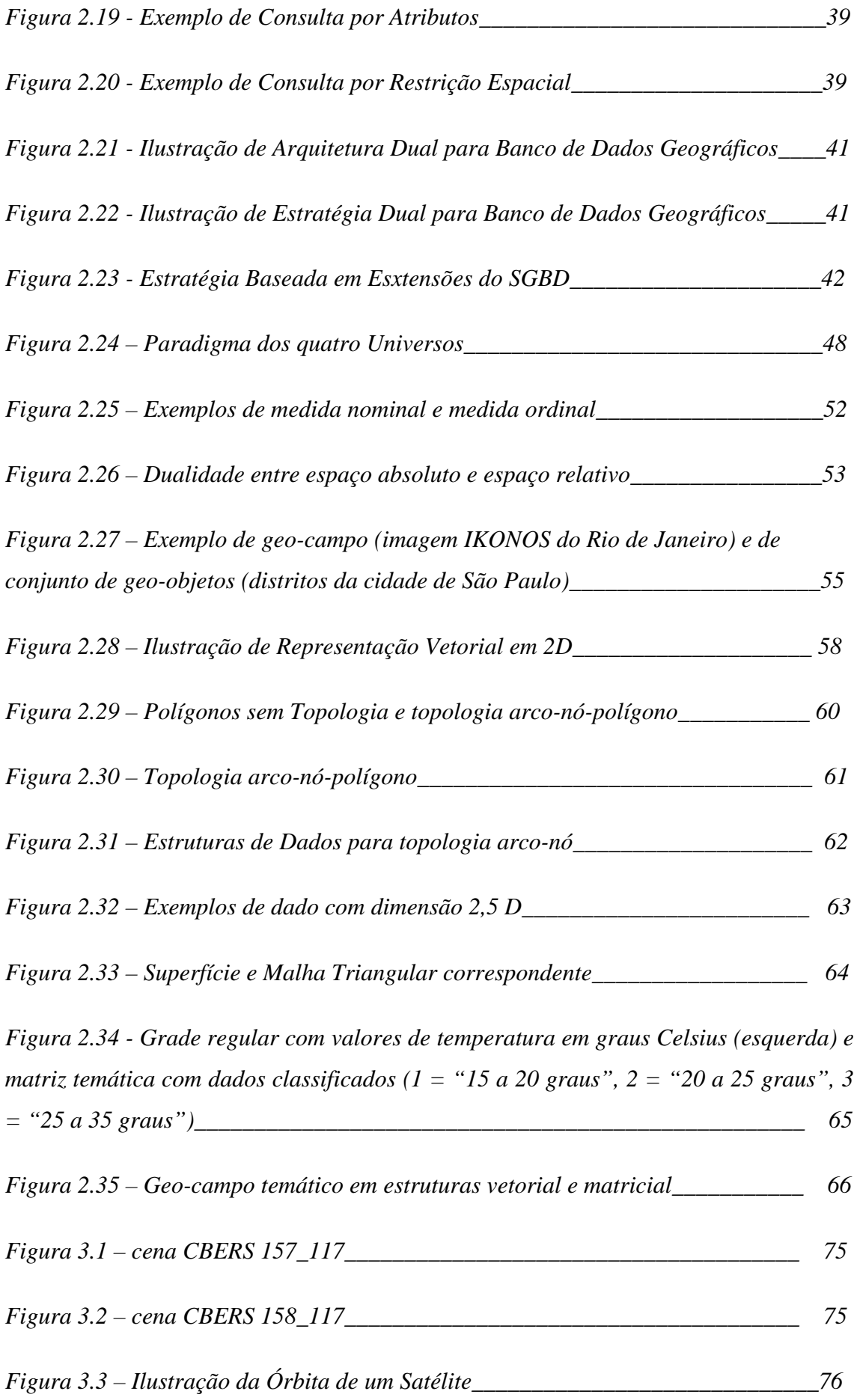

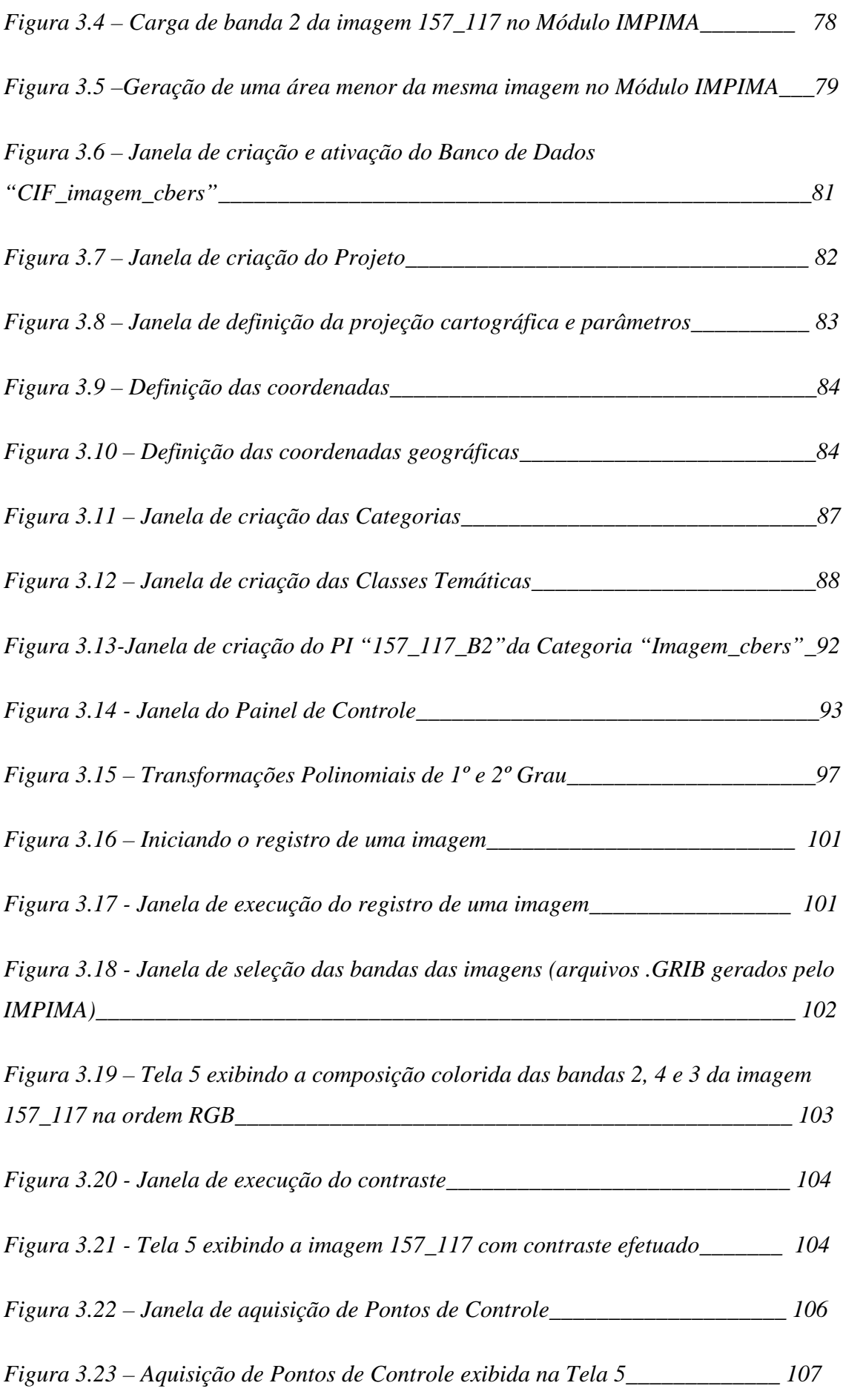

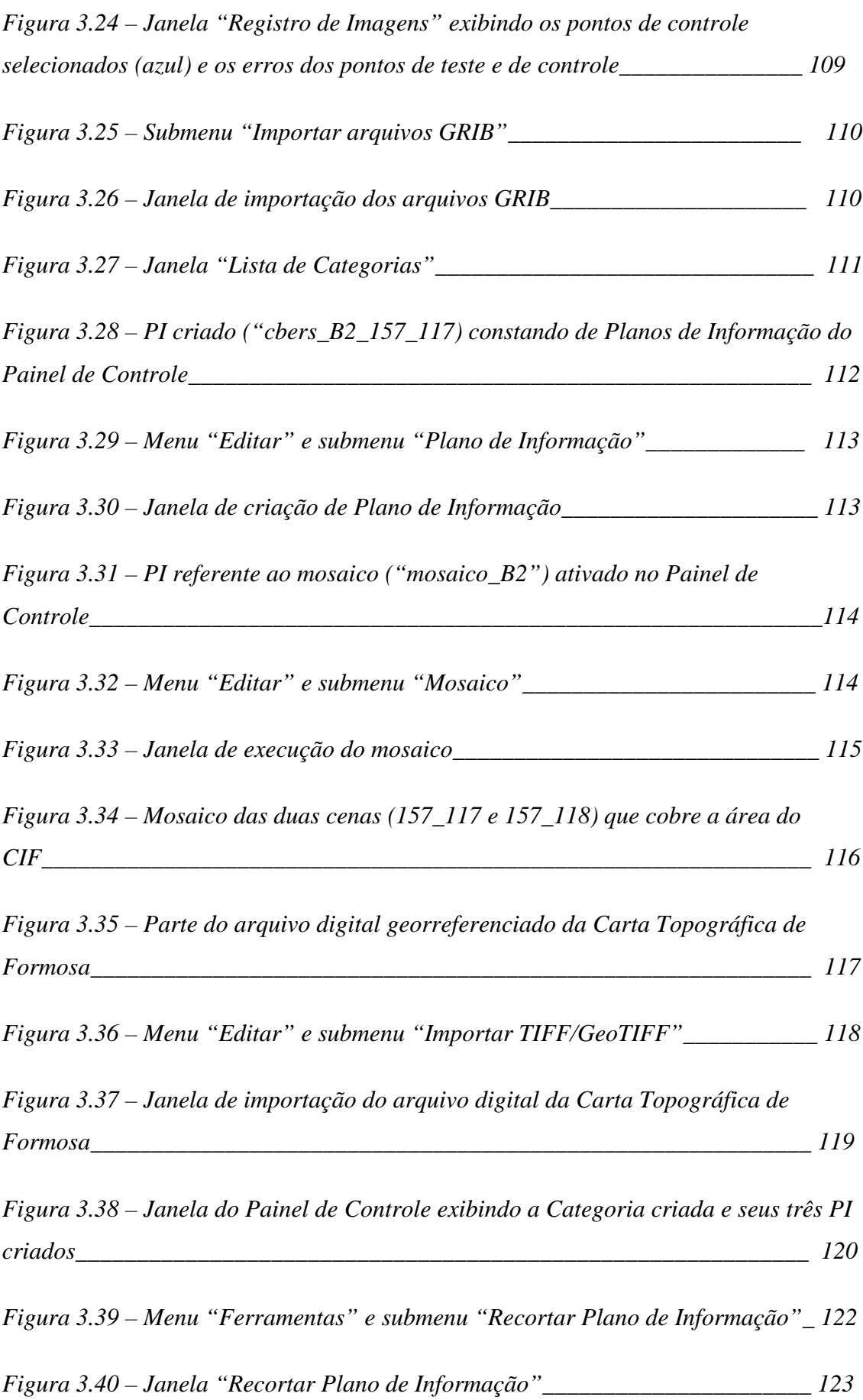

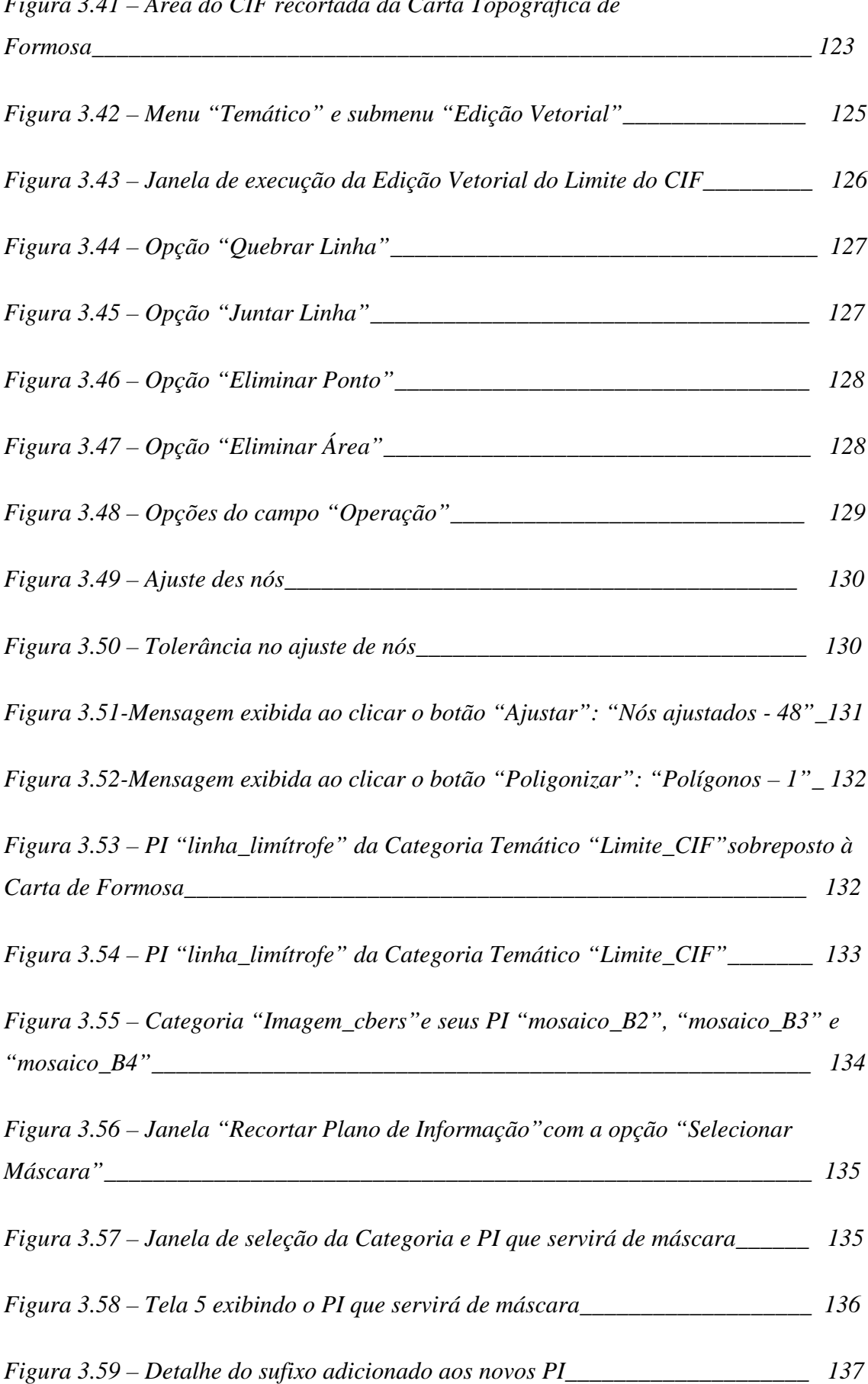

*Figura 3.41 – Área do CIF recortada da Carta Topográfica de*

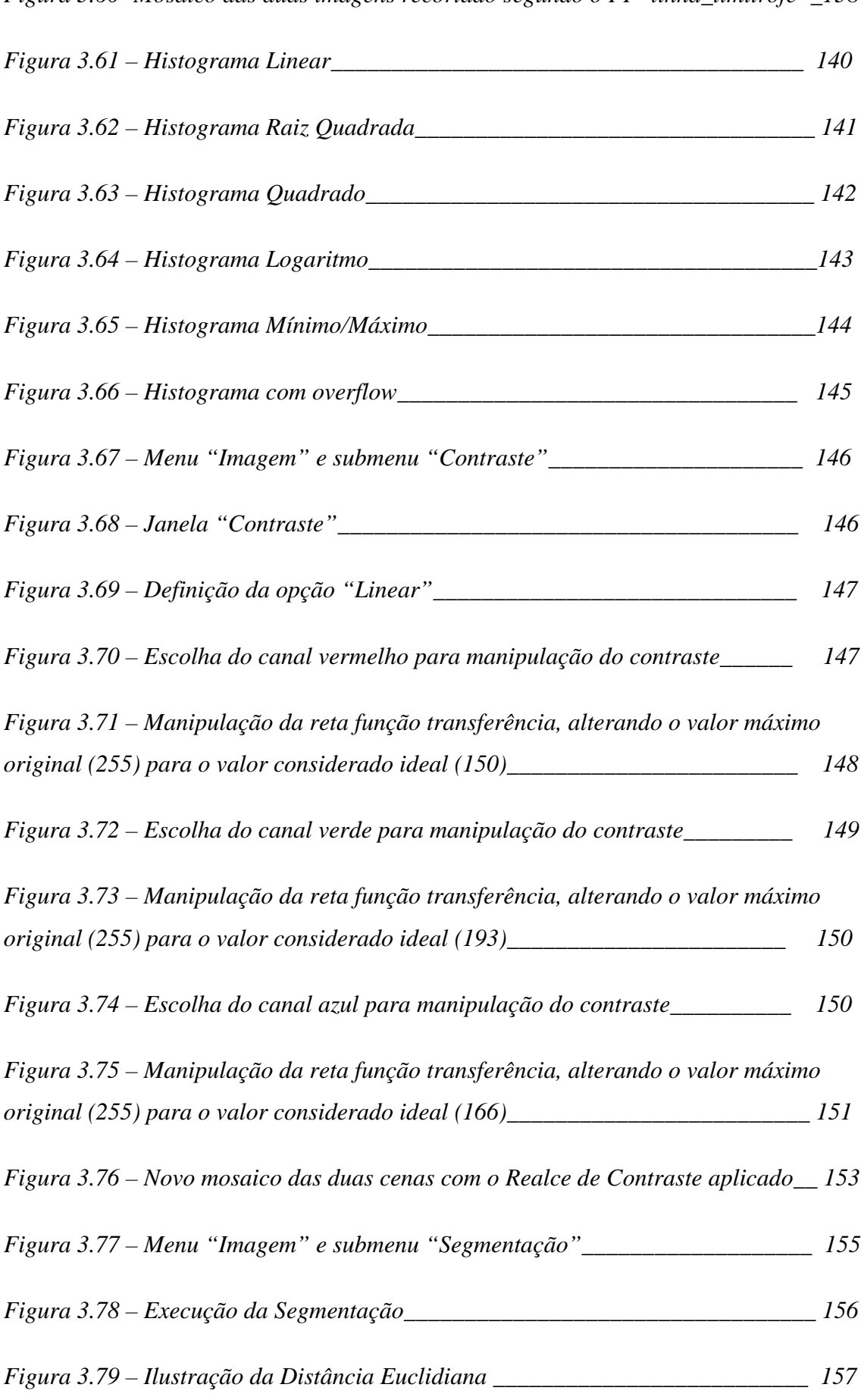

*Figura 3.60- Mosaico das duas imagens recortado segundo o PI "linha\_limítrofe"\_138*

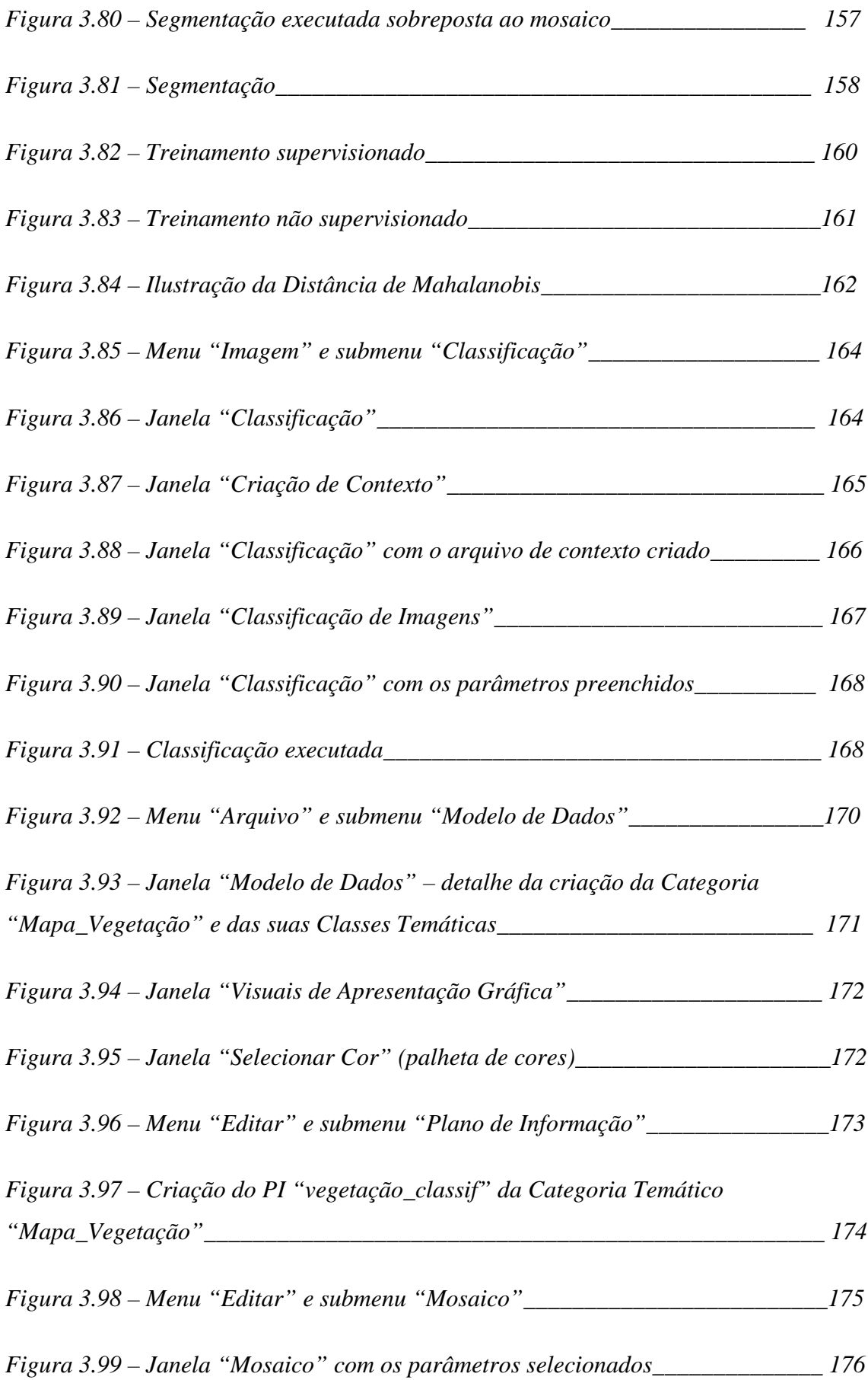

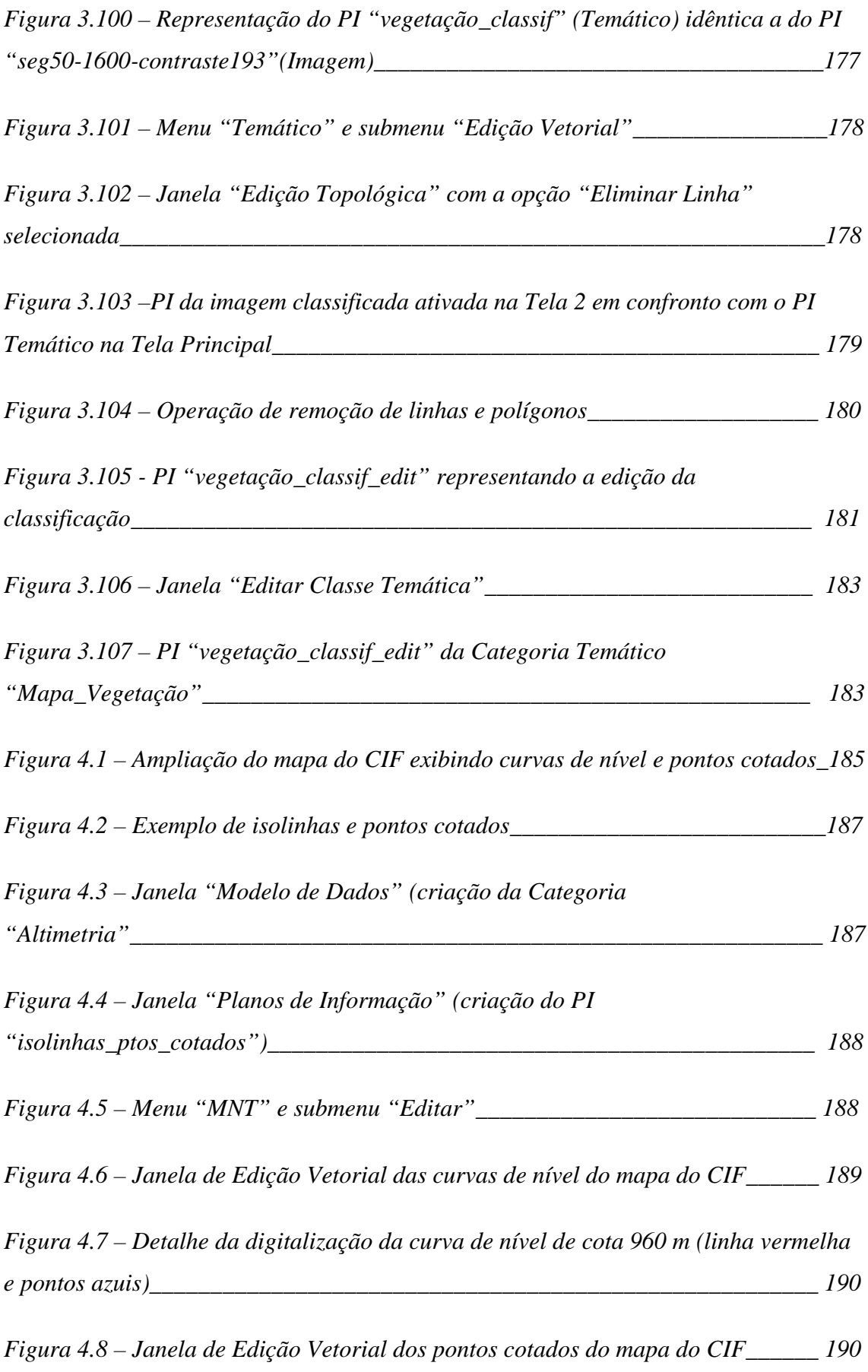

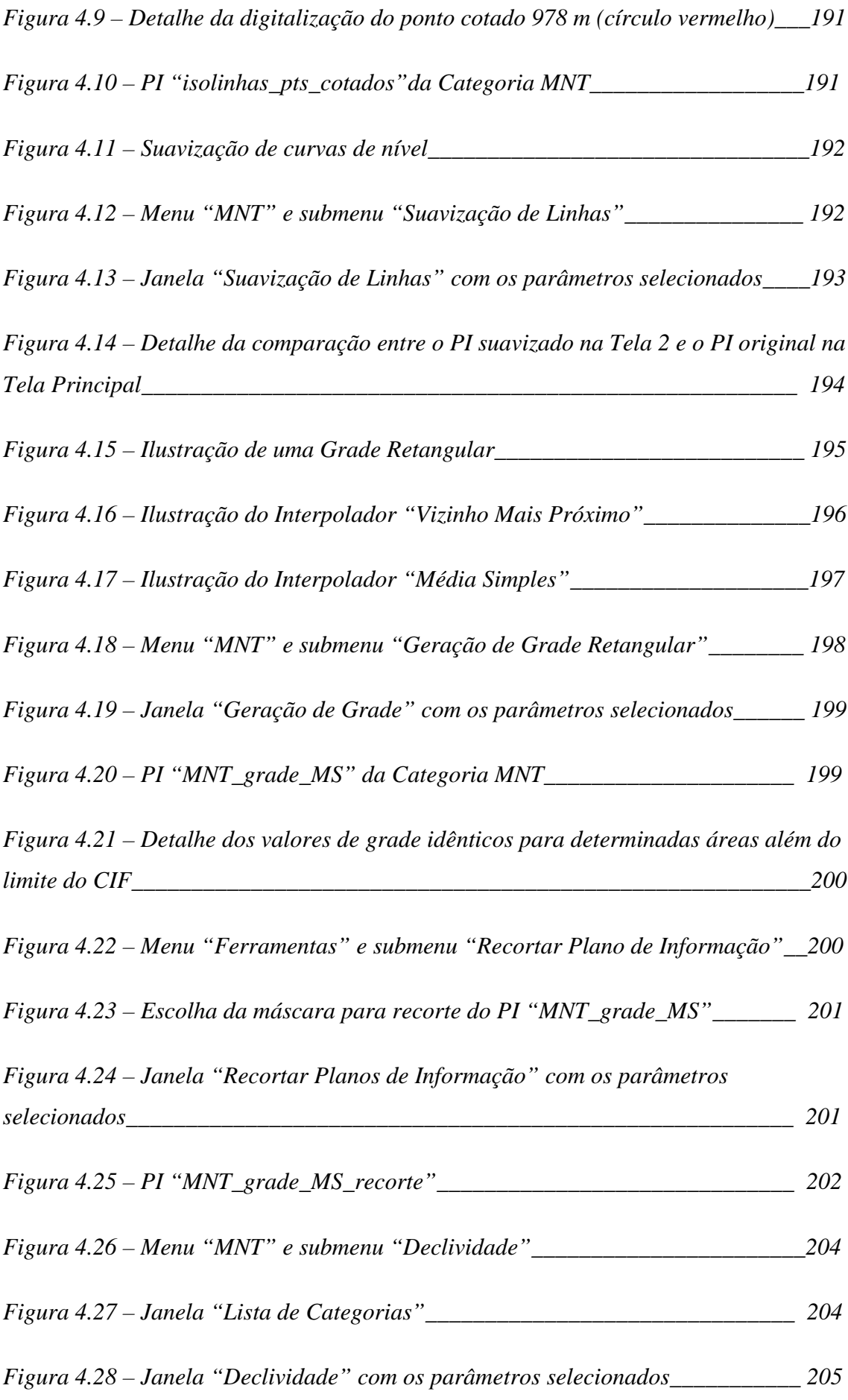

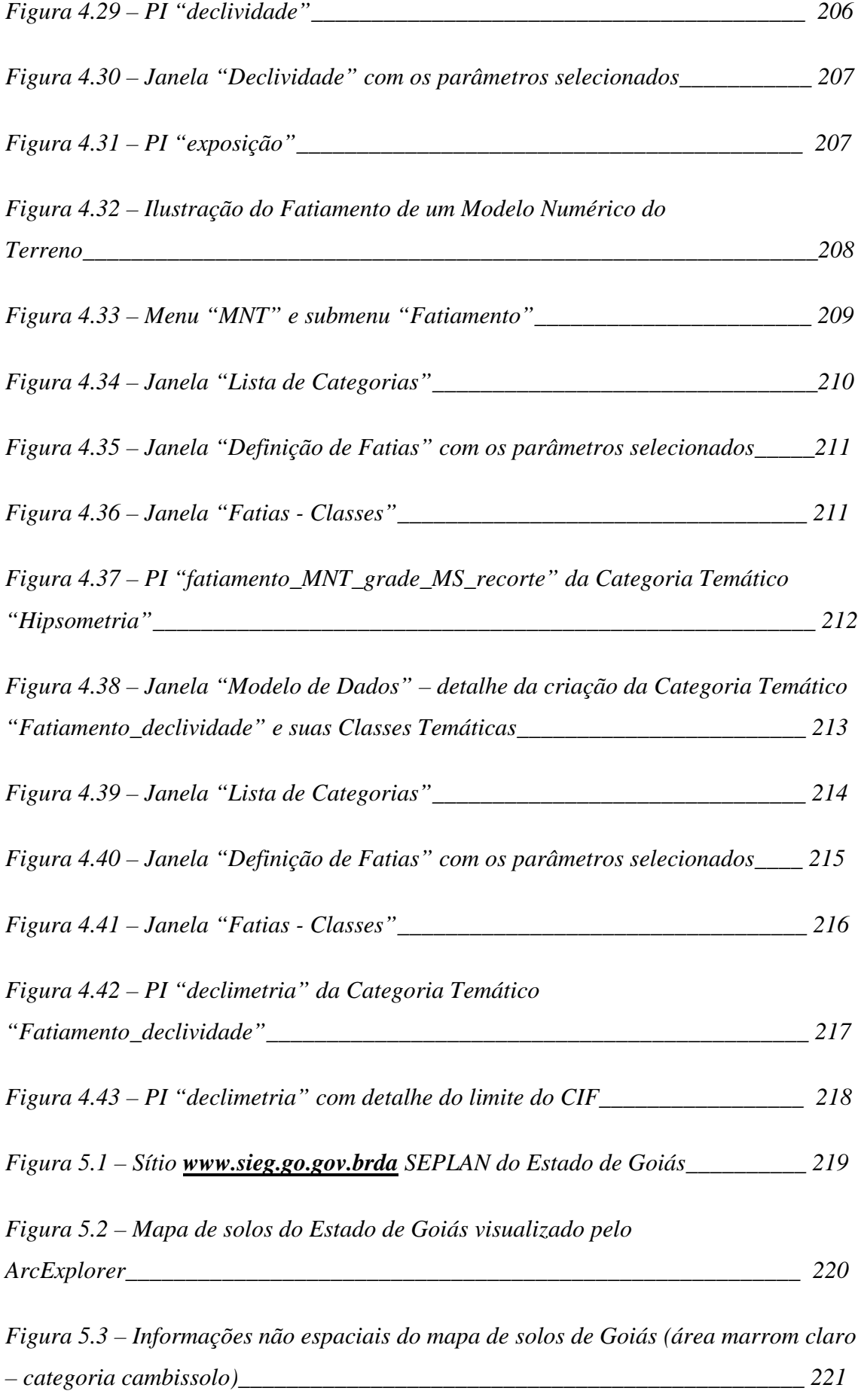

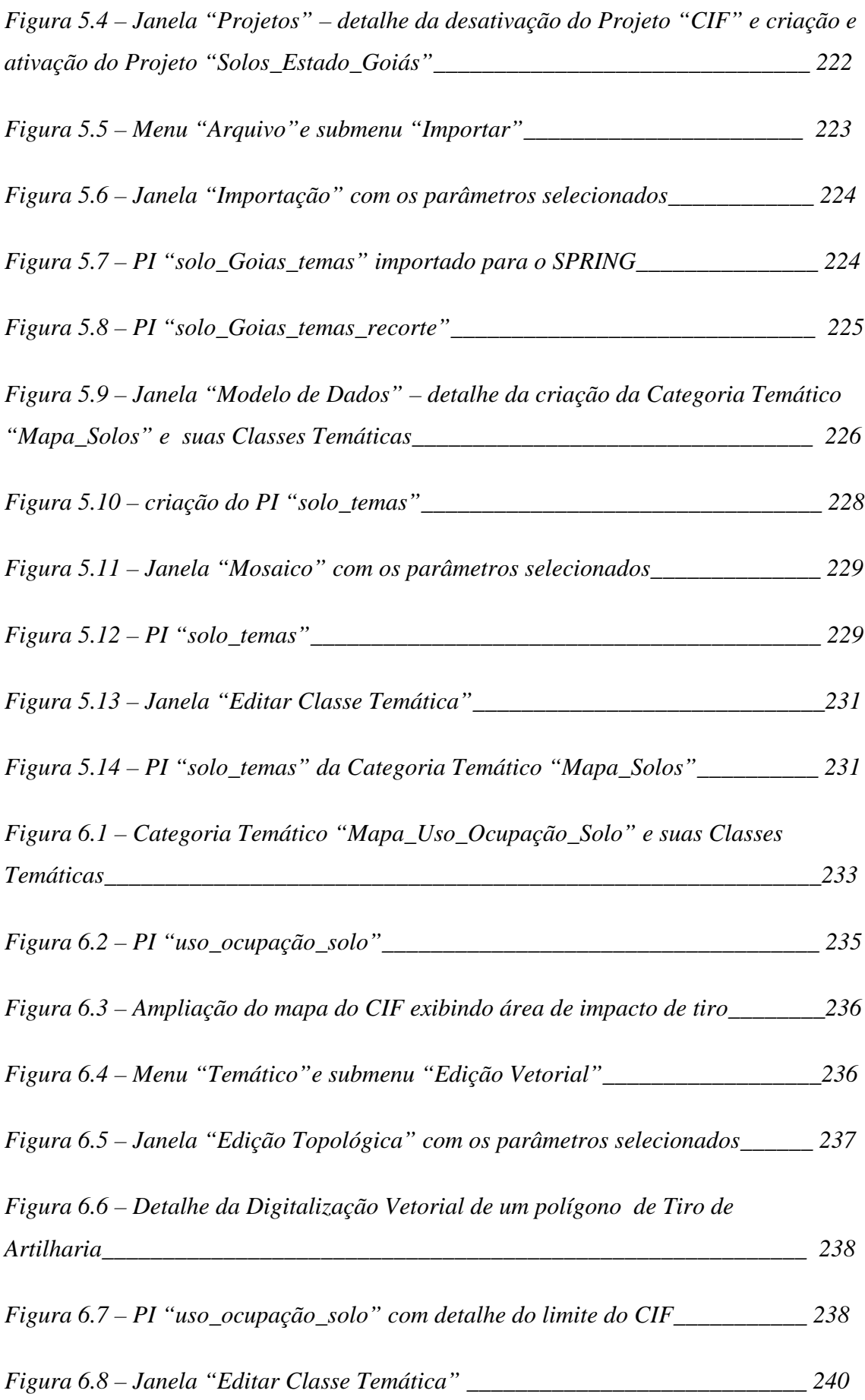

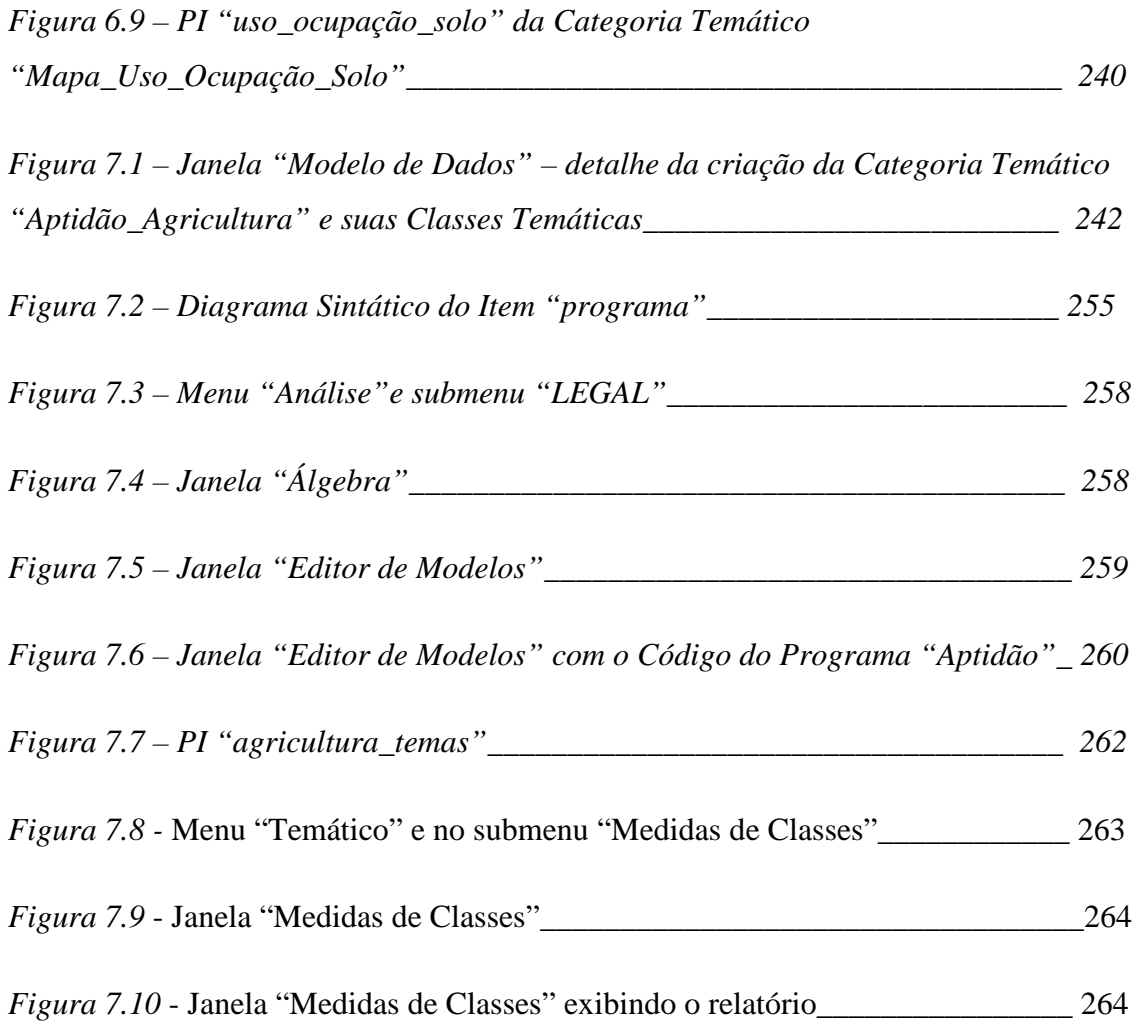

XXXII

### **CAPÍTULO 1 - INTRODUÇÃO**

#### **1.1. Problema Abordado**

A coleta de informações sobre a distribuição geográfica de recursos minerais, propriedades, animais e plantas sempre foi uma parte importante das atividades das sociedades organizadas. Até recentemente, no entanto, isto era feito apenas em documentos e mapas em papel. Sendo assim, as informações eram geralmente de fácil acesso e manipulação, mas dificultavam uma análise que combinasse diversos mapas e dados. Isto tornou-se possível com o desenvolvimento simultâneo, na segunda metade do século passado, de tecnologias em diversas áreas: computadores, banco de dados, computação gráfica, cartografia automatizada, geodésia, topografia, pesquisa operacional, otimização em redes, entre outros. Os Sistemas de Informações Geográficas (SIG, será abordado adiante) representam a consolidação de todos estes desenvolvimentos sob a forma de ferramentas práticas, de utilidade real, cujo uso é economicamente viável em diversas situações (http://www.pbh.gov.br/prodabel/cde/publicações/1997/davis7\_1997.pdf);

**\_\_\_\_\_\_\_\_\_\_\_\_\_\_\_\_\_\_\_\_\_\_\_\_\_\_\_\_\_\_\_\_\_\_\_\_\_\_\_\_\_\_\_\_\_\_\_\_\_\_\_\_\_\_\_\_\_\_\_\_\_\_\_\_\_\_\_\_\_\_**

A questão levada em consideração neste trabalho explora uma Aplicação SIG.

O Campo de Instrução de Formosa, área da União jurisdicionada ao Exército Brasileiro para exercício de preparo da Força Terrestre, no município de Formosa – GO, possui uma área de 1.141,298 km² e um perímetro de 240,108 km. Se um dia o Exército desejasse arrendá-la para uso agrícola, haveria necessidade de saber, a priori, que áreas do Campo teriam boa aptidão ou não. Para isso, teriam de ser levadas em consideração algumas informações conhecidas, a fim de reuni-las, organizá-las e analizá-las com o objetivo de resolver o problema de saber que áreas são boas para o cultivo e que áreas não são boas.

#### **1.2. Objetivo do Trabalho**

A proposta deste trabalho é gerar um mapa temático de aptidão para a agricultura do Campo de Instrução de Formosa (CIF), contendo áreas (polígonos) do

Campo, nas quais pode ser ou não levada a efeito a atividade de agricultura. Como isso é possível? Uma resposta potencial seria por meio de uma Aplicação SIG, utilizando o software de geoprocessamento SPRING (Sistemas de Processamento de Informações Georreferenciadas).

A Aplicação SIG definida neste trabalho é, em última análise, a geração de um resultado dentro do ambiente SPRING, por meio da aquisição de quatro mapas temáticos, que servirão de insumos e da execução de um processamento, levado a efeito por meio de uma linguagem de programação específica, uma das ferramentas do software (LEGAL), que faz uma álgebra de mapas entre tais mapas insumos, resultando ao final no mapa temático produto, cujo tema é o de interesse.

Os mapas temáticos que serão abordados neste trabalho são os seguintes:

- Mapa Temático da Vegetação (insumo);

- Mapa Temático de Declividade (insumo);

- Mapa Temático de Uso e Ocupação do Solo (insumo);

- Mapa Temático do Solo (insumo); e

- Mapa Temático de Aptidão para Agricultura (produto).

Por sua vez cada mapa temático é dividido em polígonos (áreas) que representam classes daquele tema. Isso será discutido adiante.

#### **1.3. Motivação**

Foram elencadas as seguintes motivações que levaram este graduando a desenvolver este trabalho:

• O geoprocessamento, por intermédio das diversas geotecnologias, vem crescendo muito nos últimos anos, como ciência e como tecnologia, devido ao fato dos usuários de informações geográficas necessitarem cada vez mais das mesmas. Hoje em dia, quem trabalha em alguma atividade que demande qualquer tipo de informação geográfica com vistas a possibilitar uma melhor gestão da mesma (agricultura, oceanografia, pedologia, monitoramento ambiental, cartografia, sensoriamento

remoto,...), necessita de alguma geotecnologia para este fim. Uma aplicação SIG com vista a levantar áreas de aptidão para a agricultura é uma atividade de geoprocessamento e será levada a efeito por meio de uma determinada geotecnologia;

• O fato do graduando ser Engenheiro Cartógrafo e tendo em vista este trabalho envolver vários conceitos de Cartografia;

• A invasão no mercado de geotecnologias, como MicroStation, Geomedia, ArcGIS, AutoCad, MGE/MGA, SPRING, ENVI, ERDAS e tantos outros, com o objetivo de oferecer soluções para usuários cada vez mais preocupados em gerir melhor o seu negócio, quando o mesmo envolve informações que podem ser espacializadas;

• Outra motivação foi o interesse em divulgar o software SPRING, pois é de domínio público e desenvolvido com tecnologia 100% nacional (comunidade científica do Instituto Nacional de Pesquisas Espaciais – INPE, São José dos Campos – SP).

#### **1.4. Estrutura da Dissertação**

A dissertação está desenvolvida em 09 (nove) capítulos, a saber:

- Introdução;

- Fundamentação Teórica;
- Contextualização;
- Mapa Temático da Vegetação do CIF;
- Mapa Temático da Declividade do CIF;
- Mapa de Temático do Solo do CIF;
- Mapa Temático do Uso e Ocupação do Solo do CIF;
- Mapa Temático de Aptidão para a Agricultura do CIF;
- Conclusão.

Neste primeiro capítulo, foram apresentados o escopo do problema abordado, o objetivo e a motivação que levaram a execução do presente trabalho.

No segundo capítulo, são apresentados diversos conceitos, como Cartografia, Geodésia, Projeções, Escalas, Sensoreamento Remoto, Banco de Dados Geográficos, Sistemas de Informações Geográficas (SIG), que apresentam íntima ligação com o trabalho desenvolvido.

No terceiro capítulo, é apresentada uma contextualização da situação que leva este trabalho a efeito.

No quarto capítulo, são desenvolvidos todos os procedimentos que vão possibilitar a geração do Mapa Temático da Vegetação. Desde a aquisição das imagens de satélite que cobrem o CIF, passando pelo georreferenciamento das mesmas, realce de contraste, segmentação, classificação, até a geração do aludido Mapa.

No quinto capítulo, são desenvolvidos todos os procedimentos que vão possibilitar a geração do Mapa Temático da Declividade. Desde a digitalização vetorial das curvas de níveis e pontos cotados da Carta Topográfica de Formosa, passando pela geração do Modelo Numérico de Terreno (MNT), geração da declividade e exposição, até a geração do aludido Mapa.

No sexto capítulo, são desenvolvidos todos os procedimentos que vão possibilitar a geração do Mapa Temático do Solo.

No sétimo capítulo, são desenvolvidos todos os procedimentos que vão possibilitar a geração do Mapa Temático do Uso e Ocupação do Solo.

No oitavo capítulo, são desenvolvidos todos os procedimentos que vão possibilitar a geração do Mapa Temático de Aptidão para a Agricultura. É desenvolvida a implementação de um programa na Linguagem Espacial para Geoprocessamento Algébrico (LEGAL), com vistas a gerar o aludido Mapa.

No nono capítulo, são apresentadas as considerações finais do presente trabalho.
# **2.1 - Geoprocessamento**

Os fenômenos geográficos não se dispõem na superfície terrestre de forma isolada e independente, pelo contrário, se interagem em diversas formas de relacionamentos, caracterizando um "contexto espacial".

**\_\_\_\_\_\_\_\_\_\_\_\_\_\_\_\_\_\_\_\_\_\_\_\_\_\_\_\_\_\_\_\_\_\_\_\_\_\_\_\_\_\_\_\_\_\_\_\_\_\_\_\_\_\_\_\_\_\_\_\_\_\_\_\_\_\_\_\_\_\_**

O tratamento da informação geográfica através de técnicas matemáticas e computacionais denota o ramo da ciência hoje denominado Geoprocessamento, sendo os Sistemas de Informações Geográficas (SIG – "GIS" em inglês) as ferramentas computacionais utilizadas para tal fim. Os dados tratados pelos SIG (será visto mais adiante) se caracterizam pela diversidade de fontes geradoras e de formatos apresentados (Duque Estrada, 2003).

O objetivo principal do Geoprocessamento é a análise espacial, particularmente as determinações dos relacionamentos e evoluções espaço-temporais das entidades e fenômenos geográficos (Duque Estrada, 2003). A Tabela 2.1 apresenta alguns exemplos de análise espacial típicos de um SIG.

| <b>Análise</b> | Pergunta Geral               | <b>Exemplo</b>                                                                |  |  |
|----------------|------------------------------|-------------------------------------------------------------------------------|--|--|
| Condição       | "O que está ?"               | "Qual a população desta cidade?"                                              |  |  |
|                | Localização   "Onde está ?"  | "Quais as áreas com declividade acima de 20?"                                 |  |  |
| Tendência      | "O que mudou ?"              | "Esta terra era produtiva há 5 anos?"                                         |  |  |
|                | Roteamento   "Por onde ir ?" | "Qual o melhor caminho para o metrô?"                                         |  |  |
| Padrões        | "Qual o padrão ?"            | "Qual a distribuição da dengue em Fortaleza?"                                 |  |  |
| <b>Modelos</b> |                              | "O que sucede se ?"   "Qual o impacto no clima se desmatarmos a<br>Amazônia?" |  |  |

**Tabela 2.1 - Exemplos de Análise Espacial.**

[Fonte: Duque Estrada, 2003]

Para um país como o Brasil, de dimensões continentais e com grande carência de informações georreferenciadas, é evidente a importância e o potencial do Geoprocessamento como suporte à tomada de decisões, principalmente nas áreas de planejamento urbano, serviços públicos (ex.: telecomunicações e energia) e zoneamento ecológico-econômico (Duque Estrada, 2003).

O Geoprocessamento utiliza diversas técnicas para a coleta, o armazenamento, o tratamento, a análise e o uso integrado da informação espacial. A tabela a seguir ilustra este conceito.

|                      | Coleta         | <b>Armazenamento</b>      | Tratamento/     | <b>Uso</b>       |
|----------------------|----------------|---------------------------|-----------------|------------------|
|                      |                |                           | Análise         | <b>Integrado</b> |
|                      | Cartografia    |                           | Modelagem<br>de | <b>GIS</b>       |
| Geoprocessamento     |                |                           | Dados           |                  |
|                      | Sensoriamento  |                           | Geoestatística  | AM/FM            |
| Conjunto de técnicas | Remoto         |                           |                 |                  |
| relacionadas<br>ao   | Fotogramentria | Banco de Dados Aritmética |                 |                  |
| da<br>tratamento     |                | Geográficos               | Lógica          | CAD              |
| informação espacial  | Topografia     |                           | Análise<br>de   |                  |
|                      |                |                           | Redes           |                  |
|                      | <b>GPS</b>     |                           | Análise         |                  |
|                      |                |                           | Topológica      | <b>LIS</b>       |
|                      | Dados          |                           | Reclassificação |                  |
|                      | Alfanuméricos  |                           |                 |                  |

**Tabela 2.2 – Geoprocessamento e suas diversas técnicas**

[Fonte: Correia e Martins, 2005]

 O Geoprocessamento dispõe de valiosas ferramentas para aplicações em praticamente todas as áreas que lidam com recursos geograficamente distribuídos. Costuma-se dizer que sempre que o "onde" aparece dentre as questões que precisam ser resolvidas por um sistema infromatizado, é necessário se valer das ferramentas do Geoprocessamento. Áreas como Engenharia, Geografia, Geologia, Pedologia, Agricultura, Arquitetura, Navegação, Meteorologia, Transportes, além de muitas outras,

têm se beneficiado bastante da tecnologia de Geoprocessamento (Geotecnologias) (Correia e Martins, 2005).

Entre a Cartografia e o Geoprocessamento existe uma forte relação interdisciplinar: o espaço geográfico. A Cartografia irá apresentar o modelo de representação de dados para os processos que ocorrem no espaço geográfico. O Geoprocessamento irá utilizar técnicas matemáticas e computacionais para tratar os processos que ocorrem no espaço geográfico (Correia e Martins, 2005).

As informações extraídas do espaço geográfico são combinadas por meio dos SIG, que constituem um conjunto poderoso de ferramentas para coletar, armazenar, recuperar, transformar e visualizar dados sobre o mundo real (Correia e Martins, 2005).

Uma razão histórica que reforça a relação Cartografia/Geoprocessamento é a precedência das iniciativas de automação da produção cartográfica em relação aos esforços iniciais de concepção e construção das ferramentas SIG. A figura abaixo sintetiza esta discussão, estendendo-a às áreas de Sensoriamento Remoto, CAD (Computer Aid Design) e Banco de Dados Geogáficos (Correia e Martins, 2005).

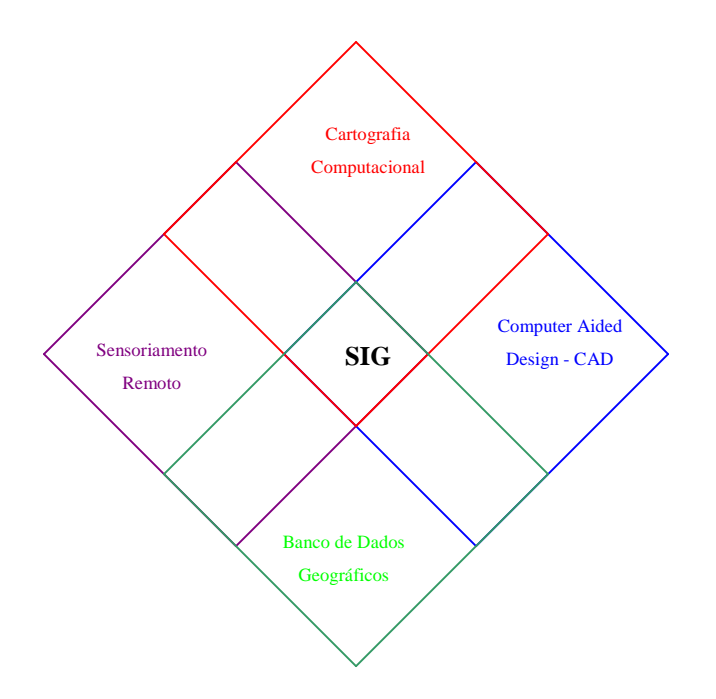

**Figura 2.1 - Relação do SIG com outras ciências e tecnologias** [Fonte: Autor]

Atualmente, os conhecimentos de Cartografia necessários ao SIG desfrutam de um grande desenvolvimento, principalmente no que se referem à habilidade de se construir mapas digitais que efetivamente comuniquem as idéias e questões geográficas necessárias ao indivíduo. Vários programas têm sido desenvolvidos com o objetivo de viabilizar a utilização dos produtos resultantes das novas tecnologias de captação e processamento de informação espacial, como é o caso das imagens de satélite, dos dados obtidos por levantamentos com GPS e das imagens retificadas de fotografias aéreas, ou seja, as ortofotos (ou ortoimagens) digitais. Graças às novas possibilidades oferecidas por estes produtos digitais, podem-se constatar significativas renovações nos métodos cartográficos atuais.

#### **2.2 - Cartografia**

#### **2.2.1 - Definição**

Cartografia é a ciência e a arte que se propõe a representar por meio de mapas, cartas, plantas e outras formas gráficas, os diversos ramos do conhecimento humano sobre a superfície e o ambiente terrestre e seus diversos aspectos. Ciência, quando utiliza o apoio científico da Astronomia, da Matemática, da Física, da Geodésia, da Topografia, da Geografia, da Geologia, da Estatística e de outras ciências para alcançar exatidão compatível com o mapeamento a ser realizado. Arte, quando recorre às leis estéticas da simplicidade e clareza, buscando atingir o ideal artístico da beleza em seus produtos (Correia e Martins, 2005).

Como citado acima, a Cartografia se apóia em diversas ciências e tecnologias, a saber:

#### **2.2.1.1 - Astronomia**

É a mais antiga ciência de apoio à Cartografia. Utilizada para determinar a posição geográfica de pontos (coordenadas da superfície terrestre). Os observatórios astronômicos, desde remotas datas, determinam e divulgam as coordenadas de estrelas em relação à Esfera Celeste. Um observador na Terra, ao observar uma estrela de coordenadas já conhecidas e utilizando a trigonometria esférica, pode determinar as coordenadas geográficas de sua posição terrestre (Correia e Martins, 2005).

#### **2.2.1.2 - Topografia**

É a ciência que utiliza técnicas para determinação da posição tridimensional relativa de pontos na superfície terrestre. Atua em pequenas extensões, desconsiderando, portanto, os efeitos da curvatura da Terra. Emprega instrumentos que medem ângulos e distâncias, calculando posições por meio da geometria e da trigonometria plana (Correia e Martins, 2005).

# **2.2.1.3 - Geodésia**

É a ciência que estuda a forma e as dimensões da Terra e estabelece o apoio básico (malha de pontos geodésicos com posição geográfica precisa) para dar suporte à elaboração de mapas. Utiliza instrumentos semelhantes aos de Topografia, porém dotados de alta precisão e associados a métodos mais sofisticados. Calcula posições utilizando cálculos geodésicos complexos, onde se leva em consideração o efeito da curvatura terrestre (Correia e Martins, 2005).

Adiante, este item será melhor abordado.

#### **2.2.1.4 - Posicionamento Global por Satélites**

O Sistema de Posicionamento Global – GPS foi projetado de forma que, em qualquer lugar da Terra e qualquer instante, existam, pelo menos quatro satélites visíveis acima do horizonte para um observador. Esta situação garante a condição geométrica mínima necessária à determinação da posição em tempo real. Assim, qualquer usuário equipado com um receptor de sinais GPS poderá determinar a sua posição em tempo real (Correia e Martins, 2005).

É capaz de fornecer posições geográficas com baixa, média ou alta precisão, de acordo com o tipo de equipamento utilizado e a metodologia adotada na coleta e no processamento de sinais (Correia e Martins, 2005).

### **2.2.1.5 - Aerofotogrametria**

É a técnica utilizada para a elaboração de cartas topográficas e baseia-se na obtenção de medidas terrestres precisas por meio de fotografias aéreas especiais, obtidas com câmera métrica e com recobrimento estereoscópico. As fotografias são

parcialmente sobrepostas, em faixas paralelas, recobrindo toda a área a ser mapeada (Correia e Martins, 2005).

#### **2.2.1.6 - Sensoriamento Remoto**

É a utilização conjunta de modernos sensores, equipamentos para obtenção remota de dados, processamento e transmissão de dados, provenientes de aeronaves, espaçonaves e satélites com o objetivo de estudar o ambiente terrestre por meio de registro e da análise das interações entre a radiação eletromagnética e as substâncias componentes do planeta Terra, em suas mais diversas manifestações (Correia e Martins, 2005).

O advento dos sistemas sensores orbitais veio complementar a Aerofotogrametria, principalmente para a atualização de cartas e mapas, mostrando o seu grande potencial na obtenção de informações temáticas. Cabe ressaltar que a Aerofotogrametria é um caso particular do Sensoriamento Remoto, no que se refere ao nível de aquisição de dados (aerotransportado).

Mais adiante será abordado um pouco mais sobre Sensoriamento Remoto.

#### **2.2.1.7 - Ciência da Computação**

O advento e o desenvolvimento da computação nas últimas décadas vieram contribuir para um grande avanço tecnológico da Cartografia. Dentro deste tópico, podem ser destacados os seguintes avanços: desenvolvimento das ferramentas de computação gráfica (CAD – Computer Aided Design), algoritmos para processamento digital de imagens, sistemas de gerenciamento de banco de dados, programas com arquitetura baseada em sistemas de informações geográficas, mesas digitalizadoras, scanners de grande formato, plotters e fotoplotters de alta resolução, estações fotogramétricas digitais, dentre outros (Correia e Martins, 2005).

#### **2.2.2 - Tipos de Cartografia**

A Cartografia pode ser dividida em três grandes grupos, de acordo com o conteúdo a ser representado: Geral, Especial e Temática (Correia e Martins, 2005).

- Cartografia Geral: retrata basicamente a superfície topográfica do terreno, os acidentes geográficos naturais e as obras do homem;

- Cartografia Especial: destina-se exclusivamente a atender um uso específico, uma técnica ou uma ciência;

- Cartografia Temática: expressa determinados conhecimentos particulares (temas).

Enquanto a Cartografia Geral trabalha com um produto cartográfica de forma geométrica e descritiva, a Cartografia Temática busca uma solução analítica e explicativa para a representação de aspectos físicos e culturais, sua ocorrência e distribuição espacial.

O objetivo dos mapas temáticos é o de fornecer, com o auxílio de símbolos qualitativos e/ou quantitativos dispostos sobre uma base de referência – geralmente extraída das cartas topográficas e mapas – as informações referentes a um determinado tema ou fenômeno que está presente ou age no território mapeado. Quaisquer fenômenos físico, social, biológico, político, dentre outros que tenham uma vinculação com o espaço terrestre, são passíveis de serem representados, o que justifica a grande diversificação dos temas envolvidos (Correia e Martins, 2005).

#### **2.3 - Geodésia**

#### **2.3.1 - Definição**

Como explicitado mais acima, é, de forma resumida, a ciência que estuda a determinação precisa da forma e dimensões da Terra e das variações do seu campo gravitacional.

É dividida em quatro áreas de estudo :

- Geodésia Geométrica: considera a determinação da posição relativa dos pontos na superfície terrestre por meio de um modelo matemático e de métodos geométricos (medições angulares e lineares, verticias e horizontais relacionadas por meios de princípios geométricos e trigonométricos);

- Geodésia Física: considera a determinação da superfície terrestre por meio do estudo da direção e da intensidade da gravidade, das superfícies equipotenciais e das perturbações no campo gravífico, baseando-se em princípios físicos;

- Geodésia Astronômica: considera os métodos de posicionamento pontual na superfície da Terra por meio de observações de outros corpos celestes;

- Geodésia Espacial ou por Satélites: considera a determinação da posição sobre a superfície terrestre por meio da observação de satélites artificiais.

## **2.3.2 - Modelos Terrestres**

Existem três tipos de abordagens diferentes para caracterizar a forma e as dimensões da Terra:

- modelo real: baseado na verdadeira forma da Terra;

- modelo físico: baseado em conceitos físicos, envolvendo o campo de forças atuantes no planeta como um todo; e

- modelo geométrico: baseado em conceitos puramentes matemáticos.

#### **2.3.2.1 - Modelo Real**

É a representação da Terra com suas massas sólidas e líquidas do planeta, ou seja, é a superfície contínua definida pelos oceanos e continentes. Este modelo é importante por representar a superfície onde são executadas as medições e observações cartográficas (Correia e Martins, 2005).

Devido à sua forma irregular, é impossível representar a superfície real por meio de uma função analítica. Mesmo que se estabeleça um limite de proximidade entre os pontos da superfície terrestre, seria impossível a sua caracterização, devido à impossibilidade de medir todos os pontos sobre a superfície da Terra e devido às deformações sofridas por esses pontos ao longo do tempo (terremotos, por exemplo). Observar a figura a seguir.

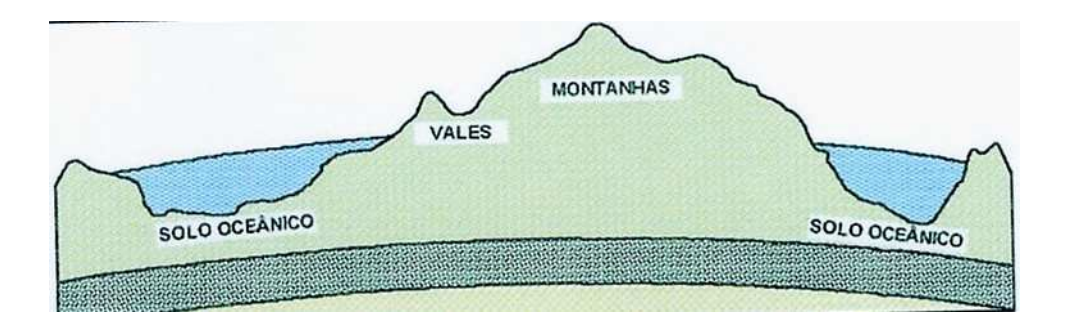

**Figura 2.2 - Ilustração do Modelo Real da Terra** [Fonte: Correia e Martins, 2005]

#### **2.3.2.2 - Modelo Físico**

Ao campo de forças gerado pela interação da força de gravidade terrestre e pela força centrífuga (devido à rotação da Terra), dá-se o nome de Campo Gravífico, o qual sofre variações ou anomalias, por influência de fatores como distribuição irregular de massa de diferentes densidades na superfície terrestre. Com base nas linhas de forças do campo gravífico, definem-se as superfícies equipotenciais, que apresentam o mesmo potencial gravitacional e são perpendiculares às linhas de força do campo (Correia e Martins, 2005). Observar a figura a seguir.

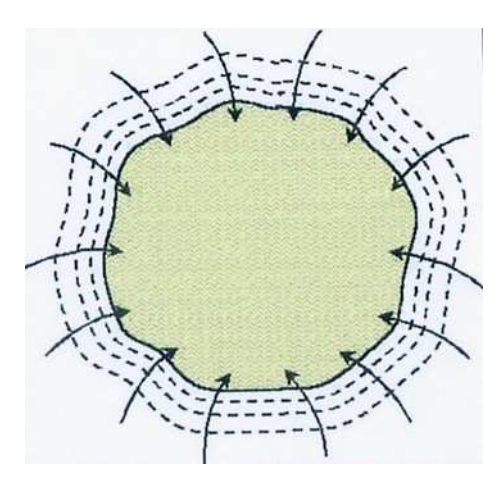

**Figura 2.3 - Ilustração do Modelo Físico da Terra** [Fonte: Correia e Martins, 2005]

Considerando-se que as linhas de força do campo são curvas reversas, e que a superfície da Terra é, devido às suas irregularidades, cortada por diferentes equipotenciais, adotou-se uma superfície como base para as medidas geodésicas: o

Geóide. Compreende-se por geóide uma superfície equipotencial coincidente com o Nível Médio dos Mares (NMM), suposto homogêneo e livre de perturbações de qualquer natureza, e que se prolonga sob os continentes de modo tal que a direção da força de gravidade em qualquer de seus pontos é norma a ela (Correia e Martins, 2005).

O valor do NMM pode ser obtido por meio de equipamentos denominados marégrafos, instalados no litoral. Tais aparelhos registram continuamente o movimento das marés, determinando sua posição média, após um período de 19 anos (ciclo maregráfico).

#### **2.3.2.3 - Modelos Geométricos**

A adoção do geóide como superfície de referência depende do conhecimento do campo gravífico terrestre, o que ainda é muito limitado. Além disso, o equacionamento matemático do geóide é muito complexo, o que distancia de um uso mais prático nos levantamentos geodésicos. Por este motivo, a Geodésia procura adotar modelos matemáticos rígidos para representar a Terra, o que torna os cálculos geodésicos bem mais simples. São três os modelos: elipsoidal, esférico e plano (Correia e Martins, 2005).

- Modelo Elipsoidal: baseados em observações e estudos ao longo dos anos, chegou-se à conclusão de que o nosso planeta é ligeiramente achatado nos pólos. Diante deste fato, a Geodésia adotou como forma matemática aproximada de representação da Terra, o Elipsóide de Revolução. Observar a figura abaixo.

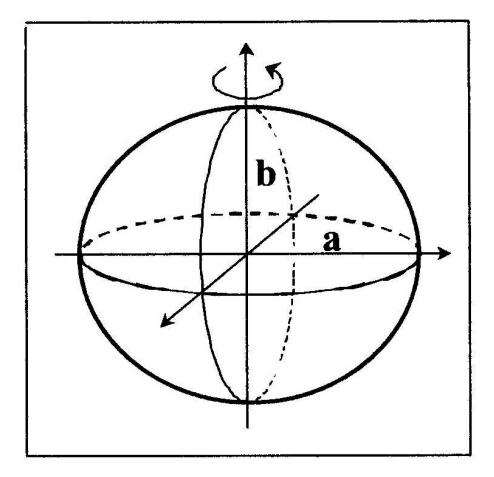

**Figura 2.4 - Ilustração do Modelo Geométrico Elipsoidal da Terra** [Fonte: Correia e Martins, 2005]

- Modelo Esférico: dentro de determinados limites de precisão, pode-se adotar a Esfera como modelo matemático para a Terra.

- Modelo Plano: existem casos onde, independente da tolerância requerida, é possível considerar a simplificação do modelo terrestre para um Plano. São situações em que os instrumentos ou métodos utilizados não detectam as pequenas variações da curvatura da Terra.

## **2.3.3 - Sistemas Geodésicos de Referência**

A adoção de uma superfície matemática rígida para representar a Terra não é suficiente para definir o posicionamento de um ponto sobre a superfície terrestre. Para isso, faz-se necessária a definição de um sistema de coordenadas associado aos pontos da superfície terrestre, chamado Sistema Geodésico de Referência (SGR).

A implantação de um SGR é dividida em duas partes: definição e materialização na superfície terrestre (Correia e Martins, 2005);

- definição: compreende a adoção de um elipsóide de revolução sobre o qual são aplicadas injunções de posição e orientação espacial; e

- materialização: consiste no estabelecimento de uma rede geodésica de pontos interligados na superfície terrestre cujas coordenadas são conhecidas.

As injunções de posição e orientação espacial para o elipsóide de revolução em relação à superfície física são feitas por meio da preservação do paralelismo entre os eixos de rotação da Terra real e do elipsóide, e de um ponto origem chamado Datum, ao qual devem estar referenciadas todas as posições (Correia e Martins, 2005).

## **2.3.3.1 - Datum Horizontal ou Planimétrico**

É o ponto de referência (origem) para o posicionamento horizontal (coordenadas planimétricas) de um sistema. De acordo com a sua localização, o sistema geodésico pode ser Topocêntrico ou Geocêntrico.

Quando a localização do datum horizontal está sobre a superfície terrestre, o sistema é chamado Topocêntrico e quando está situado próximo ao centro de massa da Terra, é chamado de Geocêntrico (Correia e Martins, 2005). Observar a figura a seguir.

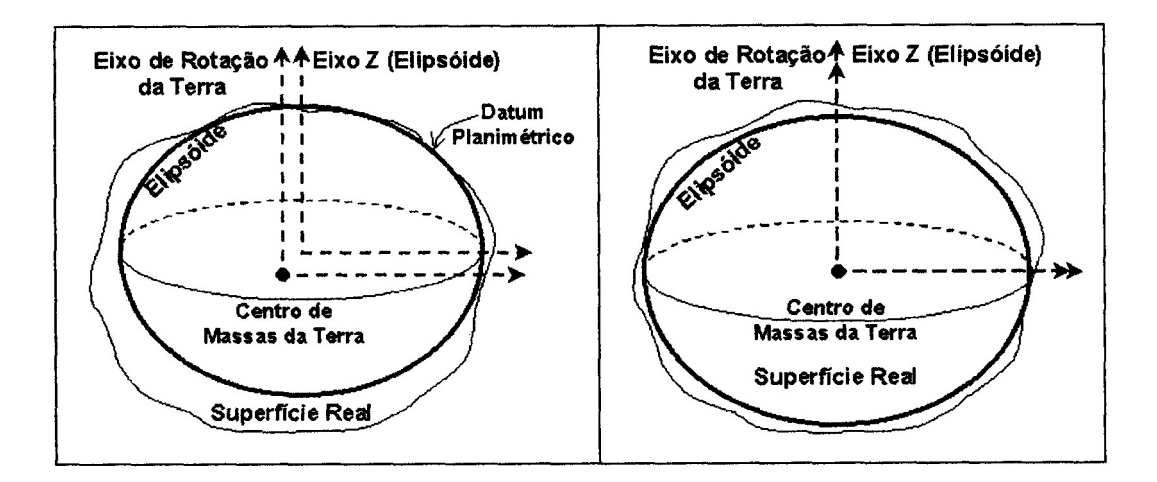

# **Figura 2.5 - Ilustração de um Datum Topocêntrico (esquerda) e de um Datum Geocêntrico (direita)**

[Fonte: Correia e Martins, 2005]

Para se determinar o datum horizontal na superfície terrestre, são necessários anos de observações e cálculos. Normalmente, este ponto é escolhido num local de máxima coincidência entre o geóide e o elipsóide.

# **2.3.3.2 - Datum Vertical ou Altimétrico**

É o ponto de referência (origem) para o posicionamento vertical (coordenada altimétrica) de um sistema.

Como as altitudes são referidas ao NMM, ou seja, a superfície do geóide, a determinação do datum vertical envolve a utilização de uma rede de marégrafos para o estabelecimento do NMM. Após anos de medições, faz-se um ajustamento dos resultados, encontrando-se a referência "zero" para o NMM. Um dos marégrafos passa a ser o ponto de referência do datum vertical (Correia e Martins, 2005).

# **2.3.3.3 - Sistemas Geoésicos de Referência Adotados no Brasil**

Atualmente, o sistema geodésico oficial do Brasil é o SAD-69 (South American Datum 1969), que é Topocêntrico. Porém, existem ainda muitos produtos cartográficos referenciados aos antigos sistemas: Córrego Alegre e Astro Chuá (também topocêntricos).

Com o advento dos satélites de posicionamento, principalmente o GPS, um outro sistema geodésico passou a ser utilizado no Brasil: o WGS 84 (World Geodetic System 1984). Observar a figura a seguir.

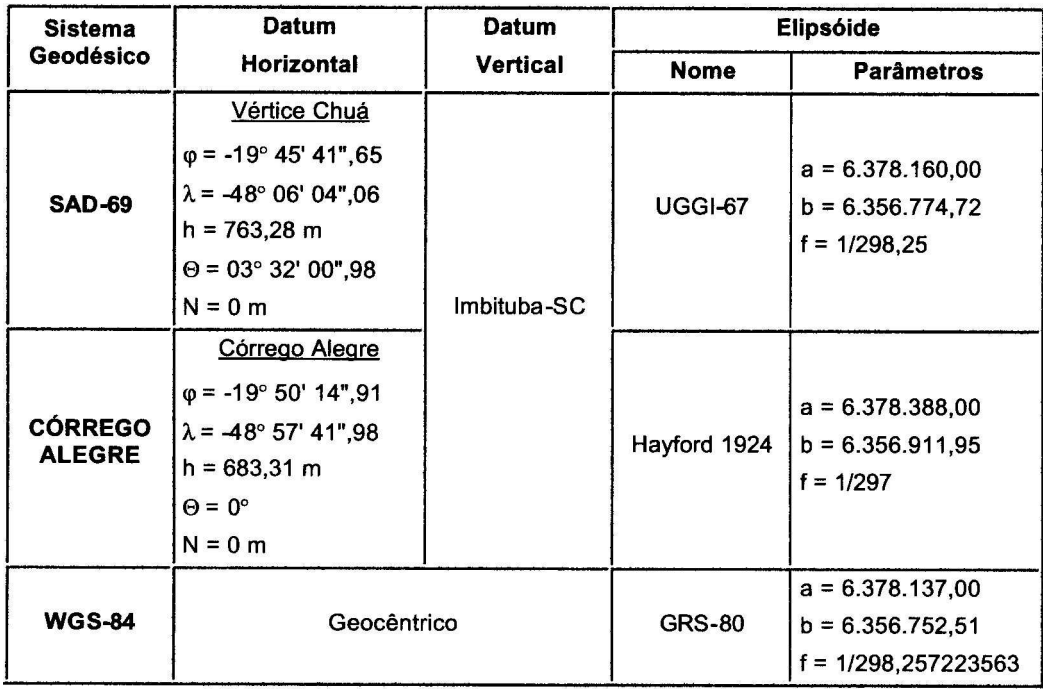

# **Figura 2.6 - Parâmetros dos Sistemas Geodésicos de Referência adotados no Brasil** [Fonte: Correia e Martins, 2005]

Um dos problemas típicos na criação da base de dados de um SIG no Brasil tem sido a coexistência de mais de um sistema geodésico de referência. Por exemplo, as diferenças entre Córrego Alegre e SAD 69 traduzem-se em discrepâncias de algumas dezenas de metros sobre a superfície do território brasileiro. Estas discrepâncias podem ser negligenciadas para projetos que envolvam mapeamentos em escala pequena, mas são absolutamente importantes para escalas maiores que 1:250.000 (Correia e Martins, 2005). Assim, é de fundamental importância que todo usuário de SIG observe a origem dos dados geográficos com que está trabalhando, a fim de evitar incompatibilidades.

# **2.4 - Sistemas de Coordenadas**

A principal característica que os dados inseridos num SIG devem apresentar é a possibilidade da localização geográficas da informação disponível. Para tanto, é necessário associar os dados existentes a um sistema de coordenadas. Os principais sistemas utilizados em Geoprocessamento são (Correia e Martins, 2005):

- Sistema de Coordenadas Geográficas;

- Sistema de Coordenadas Geodésicas;

- Sistema de Coordenadas Geocêntrico Terrestre;

- Sistema de Coordenadas Planas Cartesianas;

- Sistema de Coordenadas Planas Polares; e

- Sistema de Coordenadas de Imagem.

É importante conhecer esses sistemas e a interligação entre eles, pois muitas operações realizadas pelos usuários de um SIG são baseadas em algumas transformações entre tais sistemas.

#### **2.4.1 - Sistemas de Coordenadas Geográficas e Geodésicas**

A diferença principal entre coordenada geográfica e geodésica está relacionada ao modelo adotado. Se esférico, a coordenada é geográfica, se elipsoidal, é geodésica. Em ambos os sistemas, cada ponto da superfície terrestre é localizado pela interseção de um Meridiano e um Paralelo.

Com base nos meridianos e paralelos, a localização de um determinado ponto da superfície terrestre é dada por um conjunto de coordenadas definidas por uma Longitude e uma Latitude.

Com relação à coordenada altimétrica, é importante ressaltar que a altitude de um ponto é dada sempre em relação ao NMM, ou seja, a referência para a altimetria é o geóide. A altitude em relação ao geóide é chamada altitude ortométrica e em relação ao elipsóide, é elipsóidica.

#### **2.4.2 - Sistema de Coordenada Geocêntrico Terrestre**

É um sistema tridimensional com origem no centro de massa da Terra, caracterizado por um conjunto de três eixos coordenados (X, Y, Z), mutuamente perpendiculares, de modo que:

- Eixo X: coincide com a projeção do Meridiano de Greenwich sobre o plano do equador;

- Eixo Y: está no plano do Equador e coincide com a direção ortogonal ao eixo X, no sentido anti-horário;

- Eixo Z: coincide com o eixo de rotação da Terra (sentido positivo do eixo apontado para o Polo Norte).

Observar a figura a seguir.

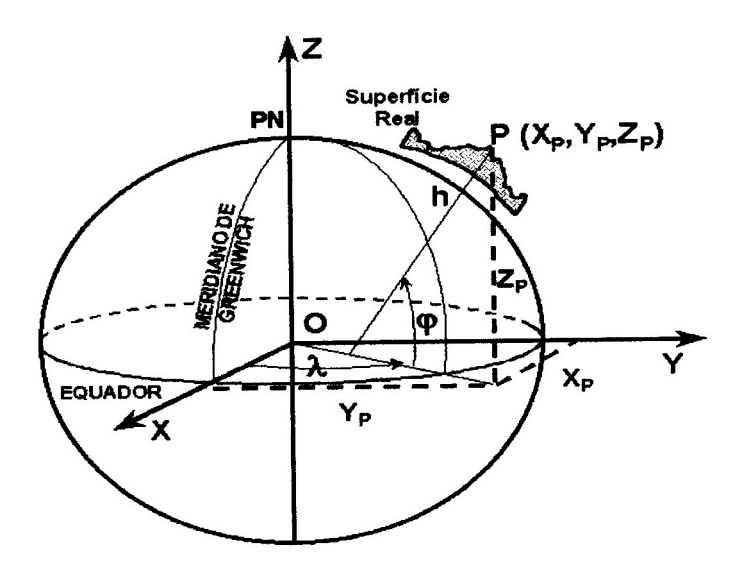

**Figura 2.7 - Ilustração do Sistema de Coordenada Geocêntrico Terrestre** [Fonte: Correia e Martins, 2005]

## **2.4.3 - Sistema de Coordenadas Planas Cartesianas**

Este sistema baseia-se na escolha de dois eixos perpendiculares, cuja interseção (origem) é estabelecida como base para a localização de qualquer ponto do plano. Neste sistema, um ponto é representado por dois números reais: um correspondente à projeção sobre o eixo X (horizontal) e o outro à projeção sobre o eixo Y (vertical).

Este sistema é utilizado para a representação da superfície terrestre num plano, para tal, deve estar associado a algum tipo de projeção cartográfica. Em outras palavras, não há sentido falar de coordenadas planas sem mencionar o sistema de projeção que lhe deu origem (Correia e Martins, 2005). Neste caso, a origem dos eixos coordenados é estabelecida em certos paralelos e meridianos terrestres, formando uma grade regular,

cujas coordenadas são medidas em metros, e não em graus. A direção dos eixos X e Y são representadas pela direção Leste e Norte.

Cabe ressaltar que a formulação matemática que associa as coordenadas planas com as coordenadas geodésicas será função do sistema de projeção empregado.

#### **2.5 - Projeções Cartográficas**

Todos os mapas e cartas são representações aproximadas da superfície terrestre. Isto ocorre porque é impossível passar de uma superfícei curva para uma superfície plana sem que haja deformações (Correia e Martins, 2005).

A elaboração de um mapa requer um método que estabeleça uma correspondência bionívoca entre os pontos da superfície da Terra e seus homólogos no plano de projeção do mapa. Para tal, utilizam-se os sistemas de projeções cartográficas, que de modo genérico, são definidos pelas relações diretas (f1 e f2) e inversas (g1 e g2) que associam as coordenadas planas ou de projeção (x, y) às geodésicas (φ, λ) e viceversa, respectivamente. Observar a figura a seguir.

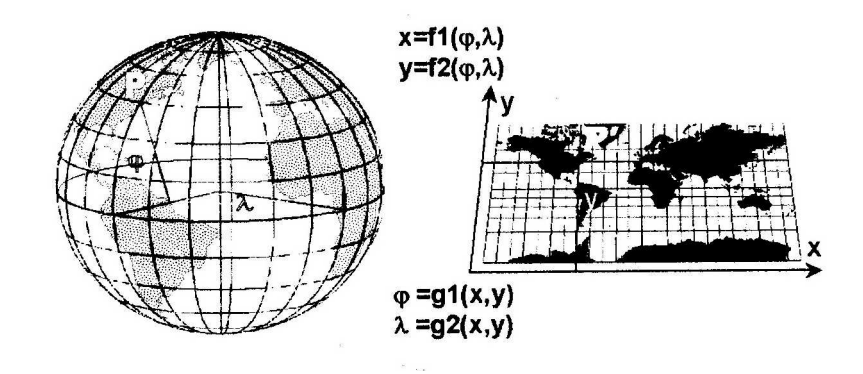

**Figura 2.8 - Ilustração da Relação Biunívoca "Pontos da Superfície Terrestre – Pontos homólgos no Plano de Projeção"**

[Fonte: Correia e Martins, 2005]

### **2.5.1 - Classificação das Projeções**

Como abordado anteriormente, a representação da Terra, considerada elipsoidal ou esférica, sobre uma superfície plana, acarreta distorções inevitáveis. Assim, diferentes técnicas de representação são aplicadas no sentido de alcançar resultados que

possuam certas propriedades favoráveis para um propósito específico. Com isso, há um número grande de diferentes projeções cartográficas, que podem ser classificadas conforme se segue (Correia e Martins, 2005):

- Quanto ao Método de Construção: geométricas, analíticas e convencionais;

- Quanto ao Tipo de Superfície Adotada: planas ou por desenvolvimento;

- Quanto à Posição da Superfície de Projeção: planas ou por desenvolvimento;

- Quanto às Propriedades Intrínsecas: eqüidistantes, equivalentes, conforme ou afiláticas.

#### **2.5.2 - Projeções Mais Usuais**

Dentre as várias projeções existentes, a abordada aqui será a Projeção UTM (Universal Transversa Mercator), pois a base cartográfica do Campo de Instrução de Formosa (CIF), insumo utilizado neste trabalho, está na aludida projeção.

Com a finalidade de padronizar os trabalhos cartográficos e gerar um sistema único de coordenadas planas para todos os países, a UGGI (União Geodésica e Geofísica Internacional) recomendou, em 1951, a adoção do sistema UTM. No Brasil, somente a partir de 1955 este sistema foi adotado para o mapeamento sistemático pelo Serviço Geográfico do Exército.

Suas características são (Correia e Martins, 2005):

- a superfície de projeção é um cilindro transverso e secante, conforme a figura a seguir;

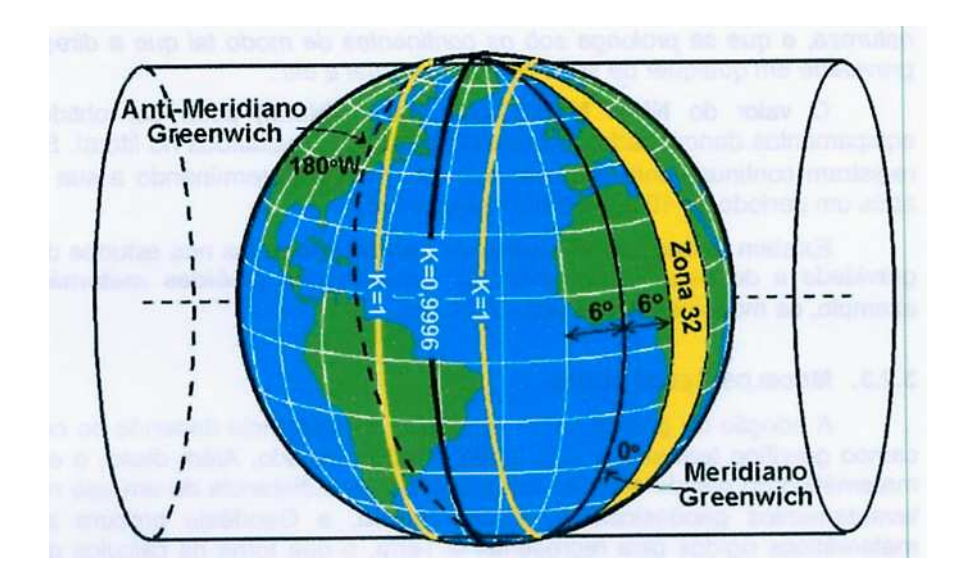

**Figura 2.9 - Ilustração do cilindro transverso e secante** [Fonte: Correia e Martins, 2005]

- a projeção é conforme (não deforma os ângulos, e assim, não deforma a forma de pequenas áreas) e se aplica a cada fuso separadamente;

- o meridiano central da região de interesse e o equador são representados por retas; os outros meridianos e paralelos são curvas complexas;

- o mundo é dividido em 60 fusos, onde cada um se extende por 6° de longitude. Os fusos são numerados de 1 a 60 começando no antimeridiano de Greenwich (fuso 180° a 174° WGr) e continuando para leste. Cada um destes fusos é gerado a partir de uma rotação do cilindro de forma que o meridiano de tangência divide o fuso em duas partes iguais de 3° de amplitude;

- os limites dos fusos coincidem com os limites da Carta Internacional do Mundo ao Milionésimo (CIM);

- o quadriculado UTM está associado ao sistema de coordenadas planoretangulares (E, N), onde um eixo coincide com a projeção do meridiano central do fuso (eixo N apontando para o Norte) e o outro eixo com a projeção do Equador. Assim, cada ponto do modelo de representação terrestre (descrito por latitude e longitude) estará biunivocamente associado ao terno de valores Meridiano Central, Coordenada E e Coordenada N, dados em metros;

- avaliando-se a deformação de escala em um fuso UTM (cilindro transverso tangente), pode-se verificar que o fator de escala é igual a 1 no meridiano central e aproximadamente igual a 1,0015 nos extremos do fuso. Desta forma, atribuindo-se um fator de escala  $k = 0.9996$  ao meridiano central do sistema UTM (o que faz com que o cilindro tangente se torne secante), torna-se possível assegurar um padrão mais favorável de distorção em escala ao longo do fuso, onde existe uma área de redução  $(k < 1)$  e outra de ampliação da escala  $(k > 1)$ . O erro de escala fica limitado a 1/2500 no meridiano central e a 1/1030 nos extremos do fuso;

- a cada fuso associa-se um sistema cartesiano métrico de referência atribuindo à origem do sistema (interseção da linha do Equador com o meridiano central) as coordenadas 500.000 m para contagem de coordenadas ao longo de Equador, e 10.000.000 m e 0 m para contagem de coordenadas ao longo do meridiano central, para os hemisférios sul e norte respectivamente. Isto elimina a possibilidade de ocorrência de valores negativos de coordenadas;

- é importante observar que cada fuso desenvolvido é um segmento de projeção transversa centrada no respectivo meridiano central, assim, cada fuso é responsável por um conjunto igual de coordenadas, ou seja, o que irá diferenciar o posicionamento de um ponto será a indicação do meridiano central ou a do fuso que contém o ponto;

- duas linhas aproximadamente retas, uma a leste e outra a oeste, distantes cerca de 1° 37' do meridiano central, são representadas em verdadeira grandeza, que representam as linhas de interseção do cilindro com a superfície de referência terrestre. Estas linhas estão situadas a aproximadamente 180 km a leste e a oeste do meridiano central do fuso. Pelo valor arbitrado ao meridiano central, as coordenadas da linha de distorção nula estão situadas em 320.000 m e 680.000 m, aproximadamente, conforme a figura a seguir.

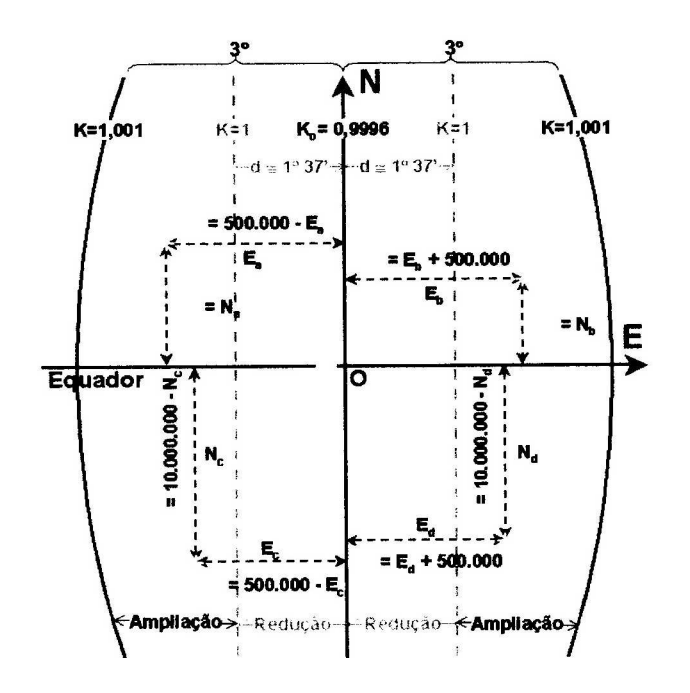

**Figura 2.10 - Ilustração das Linhas de Distorção Nula** [Fonte: Correia e Martins, 2005]

# **2.5.3 - Aplicações e Cuidados**

A projeção UTM é a mais indicada para o mapeamento topográfico em grandes escalas. É o sistema de projeção adotado para o mapeamento sistemático brasileiro (escalas 1:250.000, 1:100.000, 1:50.000 e 1:24.000), cujos fusos abrangentes podem ser vistos na figura a seguir.

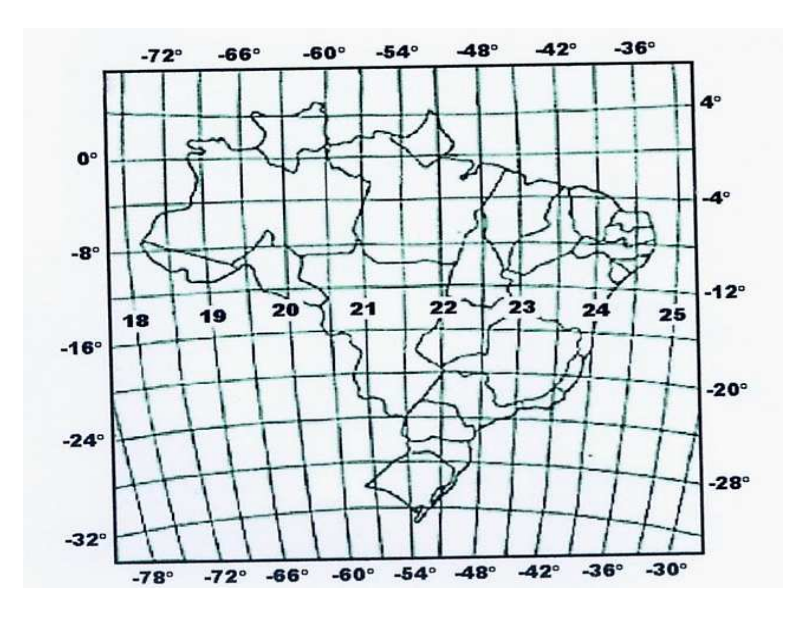

**Figura 2.11 - Ilustração dos Fusos que contém o Mapa do Brasil (1:1.000.000)** [Fonte: Correia e Martins, 2005]

Deve-se tomar cuidado ao trabalhar com este sistema de projeção em áreas que se localizam em fusos distintos, pois as coordenadas E não são contínuas em fusos vizinhos.

## **2.6 - Escalas**

Uma carta é uma forma de representação convencional ou digital das diversas feições cartográficas existentes na superfície terrestre. Estes detalhes podem ser:

- naturais: são os elementos existentes na natureza como os rios, mares, lagos montanhas, serras, etc.; e

- artificiais: são os elementos criados pelo homem como: represas, estradas, pontes, edificações, etc.

A representação destas feições gera dois problemas (Correia e Martins, 2005):

- a necessidade de reduzir as proporções dos acidentes, a fim de tornar possível a sua representação em um espaço limitado. Esta proporção é definida pela escala;

- determinados acidentes, dependendo da escala, não permitem uma redução acentuada nos documentos cartográficos, pois se tornariam imperceptíveis. No entanto, sendo acidentes de importância relevante, devem ser representados, o que se faz por meio da utilização de símbolos e convenções cartográficas.

Em termos cartográficos, o conceito de escala é essencial para qualquer tipo de representação espacial, uma vez que qualquer visualização gráfica é elaborada segundo uma redução no mundo real. Uma forma simples de definir escala é: a relação entre a dimensão representada do objeto e a sua dimensão real (Correia e Martins, 2005).

Como as linhas do terreno e as do desenho são homólogas, o desenho que representa o terreno é uma figura semelhante a dele, logo, a escala ou razão de semelhança é a seguinte (Correia e Martins, 2005):

*Escala (E) = grandeza no desenho ou dimenão gráfica (d)* (Equação 2.1)  *grandeza no terreno ou dimensão real (D)*

#### **2.6.1 - Precisão Gráfica**

É a menor grandeza medida no terreno capaz de ser representada em desenho na mencionada escala (Correia e Martins, 2005).

A experiência demonstra que o menor comprimento gráfico que o olho humano é capaz de perceber é de 0,2 mm, sendo este erro gráfico admissível.

Fixado este limite prático, pode-se determinar o erro tolerável nas medições cujo desenho deve ser feito em determinada escala. O erro de medição permitido será calculado da seguinte forma:

Seja:  $E = d = 1$  *D den*

*den* = denominador da escala

Assim, *e = 0,0002 metro x den*

O erro tolerável, portanto, varia na razão direta do denominador da escala e inversa da escala, ou seja, quanto menor for a escala, maior será o erro admissível.

Os acidentes cujas dimensões forem menores que os valores dos erros de tolerância não serão representados graficamente. Em muitos casos, será necessário utilizar símbolos e convenções cartográficas para a representação destes acidentes, os quais ocuparão dimensões no desenho independentes da escala (Correia e Martins, 2005).

#### **2.6.2 - Escolha da Escala**

Considerando uma região da superfície da Terra que se queira mapear e que possua muitos acidentes de 10 metros de extensão, por exemplo, a menor escala que se deve adotar para que estes acidentes sejam representados será determinada da seguinte forma (Correia e Martins, 2005):

*D = 10 m / 0,0002 m = 100.000 / 2 = 50.000*

Portanto, a escala adotada deverá ser igual ou maior que 1:50.000. Na escala 1:50.000, o erro prático (0,2 mm) corresponde a 10 m no terreno.

No caso de mapas armazenados em meio digital, a escolha da escala é de certa forma relegada, pois a priori, a escala pode ser facilmente transformada para quaisquer valores. Entretanto, deve-se ter muito cuidado, pois o que realmente vale é a escala de aquisição dos dados (origem), ou seja, um mapa digital originalmente concebido na escala 1:50.000, nunca terá uma precisão maior que a permitida para esta escala.

Os trabalhos de SIG e Geoprocessamento são muitas vezes baseados em documentos cartográficos já existentes. Assim, é importante entender que o material usado já possui um erro gráfico inerente à sua escala de representação, e nada vai fazer com que este erro diminua. Surge então a questão de que estes dados só poderão servir à escala de aquisição ou escalas menores, ou seja, não existe nenhuma restrição para a utilização destes dados em termos de redução, porém não podem ser utilizados em escalas maiores (ampliação) (Correia e Martins, 2005).

#### **2.7 - Sensoriamento Remoto**

#### **2.7.1 - Introdução e Conceitos**

O sensoriamento remoto pode ser definido, de um modo bastante abrangente, como a detecção da natureza de um objeto, sem que haja contato físico com ele. O termo sensoriamento remoto se restringe aos métodos que utilizam a energia eletromagnética na detecção e na medida das características dos objetos (Tutorial de Geoprocessamento do SPRING, 2006).

A fotografia aérea foi o primeiro sensor remoto a ser utilizado, e o é intensamente até hoje na elaboração de mapas topográficos. Por se referirem principalmente à porção visível do espectro eletromagnético, logo se tornou clara a possibilidade de se obterem informações adicionais, a partir da porção não visível do espectro (Tutorial de Geoprocessamento do SPRING, 2006).

Assim, o sensoriamento remoto pode ser definido como a utilização conjunta de modernos sensores, equipamentos de processamento e de transmissão de dados, de aeronaves, espaçonaves etc, com o objetivo de estudar o ambiente terrestre por meio do registro e da análise das interações entre a radiação eletromagnética e as substâncias componentes do planeta Terra (Tutorial de Geoprocessamento do SPRING, 2006).

#### **2.7.2 - Energia Eletromagnética**

A radiação eletromagnética é gerada por ondas produzidas pela oscilação ou aceleração de uma carga elétrica. As ondas eletromagnéticas possuem ambas as componentes elétrica e magnética. A radiação eletromagnética pode ser distribuída em um contínuo que se estende desde as ondas de freqüência extremamente alta (e comprimento de onda curto) até as ondas de freqüência extremamente baixa (e comprimento de onda longo), constituindo o espectro eletromagnético. Num extremo do espectro estão as ondas de rádio, com comprimentos de onda bilhões de vezes maiores que aqueles da luz visível (maiores do que 10 cm). No outro extremo estão os raios gama, com comprimentos milhões de vezes menores que os da luz visível (menores do que  $10^{-10}$  m). Assim, podemos dizer que o intervalo de comprimentos de onda varia desde bilionésimos de centímetros até vários quilômetros (Tutorial de Geoprocessamento do SPRING, 2006).

O arco-íris de cores que observamos na luz visível representa apenas uma pequena porção do espectro eletromagnético. Há também a radiação invisível, para a qual os olhos humanos são completamente insensíveis.

As ondas eletromagnéticas não necessitam de um meio material para a transmissão. Assim, a luz e as ondas de rádio podem viajar através do espaço interplanetário e interestelar desde o Sol e estrelas até a Terra. Independentemente de sua freqüência e comprimento, as ondas eletromagnéticas viajam à velocidade de 299792 km/s no vácuo. Todos os componentes do espectro eletromagnético apresentam as propriedades típicas do movimento das ondas, como reflexão, refração, absorção e interferência. O comprimento e a freqüência das ondas são importantes na determinação de seus efeitos de aquecimento, visibilidade, penetração, entre outras características (Tutorial de Geoprocessamento do SPRING, 2006).

Aparentemente a atmosfera é essencialmente transparente à luz e temos a tendência de assumir esse comportamento para todo o espectro eletromagnético. No entanto, os gases e partículas presentes na atmosfera dispersam seletivamente os diferentes comprimentos de onda. Os gases também absorvem a energia em intervalos específicos de comprimentos de onda, denominados "bandas de absorção", enquanto que os intervalos em que ocorre a transmissão intensa de energia são chamados de

bandas de transmissão ou "janelas atmosféricas" (Tutorial de Geoprocessamento do SPRING, 2006).

Desse modo, as interações atmosféricas (absorção, reflexão e espalhamento) têm especial importância para o sensoriamento remoto pelo fato das informações refletidas ou irradiadas da superfície terrestre serem suscetíveis a alterações ao atravessarem a atmosfera.

# **2.7.3 - Sistemas Sensores**

São sistemas fotográficos ou óptico-eletrônicos capazes de detectar e registrar, sob a forma de imagens ou não, o fluxo de energia radiante refletido ou emitido por objetos distantes (Tutorial de Geoprocessamento do SPRING, 2006).

Podem ser classificados em função da fonte de energia ou em função do tipo de produto que produz.

Em função da fonte de energia:

- passivos: não possuem fonte própria de radiação. Mede radiação solar refletida ou radiação emitida pelos alvos. Ex.: Sistemas fotográficos.

- ativos: possuem sua própria fonte de radiação eletromagnética, trabalhando em faixas restritas do espectro. Ex.: Radares.

Em função do tipo de produto:

- Não-imageadores: não geram imagem da superfície sensoriada. Ex.: Espectrorradiômetros (assinatura espectral) e radiômetros (saída em dígitos ou gráficos). Essenciais para aquisição de informações precisas sobre o comportamento espectral dos objetos.

- Imageadores: obtém-se uma imagem da superfície observada como resultado. Fornecem informações sobre a variação espacial da resposta espectral da superfície observada.

#### **2.7.4 - Assinatura Espectral**

Para que se possa extrair informações a partir dos dados de sensoriamento remoto, é necessário que se conheça o comportamento espectral dos objetos da superfície terrestre e seus fatores intervenientes.

Chama-se assinatura espectral de um alvo o gráfico onde são lançadas as reflectâncias (razão entre o fluxo refletido e o fluxo incidente) desse alvo versus os comprimentos de onda sobre os quais foram medidas essas reflectâncias.

# **2.7.5 - Resolução**

O conceito de resolução oferece um instrumental de caracterização de produtos e dados de sensoriamento remoto. Os parâmetros indicados pela resolução espacial, espectral, radiométrica e temporal indicam a qualidade das informações que estarão disponíveis em uma imagem (Crosta, 2002).

O elemento celular que compõe uma imagem de satélite é denominado pixel (derivação da expressão inglesa *picture element*). Este elemento corresponde a uma área determinada da superfície terrestre, que é denominada de **resolução espacial**. A resolução espacial estabelece a unidade mínima de informação que estará representada em uma imagem. Por exemplo, o satélite LANDSAT 5 tem uma resolução espacial de 30 metros, significando que um ponto nesta imagem (pixel) apresenta uma informação que corresponde a uma área de 30m x 30m (ou 900 m2), na superfície. A resolução espacial tem influência: na definição ou não de objetos na superfície (em função de seu tamanho e contraste com o entorno); na escala de análise viável para o produto orbital; na precisão e exatidão de locação de pontos; na exatidão no cálculo de área (Crosta, 2002).

Uma imagem de satélite sempre apresenta as seguintes características, que são chamadas de resolução, a saber (Crosta, 2002):

- resolução espacial: é definida pela capacidade do sistema sensor em enxergar objetos na superfície terrestre; quando menor o objeto possível de ser visto, maior a resolução espacial. Observar a figura a seguir.

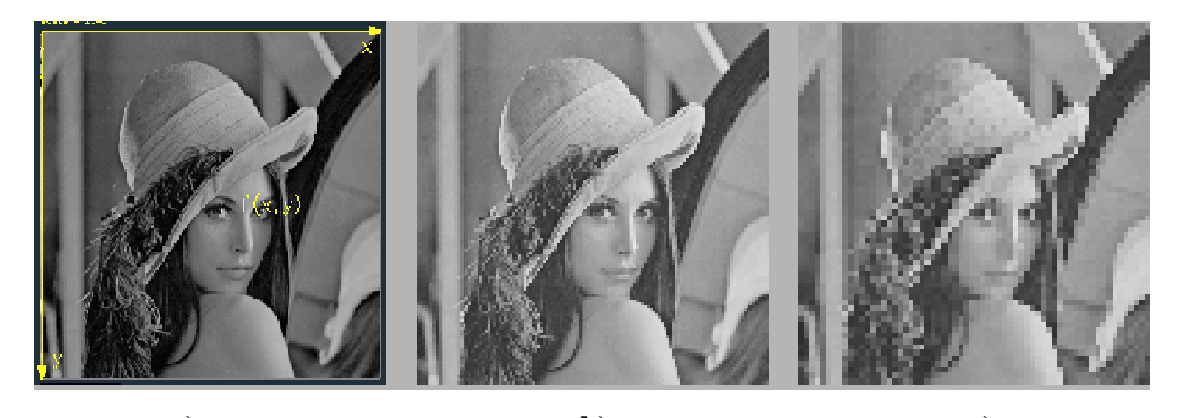

**a**) **b**) **c**) **Figura 2.12 - Ilustração de Resolução Espacial a) 256 x 256 pixels, b) 128 x 128 pixels e c) 64 x 64 pixels** [Fonte: http://www.dcc.unicamp.br/~cpg/materialdidático/mo815/9802/curso/node7.html]

- resolução espectral: é uma medida da quantidade e largura das faixas espectrais do sistema sensor. Quanto maior é a resolução espectral, mais completa e precisamente serão amostradas as características espectrais da cena imageada. Ver a figura a seguir.

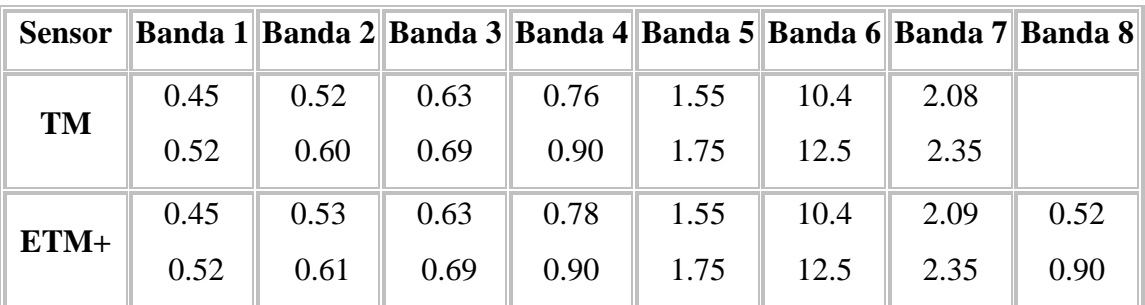

# **Figura 2.13 – Comparação da Resolução Espectral do sensor TM do Satélite americano LANDSAT 5 e do sensor ETM+ do Satélite americano LANDSAT 7**

[Fonte: http://www.engesat.com.br/?system=news&action=read&id=526]

- resolução radiométrica: O número possível de níveis de cinza utilizados para registrar uma medição da energia radiante é chamado resolução radiométrica. Este valor depende do número de "bits" do meio de registro utilizado para armazenar a informação correspondente ao montante de radiação eletromagnética que atinge o sensor e que é transformada em sinal elétrico. A variabilidade de registros possíveis é definido pela resolução radiométrica. Quanto maior a resolução radiométrica, melhor é a gradação de detalhes na representada na imagem. Observar a figura a seguir.

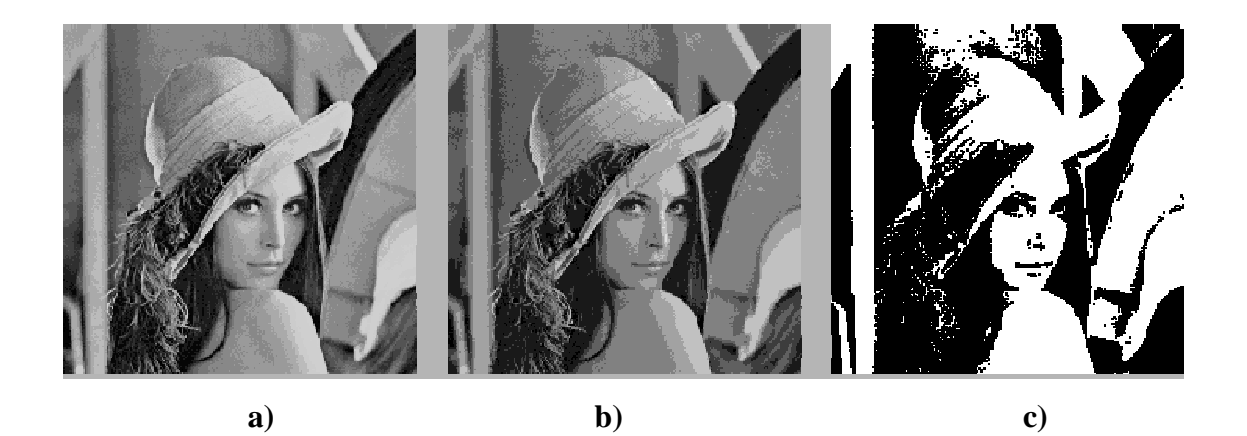

**Figura 2.14 - Ilustração de Resolução Radiométrica a) 16 níveis de cinza, b) 8 níveis de cinza e c) 2 níveis de cinza** [Fonte: http://www.dcc.unicamp.br/~cpg/materialdidático/mo815/9802/curso/node7.html]

- resolução temporal: indica a freqüência temporal com a qual uma determinada porção da superfície da Terra (cena do alvo) será amostrada por um determinado sensor. A resolução temporal de um sistema sensor é determinada pela órbita da plataforma e pela amplitude imageada pelo sensor em cada passagem. Muitos elementos da superfície possuem características dinâmicas e só podem ser distinguidos através da análise multitemporal, como é o caso de uma cultura temporária, por exemplo.

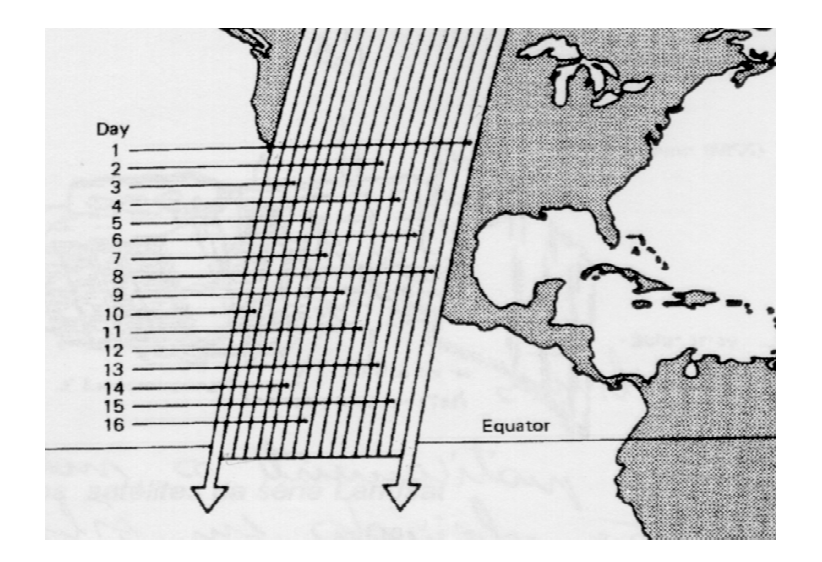

**Figura 2.15 – Ilustração da Resolução Temporal** [Fonte: Novo, 1989]

#### **2.7.6 - Processamento Digital de Imagem**

A função primordial do Processamento Digital de Imagens (PDI) de sensoriamento remoto é a de fornecer ferramentas para facilitar a identificação e a extração da informação contida nas imagens, para posterior interpretação. Neste sentido, sistemas dedicados de computação são utilizados para atividades interativas de análise e manipulação das imagens brutas. O resultado deste processo é a produção de outras imagens, estas já contendo informações específicas, extraídas e realçadas a partir das imagens brutas (Crosta, 2002).

A informação de interesse é caracterizada em função das propriedades dos objetos e padrões que compõem a imagem. Portanto, extrair informação de imagens envolve o reconhecimento de objetos e padrões. A maior parte desta atividade requer grande capacidade de cognição por parte do intérprete, devido à complexidade dos processos envolvidos e à falta de algoritmos computacionais precisos o bastante para realizá-lo de forma automática (Crosta, 2002).

O sistema visual humano possui uma notável capacidade de reconhecer padrões. Contudo, ele dificilmente é capaz de processar o enorme volume de informações presente numa imagem. Vários tipos de degradações e distorções, inerentes ao processo de aquisição, transmissão e visualização de imagens, contribuem para limitar ainda mais esta capacidade do olho humano. O objetivo principal do PDI é o de remover estas barreiras, inerentes ao sistema visual humano, facilitando a extração de informações a partir de imagens. Neste contexto, o PDI deve ser encarado como um estágio preparatório, embora quase sempre obrigatório, da atividade de interpretação de imagens de sensoriamento remoto (Crosta, 2002).

## **2.8 - Banco de Dados Geográficos**

#### **2.8.1 - Evolução da Tecnologia de Geoprocessamento**

Existe uma visão retrospectiva e prospectiva sobre a tecnologia de Geoprocessamento, onde é considerada a existência de três gerações de SIG (Sistemas de Informações Geográficas), a saber (Ferreira *et al*., 2005):

• A primeira geração é denominada "CAD Cartográfico" (CAD – Computer Aid Design ou Desenho Assistido por Computador, em português). Caracteriza-se por sistemas herdeiros da tradição da Cartografia, com suporte de banco de dados limitado e cujo paradigma típico de trabalho é o mapa (chamado de plano de informação). Desenvolvidos a partir do início da década de 80 para ambientes da classe VAX e a partir de 1985 para sistemas PC/DOS, esta classe de sistemas é utilizada principalmente em projetos isolados, sem a preocupação de gerar arquivos digitais de dados. Esta geração também pode ser caracterizada como sistemas orientados a projeto ("Project-oriented GIS").

• A segunda geração é denominada "Banco de Dados Geográficos". Chegou ao mercado no início da década de 90 e caracteriza-se por ser concebida em ambientes cliente-servidor, acoplado a gerenciadores de banco de dados relacionais e com pacotes adicionais para processamento de imagens. Desenvolvida em ambientes multi-plataforma (UNIX, OS/2, Windows) com interfaces baseadas em janelas, esta geração também pode ser vista como sistemas de suporte à instituições ("enterprisedoriented GIS").

• A terceira geração é denominada "Bibliotecas Geográficas Digitais" ou "Centro de Dados Geográficos". É uma previsão para o início do século XXI, caracterizada pelo gerenciamento de grandes bases de dados geográficos, com acesso por meio de redes locais e remotas, com interface WWW. Para esta geração, o crescimento de bancos de dados espaciais e a necessidade de seu compartilhamento com outras instituições requerem o recurso a tecnologias como banco de dados distribuídos. Estes sistemas deverão seguir os requisitos de interoperabilidade, de maneira a permitir o acesso de informações espaciais por SIG distintos. Esta geração ainda pode ser vista como desenvolvimento sistemas orientados para troca de informações entre uma instituição e os demais componentes da sociedade ("society-oriented GIS").

## **2.8.1.1 - A Primeira Geração: CAD Cartográfico**

A primeira geração de SIG caracetriza-se por sistemas com operações gráficas e de análise espacial sobre arquivos. Sua ligação com gerenciadores de banco de dados é parcial (parte das informações descritivas se encontra no sistema de arquivos) ou inexistente.

Mais adequados à realização de projetos de análise espacial sobre regiões de pequeno e medio porte, estes sistemas enfatizam o aspecto de mapeamento. O sistema permite a entrada de dados sem definição prévia do esquema conceitual. Por força de sua concepção, tais ambientes não possuem suporte adequado para construir grandes bases de dados espaciais (Ferreira *et al*., 2005).

#### **2.8.1.2 - A Segunda Geração: Banco de Dados Geográficos**

A segunda geração de SIG se caracteriza por sistemas concebidos para operar como um banco de dados geográficos, entendido como um banco de dados nãoconvencional onde os dados tratados possuem além de atributos descritivos, um outro atributo que é a representação geométrica no espaço geográfico (Ferreira *et al*., 2005).

A extensão da tecnologia de banco de dados para tratar dados geográficos inclui (Ferreira *et al*., 2005):

- Definição da Modelagem Conceitual;

- Integração de diversos tipos de dados geogáficos, como dados de sensoriamento remoto (imagens de satélite), mapas temáticos, modelo de elevação de terreno (modelo numérico de terreno) e outros;

- Análise Espacial;

- Representações Topológicas em Múltiplas Escalas e Projeções;

- O gerenciamento de um banco de dados geográficos de grandes dimensões requer que se mantenham múltiplas representações geométricas associadas ao mesmo dado geográfico. Por exemplo: as diferentes representações associadas ao Rio Amazonas num banco de dados que cubra toda a região e que esteja particionado geograficamente de acordo com os fusos UTM. Em casos como este, o sistema deve separar o dado de sua representação e garantir a unicidade de descrição;

- Linguagens de Consulta, Manipulação e Apresentação;

- Arquiteturas para Banco de Dados de Grande Porte, pois a complexidade e o tamanho dos dados geográficos impõem mudanças nos esquemas tradicionais de arquiteturas de sistemas de gerência de banco de dados. Além de avanços em arquiteturas (com o uso de tecnologias como sistemas distribuídos) é preciso dispor de novos métodos de indexação espacial, adequados à massa de dados a ser gerenciadas.

O uso de ambientes cliente-servidor requer competência em administração de banco de dados (Sistemas Gerenciadores de Banco de Dados Geográficos) e em redes de computadores.

Os principais requisitos para plena utilização dos Sistemas Gerenciadores de Banco de Dados Geográficos são:

- Definição do Esquema Conceitual;

- Identidade de Objetos;

- Acesso aos Dados;

### **2.8.1.2.1 - Definição do Esquema Conceitual**

Envolve em definir as relações de *especialização e agregação* entre as classes de objetos geográficos e não-gráficos (atributos descritivos).

A idéia geral da abordagem de orientação a objetos a um problema é aplicar as técnicas de classificação. Os dois conceitos fundamentais em orientação a objetos são os conceitos de classe e objeto. Um objeto é uma entidade que possui uma descrição (atributos) e uma identidade. Uma classe reúne objetos que compartilham propriedades em comum. Por exemplo, em Biologia, a classe dos Mamíferos reúne todos os animais (objetos) com a propriedade de ter sangue quente e ser amamentado por sua mãe (Ferreira *et al*., 2005).

Para uma análise mais completa, é muito útil reconhecer sub-classes, derivadas de uma classe básica, que permitem uma análise mais detalhada. A este mecanismo dáse o nome de *especialização.* Assim, pode-se dizer que a classe dos Primatas é uma especialização da classe dos Mamíferos. Este processo pode continuar, e poder-se-ia ainda definir uma classe dos Homens como especialização da classe dos Primatas (Ferreira *et al*., 2005).

No processo de especialização, as classes derivadas herdam as propriedades das classes básicas, acrescentando novos atributos que serão específicos destas novas classes. Em conseqüência, vale a afirmativa "*todo homem é um mamífero, porém nem todo mamífero é um homem"* (Ferreira *et al*., 2005).

O outro mecanismo fundamental da teoria da orientação a objetos é a *agregação (ou composição).* Um objeto composto é formado por agrupamento de objetos de tipos diferentes. Por exemplo, o caso do computador. Pode-se pensar num computador como um objeto composto, formado de CPU, memória, HD, teclado, monitor e "mouse" (Ferreira *et al*., 2005).

A modelagem orientada a objetos aplica-se de forma natural ao Geoprocessamento. Cada um dos tipos de objetos espaciais presentes será descrito por meio de classes, que podem obedecer a uma relação de hierarquia, onde sub-classes derivadas herdam comportamento das classes mais gerais (Ferreira *et al*., 2005).

Em Geoprocessamento, a idéia de especialização (também chamada de "is-a" ou "é-um") é utilizada normalmente para definir sub-classes de entidades geográficas. Por exemplo, num mapa cadastral, a classe de objetos indicada por *hospital* pode ser especializada em *hospital público* e *hospital privado,* que podem ter atributos próprios (Ferreira *et al*., 2005). Observar a figura a seguir.

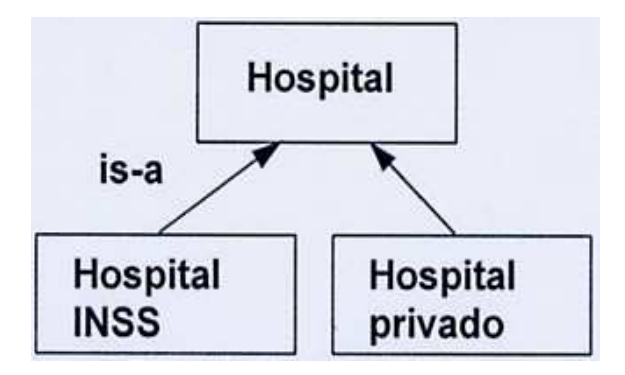

**Figura 2.16 - Exemplo de** *Especialização* [Fonte: Ferreira *et al*., 2005]

O relacionamento de *agregação* (também chamado de "part-of" ou "parte de") permite combinar vários objetos para formar um objeto de nível semântico maior onde cada parte tem funcionalidade própria. Por exemplo, uma rede elétrica pode ser definida a partir de seus componentes como: *postes, transformadores, chaves, sub-estações e linhas de transmissão* (Ferreira *et al*., 2005). Observar a figura a seguir.

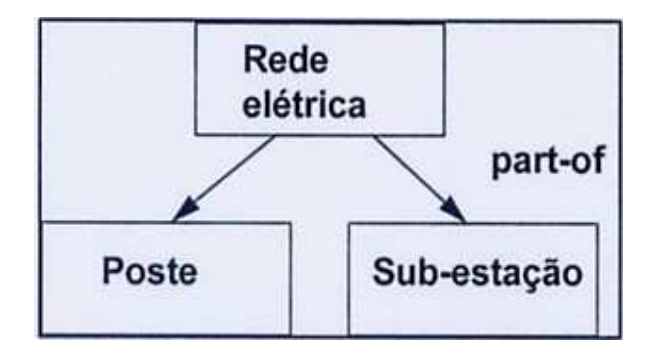

**Figura 2.17 - Exemplo de** *Agregação* [Fonte: Ferreira *et al*., 2005]

#### **2.8.1.2.2 - Identidade de Objetos**

Já abordado no item anterior. Um exemplo seria a definição de articulação dos mapas (recortes arbitrários do espaço) que deverão compor a área de trabalho e identidade única dos objetos. A figura na próxima página mostra que uma área apesar de estar dividida em vários mapas, os objetos Rio Yang-tsé e Rio Azul são únicos.

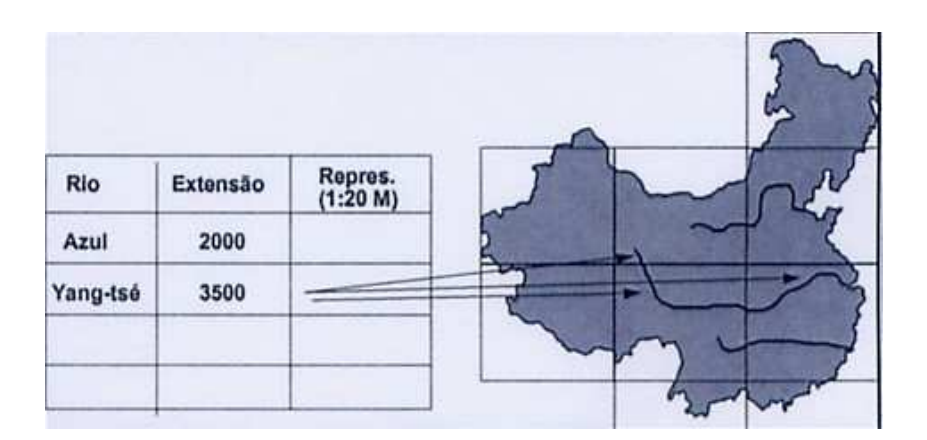

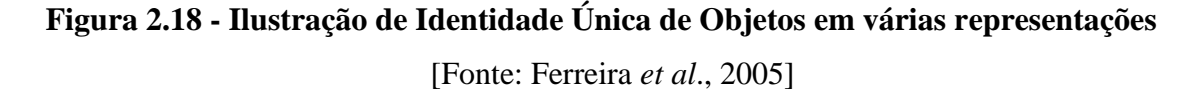

## **2.8.1.2.3 - Acesso aos Dados**

Também denominadas *consultas espaciais,* podem ser efetuadas por meio de mecanismos de seleção, podendo ser basicamente de dois tipos:

- atributos descritivos: a consulta depende somente dos atributos que devem estar previamente definidos e atualizados no banco de dados. Por exemplo: em relação à

figura abaixo, uma consulta deste tipo poderia ser: *"apresentar todos os países da América Latina com mais de 50 milhões de habitantes".*

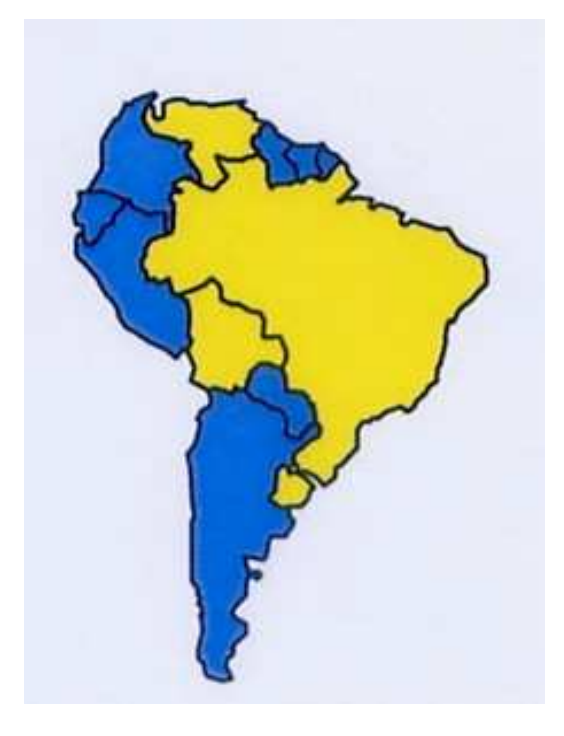

**Figura 2.19 - Exemplo de Consulta por Atributos** [Fonte: Ferreira *et al*., 2005]

- restrições espaciais: a consulta depende do relacionamento topológico ou métrico. Por exemplo: em relação à figura abaixo, uma consulta deste tipo poderia ser: *"apresentar todos os países da América Latina vizinhos ao Equador".* Trata-se de saber quais os polígonos (países) que fazem contato com ("adjacente a") o Equador.

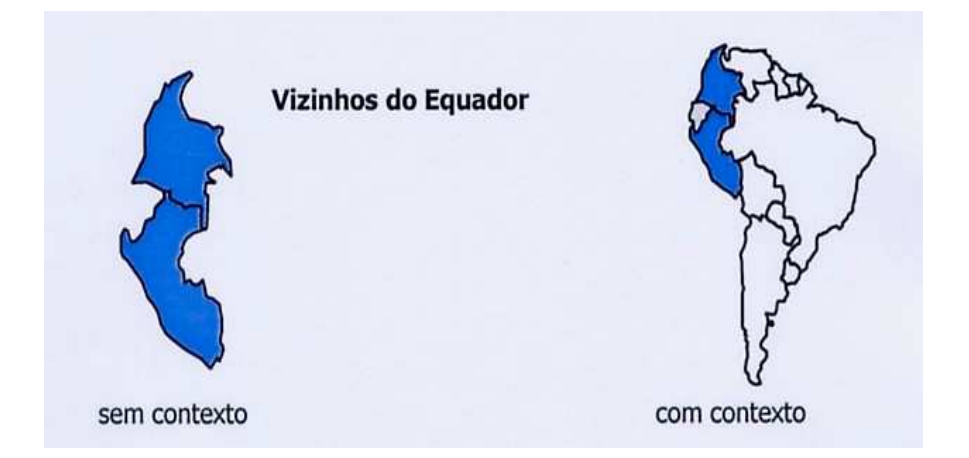

**Figura 2.20 - Exemplo de Consulta por Restrição Espacial** [Fonte: Ferreira *et al*., 2005]

Uma característica importante relacionada aos mecanismos de seleção dos objetos geográficos é o controle de apresentação dos resultados da consulta. O controle de apresentação deve atender os seguintes requisitos:

- combinação de reusltados de consulta: capacidade de agrupar (somar) duas ou mais consultas executadas separadamente;

- controle dos objetos apresentados: capacidade de armazenar e recuperar uma determinada consulta;

- apresentação do contexto espacial: capacidade de apresentar somente os objetos que atendem determinada consulta, com ou sem contexto. A Figura 2.20 mostra este detalhe.

#### **2.8.1.2.4 - Estratégia Dual**

Um SIG implementado com a estratégia dual utiliza um SGBD relacional para armazenar os atributos convencionais dos objetos geográficos (na forma de tabelas) e arquivos para guardar as representações geométricas destes objetos. No modelo relacional, os dados são organizados na forma de uma tabela onde as linhas correspondem aos dados e as colunas correspondem aos atributos (Ferreira *et al*., 2005).

Um *identificador comum* liga os componentes geométrico e convencional do objeto geográfico. Para recuperar um objeto, os dois sub-sistemas devem ser pesquisados e a resposta é uma composição de resultados. Esta estratégia é ilustrada na figura a seguir.
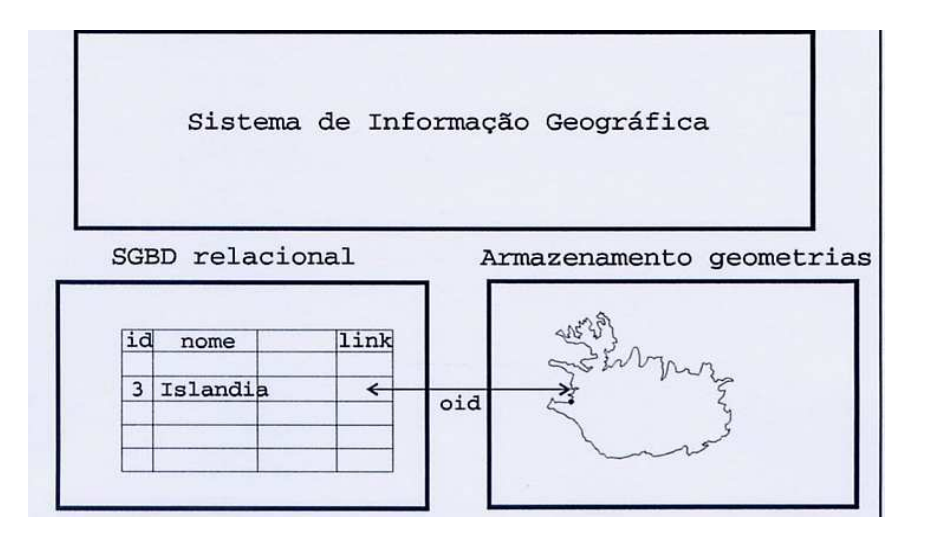

**Figura 2.21 - Ilustração de Arquitetura Dual para Banco de Dados Geográficos** [Fonte: Ferreira *et al*., 2005]

A entrada dos atributos não-espaciais é feita por meio de um SGBD relacional e para cada entidade gráfica inserida no sistema é imposto um identificador único ou *rótulo,* por intermédio do qual é feita uma ligação lógica com seus respectivos atributos não-espaciais armazenados em tabelas de dados do SGBD, como mostra a figura a seguir.

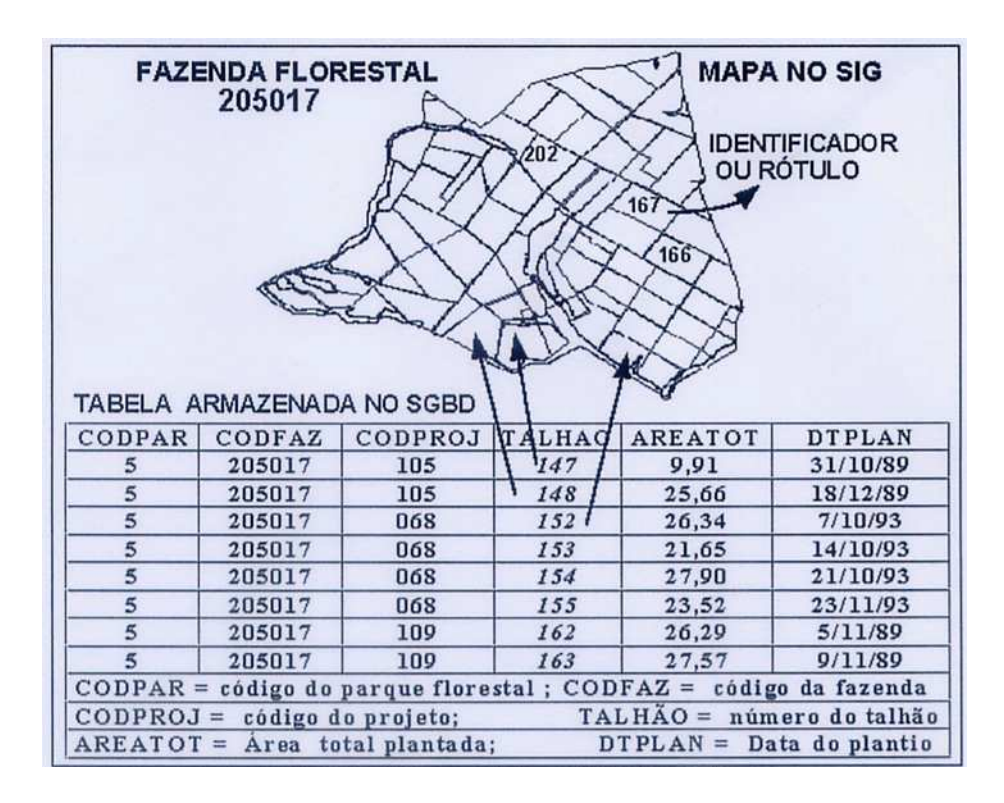

**Figura 2.22 - Ilustração de Estratégia Dual para Banco de Dados Geográficos**

[Fonte: Ferreira *et al*., 2005]

A principal vantagem desta estratégia é poder utilizar os SGBD relacionais de mercado, acesso externo aos atributos (SQL), conexão a dados existentes e uso de ferramentas para geração de formulários. No entanto, como as representações geométricas dos objetos espaciais estão fora do controle do SGBD, esta estrutura dificulta o equacionamento das questões de otimização de consultas, gerência de transações e controle de integridade e de concorrência. Em outras palavras, com o uso desta arquitetura, não se pode garantir o acesso multi-usuário. Estes problemas só podem ser resolvidos por meio de implementações sofisticadas das camadas superiores da arquitetura genérica, que operem coordenadamente com o SGBD convencional. O SPRING pertence a esta arquitetura (Ferreira *et al*., 2005).

## **2.8.1.2.5 - Arquitetura Baseada em Extensões do SGBD**

Esta estratégia baseia-se no uso de SGBD relacionais com suporte para campos longos (um campo longo é uma cadeia binária onde se pode armazenar informação gráfica, numérica ou pictórica). Fisicamente, o SGBD permite que um campo longo possa ter tamanho significativo (ordem de gigabytes) para que possa armazenar as representações geométricas associadas aos objetos geográficos, conforme mostra a figura a seguir.

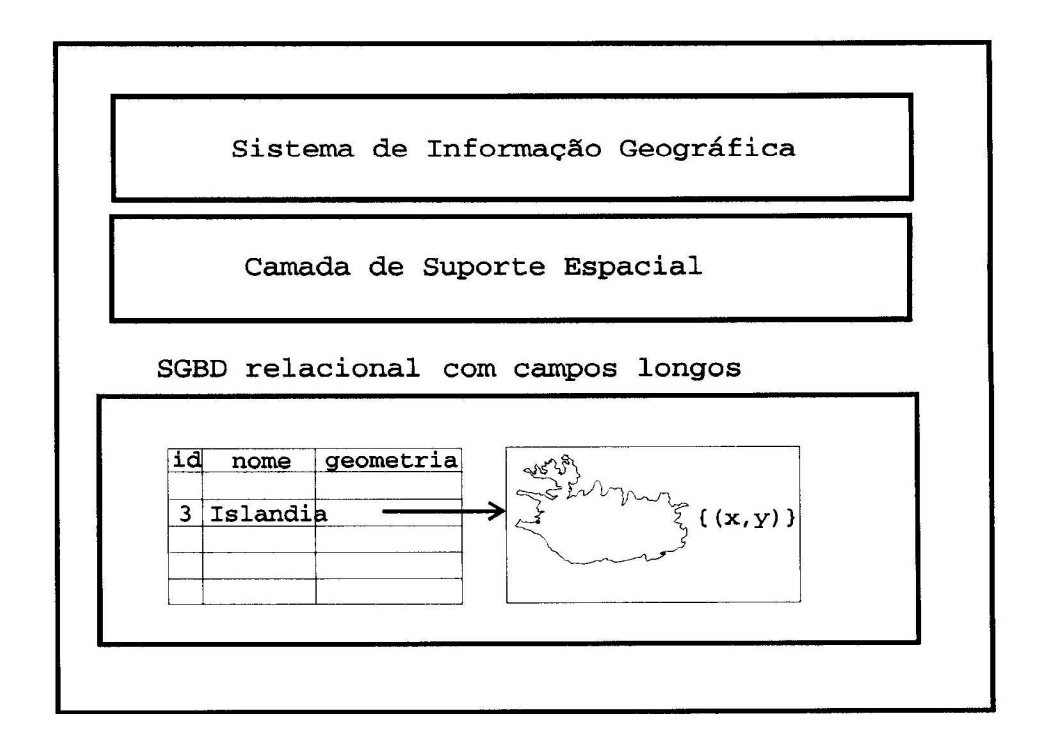

**Figura 2.23 - Estratégia Baseada em Extensões do SGBD** [Fonte: Ferreira *et al*., 2005]

A principal vantagem desta estratégia está em armazenar todos os objetos de um banco de dados geográficos por meio de um SGBD, evitando problemas de gerência de transações e de controle de integridade e de concorrência, típicos do ambiente dual. No entanto, como o SGBD trata um campo longo como uma cadeia binária, não conhece a semântica do seu conteúdo e, portanto, não possui mecanismos satisfatórios para seu tratamento. Deste modo, a implementação de um SIG utilizando esta estratégia requer que sejam incluídos métodos de acesso espacial e um otimizador de consultas que prepare planos de execução de acordo com tais métodos (Ferreira *et al*., 2005).

### **2.8.1.3 - A Terceira Geração: Bibliotecas Geográficas Digitais**

Uma *biblioteca geográfica digital* ou *centro de dados geográfico* é um banco de dados geográficos compartilhado por um conjunto de instituições. Esta biblioteca deve ser acessível remotamente e armazenar, além dos dados geográficos, descrições acerca dos dados (*metadados)* e documentos multimídia associados (texto, fotos, áudio e vídeo) (Ferreira *et al*., 2005).

Este novo paradigma é motivado pelo aguçar da percepção da comunidade científica dos problemas ecológicos, urbanos e ambientais, em entender, de forma cada vez mais detalhada, processos de mudança local e global e pela necessidade de compartilhar dados entre instituições e com a sociedade.

O núcleo básico de uma biblioteca geográfica digital é um grande banco de dados geográficos. Para ilustar, imagine-se dois cenários: um grande centro ambiental brasileiro e uma secretaria de planejamento de uma prefeitura de médio porte (cerca de 1.000.000 habitantes) (Ferreira *et al*., 2005):

• Cenário 1 ("Banco de Dados da Amazônia"): este banco conteria informações detalhadas sobre a ocupação humana na região, incluindo temas como temas básicos (vegetação, pedologia, geomorfologia), ocupação humana (desmatamento, grandes projetos agropecuários, áreas de prospecção mineral), temas derivados (zoneamento econômico) e imagens de satélites atualizadas. Este banco de dados poderia ser mantido por uma instituição central (como o IBAMA) e permitir o acesso de forma concorrente por pesquisadores de todo o país.

• Cenário 2 ("Prefeitura de Curitiba"): este banco conteria todas as informações necessárias para o planejamento da cidade, incluindo: lotes, quadras, ruas, equipamentos urbanos (hospitais, escolas), redes de água, esgoto e luz. Poderia ser consultado on-line pelas diversas secretarias municipais, por concessionárias de serviço público e por cidadãos.

Nos dois cenários, o ambiente deve garantir o acesso concorrente a uma comunidade de usuários, com diferentes métodos de seleção e linguagens de consulta.

Um exemplo desta tecnologia é o sistema EOSDID ("EOS Data and Information System"), projetado pela NASA para atender o Programa EOS ("Earth Observation System"), que inclui um conjunto de satélites com enorme capacidade de geração de dados (2 Tb/dia).

Os principais requisitos desta nova geração de SIG são divididos nestas áreas:

- disponibilidade de metadados;

- acesso via WWW; e

- interoperabilidade.

#### **2.8.1.3.1 - Metadados**

A idéia de metadados (*dados sobre dados*) é criar um ambiente que apresente descrições gerais sobre o conjunto de dados disponíveis localmente ou em centros associados. Exemplo é o "Master File Directory" (MFD) da NASA, que inclui referências para conjuntos de dados em diferentes instituições e agências espaciais em outros países (Ferreira *et al*., 2005).

Um dos principais desafios com a construção de ambiente de metadados é balancear o esforço requerido para descrever as coleções de dados, pois a informação final deve ser suficiente para guiar a busca. O MFD da NASA adota a filosofia de prover um conjunto mínimo de descritores obrigatórios, com campos em texto livre para informação adicional: esta estratégia minimiza tanto o esforço requerido para compor o relatório quanto a capacidade de busca disponível (Ferreira *et al*., 2005).

Outro aspecto desejável em ambientes de metadados é a disponibilidade de dados síntese, na forma de mapas em escala muito reduzida que possam ser utilizados para localizar geograficamente os conjuntos de dados disponíveis.

O ideal é permitir um refinamento do processo de consulta, estabelecendo um caminho contínuo entre o nível mais abstrato de metadados e os dados. Assim, a partir de informações de caráter geral ("Banco de Dados da Amazônia"), passa-se a visões de caráter regional ("Estado de Roraima"), específico ("Mapas de Vegetação de Roraima"), até chegar no dado propriamente dito ("Mapa de Vegetação da Região do Rio Demene em Roraima na escala de 1:100.000") (Ferreira *et al*., 2005).

#### **2.8.1.3.2 - Acesso Via WWW**

A disponibilidade de interfaces multimídia via Internet, proporcionada pelo ambiente WWW, permite que os dados geográficos sejam apresentados de forma pictórica (por meio de mapas reduzidos e imagens para fins de rápida visualização ("quick-look")) (Ferreira *et al*., 2005).

No entanto, o ambiente WWW (com o uso de HTML) apresenta alguns problemas para uso com banco de dados geográficos, principalmente porque a linguagem HTML é navegacional e não suporta a noção de transação.

Para poder combinar de forma apropriada a tecnologia WWW/HTML com um ambiente de consulta típico de bancos de dados geográficos, é inevitável lançar mão, além dos recursos pictóricos do HTML, de uma linguagem de consulta com restrições espaciais (Ferreira *et al*., 2005).

## **2.8.1.3.3 - Interoperabilidade**

O compartilhamento de dados e procedimentos entre banco de dados geográficos baseados em SIG distintos é um desafio considerável. Como não existe um modelo de dados geográficos universalmente aceitos (ao contrário do modelo relacional para aplicações convencionais), os diversos SIG do mercado apresentam diferenças significativas na maneira de operar e nos formatos internos de armazenamento (Ferreira *et al*., 2005).

 Para tentar remediar estes problemas, vários países têm estabelecido padrões cartográficos de transferência de dados, que almejam preservar a riqueza da informação geográfica (topologia e atributos). Estes padrões buscam uma neutralidade com relação aos diferentes fabricantes, e incluem o SDTS ("Spatial Data Transfer Standart"), padrão americano e o SAIF ("Spatial Archive and Interchange Format"), padrão canadense.

No entanto, mesmo que se estabeleça uma transferência de dados entre bancos de dados geográficos com formatos diferentes, deve-se lembrar que, em aplicações complexas como Geoprocessamento, parte substancial da informação está contida nos procedimentos de consulta, manipulação e apresentação. Assim, o intercâmbio de dados não garante a interoperabilidade (Ferreira *et al*., 2005).

# **2.9 - SIG (Sistemas de Informações Geográficas) e Representação Computacional de Dados Geográficos**

Um SIG é um conjunto poderoso de ferramentas para coleta, armazenamento, recuperação, transformação e visualização de dados espaciais provenientes do mundo real. Existem outras definições de SIG, todas refletindo de uma maneira particular a multiplicidade de usos e visões, caracterizando uma perspectiva interdisciplinar de utilização (Duque Estrada, 2003).

Há pelo menos três grandes visões a respeito da utilização de um SIG (Duque Estrada, 2003):

- Ferramenta para produção de mapas;

- Suporte para análise espacial;

- Banco de dados geográficos, para armazenamento e recuperação de informação espacial.

Duas importantes características dos SIGs podem ser indicadas (Duque Estrada, 2003):

- A possibilidade de integração, numa única base de dados, de informações geográficas oriundas de diversas fontes de aquisição, tais como documentos

cartográficos, imagens de satélite, modelos numéricos de terreno, redes, dados de censo e cadastro urbano;

- A possibilidade de recuperação, manipulação e visualização dos dados, através de algoritmos de manipulação e análise.

A estrutura geral de um SIG inclui os seguintes componentes (Duque Estrada, 2003):

- Interface com usuário;

- Entrada e integração de dados;

- Funções de processamento;

- Visualização e impressão a *plotter*;

- Armazenamento e recuperação de dados (banco de dados geográficos).

O processo de tradução ou abstração das entidades e fenômenos geográficos do mundo real para o ambiente computacional de um SIG pode ser entendido pelo paradigma dos quatro universos (Duque Estrada, 2003), que distingue:

- O universo do mundo real, compreendido pelas entidades e fenômenos geográficos a serem modelados pelo sistema;

- O universo matemático ou conceitual, compreendido pelas definições formais utilizadas na modelagem das entidades e fenômenos geográficos. O mundo real freqüentemente é modelado a partir de duas classes básicas: campo, para dados contínuos e objeto, para entidades discretas (Duque Estrada, 2003);

- O universo de representação, compreendido pelas representações associadas às classes formais definidas no universo conceitual. As representações podem apresentar uma quantidade grande de variações, em função de aspectos como escala e projeção cartográfica escolhida. A representação geométrica é feita a partir de duas classes básicas: matricial para dados contínuos e vetorial para objetos individualizáveis;

- O universo de implementação, compreendido pelos códigos, formatos e estruturas de dados utilizados na implementação computacional das classes de representação geométrica definidas no universo de representação. As implementações podem apresentar uma quantidade grande de variações, em função de aspectos como desempenho e capacidade do hardware.

Uma modelagem de dados geográficos é estruturada segundo uma hierarquia de níveis de abstração, conforme ilustrado na Figura 2.23. Assim, em uma aplicação qualquer de SIG, um usuário pode especificar formalmente um geo-campo ou geoobjeto (nível conceitual) associado a diferentes representações (nível de representação) armazenadas em diferentes estruturas físicas (nível de implementação). Com esta modelagem, as dicotomias tradicionais geo-campo versus geo-objeto e matricial versus vetorial podem ser equacionadas considerando-as não como visões conflitantes, mas sim complementares (Duque Estrada, 2003).

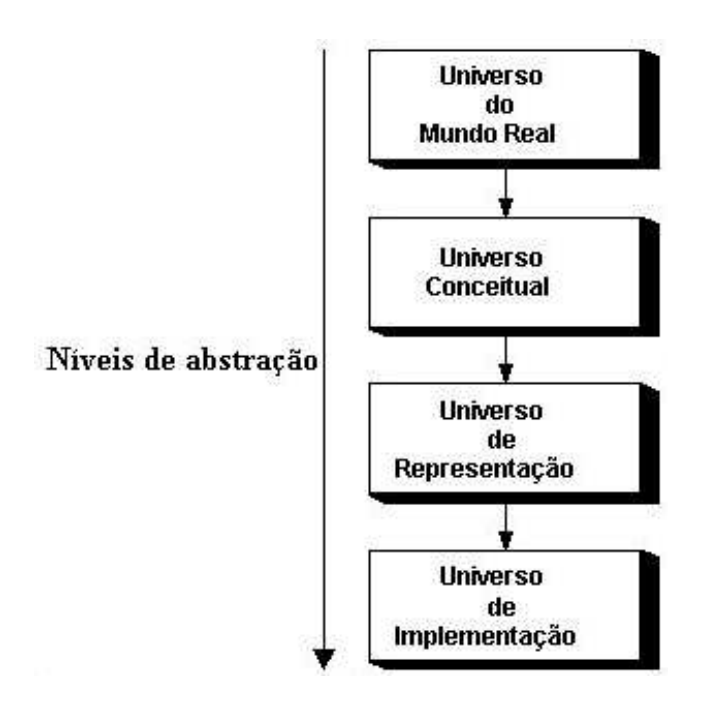

**Figura 2.24 - Paradigma dos quatro universos** [Fonte: Duque Estrada, 2003]

## **2.9.1 - Universo do Mundo Real (Universo Ontológico)**

Ontologia é o campo da filosofia cujo objetivo é descrever os tipos e estruturas de entidades, eventos, processos e relações que existem no mundo real (Câmara, 2005).

O problema fundamental de um sistema de informação é definir o conjunto de conceitos a ser representado. Se for necessário que estes conceitos sejam

compartilhados por uma comunidade interdisciplinar, é fundamental que os conceitos utilizados sejam devidamente explicitados (Câmara, 2005).

O projeto de um sistema de informação requer, como passo inicial, a escolha das entidades a ser representadas e, se possível, a descrição organizada destas entidades por meio de conceitos. Esta descrição forma uma ontologia de aplicação, definida como "um conjunto de conceitos compartilhados por uma comunidade". Para os dados geográficos, uma geo-ontologia tem dois tipos básicos de conceitos (Câmara, 2005):

- conceitos que correspondem a fenômenos do mundo real;

- conceitos que criamos para representar entidades sociais e institucionais.

O primeiro tipo é denominado de "conceitos físicos" e o segundo tipo, de "conceitos sociais". Embora os dois conceitos resultem do uso compartilhado da linguagem, há uma diferença entre ambos (Câmara, 2005).

Os conceitos físicos podem ser subdivididos em (Câmara, 2005):

- conceitos associados a entidades individualizáveis, que possuem uma fronteira bem definida a partir de diferenciações qualitativas ou descontinuidades da natureza. Por exemplo, embora a superfície da Terra apresente uma variação contínua no espaço, nossa percepção do espaço depende da associação de nomes especiais a variações bem definidas no terreno. Assim, nascem conceitos como montanha, vale, desfiladeiro e outros.

- conceitos associados a entidades que tem variação contínua no espaço, associadas aos fenômenos do mundo natural, não estando a princípio limitadas por fronteiras. Estes conceitos são denominados de "topografias físicas", onde o termo topografia está associado a qualquer grandeza que varie continuamente. Por exemplo: temperatura, altimetria, declividade, poluição e outros.

Os conceitos sociais podem ser subdivididos em (Câmara, 2005):

- conceitos que descrevem entidades individuais criadas por leis e por ações humanas. Tais entidades possuem uma fronteira que as dintingue do seu entorno e tem uma identidade única. Sua existência depende usualmente de um registro legal. Assim, nascem conceitos como lotes, municípios, países e outros.

- conceitos descrevendo entidades que têm variação contínua no espaço, associadas a convenções sociais. Tome-se o caso da pobreza, conceito socialmente definido que ocorre no espaço de forma ininterrupta (em cada lugar há um tipo de pobreza). Denomina-se este conceito de "topografias sociais". Exemplos: exclusão social, segregação urbana, desenvolvimento humano.

Uma geo-ontologia é um conjunto de conceitos e um conjunto de relações semânticas e espaciais entre estes termos. Cada conceito tem um nome, uma definição e um conjunto de atributos (Câmara, 2005).

O conjunto de relações semânticas inclui as relações de sinonímia, similaridade e hiponímia (Câmara, 2005). Por exemplo:

- "rio: curso de água natural, de extensão mais ou menos considerável, que se desloca de um nível mais elevado para outro mais baixo, aumentando progressivamente seu volume até desaguar no mar, num lago ou noutro rio".

- "riacho: rio pequeno, mais volumoso que o regato e menos que a ribeira"

- relação semântica: um riacho é um rio (hiponímia).

O conjunto de relações espaciais inclui as relações topológicas como pertinência, adjacência e conectividade, relações direcionais como "ao norte de" e relações informais como "no coração de" ou "perto de" (Câmara, 2005). Por exemplo:

- "afluente: curso d'água que deságua em outro curso d'água, considerado principal".

- relação espacial: um afluente está conectado a um rio.

## **2.9.2 - O Universo Formal**

O universo formal representa um componente intermediário entre os conceitos de universo ontológico e as estruturas de dados e algoritmos computacionais. Como os computadores trabalham com estruturas matemáticas, a passagem direta de conceitos informais da ontologia de aplicação para estruturas de dados poderia gerar decisões inconsistentes. No universo formal, busca-se estabelecer um conjunto de entidades lógicas que agrupem os diferentes conceitos da ontologia da forma mais abrangente possível. Adicionalmente, neste universo define-se ainda como serão associados valores aos diferentes conceitos; ou seja, como pode-se medir o mundo real (Câmara, 2005). Assim, este universo apresenta duas partes:

- como medir o mundo real (teoria da medida);
- como generalizar os conceitos de ontologia em entidades formais abrangentes.

### **2.9.2.1 - Atributos de Dados Geográficos: Teoria da Medida**

Para representar um dado geográfico no computador, há que se descrever sua variação no espaço e tempo. Em outras palavras, é preciso responder a seguinte pergunta: "qual o valor deste dado aqui e agora?" Isto requer uma compreensão dos processos de mensuração da realidade, de forma consistente com os seguintes princípios: "a realidade existe independentemente das representações humanas" e "temos acesso ao mundo por meio de nossos sentidos e de nossos instrumentos de medida". O processo de medida consiste em associar números ou símbolos a diferentes ocorrências de um mesmo atributo, para que a relação dos números ou símbolos reflita as relações entre as ocorrências mensuradas. Por exemplo, pode-se medir a poluição numa cidade por meio de sensores localizados em diferente locais. Cada um destes sensores mostrará uma medida diferente. Esta atribuição é denominada escala de medida (Câmara, 2005). Câmara, ainda, refere-se a quatro escalas de mensuração: nominal, ordinal, intervalo e razão.

Os níveis nominal e ordinal são temáticos, pois a cada medida é atribuído um número ou nome associando a observação de um tema ou classe.

A escala nominal classifica objetos em classes distintas sem ordem inerente, como rótulos que podem ser quaisquer símbolos. As possíveis relações entre os valores são identidade (*a = b*) e dessemelhança (*a* ≠ *b*). Um exemplo é um mapa geológico, com rótulos como "Al", "Gr", "Min" e outros. Observar a figura a seguir.

A escala ordinal introduz a idéia de ordenação, caracterizando os objetos em classes distintas que possuem uma ordem natural (por exemplo*: 1 – ruim, 2 – bom, 3 – ótimo ou "0-10%", "11-20%", "mais que 20%"*). Nesta escala, são evidenciadas as

relações " $\lt$ " ou ">", isto implica que para todo *a* e *b*, as relações a  $\lt b$ ,  $a > b$  *ou*  $a = b$ são possíveis.

Um exemplo é a aptidão agrícola de solos, com rótulos como "muito apto", "apto", "pouco apto" e "inapto". Observar a figura a seguir.

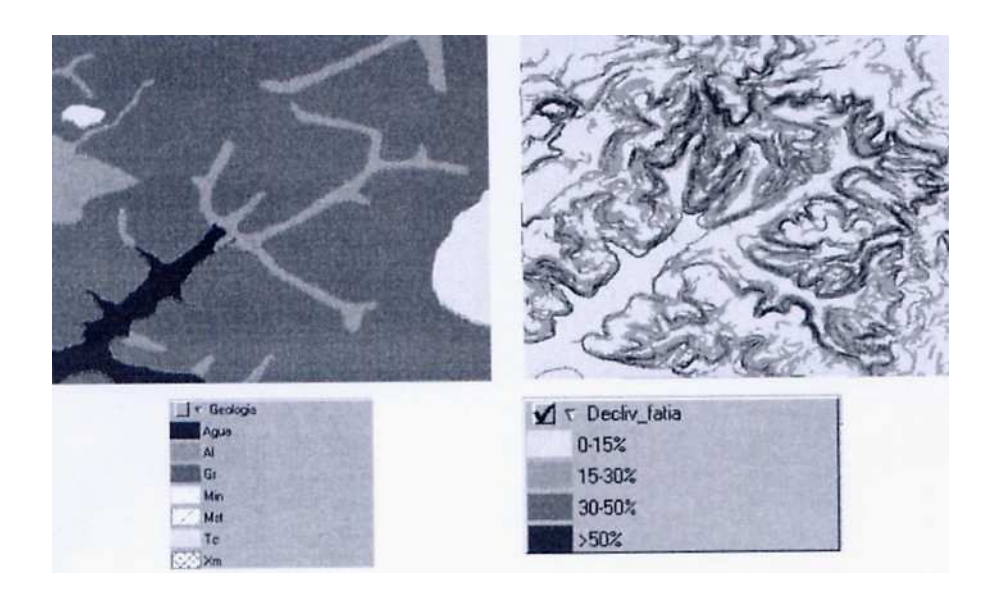

**Figura 2.25 - Exemplos de medida nominal (esquerda) e medida ordinal (direita)** [Fonte: Câmara, 2005]

### **2.9.2.2 - Espaço Absoluto e Espaço Relativo**

Antes de considerar os diferentes modelos formais para os dados geográficos, é necessário analisar os conceitos de "espaço absoluto" e "espaço relativo". Esta distinção decorre da possibilidade de representarmos no computador a localização dos objetos no espaço ou apenas o posicionamento relativo entre eles, como ilustrado na figura a seguir. Na figura, são mostrados à esquerda os distritos da cidade de São Paulo, identificados por suas fronteiras. Neste caso, trata-se de uma representação no espaço absoluto, na qual as coordenadas das fronteiras devem corresponder às estabelecidas na legislação. Do lado direito, é mostrado um grafo com as conexões dos distritos, que formam uma rede (é repetida a imagem dos distritos por razões de melhor legibilidade da figura). No modelo de redes, a localização exata de cada distrito não é armazenada, pois a rede só captura as relações de adjacência. Diz-se então que a rede de conexões dos distritos é um modelo de espaço relativo (Câmara, 2005).

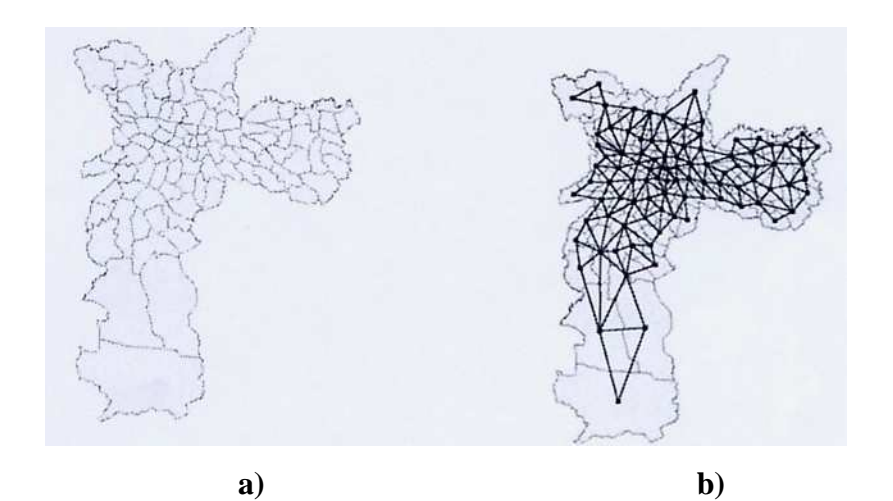

**Figura 2.26 – a) Dualidade entre espaço absoluto (esquerda) e b) espaço relativo (direita)**

[Fonte: Câmara, 2005]

Resumindo, espaço absoluto, também chamdo de cartesiano, é um container de coisas e eventos, uma estrutura para localizar pontos, trajetórias e objetos. Espaço relativo, ou leibnitziano, é o espaço constituído pelas relações espaciais entre as coisas (Câmara, 2005).

Uma das escolhas básicas que se faz na modelagem dos fenômenos geográficos é definir se serão utilizadas representações no espaço absoluto ou no espaço relativo. Esta escolha depende primordialmente do tipo de análise que se quer realizar. Usualmente, consultas espaciais que envolvem dois tipos de entidades ("quais rios que cruzam determinada estação ecológica") requerem representação no espaço absoluto. O mesmo vale para questões de álgebra de mapas ("áreas inaptas tem declividade maior que 15% ou solos arenosos"). Quando os procedimentos de análise envolvem apenas relações de conectividade ("como chegar na estação metrô Clínicas, partindo da estação Liberdade?" ou "qual é a média da mortalidade infantil de meus vizinhos?") pode-se utilizar representações no espaço relativo. Quando se fala em entidades como estradas, linhas de transmissão, conexões de água e esgoto, cadeias de mercado e linhas de comunicação, o espaço relativo é na maioria das vezes indicado (Câmara, 2005).

### **2.9.2.3 - Modelos no Espaço Absoluto: geo-campos e geo-objetos**

Existem dois modelos formais para entidades geográficas no espaço absoluto: *geo-campos* e *geo-objetos.* O modelo de geo-campos enxerga o espaço geográfico como uma superfície contínua, sobre a qual variam os fenômenos a serem observados. Por exemplo: um mapa de vegetação associa a cada ponto do mapa um tipo específico de cobertura vegetal, enquanto um mapa geoquímico associa o teor de um mineral a cada ponto. O modelo de geo-objetos representa o espaço geográfico como uma coleção de entidades distintas e identificáveis, onde cada entidade é definida por uma fronteira fechada. Por exemplo, um cadastro urbano identifica cada lote como um dado individual, com atributos que o distinguem dos demais (Câmara, 2005).

Formalmente, a definição de geo-campo é:

"um geo-campo representa um atributo que possui valores em todos os pontos pertencentes a uma região geográfica. Um geo-campo é uma relação *gc = [R, A, f],* onde *R* ⊂ *R²,* ou seja, é uma partição conexa do espaço, *A* é um atributo cujo domínio é *D(A)* e a função de atributo  $f: R \rightarrow A$  é tal que, dado  $p \in R$ ,  $f(p) = a$ , onde  $a \in D(A)$ ."

A noção de geo-campo decorre da definição física, ou seja, "campo é um conjunto de valores de uma grandeza física que, numa região do espaço, dependem só das coordenadas dos pontos perencentes a essa região".

Formalmente, a definição de geo-objeto é:

"um geo-objeto é uma entidade geográfica singular e indivisível, caracterizada por sua identidade, suas fronteiras e seus atributos. Um geo-objeto é uma relação *go = [id, a1, ...,an, G],* onde *id* é um identificador único, *G* é um conjunto de partições *2D* conexas e distintas *{R1, ..., Rn}* do espaço *R²*, e *ai* são os valores dos atributos *A1, ..., An*. Note-se que um geo-objeto pode ser composto por diferentes geometrias, onde cada geometria tem uma fronteira fechada."

Um exemplo de geo-campo (imagem IKONOS da cidade do Rio de Janeiro) e de um conjunto de geo-objetos (os distritos da cidade de São Paulo) é apresentado na figura a seguir.

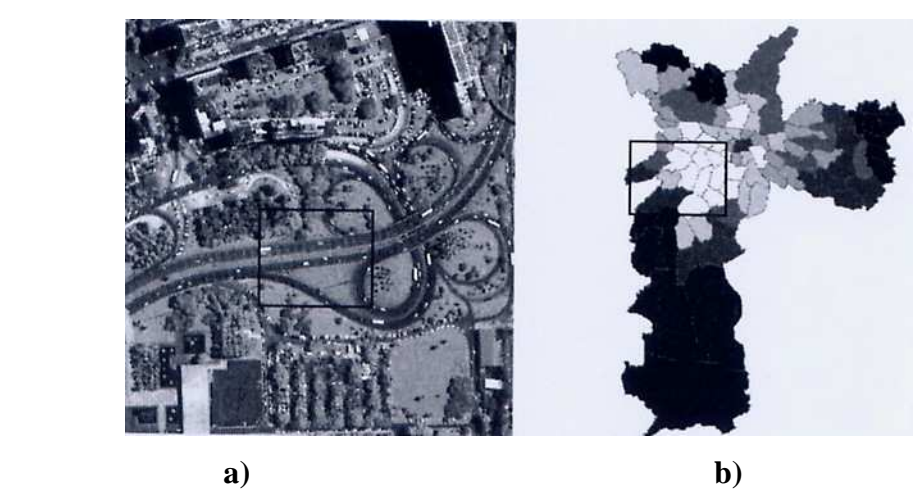

**Figura 2.27 – a) Exemplo de geo-campo (imagem IKONOS do Rio de Janeiro) e b) conjunto de geo-objetos (distritos da cidade de São Paulo)** [Fonte: Câmara, 2005]

A variável associada à imagem é a reflectância do solo, medida pelo sensor óptico do satélite. Os geo-objetos associados aos distritos de São Paulo são mostrados numa gradação de tons de cinza, cuja intensidade é proporcional ao índice de exclusão social: quanto mais escuro, mais o distrito possui moradores em situação de exclusão social (Câmara, 2005).

Os dados na Figura 2.26 também são exemplos de geo-campos.

A Figura 2.26 também ilustra uma questão importante: "existem diferenças fundamentais entre geo-campos e geo-objetos? Ou seriam apenas duas maneiras de ver o mesmo tipo de dado?" Considerem-se os retângulos desenhados no interior das duas representações mostradas. Na figura à esquerda, o interior do retângulo tem as mesmas propriedades do geo-campo que o contém. Para cada ponto interior ao retângulo, podese recuperar o valor do atributo (a reflectância da imagem). Verifica-se que uma partição espacial genérica de um geo-campo compõe outro geo-campo com as mesmas propriedades (Câmara, 2005).

Considerando a figura da direita, o interior do retângulo mostrado não define mais um conjunto de geo-objetos com as mesmas propriedades do conjunto completo. O retângulo intercepta parcialmente alguns objetos. Como cada objeto é único e não pode ser dividido sem perder suas caractrísticas originais, verifica-se que uma partição

espacial genérica de um conjunto de geo-objetos não compõe outro conjunto de geoobjetos com as mesmas propriedades (Câmara, 2005).

A diferença essencial entre um geo-campo e um geo-objeto é o papel da fronteira. A fronteira de um geo-campo é uma divisão arbitrária relacionada apenas com a capacidade de medida. Na Figura 2.26, os limites da imagem correspondem apenas a eventuais limitações do instrumento sensor e não do fenômeno medido. Assim, o geocampo pode ser dividido em partes e ainda assim manter sua propriedade essencial (função de atributo) (Câmara, 2005).

Por contraste, um geo-objeto é essencialmente definido por sua fronteira, que o separa do mundo exterior; ele não pode ser dividido e manter suas propriedades essenciais. Dentro da fronteira, todas as propriedades do objeto são constantes. Um exemplo: um distrito de São Paulo como a Sé, possui um código único de identificação no censo do IBGE. Se for dividido em duas partes, precisar-se-á de dois novos códigos de identificação para caracterizar os dois novos distritos (Câmara, 2005).

### **2.9.2.4 - Modelos no Espaço Relativo: redes**

O modelo de redes concebe o espaço geográfico como um conjunto de pontos no espaço (denominados de nós), conectados por linhas (denominadas de arcos), onde tanto os nós quanto os arcos possuem atributos. Os fenômenos modelados por redes incluem fluxo de pessoas ou materiais, conexões de influência, linhas de comunicação e acessibilidade. Um dos atrativos do modelo de redes é que o suporte matemático para este modelo (Teoria dos Grafos) é uma área de pesquisa consolidada (Câmara, 2005).

Formalmente, a definição de redes é: uma rede é uma estrutura geográfica que tem como suporte um grafo  $G = [N, A, φ]$ , onde N é um conjunto de nós, A é um conjunto de arcos (arestas) e  $\varphi(a) = (u, v)$  é uma função de incidência que associa cada arco *a*  $h A$  a um par de nós (u, v)  $h$  N. No caso geográfico, os nós podem estar associados a uma localização (x, y) do espaço para fins de referência (Câmara, 2005).

Como os nós de uma rede são abstrações de entidades existentes no espaço, eles podem estar associados aos seus atributos descritivos. Por exemplo, na rede mostrada na Figura 2.25, cada nó está associado a um distrito de São Paulo, e poderia ter diferentes atributos que descrevem este distrito. Também os arcos de uma rede podem ter

propriedades, como o custo de percorrimento de um nó ao outro. As propriedades mensuráveis das redes incluem operações diretas computáveis sobre a topologia do grafo, como qual o caminho ótimo entre dois nós.

Os modelos de rede têm grande utilidade em problemas de geoinformação, incluindo assuntos como gerenciamento de serviços como água, esgoto, eletricidade e telefonia.

### **2.9.3 - Do universo ontológico ao universo formal**

Para passar do universo ontológico para o universo formal, é preciso responder a seguinte pergunta: "como os conceitos de ontologia são formalizados?" Ou mais genericamente**:** "que critérios devem satisfazer um conceito para que seja utilizável em estudos quantitativos associados à geoinformação?" Tais critérios são (Câmara, 2005):

- o conceito deve ser passível de ser associado a propriedades mensuráveis;

- estas propriedades devem ser medidas no território e devem permitir diferenciar as diferentes localizações;

- os resultados quantitativos e os modelos matemáticos utilizados devem ser validados em estudos de campo, que devem incluir dimensões objetivas e subjetivas do fenômeno em questão.

Para representar um conceito genérico como "exclusão social", é preciso definir precisamente quais atributos caracterizam a exclusão social e como é possível medi-los no território. Esta caracterização realiza a passagem do universo ontológico para o universo formal. Com base em conceitos bem estabelecidos e associados a medidas quantitativas no espaço, pode-se construir "territórios digitais" (Câmara, 2005).

Os especialisatas desenvolvem teorias gerais sobre os fenômenos, que incluem o estabelecimento de conceitos organizadores de sua pesquisa. Para passar destas teorias para a construção computacional, é necessário que o especialista formule modelos inferenciais quantitativos. Estes modelos devem ser submetidos a testes de validação e de corroboração, por meio dos procedimentos de análise quantitativa. Os resultados numéricos podem então dar suporte ou ajudar a rejeitar os conceitos qualitativos (Câmara, 2005).

Após definir como que atributos mensuráveis serão associados ao conceito, o projetista do sistema de informação deve decidir se este conceito será modelado no espaço absoluto ou no espaço relativo. A decisão deve-se dar em função das propriedades que queremos medir. Se a localização exata é fundamental, ou se é preciso saber o valor do fenômeno em todos os pontos da região em estudo, então é necessário usar os modelos do espaço absoluto. Se o fluxo e as conexões são essenciais, então pode-se usar o modelo de rede (Câmara, 2005).

Se o espaço for absoluto, deve-se decidir qual o modelo apropriado: geo-campo ou geo-objeto. Para isto, a decisão depende essencialmente do papel da fronteira. Se as fronteiras são partes essencial das entidades modeladas, trata-se de indivíduos e não de topografias, e assim o modelo geo-objeto é o mais adequado. Senão, utiliza-se o modelo de geo-campos (Câmara, 2005).

### **2.9.4. Universo Estrutural**

As estruturas de dados utilizadas em banco de dados geográficos podem ser divididas em duas grandes classes: estruturas vetoriais e estruturas matriciais.

### **2.9.4.1 - Estruturas de Dados Vetoriais**

As estruturas vetoriais são utilizadas para representar as coordenadas das fronteiras de cada entidade geográfica, por meio de três formas básicas: pontos, linhas e áreas (ou polígonos), definidas por suas coordenadas cartesianas, conforme mostra a figura a seguir (Câmara, 2005).

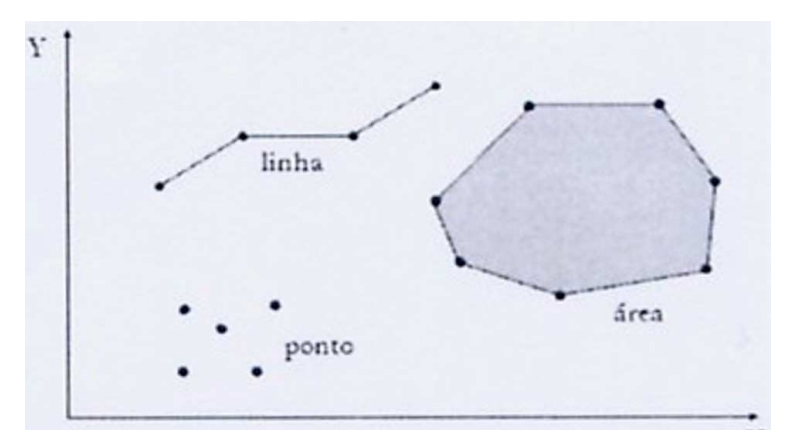

**Figura 2.28 - Ilustração de Representação Vetorial em 2D** [Fonte: Câmara, 2005]

Um ponto é um par ordenado (x, y) de coordenadas espaciais. O ponto pode ser utilizado para identificar localizações ou ocorrências no espaço. São exemplos: localização de crimes, ocorrência de doenças e localização de espécies vegetais. Uma linha é um conjunto de pontos conectados. A linha é utilizada para guardar feições unidimensionais. De uma forma geral, as linhas estão associadas a uma topologia arconó, descrita a seguir. Uma área (polígono) é a região do plano limitada por uma ou mais linhas poligonais conectadas de tal forma que o último ponto de uma linha seja idêntico ao primeiro da próxima. Observe-se também que a fronteira do polígono divide o plano em duas regiões: o interior e o exterior. Os polígonos são utilizados para representar unidades espaciais individuais (setores censitários, distritos, zonas de endereçamento postal, municípios). Para cada unidade são associados dados oriundos de levantamentos como censos e estatísticas de saúde. O polígono, por analogia a linha, é usado para guardar feições bidimensionais (Câmara, 2005).

### **2.9.4.1.1 - Vetores e Topologia: o caso dos geo-objetos**

A topologia é a parte da matemática na qual se investigam as propriedades das configurações que permanecem invariantes nas transformações de rotação, translação e escala. No caso de dados geográficos, é útil ser capaz de determinar relações como adjacência ("vizinho de"), pertinência ("contido em"), intersecção e cruzamento (Câmara, 2005).

Objetos de área podem ter duas formas diferentes de utilização: "objetos isolados" ou "objetos adjacentes". O caso de objetos isolados é bastante comum em SIG urbanos, e ocorre no caso em que os objetos da mesma classe em geral não se tocam. Por exemplo, edificações e piscinas ocorrem isoladamente, não existindo segmentos poligonais compartilhados entre os objetos. Finalmente, tem-se os objetos adjacentes, e os exemplos típicos são todas as modalidades de divisão territorial: bairros, setores censitários, municípios e outros. Neste caso, pode-se ter o compartilhamento de fronteiras entre objetos adjacentes, gerando a necessidade por estruturas topológicas (Câmara, 2005).

Quando se deseja armazenar as estruturas de dados do tipo polígono no caso de objetos adjacentes, há uma decisão a tomar: guarda-se as coordenadas de cada objeto isoladamente, e assim duplica-se as fronteiras em comum com outros objetos ou armazena-se cada fronteira comum uma única vez, indicando a que objetos elas estão associadas? O primeiro caso é chamado de "polígonos sem topologia" e o segundo, de "topologia arco-nó-polígono". Observar a figura a seguir.

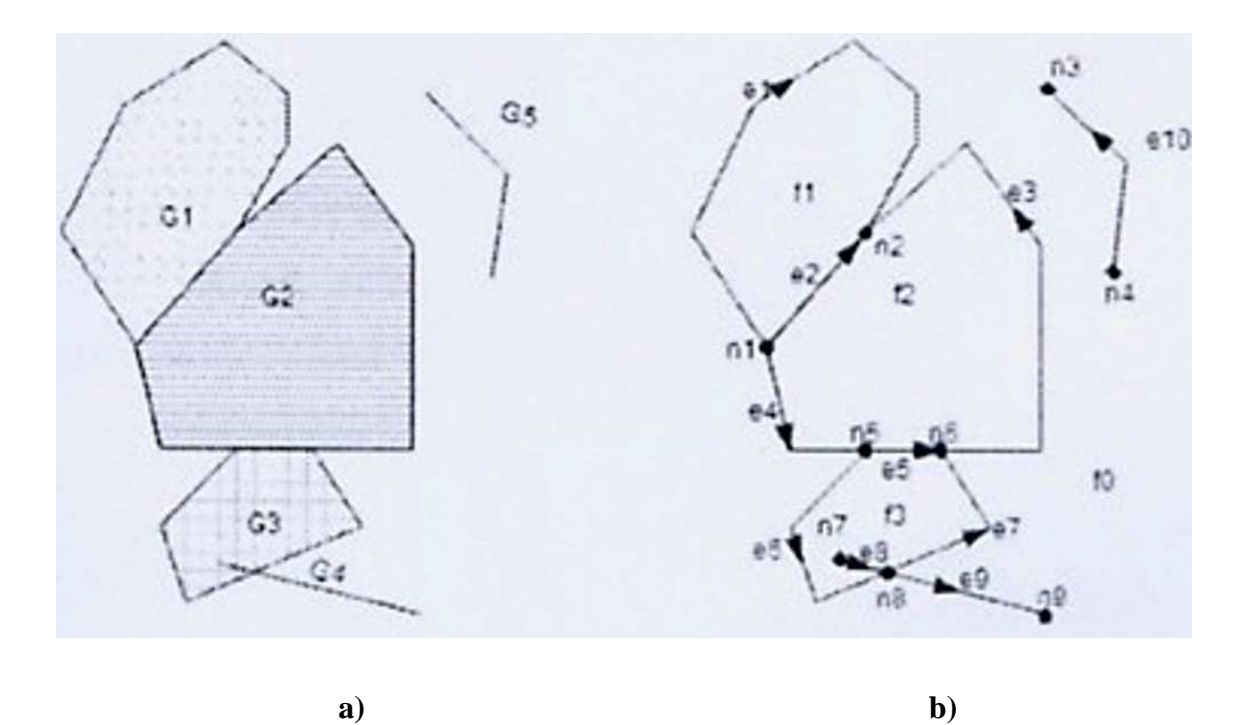

**Figura 2.29 – a) Polígonos sem topologia (esquerda) e b) topologia arco-nópolígono (direita)**

[Fonte: Câmara, 2005]

A topologia arco-nó-polígono requer três listas separadas. Os pontos inicial e final de cada linha são chamados de nós. Para cada nó, é armazenado as linhas incidentes. Para cada linha, são armazenados os nós inicial e final, permitindo assim que a linha esteja associada a um sentido de percorrimento; e ainda é guardado os dois polígonos separados por cada linha (à esquerda e à direita, considerando o sentido de percorrimento). Para cada polígono, são guardadas as linhas que definem a sua fronteira (Câmara, 2005). Observar a figura a seguir.

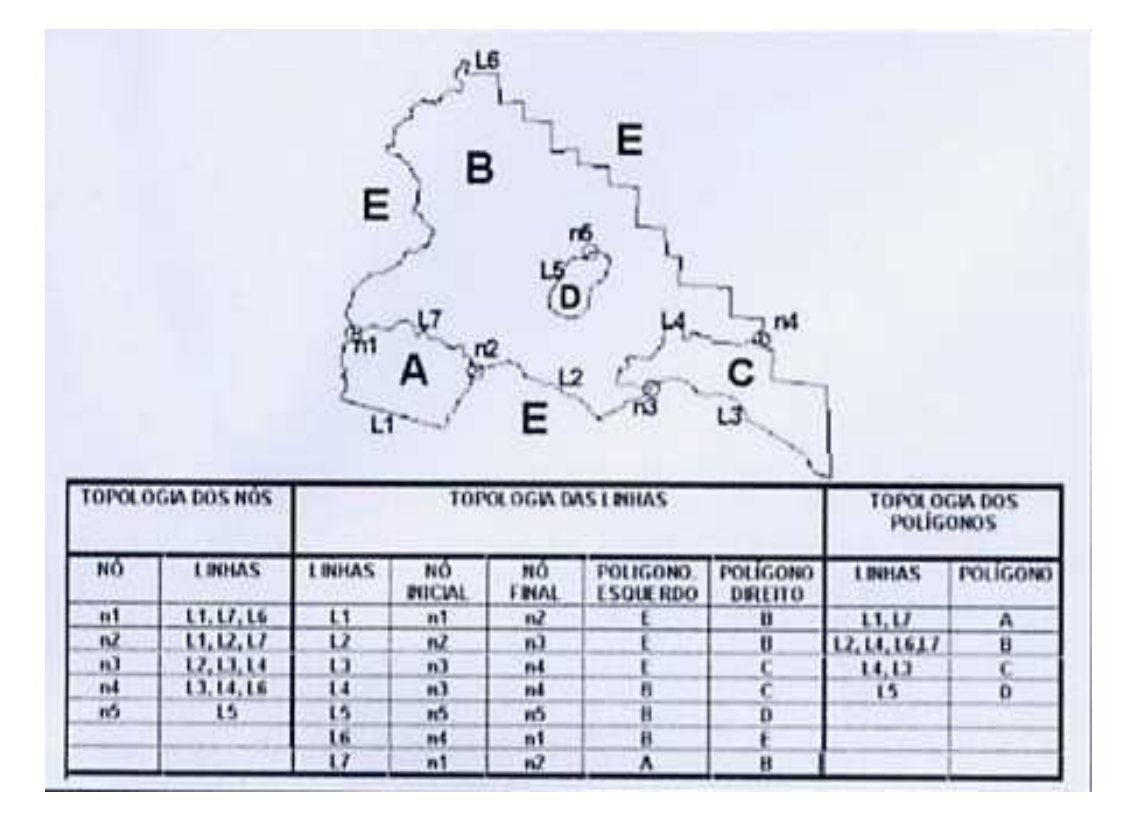

**Figura 2.30 - Topologia arco-nó-polígono** [Fonte: Câmara, 2005]

## **2.9.4.1.2 - Vetores e Topologia: o caso das redes**

Objetos de linha podem ter variadas formas de utilização. Analogamente aos objetos de área, pode-se ter objetos de linha isolados, em árvore e em rede. Objetos de linha isolados ocorrem, por exemplo, na representação de muros e cercas em mapas urbanos. Objetos de linha organizados em um árvore podem ser encontrados nas representaçãoes de rios e seus afluentes, e também em redes de esgotos e drenagem pluvial. E podem ser organizados em rede, no caso de redes elétricas, telefônicas, de água ou mesmo na malha viária urbana e nas malhas rodoviária e ferroviária (Câmara, 2005).

No caso das redes, é fundamental armazenar explicitamente as relações de adjacência utilizando a topologia arco-nó. Um nó pode ser definido como o ponto de intersecção entre duas ou mais linhas, correspondente ao ponto inicial ou final de cada linha. Nenhuma linha poderá estar desconectada das demais para que a topologia da rede possa ficar totalmente definida (Câmara, 2005). Para exemplificar, a figura a seguir mostra um exemplo de como a topologia arco-nó pode ser armazenada.

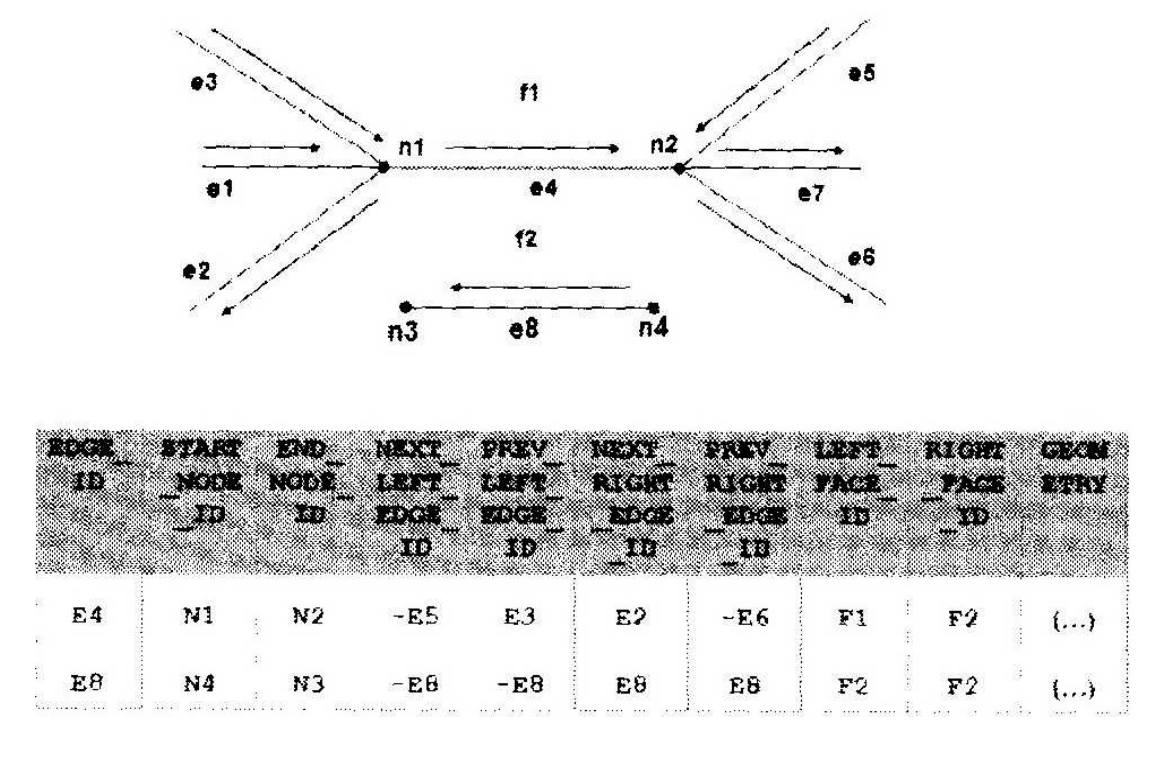

## **Figura 2.31 - Estrutura de Dados para a topologia arco-nó**

[Fonte: Câmara, 2005]

## **2.9.4.1.3 - Vetores e Topologia: o caso dos dados 2,5 D**

Uma das possibilidades associadas a dados vetoriais é a associação de valores que denotem a variação espacial de uma grandeza numérica. No caso mais simples, associa-se a cada localização no espaço um valor numérico de atributo. Neste caso, os valores de localização estão no plano e o valor adicional descreve uma superfície sobre este plano. Os dados resultantes são chamados de dimensão "dois e meio", pois não se tratam estritamente de dados tridimensionais, haja vista que o suporte espacial ainda são localizações 2D (Câmara, 2005). A figura a seguir ilustra este caso.

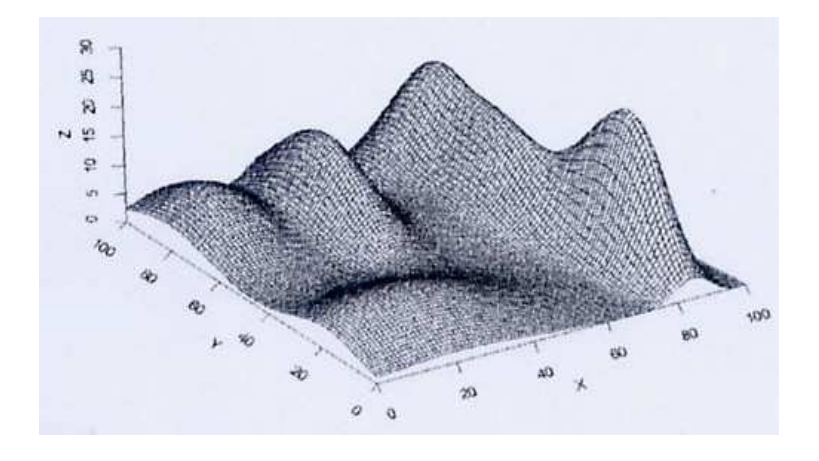

**Figura 2.32 - Exemplo de dados com dimensão 2,5** [Fonte: Câmara, 2005]

A maneira mais comum de armazenar estes dados é por meio de estruturas matriciais. Existem três alternativas que se utilizam das estruturas vetoriais (Câmara,  $2005$ :

- conjunto de amostras esparsas 2,5D, constituído de pares ordenados (x, y, z), onde (x, y) é uma localização no plano e z um valor numérico de atributo;

- conjunto de isolinhas (curvas de nível), que são linhas às quais estão associadas a valores numéricos. As isolinhas não se cruzam, e são entendidas como estando "empilhadas" uma sobre as outras;

- a malha triangular ou TIN (do inglês, "Triangular Irregular Network"), que é uma estrutura do tipo vetorial com topologia arco-nó e representa uma superfície por meio de um conjunto de faces triangulares interligadas.

A malha triangular é a estrutura vetorial mais utilizada para armazenar dados 2,5D. Cada um dos vértices da face do triângulo armazena as coordenadas de localização (x, y) e o atributo (z), com o valor de elevação ou altitude. Em geral, nos SIG que possuem pacotes para MNT (Modelo Numérico do Terreno), os algoritmos para geração da malha triangular baseiam-se na triangulação de Delaunay com restrição de região. Quanto mais equiláteras forem as faces triangulares, maior a exatidão com que se descreve a superfície. O valor de elevação em qualquer ponto dentro da superfície pode ser estimado a partir das faces triangulares, utilizando-se interpoladores (Câmara, 2005). A figura a seguir ilustra uma malha triangular.

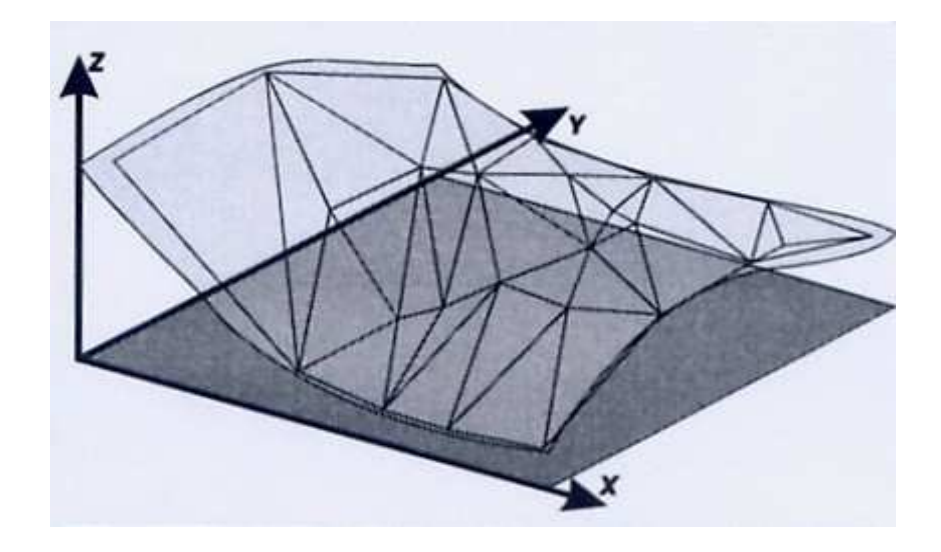

**Figura 2.33 - Superfície e malha triangular correspondente** [Fonte: Câmara, 2005]

### **2.9.4.2 - Representação Matricial**

As estruturas matriciais usam uma grade regular sobre a qual se representa, célula a célula, o elemento que está sendo representado. A cada célula, atribui-se um código referente ao atributo estudado, de tal forma que o computador saiba a que elemento ou objeto pertence determinada célula. Nesta representação, o espaço é representado como uma matriz P(m, n) composto de m colunas e n linhas, onde cada célula possui um número de linha, um número de coluna e um valor correspondente ao atributo estudado e cada célula é individualmente acessada pelas suas coordenadas (Câmara, 2005).

A representação matricial supõe que o espaço pode ser tratado como uma superfície plana, onde cada célula está associada a uma porção do terreno. A resolução do sistema é dada pela relação entre o tamanho da célula no mapa e a área por ela coberta no terreno, exatamente análogo às imagens de satélites e seus pixels (resolução espacial) (Câmara, 2005)..

A estrutura matricial pode ser utilizada para representar diferentes tipos de dados (Câmara, 2005):

- grade regular: representação matricial de dimensão "dois e meio" na qual cada elemento da matriz está associado a um valor numérico (figura a seguir à esquerda);

- matriz temática: representação matricial 2D na qual cada valor da matriz é um código correspondente à uma classe do fenômeno estudado (figura a seguir à direita).

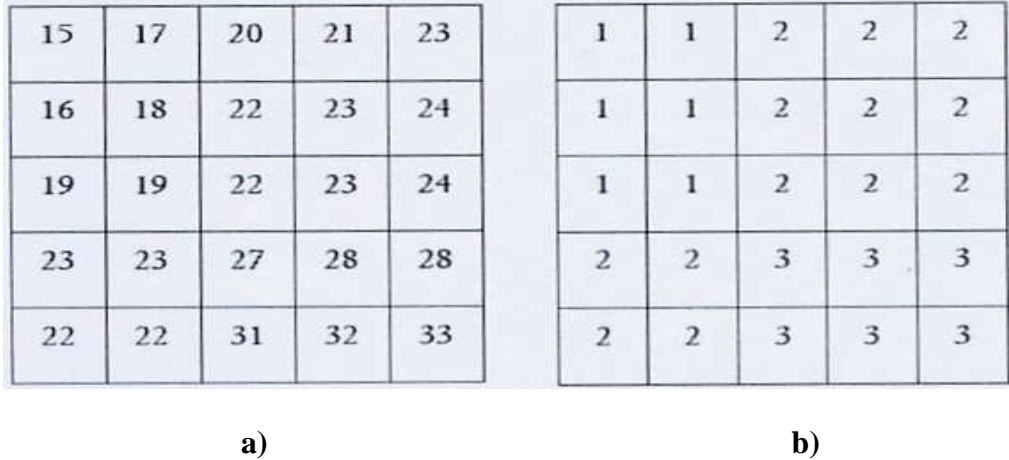

**Figura 2.34 – a) Grade regular com valores de temperatura em graus Celsius (esquerda) e b) matriz temática com dados classificados (1 = "15 a 20 graus", 2 =**

**"20 a 25 graus", 3 = "25 a 35 graus")**

[Fonte: Câmara, 2005]

### **2.9.5 - Do universo formal para o universo estrutural**

A passagem do universo formal (geo-campos, geo-objetos e redes) para o universo estrutural não é unívoca. Para cada tipo de entidade de modelo formal, há diferentes possibilidades de uso de estruturas de dados (Câmara, 2005), a saber:

- geo-objetos: como as fronteiras são elementos essenciais, são usualmente armazenados em estruturas poligonais, com as opções polígonos sem topologia ou topologia arco-nó-polígono;

- redes: como a topologia é parte essencial, as redes devem ser armazenadas como um grafo orientado;

- geo-campos numéricos: podem ser armazenados como amostras 2,5D, malhas triangulares ou grades regulares;

- geo-campos temáticos: admitem o armazenamento como estruturas vetoriais (polígonos) ou matriciais (matrizes temáticas).

Os diferentes compromissos de armazenamento para entidades do modelo formal são discutidos a seguir.

### **2.9.5.1 - Estruturas de Dados para Geo-objetos**

A escolha entre estruturas topológicas ou não topológicas para geo-objetos em banco de dados geográficos depende também do suporte oferecido pelo SGBD (Sistema de Gerenciamento de Banco de Dados). Nos SIG, cujas estruturas de dados geométricos são manuseadas fora do SGBD (como no SPRING e o Arc/Info), é comum a escolha da topologia arco-nó-polígono. No caso dos bancos de dados geográficos, a maneira mais simples de armazenar geo-objetos é guardando cada um deles separadamente, o que inplica em estruturas não-topológicas (Câmara, 2005).

### **2.9.5.2 - Estruturas de Dados para Geo-campos Temáticos**

Geo-campos temáticos adimitem tanto a representação matricial quanto a vetorial. Para a produção de cartas e em operações onde se requer maior precisão, a representação vetorial é mais adequada. As operações de álgebra de mapas são mais facilmente realizadas no formato matricial. No entanto, para um mesmo grau de precisão, o espaço de armazenamento requerido por uma representação matricial é substancialmente maior (Câmara, 2005). Observar a figura a seguir.

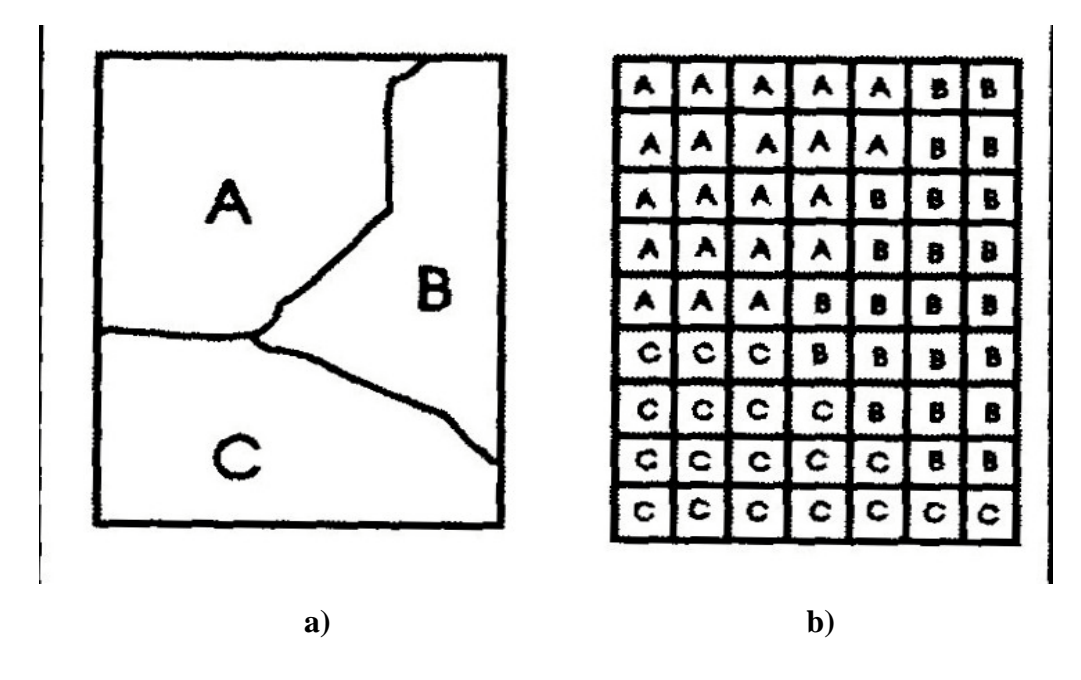

**Figura 2.35 – Geo-campo temático em estruturas a) vetorial e b) matricial** [Fonte: Câmara, 2005]

A tabela a seguir apresenta uma comparação entre as vantagens e desvantagens do armazenamento matricial e vetorial para geo-campos temáticos.

**Tabela 2.3 - Comparação entre estruturas vetoriais e matriciais para mapas temáticos**

| Aspecto                    | Vetorial                                    | Matricial                                             |
|----------------------------|---------------------------------------------|-------------------------------------------------------|
| Armazenamento              | coordenadas<br>Por                          | de<br>(mais Requer<br>mais<br>espaço                  |
|                            | eficiente)                                  | armazenamento                                         |
| <b>Algoritmos</b>          | Problemas<br>com<br>erros                   | rápido<br>Processamento<br>mais<br>e                  |
|                            | geométricos                                 | eficiente                                             |
| Escalas de trabalho        | Adequado tanto a grandes Mais adequado para | pequenas                                              |
|                            | quanto a pequenas escalas                   | escalas $(1:24.000$ e menores)                        |
| Análise,<br>simulação<br>e |                                             | Representação indireta de Representa melhor fenômenos |
| modelagem                  | fenômenos contínuos                         | com variação contínua no espaço                       |
|                            | <b>Algebra</b><br>de<br>é<br>mapas          | Simulação e modelagem<br>mais                         |
|                            | limitada.                                   | fáceis                                                |

[Fonte: Câmara, 2005]

## **2.9.5.3 - Estruturas de Dados para Geo-campos Numéricos**

Para geo-campos numéricos, a escolha básica se dá entre as malhas triangulares e grades regulares. As demais estruturas de dados (amostras 2,5D e isolinhas) são formatos intermediários, utilzados para entrada ou saída de dados, mas não adequadas para análise (Câmara, 2005).

As malhas triangulares são formalmente melhores para representar a variação do terreno, pois capturam a complexidade do relevo sem a necessidade de grande quantidade de dados redundantes. As grades regulares têm grande redundância em terrenos uniformes e dificuldade de adaptação a relevos de natureza distinta no mesmo mapa, por causa da grade de amostragem fixa (Câmara, 2005).

Para o caso de variáveis geofísicas e para operações como visualização 3D, as grades regulares são preferíveis, principalmente pela maior facilidade de manuseio computacional (Câmara, 2005). A tabela a seguir resume as principais vantagens e desvantagens de grades regulares e malhas tringulares.

|           | Malha triangular                                             | Grade Regular                     |
|-----------|--------------------------------------------------------------|-----------------------------------|
| Vantagens | Melhor representação de relevo Facilita manuseio e conversão |                                   |
|           | complexo                                                     | Adequada<br>dados<br>não-<br>para |
|           | Incorporação de restrições como altiméricos                  |                                   |
|           | linha de crista                                              |                                   |
| Problemas | Complexo de manuseio                                         | de<br>relevo<br>Representação     |
|           |                                                              | complexo                          |
|           |                                                              | Cálculo de declividade            |

**Tabela 2.4 - Estruturas para geo-campos numéricos**

[Fonte: Câmara, 2005]

### **2.9.5.4 - Representação Computacional de Atributos de Objetos**

Entende-se por atributo qualquer informação descritiva (nomes, números, tabelas e textos) relacionada com um único objeto, elemento, entidade gráfica ou um conjunto deles, que caracteriza um dado fenômeno geográfico. Nos bancos de dados geográficos, os atributos de objetos geográficos são armazenados em relações convencionais. As representações geométricas destes objetos podem ser armazenadas na mesma tabela que os atributos ou em tabelas separadas, mas ligadas por identificadores únicos (Câmara, 2005).

### **2.9.6 - Universo da Implementação**

Neste universo, são tomadas as decisões concretas de programação e que podem admitir um número muito grande de variações. Estas decisões podem levar em conta as aplicações às quais o sistema é voltado, a disponibilidade de algoritmos para tratamento de dados geográficos e o desempenho do hardware.

## **2.10 - SPRING**

SPRING quer dizer Sistema de Processamento de Informações Georreferenciadas. É um SIG de segunda geração, para ambiente UNIX e Windows.

O SPRING é um produto desenvolvido com tecnologia totalmente nacional, feito na sua totalidade pelo Instituto Nacional de Pesquisas Espaciais (INPE), por meio da sua Divisão de Processamento de Imagens (DPI), sediado em São José dos Campos/SP,

cidade que se destaca no cenário nacional pelas empresas e institutos ligados a área de tecnologia principalmente no setor aeroespacial e contou também com a participação da:

- EMBRAPA/CNPTIA: Centro Nacional de Pesquisa Tecnológica em Informática para a Agricultura;

- IBM Brasil: Centro Latino–Americano de Soluções para Ensino Superior e Pesquisa;

- TECGRAF: Grupo de Tecnologia em Computação Gráfica da PUC-Rio;

- PETROBRAS/CENPES: Centro de Pesquisas "Leopold Miguez".

Seu projeto contou com apoio financeiro do CNPq (Companhia Nacional de Pesquisa e Desenvolvimento) e possui os seguintes objetivos:

- construir um SIG (Sistema de Informações Geográficas) para aplicações em Agricultura, Floresta, Gestão Ambiental, Geografia, Geologia, Planejamento Urbano e Regional, dentre outros;

- tornar amplamente acessível para a comunidade brasileira um SIG de rápido aprendizado;

- Fornecer um ambiente unificado de Geoprocessamento e Sensoriamento Remoto para aplicações urbanas e ambientais;

- ser um mecanismo de difusão do conhecimento desenvolvido pelo INPE e seus parceiros, sob forma de novos algoritmos e metodologias.

O SPRING possui as seguintes características:

**-** opera como um banco de dados geográficos sem fronteiras e suporta grande volume de dados (sem limitações de escala, projeção e fuso), mantendo a identidade dos objetos geográficos ao longo de todo banco;

- administra tanto dados vetoriais quanto matriciais ("raster"), e realiza a integração de dados de Sensoriamento Remoto em um SIG;

69

- provê um ambiente de trabalho amigável e poderoso, por meio da combinação de menus e janelas com uma linguagem espacial facilmente programável (LEGAL – Linguagem Espaço-Geográfica baseada em Álgebra);

- consegue escalonabilidade completa, ou seja, é capaz de operar com toda a sua funcionalidade em ambientes que variam desde microcomputadores a estações de trabalho RISC de alto desempenho.

- é baseado em um modelo de dados orientado a objetos, do qual são derivadas sua interface de menus e a linguagem espacial LEGAL. Algoritmos inovadores, como os utilizados para a indexação espacial, segmentação de imagens e geração de grades triangulares, garantem o desempenho adequado para as mais variadas aplicações. Projetado para plataforma RISC e interface gráfica padrão OSF Motif, o SPRING apresenta interface altamente interativa e amigável, além de documentação on-line, ambas escritas em português, facilitando extremamente sua utilização e suporte.

- sua base de dados é única, isto é, a estrutura de dados é a mesma quando se trabalha em um microcomputador (IBM-PC) e em uma máquina RISC (estações de trabalho UNIX), não havendo necessidade alguma de conversão de dados (portabilidade). O mesmo ocorre com a interface, que é exatamente a mesma, não existindo diferença no modo de operar o SPRING.

Baseado nestas características, o SPRING tem se mostrado uma opção altamente atrativa na área de geoprocessamento, pois passa a ser considerado um software de domínio público, podendo ser adquirido pela Internet (http://www.dpi.inpe.br/spring), bastando se cadastrar na própria "home-page".

Neste item, a idéia foi fazer uma rápida abordagem sobre o SPRING. Nos próximos capítulos, ele será mais detalhado, tendo em vista que várias de suas ferramentas serão exploradas.

# **CAPÍTULO 3 – MAPA TEMÁTICO DA VEGETAÇÃO**

Com vistas a elaborar este mapa, teve que se partir das imagens obtidas do sensor do satélite CBERS 2 da área do CIF.

**\_\_\_\_\_\_\_\_\_\_\_\_\_\_\_\_\_\_\_\_\_\_\_\_\_\_\_\_\_\_\_\_\_\_\_\_\_\_\_\_\_\_\_\_\_\_\_\_\_\_\_\_\_\_\_\_\_\_\_\_\_\_\_\_**

Normalmente, as imagens obtidas por meio dos satélites de sensoriamento remoto são, dentre as inúmeras finalidades, utilizadas para interpretação das feições geográficas do terreno, principalmente a vegetação.

Dentre os vários satélites comerciais disponíveis no mundo, foi eleito o satélite CBERS pelos motivos que se seguem:

- seu sensor possui boa resolução espacial (pixel de 20 metros);

- seu sensor é mutiespectral (5 bandas, sendo 4 coloridas e 1 pancromática);

- suas imagens podem ser obtidas gratuitamente do sítio do Instituto Nacional de Pesquisas Espaciais (INPE); e

- é um satélite que possui tecnologia 30% brasileira, sendo os 70% restante, chinesa.

### **3.1 - CBERS**

CBERS é a sigla para China-Brazil Earth-Resources Satellite, e em português, Satélite Sino-Brasileiro de Recursos Terrestres.

O Intituto Nacional de Pesquisas Espaciais (INPE), subordinado ao Ministério da Ciência e Tecnologia é o responsável no Brasil pelo programa em parceria com a China, em vigor desde 1988 e que prevê o desenvolvimento de mais três satélites até 2010.

Estes satélites se destinam a monitorar o clima do Brasil e suas imagens de satélite são utilizadas por empresas privadas e instituições como IBAMA, INCRA, PETROBRAS, ANEEL, EMBRAPA e Secretarias de Meio Ambiente.

Foi estabelecida uma política de distribuição gratuita das imagens CBERS para todos os usuários brasileiros, mais de 10.000 usuários ligados a mais de mil instituições, entre órgãos públicos, universidades, centros de pesquisa e ONGs.

Além da iniciativa privada, estão sendo utilizadas essas imagens para licenciamento e monitoramento ambiental, projetos de sistematização e uso da terra, gerenciamento de recursos hídricos, arrecadação fiscal, entre outras aplicações.

## **3.1.1 - CBERS-1 e CBERS 2**

CBERS-1 foi o primeiro satélite desenvolvido pelo acordo de cooperação entre a China e o Brasil.

O CBERS-1 foi lançado pelo foguete chinês Longa Marcha 4B, do Centro de Lançamento de Taiyuan, em 14 de outubro de 1999. O lançamento ocorreu à 1h15 hora de Brasília.

O satélite é composto por dois módulos principais:

- o primeiro módulo contém os seus instrumentos de pesquisa. Tem instalado 3 câmeras e o repetidor, a saber:

 Câmera Imageadora de Alta Resolução (CCD), com resolução espacial de 20 metros, cinco bandas espectrais, e campo de visada de 120 km. Destina-se à observação de fenômenos ou objetos em escala municipal ou regional englobando aplicações em Vegetação, Agricultura, Meio Ambiente, Água, Cartografia, Geologia e Solos, e Educação.

 $\checkmark$  Imageador por Varredura de Média Resolução (IRMSS), tem três bandas espectrais, com 80 metros de resolução espacial, mais uma banda na região do infravermelho termal com 160 metros. A câmera IRMSS além das aplicações da Câmera CCD, presta-se à análise de fenômenos que apresentem alterações de temperatura da superfície, à geração de mosaicos estaduais e à geração de cartasimagens.

 $\checkmark$  Imageador de Amplo Campo de Visada (WFI) que pode imagear grandes extensões territoriais, de mais de 900 km.

 $\checkmark$  Repetidor para o Sistema Brasileiro de Coleta de Dados Ambientais.

- o segundo módulo contém os equipamentos que asseguram o suprimento de energia, os controles, as telecomunicações e demais funções necessárias à operação do satélite.

Apresenta uma órbita hélio-síncrona com uma altitude de 778 km, e faz cerca de 14 revoluções por dia, e consegue obter a cobertura completa da Terra em 26 dias (resolução temporal).

O CBERS-2 é tecnicamente idêntico ao CBERS-1. Sua órbita também é héliosíncrona, o que proporciona ao CBERS fazer uma cobertura de todo o planeta.

O segundo satélite CBERS-2 foi lançado no dia 21 de outubro de 2003, do Centro de Lançamento de Taiyuan, na China. O horário do lançamento foi às 11:16h, hora de Pequim ou às 1:16h hora de Brasília.

O CBERS-2 foi integrado e testado no Laboratório de Integração e Testes do INPE, após acordo para a montagem dos equipamentos chineses no Brasil.

Após mais de três anos, o satélite continua em operação, oferecendo imagens de alta qualidade que atendem às mais diversas aplicações, da agricultura ao monitoramento ambiental. Abaixo, são apresentadas as características gerais e orbitais do CBERS 2.

| Massa total                        | $1.450$ Kg                            |
|------------------------------------|---------------------------------------|
| Potência gerada                    | 1.100W                                |
| Tipo de bateria                    | $2 x 30$ Ah NiCd                      |
| Dimensões do corpo principal       | $1,8 \times 2,0 \times 2,2 \text{ m}$ |
| Dimensões do painel solar          | $6.3 \times 2.6 \text{ m}$            |
| Força de propulsão hidrazinal      | 16 x 1N; 2 x 20N                      |
| Tempo de vida                      | 2 anos (confiabilidade de 0,6)        |
| Sistema de estabilização           | 3 eixos                               |
| Faixas de telemetria e telecomando | Bandas UHF e S                        |

**Tabela 3.1 - Características Gerais do CBERS-2**

[Fonte: http://pt.wikipedia.org/wiki/CBERS]

| Tipo de Órbita           | Hélio-síncrona           |
|--------------------------|--------------------------|
| Altitude                 | 778 Km                   |
| Inclinação               | 98,5 graus               |
| Cruzamento com o Equador | 10:30 h (nó descendente) |
| Ciclo Orbital            | 26 dias                  |
| Órbitas por dia          | 14,35                    |
| Duração de cada órbita   | 100,26 min               |

**Tabela 3.2 - Características Gerais do CBERS-2**

[Fonte: http://pt.wikipedia.org/wiki/CBERS]

As imagens utilizadas para este trabalho foram geradas pela câmara (sensor) CCD do CBERS 2.

## **3.1.2 - Imagens (Cenas) da Câmara CCD Utilizadas**

Assim, o primeiro passo foi identificar as cenas que cobrem o CIF e obtê-las do sítio do INPE.

Tais cenas são as seguintes e são exibidas a seguir.

- cena 157\_117; e

- cena 157\_118.

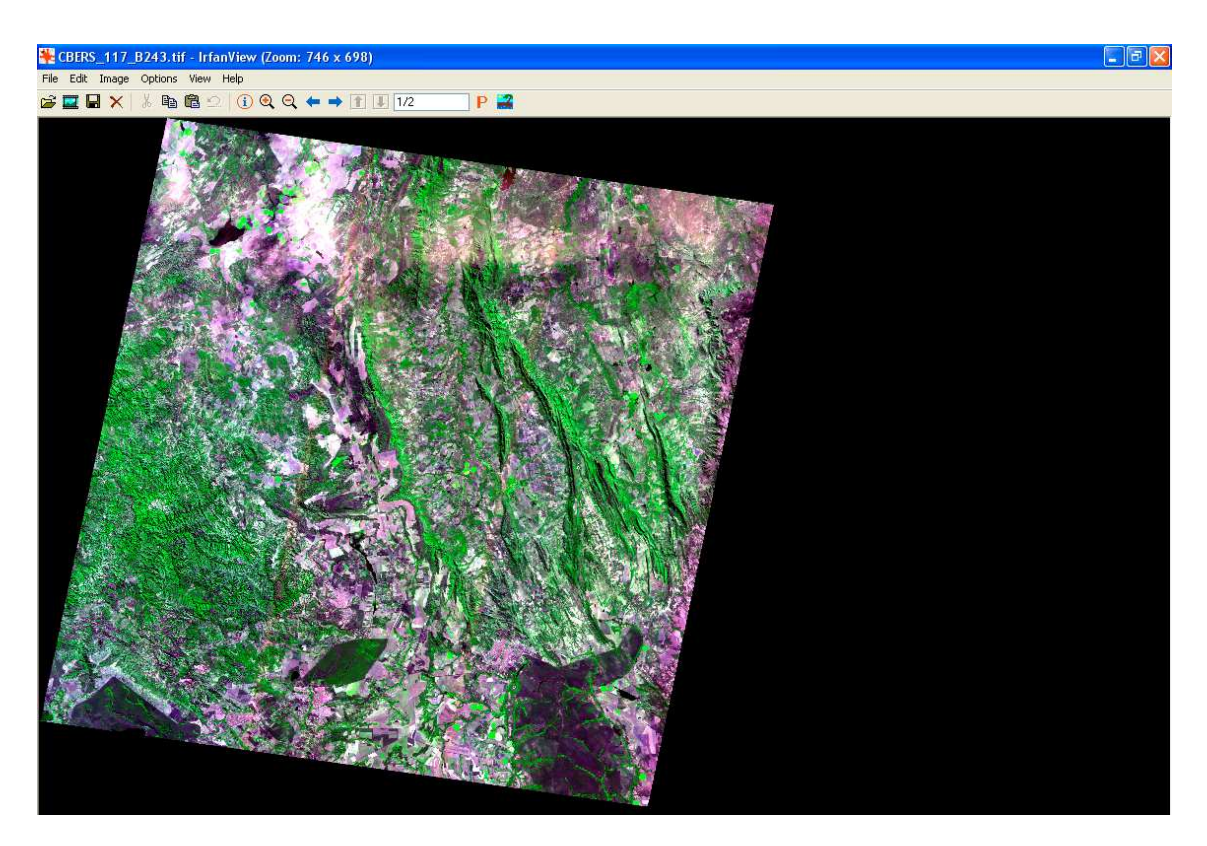

**Figura 3.1 – cena CBERS 157\_117**

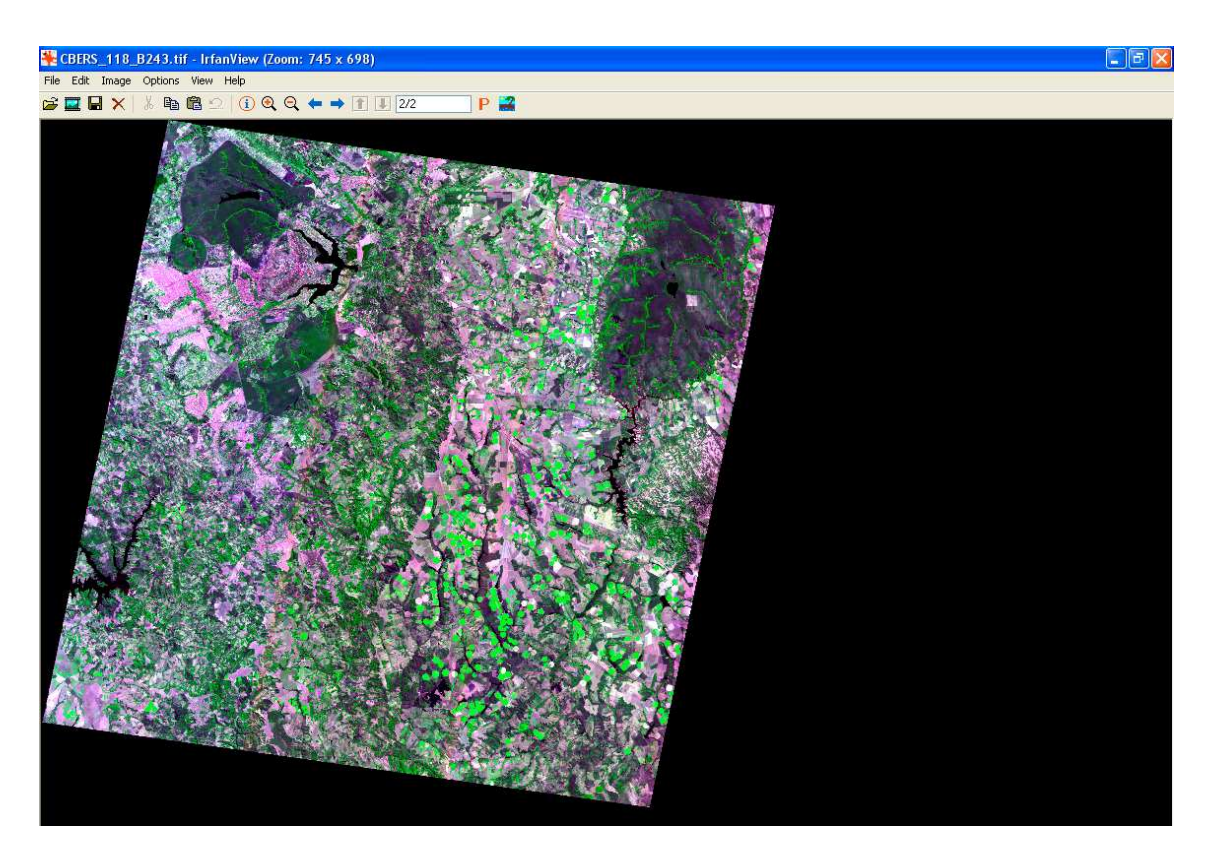

**Figura 3.2 – cena CBERS 157\_118**

As imagens de satélite, e as imagens do CBERS não são diferentes, são identificadas por meio de dois números. O primeiro corresponde à órbita do satélite (157) e o segundo corresponde ao ponto da órbita (117 e 118). Observar a figura a seguir.

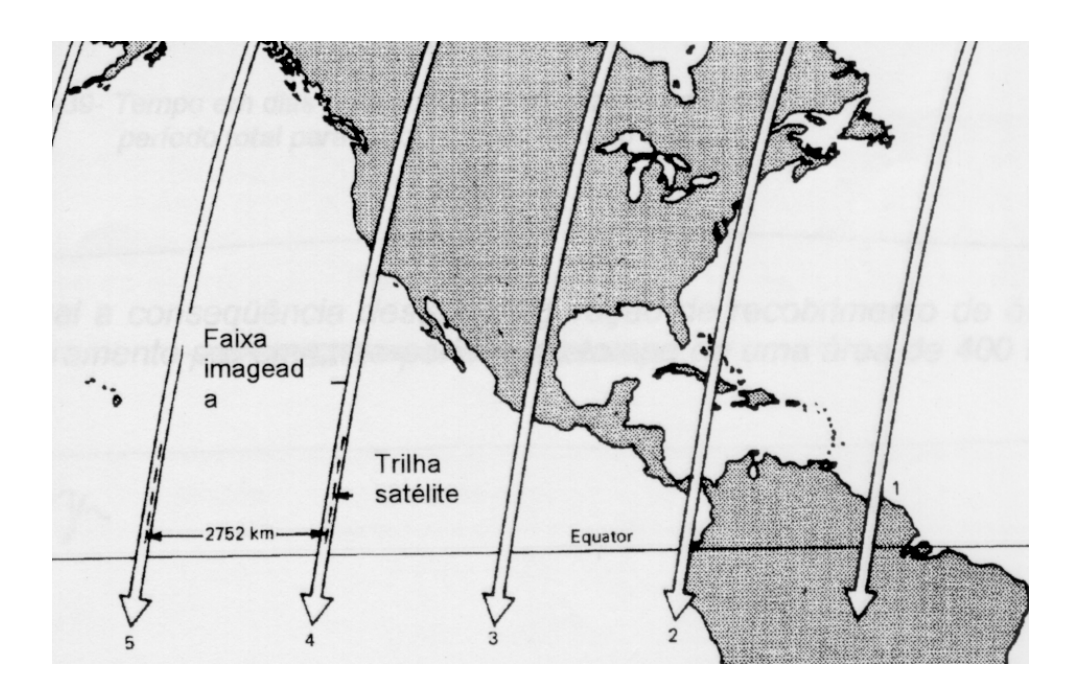

**Figura 3.3 – Ilustração da órbita de um satélite** [Fonte: Novo, 1989]

Assim, percebe-se que estas duas cenas, que contém o CIF (parte escura das duas cenas nos seus lados direitos, nas Figuras 3.1 e 3.2), estão posicionadas uma ao norte da outra, tendo em vista que a órbita do satélite CBERS é quase polar.

Uma vez identificadas as cenas, o próximo passo foi importar tais cenas para o ambiente do SPRING. Para tal, o SPRING possui um módulo visando esta importação. Tal módulo denomina-se IMPIMA e ele existe para converter o formato original da imagem para o formato nativo do SPRING, que é o .GRIB.

Normalmente, as imagens de satélite obtidas do sítio do INPE possuem o formato .TIFF. Deste modo, houve que executar tal conversão.

Esta conversão é realizada banda a banda. Como foi dito anteriormente, o sensor CCD do CBERS possui 5 bandas, as quais possuem a seguinte faixa de comprimento de onda do espectro eletromagnético:

- banda PAN (pancromática): 0,51 a 0,73 µm;
- banda 1 (azul): 0,45 a 0,52 µm;

- banda 2 (verde): 0,52 a 0,59 µm;

- banda 3 (vermelho): 0,63 a 0,69 µm; e

- banda 4 (infravermelho próximo): 0,77 a 0,89 µm.

Deve-se fazer uma composição adequada de bandas, com vistas a exibir as cenas de forma com que as cores representem uma visualização pertinente com a análise que se quer fazer. Normalmente, uma composição colorida utilizada é a das bandas 3, 2 e 1 para gerar as cores segundo o processo aditivo de cores R (red), G (green) e B (blue), ou seja, a banda 3 que responde bem na faixa do vermelho, seria "pintada" em tons de vermelho, a banda 2 que responde bem na faixa do verde, seria "pintada" em tons de verde e a banda 1 que responde bem na faixa do azul, seria "pintada" em tons de azul. Porém, ao baixar as duas cenas do sítio do INPE, a banda 1 apresentou problemas no processamento da banda e desta forma teve-se que partir para outra composição de bandas que apresentasse uma boa visualização. Tal composição foi a das bandas 2, 4 e 3 nos tons R, G e B, respectivamente. Uma das explicações (existem outras, porém fogem do escopo deste trabalho) para tal composição é o fato da banda 4, que responde no infravermelho próximo, ser "pintada" em tons de verde (G), haja vista que o infravermelho próximo responde bem à vegetação (que é verde) e basicamente o CIF é vegetação. Mais informações, ver Novo, 1989 e Lillesand 1999.

Assim, uma vez definida as bandas e seus respectivos tons, utilizou-se o módulo IMPIMA, com vistas a fazer a transformação das cenas que foram baixadas com extensão .TIFF para a extensão do SPRING, a saber: .GRIB.

#### **3.2 – Conversão de Formatos**

Com vistas a importar as imagens para o ambiente do SPRING, houve a necessidade de executar a conversão do formato original da imagem para o formato aceito no SPRING. Para tal, foi aberto o Módulo IMPIMA do SPRING, visando executar a aludida conversão.

Ao abrir este módulo, há que se carregar as bandas das imagens. Para tal, há que:

- clicar no menu "Arquivo" e submenu "Abrir", a fim de selecionar a primeira banda de uma das imagens a ser carregada. Há, também, que se observar que no campo "Parâmetros da Imagem de Entrada" são apresentados os dados referentes à imagem;

- clicar no menu "Executar" e submenu "Desenhar". A imagem é apresentada na área de desenho. Deve-se observar que somente uma banda (imagem monocromática) pode ser apresentada na tela do IMPIMA, mesmo que exista mais de uma banda no mesmo arquivo imagem.

O que foi comentado é exibido na figura a seguir, levando-se em consideração a banda 2 da imagem CBERS 157\_117.

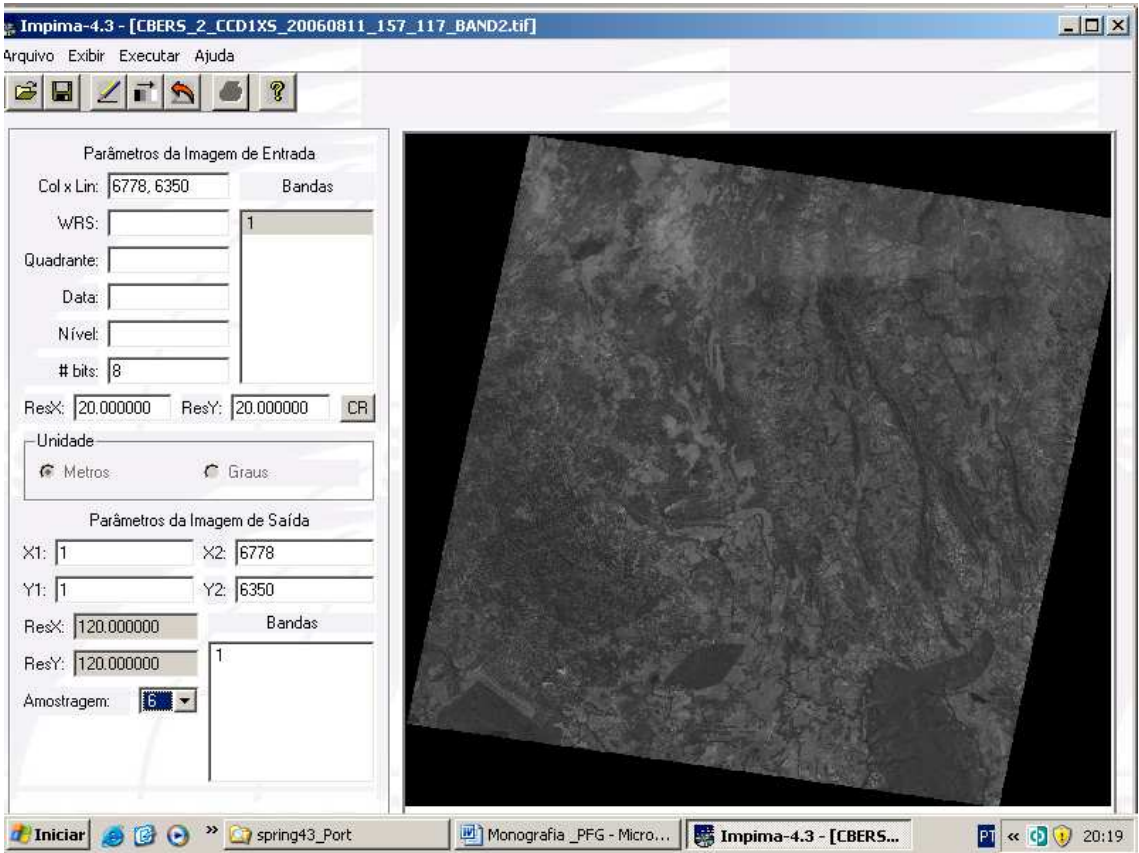

**Figura 3.4 – Carga de banda 2 da imagem 157\_117 no módulo IMPIMA**

Para selecionar e gravar uma área menor, que contenha apenas a porção do CIF que aparece nesta imagem, há que:

- verificar que o cursor apresenta-se permanentemente no modo Cursor de Área;

- clicar no primeiro ponto (superior esquerdo) sobre a imagem e arrastar diagonalmente até o segundo ponto (inferior direito), definindo assim um retângulo sobre a imagem; e

- clicar no menu "Executar" e submenu "Desenhar". Assim, verifica-se que a imagem é ampliada dentro da região demarcada (parte do CIF que aparece na imagem) e os valores de linha e coluna são apresentados no campo "Parâmetros da Imagem de Saída".

-clicar em Salvar Como, a fim de dar um destino ao novo arquivo.

O que foi comentado é exibido na figura a seguir.

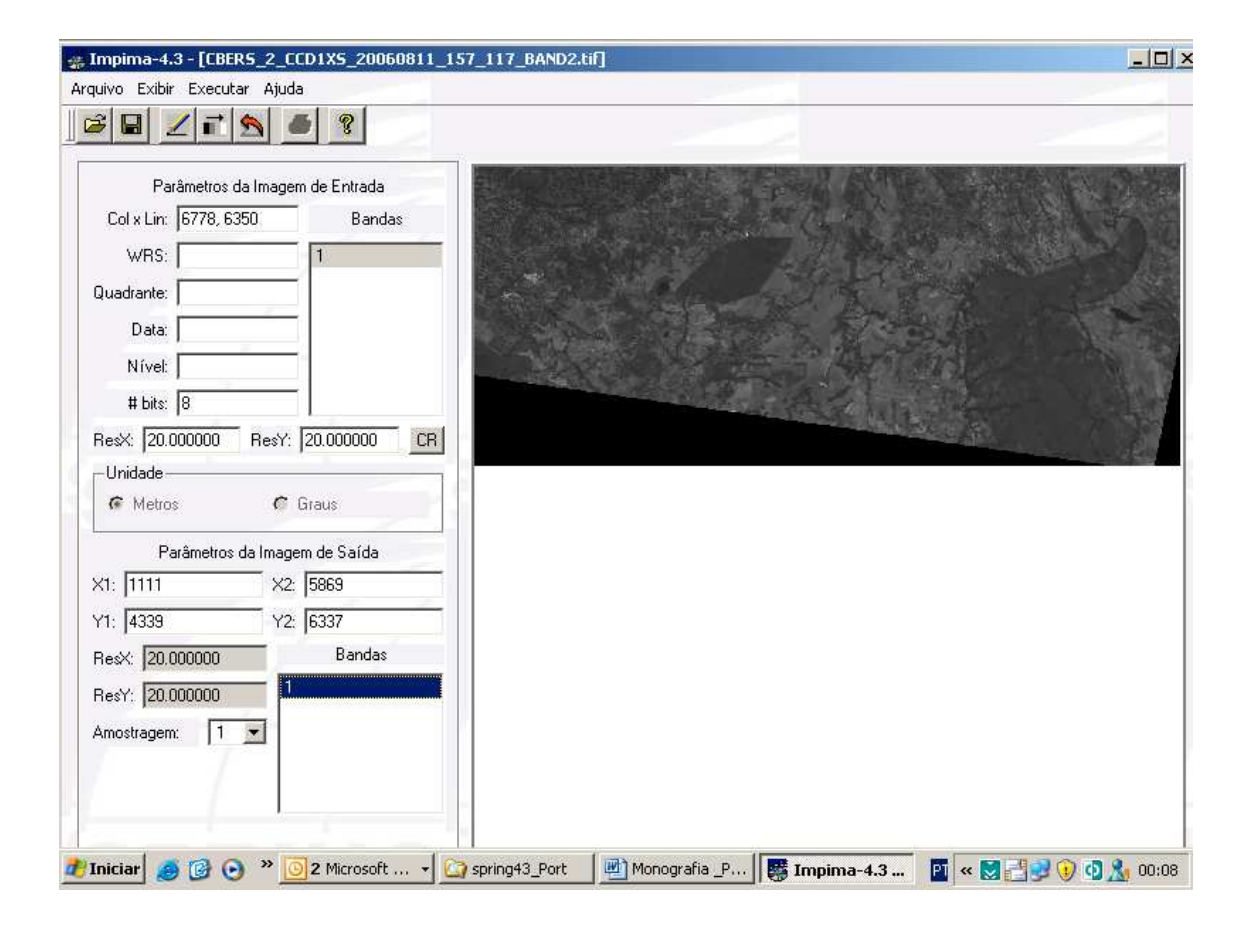

## **Figura 3.5 – Geração de uma área menor da mesma imagem no módulo IMPIMA**

Analogamente, é feito o mesmo procedimento para as bandas 3 e 4 desta mesma imagem (157\_117) e depois para as outras três bandas da imagem 157\_118. No final, ter-se-á gerado seis novos arquivos de imagem com extensão .GRIB.

Basicamente, é este trabalho que o IMPIMA executa. A partir deste momento, pode-se adentrar no módulo SPRING propriamente dito.

### **3.3 - Módulo SPRING**

Para a entrada dos dados no SPRING, inicialmente é necessário:

- Criar o Banco de Dados;
- Criar o Projeto;
- Definir seu Modelo de Dados (Categorias); e
- Definir os Planos de Informações (PI) de cada Categoria.

# **3.3.1 - Banco de Dados do SPRING**

Para efetuar qualquer operação, um Banco de Dados deve ser criado e estar ativo, bem como o Projeto e as categorias dos dados que serão manipulados deverão ser declaradas. Assim, inicialmente deve-se criar um banco para, então, ativá-lo e inserir dados no mesmo.

### **3.3.1.1 - Criando o Banco de Dados**

Criar um Banco implica na criação de um diretório onde serão armazenados os dados, e também qual gerenciador de banco de dados será utilizado para armazenar as informações tabulares. Deve-se escolher um entre os seguintes gerenciadores: DBase, Access, Oracle, MySQL ou PostgreSQL . O gerenciador DBase não precisa estar instalado no computador, pois a instalação do SPRING já provê as ferramentas necessárias para trabalhar com tabelas em DBase (Menu "Ajuda" do SPRING Versão 4.3, 2006).

O gerenciador utilizado neste trabalho foi o DBase.

Para criar o Banco de Dados, foram executados os seguintes passos:

- clicar no menu "Arquivo" e submenu "Banco de Dados";

- clicar no botão "Diretório" para informar um diretório/pasta para criar o Banco de Dados.

- digitar o Nome do banco a ser criado, no máximo 32 caracteres, sem espaços em branco ("**CIF\_imagem\_cbers**"); e

80

- clicar no botão "Criar" para criar o Banco.

## **3.3.1.2 - Ativando o Banco de Dados**

Ativar um Banco significa que o mesmo estará aberto para definição de sua estrutura (projetos, categorias, classes), assim como para a introdução de dados no mesmo. Apenas um banco de cada vez pode estar ativo em uma sessão de trabalho.

Para ativar o Banco de Dados, basta clicar no botão "Ativar", considerando o Banco de Dados "**CIF\_imagem\_cbers"** já criado:

A figura a seguir mostra a janela de criação e ativação do Banco de Dados "**CIF\_imagem\_cbers"**

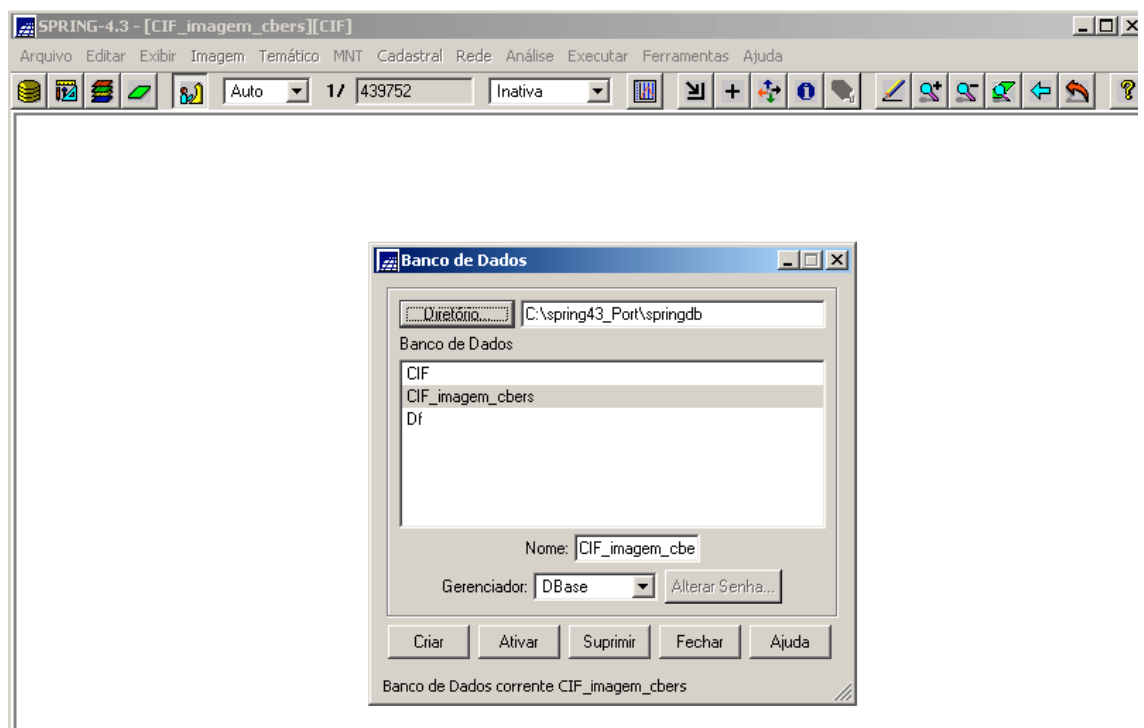

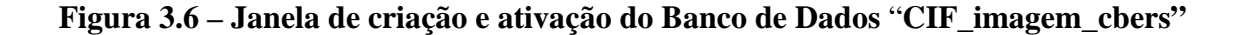

### **3.3.2 - Projeto do Banco de Dados**

Uma vez criado o Banco de Dados, será necessário definir o Projeto com suas coordenadas geográficas ou planas e o sistema de projeção. Após definidos estes parâmetros, poderá ser realizada a entrada e manipulação de dados no SPRING. Esta estrutura do sistema garante uma organização que permite o armazenamento e

recuperação eficiente dos dados, graças à natureza do Banco de Dados Geográficos do SPRING (Menu "Ajuda" do SPRING Versão 4.3, 2006).

Um Banco de Dados no SPRING corresponde fisicamente a um diretório onde serão armazenados tanto o Modelo de Dados, com suas definições de Categorias e Classes, quanto os projetos pertencentes ao Banco. Os projetos são armazenados em subdiretórios juntamente com seus arquivos de dados: pontos, linhas, imagens orbitais e aéreas, imagens temáticas, textos, grades e objetos (Menu "Ajuda" do SPRING Versão 4.3, 2006).

# **3.3.2.1 - Criando o Projeto**

Criar um Projeto implica na criação de um sub-diretório dentro do Banco de Dados que está ativo e onde serão armazenados os dados. Criar o Projeto não significa que estará escrevendo ou alterando o mesmo, para isso, é necessário ativá-lo posteriormente (Menu "Ajuda" do SPRING Versão 4.3, 2006).

Para criar o Projeto, foram executados os seguintes passos:

- clicar no menu "Arquivo" e submenu "Projeto";

- fornecer o Nome para o projeto, no máximo trinta e dois (32) caracteres ("**CIF"**), conforme a figura a seguir;

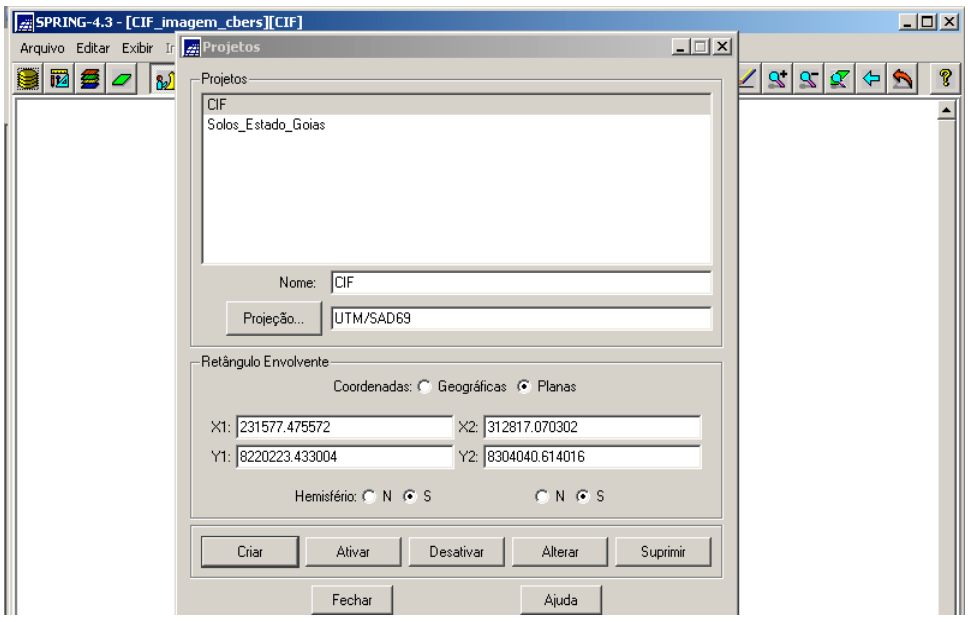

**Figura 3.7 – Janela de criação do Projeto**

- clicar no botão "Projeção" para informar os parâmetros cartográficos a serem utilizados no Projeto. Os parâmetros definidos foram:

1) Projeção: UTM;

2) Datum (elipsóide de referência): SAD 69;

3) Fuso da área geográfica do CIF: fuso 23; e

4) Meridiano central de fuso: o 45º 0΄ 00,0˝.

A janela "Projeções" é apresentada, conforme a figura a seguir.

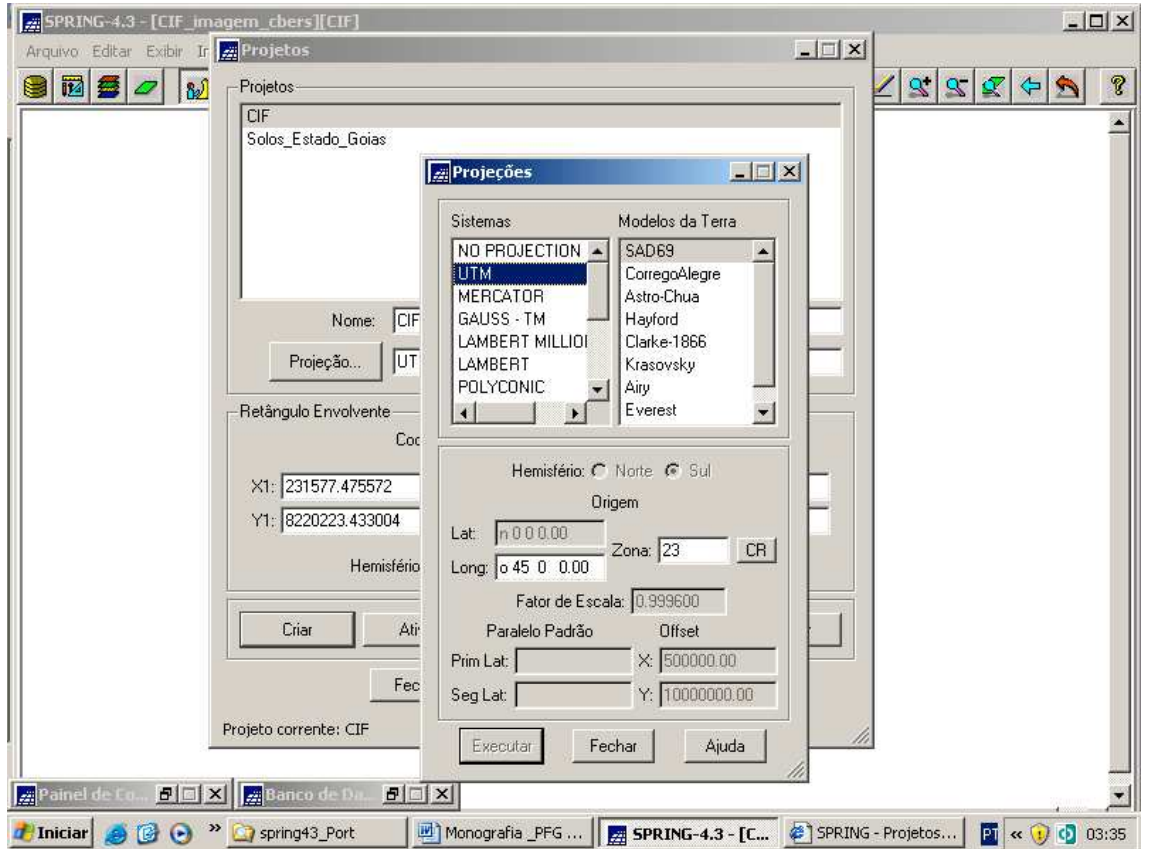

**Figura 3.8 – Janela de definição da projeção cartográfica e parâmetros**

- após, definir a projeção, defina o Retângulo Envolvente em coordenadas Planas (em metros) ou Geográficas (graus, minutos e segundos). Os dois pontos devem ser diagonalmente opostos, de modo que o primeiro (1) deve ser o inferior esquerdo e o segundo (2) deve ser o superior direito. O aludido retângulo foi definido em coordenadas geográficas, como mostram as figuras a seguir;

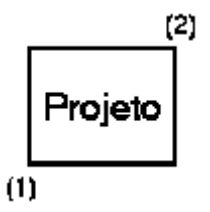

**Figura 3.9 – Definição das coordenadas**

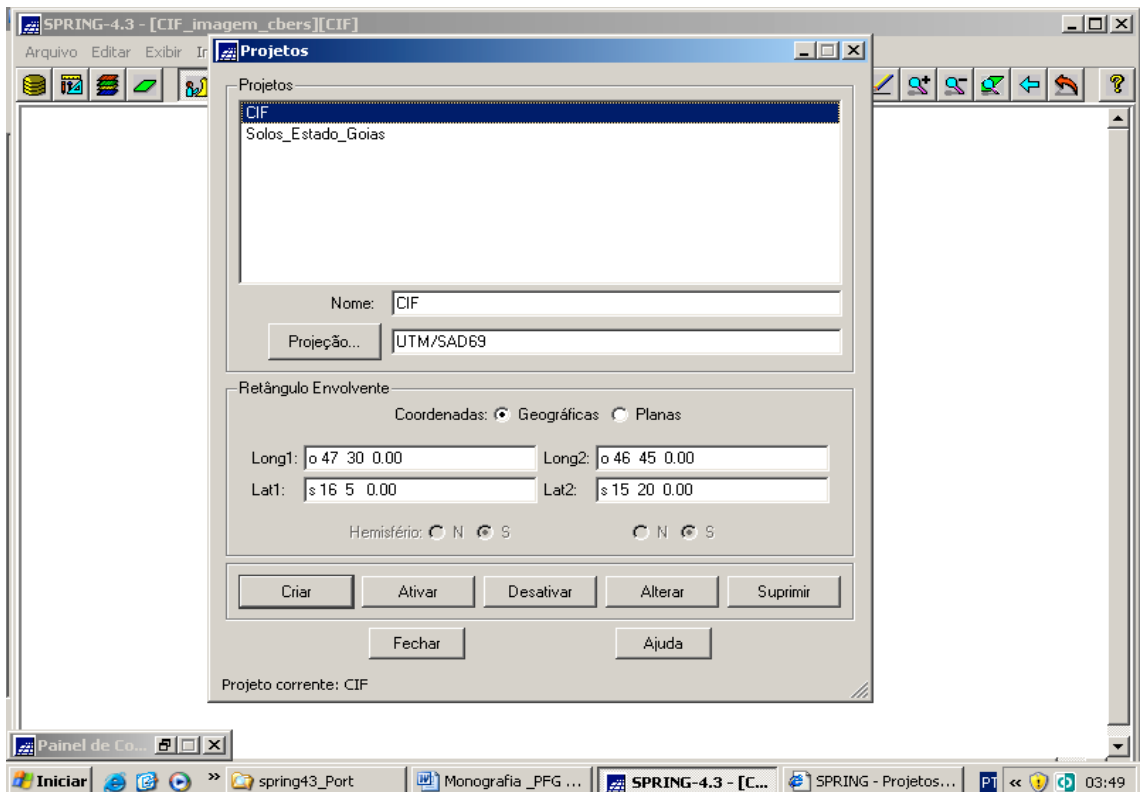

**Figura 3.10 – Definição das coordenadas geográficas (mesma janela mostrada na Figura 3.7)**

- clicar no botão "Criar" para inserir o Projeto no Banco de Dados.

# **3.3.2.2 - Ativando o Projeto**

Ativar o Projeto significa que o mesmo está aberto para definição de seus planos (Planos de Informações - será visto mais adiante), assim como para a introdução de dados nos mesmos. Apenas um Projeto pode estar ativo em uma sessão de trabalho.

Para criar o Projeto, foram executados os seguintes passos:

- selecionar o Projeto desejado na lista;

- clicar no botão "Ativar" (caso outro Projeto esteja ativo, confirme a mensagem para desativá-lo).

Observar a Figura 3.10.

## **3.3.3 - Modelos de Dados do Banco de Dados**

Para inserir qualquer dado (mapa) no SPRING, é necessário definir os diferentes dados que serão manipulados, isto é, definir a modelagem do Banco de Dados. Definir um Modelo de Dados do banco resume-se em especificar as Categorias e Classes (se for temático), além das características de apresentação gráfica (Visual) dos dados e dos atributos descritivos de Objetos ou somente tabelas não-espaciais (Menu "Ajuda" do SPRING Versão 4.3, 2006).

No SPRING, todo e qualquer mapa deverá pertencer a uma Categoria, ou seja, deve pertencer a um dos seguintes tipos: Temático, Numérico ou Imagem, se for dado do tipo campo; Rede ou Cadastral (mapas de objetos), se for um dado do tipo objeto com seus atributos descritivos, ou ainda, Não-Espacial, no caso de tabelas alfanuméricas (Menu "Ajuda" do SPRING Versão 4.3, 2006).

Os modelos disponíveis são:

- Imagem: a Categoria do Modelo Imagem refere-se a dados provenientes de sensoriamento remoto em formato matricial. Exemplos: imagens TM/LANDSAT, SPOT, NOAA, fotografias aéreas transformadas em imagens digitais através de "scanners" etc.

- Numérico: a Categoria do Modelo Numérico refere-se a dados que possuem uma variação contínua de seus valores numéricos em função de sua posição na superfície. Exemplos: altimetria, pH do solo, magnetometria, temperatura de superfície, pluviometria, etc.

- Temático: a Categoria do Modelo Temático refere-se a dados que classificam uma posição geográfica quanto a um determinado tema. Ex: tipos de solo, classificação de vegetação etc.

- Classes: para as Categorias de dados do Modelo Temático é necessário definir as Classes Temáticas, as quais são especializações da categoria. Tomando-se como exemplo uma categoria tipos de solo, cada um dos diferentes tipos de solos constituirá cada classe. Por exemplo, latossolo roxo, podzólico e litossolo.

- Objeto: a Categoria de dados do Modelo Objeto refere-se à especialização de um tipo de objeto geográfico. Exemplo: municípios, logradouros, propriedades etc.

- Cadastral: a Categoria do Modelo Cadastral refere-se aos mapas que contêm a representação de determinado tipo de objeto, por exemplo: Divisão política é a categoria cadastral que conterá o mapa com as representações dos municípios.

- Rede: a Categoria do Modelo Rede refere-se aos dados geográficos que possuem relações de fluxo e conexão entre os inúmeros elementos que se deseja representar e monitorar. Ex: rede de energia elétrica, esgoto, água, drenagem, telefonia etc.

- Não-Espacial: a Categoria do Modelo Não-Espacial refere-se aos dados que não possuem representação espacial como, por exemplo, os dados de cadastros rurais e urbanos.

 As características de apresentação gráfica dos dados também são definidas e armazenadas junto ao Modelo de Dados do Banco. O termo "Visual" é utilizado no SPRING para designar as características de áreas, linhas, pontos e textos de uma Categoria/Classe no Banco de Dados (Menu "Ajuda" do SPRING Versão 4.3, 2006).

Na modelagem do Banco de Dados são definidas Tabelas para inserir, armazenar e recuperar os atributos descritivos dos dados. Para cada Categoria existe uma Tabela de Atributos única, onde são definidos seus campos de acordo com os atributos fornecidos (Menu "Ajuda" do SPRING Versão 4.3, 2006).

#### **3.3.3.1 - Categoria**

O conceito de Categoria refere-se ao agrupamento de dados de mesma natureza no Banco, definindo um tipo de dados. Cada categoria é sempre associada a um único Modelo de Dados e poderá conter inúmeros Planos de Informação (será definido adiante) no mesmo Banco de Dados. Apenas após a criação das Categorias, será possível a criação de Planos de Informação (PI) (Menu "Ajuda" do SPRING Versão 4.3, 2006).

Criar as categorias antes de começar a trabalhar não significa ter que definí-las de uma vez só. Normalmente, elas são criadas quando há necessidade de utilizá-las em algum projeto.

Para criar as diversas categorias que aparecem neste trabalho, foram executados os seguintes passos:

- clicar no menu "Arquivo" e submenu "Modelo de Dados";

- selecionar o Modelo de Dados da Categoria que deseja criar: Imagem, Numérico, Temático, Objeto, Cadastral, Rede ou Não-Espacial, conforme a figura a seguir;

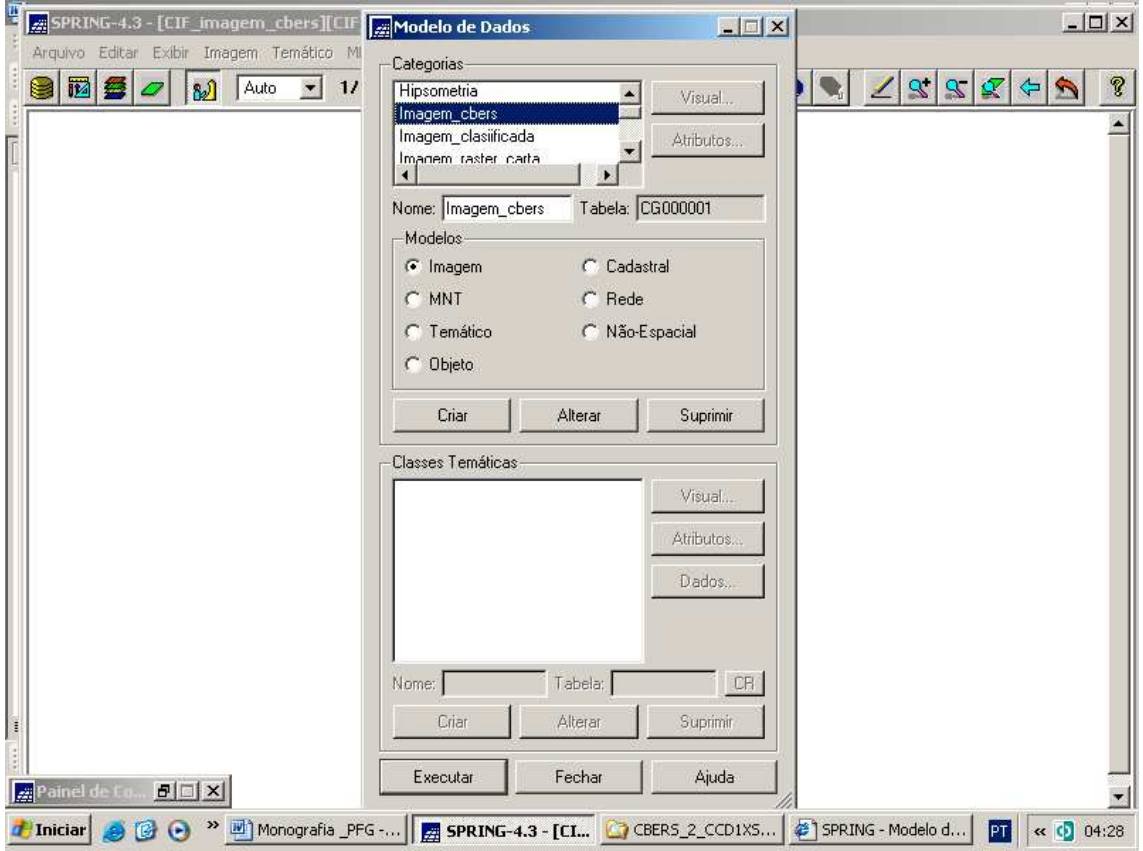

**Figura 3.11 – Janela de criação das Categorias**

- fornecer o Nome da categoria. O nome de uma categoria pode conter até 32 caracteres, inclusive espaços **("Imagem\_cbers"**, para o caso das imagens de satélite);

- clicar no botão "Criar";

- clicar no botão "Executar" para criar efetivamente as categorias no Banco de Dados.

- repetir os três passos acima para criar outras categorias;

# **3.3.3.2 - Classes Temáticas**

Apenas para o Modelo Temático, que justamente foi objeto deste trabalho (os quatro mapas insumos são temáticos e o mapa produto também), deve-se proceder a criação de Classes Temáticas. Para criá-las, foram executados os seguintes passos:

- selecionar na lista "Categorias" um item do modelo temático;

- fornecer o Nome da classe. O nome de uma classe pode conter até 32 caracteres, inclusive espaços em branco, conforme a figura a seguir;

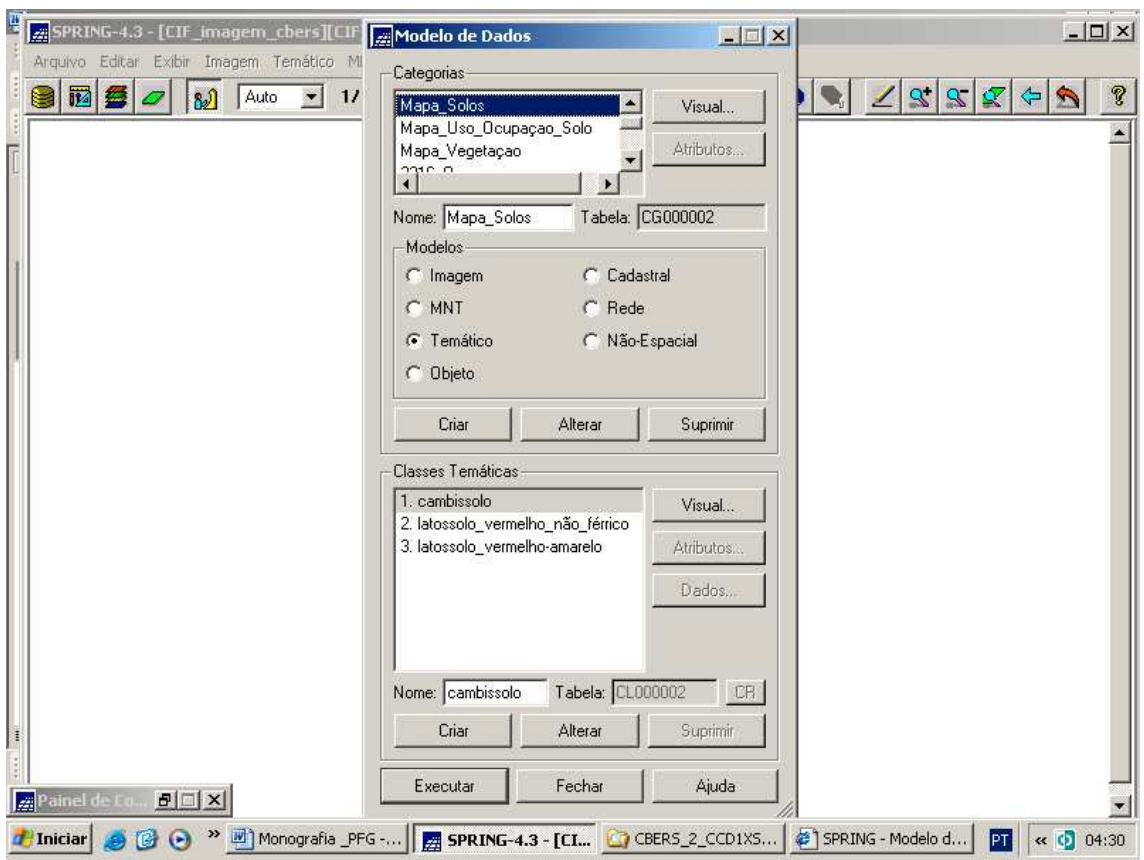

**Figura 3.12 – Janela de criação das Classes Temáticas**

- clicar no botão "Criar" para inserir a classe na lista;

- clicar no botão "Executar" para que as classes criadas sejam definitivamente inseridas no Banco de Dados. A partir deste momento as classes criadas não poderão mais ser eliminadas do Banco de Dados, poderão apenas ter seus nomes e respectivos visuais alterados.

### **3.3.4 - Planos de Informações (PI)**

Um conjunto de objetos que tem características básicas em comum forma um Plano de Informação (PI). Em um Projeto, cada PI está associado a uma Categoria e consequentemente, refere-se a um único Modelo de Dados (temático, numérico, imagem, cadastral ou rede ). As representações de um PI são diferenciadas em função do Modelo ao qual pertencem; por exemplo, um PI de Categoria Numérica poderá ter como representações: amostras (pontos e linhas), grade regular, grade triangular (TIN) ou isolinhas (Menu "Ajuda" do SPRING Versão 4.3, 2006).

Um PI deve pertencer a uma única Categoria e consequentemente a um único Modelo de Dados; deve ter um retângulo envolvente menor ou igual ao do Projeto e deverá ter escala (para categoria temática, cadastral e rede) e resolução espacial (para categoria numérica e imagem) compatíveis com os dados (Menu "Ajuda" do SPRING Versão 4.3, 2006).

Cada PI poderá ter representações diferentes, dependendo do Modelo ao qual pertence. A seguir, são apresentadas as representações possíveis e o código utilizado no "Painel de Controle" (será abordado mais adiante):

### Temático

- Pontos (P) - apresentação de todos os pontos 2D;

- Linhas (L) - apresentação de todas as linhas que definem ou não polígonos;

- Matriz (M) - formato matricial dos vetores;

- Classes (C) - apresentação de pontos/linhas/polígonos que estão associados as classes, com seus respectivos visuais;

- Texto (T) - toponímia gerada automaticamente ou editada.

## Numérico

- Amostras (A) pontos cotados e isolinhas importadas ou editadas;
- Grade (G) grade retangular;
- TIN (Ti) grade triangular "Triangular Irregular Network";
- Isolinhas (I) isolinhas geradas a partir de grade;
- Imagem (Im) imagem em níveis de cinza da grade;
- Texto (T)- toponímia gerada automaticamente ou editada.

## Imagem

- M (M) canal monocromático,
- R (R) canal vermelho,
- G (G) canal verde,
- B (B) canal azul;
- Texto (T) toponímia editada sobre a imagem;
- Sintética (S) codificação de três bandas em uma única imagem;
- Classificada (C) imagem criada por processos de classificação;
- Rotulada (R) linhas criadas pela segmentação de imagens.

## Rede

- Linhas (L) apresentação de todas linhas;
- Objetos (O) apresentação das linhas/nós que estão associados a objetos, com seus respectivos visuais;
	- Texto (T)- toponímia gerada automaticamente ou editada.

# Cadastral

- Pontos (P) - apresentação de todos os pontos 2D;

- Linhas (L) - apresentação de todas as linhas que definem ou não polígonos;

- Objetos (O) - apresentação de pontos/linhas/polígonos que estão associados aos objetos, com seus respectivos visuais;

- Texto (T) - toponímia gerada automaticamente ou editada.

### **3.3.4.1 - Criando um Plano de Informação (PI)**

Para criar um PI não pode esquecer que deve existir uma Categoria no Banco referente ao Modelo ao qual deseja criar.

Para criar os vários PI, foram executados os seguintes passos:

- clicar no menu "Editar" e no submenu "Plano de Informação";

- selecionar na lista "Categorias", a Categoria para qual deseja criar um PI. É interessante observar que no campo "Modelo" é apresentado o Modelo ao qual esta associada aquela Categoria;

- fornecer o nome do PI. O nome de um PI pode conter no máximo 32 caracteres, inclusive espaços em branco.

- digitar o valor da escala (escala utilizada: 1:100.000, pois a Carta Topográfica de Formosa, utilizada para fazer o georreferenciamento, possui a mesma escala);

- digitar o valor no campo "Resolução": 100m X 100m, para especificar o tamanho em metros das células da grade;

- clicar no botão "Criar" após fornecer todas as informações necessárias.

Todos estes passos estão mostrados na figura a seguir.

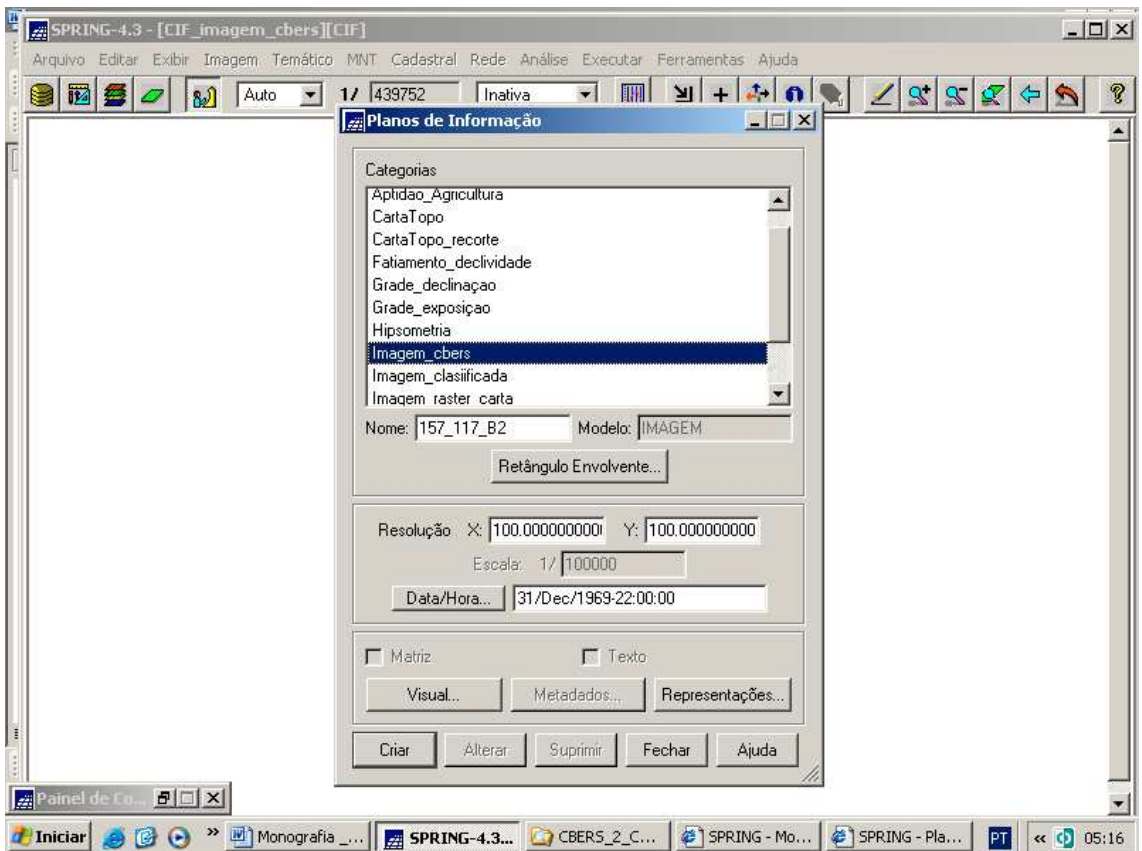

# **Figura 3.13 – Janela de criação do PI "157\_117\_B2" da Categoria "Imagem\_cbers"**

Ao término da importação, observe que o PI importado, agora faz parte da lista apresentada no "Painel de Controle". E o que é o Painel de Controle?

É por intermédio da janela "Painel de Controle" que as Categorias e seus PI, bem como suas diferentes representações, são selecionados tanto para a visualização quanto para uma operação desejada.

Toda manipulação de dados (edição, processamentos, cruzamentos e outros) é efetuada sobre o PI que estiver ativo no "Painel de Controle".

A janela "Painel de Controle" é apresentada juntamente com a janela principal do SPRING quando se ativa um Projeto do Banco de Dados ativo, e é responsável pelas funções de seleção de dados e controle das telas de visualização.

Os campos do "Painel de Controle" são habilitados somente após ativar um projeto. É por meio desta caixa de diálogo, que todo o conteúdo do Projeto (Planos de Informações) pode ser apresentado na tela do computador.

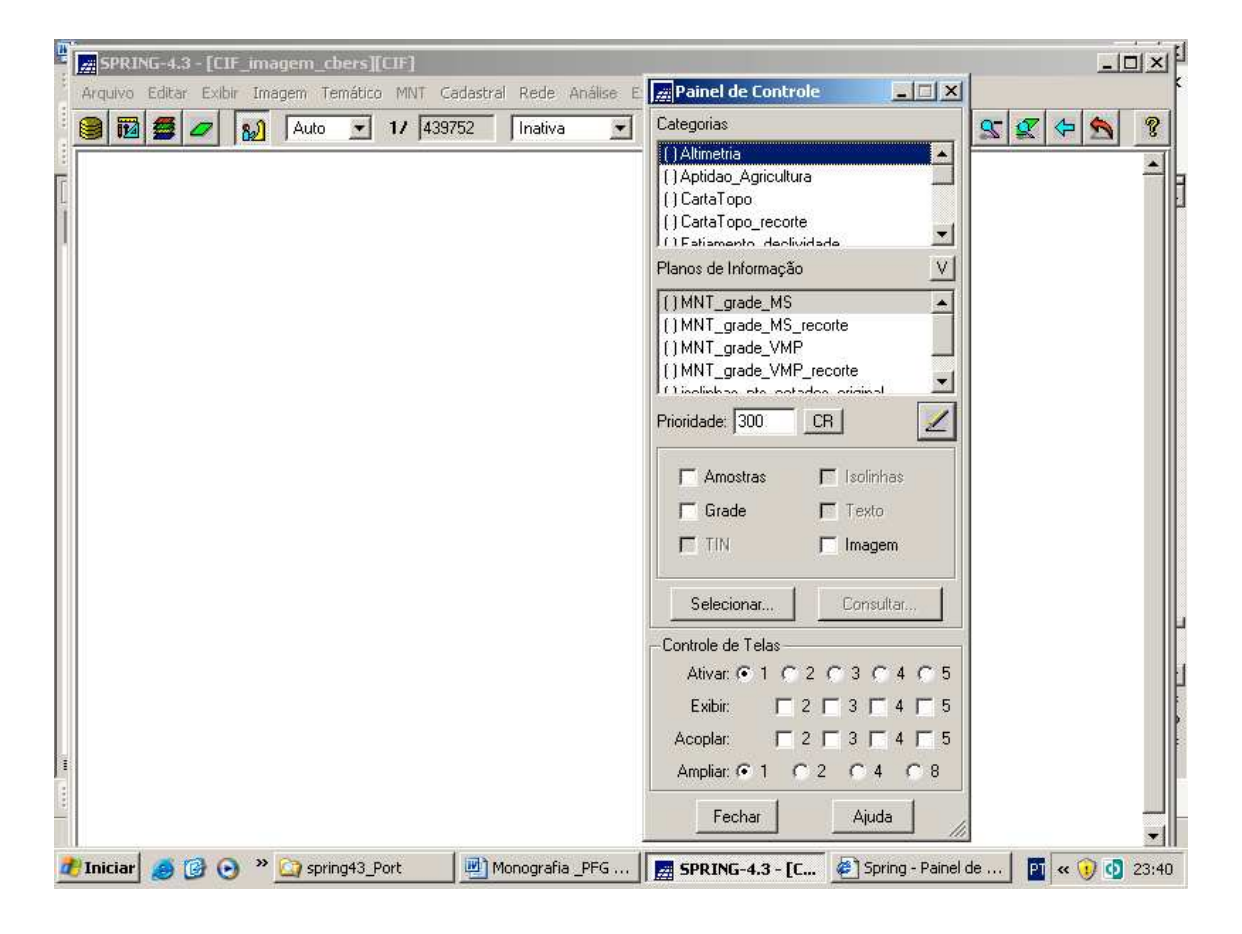

Observar a figura a seguir.

**Figura 3.14 – Janela do Painel de Controle**

### **3.3.4.2 - Selecionando um Plano de Informação (PI)**

Para selecionar um PI sobre o qual se deseja efetuar alguma operação é necessário ativá-lo (clique do "mouse" no PI), ou mesmo, dependendo da operação é necessário apresentá-lo na tela ativa. Assim, deve-se utilizar as duas listas do "Painel de Controle": Categorias e Planos de Informações (Menu "Ajuda" do SPRING Versão 4.3, 2006).

- Categorias - são apresentadas apenas as Categorias do Banco de Dados ativo, as quais possuem pelo menos um PI no Projeto ativo. De acordo com a Categoria,

apresentam-se os PI e suas representações disponíveis. Os parênteses "( )" ao lado da Categoria serão preenchidos com (V) quando algum PI da mesma estiver selecionado.

- Planos de Informação - são apresentados de acordo com a Categoria selecionada. O campo abaixo apresentará as representações disponíveis para o Plano de Informação selecionado.

Ao selecionar um PI, tornam-se disponíveis as opções na barra de menu da janela principal para operar sobre aquele PI. Muitas vezes não é necessária a visualização do dado, apenas a seleção é suficiente para que qualquer aplicativo opere sobre o mesmo.

Para selecionar um PI, deve-se executar os seguintes passos, já considerando o Banco de Dados e o Projeto ativados:

- clicar no menu "Exibir" e no submenu "Painel de Controle", caso tenha fechado o Painel de Controle por algum motivo;

- selecionar (ou ativar) uma Categoria na lista "Categorias";

- ativar o PI correspondente;

- selecionar o PI por meio da habilitação de suas representações.

### **3.3.4.3 - Visualizando um Plano de Informação (PI)**

Para apresentar um ou mais PI em uma das cinco áreas de desenho, deve-se definir quais serão apresentados para visualização. Para tanto, é necessário ativar a tela desejada antes de escolher os dados. A Tela 1 corresponde à janela principal do módulo SPRING e encontra-se inicialmente ativa. No caso de outra tela não ser ativada, a seleção dos dados será na Tela 1 (Menu "Ajuda" do SPRING Versão 4.3, 2006).

Um PI ativo não significa que está selecionado para ser apresentado em uma das áreas de desenho. Deve-se escolher também suas representações (como abordado no item anterior). A seleção de dados para visualização ocorre no nível das representações. Após selecionar Categoria e PI, deve-se escolher quais representações daquele PI serão apresentadas. Para cada representação selecionada, uma letra equivalente é introduzida nos parênteses antes do nome do PI, conforme já foi abordado acima no item 3.3.4.

### **3.3.5 - Registro das Imagens**

Antes de executar a importação dos arquivos .GRIB das duas imagens, há que se fazer o registro das imagens, para então importá-las para o SPRING.

O registro de uma imagem compreende uma transformação geométrica que relaciona coordenadas de imagem (linha, coluna) com coordenadas de um sistema de referência. No SPRING, este sistema de referência é, em última instância, o sistema de coordenadas planas de uma certa projeção cartográfica. Como qualquer projeção cartográfica guarda um vínculo bem definido com um sistema de coordenadas geográficas, pode-se dizer então que o registro estabelece uma relação entre coordenadas de imagem e coordenadas geográficas (Menu "Ajuda" do SPRING Versão 4.3, 2006).

Outros termos comuns para a designação do procedimento de registro são geocodificação e georreferenciamento. É importante, contudo, fazer uma distinção clara entre registro e correção geométrica. O processo de correção geométrica de imagens elimina as distorções geométricas sistemáticas introduzidas na etapa de aquisição das imagens, enquanto o registro apenas usa transformações geométricas simples usualmente transformações polinomiais - para estabelecer um mapeamento entre coordenadas de imagem e coordenadas geográficas. Por isso, sugere-se que o registro seja sempre utilizado como uma técnica que busca refinar a qualidade geométrica de imagens com correção geométrica de sistema (Menu "Ajuda" do SPRING Versão 4.3, 2006).

O registro é uma operação necessária para se fazer a integração de uma imagem à base de dados existente num SIG. Há muitos anos, os projetos na área de sensoriamento remoto pressupõem que as imagens possam ser integradas aos dados extraídos de mapas existentes ou às medições de certas grandezas feitas diretamente no terreno. O registro também é importante para se combinar imagens de sensores diferentes sobre uma mesma área ou para se realizar estudos multi-temporais, caso em que se usam imagens tomadas em épocas distintas (Menu "Ajuda" do SPRING Versão 4.3, 2006).

### **3.3.5.1 - Transformações Polinomiais - Pontos de Controle**

O uso de transformações polinomiais é bastante comum no registro de imagens. As transformações polinomiais fazem o vínculo entre coordenadas de imagem e as coordenadas no sistema de referência por meio de pontos de controle. Pontos de controle são feições passíveis de identificação na imagem e no terreno, ou seja, são feições homólogas cujas coordenadas são conhecidas na imagem e no sistema de referência. Cruzamentos de estradas, pistas de aeroportos e confluência de rios são candidatos naturais a pontos de controle (Menu "Ajuda" do SPRING Versão 4.3, 2006).

A determinação dos parâmetros da transformação polinomial selecionada é feita por intermédio da resolução de um sistema de equações. Para que esse sistema de equações possa ser montado as coordenadas dos pontos de controle devem ser conhecidas tanto no referencial da imagem como no sistema de referência. As coordenadas de imagem (linha, coluna) são obtidas quando clica-se com o "mouse" sobre a feição na imagem. As coordenadas de referência são usualmente obtidas por intermédio de mapas confiáveis que contenham as feições homólogas usadas como pontos de controle (modo Mesa). O SPRING também aceita medições feitas diretamente no terreno com GPS (modo Teclado). Dados vetoriais existentes e imagens georreferenciadas também podem ser usados como fontes de extração de coordenadas de referência (modo Tela) (Menu "Ajuda" do SPRING Versão 4.3, 2006).

Uma vez determinados os *n* pontos de controle e selecionada a transformação polinomial, um sistema de *2n* equações é montado para resolver 6, 12 ou 20 parâmetros, dependendo do polinômio ser de  $1^{\circ}$ ,  $2^{\circ}$  ou  $3^{\circ}$  grau. Assim, conclui-se que o número mínimo de pontos de controle é 3 para o polinômio de 1<sup>o</sup> grau, 6 para o polinômio de 2<sup>o</sup> grau e 10 para o polinômio de 3<sup>º</sup> grau. Observar as equações para os polinômios de 1<sup>º</sup> e  $2^{\degree}$  graus na figura a seguir.

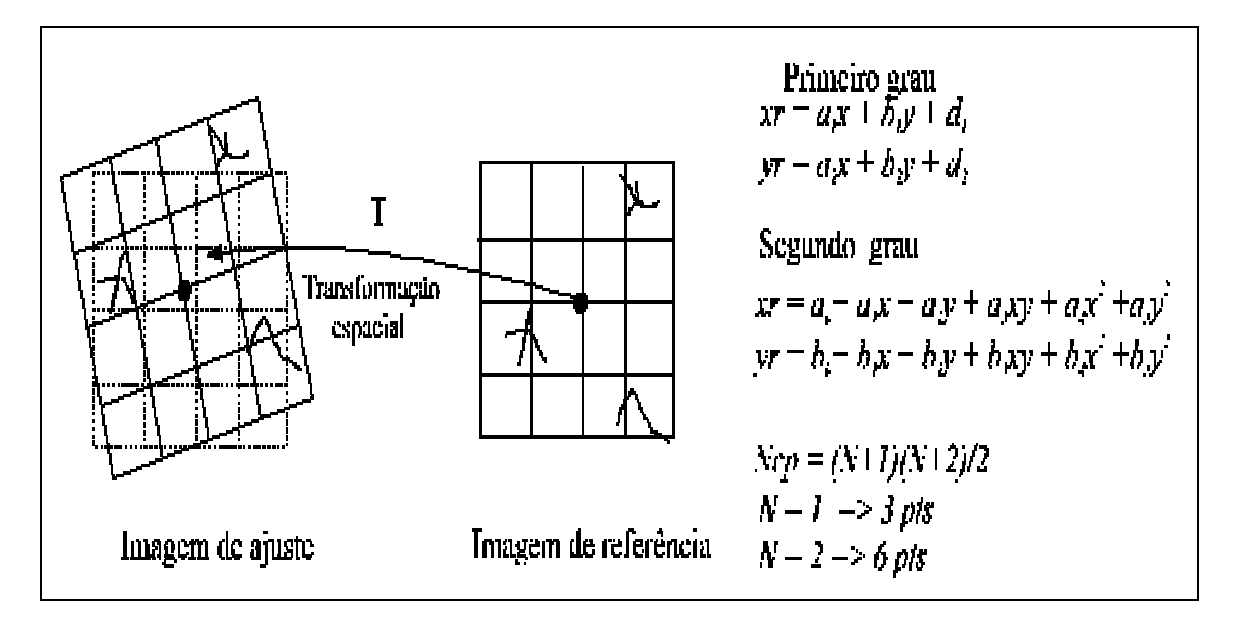

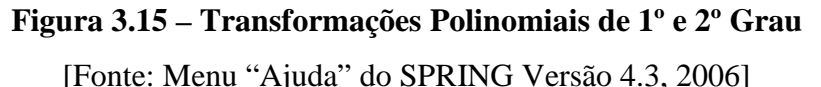

O número mínimo de pontos de controle representa a situação de um sistema de equações determinado, no qual o número de equações coincide com o número de incógnitas a calcular. Entretanto, como as coordenadas medidas dos pontos de controle estão sujeitas a erros, convém usar um número de pontos maior que o mínimo. Nesse caso, trabalha-se com um sistema de equações sobre-determinado, que tem mais equações que incógnitas e permite tratar e distribuir os erros de medição dos pontos de controle. Em termos práticos, é aconselhável o uso de 6 pontos de controle para o polinômio de  $1^{\circ}$  grau, 10 pontos de controle para o polinômio de  $2^{\circ}$  grau e 14 pontos para o polinômio de 3º grau (Menu "Ajuda" do SPRING Versão 4.3, 2006).

Deve-se ter em mente também que a distribuição dos pontos de controle na área a ser registrada é de suma importância, pois as transformações polinomiais tendem a se comportar adequadamente apenas na região onde se encontram os pontos de controle.

### **3.3.5.2 - Imagens com Correção Geométrica de Sistema**

O SPRING pode reconhecer imagens de satélite com correção geométrica de sistema e tratá-las de modo especial durante o registro. É o caso das imagens TM do LANDSAT-5, ETM do LANDSAT-7, CCD do CBERS-2 e das imagens de alta resolução disponibilizadas no formato GEOTIFF. A correção de sistema baseia-se no uso de parâmetros físicos inerentes à situação de aquisição de cada imagem (efemérides

e atitude da plataforma, sistema de imageamento do sensor e modelo de referência para a Terra). Como resultado, obtém-se uma imagem em que os pixels já observam um posicionamento relativo condizente com o de um certo sistema de projeção cartográfica, restando, via de regra, uma translação residual oriunda da incerteza na posição do satélite. Trata-se de uma imagem cuja geometria interna está quase sempre bem resolvida e não necessita ser modelada por transformações polinomiais (Menu "Ajuda" do SPRING Versão 4.3, 2006).

Uma vantagem potencial em se tratar especialmente as imagens com correção de sistema é poder usar poucos pontos de controle (na verdade apenas um já seria suficiente) para refinar a translação residual. Outra vantagem se relaciona ao fato de que os pontos de controle não precisam estar bem distribuídos por toda a área a ser registrada (Menu "Ajuda" do SPRING Versão 4.3, 2006).

Quando uma imagem com correção de sistema é lida no módulo IMPIMA, gerase um arquivo no formato GRIB que permite que a opção "Correção de Sistema" possa ser habilitada na etapa de registro. Assim, é possível tratar de modo especial uma imagem com correção de sistema (botão "Correção de Sistema" ativado), mas continua podendo tratá-la de forma convencional se assim o desejar (botão "Correção de Sistema" desativado). Esta mesma funcionalidade está presente na interface de Importação de Arquivos GRIB (Menu "Ajuda" do SPRING Versão 4.3, 2006).

Com a opção "Correção de Sistema" ativada, o SPRING acessa no arquivo GRIB a equação de navegação (relação entre coordenadas de imagem e coordenadas de projeção) oriunda da correção de sistema e passa a refinar as translações (em X e Y) dessa equação na medida em que os pontos de controle vão sendo adquiridos. Porém, há que se enfatizar que apesar desta opção funcionar com um único ponto de controle, pode-se usar todos os bons pontos de controle que forem adquiridos (Menu "Ajuda" do SPRING Versão 4.3, 2006).

### **3.3.5.3 - Imagens CBERS-2 com correção geométrica de sistema**

As imagens CBERS-2 selecionadas através do catálogo de imagens do INPE (www.dgi.inpe.br/CDSR) têm correção geométrica de sistema e estão, portanto, sujeitas às incertezas oriundas dos dados de efemérides e de atitude usados no processo de correção geométrica. Como as imagens do CBERS-2 estão sendo distribuídas

gratuitamente à comunidade de usuários brasileiros, é oportuno enfatizar o estado atual da qualidade geométrica dessas imagens e descrever a melhor maneira de tratá-las por meio do módulo de registro do SPRING com o objetivo de eliminar o erro de posicionamento e refinar o erro interno (Menu "Ajuda" do SPRING Versão 4.3, 2006).

A exatidão de posicionamento define quanto uma imagem com correção de sistema está fora de sua posição geográfica correta. As imagens CBERS-2 podem apresentar erros de posicionamento de até 10 km. Dados de efemérides imprecisos e aproximações na integração dos dados de atitude feita a bordo do satélite são os principais responsáveis pelo erro de posicionamento das imagens com correção de sistema. O registro das imagens elimina o erro de posicionamento. Convém lembrar que o registro seria necessário mesmo que o erro de posicionamento fosse de algumas centenas de metros (Menu "Ajuda" do SPRING Versão 4.3, 2006).

A exatidão interna estabelece a possibilidade de integração de uma imagem com correção de sistema a mapas e a outros dados georreferenciados. Em outras palavras, o erro interno é o erro residual, aquele que não se consegue eliminar totalmente, quando se tenta sobrepor uma imagem a um mapa, ou seja, um erro interno pequeno significa uma boa sobreposição. O erro interno é de cerca de 90 m (4.5 pixels) para as imagens CCD (que é o caso deste trabalho), 250 m (3.125 pixels) para as imagens IRMSS e 700 m (2.7 pixels) para as imagens WFI. Como consequência, se a opção "Correção de Sistema" estiver ativa, esses valores de erro interno permanecem na imagem registrada (Menu "Ajuda" do SPRING Versão 4.3, 2006).

Por outro lado, testes realizados no INPE mostram que o registro das imagens por meio de uma transformação de afinidade (polinômio de 1<sup>º</sup> grau) permite o refinamento do erro interno, que cai para cerca de 24 m (1.2 pixel) para as imagens CCD, 112 m (1.4 pixel) para as imagens IRMSS e 416 m (1.6 pixel) para as imagens WFI. Portanto, se o registro for feito com o botão "Correção de Sistema" desativado e houver mais de 3 pontos de controle para o uso de um polinômio de  $1^{\circ}$  grau, conseguese um bom resultado. Por isso, é sugerido, como regra geral, para as imagens CBERS-2, que o Registro e a Importação de Arquivos GRIB sejam feitos com o botão "Correção de Sistema" desativado (Menu "Ajuda" do SPRING Versão 4.3, 2006). Observar a Figura 3.17.

### **3.3.5.4 - Reamostragem por Interpolação**

Para calcular o novo valor de nível de cinza na imagem a ser registrada, o SPRING adota como métodos de interpolação as técnicas denominadas interpolação bilinear e alocação de vizinho mais próximo.

O interpolador de alocação de vizinho mais próximo atribui ao valor de nível de cinza do "*pixel*" da imagem corrigida, o mesmo valor do nível de cinza do "pixel" que se encontra mais próximo da posição a ser ocupada. Não há alteração no valor de nível de cinza. Por sua característica, pode ser aplicado em imagens onde não há muita heterogeneidade nos valores de nível de cinza (Menu "Ajuda" do SPRING Versão 4.3, 2006). Este interpolador foi o utilizado neste trabalho.

O interpolador bilinear faz com que o nível de cinza a ser atribuído ao "*pixel*" da imagem corrigida seja determinado a partir do valor dos 4 "*pixels*" vizinhos. Como resultado, há alteração do valor do nível de cinza em função da sua vizinhança. Pode ser aplicado em imagens onde há considerável heterogeneidade nos níveis de cinza dos "*pixels*" (Menu "Ajuda" do SPRING Versão 4.3, 2006).

## **3.3.5.5 - Efetuando o Registro de uma Imagem**

### **3.3.5.5.1 - Selecionando uma Imagem**

Para se efetuar o registro de uma imagem, há que se proceder da seguinte forma:

- clicar no menu "Arquivo" e no submenu "Registro", conforme mostra a figura a seguir;

| SPRING-4.3 - [CIF_imagem_cbers][CIF] |                                                                                             | $\Box$ | $\mathbf{x}$ |
|--------------------------------------|---------------------------------------------------------------------------------------------|--------|--------------|
|                                      | Arquivo Editar Exibir Imagem Temático MNT Cadastral Rede Análise Executar Ferramentas Ajuda |        | $\times$     |
| Banco de Dados                       | $11 \overline{412774}$<br>Inativa<br>$\vert$<br>$\mathbf{S}$ l<br>∐<br>$ \mathbf{R} $<br>ℒ  | P      |              |
| Projeto                              |                                                                                             |        |              |
| Modelo de Dados                      |                                                                                             |        |              |
| Importar                             |                                                                                             |        |              |
| Importar Tabela                      |                                                                                             |        |              |
| Importar do SGI                      |                                                                                             |        |              |
| Importar Arquivos GRIB               |                                                                                             |        |              |
| Converter para ASCII SPRING          |                                                                                             |        |              |
| Importar TIFF/GeoTIFF                |                                                                                             |        |              |
| Exportar                             |                                                                                             |        |              |
| Exportar SpringWeb                   |                                                                                             |        |              |
| Exportar para TerraLib               |                                                                                             |        |              |
| Salvar Como Imagem JPEG              |                                                                                             |        |              |
| Imprimir                             |                                                                                             |        |              |
| Registro                             |                                                                                             |        |              |
| Sair                                 |                                                                                             |        |              |
|                                      |                                                                                             |        |              |

**Figura 3.16 - Iniciando o registro de uma imagem**

- é exibida a janela "Registro de Imagem", conforme mostra a figura a seguir;

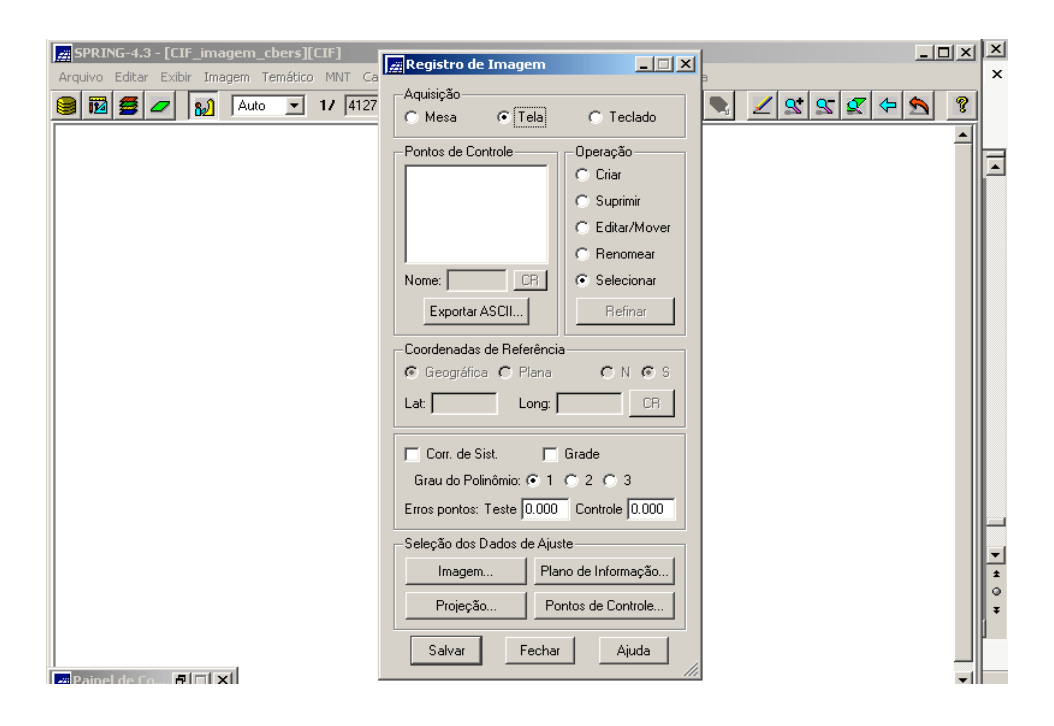

**Figura 3.17 – Janela de execução do registro de uma imagem**

- clicar no botão "Imagem" no campo "Seleção dos Dados de Ajuste";

- ao ser exibida a janela "Seleção de Imagens", selecionar os arquivos referentes às bandas das imagens no campo "Arquivos" (as que foram geradas no módulo IMPIMA, ou seja, os arquivos .GRIB) clicando no botão "Diretório";

- selecionar os três arquivos e aparecerá no campo "Visualização – Bandas" as três bandas relativas aos três arquivos;

- selecione R, G e B para visualização em composição colorida.

O que foi descrito é mostrado na figura a seguir.

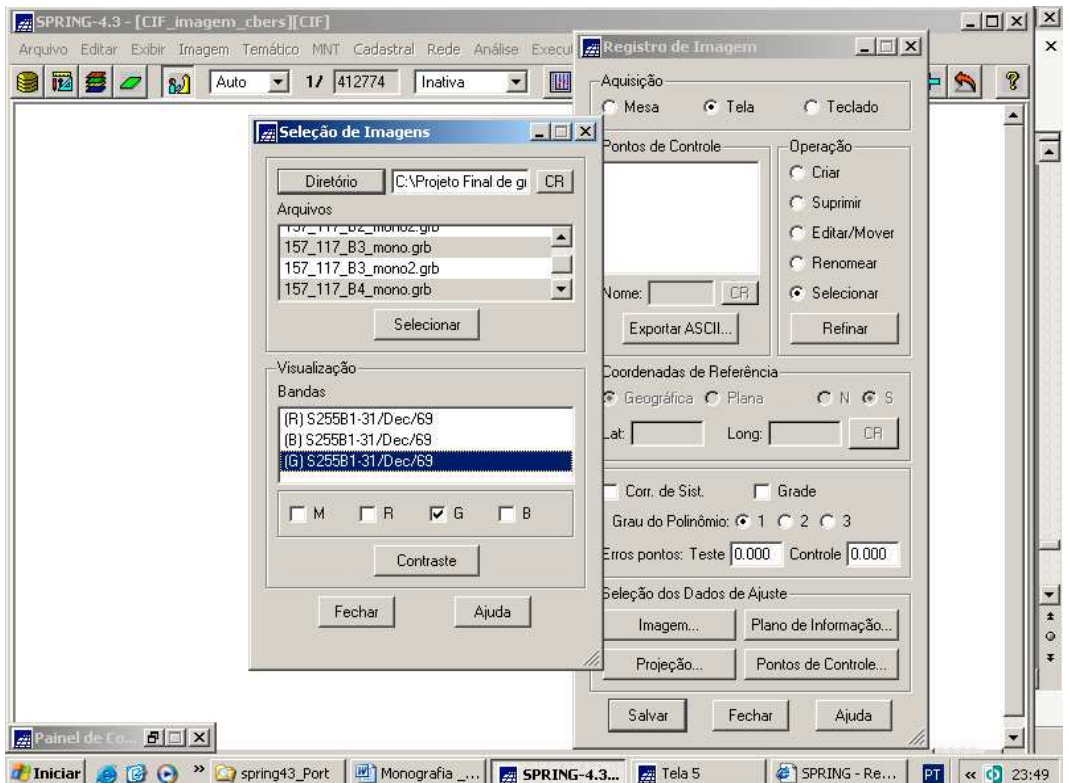

**Figura 3.18 – Janela de seleção das bandas das imagens (arquivos GRIB gerados pelo IMPIMA)**

- a composição é exibida numa tela, que é denominada Tela 5, que é uma das cinco telas que podem ser exibidas no SPRING (aparecem na janela "Painel de Controle"). Observar a figura a seguir.

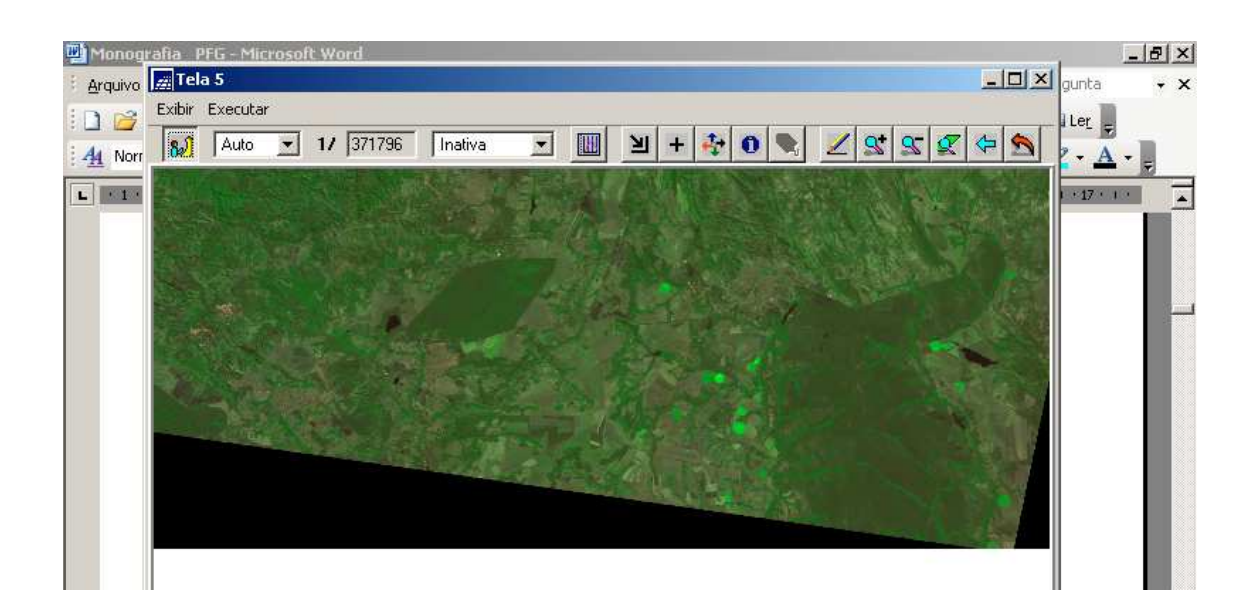

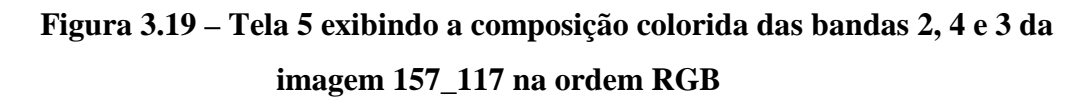

# **3.3.5.5.2 - Executando o Contraste da Imagem**

A técnica de realce de contraste tem por objetivo melhorar a qualidade das imagens sob os critérios subjetivos do olho humano. É normalmente utilizada como uma etapa de pré-processamento para sistemas de reconhecimento de padrões (Menu "Ajuda" do SPRING Versão 4.3, 2006).

Para melhorar o contraste da imagem, foram executados os seguintes passos:

- na janela "Seleção de Imagem", após selecionar o arquivo de imagem, clicar no botão "Contraste" para abrir a janela associada;

- clicar nos botões de escala e arrastar entre o intervalo de 0 a 255, conforme mostra a figura a seguir, de modo a obter um nível de visualização melhor;

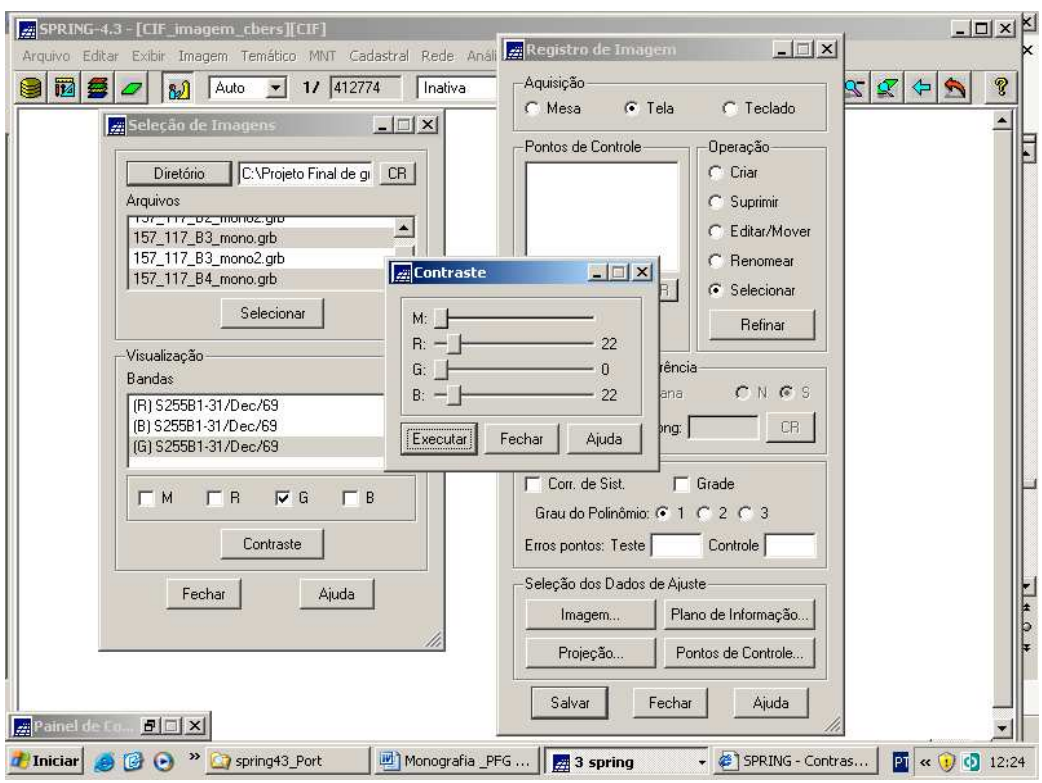

**Figura 3.20 – Janela de Execução do Contraste**

- clicar no botão "Executar" para aplicar o realce (transformação linear) e a imagem na Tela 5 ganha uma nova coloração, conforme mostra a figura a seguir.

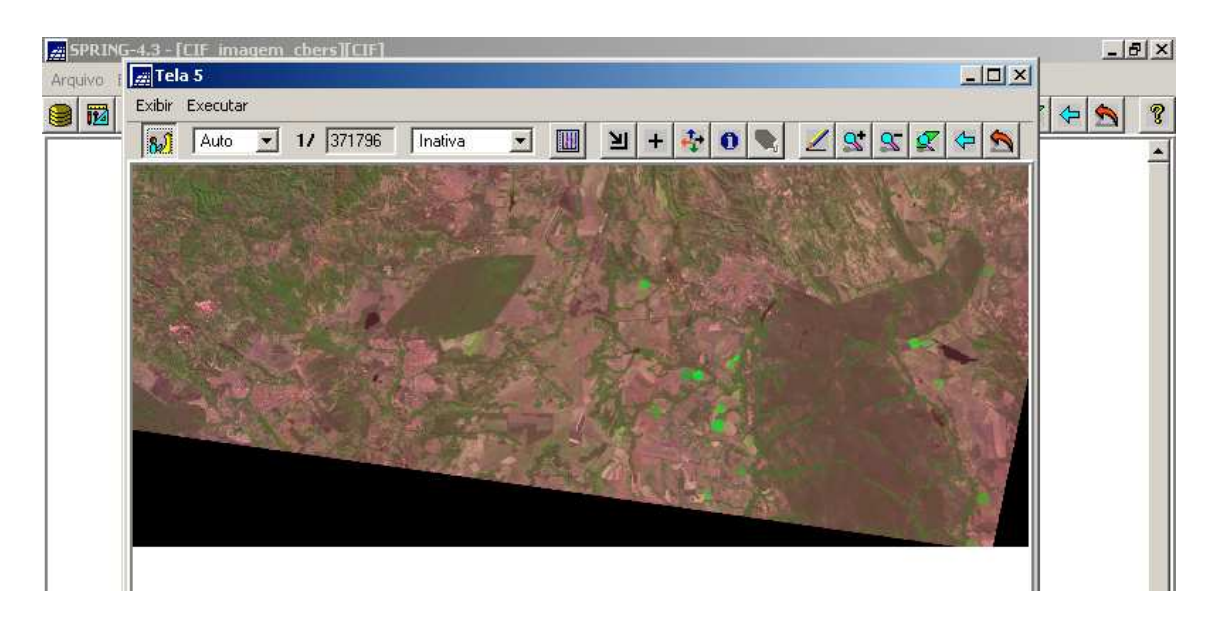

**Figura 3.21 – Tela 5 exibindo a imagem 157\_117 com contraste efetuado**

- Tal procedimento deve ser repetido para as três bandas da imagem 157\_118, a fim de gerar o mesmo tipo de composição colorida.

### **3.3.5.5.3 - Adquirindo os Pontos de Controle**

Com a imagem a ser registrada desenhada na tela 5, há condições de se iniciar a aquisição dos pontos de controle na janela "Registro de Imagem".

Como já foi mencionado acima, pode-se adquirir os pontos de três modos:

- usando um mapa na mesa digitalizadora (modo Mesa);

- por meio de qualquer PI já georreferenciado (modo Tela); e

- informando as coordenadas diretamente via teclado (modo Teclado).

Neste trabalho, o modo utilizado foi via teclado, pois de posse da Carta Topográfica de Formosa (Município de Formosa), na escala de 1:100.000, houve condições de identificar pontos análogos (homólogos) nesta carta e também nas duas imagens de satélite. Desta forma, de posse de uma régua de escala, mediu-se na Carta as coordenadas UTM dos pontos e a fase de registro propriamente dita foi levada a efeito.

Para isso, foram executados os seguintes passos:

- clicar na opção "Teclado" no campo "Aquisição";

- clicar na opção "Criar" no campo "Operação";

- clicar na caixa de texto "Nome" e fornecer um nome para o ponto que vai ser adquirido;

- clicar no botão "CR" para que a mensagem "Digite as coordenadas de referência!" apareça;

- clicar sobre OK na mensagem;

- no campo "Coordenadas de Referência", digite as coordenadas Planas nas caixas de texto "X" e "Y";

- clicar no botão "CR";

Os procedimentos acima estão contidos a seguir.

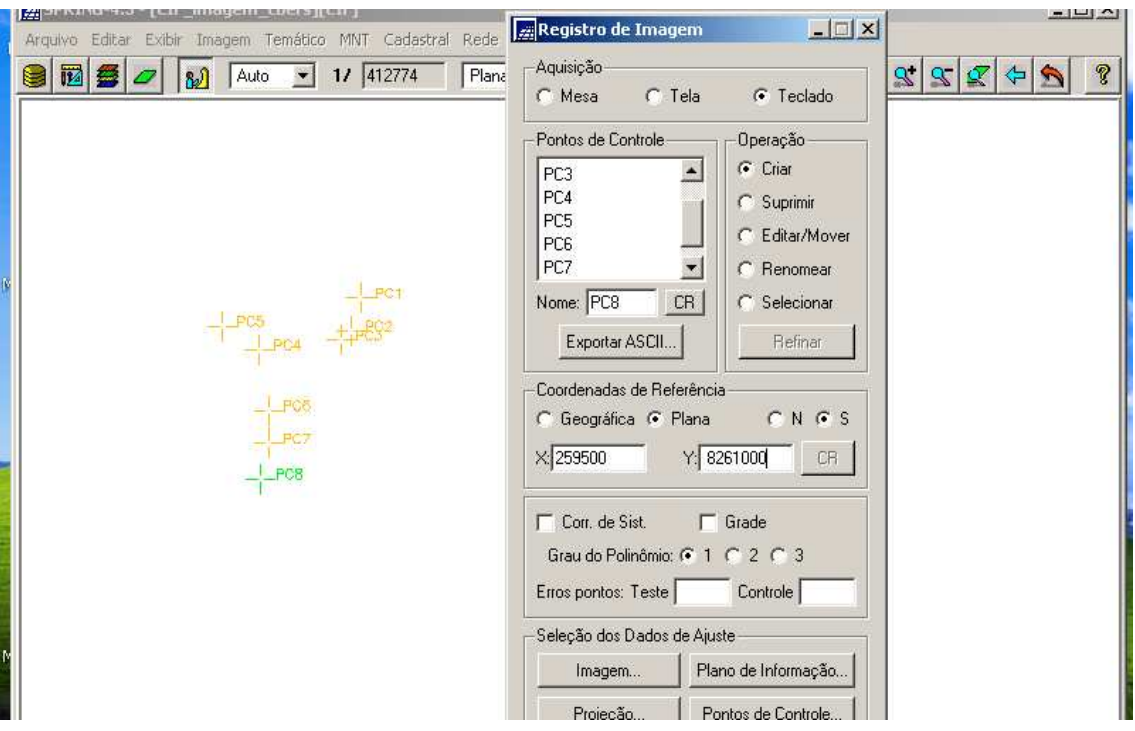

**Figura 3.22 – Janela de Aquisição de Pontos de Controle**

- cada ponto criado é representado por uma cruz verde; deve-se então clicar sobre esta cruz e arrastar até a feição geográfica escolhida (na Tela 5);

- repita os passos a partir do segundo item para adquirir outros pontos.

Observação: ao ser criado o próximo ponto, o anterior passa a ser representado por uma cruz amarela, e ele, por uma cruz verde, e assim, sucessivamente até o último ponto, conforme aparecem na Tela Principal (Figura 3.22) e na Tela 5 (Figura 3.23);

Observar a figura a seguir.

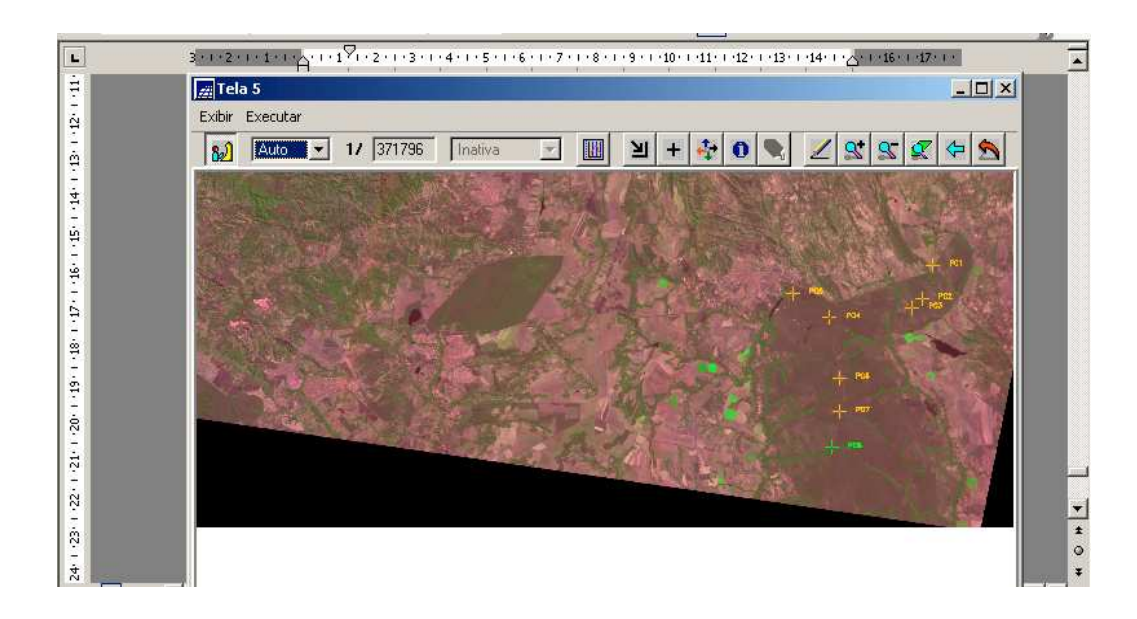

**Figura 3.23 – Aquisição de Pontos de Controle exibida na Tela 5**

Na Figura 3.17, onde é mostrada a janela da aquisição dos pontos de controle, verifica-se que no campo "Operação" que existem outras opções além da "Criar". São mais quatro, a saber:

- "Suprimir", onde é possível eliminar algum ponto indevido;

- "Editar/Mover", onde é possível mover o ponto exibido na imagem, a fim de fazê-lo coincidir mais precisamente com a feição geográfica em questão;

- "Renomear", onde é possível mudar o nome do ponto de controle; e

- "Selecionar", onde após a aquisição dos pontos de controle, é possível escolher quais os pontos que realmente serão usados para definir a equação de mapeamento. Isto é feito, na própria janela "Registro de Imagem" a qual é usada para definir os pontos que apresentam os menores erros, levando-se em consideração a escolha do grau de um polinômio que será usado para registrar uma imagem, que no caso deste trabalho foi o polinômio de grau 1.

Para avaliar a equação de mapeamento, é recomendado que sejam adquiridos no mínimo 6 pontos de controle para polinômios de 1º grau (mínimo de 3 acrescido de outros 3 para o cálculo dos erros).

É necessário comentar que os erros de 3 pontos selecionados para um polinômio de 1º grau são iguais a zero, já que neste caso tem-se um sistema de 6 equações e 6 incógnitas.

Observar que abaixo do campo "Grau do Polinômio" é apresentado o erro total, em pixel para imagens, dos Pontos de Teste (pontos não selecionados) e dos Pontos de Controle (pontos que realmente serão utilizados para o registro).

O ideal é trabalhar com pontos de controle bem distribuídos e precisos.

Deve ser observado o valor apresentado como Erro dos Pontos de Controle, pois é necessário usá-lo para controlar a precisão desejada. Numa área urbana, por exemplo, pode-se considerar um erro de 0.5 "pixel" para uma resolução de 30 metros. Em áreas de florestas, pode-se aceitar um erro de 3 "pixels" para a mesma resolução, pela dificuldade de se conseguir bons pontos de controle. Isto vai depender da aplicação que estiver sendo desenvolvida (Menu "Ajuda" do SPRING Versão 4.3, 2006).

Outro parâmetro usado para analisar o erro é função da escala em que se está trabalhando. Para um mapeamento na escala de 1:100.000, que é a escala da Carta Topográfica de Formosa (a qual contém o CIF), o erro aceitável no registro é de cerca de 50 metros (Menu "Ajuda" do SPRING Versão 4.3, 2006). Assim, como o sensor CCD do satélite CBERS possui uma resolução espacial de 20 metros, um erro de dois pixels para a esta resolução, isto é, 40 metros, é aceitável para esta escala de trabalho.

Observar a figura a seguir.

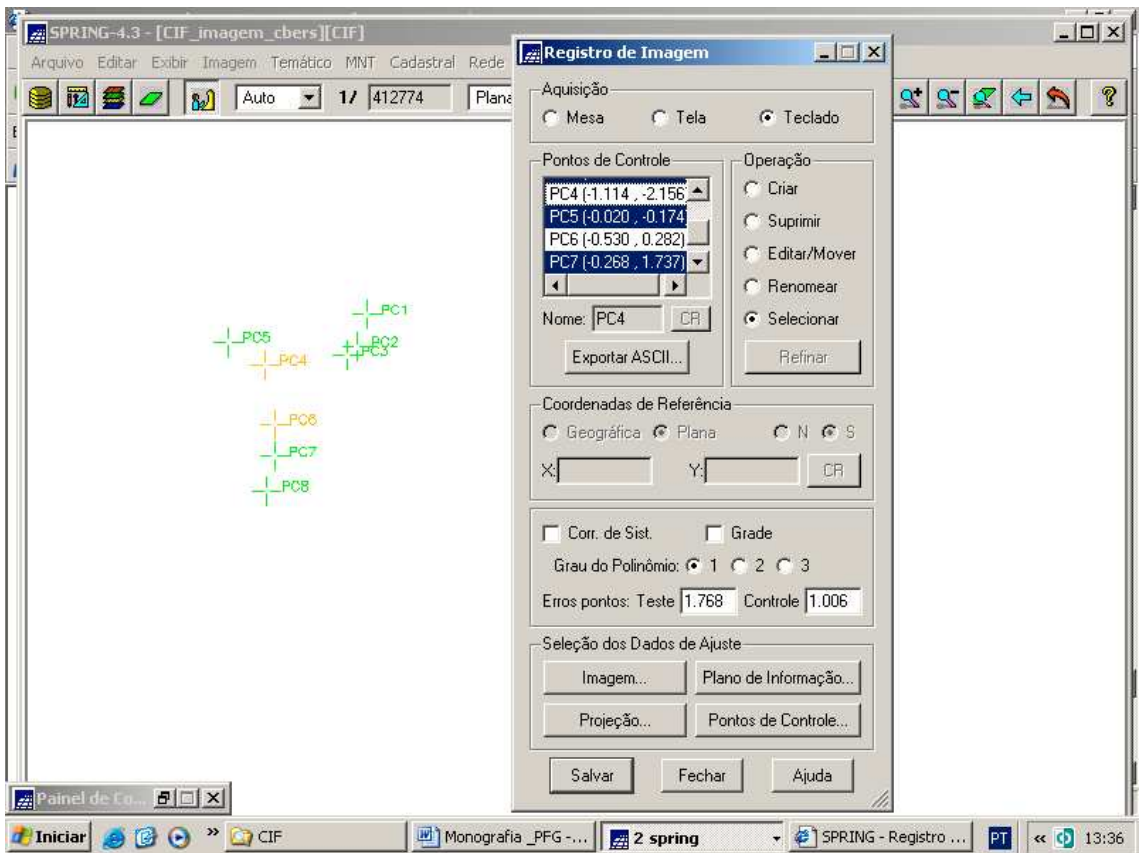

# **Figura 3.24 – Janela "Registro de Imagens" exibindo os pontos de controle selecionados (azul) e os erros dos pontos de teste e de controle**

Observar que o erro dos pontos de controle permaneceu abaixo de 2 pixels (menor que 40 metros).

Assim, foi executado o registro da imagem 157\_117 e o mesmo procedimento foi repetido para a imagem 157\_118.

# **3.3.6 - Importando arquivos .GRIB (imagens) para o Projeto**

A partir deste ponto, pode-se executar a importação dos seis arquivos .GRIB (referentes às seis bandas, três de cada imagem).

Para importar cada arquivo .GRIB, foram executados os seguintes passos, já considerando o Banco de Dados "**CIF\_imagem\_cbers"** e o Projeto "**CIF"** ativados:

- clicar no menu "Arquivo" e no submenu "Importar Arquivos GRIB". A janela "Importar Imagens" é apresentada, conforme mostram as figuras a seguir;

| 펵    | SPRING-4.3 - [CIF_imagem_cbers][CIF]                                                        |           |         |                |   |            |           |      |   | $\Box$ D $\times$ |
|------|---------------------------------------------------------------------------------------------|-----------|---------|----------------|---|------------|-----------|------|---|-------------------|
|      | Arquivo Editar Exibir Imagem Temático MNT Cadastral Rede Análise Executar Ferramentas Ajuda |           |         |                |   |            |           |      |   |                   |
|      | Banco de Dados                                                                              | 17 439752 | Inativa | ▾<br><b>IN</b> | 回 | 石<br>$(+)$ | $\bullet$ | S[S] | ⇐ | <u>ଜୁ</u>         |
|      | Projeto                                                                                     |           |         |                |   |            |           |      |   |                   |
| F    | Modelo de Dados                                                                             |           |         |                |   |            |           |      |   |                   |
|      | Importar                                                                                    |           |         |                |   |            |           |      |   |                   |
|      | Importar Tabela                                                                             |           |         |                |   |            |           |      |   |                   |
|      | Importar do SGI                                                                             |           |         |                |   |            |           |      |   |                   |
|      | Importar Arquivos GRIB                                                                      |           |         |                |   |            |           |      |   |                   |
|      | Converter para ASCII SPRING                                                                 |           |         |                |   |            |           |      |   |                   |
|      | Importar TIFF/GeoTIFF                                                                       |           |         |                |   |            |           |      |   |                   |
|      | Exportar                                                                                    |           |         |                |   |            |           |      |   |                   |
|      | Exportar SpringWeb                                                                          |           |         |                |   |            |           |      |   |                   |
|      | Exportar para TerraLib                                                                      |           |         |                |   |            |           |      |   |                   |
|      | Salvar Como Imagem JPEG                                                                     |           |         |                |   |            |           |      |   |                   |
|      | Imprimir                                                                                    |           |         |                |   |            |           |      |   |                   |
|      | Registro                                                                                    |           |         |                |   |            |           |      |   |                   |
| Sair |                                                                                             |           |         |                |   |            |           |      |   |                   |
|      |                                                                                             |           |         |                |   |            |           |      |   |                   |

**Figura 3.25– Submenu "Importar arquivos GRIB"**

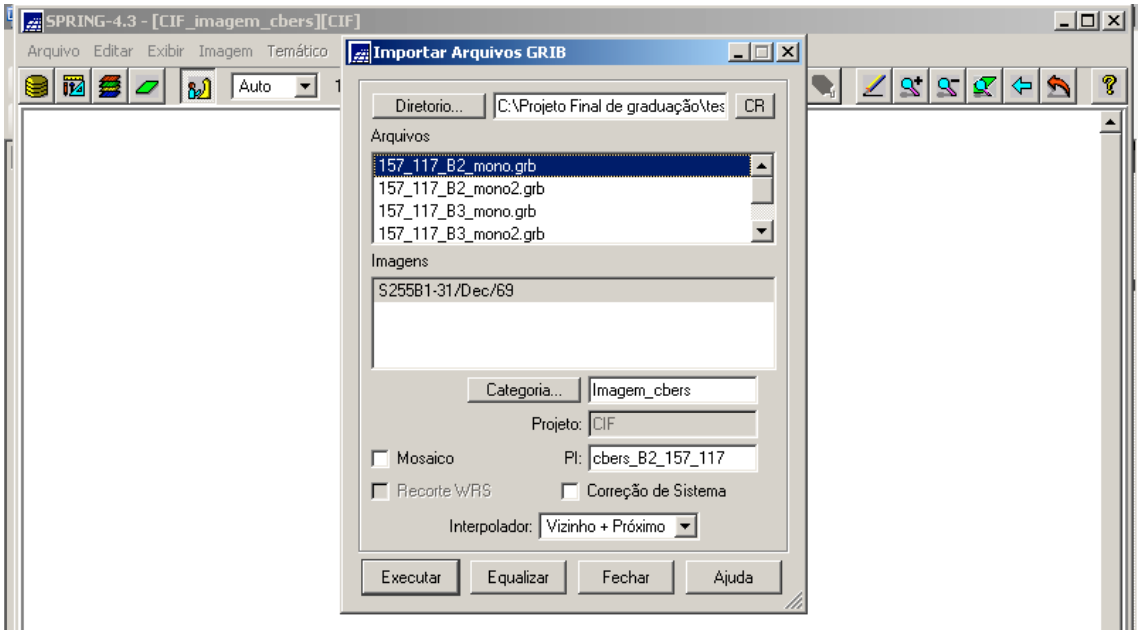

**Figura 3.26 – Janela de importação dos arquivos GRIB**

- clicar no botão "Diretório" para procurar pelo diretório/pasta onde se encontra o arquivo GRIB;

- selecionar o arquivo GRIB no campo "Arquivos";

- selecionar o arquivo no campo "Imagens";

- clicar no botão Categoria, para que na janela "Lista de Categorias" possa ser informado a qual Categoria pertencerá a imagem a ser importada, conforme mostra a figura a seguir;

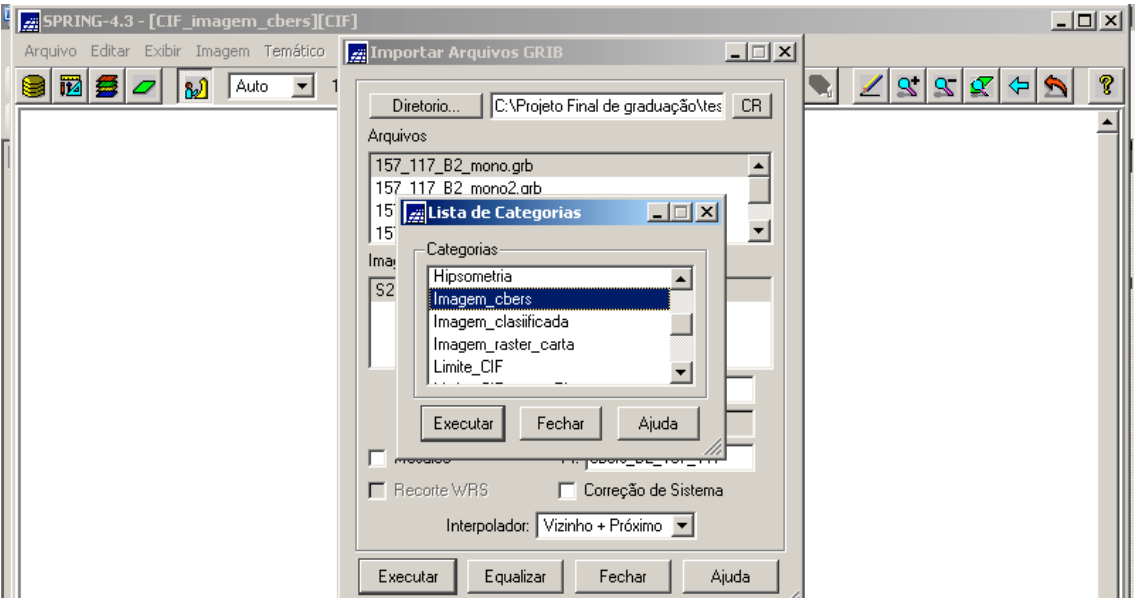

**Figura 3.27 – Janela "Lista de Categorias"**

- clicar no botão "Executar";

- de volta a janela "Importar Arquivos GRIB", clicar na caixa de texto PI e digitar o nome do PI que conterá uma das bandas de uma das imagens selecionadas acima;

- escolher um dos interpoladores disponíveis: "Vizinho + próximo" (mais comum) ou "Bilinear". O interpolador "Vizinho + próximo", como já foi comentado, foi o utilizado neste trabalho.

- clicar no botão "Executar" para efetuar a importação.

Todos estes passos são observados na Figura 3.26.

Ao término da importação, o PI criado, faz parte da lista apresentada no "Painel de Controle", conforme mostra a figura a seguir.

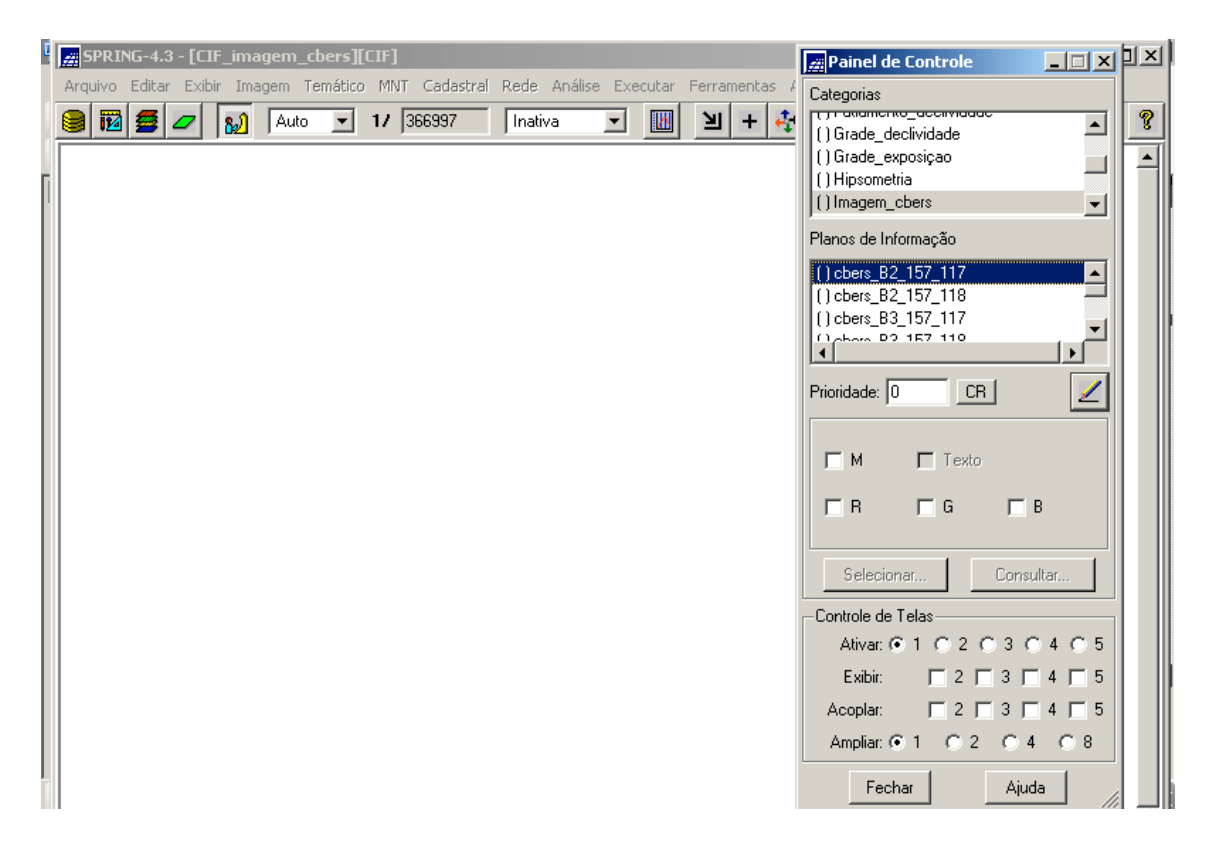

# **Figura 3.28 – PI criado (cbers\_B2\_157\_117) constando da lista de Planos de Informação do Painel de Controle**

Para os outros cinco arquivos GRIB (referentes às cinco bandas que restam), deve-se repetir o mesmo procedimento, e assim, no final, cinco novos PI devem constar da lista de PI do Painel de Controle.

# **3.3.7 - Criando o Mosaico das duas Imagens CBERS**

O processo de mosaicagem pode ser definido como a junção de diferentes imagens em uma única imagem, correspondente a uma área geográfica definida (Menu "Ajuda" do SPRING Versão 4.3, 2006).

O termo mosaico em Sistema de Informações Geográficas (SIG) é um sinônimo de junção de mapas, ou seja, mapas separados, porém adjacentes, são automaticamente agrupados em um único mapa. O produto final do mosaico é uma imagem ou um mapa topologicamente consistente, com continuidade física (Menu "Ajuda" do SPRING Versão 4.3, 2006).
Para realizar um mosaico de imagens, é fundamental que as imagens estejam georreferenciadas com uma precisão aproximada. Sem o registro, não há como mosaicar imagens, uma vez que não há referência geográfica associada.

A operação de mosaico é realizada considerando como PI destino, o que estiver ativo no "Painel de Controle", isto é, aquele que receberá os dados vindos de outros PIs.

Para executar o mosaico entre as duas imagens deste trabalho, foram executados os seguintes passos, já considerando o Banco de Dados "**CIF\_imagem\_cbers"** e o Projeto "**CIF"** ativados:

- criar um PI da Categoria "Imagem", que será o PI que receberá os dados (PI destino: "Mosaico\_B2"), conforme mostram as figuras a seguir;

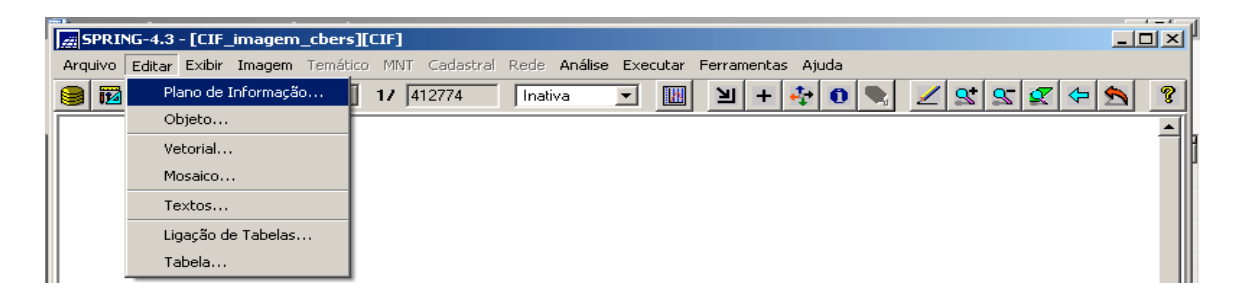

**Figura 3.29 – Menu "Editar" e submenu "Plano de Informação"**

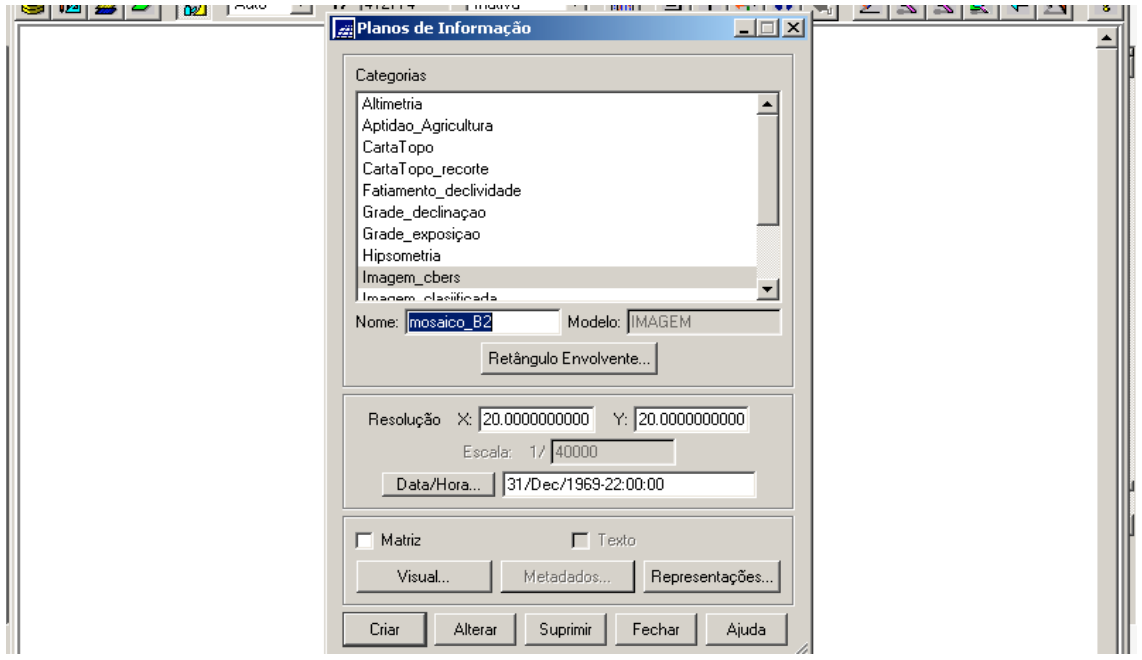

**Figura 3.30 – Janela de Criação de Plano de Informação**

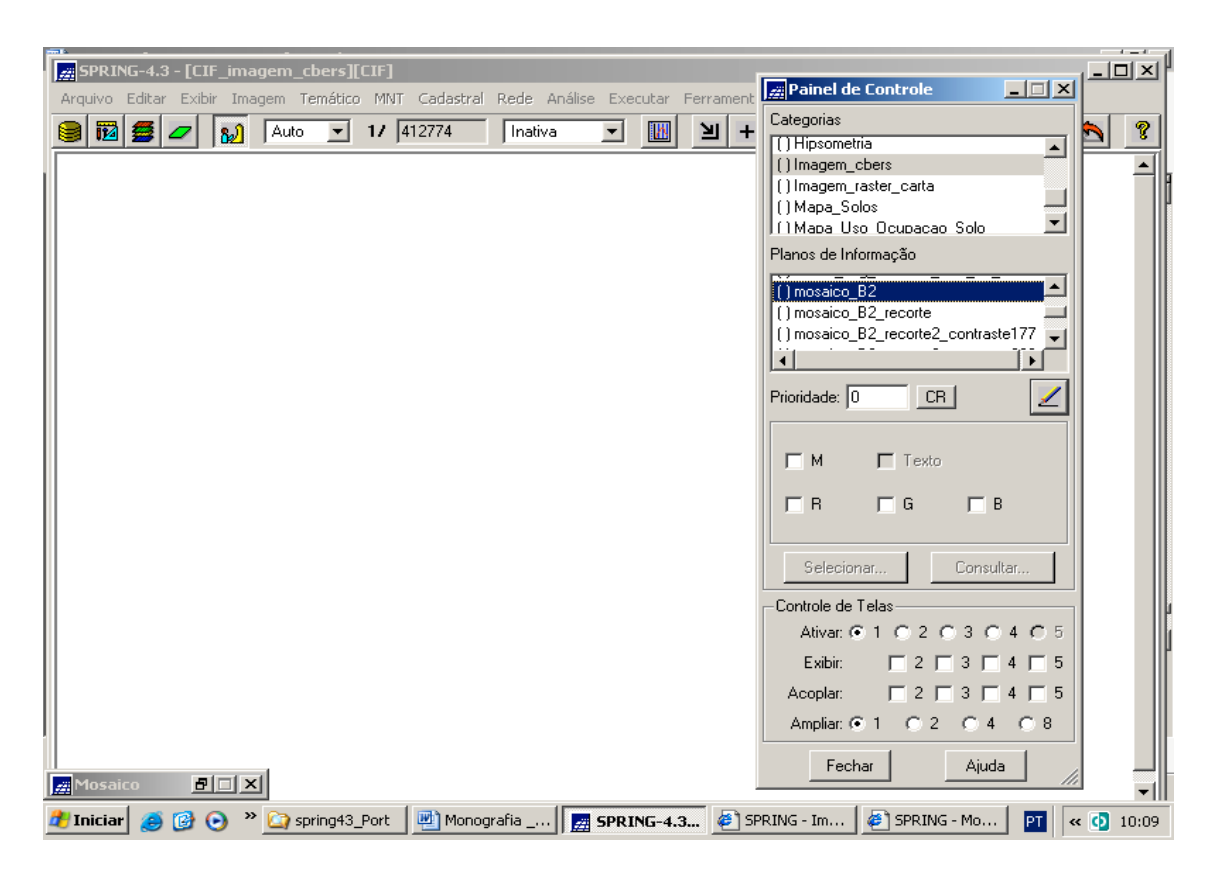

- ativar o mesmo no "Painel de Controle", conforme mostra a figura a seguir;

# **Figura 3.31 – PI referente ao mosaico (mosaico\_B2) ativado no Painel de Controle**

- clicar no menu "Editar" e no submenu "Mosaico", conforme mostra a figura a seguir;

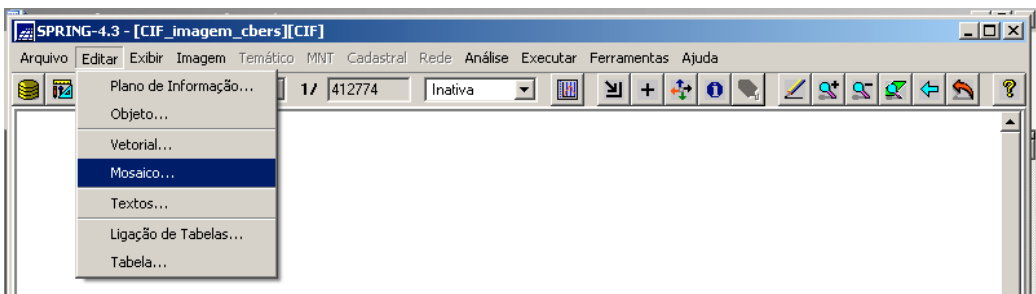

# **Figura 3.32 – Menu "Editar" e submenu "Mosaico"**

- na janela "Mosaico", escolher na lista "Projetos" o que contém os dados de origem;

- selecionar na lista "Categorias" a Categoria que contenha os dados de origem (as Categorias apresentadas referem-se somente ao Projeto escolhido acima, na qual exista pelo menos um PI associado);

- selecionar na lista "Planos de Informação de Origem" o PI origem;

- habilitar a opção "Mosaico" para adicionar dados ao PI destino;

- clique no botão "Executar" para efetivar o mosaico.

O que foi acima descrito é exibido na figura na seguir;

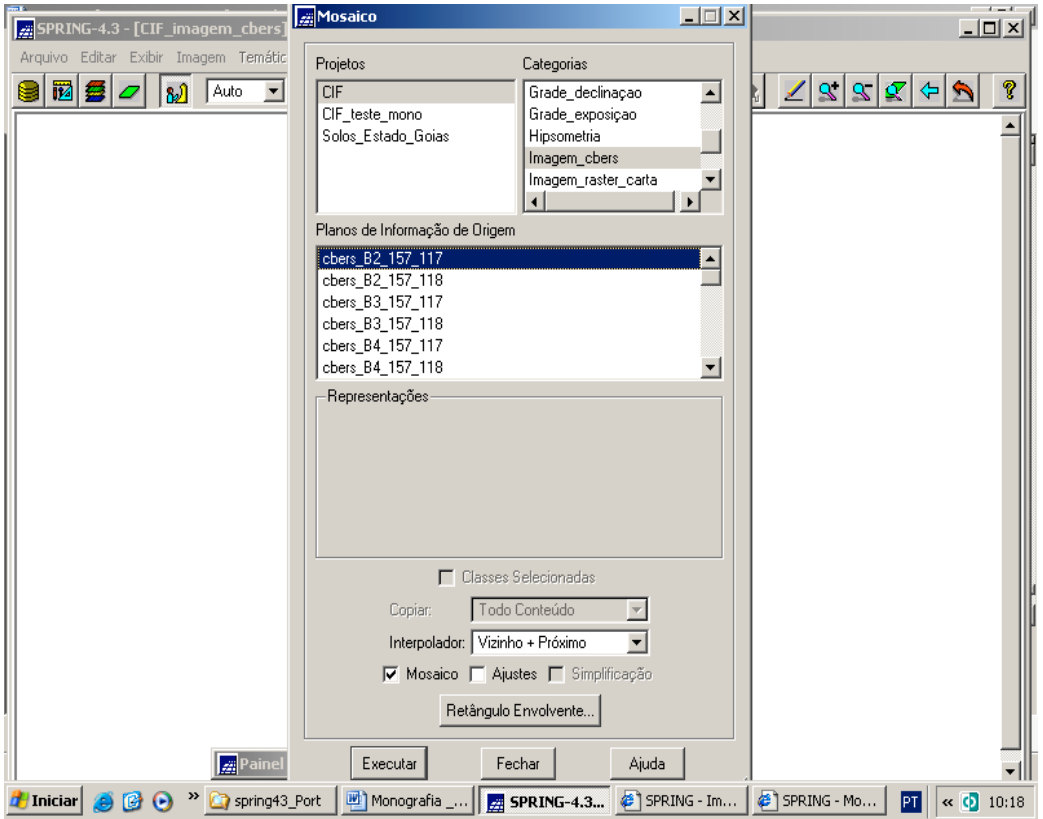

**Figura 3.33 – Janela de Execução do Mosaico**

- Repita os passos acima para cada PI que será inserido no PI destino, e assim, no final são criados três novos PI destino (referentes às três bandas de cada imagem, agora mosaicadas) que são:

1) mosaico\_B2, onde os PI origens são:

- "cbers B2\_157\_117"; e

- "cbers B2\_157\_118";

2) mosaico\_B3, onde os PI origens são:

- "cbers B3\_157\_117"; e
- "cbers B3\_157\_118";

3) mosaico\_B4, onde os PI origens são:

- "cbers B4\_157\_117"; e

- "cbers B4\_157\_118".

A figura a seguir mostra as duas cenas mosaicadas.

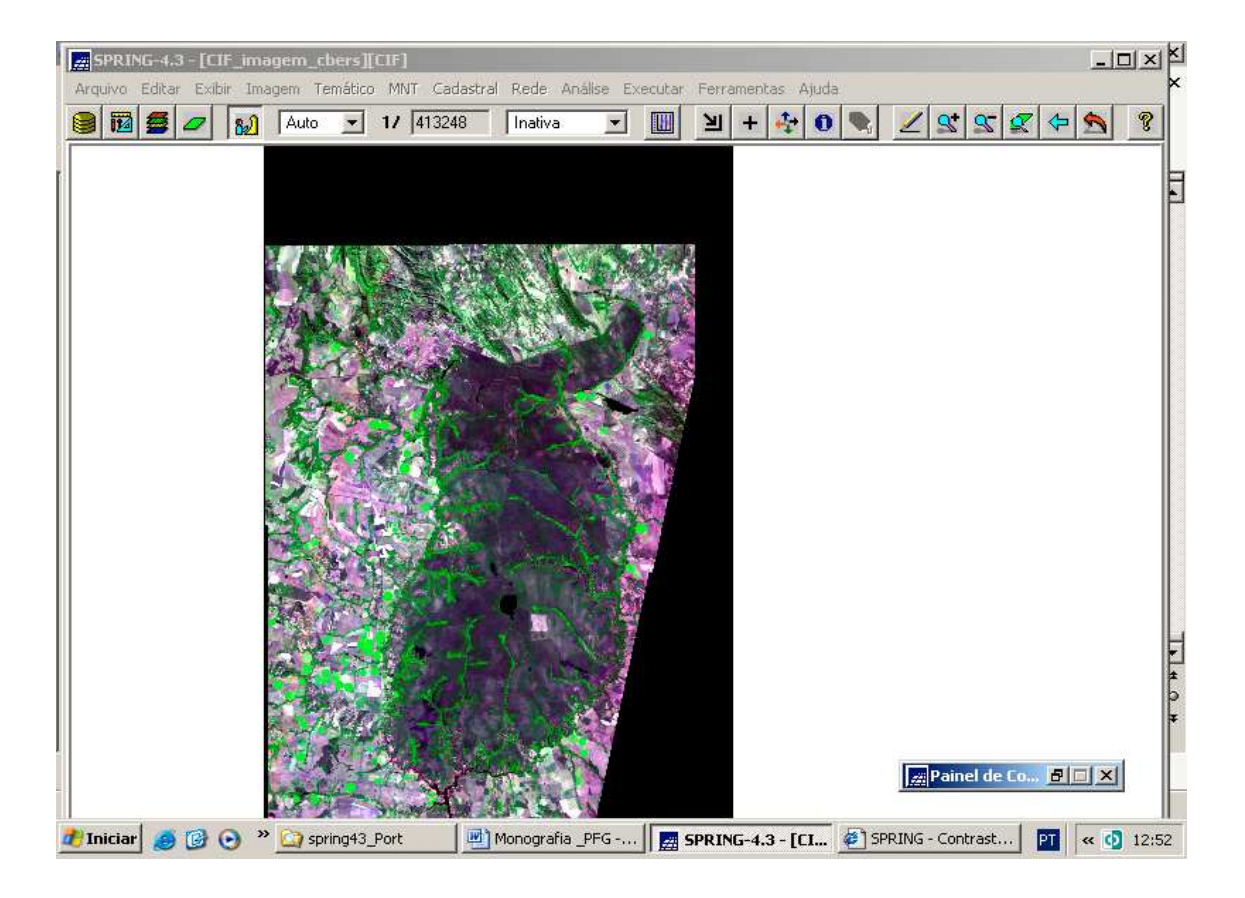

**Figura 3.34 – Mosaico das duas cenas (157\_117 e 157\_118) que cobrem a área do CIF**

## **3.3.8 - Recortando o Mosaico segundo um Plano de Informação**

O ideal, a partir deste momento é trabalhar com o CIF recortado segundo seus limites. Para isso, a Carta Topográfica de Formosa foi digitalizada matricialmente no scanner formato A0 pertencente ao Centro de Imagens e Informações Geográficas do Exército (CIGEx), organização militar do Exército Brasileiro que é responsável por prover informações geográficas à Força Terrestre, e após isso, o arquivo digital gerado foi georreferenciado por um aplicativo de produção cartográfica do CIGEx. A figura a seguir mostra parte do arquivo digital da Carta (para uma melhor visualização).

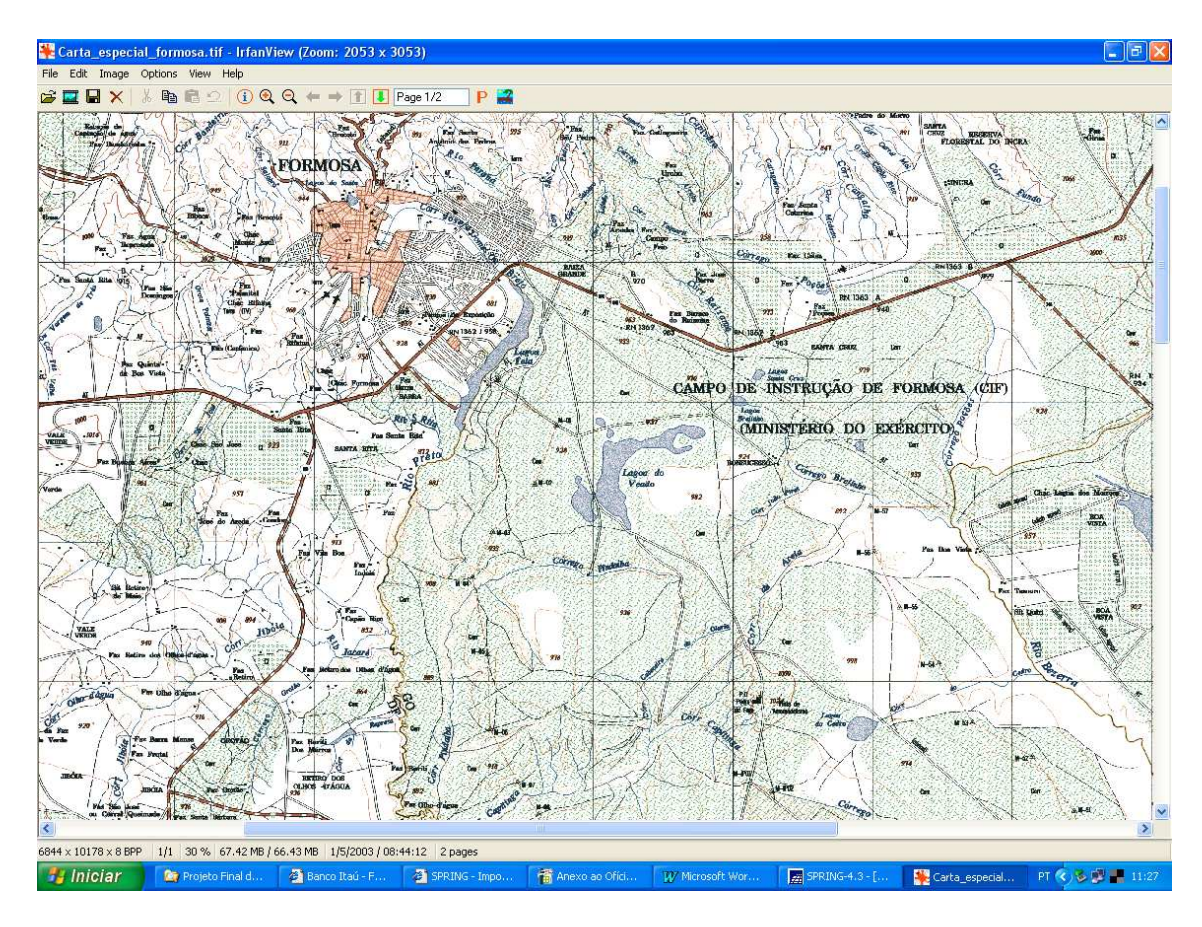

**Figura 3.35 – Parte do Arquivo Digital Georreferenciado da Carta Topográfica de Formosa**

De posse do arquivo digital georreferenciado da aludida Carta (formato TIFF), o mesmo foi importado para o ambiente do SPRING.

## **3.3.8.1 - Importando Imagem TIFF/GeoTIFF**

Um arquivo digital lido num scanner é do mesmo tipo que um arquivo digital referente à imagem de satélite, ou seja ambos possuem formato matricial. Um arquivo que possui formato matricial é aquele no qual as feições cartográficas ali representadas são, na verdade, uma matriz de pontos, que são os pixels.

Para importar este arquivo digital, foram executados os seguintes passos:

- criar uma Categoria com o nome "Imagem\_raster\_carta" que conterá os três PI (relativos às três bandas) referentes ao aludido arquivo;

- clicar no menu "Arquivo" e no submenu "Importar TIFF/GeoTIFF", conforme mostra a figura a seguir.

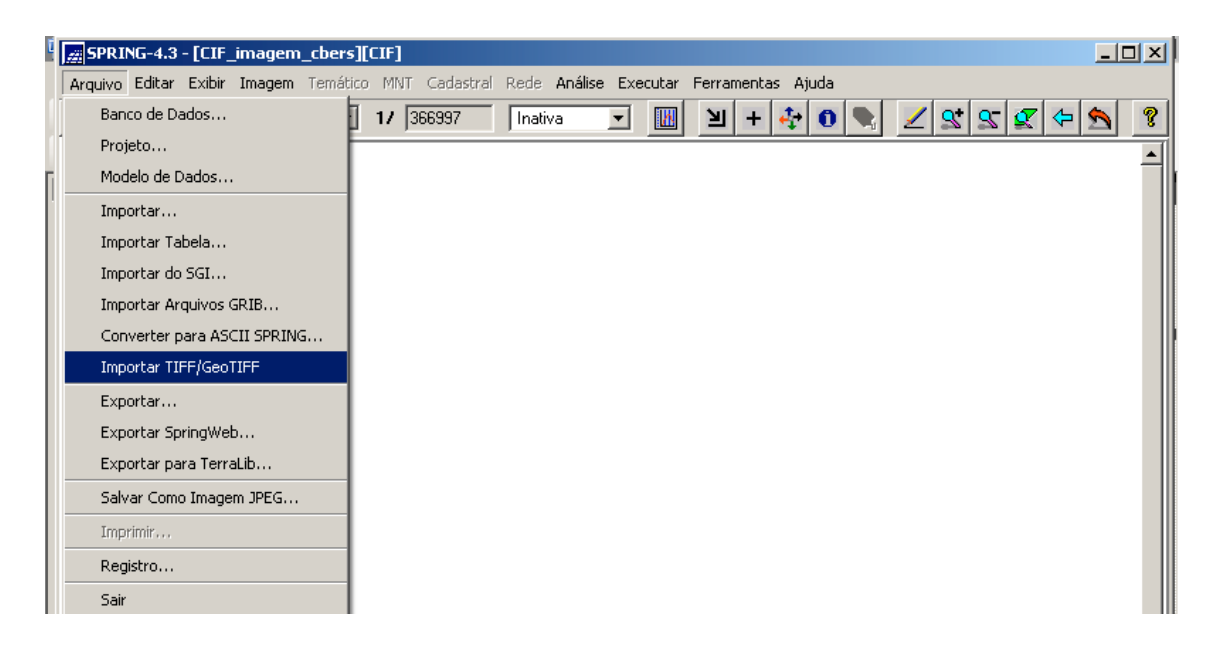

**Figura 3.36 – Menu "Arquivo" e submenu "Importar TIFF/GeoTIFF"**

- ao ser exibida a janela "Importar TIFF/GeoTIFF", clicar no botão "Diretório" para procurar pelo diretório/pasta onde se encontra o aludido arquivo digital;

- no campo "Categoria", chame a Categoria "Imagem\_carta\_raster";

- no campo "Plano de Informação", digite o nome do PI que conterá os dados do arquivo digital da Carta (PI "carta\_raster\_completa");

- clique no botão "Executar".

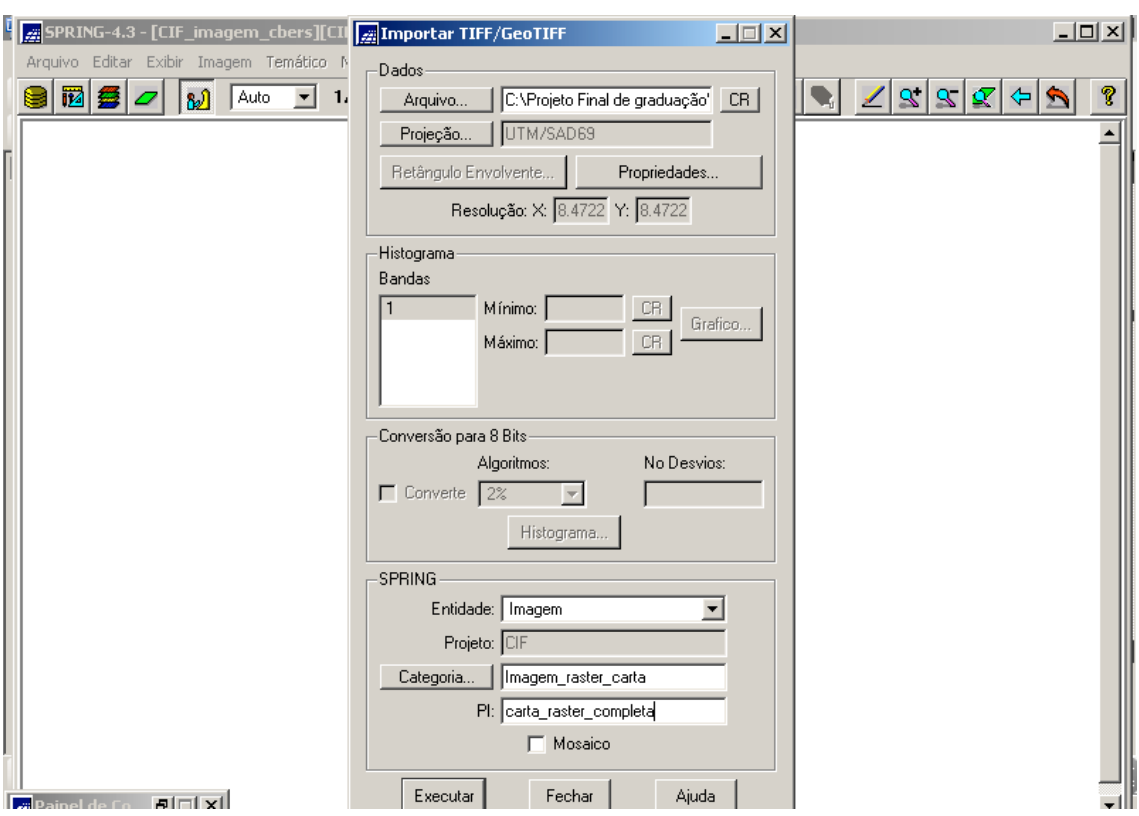

O que foi comentado é mostrado na figura a seguir.

**Figura 3.37 – Janela de Importação do Arquivo Digital da Carta Topográfica de Formosa**

Após a importação, são gerados três PI ("carta\_raster\_completa\_1", ("carta\_raster\_completa\_2" e "carta\_raster\_completa\_3") que se referem às três bandas do arquivo digital da Carta, que, como foi dito antes, é uma imagem também, e assim sendo, para ser lido, devem ser carregadas as três bandas. A figura na próxima página mostra o Painel de Controle com os três PI criados, ativados e selecionados e a imagem da Carta Topográfica de Formosa, agora importada para o ambiente do SPRING.

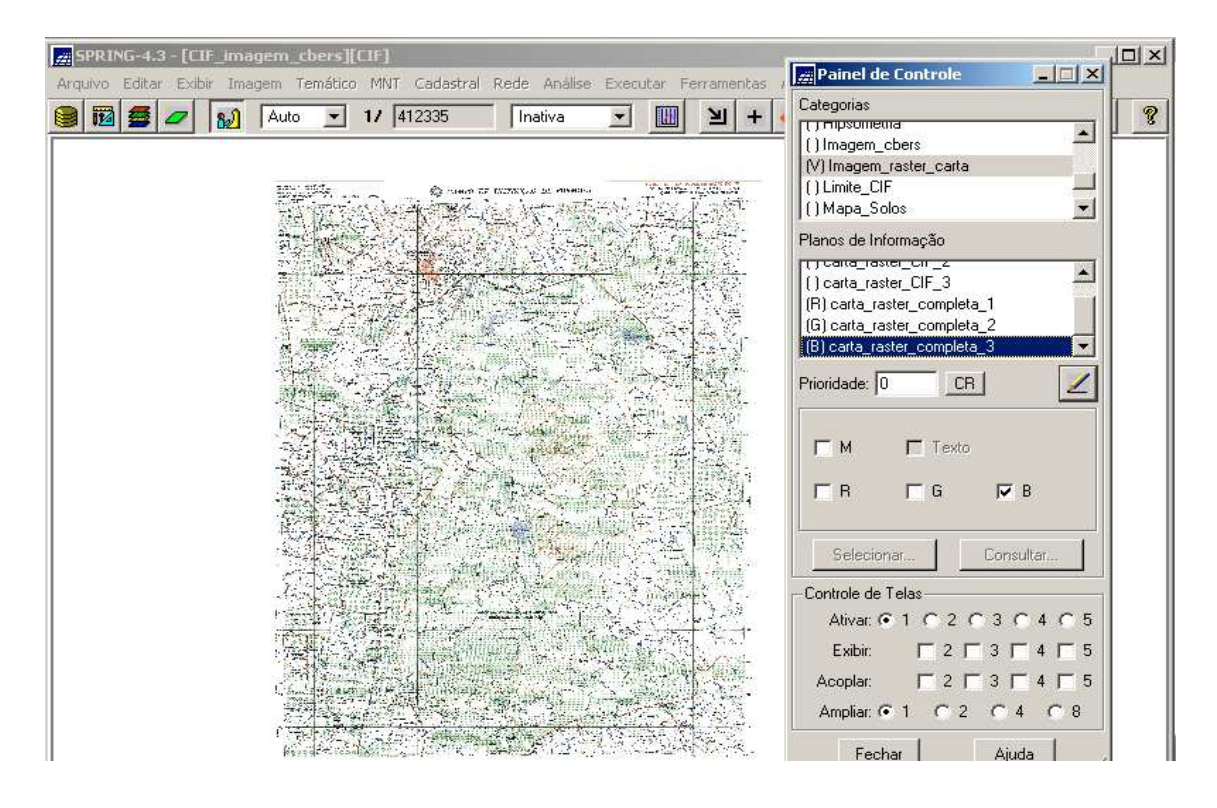

**Figura 3.38 – Janela do Painel de Controle exibindo a Categoria criada e seus três PI criados**

# **3.3.8.2 - Recortando o Arquivo Digital da Carta Topográfica de Formosa segundo o Limite do CIF**

Antes de delimitar o mosaico das duas imagens segundo o limite do CIF (feição que está representada na Carta Topográfica de Formosa, conforme exibe a Figura 3.35), delimitou-se (digitalizou-se) o aludido limite no arquivo digital da Carta (que agora já foi importado para dentro do SPRING e é representado pelos três PI criados e discutidos no item anterior, quais sejam: "carta\_raster\_completa\_1", "carta\_raster\_completa\_2", e "carta\_raster\_completa\_3").

A ferramenta "Recortar Planos de Informações" permite delimitar ou mascarar qualquer PI de um projeto. Para executar o recorte, deve-se definir o limite a ser recortado. Este limite pode ser definido de três modos:

- Selecionar máscara: a partir de um PI que contenha um polígono qualquer;
- Editar: pode ser digitalizado na tela como linha fechada (ilha);

- Retângulo Envolvente: retângulo envolvente definido pelas coordenadas exatas.

O recorte pode ser executado sobre:

- PI ativo - pode ser aplicado sobre o próprio PI ativo, alterando definitivamente o mesmo, ou criar outro PI, da mesma categoria;

- Categoria ativa - será executado o recorte sobre todos os PI da Categoria corrente. Se informado um sufixo aos nomes dos PI, serão criados outros PI acrescidos deste sulfixo, matendo os originais; caso contrário, todos os PI serão definitivamente alterados.

Neste caso, foi aplicado o recorte na Categoria ativa, e assim os três PI que compõem o arquivo digital da Carta Topográfica de Formosa sofreram o mesmo recorte.

Assim, foram executados os seguintes passos:

- ativar no "Painel de Controle" a Categoria "Imagem\_raster\_carta", a qual se deseja recortar;

- ativar e selecionar os três PI desta Categoria ("carta\_raster\_completa\_1", "carta\_raster\_completa\_2", e "carta\_raster\_completa\_3");

- clicar no menu "Ferramentas" e no submenu "Recortar Plano de Informação", conforme mostra a figura a seguir.

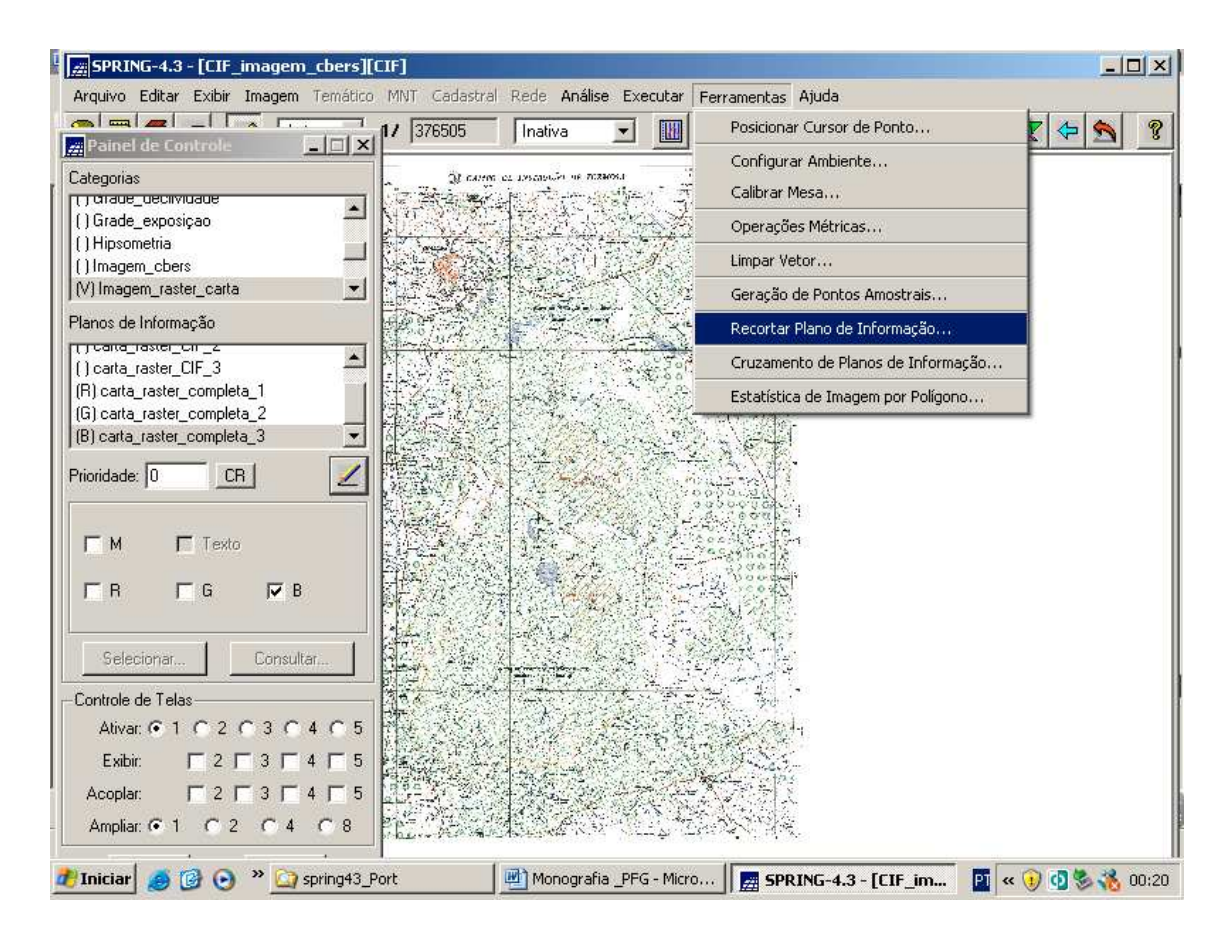

**Figura 3.39 – Menu "Ferramentas" e submenu "Recortar Plano de Informação"**

- ao ser exibida a janela "Recortar Plano de Informação", selecionar a opção "Editar" e assim, pode-se digitalizar o limite;

- editar uma linha fechada.

O modo de edição é o *passo***,** isto é, a linha limítrofe do CIF é capturada clique a clique do "mouse". Ao clicar o botão da direita (BD) do mouse, o último e primeiro ponto se fecham automaticamente.

- clicar no botão "Executar" para efetivar o recorte.

O que foi comentado é mostrado na figura a seguir.

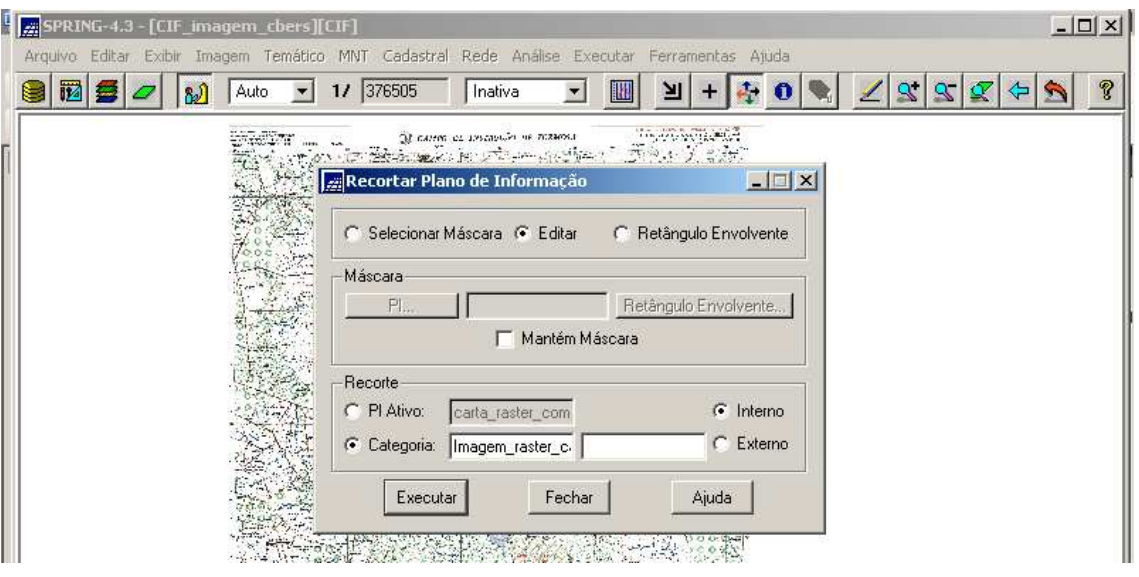

**Figura 3.40 – Janela "Recortar Plano de Informação"**

A seguir, a figura exibe apenas a área do CIF na Carta Topográfica de Formosa.

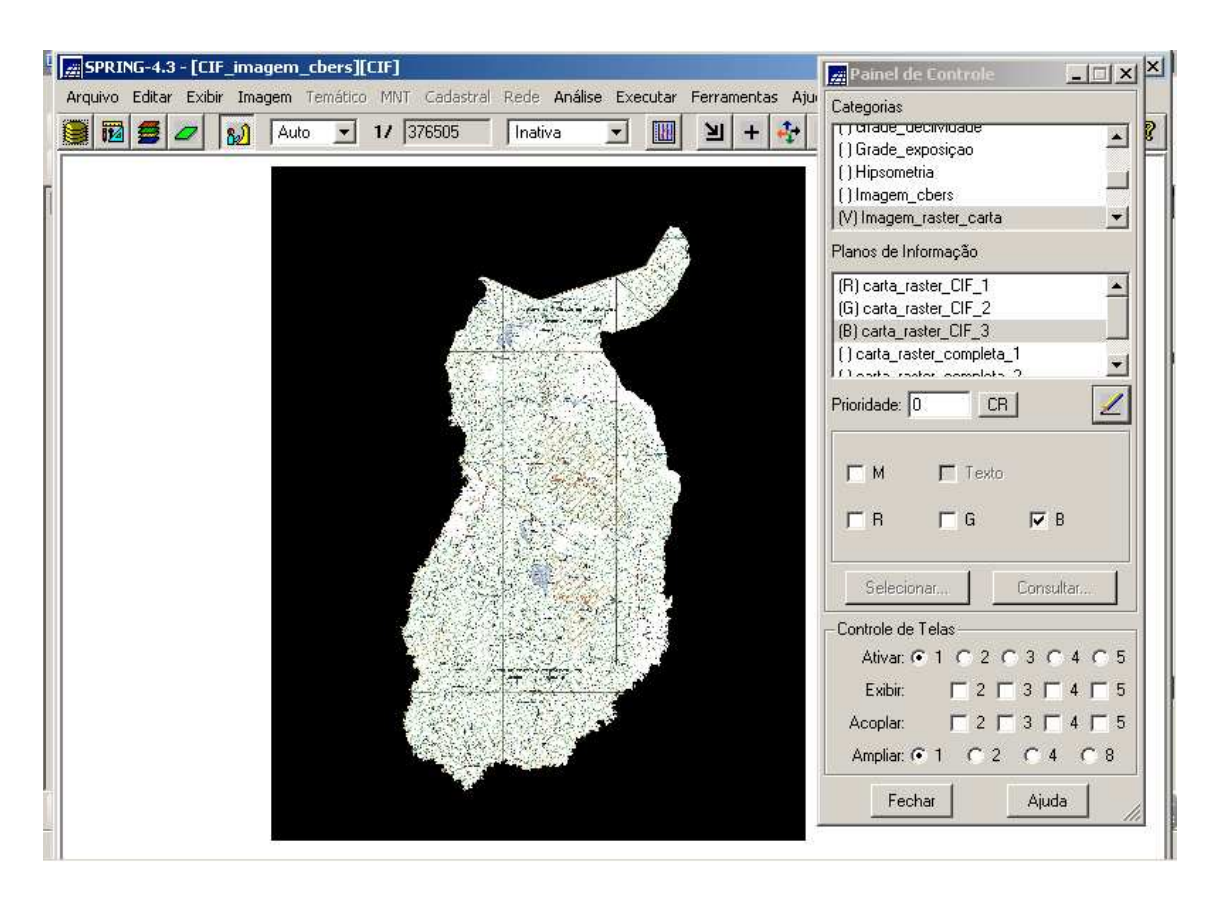

**Figura 3.41 – Área do CIF recortada da Carta Topográfica de Formosa**

Observação: após o recorte ter sido efetuado, os três PI ("carta\_raster\_completa\_1", "carta\_raster\_completa\_2", e "carta\_raster\_completa\_3"), que antes representavam a Carta Topográfica de Formosa completa, passa a representar agora, apenas, o interior do CIF (Figura 3.41). Porém, para designar melhor esta nova representação, estes três PI receberam novas denominações, quais sejam: "carta\_raster\_CIF\_1", "carta\_raster\_CIF\_2", e "carta\_raster\_CIF\_3".

### **3.3.8.3 - Criando o Plano de Informação da Linha Limítrofe do CIF**

O item anterior não foi um passo necessário para a execução do recorte do CIF no mosaico das imagens, porém foi importante fazê-lo por dois motivos;

- para ter uma visualização a priori da área; e

- será necessário na construção do Modelo Numérico do Terreno, que será visto mais adiante.

Com vistas a executar o recorte do mosaico, deve-se antes digitalizar a linha limítrofe do CIF. É importante comentar que a linha limítrofe editada do CIF no item anterior não é armazenada em nenhum PI, nem em memória, após executar o recorte. Assim, há necessidade de digitalizar a linha e armazená-la num novo PI, para que depois se possa fazer o mesmo recorte em todos os PI que irão surgir ao longo deste trabalho.

Para dar início a digitalização do limite do CIF, é necessário:

- criar uma Categoria tipo Temático ("Limite\_CIF"), que é um procedimento idêntico ao exibido na Figura 3.11;

- criar uma Classe Temática ("interior\_CIF") dentro desta Categoria (classe única), pois o interior do Campo pode ser considerado uma Classe, que é um procedimento idêntico ao exibido na Figura 3.12;

- criar um PI ("linha\_limítrofe") dentro desta Categoria para representar esta feição geográfica, que é um procedimento idêntico ao exibido na Figura 3.13;

- ativar Categoria e PI;

124

- clicar no menu "Temático" e no submenu "Edição Vetorial", conforme mostra a figura a seguir;

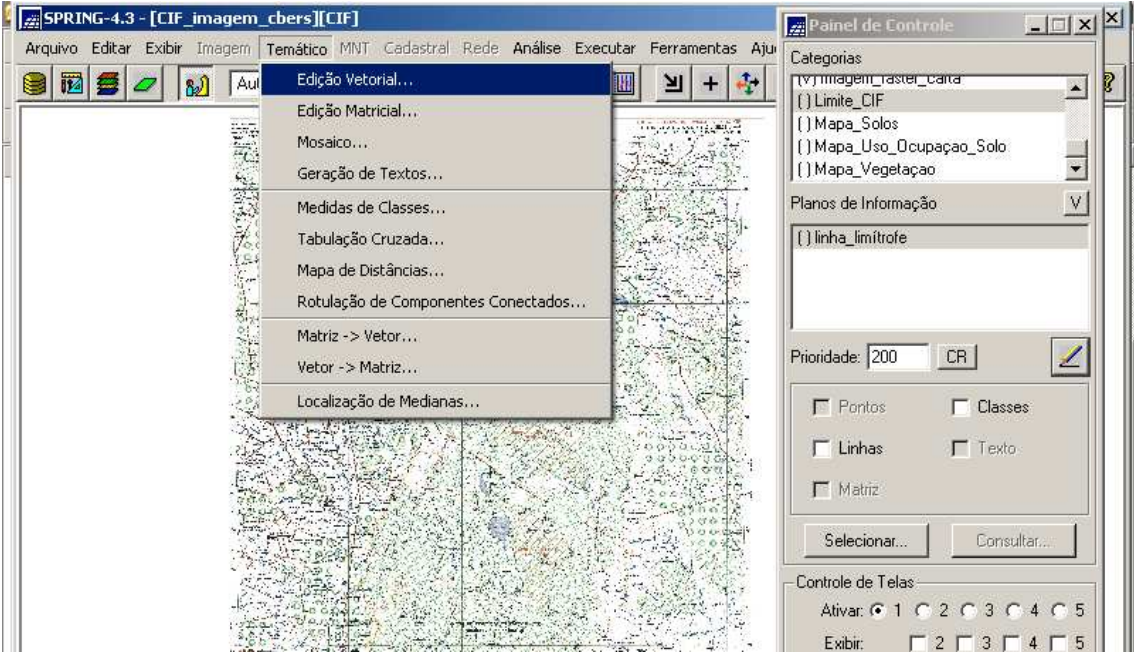

**Figura 3.42 – Menu "Temático" e submenu "Edição Vetorial"**

- ao ser exibida a janela "Edição Topológica", clicar em Edição Gráfica;

- selecionar no campo "Editar" a opção "Linhas";

- selecionar no campo "Modo" a opção "Passo" (clique a clique do "mouse");

- selecionar no campo "Topologia" a opção "Manual";

- selecionar no campo "Fator Digit (mm)" a opção "0,00";

- selecionar no campo "Operação" a opção "Criar Linha Fechada";

- inicie a digitalização com o BE (botão esquerdo) do mouse e a cada clique um arco será digitalizado;

- para finalizar o polígono (linha fechada), clicar com o BD do mouse e assim, o ponto final (nó) será automaticamente ligado o primeiro ponto (nó) digitalizado.

O que foi abordado é exibido na figura a seguir.

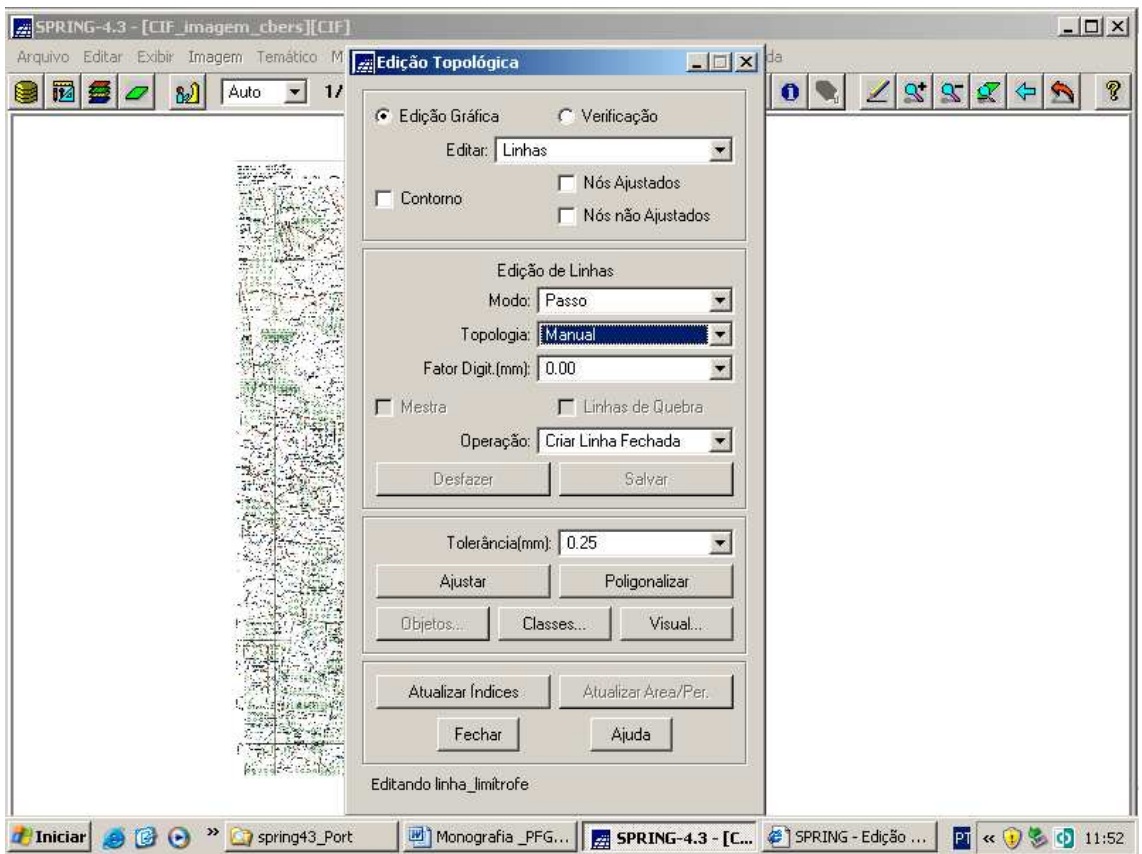

**Figura 3.43 – Janela de Execução da Edição Vetorial do Limite do CIF**

É importante tecer alguns comentários sobre esta janela:

a) a digitalização de linhas é utilizada quando se deseja ter um PI com elementos vetoriais na forma de linhas e/ou polígonos.

b) no campo "Operação", estão disponíveis várias opções de edição vetorial (Menu "Ajuda" do SPRING Versão 4.3, 2006), são elas:

- "Criar Linha", permite digitalizar um arco inserindo pontos, mas depende do Modo (Contínuo ou Passo) e da Topologia (Automática ou Manual) escolhidos;

- "Criar Linha Fechada", (opção utilizada na operação descrita acima) ótimo para edição de ilhas porque na digitalização, o ponto final coincide com ponto inicial,

- "Criar Círculo", cria uma elipse, assim como na linha fechada, ideal para a edição de ilhas;

- "Criar Retângulo", cria um retângulo, assim como na linha fechada, é ideal para editar ilhas;

- "Adicionar Ponto", permite inserir pontos em um arco;

- "Mover Ponto", permite mover os pontos e nós em uma linha modificando a trajetória da linha;

- "Mover Arco", permite mover um arco individualmente, mantendo a mesma forma e orientação, isto é, somente uma translação em X/Y, sem efetuar a rotação do arco;

- "Mover Área", permite mover todas as linhas que estão internas a uma linha fechada;

- "Quebrar Linha", significa quebrar um arco em dois, e assim, transformar um ponto em um nó, como mostra a figura a seguir;

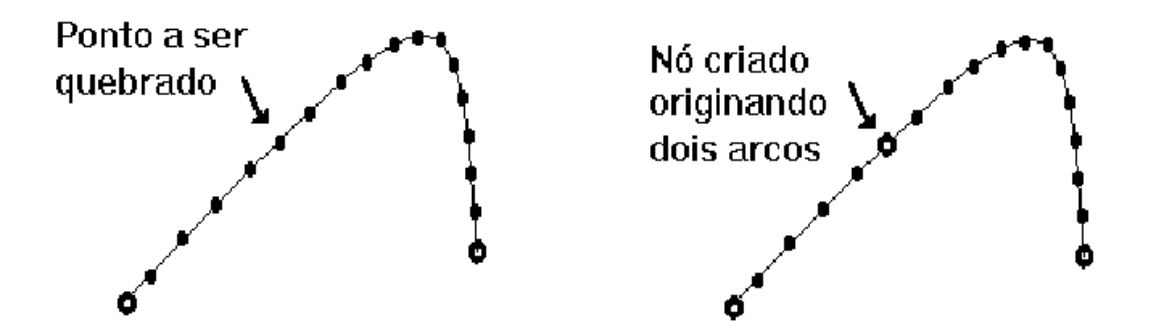

**Figura 3.44 - Opção "Quebrar Linha"** [Fonte: Menu "Ajuda" do SPRING Versão 4.3, 2006]

- "Juntar Linha", permite unir dois ou mais nós em um único, como mostra a figura a seguir;

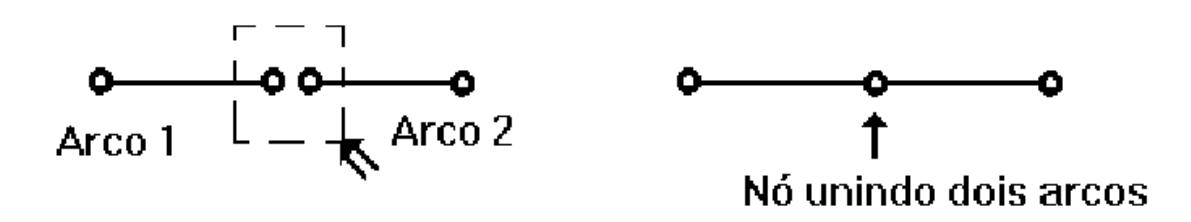

**Figura 3.45 - Opção "Juntar Linha"** [Fonte: Menu "Ajuda" do SPRING Versão 4.3, 2006]

- "Eliminar Linha", remove a linha (arco) totalmente;

- "Eliminar Ponto", remove pontos de um arco, como mostra a figura a seguir;

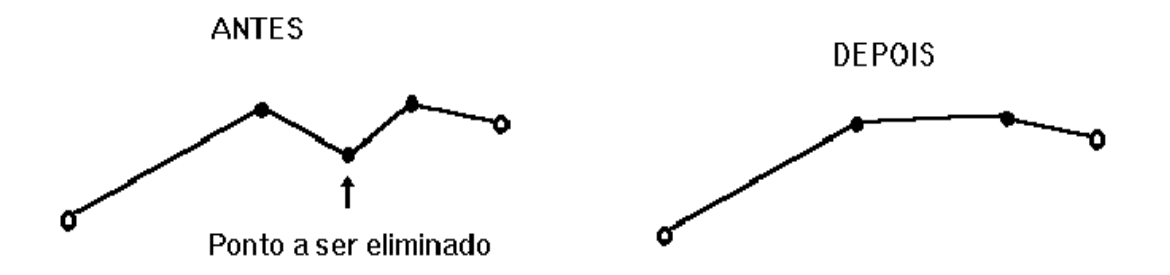

**Figura 3.46 - Opção "Eliminar Ponto"** [Fonte: Menu "Ajuda" do SPRING Versão 4.3, 2006]

- "Eliminar Área", remove todos os arcos que estiverem na parte interna de uma linha fechada, quebrando os arcos no limite dessa linha, como mostra a figura a seguir;

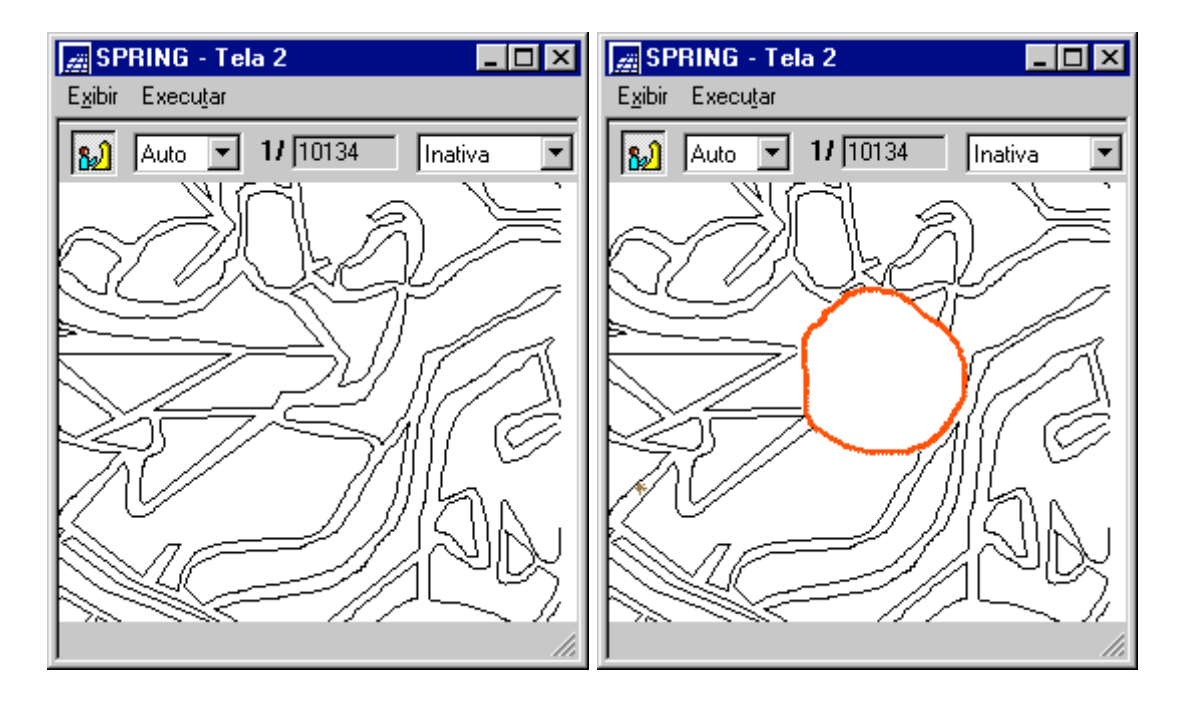

**Figura 3.47 - Opção "Eliminar Área"** [Fonte: Menu "Ajuda" do SPRING Versão 4.3, 2006]

- "Concatenar Linhas", torna duas linhas em apenas uma;

- "Concatenar Área", concatena todas as linhas onde houver um nó com duas linhas conectadas ao mesmo;

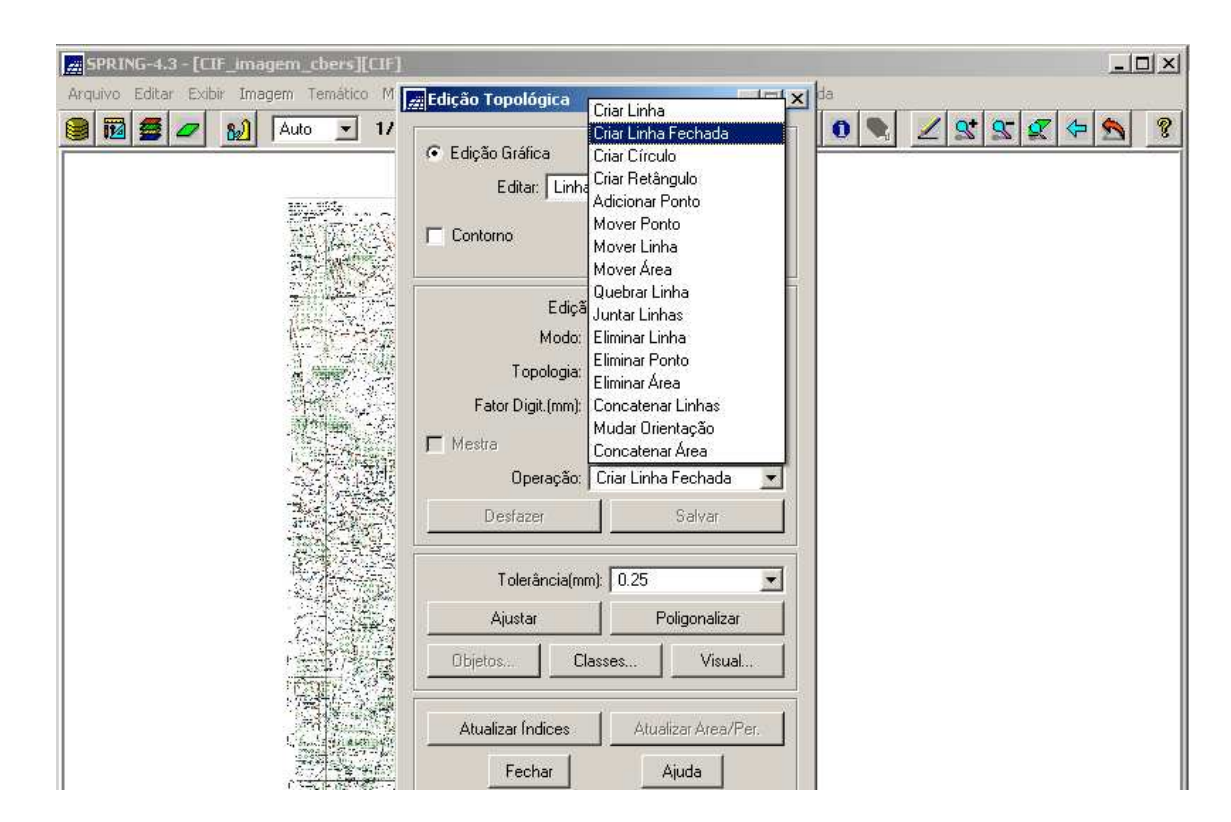

Estas opções do campo "Operação" são mostradas na figura a seguir.

**Figura 3.48 – Opções do Campo "Operação"**

 c) Caso as linhas definam polígonos (que foi o caso, "Criar Linha Fechada") é necessário executar o ajuste dos nós e a poligonalização (Menu "Ajuda" do SPRING Versão 4.3, 2006), a saber:

- "Ajuste do Nós": o ajuste dos nós garante a coincidência dos nós no extremo das linhas. O algoritmo utiliza uma tolerância definida pelo usuário, que corresponde a um valor de distância centrado em cada nó. Se outro nó estiver contido na área do quadrado definido pelo fator de tolerância, ele será então ajustado para um único nó, procedendo desta forma para todos os nós. Quanto menor o fator de tolerância, menor a possibilidade de erros e maior a possibilidade de não compreender todos os nós vizinhos. Sugere-se a utilização de um fator de tolerância mínimo e, caso ainda restem pontos a ajustar, utilizar então o ajuste manual (Juntar Linhas) por meio das opções de edição de linhas. Dependendo da tolerância fornecida, alguns pontos na extremidade dos arcos podem desaparecer, pois deverá restar somente o nó (ponto extremo do arco) dentro do valor de tolerância. A figura a seguir mostra o que ocorre com os pontos nos extremos de um arco.

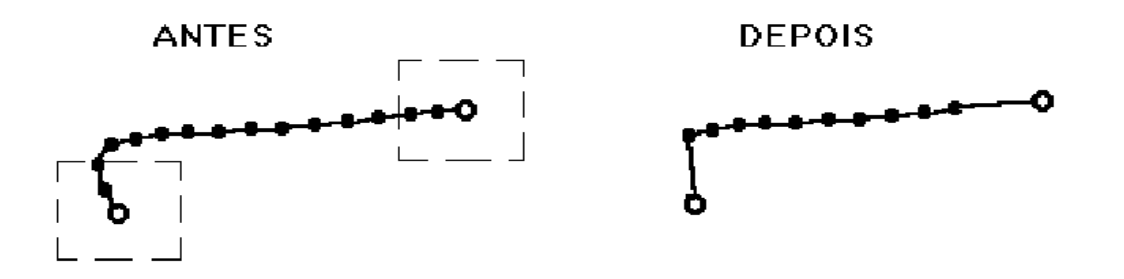

**Figura 3.49 - Ajuste de Nós** [Fonte: Menu "Ajuda" do SPRING Versão 4.3, 2006]

A figura a seguir mostra quatro arcos (1 a 4) onde após executar o ajuste, com um determinado valor de tolerância, observa-se que não foi suficiente para ajustar o nó do arco 3. O nó "A", resultante do ajuste, contém somente os arcos 1, 2 e 4. Se possível e desejável, pode-se tentar um novo ajuste com valor de tolerância maior.

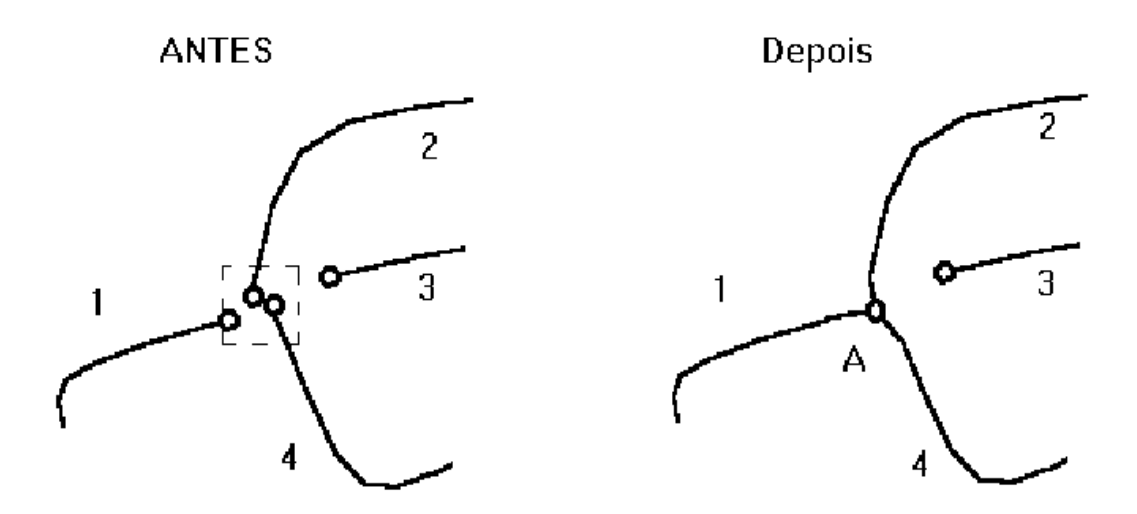

**Figura 3.50 - Tolerância no Ajuste de Nós** [Fonte: Menu "Ajuda" do SPRING Versão 4.3, 2006]

- "Poligonalização": Uma vez ajustados todos os nós, a topologia final deverá ser definida por meio da poligonalização. As linhas que até então eram entendidas como estruturas isoladas passarão a ser parte integrante dos polígonos, com uma relação de vizinhança entre elas. A opção poligonalização pressupõe que os nós foram previamente ajustados para posteriormente realizar a identificação dos polígonos como classes temáticas ou objetos cadastrais (só tem sentido poligonalizar, caso o mapa tenha entidades do tipo polígono).

Para realizar o Ajuste dos Nós e a Poligonalização do mapa temático em questão (Categoria "Limite\_CIF" e PI "linha\_limítrofe"), foram executados os seguintes passos:

- selecionar no campo "Tolerância" um valor de Tolerância (mm) entre 0, 0.1, 0.15, 0.25, 0.5, 1.0 ou 2.0, para o ajuste de nós dos dados digitalizados (foi utilizado o valor de 0,25 mm);

- clicar no botão "Ajustar" e aparecerá uma mensagem no rodapé da janela indicando o número de nós ajustados, bem como se há algum nó com uma única ligação, que pode constituir um erro; ou aparecerá a mensagem "Todas as linhas ajustadas".

- verificar na tela se existe algum sinal indicando linhas não ajustadas. Em caso afirmativo, ajuste novamente os dados com uma tolerância maior;

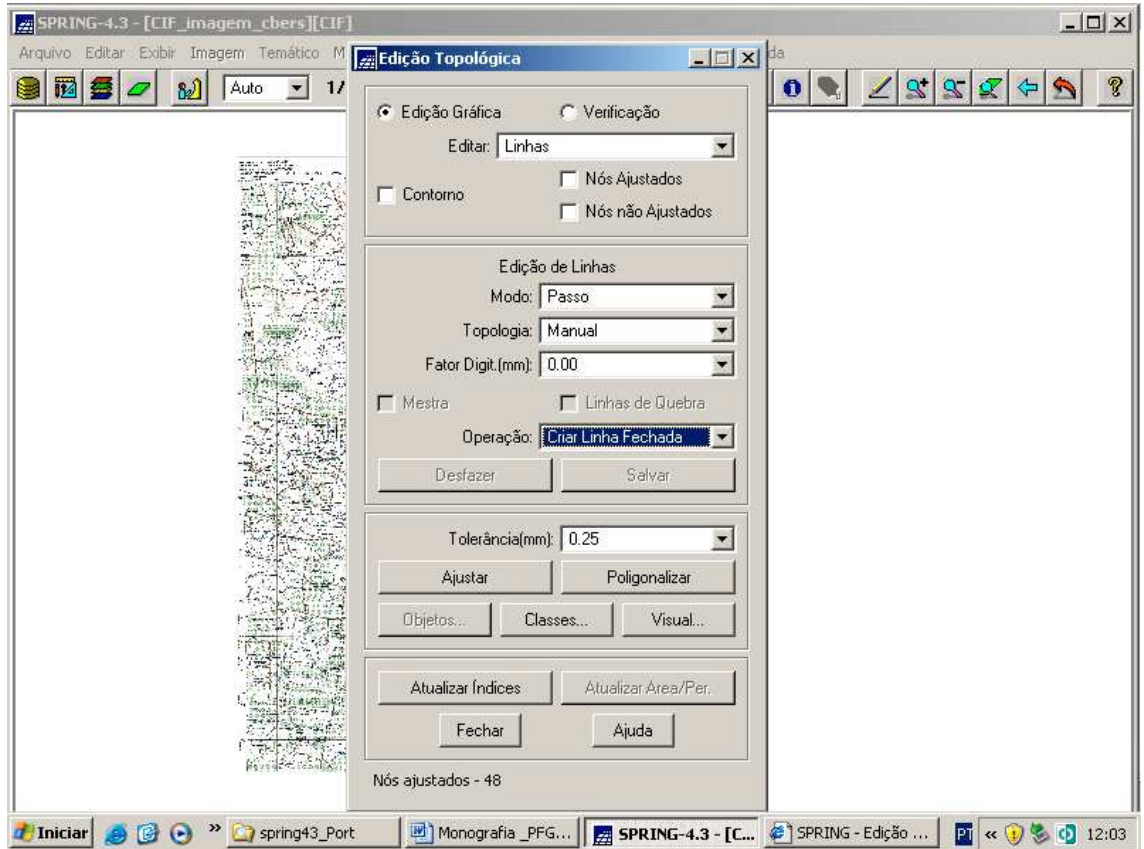

A figura a seguir mostra a mensagem exibida ao clicar o botão "Ajustar".

**Figura 3.51 – Mensagem exibida ao clicar o botão "Ajustar": "Nós ajustados – 48"**

- clicar em Poligonalizar para gerar os polígonos. Uma mensagem no rodapé da janela indicará o número de polígonos gerados, conforme mostra a figura a seguir.

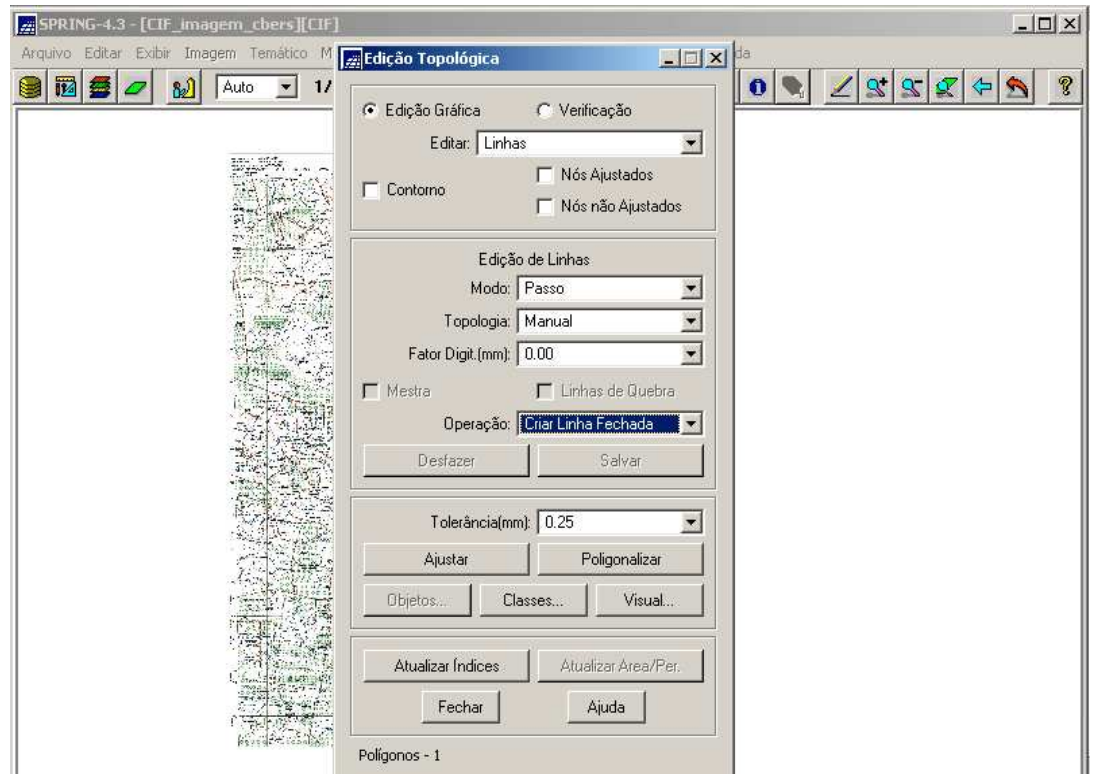

**Figura 3.52 - Mensagem exibida ao ser clicado o botão "Poligonalizar": "Polígonos - 1"**

Ao final da edição vetorial, o mapa temático é exibido ativando a Categoria "Limite\_CIF" e o PI "linha\_limítrofe", conforme a figura a seguir.

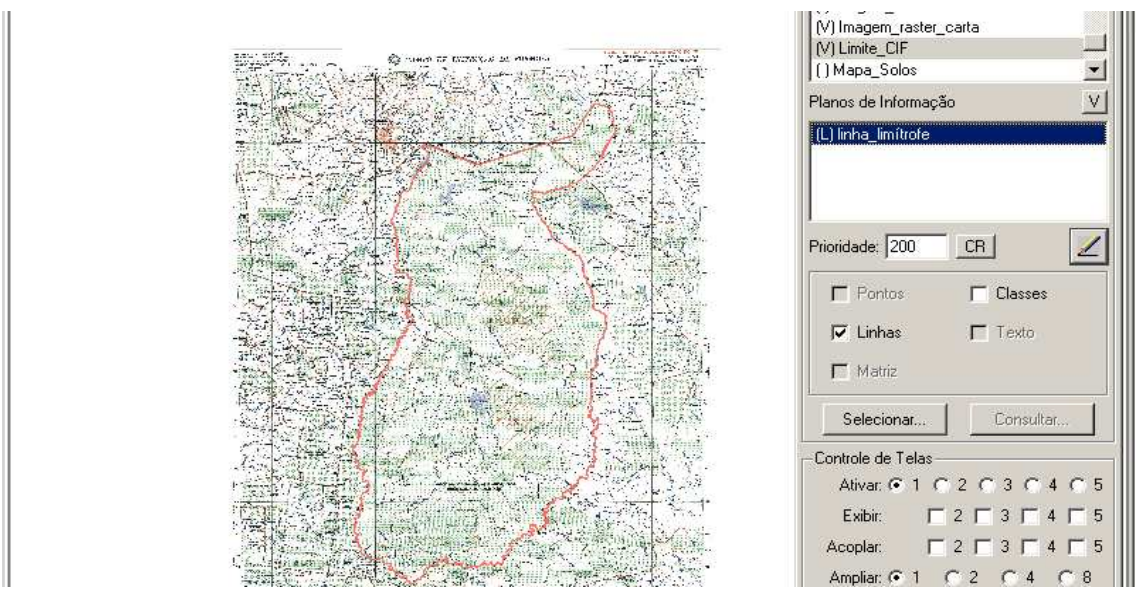

**Figura 3.53 – PI "linha\_limitrofe" da Categoria Temático "Limite\_CIF" sobreposto à Carta de Formosa**

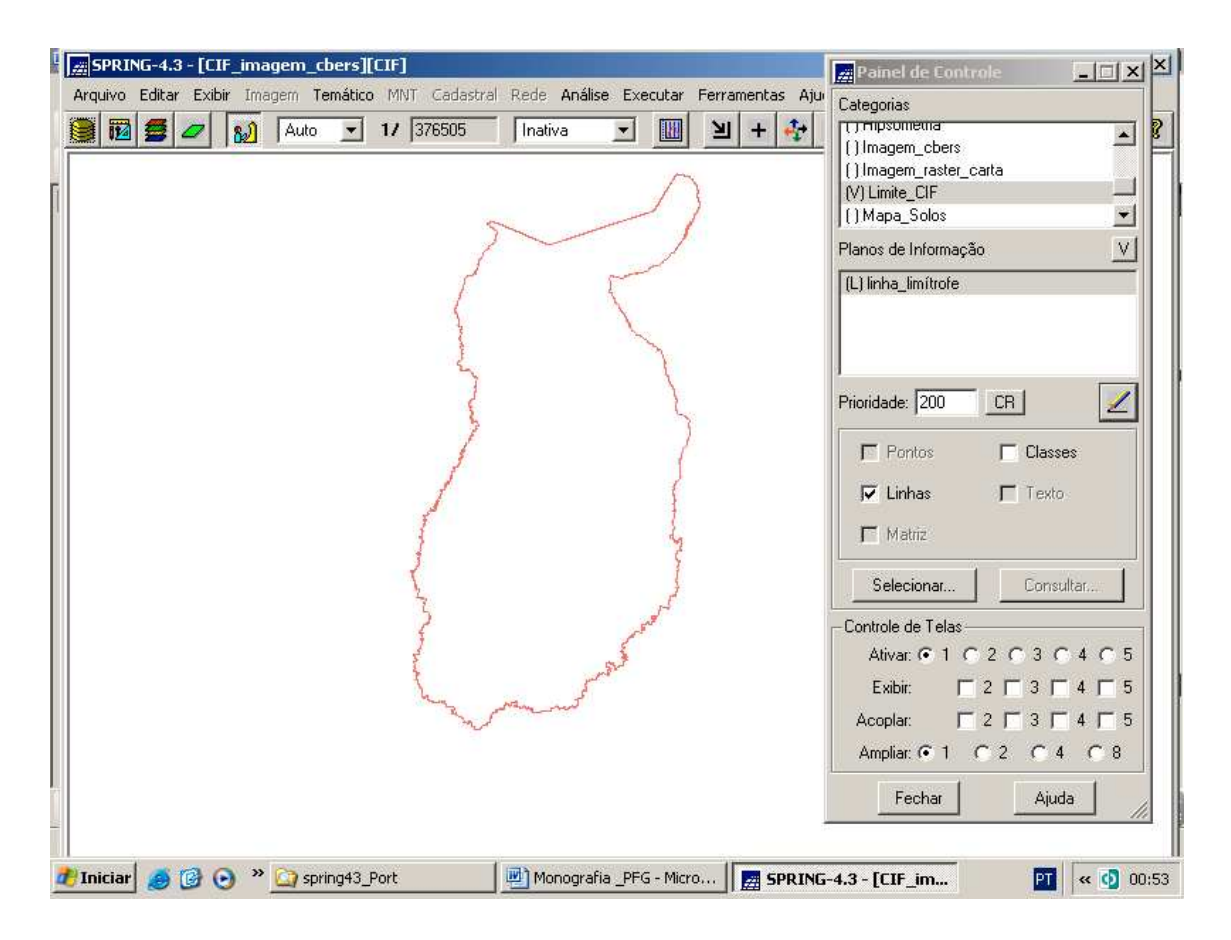

E a seguir, o mesmo mapa, apenas.

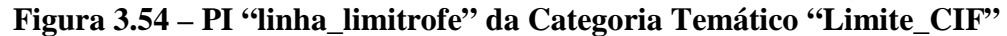

#### **3.3.8.4 - Recortando o Mosaico**

Para executar o recorte do mosaico das imagens, propriamente dito, deve-se recortar o mosaico segundo o Plano de Informação "linha\_limítrofe". Assim, há que se recorrer novamente à ferramenta "Recortar Plano de Informação", porém agora, o modo de recorte será diferente, a saber:

- ativar no "Painel de Controle" a Categoria "Imagem\_cbers" e os PI "mosaico\_B2", "mosaico\_B3" e "mosaico\_B4", conforme mostra a figura a seguir;

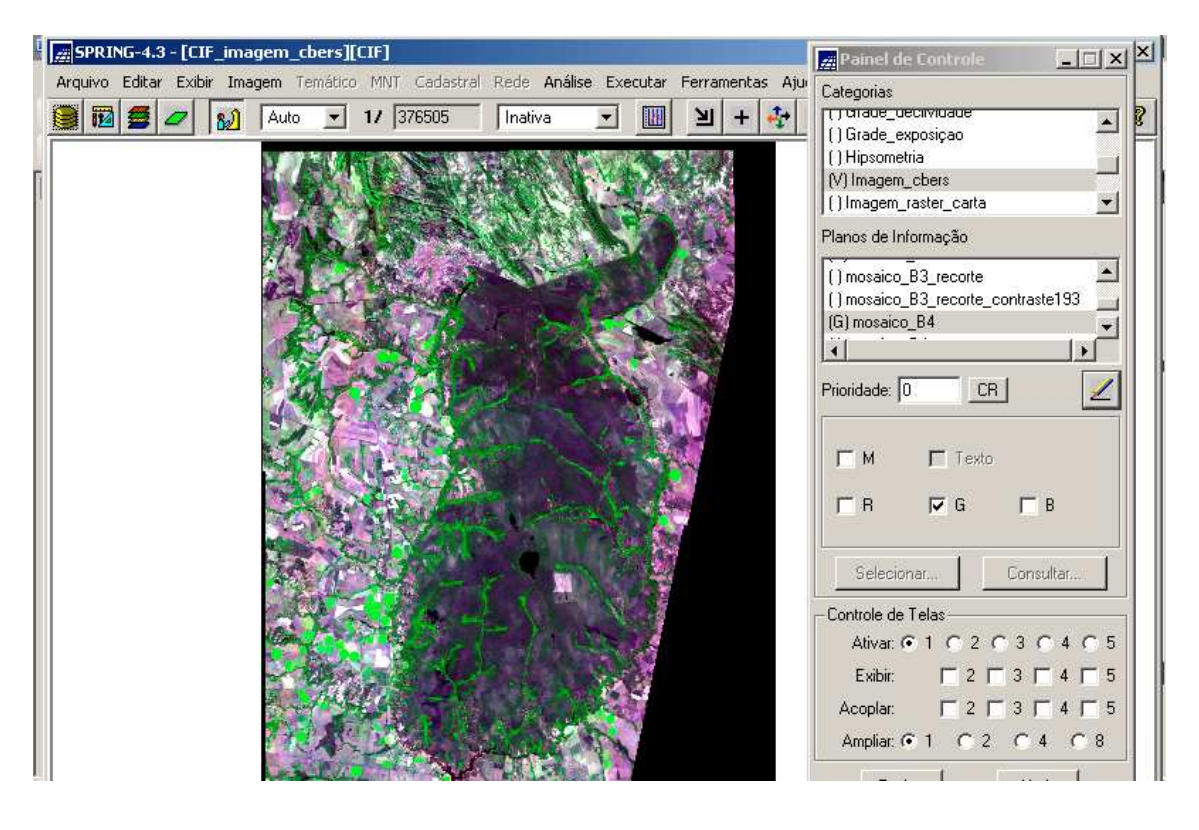

**Figura 3.55 – Categoria "Imagem\_cbers" e seus PI "mosaico\_B2", "mosaico\_B3"e "mosaico\_B4" ativados**

- clicar no menu "Ferramentas" e submenu "Recortar Plano de Informação", conforme a Figura 3.39;

- na janela associada, selecionar a opção "Selecionar Máscara", conforme mostra a figura a seguir;

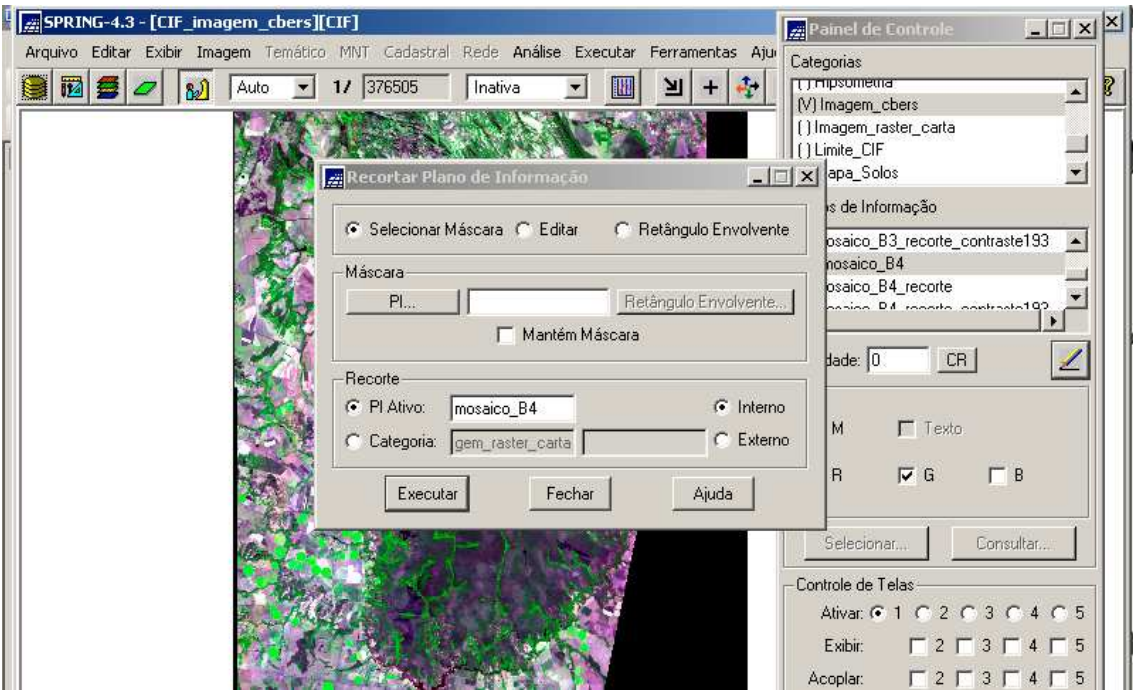

**Figura 3.56 – Janela "Recortar Plano de Informação" com a opção "Selecionar Máscara"**

- clicar em PI a fim de selecionar a Categoria ("Limite\_CIF") e o PI que servirá de máscara (PI "linha\_limítrofe"), e clicar no botão "Executar" conforme a figura a seguir;

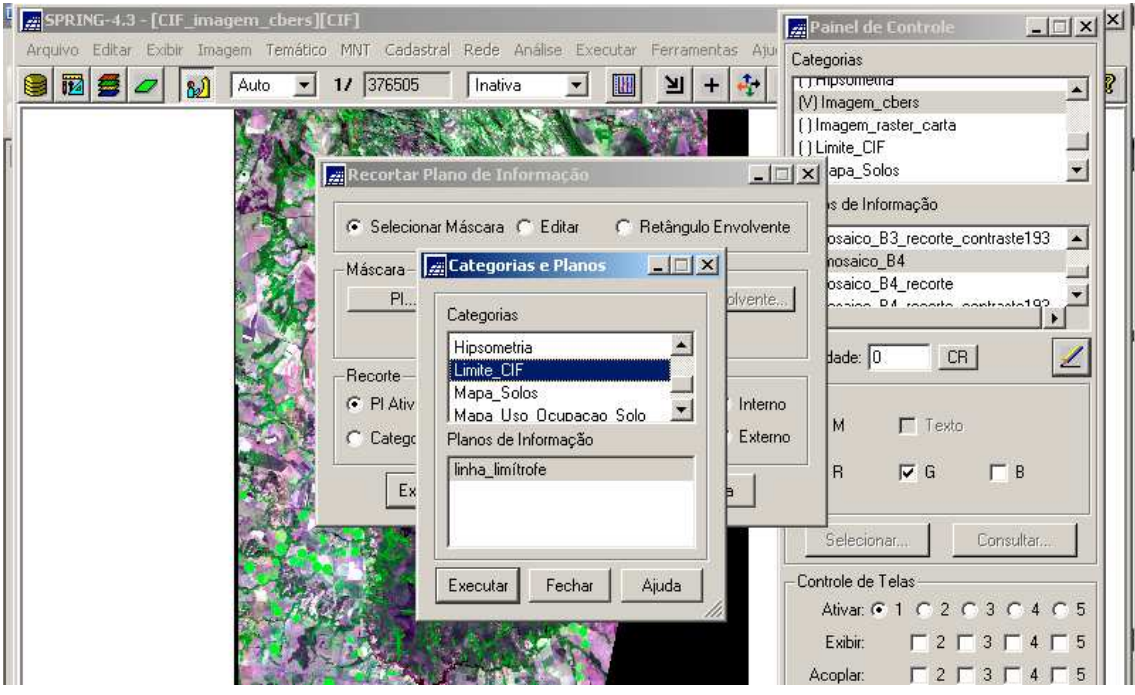

**Figura 3.57 – Janela de Seleção da Categoria e PI que servirá de Máscara**

 - abrir-se-á a Tela 5**,** onde deve-se selecionar o polígono que servirá de máscara para o recorte, conforme a figura a seguir;

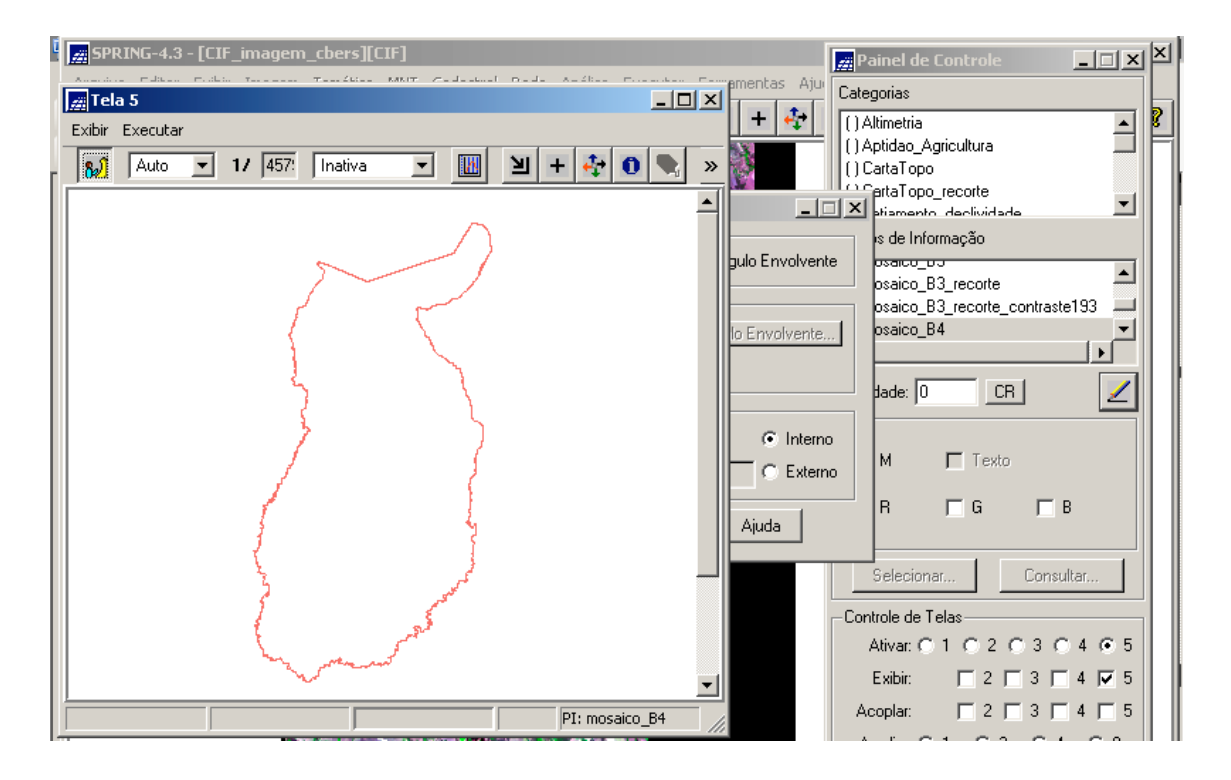

**Figura 3.58 – Tela 5 exibindo o PI que servirá de Máscara**

- executar o recorte sobre os três PI ativos, assim deve ser feita a aplicação da máscara três vezes, uma em cada PI ("mosaico\_B2", "mosaico\_B3" e "mosaico\_B4").

- adicionar um sulfixo aos nomes dos PI ativos, para que sejam criados novos PI ("mosaico\_B2\_recorte", "mosaico\_B3\_recorte" e "mosaico\_B4\_recorte"), caso contrário, os PI originais serão modificados permanentemente. Observar a figura a seguir;

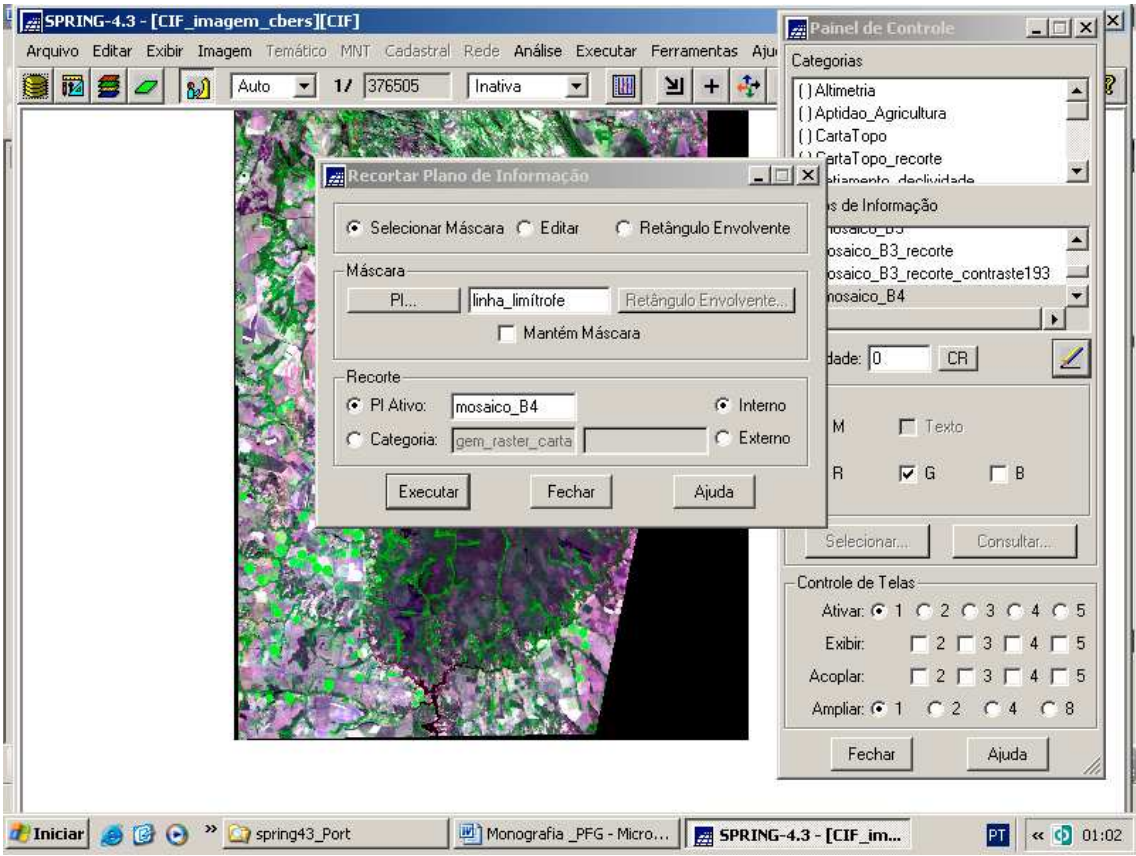

**Figura 3.59 – Detalhe do Sufixo adicionado aos Novos PI**

- a cada recorte sobre um PI, clicar no botão "Executar" para efetivar o recorte no mesmo

Ao final, o recorte do mosaico é exibido ativando os três novos PI no Painel de Controle, conforme mostra a figura a seguir.

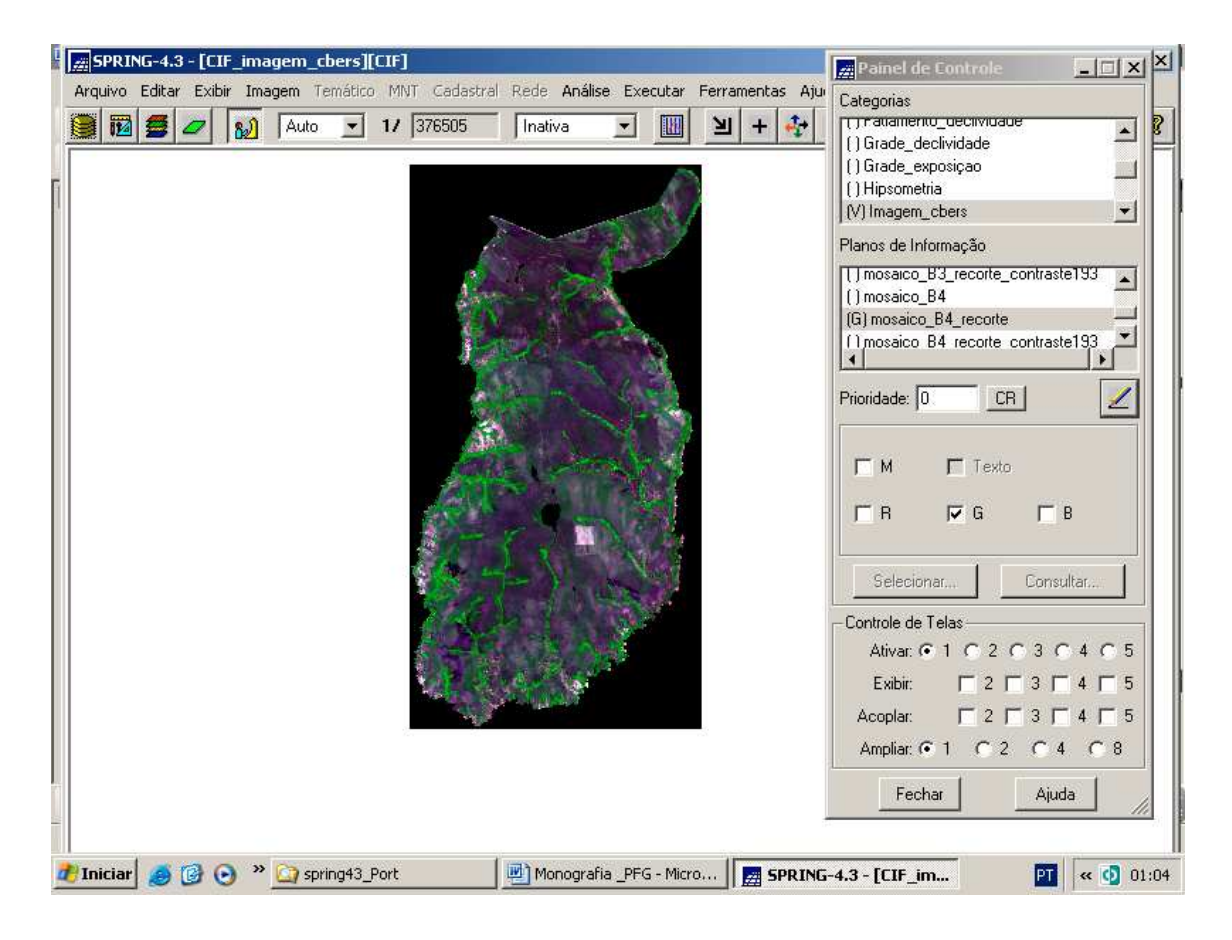

### **Figura 3.60 – Mosaico das duas Imagens recortado segundo o PI "linha\_limítrofe"**

## **3.3.9 - Aplicando o Realce de Contraste**

Como já foi explicitado no item 3.3.5.5.2, a técnica de realce de contraste tem por objetivo melhorar a qualidade das imagens sob os critérios subjetivos do olho humano. Porém, naquela fase, o realce de contraste foi aplicado apenas temporariamente para discriminar melhor os objetos da imagem para fins do registro (georreferenciamento).

Nesta fase, o realce de contraste será aplicado de forma definitiva, e será levado a efeito nas fases seguintes do processamento digital do mosaico das imagens.

O contraste entre dois objetos pode ser definido como a razão entre os seus níveis de cinza médios (Menu "Ajuda" do SPRING Versão 4.3, 2006).

A manipulação do contraste consiste numa transferência radiométrica em cada pixel, com o objetivo de aumentar a discriminação visual entre os objetos presentes na

imagem. Realiza-se a operação ponto a ponto, independentemente da vizinhança (Menu "Ajuda" do SPRING Versão 4.3, 2006).

Esta transferência radiométrica é realizada com ajuda de histogramas, que são manipulados para obter o realce desejado.

É importante comentar o que se segue (Menu "Ajuda" do SPRING Versão 4.3, 2006).

- não existe uma regra que melhor se aplique ao realce de contraste de uma imagem, pois depende das características da mesma, tais como; época de aquisição, ângulo de iluminação, altura do sensor e bandas;

- devem estar bem claros os motivos pelos quais deseja-se aplicar um aumento ou mesmo uma redução de contraste em uma imagem, antes mesmo de fazê-lo, uma vez que esse processamento pode afetar o resultado de operações subsequentes;

- ao executar um realce de contraste como uma etapa de pré-processamento, deve-se atentar para o fato de que parte da informação pode ser perdida, dependendo da forma como é feito o aumento de contraste; e

- um aumento de contraste nunca irá revelar uma informação nova, que não esteja já contida na imagem original. O contraste apenas apresentará a mesma informação dos dados brutos, porém de uma forma mais clara.

O SPRING apresenta várias opções de Realce de Contraste, como descrito abaixo:

- Linear;

- Raiz Quadrada;
- Quadrado;
- Logaritmo;

- Equalização de Histograma;

- Fatiamento; e

- Edição.

Há seguir, algumas destas opções são detalhadas.

**Linear** 

O aumento de contraste por uma transformação linear é definido por uma função de transferência que é uma reta, e apenas dois parâmetros são controlados: a inclinação da reta e o ponto de intersecção com o eixo X, conforme mostra a figura a seguir. A inclinação controla a quantidade de aumento de contraste e o ponto de intersecção com o eixo X controla a intensidade média da imagem final.

A função de mapeamento linear pode ser representada por:

 $Y = AX + B$ , onde:

 $Y = n$ ovo valor de nível de cinza:

 $X =$  valor original de nível de cinza;

A = inclinação da reta (tangente do ângulo);

B = fator de incremento, definido pelos limites mínimo e máximo fornecidos.

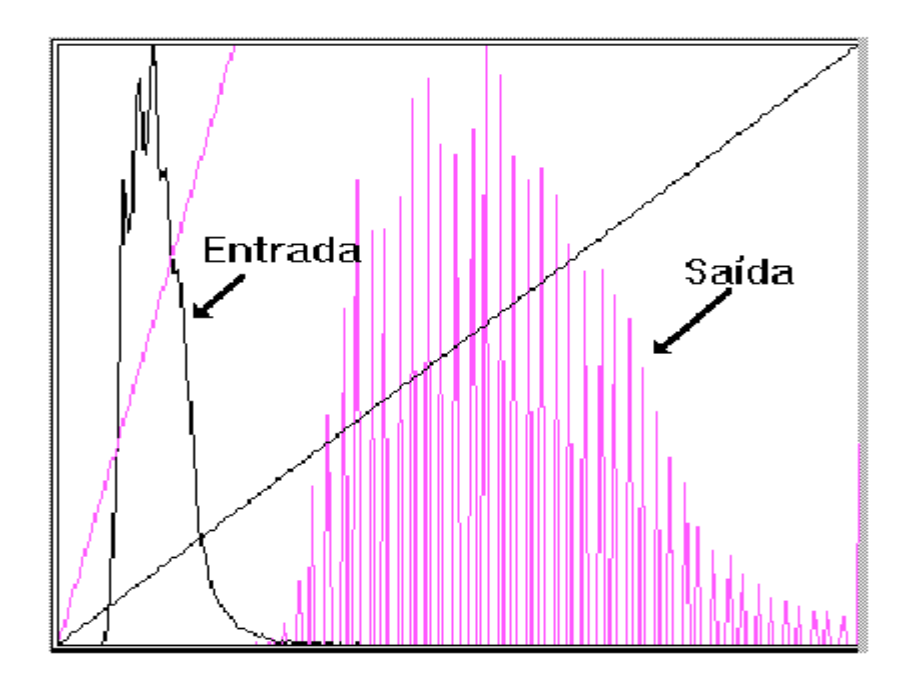

**Figura 3.61 – Histograma Linear** [Fonte: Menu "Ajuda" do SPRING Versão 4.3, 2006]

No aumento linear de contraste, as barras que formam o histograma da imagem de saída são espaçadas igualmente, uma vez que a função de transferência é uma reta. Como se pode observar na Figura 3.61, o histograma de saída será idêntico, em formato, ao histograma de entrada, exceto que ele terá um valor médio e um espalhamento diferentes.

## Raiz Quadrada

Utiliza-se a opção de transformação por raiz quadrada para aumentar o contraste das regiões escuras da imagem original. A função de transformação é representada pela curva, como mostra a figura a seguir. Observar que a inclinação da curva é tanto maior quanto menores os valores de níveis de cinza.

Pode ser expresso pela função:

 $Y = A \cdot \sqrt{X}$ , onde

- $Y = n$ ível de cinza resultante
- $X = n$ ível de cinza original

A = fator de ajuste para os níveis de saída ficarem entre 0 e 255.

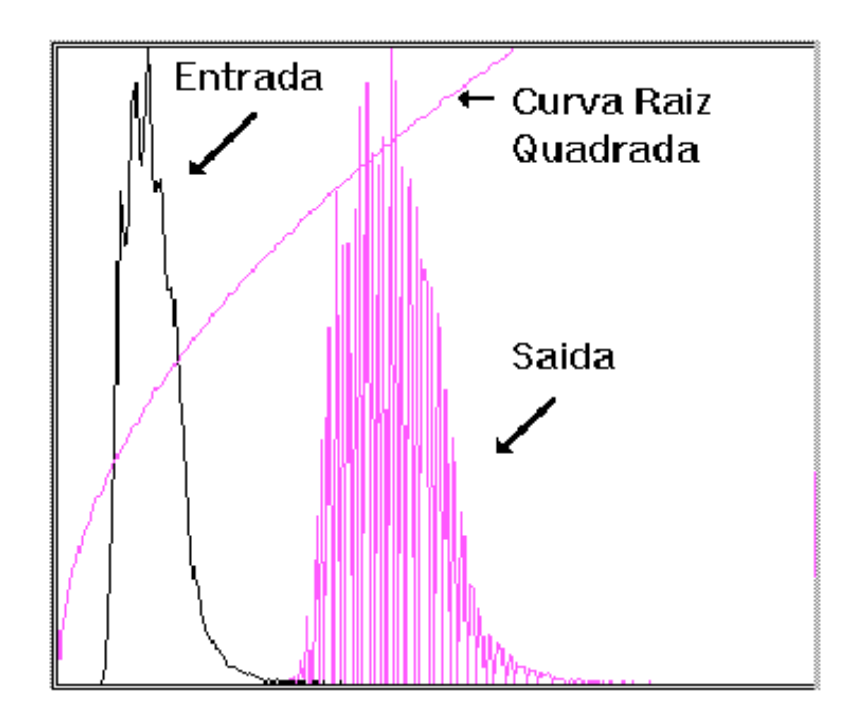

**Figura 3.62 – Histograma Raiz Quadrada** [Fonte: Menu "Ajuda" do SPRING Versão 4.3, 2006]

#### Quadrado

Utiliza-se este mapeamento quando se deseja aumentar o contraste de feições claras (altos níveis de cinza da imagem). Na figura a seguir, o aumento de contraste é maior a partir da média do histograma, mesmo havendo um deslocamento geral para a região de níveis mais escuros.

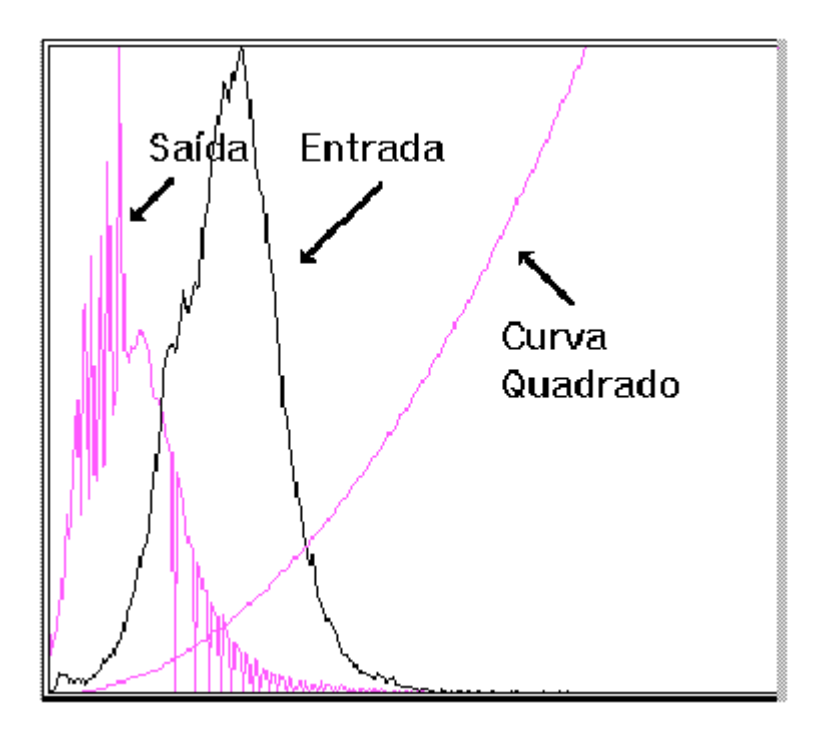

**Figura 3.63 – Histograma Quadrado** [Fonte: Menu "Ajuda" do SPRING Versão 4.3, 2006]

A função de tranformação é dada pela equação:

## $Y = A.X^2$ , onde

- $X = n$ ível de cinza original;
- $Y = n$ ível de cinza resultante; e
- A = fator de ajuste para os níveis de saída estarem entre 0 e 255.

# Logaritmo

O mapeamento logarítmico de valores de níveis de cinza é útil para aumento de contraste em feições escuras (valores de cinza baixos). Equivale a uma curva logarítmica como mostrado na figura a seguir.

A função de transformação é expressa pela equação:

 $Y = A log(X + 1)$ , onde

 $Y = n$ ovo valor de nível de cinza

 $X =$  valor original de nível de cinza

A = fator definido a partir dos limites mínimo e máximo da tabela, para que os valores estejam entre 0 e 255.

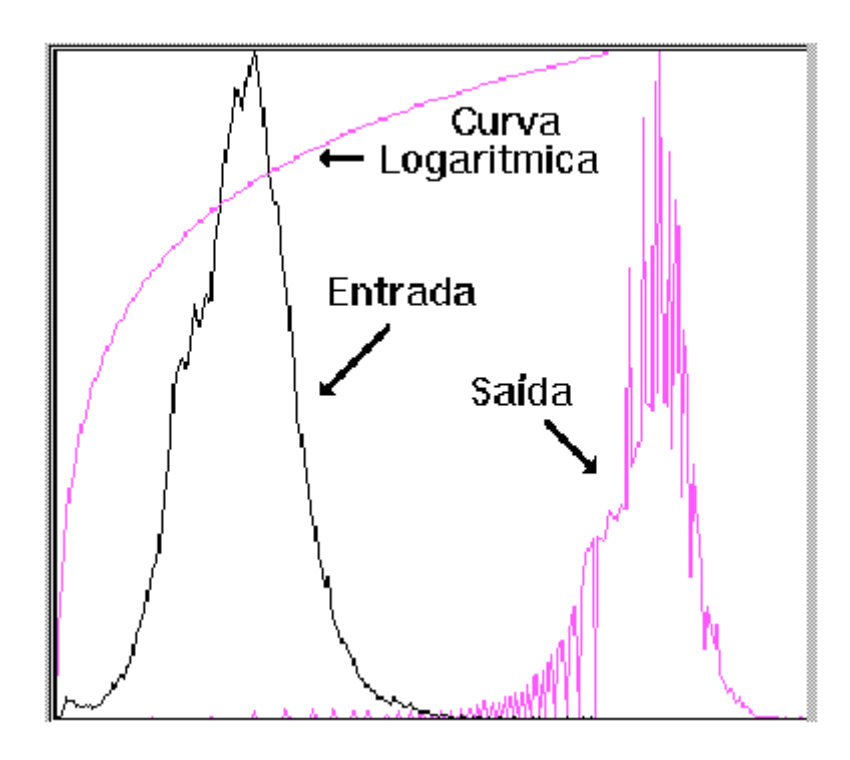

**Figura 3.64 - Histograma Logaritmo** [Fonte: Menu "Ajuda" do SPRING Versão 4.3, 2006]

# Mínimo/Máximo

A manipulação de histograma pela opção Mínimo/Máximo é idêntica a manipulação de uma curva linear. A diferença está no momento em que é feita a escolha da opção (se Linear ou Mínimo/Máximo).

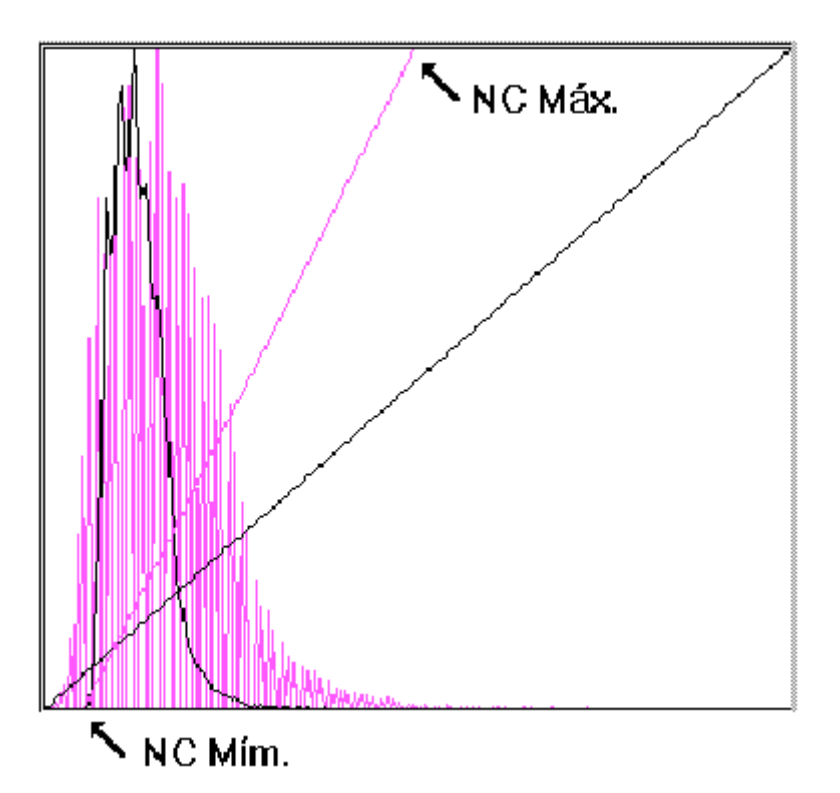

**Figura 3.65 - Histograma Mínimo/Máximo** [Fonte: Menu "Ajuda" do SPRING Versão 4.3, 2006]

Como se pode observar na figura acima, assim que é feita a opção, o sistema calcula o valor de nível de cinza mínimo e máximo que é ocupado pela imagem original. De posse desses valores, é aplicada uma transformação linear onde a base da reta é posicionada no valor mínimo e o topo da reta no valor máximo. Desse modo não haverá perda de informação por "*overflow*", isto é, todos os níveis de cinza continuarão com o mesmo número de pixels.

Um "*overflow*" ocorre quando muitos pixels de níveis de cinza diferentes são transformados em um único nível, isto é, quando a inclinação da reta de transferência é exagerada. Na figura abaixo, a seta de "overflow" indica que houve uma perda de informação, uma vez que pixels de colunas vizinhas do histograma de entrada, que originalmente podiam ser diferenciados com base no seu nível de cinza, serão fundidos numa só coluna e passarão a ter o mesmo nível de cinza (0 para o caso da figura a seguir).

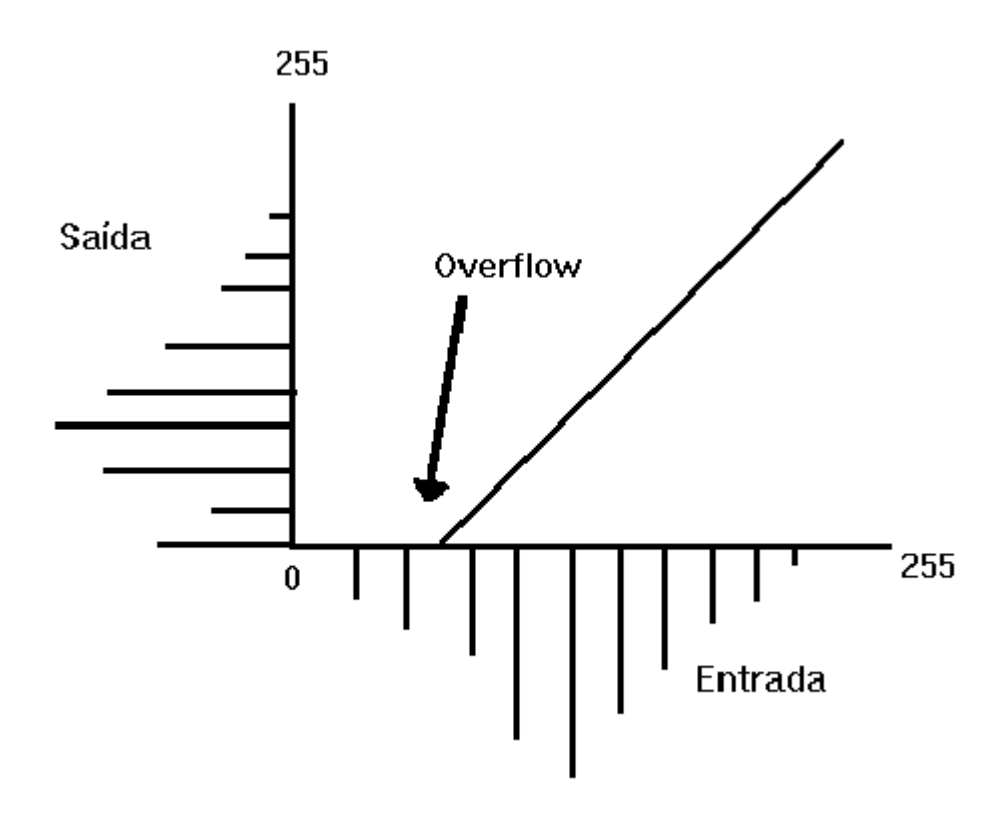

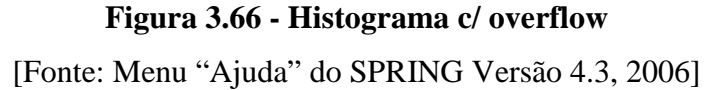

Por motivo de simplicidade, não sendo foco deste trabalho um estudo mais profundo para definir qual a melhor opção, foi escolhida a opção Linear.

Assim, para aplicar o Realce de Contraste no mosaico do CIF, foram executados os seguintes passos:

- Menu "Imagem" e submenu "Contraste", conforme mostra a figura a seguir;

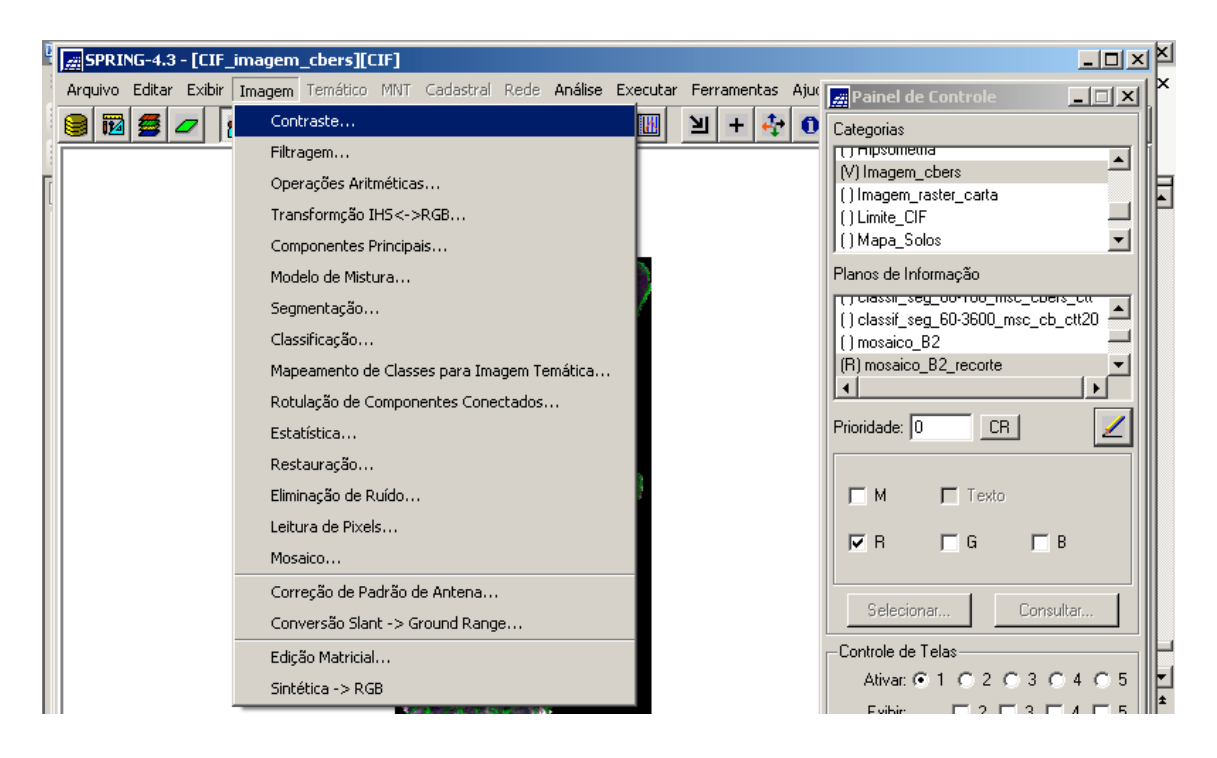

**Figura 3.67 – Menu "Imagem" e submenu "Contraste"**

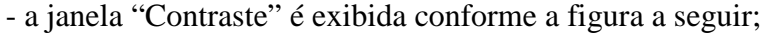

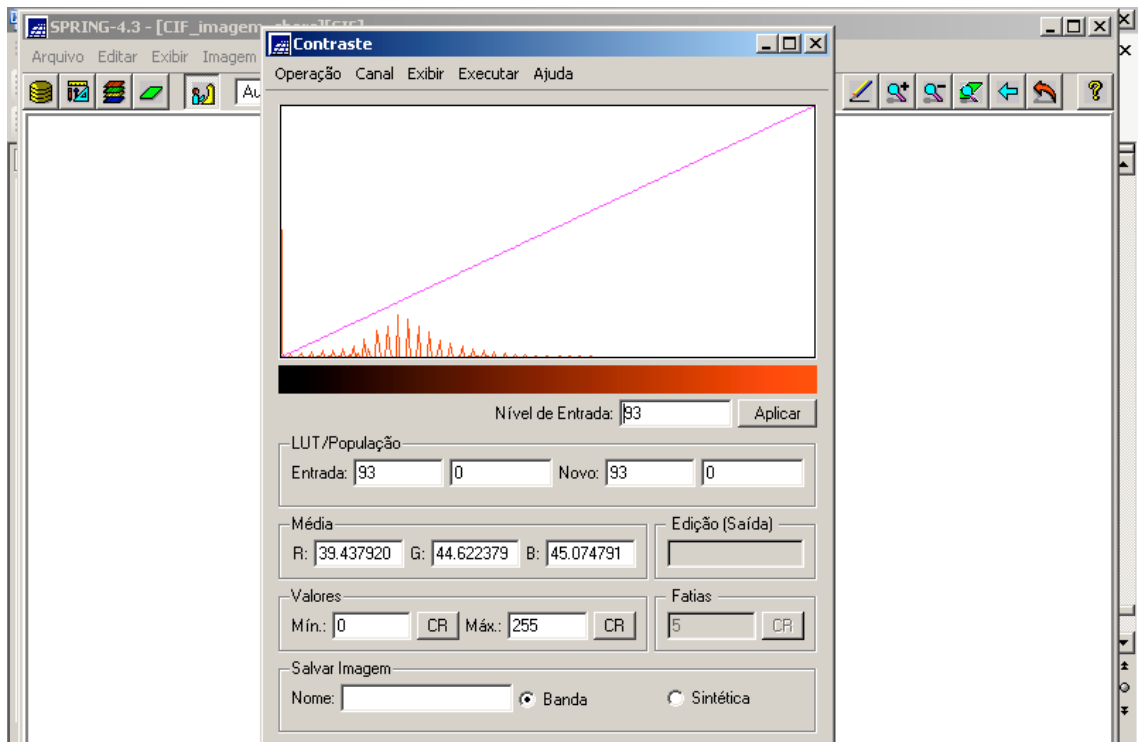

**Figura 3.68 – Janela "Contraste"**

- clicar no menu (desta janela) "Operação" e definir a opção "Linear", conforme mostra a figura a seguir;

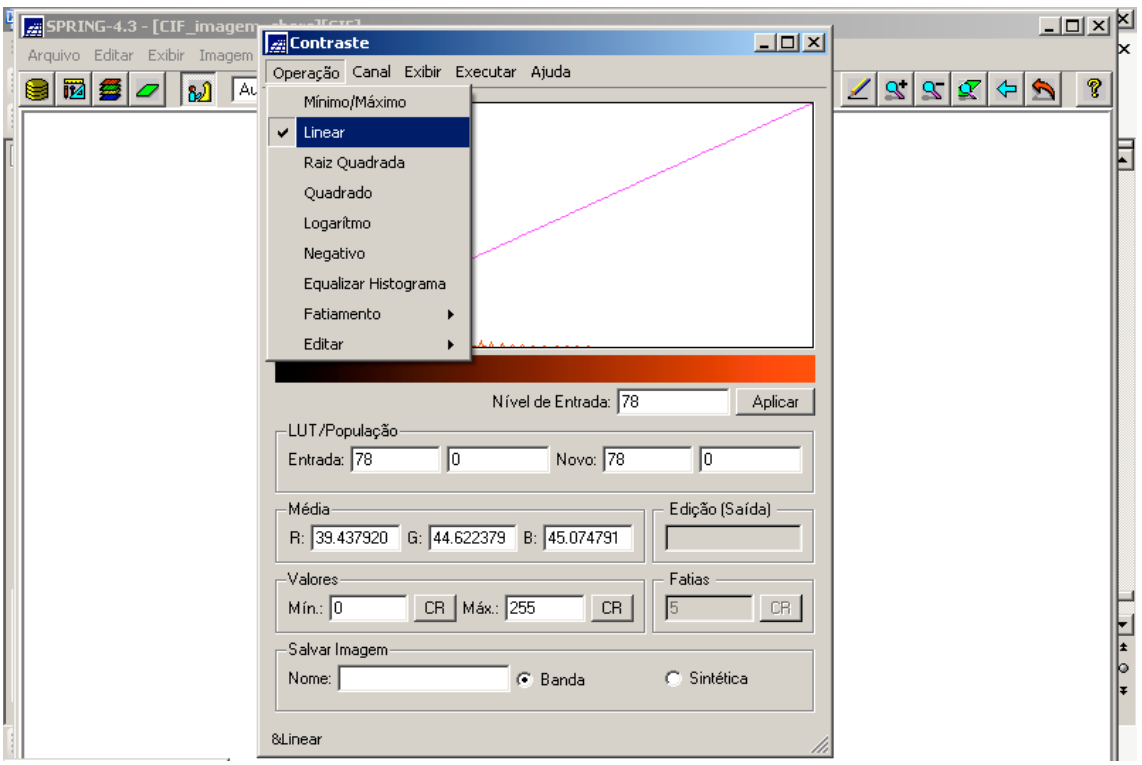

# **Figura 3.69 – Definição da opção "Linear"**

- clicar no menu "Canal" para poder fazer a manipulação do contraste na banda "Vermelho", conforme mostra a figura a seguir;

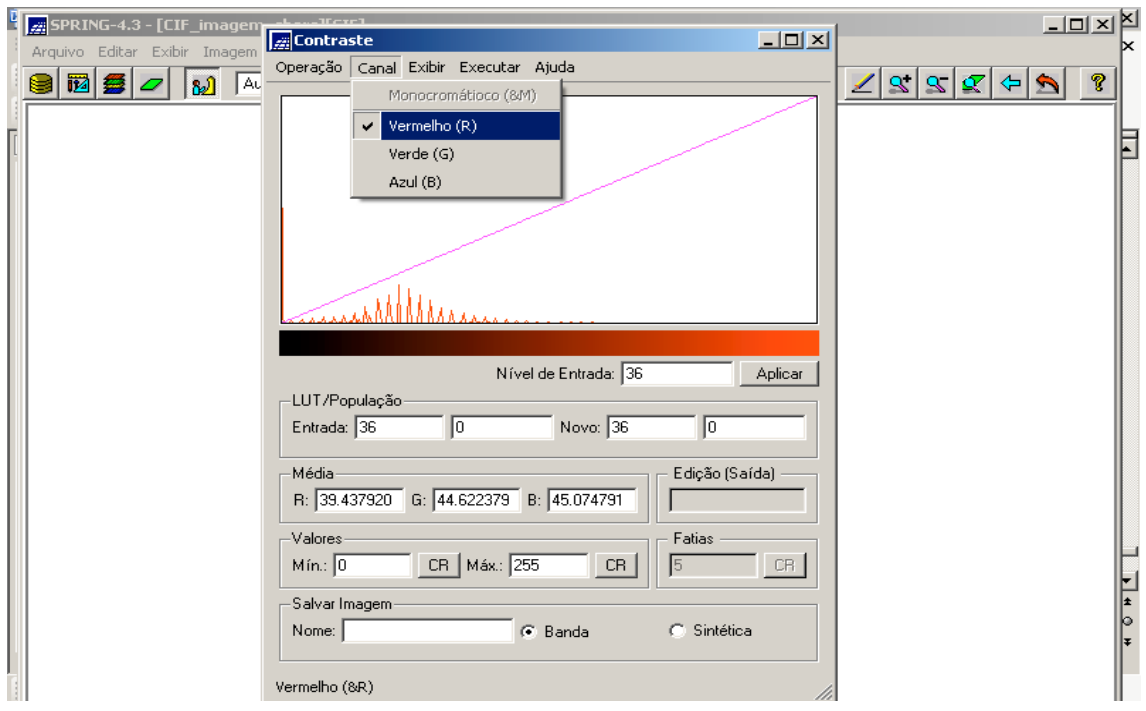

**Figura 3.70 – Escolha do Canal Vermelho para Manipulação do Contraste**

Na Figura 3.70, observa-se a distribuição dos tons de vermelho (níveis de vermelho) e a reta função de transferência, onde seu início está no nível mínimo (zero) e o final, no nível máximo (255), como se pode verificar no campo "Valores". O que deve ser feito então, é manipular esta reta de modo a distribuir melhor os níveis que apresentam uma intensidade diferente de zero. E esta manipulação é feita justamente neste campo "Valores".

Ao observar o histograma, percebe-se que a intensidade zera a partir de um determinado valor de nível de vermelho. Assim, o que se deve fazer é encontrar este valor, manipulando a reta (que foi medido como 150). Isso é feito, alterando-se os valores mínimo e/ou máximo do campo "Valores". Observar a figura a seguir e identificar a manipulação feita.

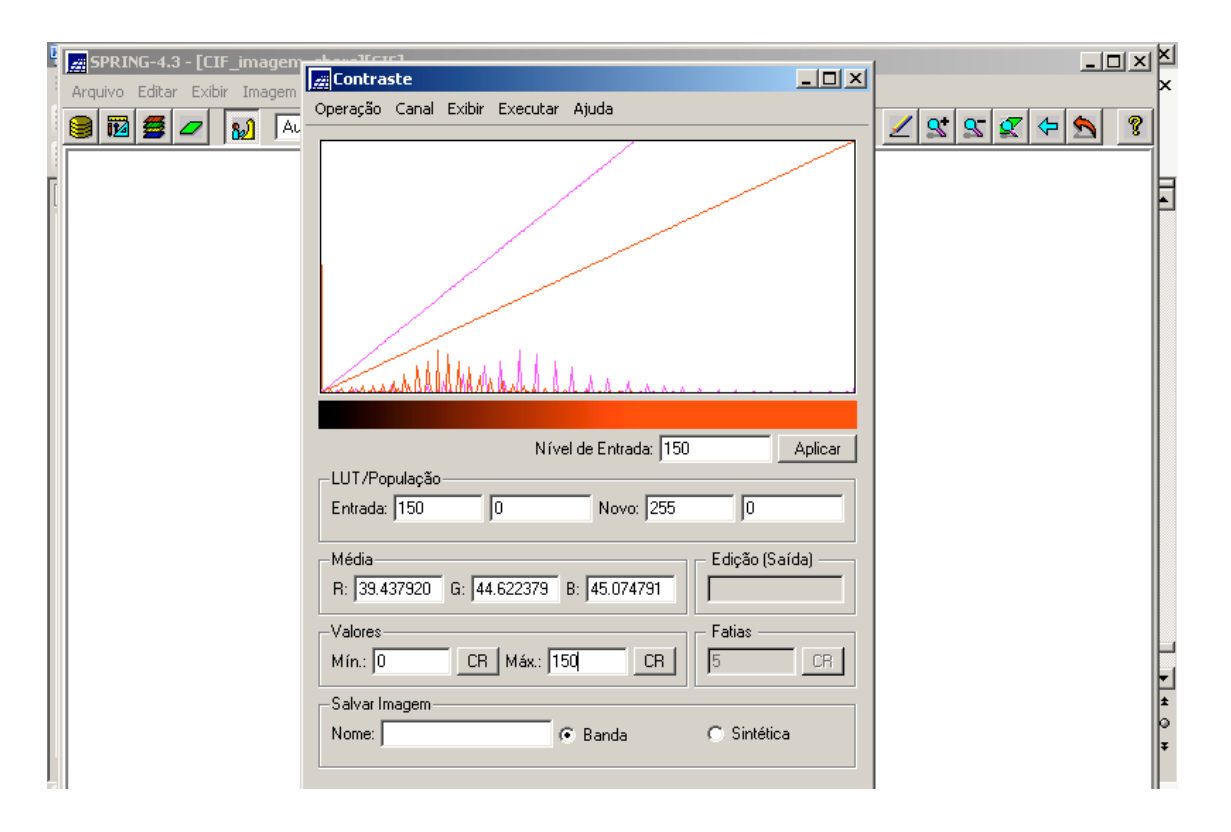

# **Figura 3.71 – Manipulação da reta função transferência, alterando o valor máximo original (255) para o valor considerado ideal (150)**

A seguir, deve-se fazer o mesmo procedimento para os canais Verde e Azul.

Então:
- clicar no menu "Canal" para poder fazer a manipulação do contraste na banda "Verde", conforme mostra a figura a seguir;

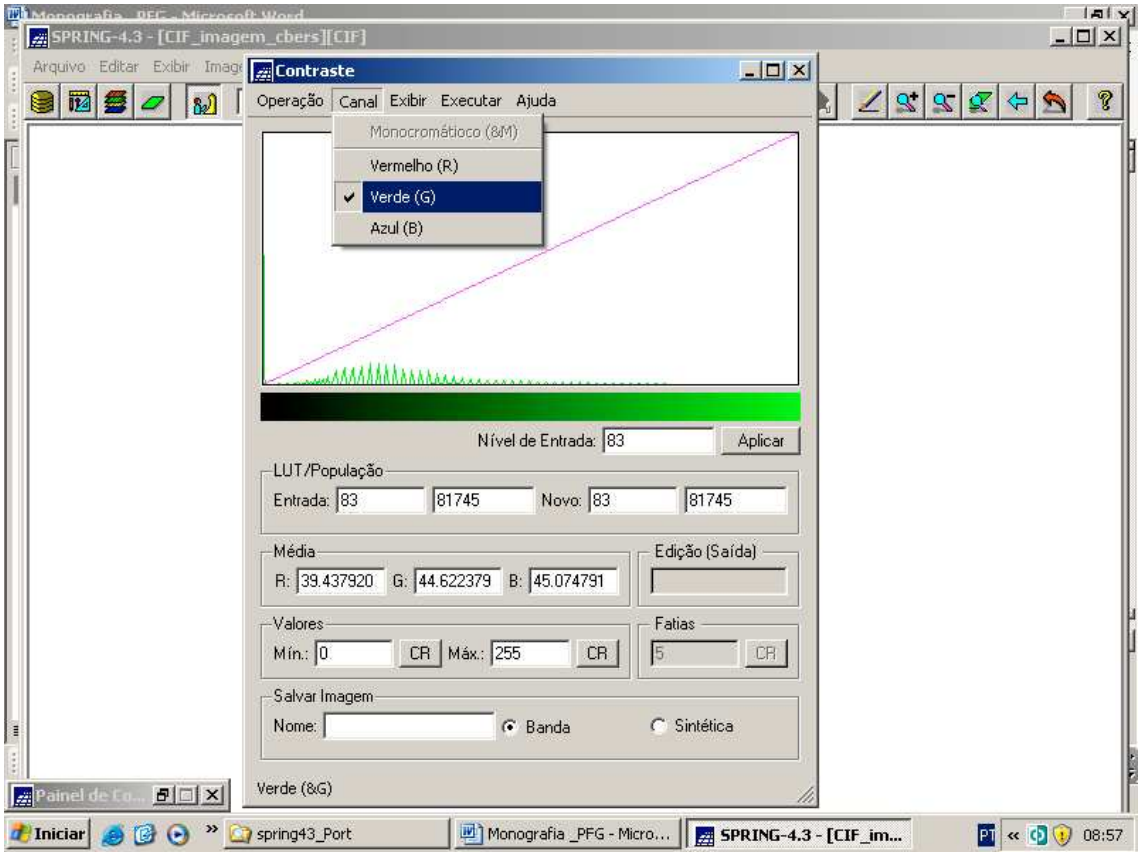

**Figura 3.72 – Escolha do Canal Verde para Manipulação do Contraste**

Na Figura 3.72, observa-se a distribuição dos tons de verde (níveis de verde) e a reta função de transferência, onde seu início está no nível mínimo (zero) e o final, no nível máximo (255), como se pode verificar no campo "Valores". O que deve ser feito então, é manipular esta reta de modo a distribuir melhor os níveis que apresentam uma intensidade diferente de zero. E esta manipulação é feita justamente neste campo "Valores".

Ao observar o histograma, percebe-se que a intensidade zera a partir de um determinado valor de nível de verde. Assim, o que se deve fazer é encontrar este valor, manipulando a reta (que foi medido como 193). Isso é feito, alterando-se os valores mínimo e/ou máximo do campo "Valores". Observar a figura a seguir e identificar a manipulação feita.

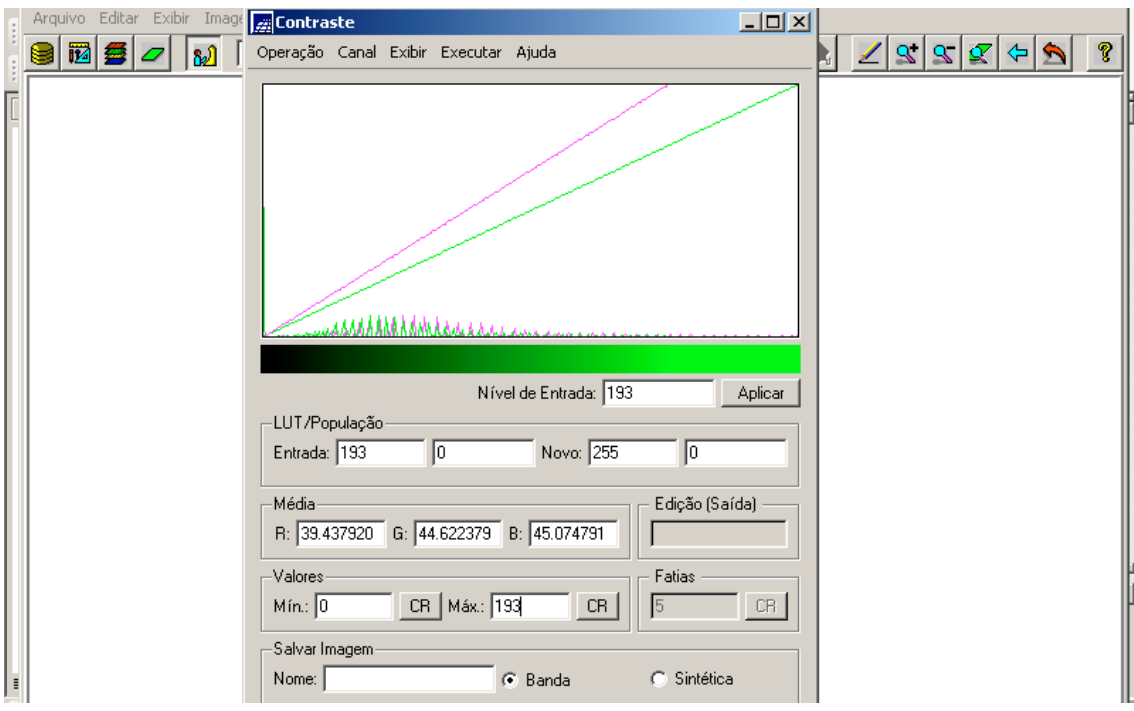

# **Figura 3.73 – Manipulação da reta função transferência, alterando o valor máximo original (255) para o valor considerado ideal (193)**

- clicar no menu "Canal" para poder fazer a manipulação do contraste na banda "Azul", conforme mostra a figura a seguir;

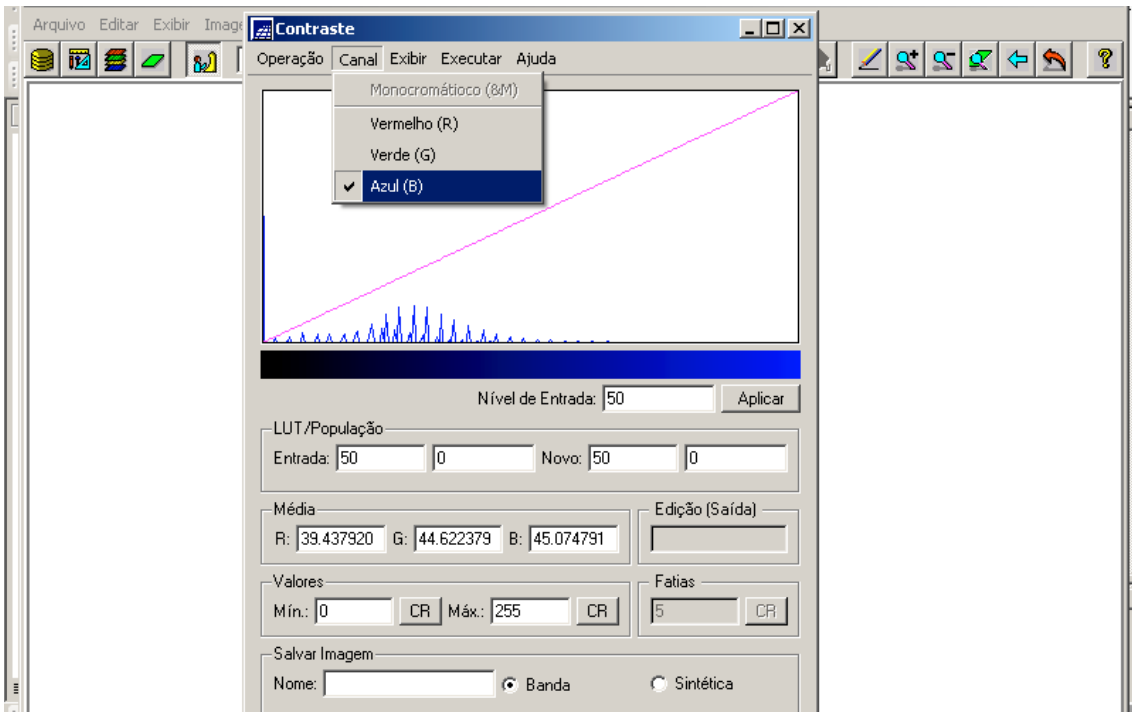

**Figura 3.74 – Escolha do Canal Azul para Manipulação do Contraste**

Na Figura 3.74, observa-se a distribuição dos tons de azul (níveis de azul) e a reta função de transferência, onde seu início está no nível mínimo (zero) e o final, no nível máximo (255), como se pode verificar no campo "Valores". O que deve ser feito então, é manipular esta reta de modo a distribuir melhor os níveis que apresentam uma intensidade diferente de zero. E esta manipulação é feita justamente neste campo "Valores".

Ao observar o histograma, percebe-se que a intensidade zera a partir de um determinado valor de nível de azul. Assim, o que se deve fazer é encontrar este valor, manipulando a reta (que foi medido como 166). Isso é feito, alterando-se os valores mínimo e/ou máximo do campo "Valores". Observar a figura a seguir e identificar a manipulação feita.

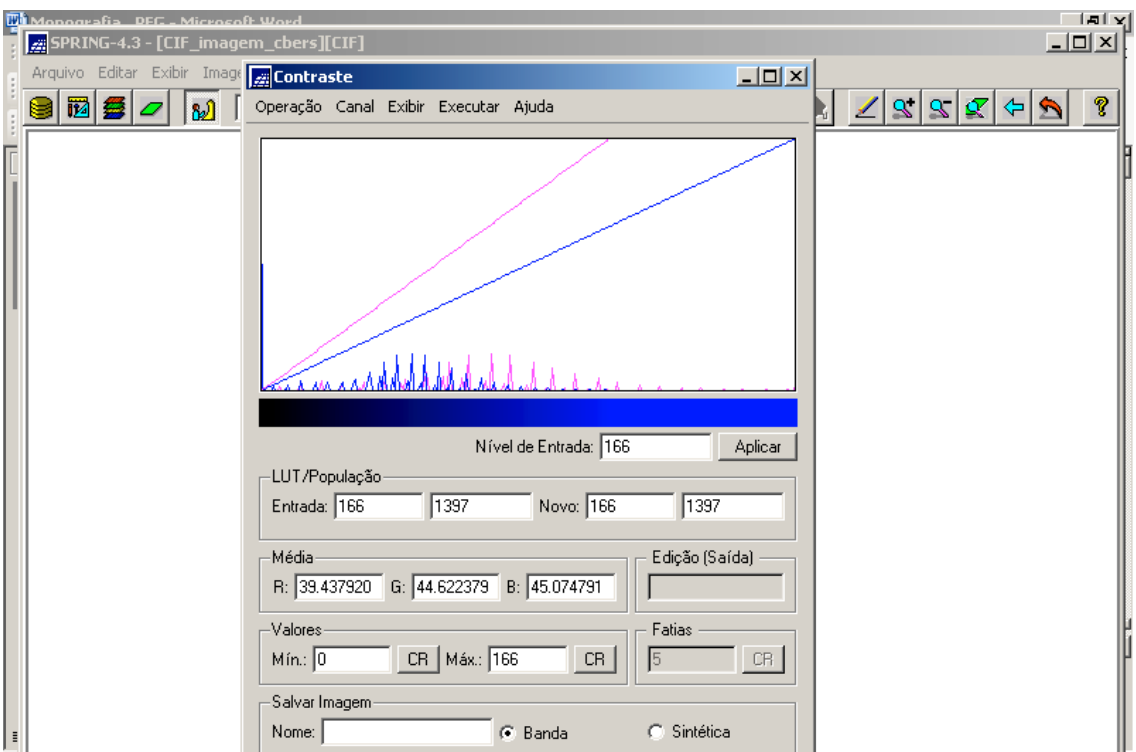

### **Figura 3.75 – Manipulação da reta função transferência, alterando o valor máximo original (255) para o valor considerado ideal (166)**

Observando as três manipulações, verifica-se que o maior valor de nível de cor das três bandas foi o da Verde (193), e assim sendo, será este valor o utilizado para o realce de contraste para a imagem (as três bandas compostas), pois do contrário, se fosse

algum dos outros dois valores máximos (150 da cor vermelha ou 166 da cor azul), os pixels com nível de cor acima de um destes dois valores seriam desconsiderados, ou seja:

- se definido o nível máximo do vermelho (150), os níveis de verde e de azul acima deste valor seriam desconsiderados; ou

- se definido o nível máximo do azul (166), os níveis de verde acima deste valor seriam desconsiderados.

Finalizando o Realce de Contraste, há que se aplicar a manipulação em cada banda e definir o nome dos novos três PI que serão criados para representar este novo mosaico. Ou seja:

- definido o valor de 193 para todas as bandas, clicar no botão "Aplicar" para cada banda;

- no campo "Salvar Imagem", definir os nomes dos três novos PI, que são:

 $\checkmark$  "mosaico\_B2\_recorte\_contraste\_193",

 $\checkmark$  "mosaico\_B3\_recorte\_contraste\_193", e

 $\checkmark$  "mosaico\_B4\_recorte\_contraste\_193".

A seguir, a figura mostra o novo mosaico e o Painel de Controle com os três novos PI.

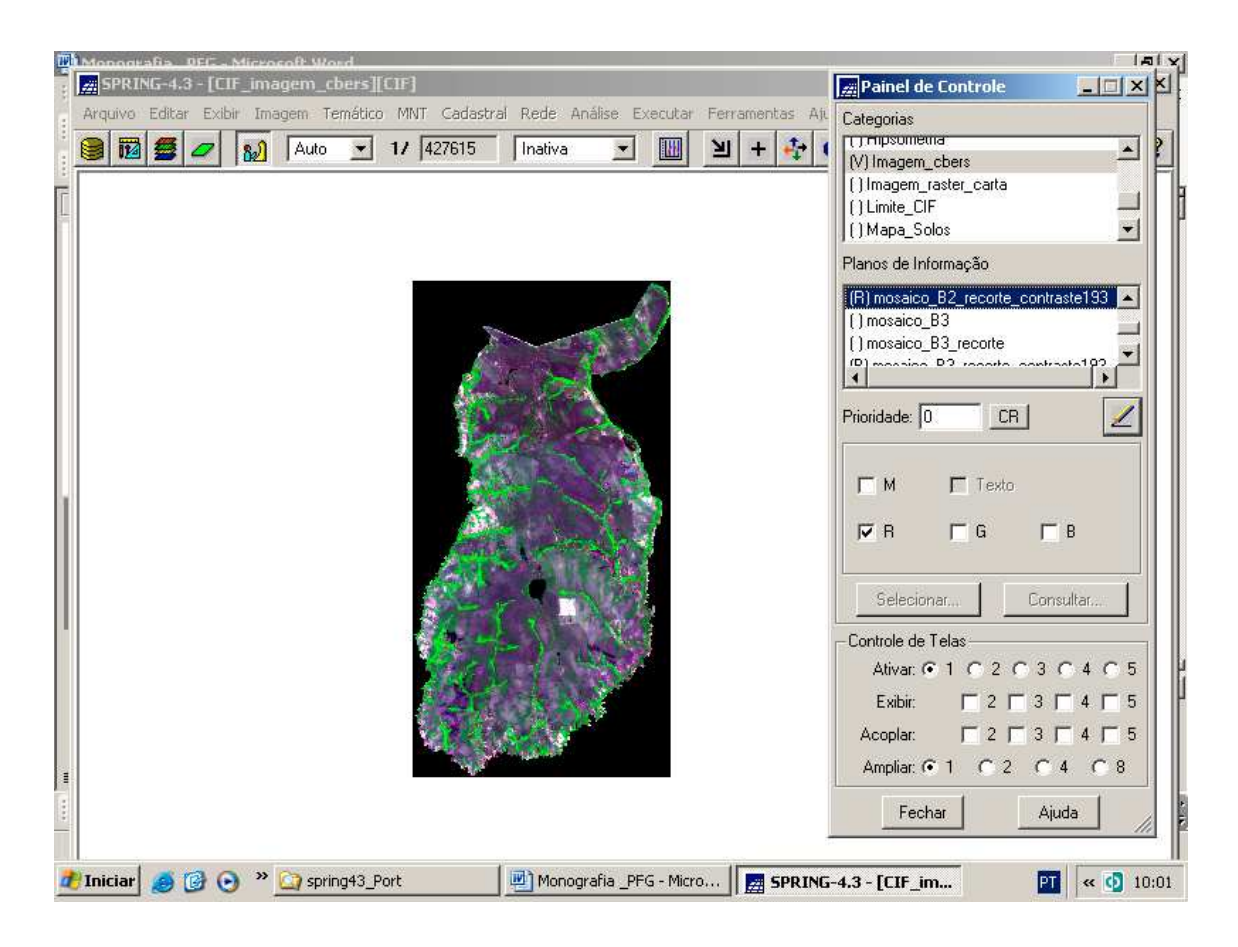

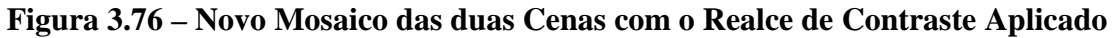

### **3.3.10 - Executando a Segmentação**

A classificação estatística é o procedimento convencional mais utilizado para análise digital de imagens. Constitui um processo de análise de pixels de forma isolada (Menu "Ajuda" do SPRING Versão 4.3, 2006).

Esta abordagem apresenta a limitação da análise pontual ser baseada unicamente em atributos espectrais. Para superar estas limitações, propõe-se o uso da segmentação de imagem, anterior à fase de classificação, onde são extraídos os objetos relevantes para a aplicação desejada (Menu "Ajuda" do SPRING Versão 4.3, 2006).

Neste processo, divide-se a imagem em regiões que devem corresponder às áreas de interesse da aplicação. Entende-se por regiões, um conjunto de "pixels" contíguos, que se espalham bidirecionalmente e que apresentam uniformidade (Menu "Ajuda" do SPRING Versão 4.3, 2006).

A divisão em porções consiste basicamente em um processo de crescimento de regiões, de detecção de bordas ou de detecção de bacias. Neste trabalho, foi utilizado o primeiro processo, assim será descrito apenas ele.

#### **3.3.10.1 - Crescimento de Regiões**

É uma técnica de agrupamento de dados, na qual somente as regiões adjacentes, espacialmente, podem ser agrupadas.

Inicialmente, este processo de segmentação rotula cada "pixel" como uma região distinta. Calcula-se um critério de similaridade para cada par de região adjacente espacialmente. O critério de similaridade baseia-se em um teste de hipótese estatístico que testa a média entre as regiões. A seguir, divide-se a imagem em um conjunto de sub-imagens e então se realiza a união entre elas, segundo um limiar de agregação definido (Menu "Ajuda" do SPRING Versão 4.3, 2006).

Para a união de duas regiões A e B vizinhas, deve-se adotar o seguinte critério (Menu "Ajuda" do SPRING Versão 4.3, 2006):

- A e B são similares (teste das médias);

- a similaridade satisfaz o limiar estabelecido; e

- A e B são mutuamente próximas (dentre os vizinhos de A, B é a mais próxima, e dentre os vizinhos de B, A é a mais próxima).

Se A e B satisfazem os critérios acima, estas regiões são agregadas, caso contrário, o sistema reinicia o processo de teste de agregação.

Assim, para executar a segmentação, foram executados os seguintes passos:

- selecionar no "Painel de Controle" o mosaico com contraste aplicado Categoria "Imagem cbers" e seus três PI: "mosaico\_B2\_recorte\_contraste\_193", "mosaico\_B3\_recorte\_contraste\_193" e "mosaico\_B4\_recorte\_contraste\_193" ;

- clicar no menu "Imagem" e no submenu "Segmentação", conforme a figura a seguir;

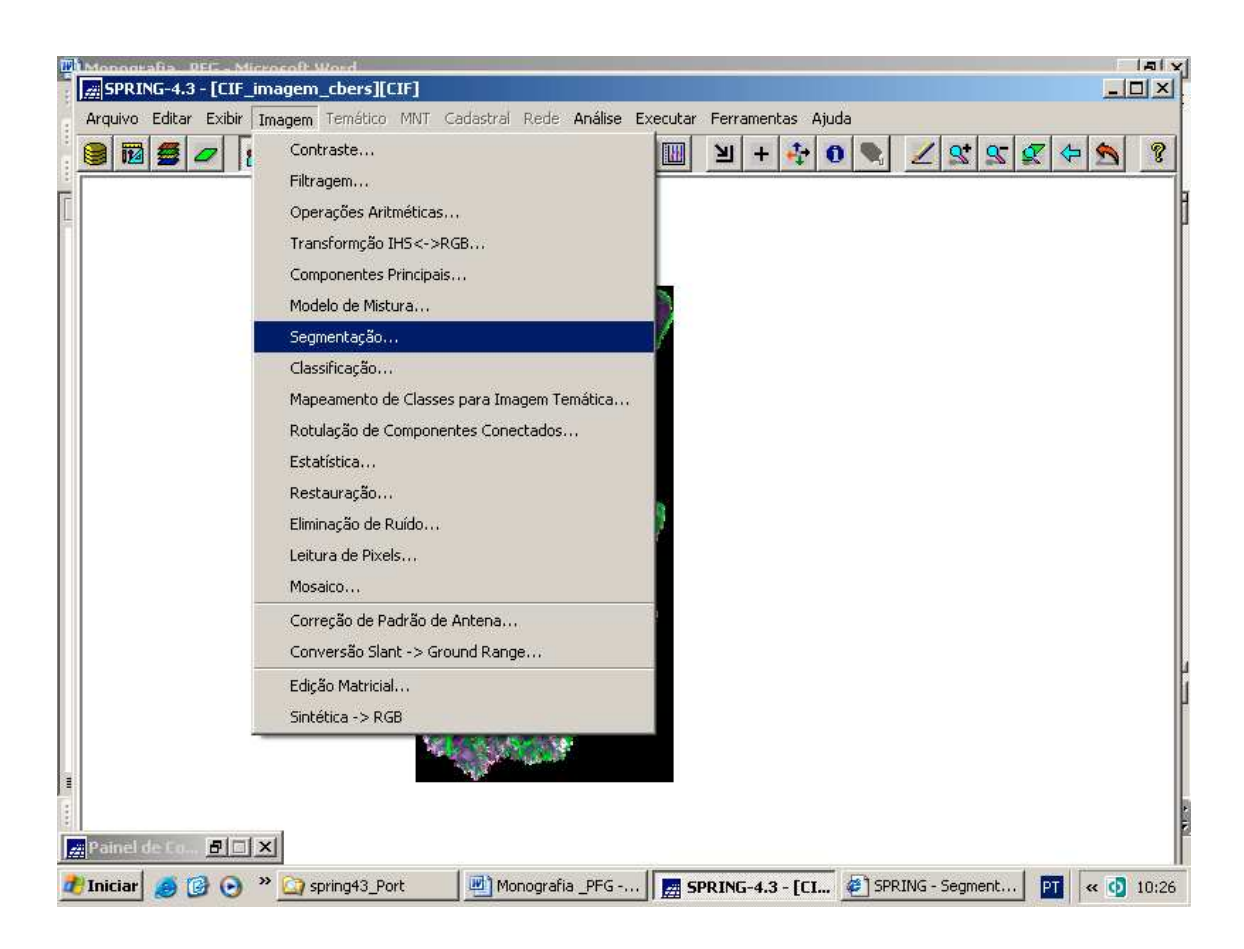

**Figura 3.77 – Menu "Imagem" e submenu "Segmentação"**

- ao ser exibida a janela "Segmentação", selecionar a(s) imagem(s) que deseja utilizar para a segmentação (são os três PI mencionados acima);

- no campo "Método", escolher a opção "Crescimento de Regiões";

- no campo "Similaridade", fornecer um valor, inteiro e maior que zero, o qual será utilizado como limite, qual seja "50";

- no campo "Área (pixels)", fornecer um valor, inteiro e maior que zero, o qual será utilizado como tamanho mínimo de Área, em pixels, para representar uma região segmentada, a saber: "1600";

- na lista "Banda de Exclusão", selecionar a opção "Nenhuma", pois nenhuma informação será suprimida;

- no campo "Saída – Imagem Segmentada", fornecer um nome para o PI que conterá a imagem segmentada a ser criada, qual seja: "seg50-1600-contraste193";

- no campo "Suavização de Arcos", habilitar a opção "Sim", para suavizar as bordas;

- clicar no botão "Executar" para realizar a segmentação.

O que foi abordado acima é exibido na figura a seguir.

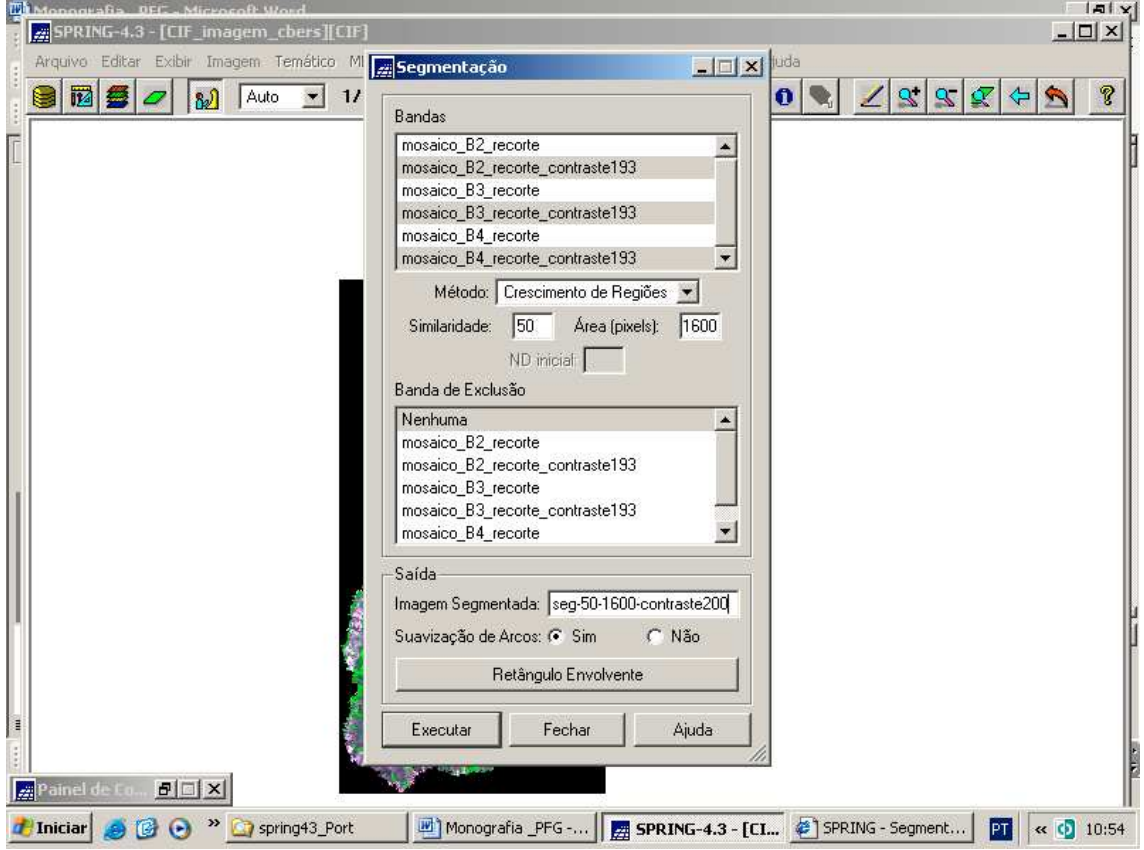

**Figura 3.78 – Execução da Segmentação**

É importante comentar o seguinte:

- a medida de similaridade está baseada na Distância Euclidiana entre os valores médios dos níveis de cinza de cada região. Assim, duas regiões são consideradas distintas se a distância entre suas médias for superior ao limite de similaridade escolhido. Observar a figura a seguir.

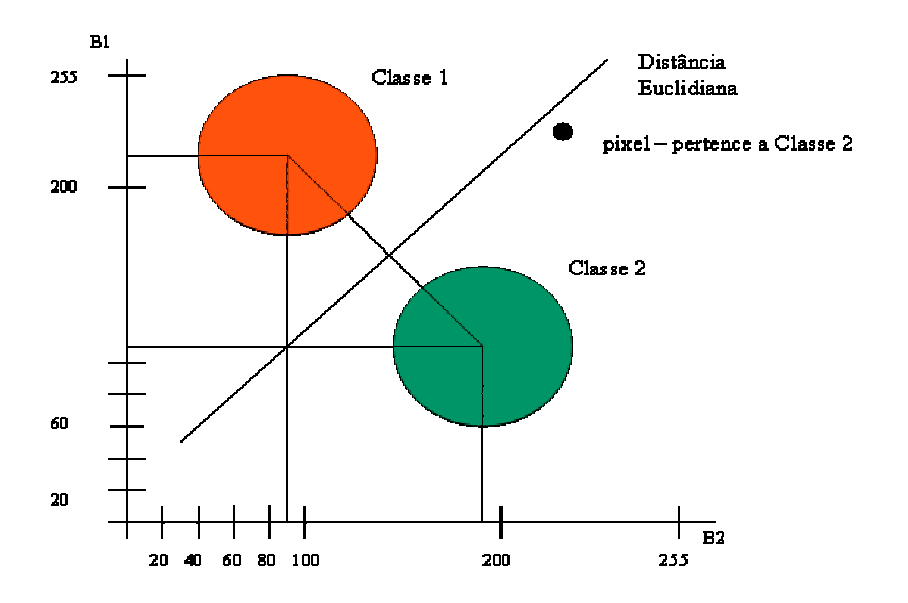

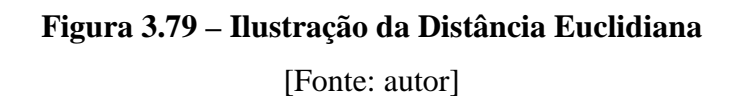

- regiões com área menor que o mínimo escolhido são absorvidas pelas regiões adjacentes mais similares a estas.

Ativando no Painel de Controle este PI ("seg50-1600-contraste193"), a segmentação é exibida, conforme as figuras a seguir.

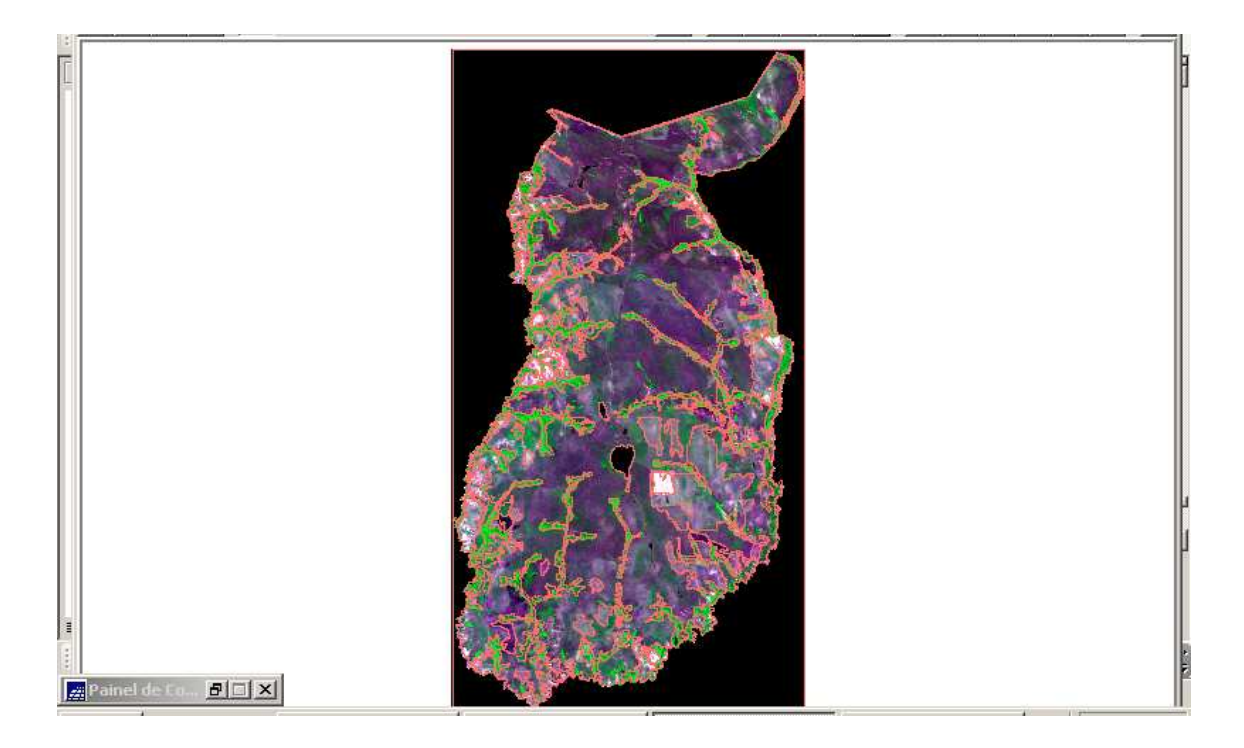

**Figura 3.80 – Segmentação Executada Sobreposta ao Mosaico**

Abaixo, a figura mostra a Segmentação apenas.

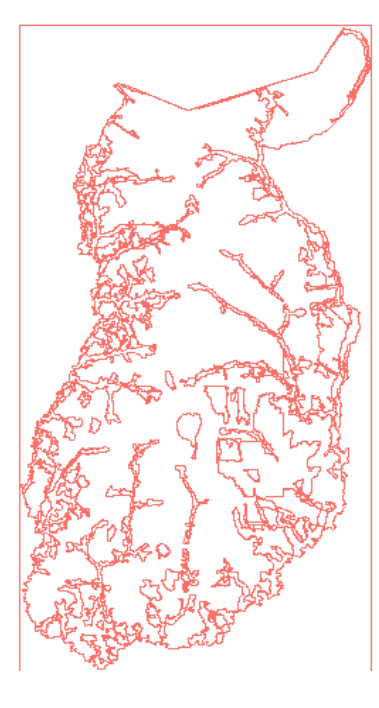

**Laipainel de Co... FELETIXI.** 

**Figura 3.81 – Segmentação**

#### **3.3.11 - Executando a Classificação**

Classificação é o processo de extração de informação em imagens para reconhecer padrões e objetos homogêneos. Os métodos de classificação são usados para mapear áreas da superfície terrestre que apresentam um mesmo significado em imagens digitais. A informação espectral de uma cena pode ser representada por uma imagem espectral, onde cada "pixel" tem as coordenadas espaciais *x, y* e a coordenada espectral *L,* que representa a radiância de um alvo no intervalo de comprimento de onda de uma banda espectral. Cada "pixel" de uma banda possui uma correspondência espacial com um outro "pixel", em todas as outras bandas, ou seja para uma imagem de *K* bandas, existem *K* níveis de cinza associados à cada "pixel", sendo um para cada banda espectral. O conjunto de características espectrais de um "pixel" é denotado pelo termo *atributos espectrais* (Menu "Ajuda" do SPRING Versão 4.3, 2006).

Conforme o processo de classificação empregado, os classificadores podem ser divididos em classificadores "pixel a pixel" e classificadores por regiões (classificação de imagens segmentadas), a saber (Menu "Ajuda" do SPRING Versão 4.3, 2006):

 $\begin{array}{c}\n\bullet \\
\bullet \\
\bullet\n\end{array}$ 

- classificadores "pixel a pixel": utilizam apenas a informação espectral, isoladamente, de cada pixel para achar regiões homogêneas. Estes classificadores podem ser ainda separados em métodos estatísticos (que utilizam regras da teoria de probabilidade) e determinísticos (que não o fazem); e

- classificadores por regiões (utilizado neste trabalho): utilizam, além de informação espectral de cada "pixel", a informação espacial que envolve a relação entre os "pixels" e seus vizinhos. Estes classificadores procuram simular o comportamento de um foto-intérprete, ao reconhecer áreas homogêneas de imagens, baseados nas propriedades espectrais e espaciais de imagens. A informação de borda é utilizada inicialmente para separar as regiões e as propriedades espaciais e espectrais que irão unir áreas com mesma textura.

Representa-se o resultado de uma classificação digital por classes espectrais (áreas que possuem características espectrais semelhantes). Exemplo: o mapeamento de uso do solo urbano através de imagem multiespectral.

Pode-se ter interesse em mapear áreas, residencial e industrial, e estas classes dificilmente são caracterizadas por uma única assinatura espectral (representa um vetor de dimensão igual ao número de bandas, cujas coordenadas são medidas de radiância do alvo), devido aos diferentes tipos de alvos presentes, como vegetação, prédios, pavimentação etc. Diante desta dificuldade, em uma classificação, deve-se considerar a relação entre a resposta espectral dos alvos e a classe que deseja mapear (Menu "Ajuda" do SPRING Versão 4.3, 2006).

O resultado final de um processo de classificação é uma imagem digital que constitui um mapa de "pixels" classificados, representados por símbolos gráficos ou cores.

O processo de classificação digital transforma um grande número de níveis de cinza, em cada banda espectral, em um pequeno número de classes em uma única imagem.

As técnicas de classificação multiespectral ,"pixel a pixel", mais comuns são: máxima verossimilhança (MAXVER), distância mínima e método do paralelepípedo (Menu "Ajuda" do SPRING Versão 4.3, 2006).

O primeiro passo nesta técnica é executar o treinamento. Treinamento é o reconhecimento da assinatura espectral das classes.

Existem basicamente duas formas de treinamento: supervisionado e nãosupervisionado.

#### **3.3.11.1 - Classificação com Treinamento Supervisionado**

Quando existem regiões da imagem em que o usuário dispõe de informações que permitem a identificação de uma classe de interesse, o treinamento é dito supervisionado. Para um treinamento supervisionado, deve-se identificar na imagem uma área representativa de cada classe. É importante que a área de treinamento seja uma amostra homogênea da classe respectiva, mas ao mesmo tempo deve-se incluir toda a variabilidade dos níveis de cinza do tema em questão (Menu "Ajuda" do SPRING Versão 4.3, 2006).

Recomenda-se que sejam adquiridas mais de uma área de treinamento, utilizando o maior número de informações disponíveis, como trabalhos de campo, mapas etc.

Para a obtenção de classes estatisticamente confiáveis, são necessários de 10 a 100 "pixels" de treinamento por classe. O número de "pixels" de treinamento necessário para a precisão do reconhecimento de uma classe aumenta com o aumento da variabilidade entre as classes (Menu "Ajuda" do SPRING Versão 4.3, 2006).

A figura a seguir, ilustra como o usuário deve selecionar as áreas, no treinamento supervisionado.

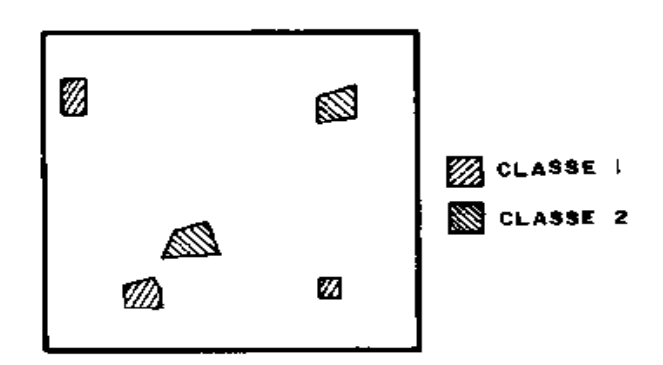

**Figura 3.82 – Treinamento Supervisionado** [Fonte: Menu "Ajuda" do SPRING Versão 4.3, 2006]

#### **3.3.11.2 - Classificação com Treinamento Não Supervisionado**

Quando o usuário utiliza algoritmos para reconhecer as classes presentes na imagem, o treinamento é dito não-supervisionado. Ao definir áreas para o treinamento não-supervisionado, o usuário não deve se preocupar com a homogeneidade das classes. As áreas escolhidas devem ser heterogêneas para assegurar que todas as possíveis classes e suas variabilidades sejam incluídas (Menu "Ajuda" do SPRING Versão 4.3, 2006).

A Figura a seguir ilustra como se deve selecionar as áreas, no treinamento nãosupervisionado.

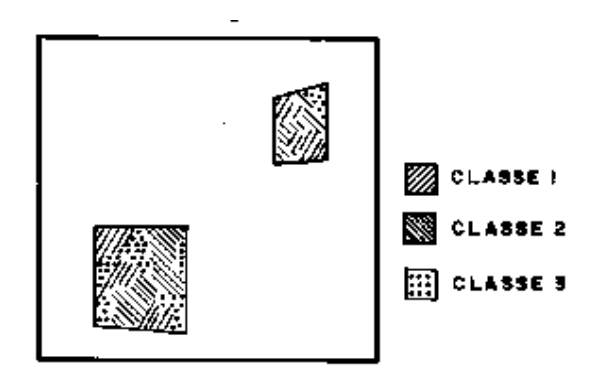

**Figura 3.83 – Treinamento não Supervisionado** [Fonte: Menu "Ajuda" do SPRING Versão 4.3, 2006]

Os "pixels" dentro de uma área de treinamento são submetidos a um algoritmo de agrupamento ("clustering") que determina o agrupamento do dado, numa feição espacial de dimensão igual ao número de bandas presentes. Este algoritmo assume que cada grupo ("cluster") representa a distribuição de probabilidade de uma classe (Menu "Ajuda" do SPRING Versão 4.3, 2006).

#### **3.3.11.3 - Algoritmo "Isoseg"**

O classificador Isoseg é um dos algoritmos disponíveis no SPRING para classificar regiões de uma imagem segmentada. É um algoritmo de agrupamento de dados não-supervisionado, aplicado sobre o conjunto de regiões, que por sua vez são caracterizadas por seus atributos estatísticos de média, matriz de covariância, e também pela área (Menu "Ajuda" do SPRING Versão 4.3, 2006).

É uma técnica para classificação que procura agrupar regiões, a partir de uma medida de similaridade entre elas. A medida de similaridade utilizada consiste na Distância de Mahalanobis entre a classe e as regiões candidatas a relação de pertinência com esta classe (Menu "Ajuda" do SPRING Versão 4.3, 2006). Observar a figura a seguir.

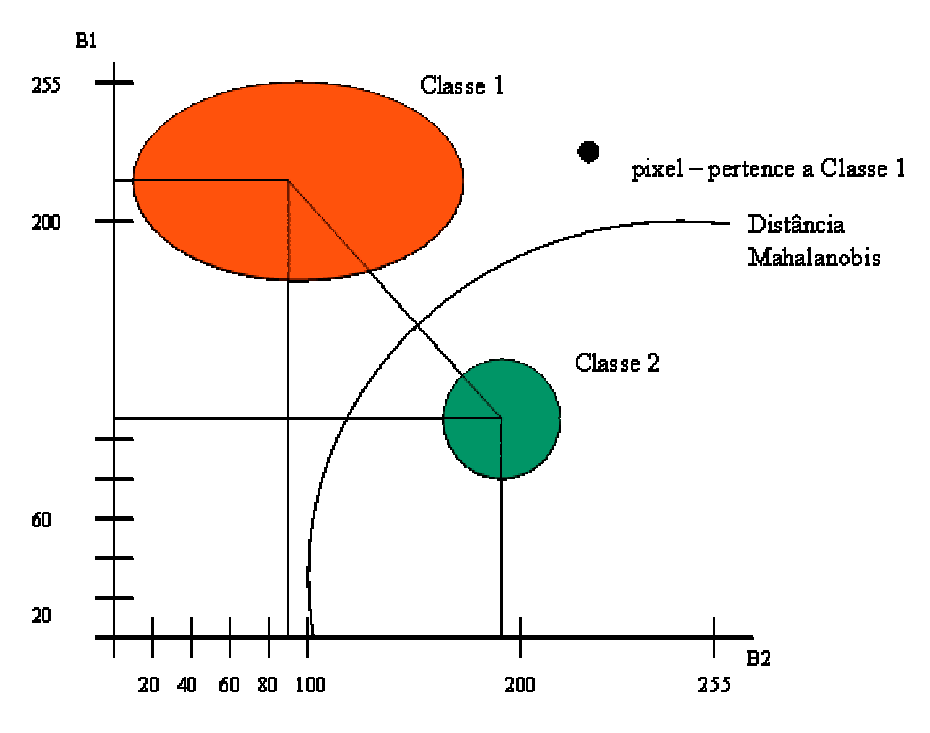

**Figura 3.84 – Ilustração da Distância de Mahalanobis** [Fonte: autor]

O Isoseg utiliza os atributos estatísticos das regiões: a matriz de covariância e o vetor de média, para estimar o valor central de cada classe. Este algoritmo resume-se em três etapas, descritas a seguir (Menu "Ajuda" do SPRING Versão 4.3, 2006):

- 1ª) Definição do limiar: define-se um limiar de aceitação, dado em percentagem. Este limiar por sua vez define uma Distância de Mahalanobis, de forma que todas as regiões pertencentes a uma dada classe estão distantes da classe por uma distância inferior a esta. Quanto maior o limiar, maior esta distância e consequentemente menor será o número de classes detectadas pelo algoritmo.

- 2ª) Detecção das classes: as regiões são ordenadas em ordem decrescente de área e inicia-se o procedimento para agrupá-las em classes. Serão tomados como parâmetros estatísticos de uma classe (média e matriz de covariância), os parâmetros

estatísticos da região de maior área que ainda não tenha sido associada à classe alguma. Em seguida, associa-se a esta classe todas as regiões cuja Distância de Mahalanobis for inferior a distância definida pelo limiar de aceitação.

Assim, a primeira classe terá como parâmetros estatísticos aquelas regiões com maior área. As classes seguintes terão parâmetros estatísticos de média das regiões de maior área, que não tenham sido associada a nenhuma das classes previamente detectadas. Esta fase repete-se até que todas regiões tenham sido associadas a alguma classe.

- 3ª) competição entre classes: as regiões são reclassificadas, considerando-se os novos parâmetros estatísticos das classes, definidos na etapa anterior.

A fase 2 consiste basicamente na detecção de classes, sendo um processo seqüencial que pode favorecer as classes que são detectadas em primeiro lugar. Com vistas a eliminar este favorecimento, procede-se a competição entre classes. Esta competição consiste em reclassificar todas as regiões. O parâmetro estatístico média de cada classe é então recalculado. O processo repete-se até que a média das classes não se altere (convergência).

Ao término, todas regiões estarão associadas a uma classe definida pelo algoritmo. Deverão então ser associadas a estas classes as definidas no Banco de Dados "CIF\_imagem\_cbers".

Para executar a classificação da imagem segmentada, foram executados os seguintes passos:

- ativar no Painel de Controle os três PI "mosaico\_B2\_recorte\_contraste\_193", "mosaico\_B3\_recorte\_contraste\_193" e "mosaico\_B4\_recorte\_contraste\_193" e o PI "seg50-1600-contraste193";

- clicar no menu "Imagem" e submenu "Classificação", conforme mostra a figura a seguuir:

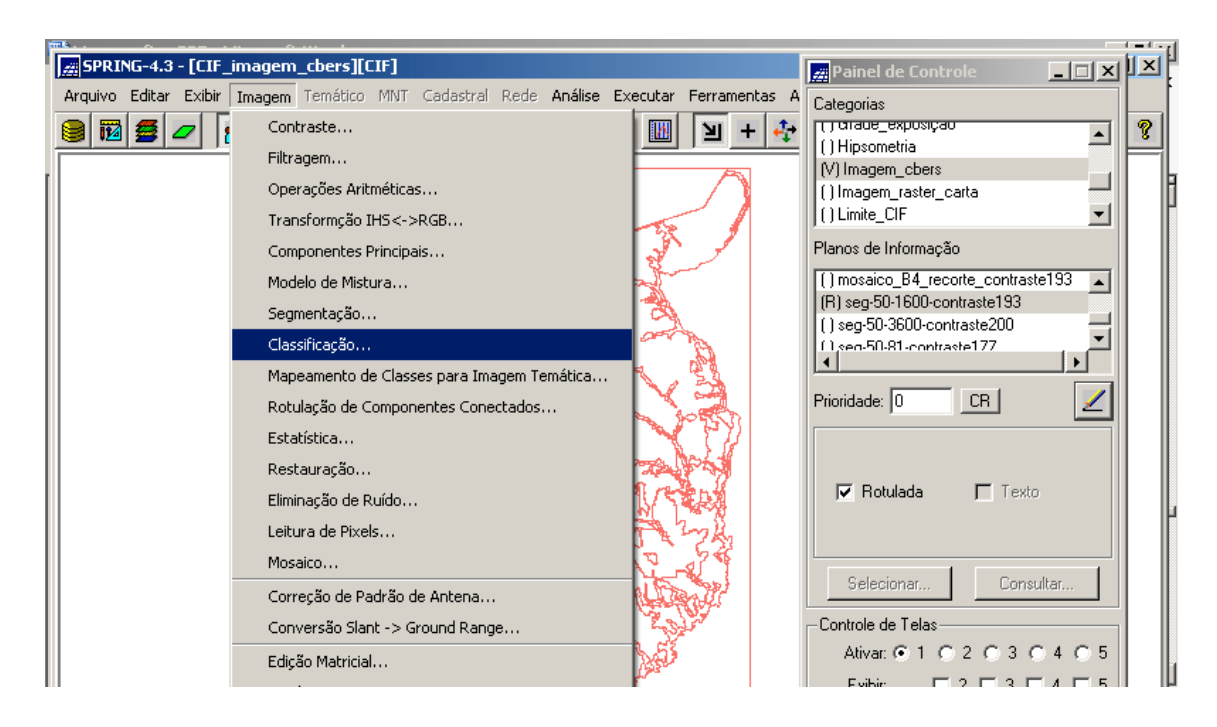

**Figura 3.85 – Menu "Imagem" e submenu "Classificação"**

- ao ser exibida a janela "Classificação", clique no botão "Diretório" para informar onde será criado o arquivo de contextos, conforme a figura a seguir;

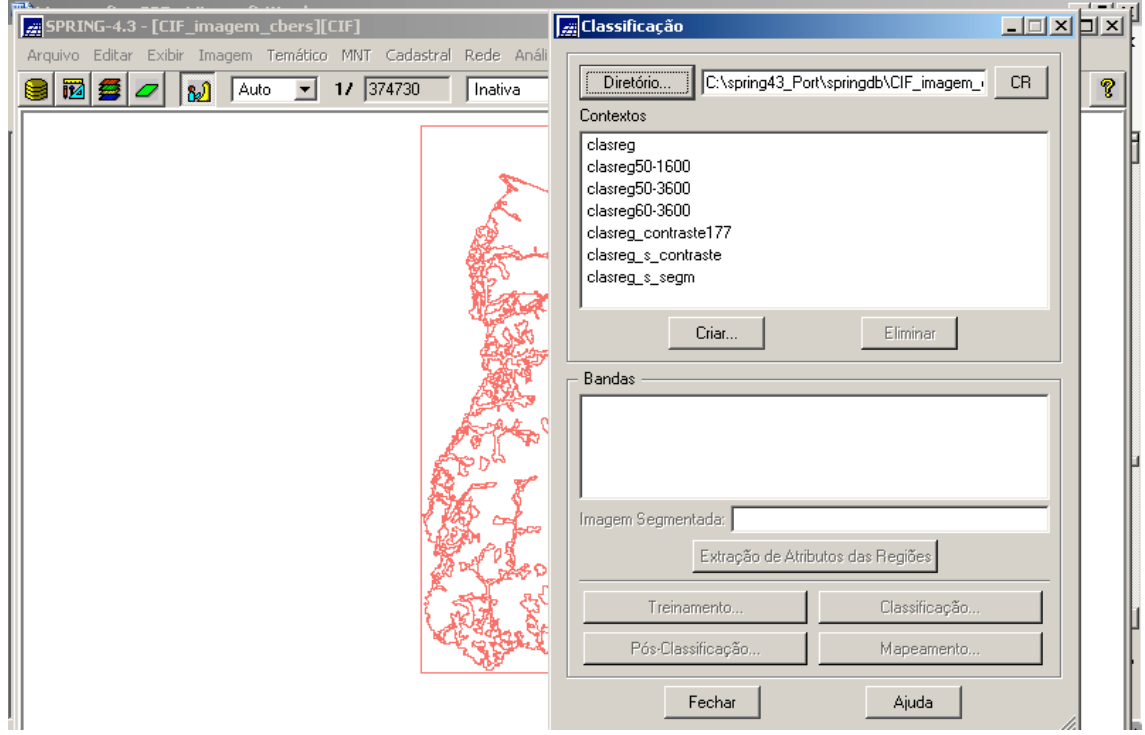

**Figura 3.86 – Janela "Classificação"**

Observação: O arquivo de contextos armazena quais as bandas farão parte do processo de classificação por regiões.

- clicar no botão "Criar", com vistas a exibir a janela "Criação de Contexto", conforme a figura a seguir;

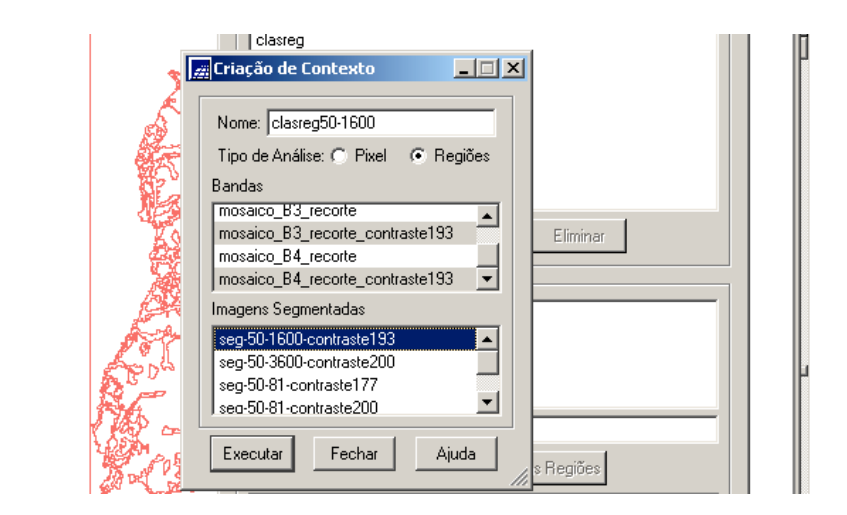

**Figura 3.87 – Janela "Criação de Contexto"**

- no campo "Nome", digitar o nome do arquivo de contextos ("clasreg50-1600");

- selecionar os três PI relativos às três bandas, que foram ativados no Painel de Controle, no campo "Bandas" e o PI da imagem segmentada que também foi ativado no Painel de Controle no campo "Imagens Segmentadas";

- clicar no botão "Executar" para criar o aludido arquivo e voltar à janela "Classificação", conforme mostra a figura a seguir;

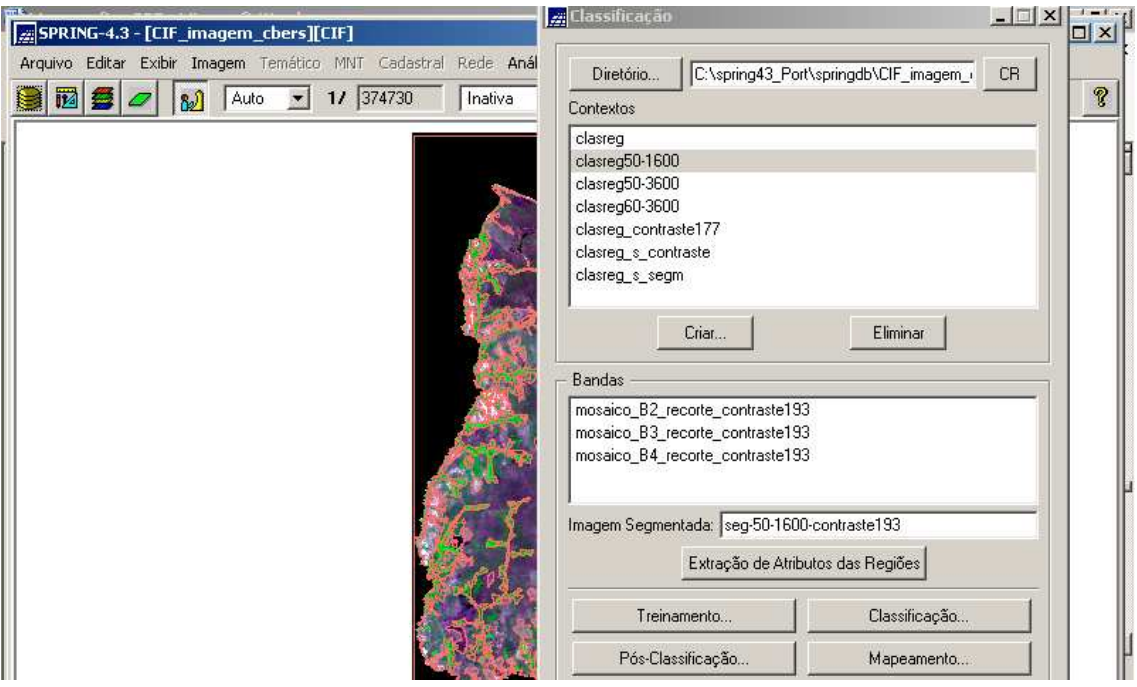

**Figura 3.88 – Janela "Classificação" com o arquivo de contexto criado**

- clicar no botão "Extração de Atributos das Regiões", com vistas ao algoritmo extrair as informações estatísticas de média e variância de cada região, considerando as bandas indicadas no contexto;

- clicar no botão "Classificação", para ser exibida a janela "Classificação de Imagens", conforme mostra a figura a seguir.

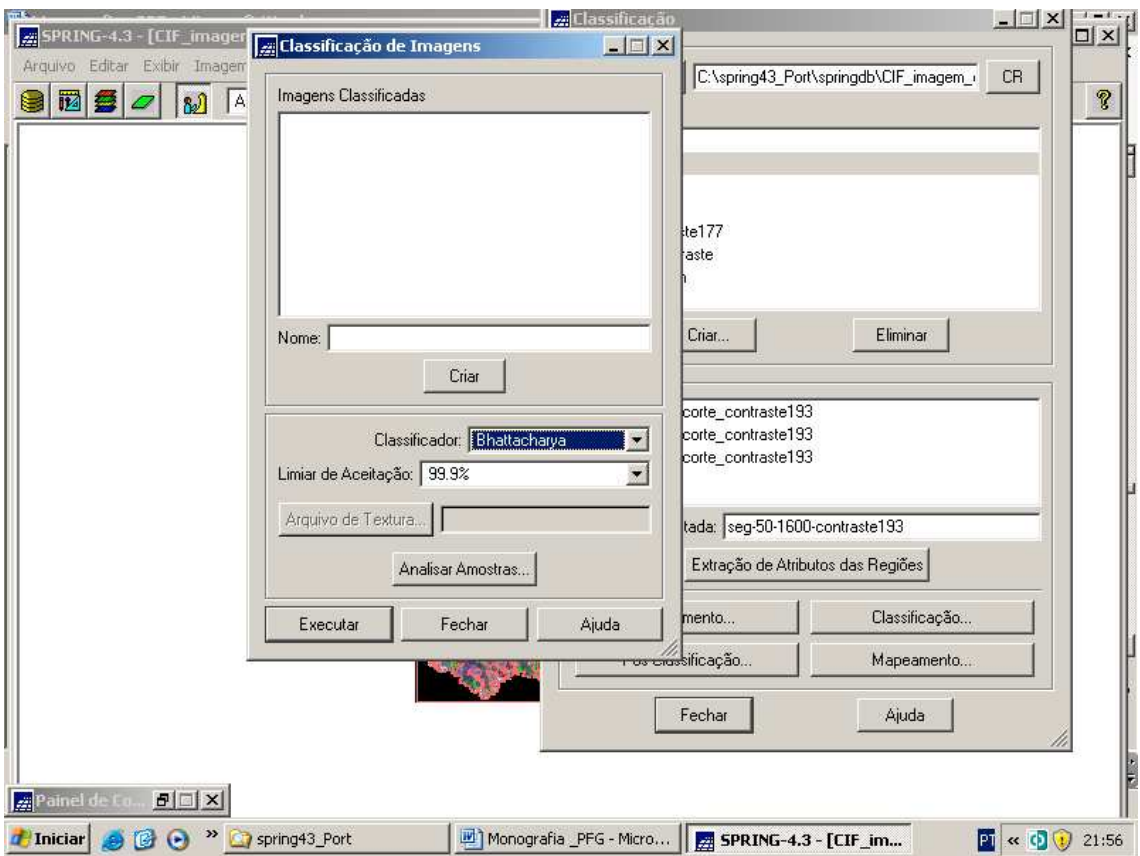

**Figura 3.89 – Janela "Classificação de Imagens"**

 - digitar no campo "Nome" o nome do PI a ser criado para imagem classificada ("classif\_seg\_50-1600\_msc\_ctt193");

- clicar no botão "Criar";

- escolher no campo "Classificador" a opção "Isoseg";

- fornecer no campo "Limiar de Aceitação" a opção 95%;

- clique no botão "Executar".

O que foi abordado acima é exibido na figura a seguir.

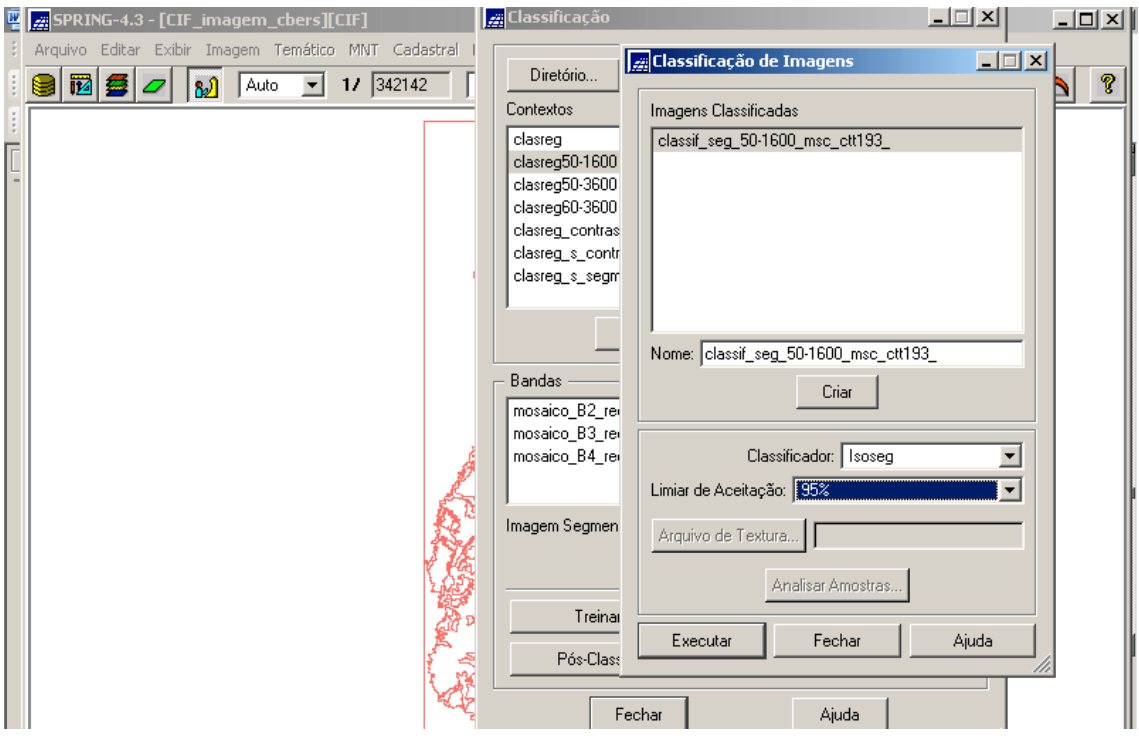

**Figura 3.90 – Janela "Classificação" com os parâmetros preenchidos"**

Ativando no Painel de Controle este PI ("classif\_seg\_50-1600\_msc\_ctt193"), a classificação é exibida, conforme a figura a seguir.

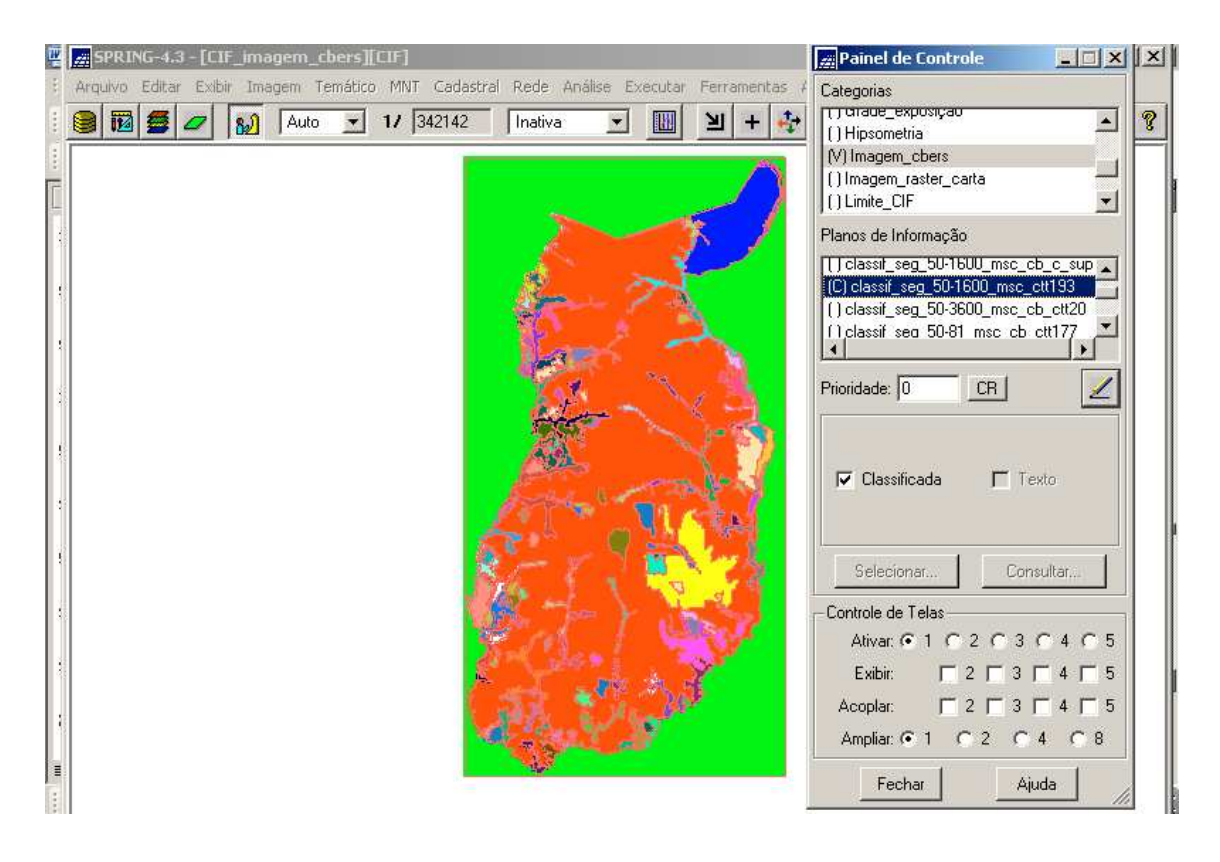

**Figura 3.91 – Classificação executada**

#### **3.3.12 - Gerando o Mapa Temático da Vegetação**

Uma vez gerada a classificação da imagem, há a necessidade de se fazer uma edição desta classificação. A edição visa melhorar a classificação no sentido de torná-la mais coerente com a realidade de campo. Isto é levado a efeito baseado em informações que já se possui a priori, como por exemplo: dados de campo (reambulação e reconhecimento), execução do treinamento supervisionado ou não supervisionado (que não foi feito), imagens de outros sensores de satélite, fotografias aéreas, dados de imagem radar, mapas temáticos e outros. E desta forma, valendo-se da interpretação visual, consegue-se chegar a um resultado mais próximo da verdade.

Este trabalho não pode contar com toda essa gama de informações (dificuldade de conseguir todo esse material a tempo e, principalmente, sua disponibilidade), porém a Carta Topográfica de Formosa possui algum tema de vegetação e também houve a possibilidade de consulta a militares do Exército que conhecem o CIF.

Em face do acima exposto, alguma edição da classificação foi executada quando da geração do Mapa Temático da Vegetação.

Para gerar este mapa, houve a necessidade de converter as linhas e polígonos representados no PI da imagem segmentada "seg50-1600-contraste193" para um novo PI da categoria temático "Mapa\_Vegetação", criado com o nome "vegetação\_classif". Para tal, foram executados os seguintes passos, levando-se em consideração que a Categoria Imagem "Imagem\_cbers" e seu PI "seg50-1600-contraste193" estão ativados:

- clicar no menu Arquivo"e submenu "Modelo de Dados", conforme a figura a seguir (já apresentado na Figura 3.11).

| <b>Exil SPRING-4.3 - [CIF_imagem_cbers][CIF]</b> |                                                                                                    | $  $ $\Box$ $\times$   |
|--------------------------------------------------|----------------------------------------------------------------------------------------------------|------------------------|
|                                                  | Arquivo Editar Exibir Imagem Temático MNT Cadastral Rede Análise Executar Ferramentas Ajuc Anical de Controle | $\Box$ $\Box$ $\times$ |
| Banco de Dados                                   | 17 384116<br>Categorias<br>Inativa                                                                            |                        |
| Projeto                                          | <b>Tirauamento_decimidade</b><br>() Grade_declividade                                                         |                        |
| Modelo de Dados                                  | () Grade_exposição                                                                                            |                        |
| Importar                                         | () Hipsometria                                                                                                |                        |
| Importar Tabela                                  | (V) Imagem_cbers                                                                                              |                        |
| Importar do SGI                                  | Planos de Informação                                                                                          |                        |
| Importar Arquivos GRIB                           | [R] seg-50-1600-contraste193                                                                                  | $\blacktriangle$       |
| Converter para ASCII SPRING                      | [] seq-50-3600-contraste200<br>() seg-50-81-contraste177                                                      |                        |
| Importar TIFF/GeoTIFF                            | CONTRACTOR COUNTY OF THE STATE                                                                                |                        |
| Exportar                                         |                                                                                                    |                        |
| Exportar SpringWeb                               | CR<br>Prioridade: 0                                                                                           |                        |
| Exportar para TerraLib                           |                                                                                                    |                        |
| Salvar Como Imagem JPEG                          | $\nabla$ Rotulada<br>$\Gamma$ Texto                                                                           |                        |
| Imprimir                                         |                                                                                                    |                        |
| Registro                                         |                                                                                                    |                        |
| Sair                                             | Selecionar                                                                                                    | Consultar              |

**Figura 3.92 – Menu Arquivo"e submenu "Modelos de Dados"**

- ao ser exibida a janela "Modelo de Dados", no campo "Nome", digitar a nova Categoria, qual seja: "Mapa\_Vegetação";

- no campo "Modelos", selecionar a opção "Temático";

- clicar no botão "Criar";

- após isso, no campo "Classes Temáticas - Nome", digitar o nome da primeira Classe Temática;

- clicar no botão "Criar";

-repetir estes dois últimos procedimentos para as demais classes temáticas;

- finalmente, clicar no botão "Executar".

O que foi abordado é mostrado na figura a seguir.

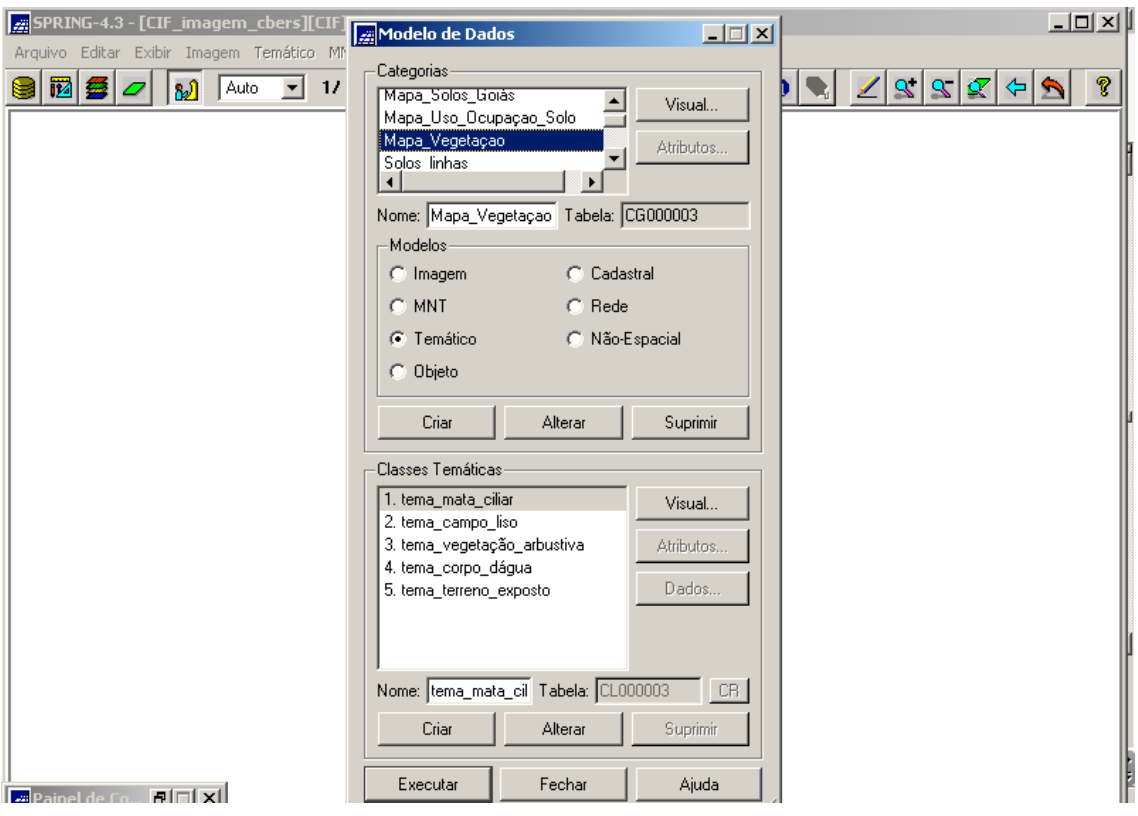

# **Figura 3.93 – Janela "Modelo de Dados" – detalhe da criação da Categoria "Mapa\_Vegetação" e das suas classes temáticas**

Assim, como se verifica na figura acima, as classes temáticas desta Categoria são:

- "tema\_mata\_ciliar";
- "tema\_campo\_liso";
- "tema\_vegetação\_arbustiva";
- "tema\_corpo\_dágua"; e
- "tema\_terreno\_exposto".

Ainda na figura acima, observa-se o botão "Visual". Ao clicá-lo, é exibida a janela "Visuais de Apresentação Gráfica", a qual mostra a representação dos vários atributos das entidades "Áreas", "Linhas", "Pontos" e "Textos". A entidade que interessa é a "Área" e o atributo, é a cor, assim, deve-se clicar no botão "Cor" da entidade "Área" para selecionar a cor na palheta de cores, por meio da janela "Selecionar Cor".

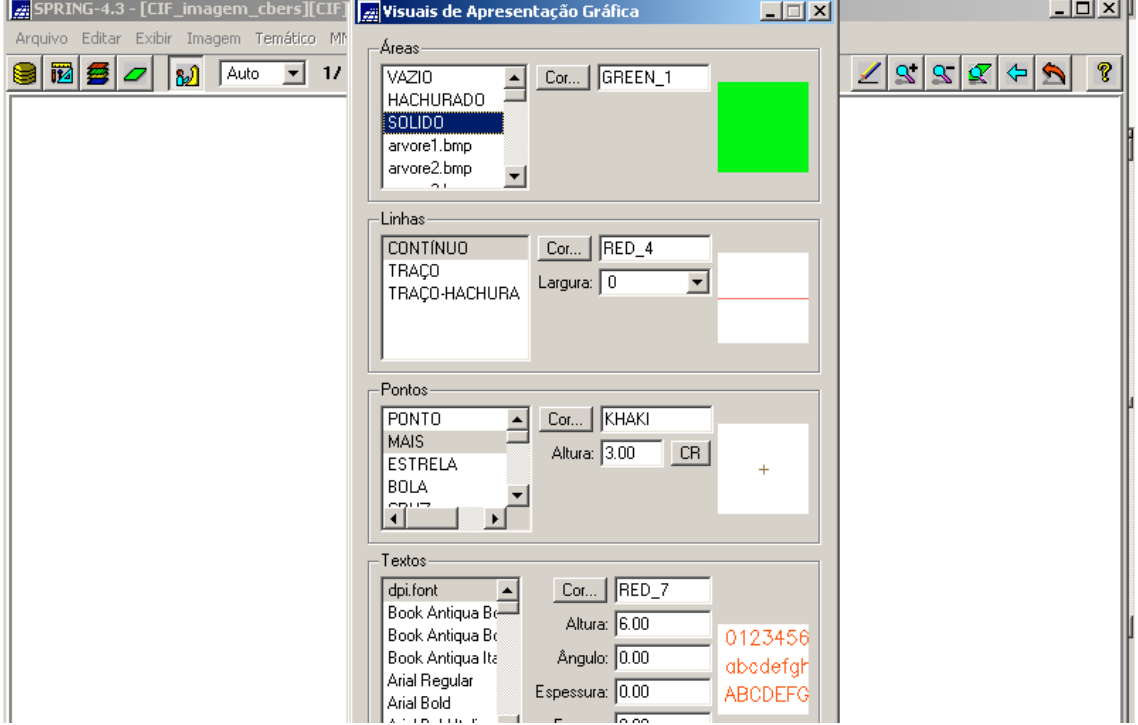

Observar as figuras a seguir.

**Figura 3.94 – Janela "Visuais de Apresentação Gráfica"**

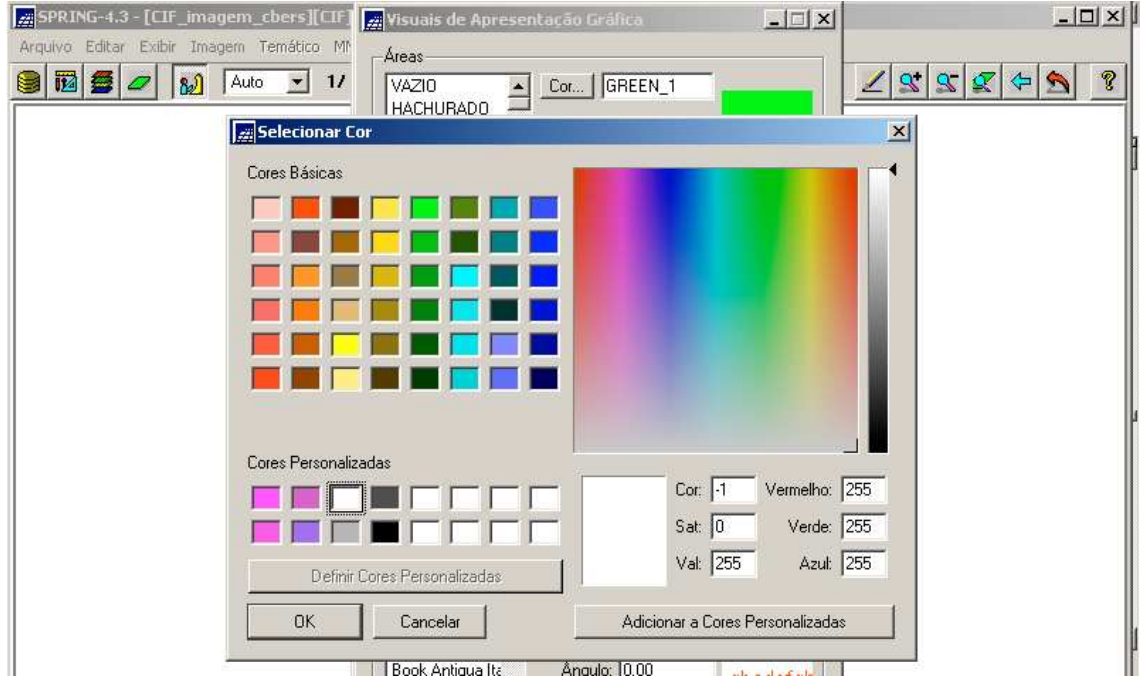

**Figura 3.95 – Janela "Selecionar Cor" (palheta de cores)**

Assim, foram definidas as seguintes cores para as Classes Temáticas:

- "tema\_mata\_ciliar" apresenta a cor

- "tema\_campo\_liso" apresenta a cor

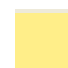

- "tema\_vegetação\_arbustiva" apresenta a cor

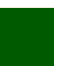

- "tema\_corpo\_dágua" apresenta a cor

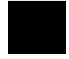

- "tema\_terreno\_exposto" apresenta a cor

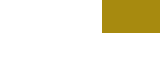

Prosseguindo:

- clicar no menu "Editar" e submenu "Plano de Informação", conforme a figura a seguir.

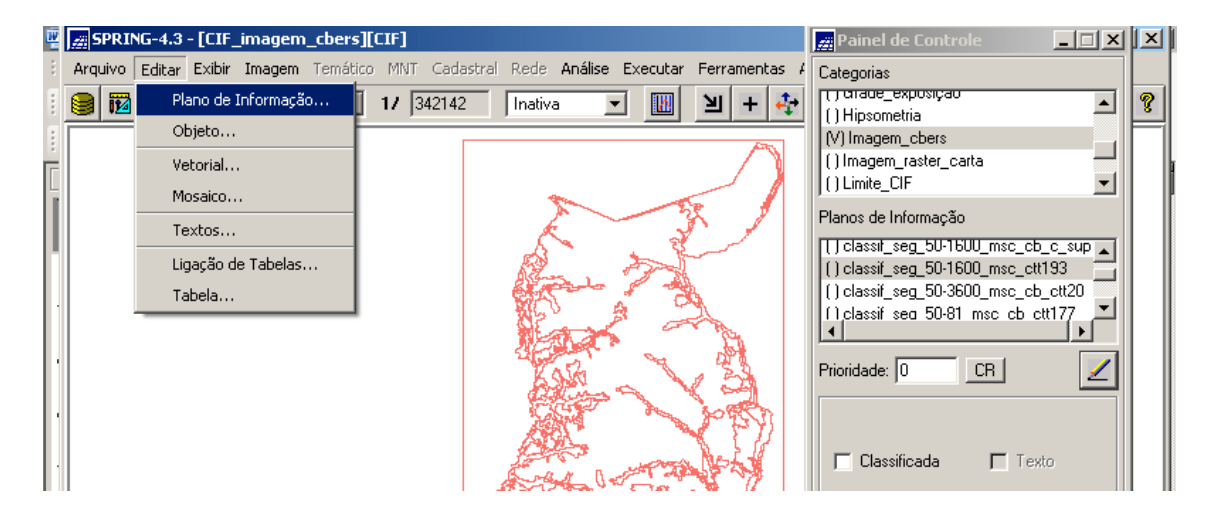

**Figura 3.96 – Menu "Editar" e submenu "Plano de Informação"**

- ao ser exibida a janela "Plano de Informação", no campo "Nome" preencher o nome do novo PI da categoria temático "Mapa\_Vegetação", qual seja, "vegetação classif";

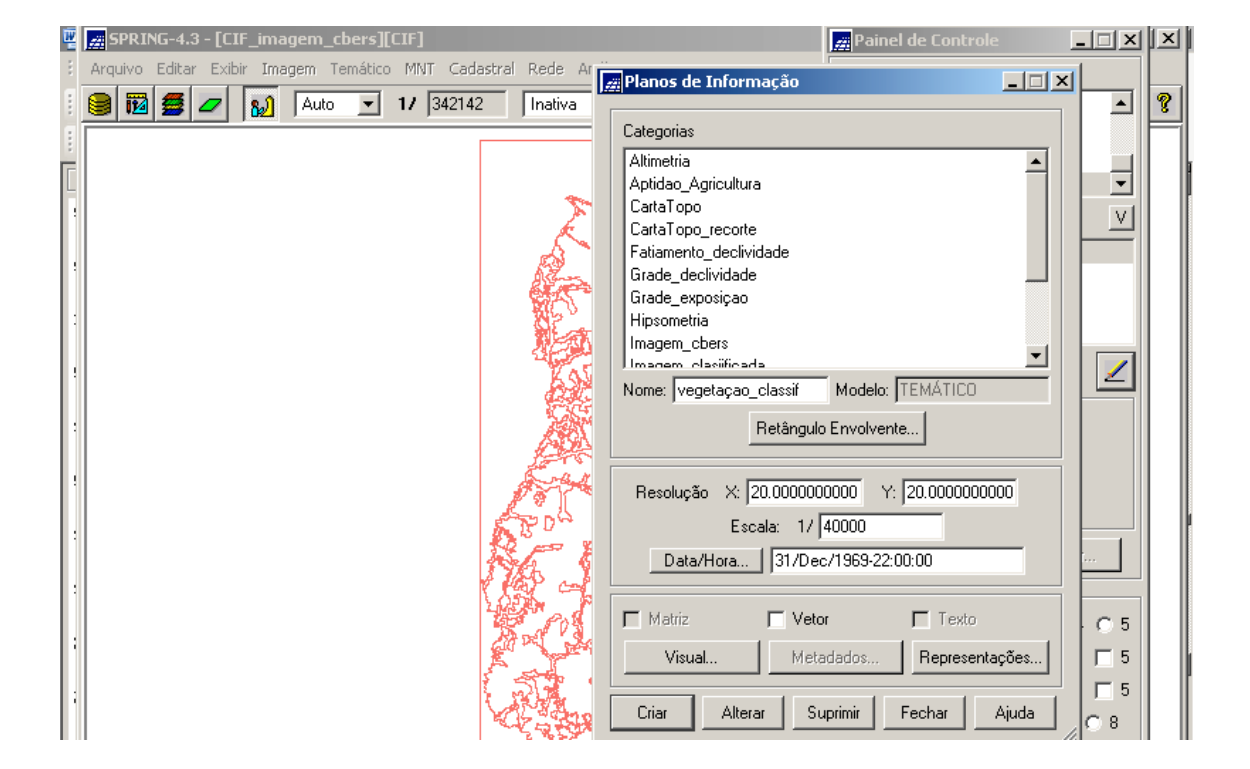

- clicar no botão o "Criar", conforme a figura a seguir;

**Figura 3.97 – Criação do PI "vegetação\_classif" da Categoria Temático "Mapa\_Vegetação"**

- no Painel de Controle, selecionar o novo PI;

- clicar no menu "Editar" e submenu "Mosaico", conforme mostra a figura a seguir (idêntico ao procedimento exibido na Figura 3.32);

| 四   older SPRING-4.3 - [CIF_imagem_cbers][CIF] | <b>Painel de Controle</b>                                                                             | $ \Box$ $\times$ $\Box$ $\times$ |    |
|------------------------------------------------|----------------------------------------------------------------------------------------------------|----------------------------------|----|
|                                                | Arquivo Editar Exibir Imagem Temático MNT Cadastral Rede Análise Executar Ferramentas A<br>Categorias |                                  |    |
| Plano de Informação<br>萨                       | ∏ jimayem_raster_carta<br>$11 \overline{)342142}$<br>Inativa<br>▼∣<br>[] Limite_CIF                   |                                  | Ŷ. |
| Objeto                                         | ( ) Mapa_Solos                                                                                        |                                  |    |
| Vetorial                                       | () Mapa_Uso_Ocupação_Solo                                                                             |                                  |    |
| Mosaico                                        | () Mapa_Vegetaçao                                                                                     | $\overline{\phantom{a}}$         |    |
| Textos                                         | Planos de Informação                                                                                  | V                                |    |
| Ligação de Tabelas                             | () vegetação_classif                                                                                  |                                  |    |
| Tabela                                         | () vegetação_classif_edit                                                                             |                                  |    |
|                                                |                                                                                                    |                                  |    |
|                                                |                                                                                                    | CR                               |    |
|                                                | Prioridade: 200                                                                                       |                                  |    |
|                                                | $\Gamma$ Pontos                                                                                       | $\Box$ Classes                   |    |
|                                                | $\Box$ Linhas                                                                                         | $\Gamma$ Texto                   |    |
|                                                |                                                                                                    |                                  |    |
|                                                | $\Box$ Matriz                                                                                         |                                  |    |
|                                                | Selecionar                                                                                            | Consultar                        |    |
|                                                |                                                                                                    |                                  |    |

**Figura 3.98 – Menu "Editar" e submenu "Mosaico"**

- ao ser exibida a janela "Mosaico", selecionar o Projeto "CIF", a Categoria "Imagem\_cbers" e o PI "seg50-1600-contraste193", que são onde os dados origens estão contidos;

- no campo "Representações", habilitar as opções "Linhas" e "Polígonos";

- no campo "Copiar", selecionar a opção "Todo Conteúdo";

- no campo "Interpolador", selecionar a opção "Vizinho + Próximo";

- habilitar a opção "Mosaico";

- clicar no botão "Executar".

O que foi comentado é mostrado na figura a seguir (procedimento idêntico ao exibido na Figura 3.33).

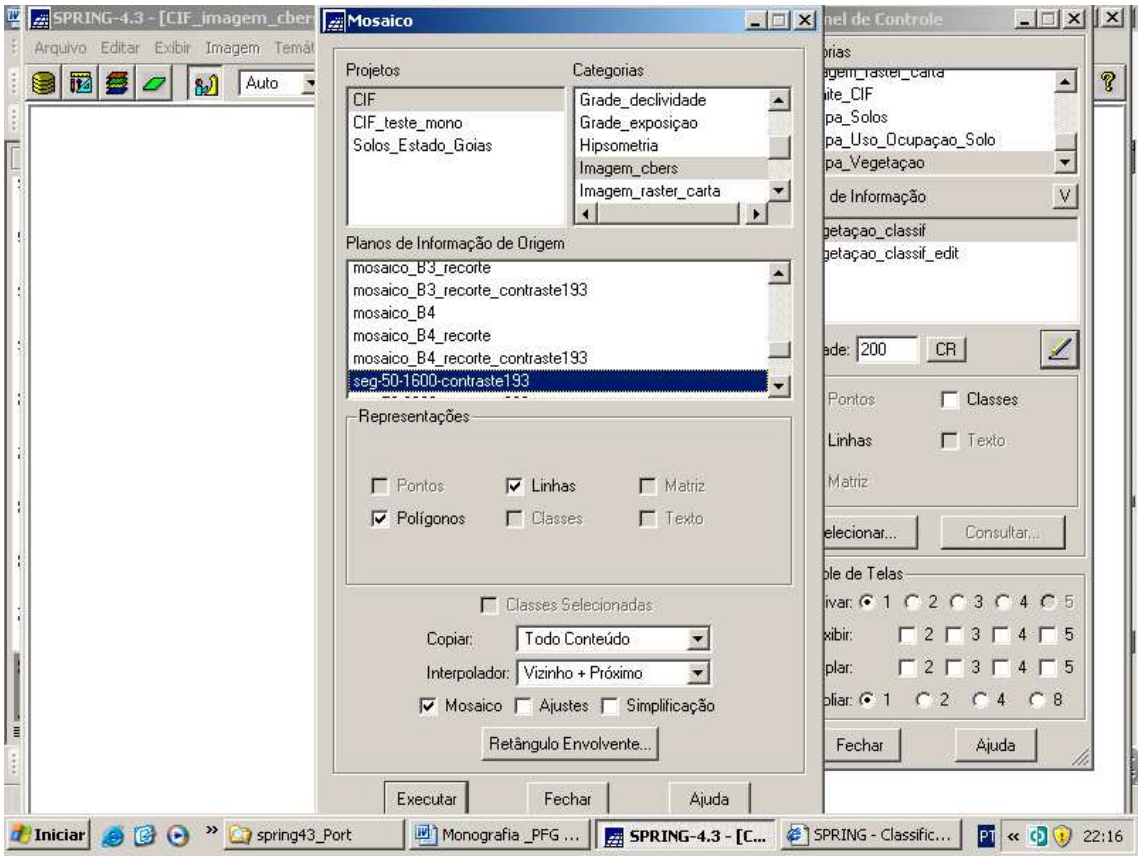

**Figura 3.99 – Janela "Mosaico" com os parâmetros selecionados**

Assim, o PI "vegetação\_classif" da Categoria Temático "Mapa\_Vegetação" recebeu os dados do PI "seg50-1600-contraste193" da Categoria Imagem "Imagem\_cbers" e possui a mesma visualização, porém é outro Modelo de Dados. Observar a figura a seguir.

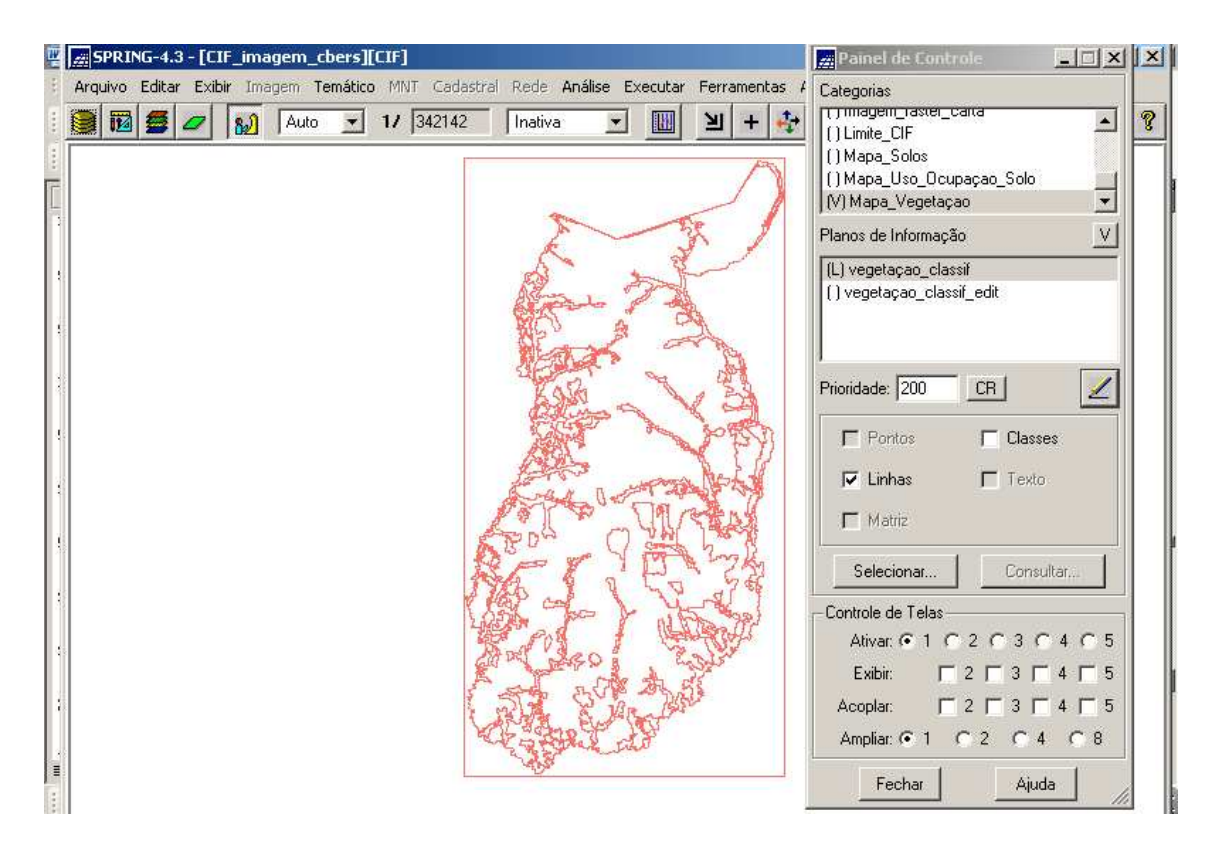

**Figura 3.100 – Representação do PI "vegetação\_classif" (Temático) idêntica a do PI "seg50-1600-contraste193" (Imagem)**

Agora, há que se fazer a edição vetorial neste mapa com base na classificação executada. Para tal, basicamente, foi feita supressões de linhas e polígonos que geraram áreas que foram apontadas como classes diferentes na classificação (cores diferentes da Figura 3.91), porém, de acordo com o conhecimento que se tem do CIF e de posse da Carta Topográfica de Formosa, podem ser confundidas como mesma classe.

O procedimento foi o executado abaixo:

- clicar no menu "Temático" e submenu "Edição Vetorial", conforme a figura a seguir.

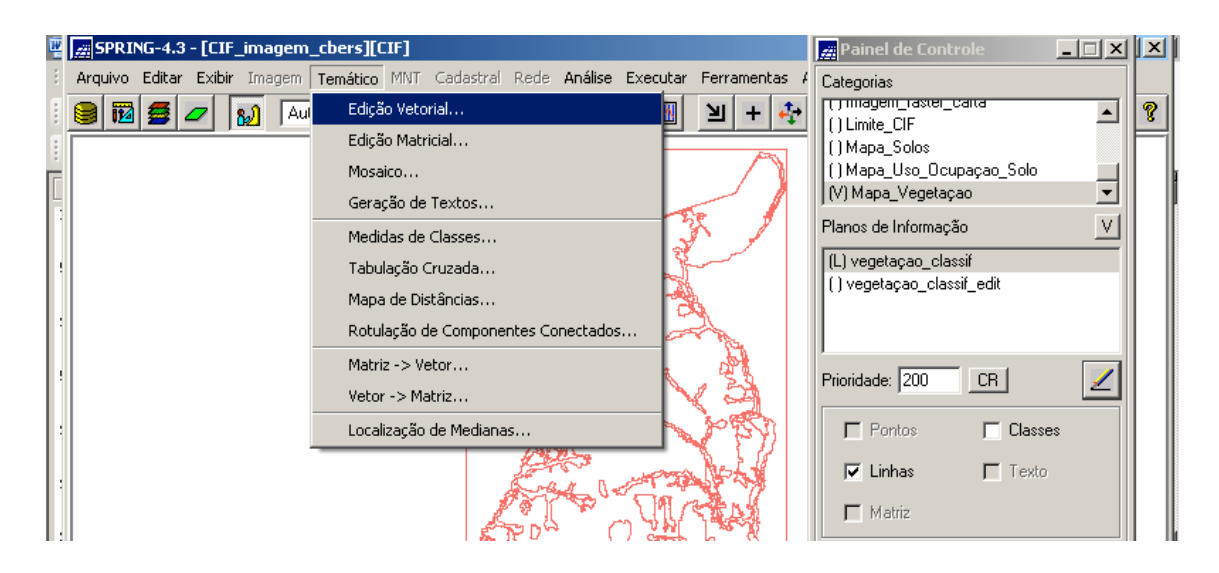

**Figura 3.101 – Menu "Temático" e submenu "Edição Vetorial"**

- ao ser exibida a janela "Edição Topológica", selecionar no campo "Operação" a opção "Eliminar Linha", conforme a figura a seguir;

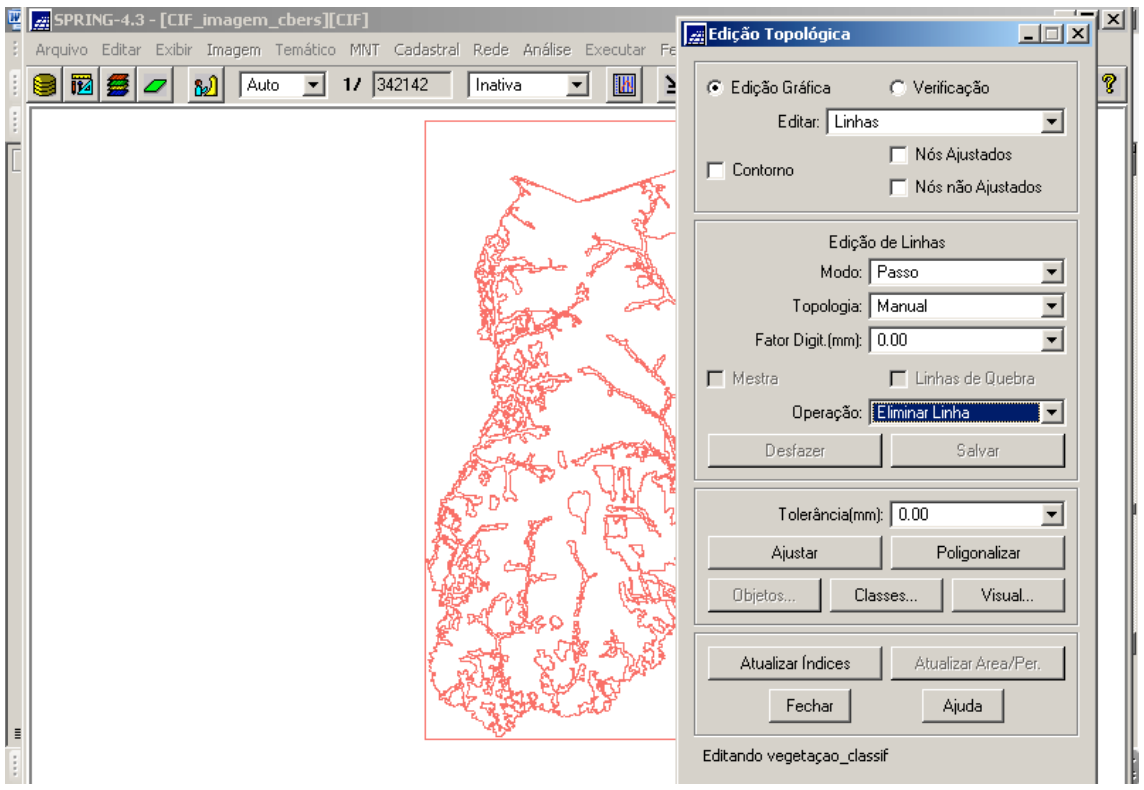

**Figura 3.102 – Janela "Edição Topológica" com a opção "Eliminar Linha" selecionada**

- ativar o PI "classif\_seg\_50-1600\_msc\_ctt193" (imagem classificada) na Tela 2, com vistas a confrontar com o PI "vegetação\_classif" (temático) ativado na Tela Principal (Tela 1) e definir que linhas e polígonos poderão ser suprimidos, conforme mostra a figura a seguir;

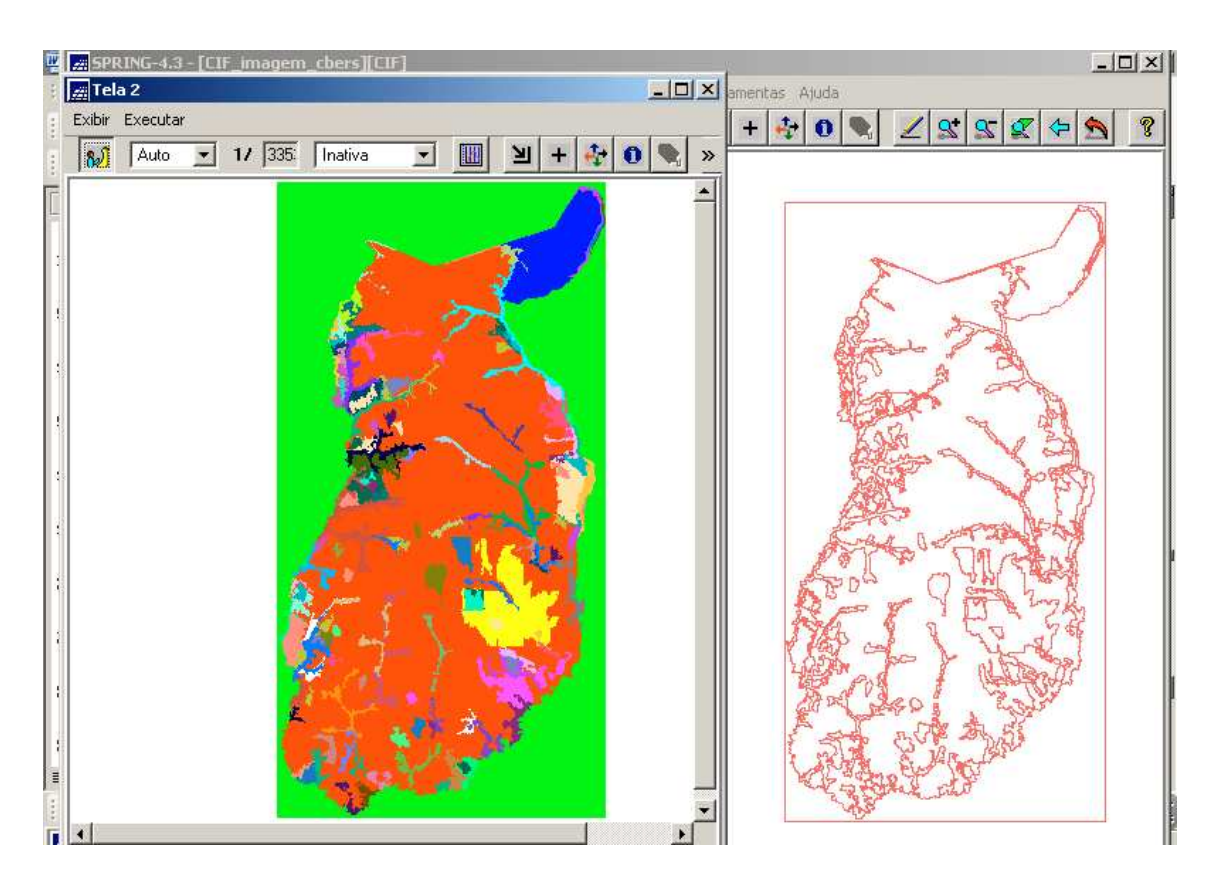

**Figura 3.103 – PI da imagem classificada ativada na Tela 2 em confronto com o PI temático na Tela Principal**

- para iniciar a operação de eliminação de linha, dar um "Zoon" na área de interesse e clicar na linha que se deseja remover, conforme mostra a figura a seguir;

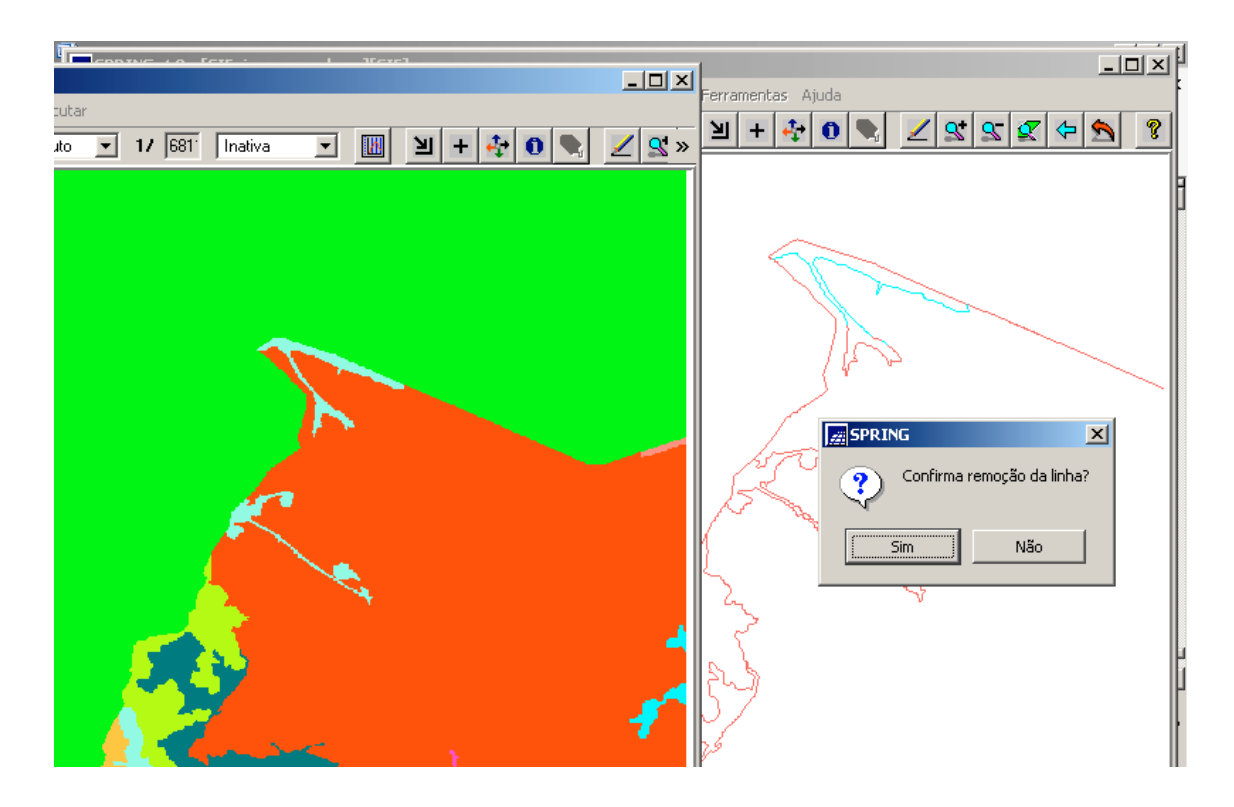

**Figura 3.104 – Operação de remoção de linhas e polígonos**

Observar que ao clicar na linha a ser eliminada, a mesma muda de cor (torna-se azul) e é exibida uma janela de confirmação, o que, obviamente, é o caso (clicar no botão "Sim"). Este procedimento deve ser executado em todas as linhas e polígonos que se deseja remover, tendo em vista a edição da classificação.

No final, é criado um novo PI da mesma categoria temático de nome "vegetação\_classif\_edit" para representar a classificação editada. Observar a figura a seguir.

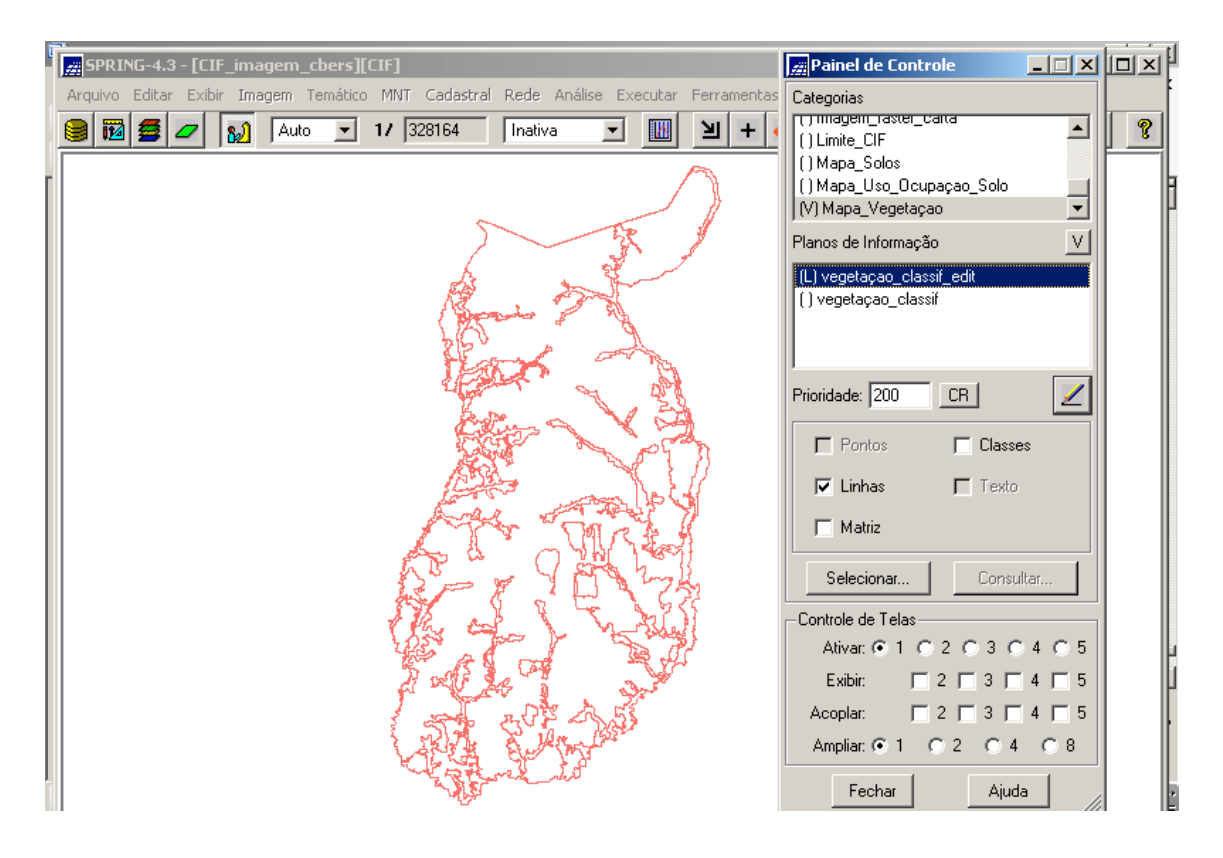

**Figura 3.105 – PI "vegetação\_classif\_edit" representando a edição da classificação**

Uma vez gerado o PI relativo à edição da classificação com sua representação de linhas e polígonos, deve-se agora ser criada a representação das classes, já que este é um PI Temático e, assim sendo, deve ter suas Classes representadas. Tais Classes já foram criadas no momento da criação da Categoria Temático "Mapa\_Vegetação", conforme a Figura 3.93.

Com vistas a criar representação das classes, deve ser feita uma associação das linhas e polígonos com as mesmas. Lembrando, são elas:

- "tema\_mata\_ciliar";
- "tema\_campo\_liso";
- "tema\_vegetação\_arbustiva";
- "tema\_corpo\_dágua"; e
- "tema\_terreno\_exposto".

Para tal, foram executados os seguintes passos:

- clicar no menu "Temático" e submenu "Edição Vetorial"(ver Figura 3.101);

- ao ser exibida a janela "Edição Topológica", clicar no botão "Classes" (ver Figura 3.102);

- ao ser exibida a janela "Editar Classe Temática", no campo "Categoria Corrente" é apresentada a Categoria que contém o PI que está sendo editado, qual seja "Mapa\_Vegetação";

- selecionar na lista "Classes" a (Classe) que deseja associar à entidade "Polígono" (selecionar "Polígono" no campo "Entidade"). O visual da Classe selecionada (definido na janela "Modelo de Dados" – botão "Visual" – Figuras 3.94 e 3.95) é apresentado ao lado;

- selecionar a Operação "Associar" para relacionar a entidade "Polígono" à uma Classe;

- clicar no botão "Aplicar em Todas", para classificar todas as entidades, que estão ainda sem classe, com a Classe ativa (selecionada);

- selecionar os polígonos do PI com o BE do mouse para fazer a associação com a classe selecionada;

- proceder da mesma forma para as outras classes;

- clicar no botão "Fechar" após associar todas as classes a todos os polígonos do PI.

O que foi comentado é exibido na figura a seguir..

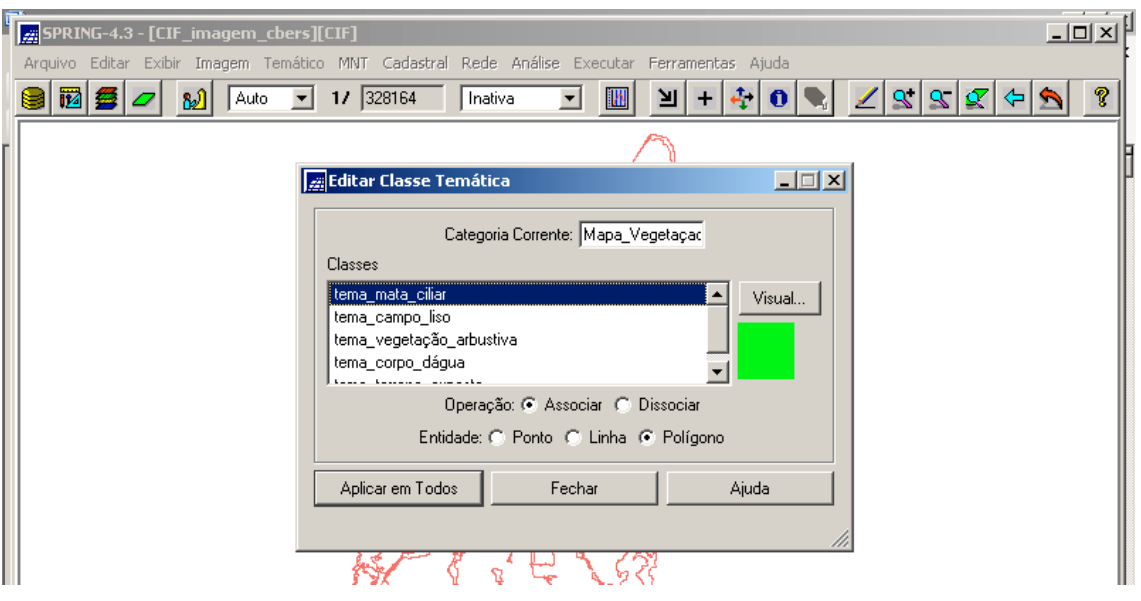

**Figura 3.106 – Janela "Editar Classe Temática"**

Ao final, o PI "vegetação\_classif\_edit" tem habilitada a sua representação de classes no Painel de Controle e é exibido conforme a figura a seguir.

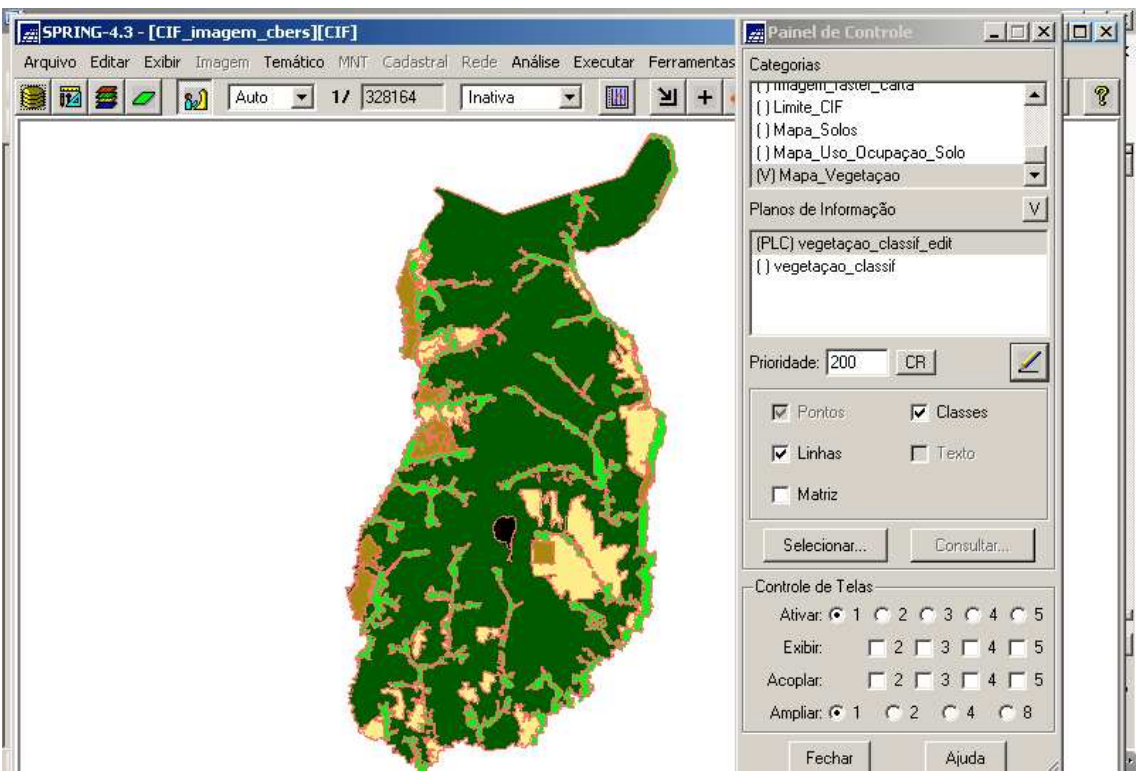

**Figura 3.107 – PI "vegetação\_classif\_edit" da Categoria Temático "Mapa\_Vegetação"**

Assim, o novo mapa está representado pelas cinco cores que são as representativas das cinco Classes Temáticas desta Categoria.

Está pronto o primeiro mapa insumo para a geração do Mapa de Aptidão para a Agricultura no CIF.
## **CAPÍTULO 4 - MAPA TEMÁTICO DA DECLIVIDADE**

Com vistas a elaborar este Mapa, teve-se que partir da Carta Topográfica de Formosa, ou melhor, dos três PI da Categoria "Imagem" ("carta\_raster\_CIF\_1", carta\_raster\_CIF\_2" e "carta\_raster\_CIF\_3") que representam a Carta (interior do CIF) no ambiente do SPRING. Esta carta possui as curvas de nível e os pontos cotados que foram adquiridos por Restituição Fotogramétrica Analógica (fase do processo de engenharia cartográfica convencional), conforme mostra a figura do mapa do CIF ampliado abaixo. O próximo passo é digitalizar vetorialmente as duas feições, para convertê-las para o Modelo de Dados (Categoria) MNT.

\_\_\_\_\_\_\_\_\_\_\_\_\_\_\_\_\_\_\_\_\_\_\_\_\_\_\_\_\_\_\_\_\_\_\_\_\_\_\_\_\_\_\_\_\_\_\_\_\_\_\_\_\_\_\_\_\_\_\_\_\_\_\_\_

Assim, deve-se selecionar os três PI acima citados no Painel de Controle para que sejam exibidos, conforme a figura a seguir.

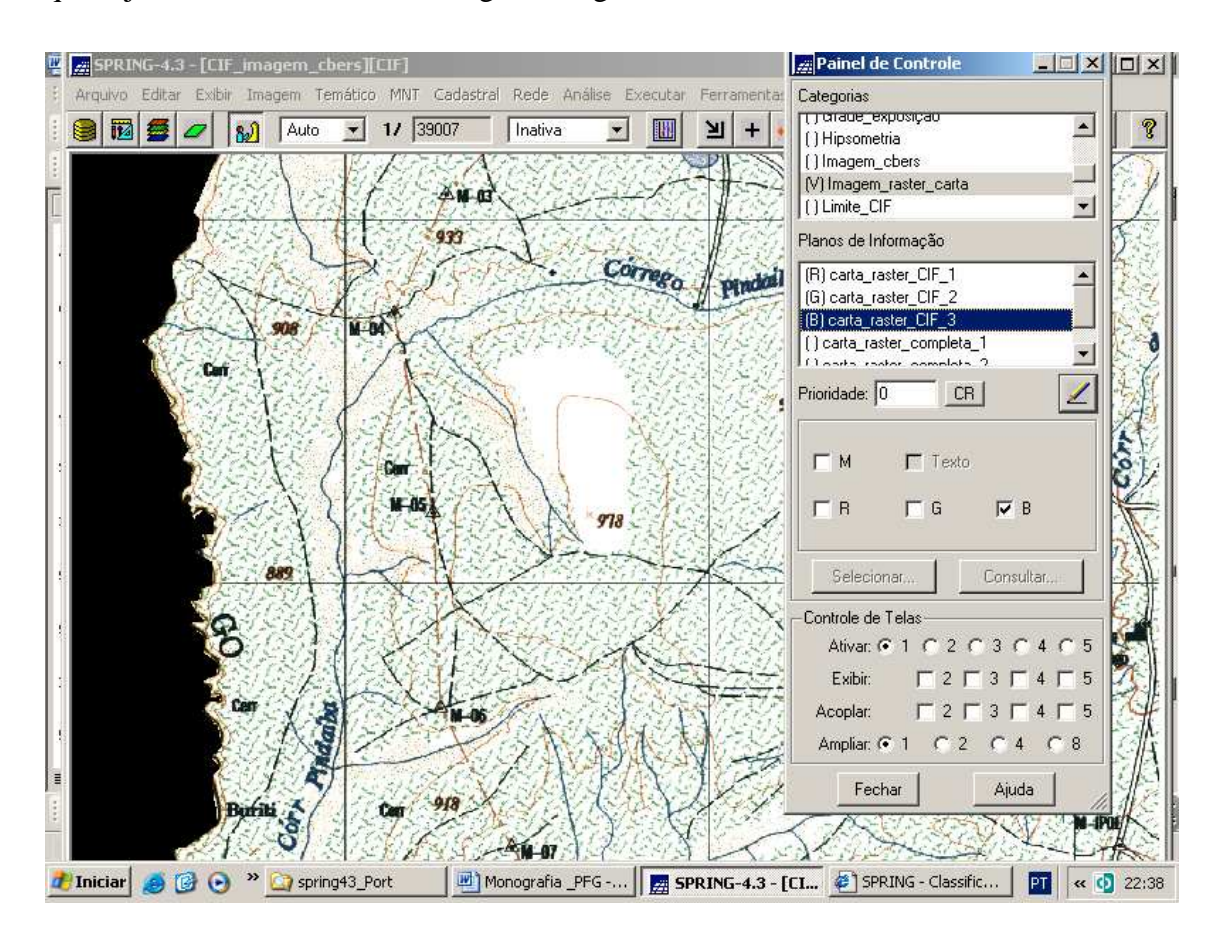

**Figura 4.1 – Ampliação do mapa do CIF exibindo curvas de nível e pontos cotados**

#### **4.1 - MNT**

O Modelo Numérico de Terreno (MNT) é uma representação matemática da distribuição espacial de uma determinada característica vinculada à uma superfície real (Menu "Ajuda" do SPRING, Versão 4.3, 2006). Para obter esta representação, é necessário fazer a digitalização de linhas e pontos, que constituirão as amostras para posteriormente gerar interpolações (grades) e obter produtos, tais como visualizações em 3D, perfil e outros. Isso é feito associando à linha e aos pontos um valor de coordenada *z* (cota).

Um mapa de MNT deverá estar associado à Categoria (Modelo de Dados) MNT, onde o processo de modelagem espacial é definido por geocampos. Assim, para uma dada área geográfica, um geocampo numérico associa, a cada ponto do espaço, um valor real (Menu "Ajuda" do SPRING, Versão 4.3, 2006).

Um mapa de MNT pode ser armazenado na forma vetorial (quando a representação referente às amostras ou grade triangular existir) ou matricial (quando uma grade regular existir).

Na representação vetorial, a topologia pode ser do tipo arco-nó, com arcos que se conectam entre si através de nós (ponto inicial e final) ou Grade Triangular (TIN). Neste último, os arcos se conectam através de pontos, formando uma malha triangular (Menu "Ajuda" do SPRING, Versão 4.3, 2006).

A representação matricial é do tipo grade retangular, ou seja, uma dada área será dividida em células de tamanho fixo, onde cada célula terá um valor de acordo com o tipo de dado amostrado e o interpolador utilizado (Menu "Ajuda" do SPRING, Versão 4.3, 2006).

A figura a seguir mostra algumas amostras (isolinhas e pontos cotados). Observar que as duas entidades devem estar no mesmo PI.

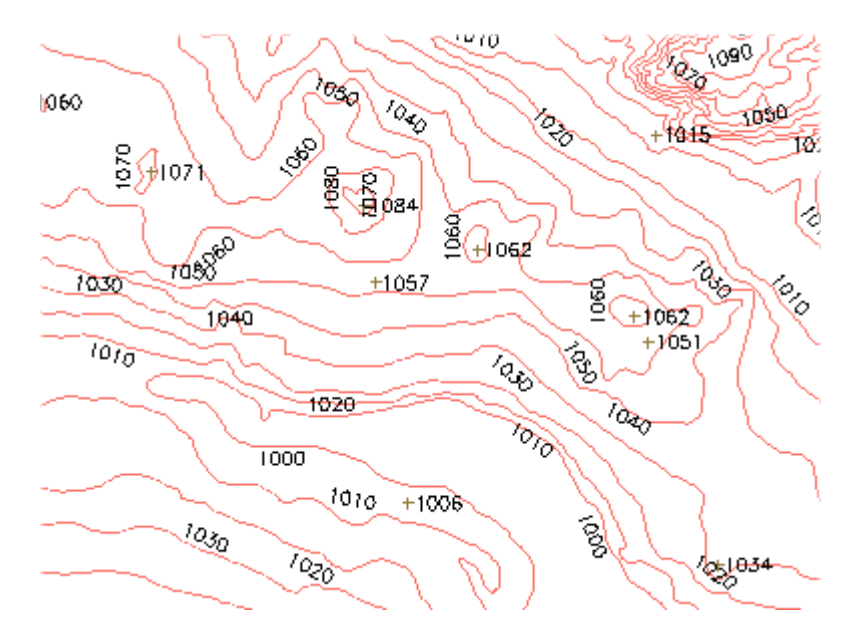

**Figura 4.2 – Exemplo de Isolinhas e Pontos Cotados** [Fonte: Menu "Ajuda" do SPRING Versão 4.3, 2006]

Para fazer a conversão dos dados da Categoria "Imagem" para a Categoria "MNT", foram executados os seguintes passos:

- criar a Categoria MNT "Altimetria", conforme mostra a figura a seguir;

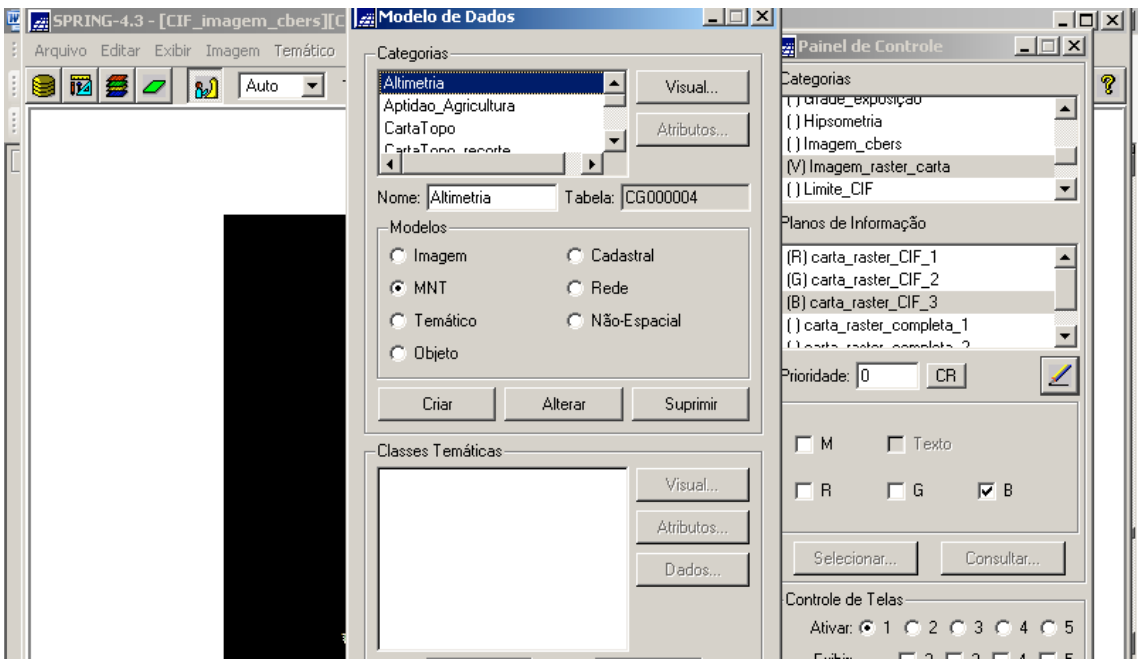

**Figura 4.3 – Janela "Modelo de Dados" (criação da Categoria "Altimetria")**

- criar o PI "isolinhas\_pts\_cotados" pertencente à Categoria MNT criada acima, para receber os dados oriundos da digitalização vetorial das curvas de nível e pontos cotados, que são feições representadas pelos três PI da Categoria "Imagem", conforme a figura a seguir;

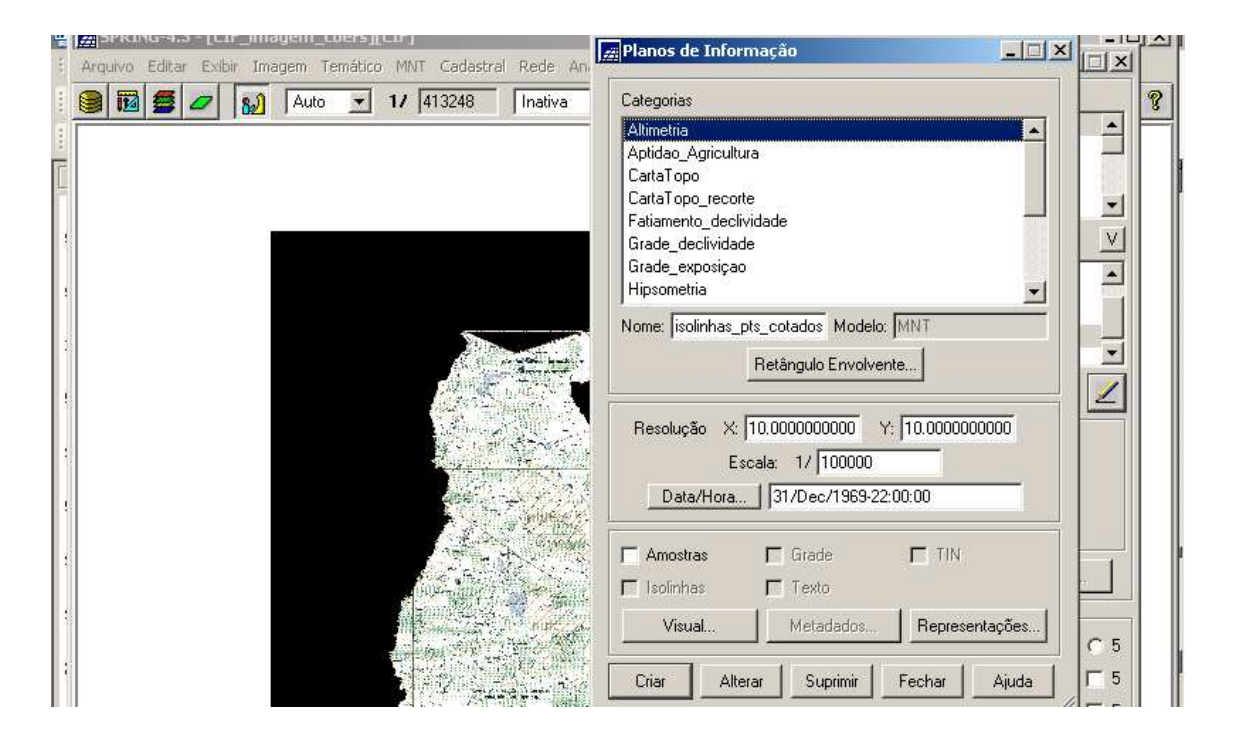

**Figura 4.4 – Janela "Planos de Informação" (criação do PI "isolinhas\_pts\_cotados")**

- ativar este PI no Painel de Controle;

- clicar no menu "MNT" e submenu "Editar", conforme a figura a seguir;

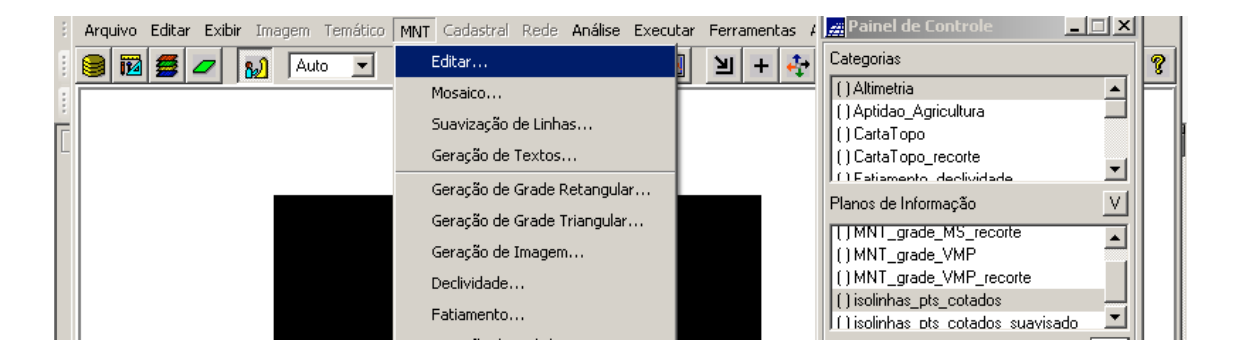

**Figura 4.5 – Menu "MNT" e submenu "Editar"**

- ao ser exibida a janela "Edição Topológica", selecionar no campo "Editar" a opção "Linhas";

- no campo "Modo", selecionar a opção "Passo";

- no campo "Topologia", selecionar a opção "Manual";

- no campo "Fator Digit (mm)", opção "0,00";

- no campo "Cota", verificar no mapa do CIF a cota que será digitalizada para preencher o campo;

- clicar no botão "CR", para o sistema assumir o valor digitado;

- no campo "Operação", selecionar "Criar Linha", se a linha não for fechada, ou seja, não for polígono ou "Criar Linha Fechada", se for polígono.

O que foi abordado é exibido na figura a seguir.

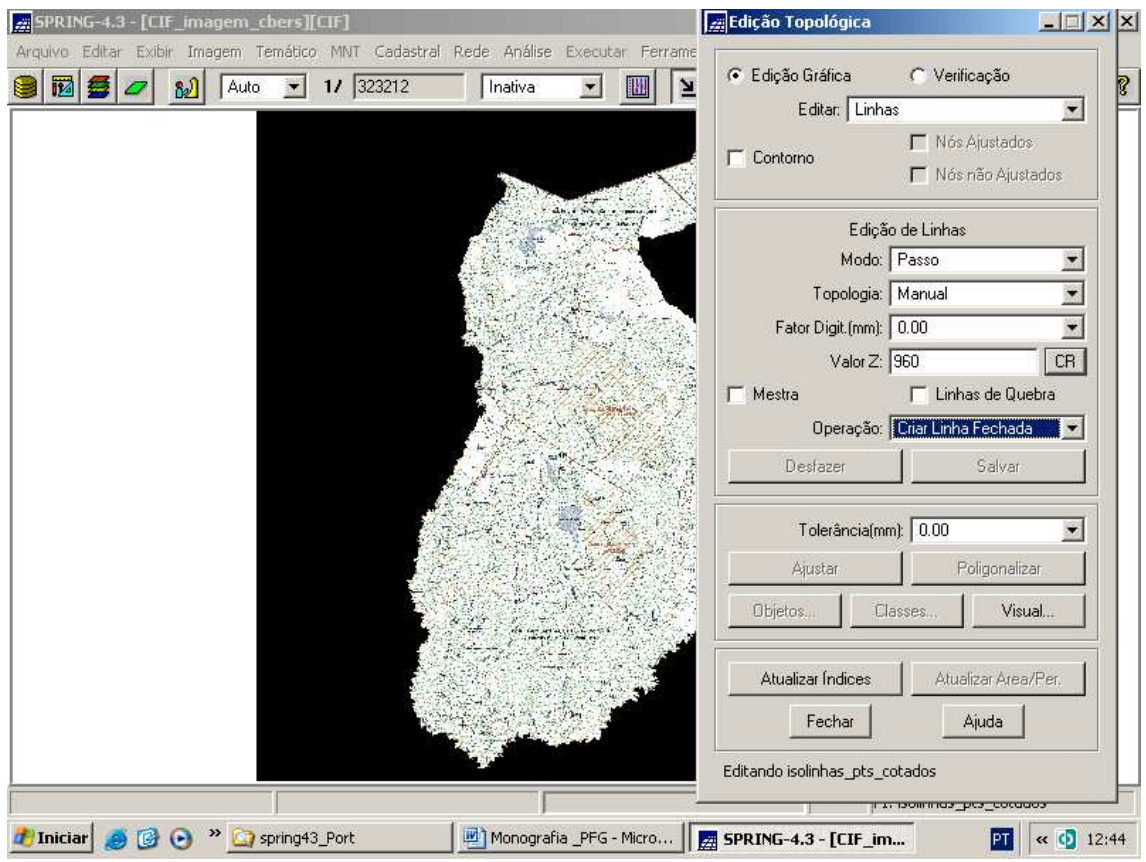

**Figura 4.6 – Janela de Edição Vetorial das Curvas de Nível do Mapa do CIF**

A seguir, a figura exibe o detalhe da digitalização vetorial da curva de nível de cota 960 metros.

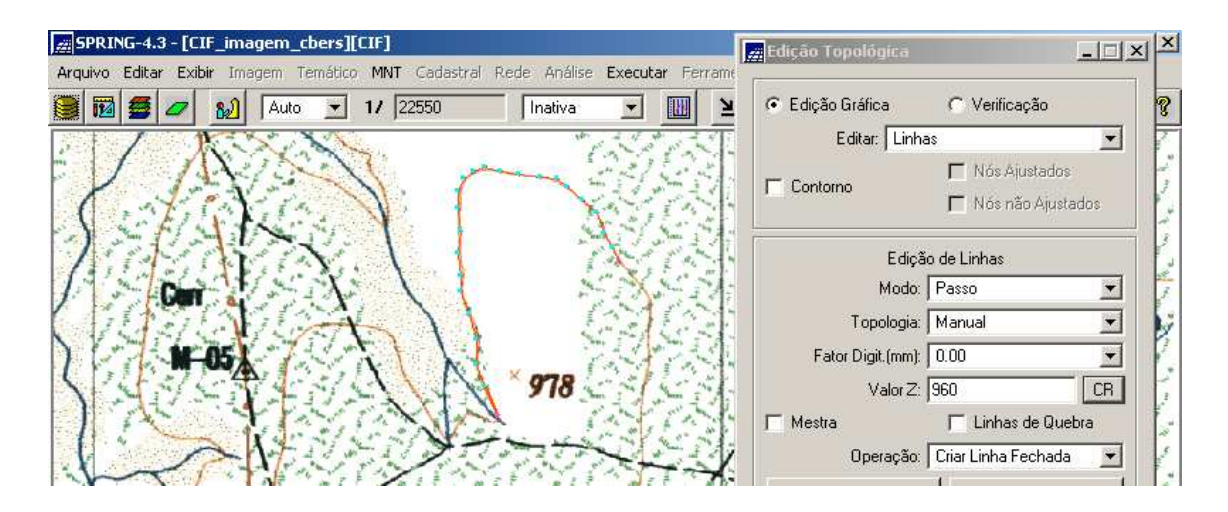

**Figura 4.7 – Detalhe da Digitalização da Curva de Nível de Cota 960 m (linha vermelha e pontos azuis)**

Assim, deve ser feito este procedimento para todas as curvas de níveis.

Após, há que levar a efeito a digitalização dos pontos cotados, atuando também na janela "Edição Topológica", com a ressalva de preencher no campo "Editar" a opção "Pontos", conforme mostra a figura a seguir.

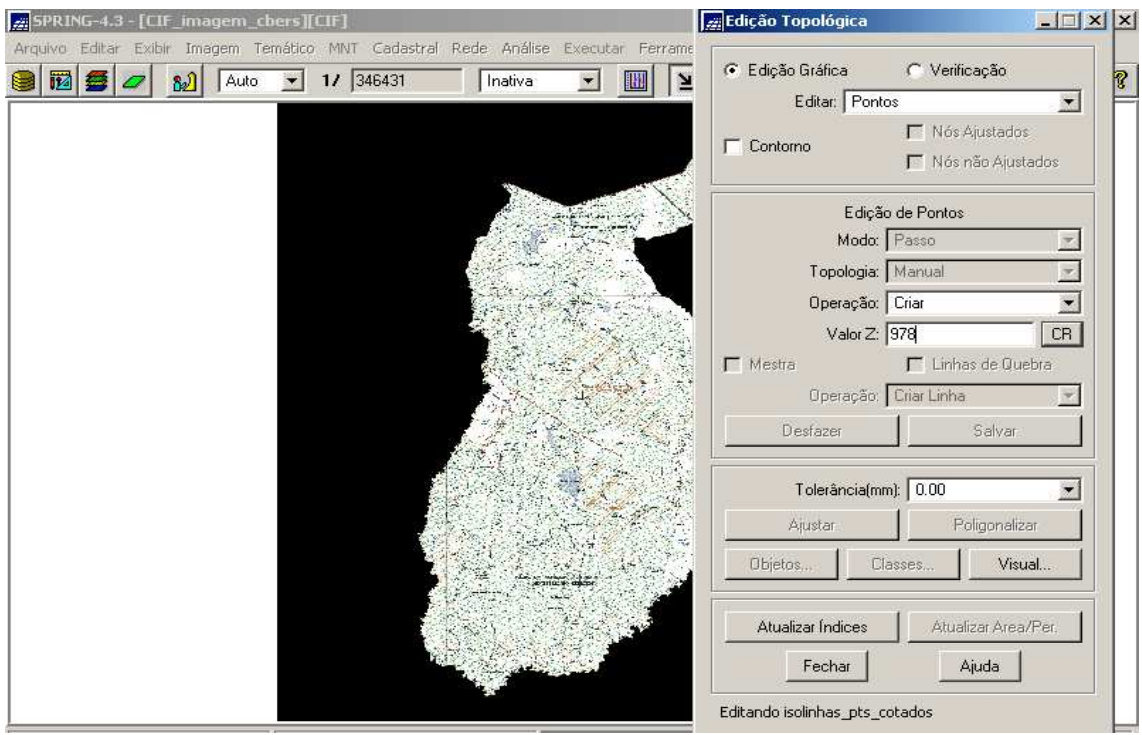

**Figura 4.8 – Janela de Edição Vetorial dos Pontos Cotados do Mapa do CIF**

A seguir, a figura exibe o detalhe da digitalização vetorial do ponto cotado 978 metros.

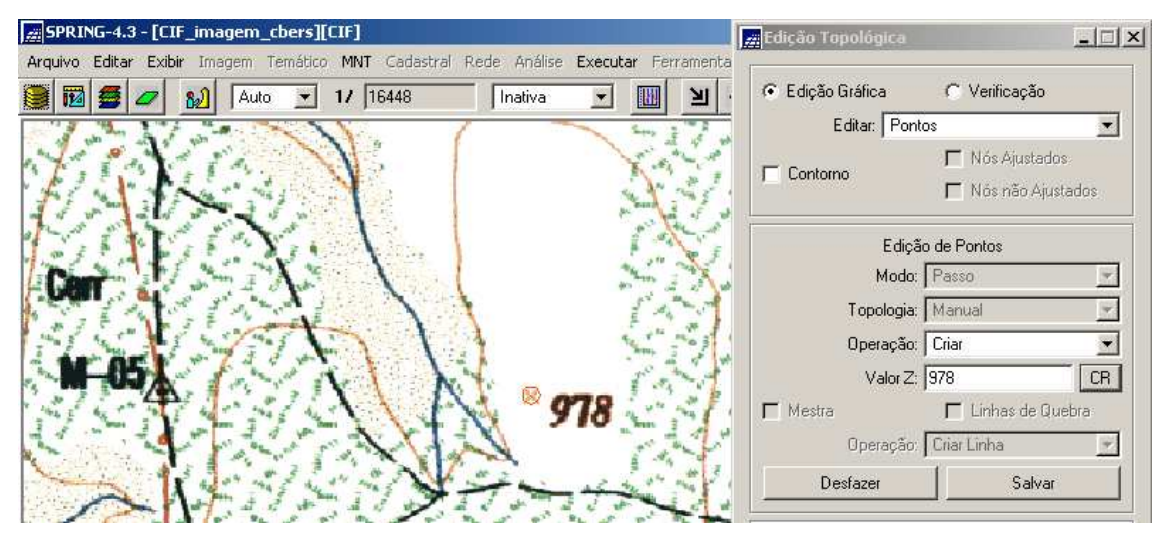

**Figura 4.9 – Detalhe da Digitalização do Ponto Cotado 978 m (círculo vermelho)**

Assim, deve ser feito este procedimento para todos os pontos cotados.

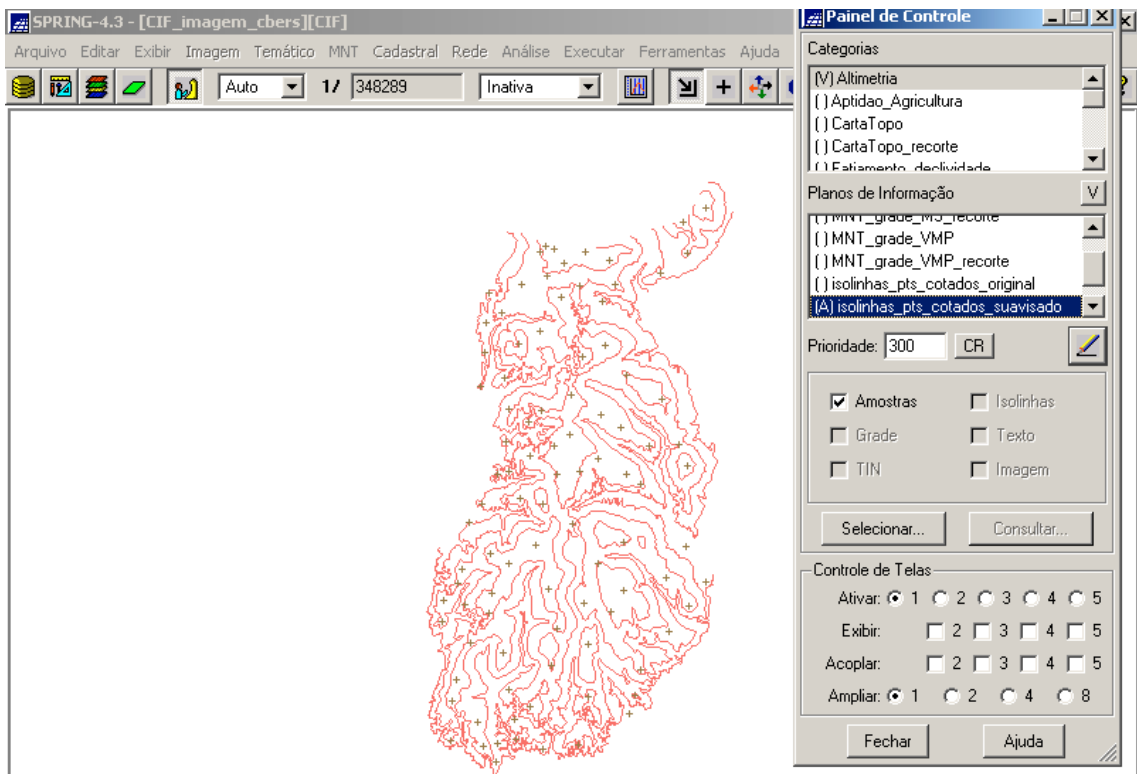

Ao final, o PI "isolinhas\_pts\_cotados" estará gerado. Observar a figura a seguir.

**Figura 4.10– PI "isolinhas\_pts\_cotados" da Categoria MNT**

Um mapa de curvas de nível gerado em métodos analógicos tradicionais leva a isolinhas que tem visualmente a propriedade de serem suaves. Quando são obtidas por meio de digitalização vetorial, bordas abruptas ("dente serrilhado") são observadas. Um método de suavização de isolinhas cria aproximações de curvas para estes dados (Menu "Ajuda" do SPRING, Versão 4.3, 2006).

A figura a seguir mostra as isolinhas suavizadas em linhas tracejadas e o dado original em linhas contínuas.

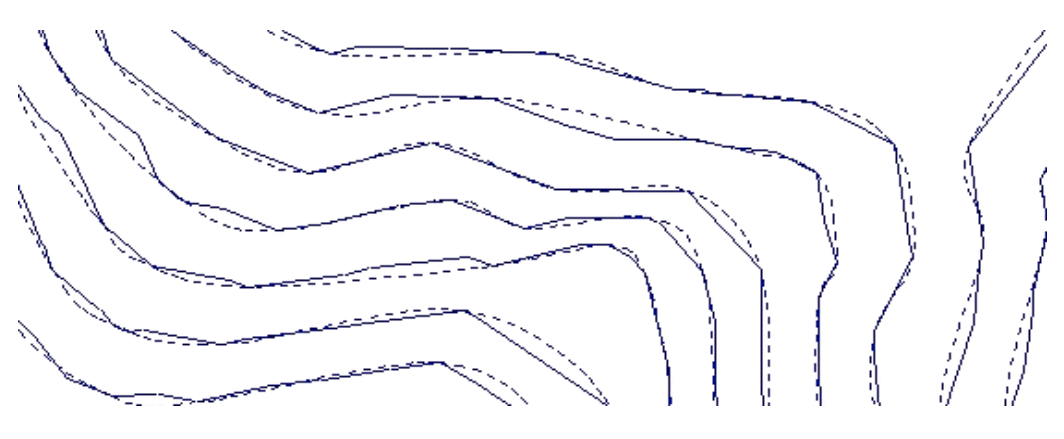

**Figura 4.11– Suavização de Curvas de Nível** [Fonte: Menu "Ajuda" do SPRING, Versão 4.3, 2006]

Para suavizar as curvas de nível digitalizadas, foram executados os seguintes passos:

- clicar no menu "MNT" e submenu "Suavização de Linhas", conforme a figura

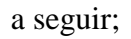

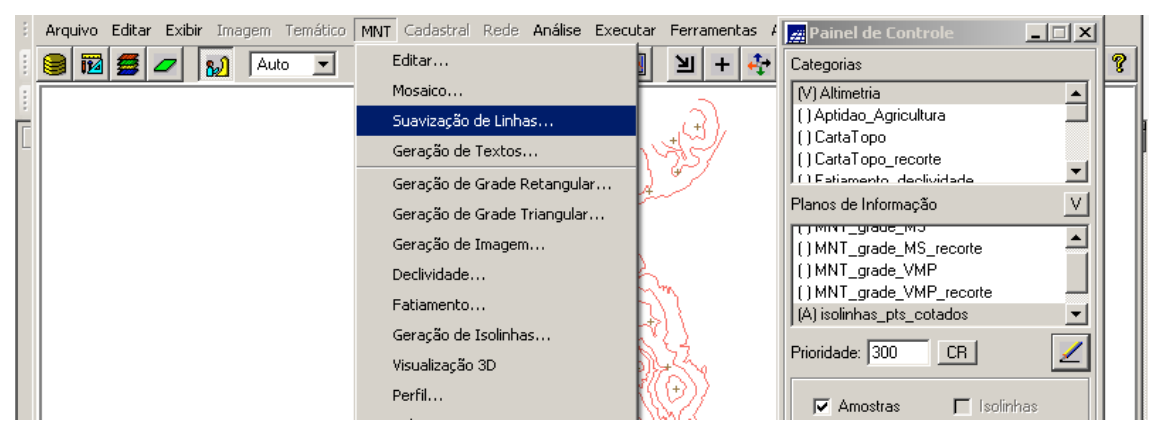

**Figura 4.12– Menu "MNT" e submenu "Suavização de Linhas"**

- ao ser exibida a janela "Suavização de Linhas", verifica-se que no campo "Entrada", a representação a ser suavizada é "Amostra", pois o sistema habilita somente a representação existente associada ao PI ativo de entrada, assim deve-se mantê-lo;

- no campo "PI de Saída", deve ser criado um novo PI para receber os novos dados (linhas suavizadas), qual seja, "isolinhas\_pts\_cotados\_suavizados";

- no campo "Fator de Simplificação", deve ser digitado um valor para fazer uma filtragem nas linhas de entrada. O sistema apresenta um valor calculado a partir da escala definida para o PI ativo (1:100.000, que é a escala do Projeto "CIF"), que é 0.4 mm na escala, ou seja, o valor de 40 metros. Mantê-lo;

- no campo "Distância Máxima", deve ser digitado um valor que definirá a distância entre os pontos nas linhas simplificadas. O sistema apresenta um valor calculado a partir da escala definida para o PI ativo (1:100.000, que é a escala do Projeto "CIF"), que é 0.4 mm na escala, ou seja o valor de 40 metros. Mantê-lo;

- clicar no botão "Executar".

Observação: o campo "Simplificar Saída" refere-se ao método de simplificação de Douglas-Peucker, usando como tolerância para simplificação o mesmo fator de suavização. Permaneceu desabilitado.

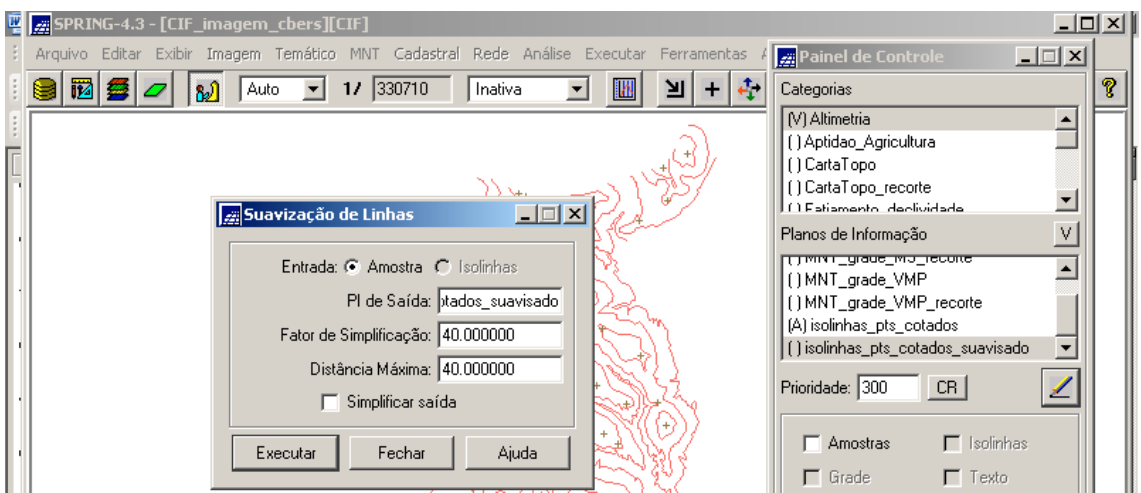

O que foi abordado é mostrado na figura a seguir.

**Figura 4.13– Janela "Suavização de Linhas" com os parâmetros selecionados**

Ao final, o novo PI "isolinhas\_pts\_cotados\_suavizados" é ativado no Painel de Controle para ser exibido. A figura a seguir compara os dois PI ampliados numa mesma área e mostra o detalhe da suavização das linhas.

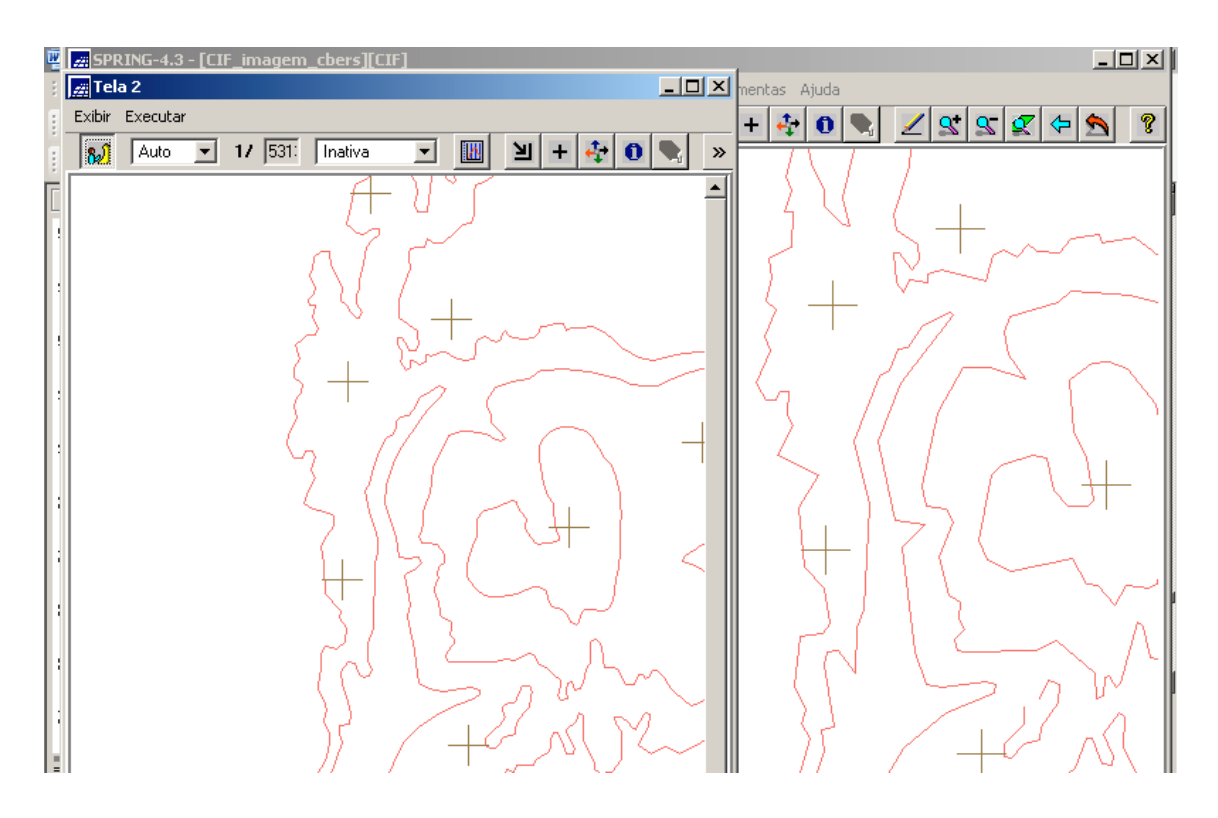

**Figura 4.14 – detalhe da comparação entre o PI suavizado na Tela 2 (esquerda) e o PI original na Tela Principal**

## **4.2 - Grade Retangular ou Regular**

A grade retangular ou regular é um modelo digital que aproxima superfícies por meio de um poliedro de faces retangulares, conforme mostra a figura a seguir. Os vértices desses poliedros podem ser os próprios pontos amostrados, caso estes tenham sido adquiridos nas mesmas localizações *x* e *y* que definem a grade desejada (Menu "Ajuda" do SPRING, Versão 4.3, 2006).

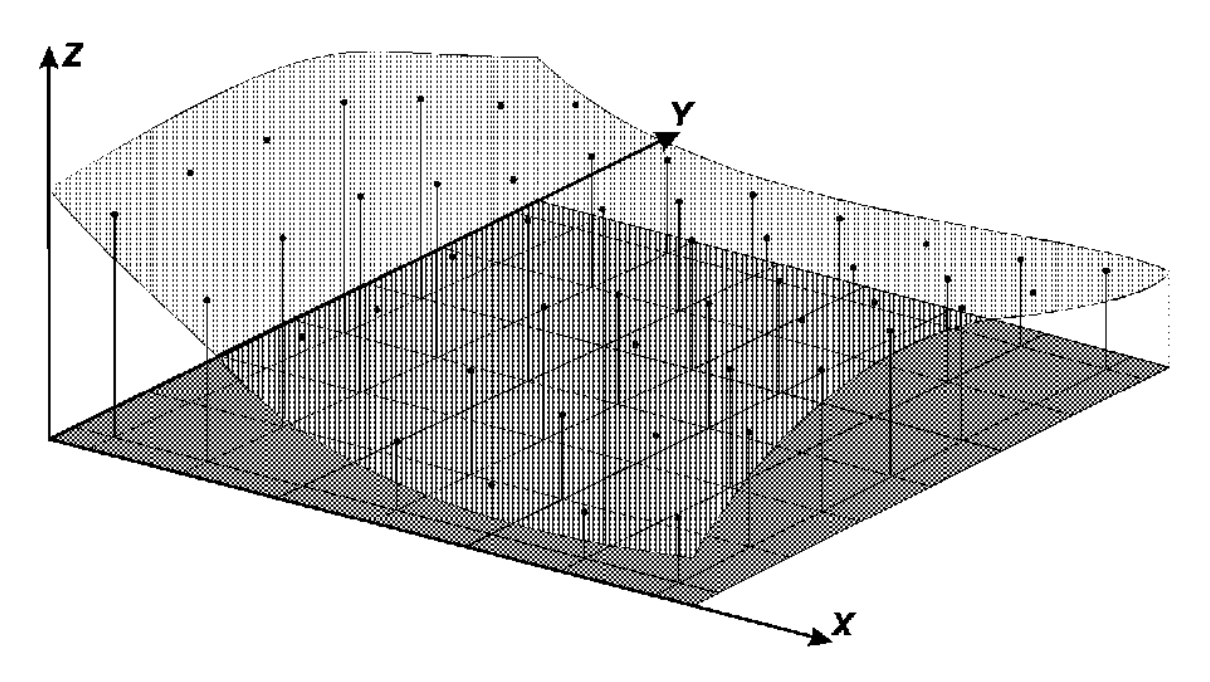

**Figura 4.15 – Ilustração de uma Grade Retangular** [Fonte: Menu "Ajuda" do SPRING Versão 4.3, 2006]

A geração de grade regular ou retangular deve ser efetuada quando os dados amostrados na superfície não são obtidos com espaçamento regular. Assim, a partir das informações contidas nas isolinhas e nos pontos cotados, gera-se uma grade que representa de maneira mais fiel possível a superfície. Os valores iniciais a serem determinados são os espaçamentos nas direções *x* e *y* de forma que possam representar os valores próximos aos pontos da grade em regiões com grande variação. Ao mesmo tempo, devem reduzir redundâncias em regiões quase planas (Menu "Ajuda" do SPRING, Versão 4.3, 2006).

O espaçamento da grade, ou seja, a resolução em *x* ou *y* deve ser idealmente menor ou igual a menor distância entre duas amostras com cotas diferentes. Ao se gerar uma grade muito fina (densa), com distância entre os pontos muito pequena, existirá um maior número de informações sobre a superfície analisada, porém necessitará maior tempo de computação para sua geração. Ao contrário, considerando distâncias grandes entre os pontos, será criada uma grade grossa, que poderá acarretar perda de informação. Desta forma para a resolução final da grade, deve haver um compromisso entre a precisão dos dados e do tempo de geração da grade (Menu "Ajuda" do SPRING, Versão 4.3, 2006).

Uma vez definida a resolução e consequentemente as coordenadas de cada ponto da grade, pode-se aplicar um dos métodos de interpolação para calcular o valor aproximado da elevação.

No SPRING, a grade regular pode ser gerada a partir de amostras, ou seja, pontos e linhas, de grade regular ou irregular. No caso de pontos e linhas (que foi o caso deste trabalho), podem ser utilizados os seguintes interpoladores:

- vizinho mais próximo: para cada ponto (*x, y*) da grade, o sistema atribui a cota da amostra mais próxima ao ponto, conforme mostra a figura a seguir. Este interpolador deve ser usado quando se deseja manter os valores de cotas das amostras na grade, sem gerar valores intermediários.

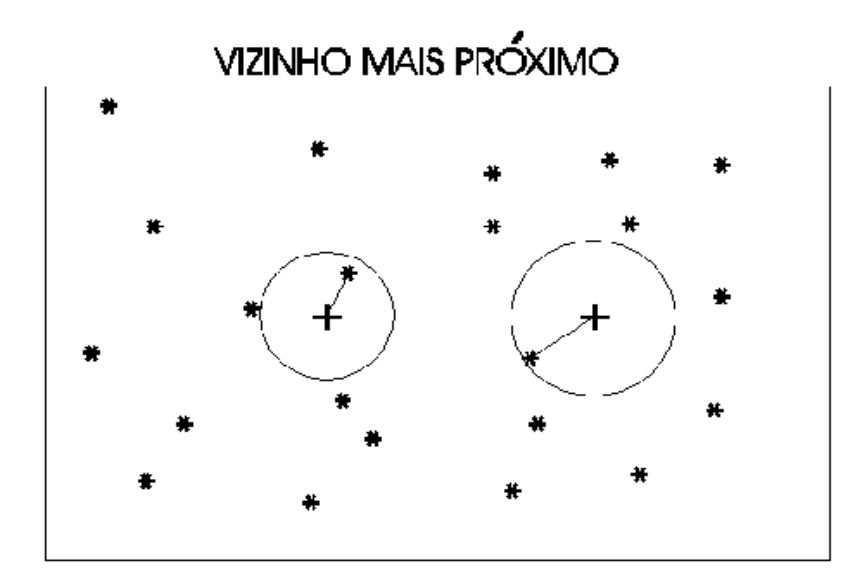

**Figura 4.16 – Ilustração do Interpolador "Vizinho Mais Próximo"** [Fonte: Menu "Ajuda" do SPRING Versão 4.3, 2006]

- média simples: o valor de cota de cada ponto da grade é estimado a partir da média simples das cotas dos 4 vizinhos mais próximos desse ponto, conforme mostra a figura a seguir. Este interpolador é geralmente utilizado quando se requer maior rapidez na geração da grade, para avaliar erros grosseiros na digitalização. Sua fórmula é a que segue abaixo.

$$
\mathbf{f}(\mathbf{x}, \mathbf{y}) = 1/4 \left( \sum_{1}^{4} \mathbf{z}_{i} \right), \tag{Equação 4.1}
$$

**zi** é o valor da cota de cada um dos quatro pontos ;

**f(x,y)** é a função interpolante.

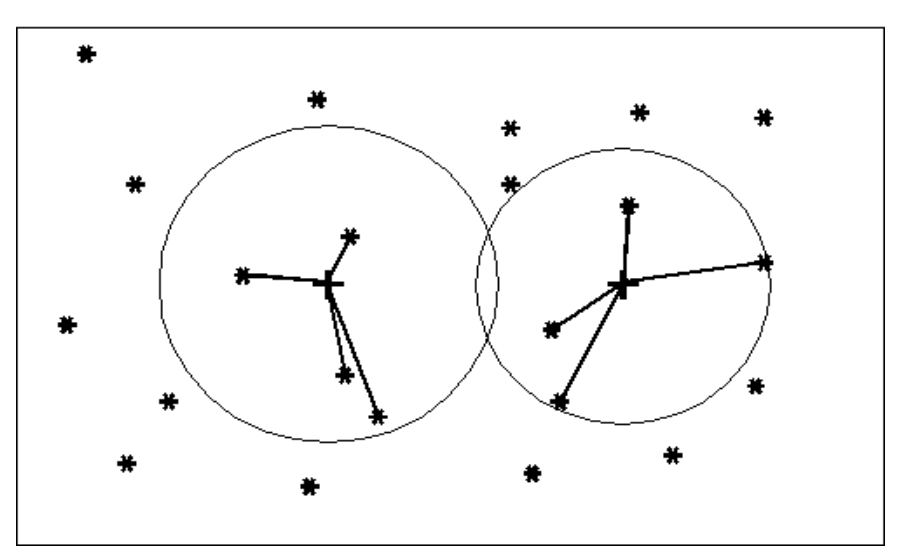

# N-VIZINHOS MAIS PROXIMOS

**Figura 4.17 – Ilustração do Interpolador "Média Simples"** [Fonte: Menu "Ajuda" do SPRING Versão 4.3, 2006]

Existem alguns outros interpoladores, porém não serão discutidos neste trabalho. São eles:

- média ponderada;

- média ponderada por quadrante; e

- média ponderada por cota e por quadrante.

Para gerar a grade retangular, foram executados os seguintes passos:

- ativar no Painel de Controle o PI "isolinhas\_pts\_cotados\_suavizado" da Categoria "MNT", o qual possui as isolinhas (curvas de nível) e os pontos cotados;

- clicar no menu "MNT" e no submenu "Geração de Grade Retangular", conforme mostra a figura a seguir;

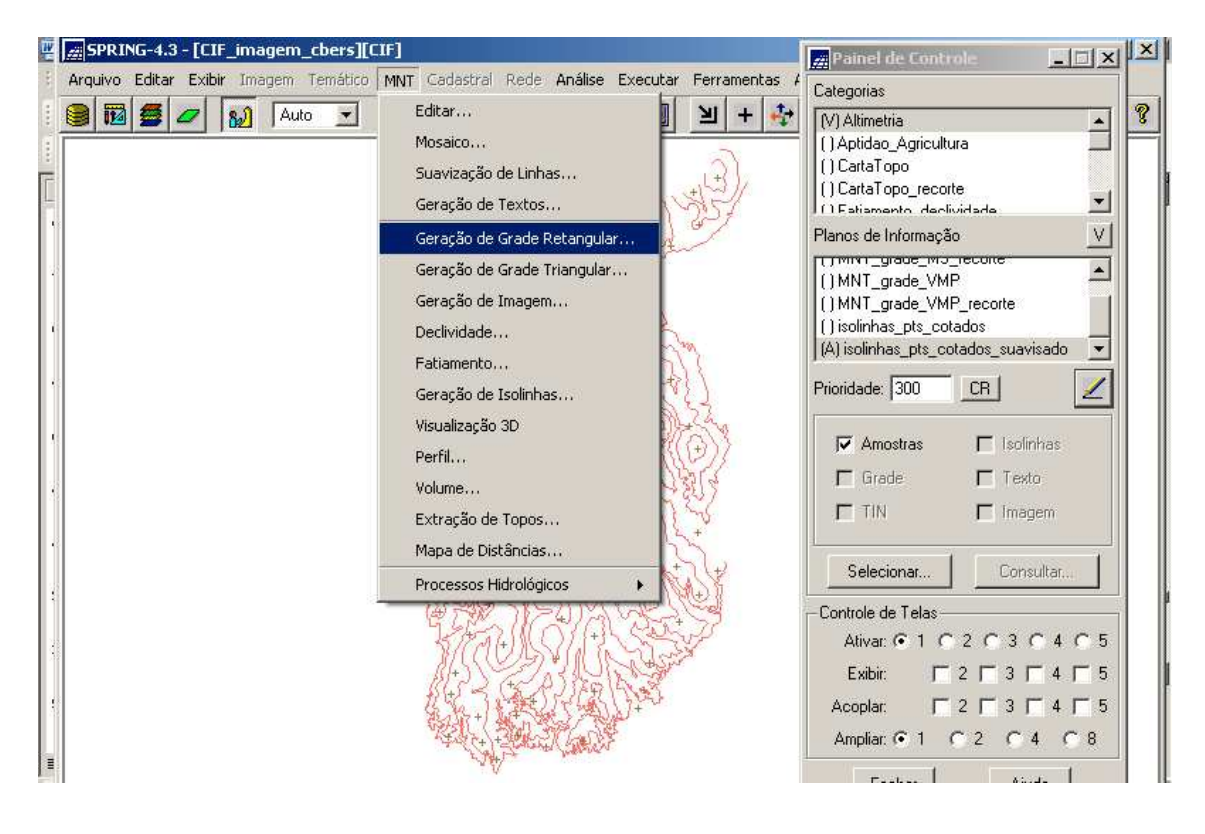

**Figura 4.18 – Menu "MNT" e submenu "Geração de Grade Retangular"**

- ao ser exibida a janela "Geração de Grade", no campo "Entrada" selecionar a opção "Amostra";

- no campo "PI de Saída", deve ser criado um novo PI para receber os dados referente à grade regular, qual seja, "MNT\_grade\_MS";

- nos campos "Resolução\_X" e "Resolução\_Y", foram digitalizados os valores de 100 metros;

- no campo "Interpolador", selecionar a opção "Média Simples";

- clicar no botão "Executar".

O que foi abordado é mostrado na figura a seguir.

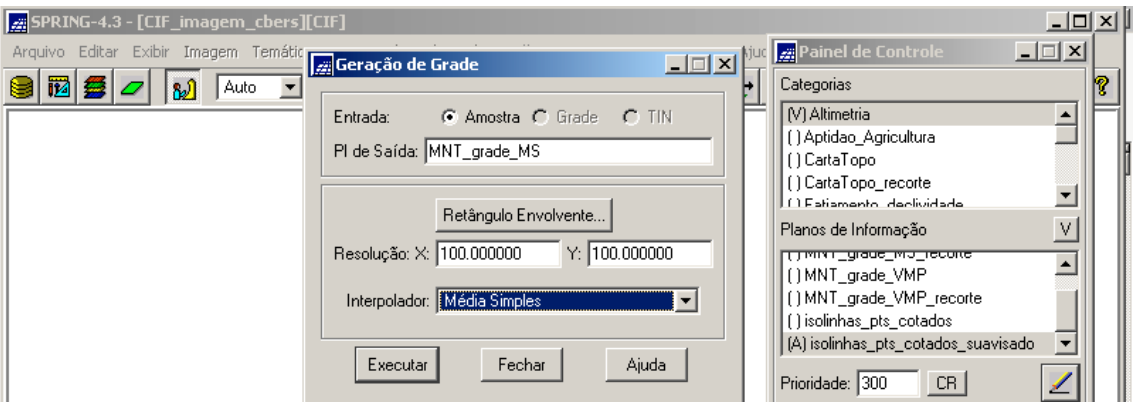

### **Figura 4.19 - Janela "Geração de Grade" com os parâmetros selecionados**

Ao final, o novo PI "MNT\_grade\_MS" é ativado no Painel de Controle para ser exibido, juntamente com o PI "isolinhas\_pts\_cotados\_suavizados", conforme a figura a seguir.

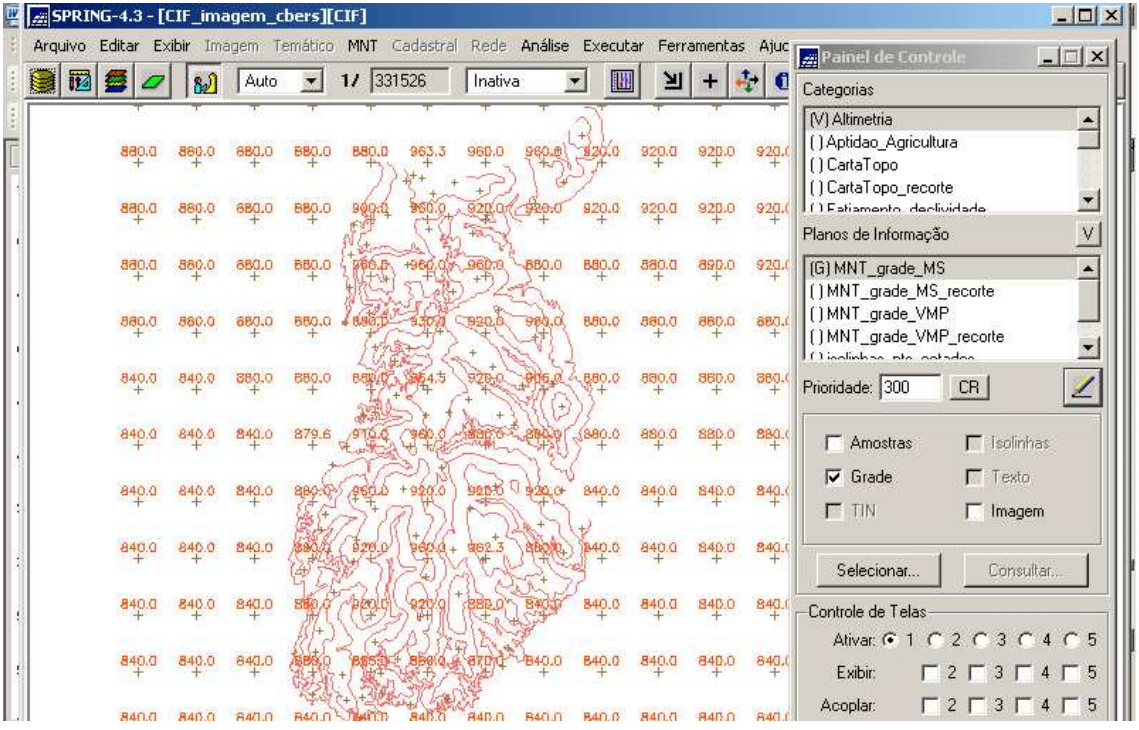

## **Figura 4.20 – PI "MNT\_grade\_MS" da Categoria "MNT"**

Verifica-se, ao observar a figura acima, que fora da área do CIF, em determinadas áreas, os valores da grade são os mesmos. Ou seja, a partir do limite do CIF para fora, não há isolinhas nem pontos cotados e dessa forma o interpolador entende que o terreno é plano até o limite definido pela área do Projeto "CIF" (Retângulo Envolvente do Projeto). Observar a figura a seguir.

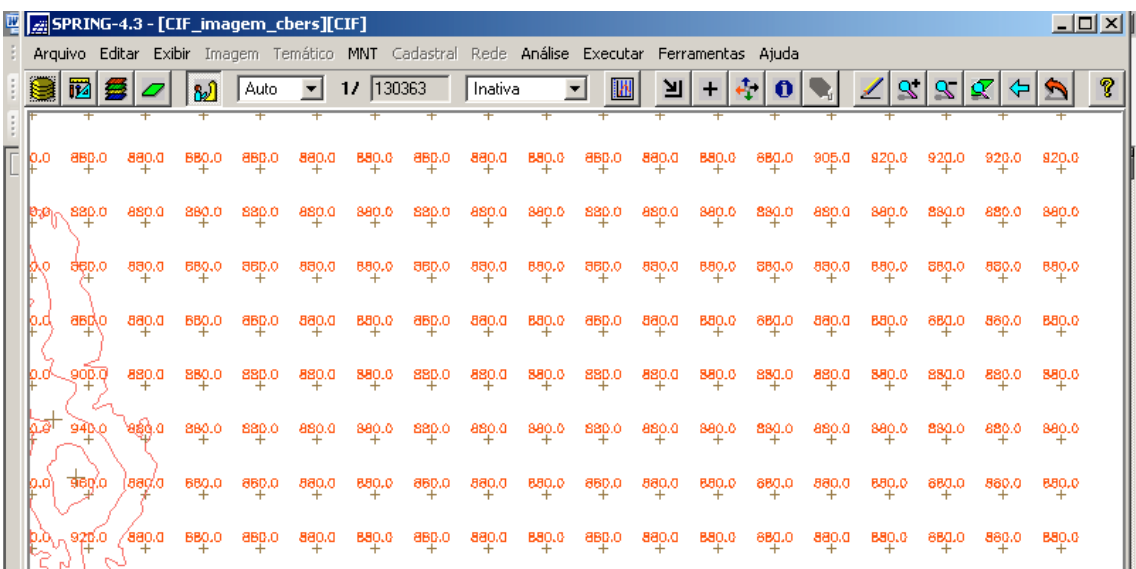

# **Figura 4.21 – Detalhe dos valores de grade idênticos para determinadas áreas além do Limite do CIF**

Assim, há que se definir um novo PI recortado segundo o limite do CIF. Para tal, foram executados os seguintes passos:

- clicar no menu "Ferramentas" e submenu "Recortar Plano de Informação", conforme mostra a figura a seguir.

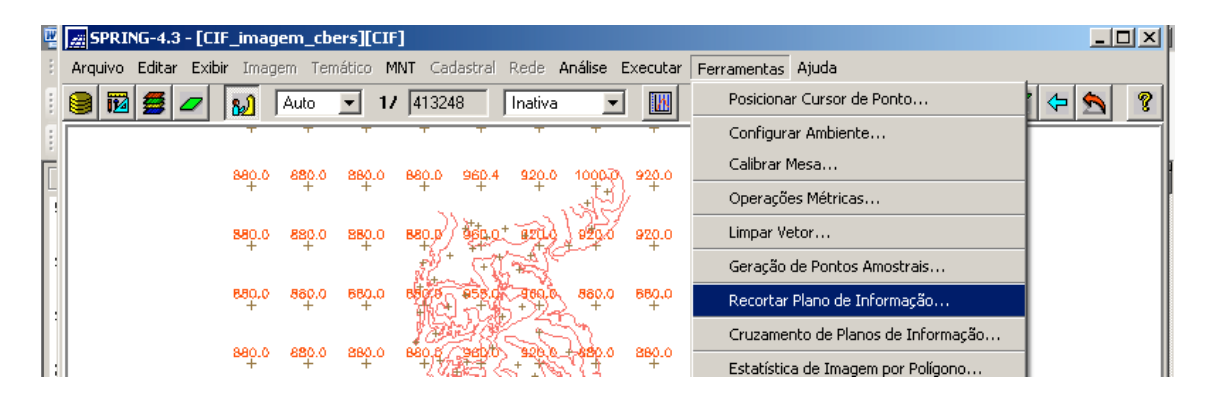

### **Figura 4.22 – Menu "Ferramentas" e submenu "Recortar Plano de Informação"**

- ao ser exibida a janela "Recortar Plano de Informação", selecionar a opção "Selecionar Máscara";

- clicar no botão "PI" para selecionar a máscara (Categoria "Limite CIF" e o PI "linha limítrofe"), conforme mostra a figura a seguir.

|   | $\Box$ $\Box$ $\times$<br>四 _ _ _ SPRING-4.3 - [CIF_imagem_cbers][CIF]                                                                  |
|---|----------------------------------------------------------------------------------------------------|
|   | Arquivo Editar Exibir Imagem Temático MNT Cadastral Rede Análise Executar Ferramentas Ajuda                                             |
|   | P<br>$-$ 17 413248<br>Inativa<br>$\mathbf{S}$  <br>$ \mathbf{S} $<br>$ \mathcal{Q} $<br>脳<br>Auto<br>₩<br>צ<br>F.<br>E.<br>o            |
| π | 920.0<br>920.0<br>920.0<br>880.0<br>920.0<br>1000.0<br>920.0<br>920.0<br>920.0<br>880.0<br>880.0<br>880.0<br>960.4                      |
|   | $\Box$ $\Box$ $\times$<br>Recortar Plano de Informação<br>880.0<br>920.0<br>880<br>920.0                                                |
|   | G Selecionar N 2 Categorias e Planos<br>$\Box$ $\Box$ $\times$ ente<br>880.0<br>Ō.<br>$\frac{880}{4}$<br>920.0<br>820.0                 |
|   | Máscara<br>Categorias<br>880.0<br>$^{880}_{+}$<br>۵<br>880.0<br>880.0<br>PI<br>te.<br>Hipsometria<br>Limite CIF                         |
|   | Mapa_Solos<br>840.0<br>$^{840}_{+}$<br>۵.<br>880.0<br>880.0<br>$\overline{\phantom{a}}$<br>Mapa Uso Ocupacao Solo<br>Recorte-           |
|   | Planos de Informação<br>C. Pl Ativo:<br>Imo<br>840.0<br>٥.<br>840.0<br>$^{840}_{+}$<br>840.0<br>linha_limítrofe<br>C Categoria:<br>erno |
|   | 840.0<br>840.0<br>$^{840}_{+}$<br>۵<br>840.0<br>Executa                                                                                 |
|   | 840.0<br>840.0<br>840.0<br>B40.0<br><b>B4U.D</b><br>u,u<br>Fechar<br>Ajuda<br>Executar                                                  |
|   | <b>RAISBRASB40.0</b><br>840.0<br>840.0<br>$\frac{840.0}{+}$<br>840.0<br>840.0<br>840.0<br>B40.0<br>840.0<br>840.0                       |

**Figura 4.23 – Escolha da Máscara para Recorte do PI "MNT\_grade\_MS"**

- selecionar a opção PI ativo e no seu campo digitar o nome do PI recortado segundo a área do CIF, qual seja: "MNT\_grade\_MS\_recorte";

- clicar no botão "Executar".

O que foi abordado é mostrado na figura a seguir.

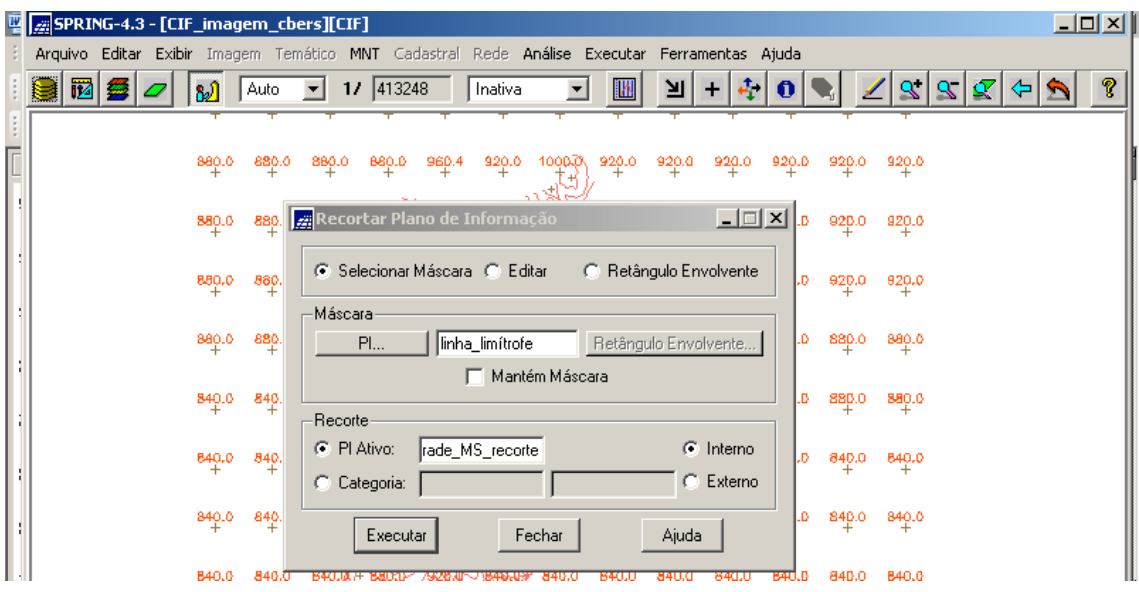

**Figura 4.24 – Janela "Recortar Planos de Informação" com os parâmetros selecionados"**

Ao final, o novo PI "MNT\_grade\_MS\_recorte" é ativado no Painel de Controle para ser exibido, juntamente com o PI "isolinhas\_pts\_cotados\_suavizados", conforme a figura a seguir.

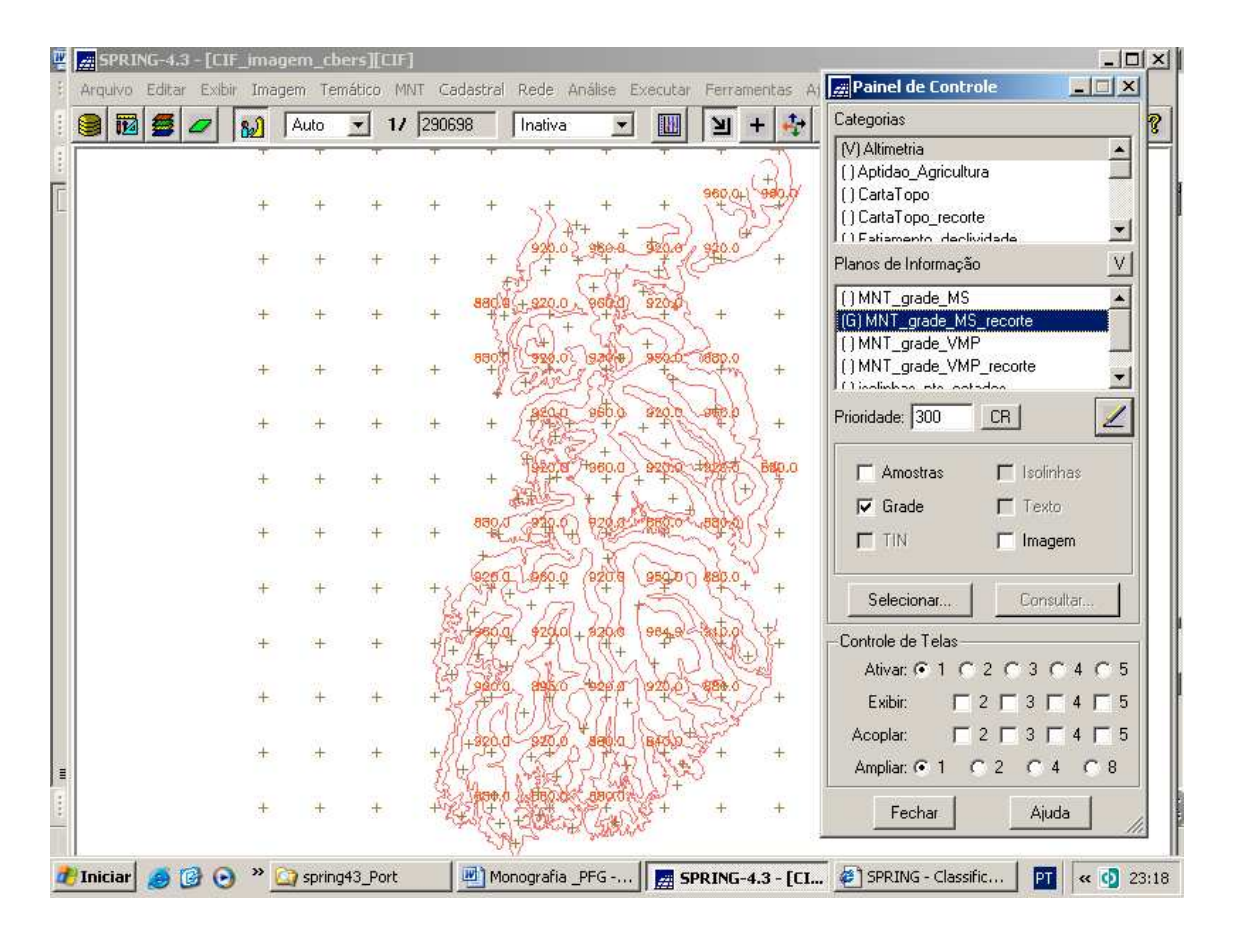

**Figura 4.25 – PI "MNT\_grade\_MS\_recorte"**

### **4.3 - Declividade**

Declividade é a inclinação da superfície do terreno em relação ao plano horizontal. Considerando um modelo numérico de terreno (MNT) de dados altimétricos extraídos de uma carta topográfica e traçando um plano tangente a esta superfície num determinado ponto (P), a declividade em P corresponderá à inclinação deste plano em relação ao plano horizontal (Menu "Ajuda" do SPRING, Versão 4.3, 2006).

A declividade conta com duas componentes, a saber:

- gradiente: é a taxa máxima de variação no valor da elevação, que pode ser medido em grau (0 a 90°) ou em porcentagem (%). No ambiente do SPRING, o gradiente é referenciado como declividade;

- exposição: é a direção dessa variação medida em graus (0 a 360°).

As duas componentes de declividade (gradiente e exposição) são calculadas a partir de derivadas parciais de primeira e segunda ordem obtidas de uma grade (retangular ou triangular) resultante dos valores de altitude da superfície. Para cada ponto desta grade são calculadas as derivadas parciais, computando-se os valores de altitude em uma janela de 3 x 3 pontos que se desloca sucessivamente sobre a grade. O resultado corresponde a duas novas grades, uma de gradiente e outra de exposição (Menu "Ajuda" do SPRING, Versão 4.3, 2006).

A declividade, ou gradiente, é calculada a partir da equação:

$$
D = \arctan \sqrt{\left(\frac{\partial z}{\partial x}\right)^2 + \left(\frac{\partial z}{\partial y}\right)^2}
$$
 Equação 4.2

onde *z* é a altitude e *x* e *y* as coordenadas axiais.

A exposição é dada pela equação:

$$
\tan A = \left(\frac{-\partial z}{\partial x} / \frac{\partial z}{\partial y}\right), \left(-\pi \le A \le \pi\right)
$$
 Equação 4.3

Com vista a gerar o mapa de declividade, foram executados os seguintes passos:

- criar a Categoria MNT "Grade declividade" (Figura 3.11) e o PI "declividade" (Figura 3.13), para receberem os novos dados;

- clicar no menu "MNT" e no submenu "Declividade", conforme mostra a figura a seguir.

| SPRING-4.3 - [CIF_imagem_cbers][CIF] |      |  |                                                                                             |            |   |     |                     |   | $\Box$ D $\times$ |  |
|--------------------------------------|------|--|---------------------------------------------------------------------------------------------|------------|---|-----|---------------------|---|-------------------|--|
|                                      |      |  | Arquivo Editar Exibir Imagem Temático MNT Cadastral Rede Análise Executar Ferramentas Ajuda |            |   |     |                     |   |                   |  |
| 囜<br>M                               | Auto |  | Editar                                                                                      |            | n | S I | x<br>$\mathbf{S}$ . | ⇦ | P                 |  |
|                                      |      |  | Mosaico                                                                                     |            |   |     |                     |   |                   |  |
|                                      |      |  | Suavização de Linhas                                                                        | 9,60.0     |   |     |                     |   |                   |  |
|                                      |      |  | Geração de Textos                                                                           | $+$        |   |     |                     |   |                   |  |
|                                      |      |  | Geração de Grade Retangular                                                                 |            |   |     |                     |   |                   |  |
|                                      |      |  | Geração de Grade Triangular                                                                 | $4^{\sim}$ |   |     |                     |   |                   |  |
|                                      |      |  | Geração de Imagem                                                                           | $\ddot{}$  |   |     |                     |   |                   |  |
|                                      |      |  | Declividade                                                                                 |            |   |     |                     |   |                   |  |
|                                      |      |  | Fatiamento                                                                                  |            |   |     |                     |   |                   |  |
|                                      |      |  | Geração de Isolinhas                                                                        |            |   |     |                     |   |                   |  |
|                                      |      |  | Visualização 3D                                                                             | $^{+}$     |   |     |                     |   | ÷                 |  |

**Figura 4.26 – Menu "MNT" e submenu "Declividade"**

- ao ser exibida a janela "Declividade", no campo "Entrada" estará habilitada a opção "Grade". Mantê-la;

- no campo "Saída", selecionar a opção "Declividade";

- no campo "Unidade", selecionar a opção "Porcentagem";

- clicar no botão "Categoria de Saída", selecionar a Categoria que receberá os novos dados ("Grade\_declividade") e clicar no botão "Executar", conforme mostra a figura a seguir;

| <b>FRING-4.3 - [CIF_imagem_cbers][CIF]</b> |      |              |                                                                                                    | $\overline{-1}$ $\overline{2}$ $\overline{1}$ |
|--------------------------------------------|------|--------------|----------------------------------------------------------------------------------------------------|-----------------------------------------------|
|                                            |      |              | Arquivo Editar Exibir Imagem Temático MNT Cadastral Rede Análise Executar Ferramentas Ajuda                                            |                                               |
| 圙<br>臺<br>82Î                              | Auto | $\mathbf{r}$ | $11$ 329871<br>屯<br>$ \mathbf{S} $<br>Inativa<br>≥∎<br>$\blacktriangledown$<br>$\mathbb{R} \mathcal{Q}$<br>捆<br>$\ddot{}$<br>$\bullet$ | Q                                             |
|                                            |      |              |                                                                                                    |                                               |
|                                            |      |              | 960.0<br>$+$                                                                                                    |                                               |
|                                            |      |              | <b>gegjal</b><br>$\Box$<br>Declividade                                                                                                 |                                               |
|                                            |      | $+$          | $C$ TIN<br>Entrada: G Grade                                                                                                    |                                               |
|                                            |      | $\ddot{}$    | 上回凶<br>S. Eji Lista de Categorias<br>$\ddot{}$                                                                                         |                                               |
|                                            |      | $\ddot{}$    | Categorias-<br>U<br>Altimetria<br>$\ddot{}$                                                                                            |                                               |
|                                            |      | $\ddot{}$    | Grade_declividade<br>Grade_exposição<br>$\ddot{}$                                                                                      |                                               |
|                                            |      |              | $\ddot{}$                                                                                                    |                                               |
|                                            |      | $\ddot{}$    | Ajuda<br>Fechar<br>Executar<br>$\ddot{}$                                                                                               |                                               |
|                                            |      |              | $+$<br>Ajuda<br>Fechar<br>Executar                                                                                                    |                                               |
|                                            |      |              | Ŧ<br>$\pm$                                                                                                    |                                               |

**Figura 4.27 – Janela "Lista de Categorias"**

- no campo "PI de Saída", digitar o nome do novo PI, a saber: "declividade";

- clicar no botão "Executar".

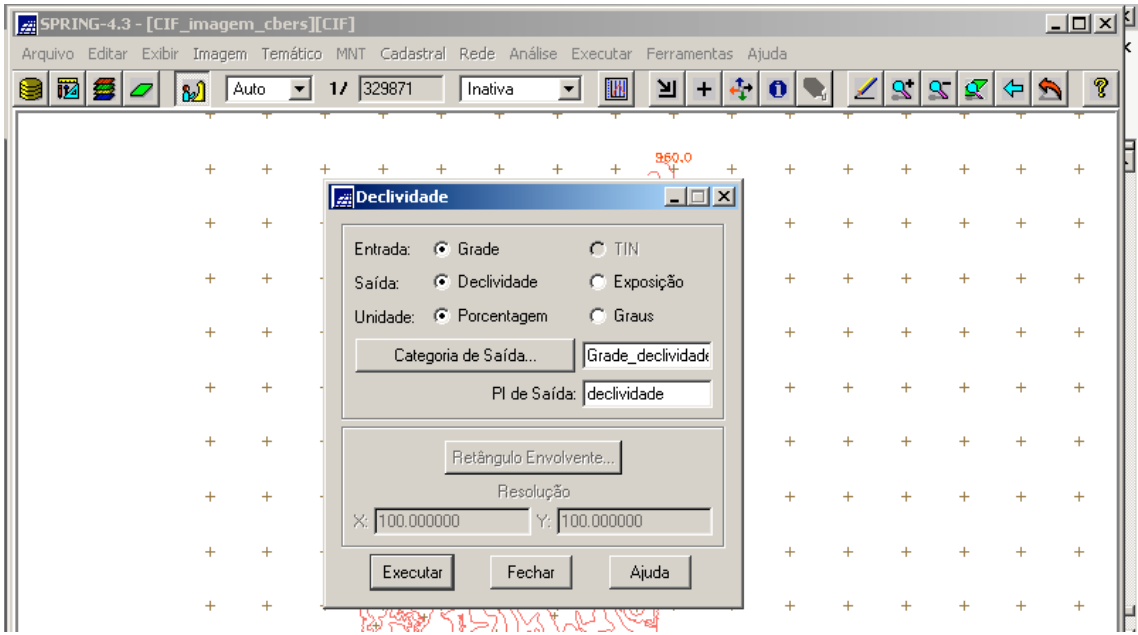

O que foi abordado é exibido na figura a seguir.

**Figura 4.28 – Janela "Declividade" com os parâmetros selecionados**

Ao final, o novo PI "declividade" é ativado no Painel de Controle para ser exibido, conforme a figura a seguir.

| SPRING-4.3 - [CIF_imagem_cbers][CIF] |   |              |                                  |           |                 |                             |                  |                           |                                   |                 |                                                                                             | 그미지                                                                                                    |
|--------------------------------------|---|--------------|----------------------------------|-----------|-----------------|-----------------------------|------------------|---------------------------|-----------------------------------|-----------------|---------------------------------------------------------------------------------------------|----------------------------------------------------------------------------------------------------|
|                                      |   |              |                                  |           |                 |                             |                  |                           |                                   |                 | Arquivo Editar Exibir Imagem Temático MNT Cadastral Rede Análise Executar Ferramentas Ajuda |                                                                                                    |
| 圙                                    | 景 | $\mathbf{a}$ | Auto $\boxed{\bullet}$ 17 252447 |           |                 | Inativa                     |                  | ⊒                         | <b>IN</b>                         | भ               | 41<br>0                                                                                     | $\Box$<br>Painel de Controle                                                                                                    |
|                                      |   |              |                                  | $\ddot{}$ |                 | $\ddot{}$                   | $^{10.7}_{+}$    | $\ddot{}$                 | $\frac{50}{4}$                    | $^{0,0}$        | $^{0,0}$                                                                                    | Categorias<br><b>TTAptidao Agricultura</b><br>$\overline{\phantom{0}}$<br>[] CartaTopo<br>[] CartaTopo_recorte                                      |
|                                      |   |              |                                  | $^{+}$    | $\ddot{}$       | $\frac{50}{4}$              | $^{0.0}$         | $^{0,0}$                  | $^{\circ}$                        | $^{+}$          | $\ddot{}$                                                                                   | () Fatiamento_declividade<br>$\overline{\phantom{a}}$<br>IVI Grade declividade                                                                      |
|                                      |   |              |                                  | $+$       | $\ddot{}$       | $^{0,0}$                    | $40^{\circ}$     | $^{0,0}$                  | $\frac{0.0}{0.0}$                 | $+$             | $\ddot{}$                                                                                   | $\vee$<br>Planos de Informação<br>(G) declividade                                                                                                   |
|                                      |   |              |                                  | $\ddot{}$ | $\ddot{}$       | à                           | $\frac{q_0}{4}$  | $^{22.4}_{+}$             | $^{0,0}_{+}$                      | $^{\circ\circ}$ | $+$                                                                                         |                                                                                                    |
|                                      |   |              |                                  | $\ddot{}$ | $\ddot{}$       | $^{0,0}_{+}$                | $6.708 +$        | $\mathbb{Q}^{\mathsf{D}}$ | $\mathbf{D}_\mathrm{L}\mathbf{O}$ | $^{0,0}$        | $^{0,0}_{+}$                                                                                | ◢<br>Prioridade: 300<br>CR                                                                                                    |
|                                      |   |              |                                  | $^{+}$    | $^{+}$          | $\frac{0.0}{1}$             | $^{0,0}$         | $^{0,0}$                  | $\frac{22.4}{4}$                  | $^{0,0}$        | $\frac{0.0}{4}$                                                                             | $\Gamma$ Isolinhas<br>$\Gamma$ Amostras                                                                                                    |
|                                      |   |              |                                  | $^{+}$    | $\ddot{}$       | $\frac{0.0}{4}$             | $q_{\downarrow}$ | $15.8 +$                  | $\frac{50}{4}$                    | $^{0,0}$        | $\frac{0.0}{4}$                                                                             | $\nabla$ Grade<br>$\Gamma$ Texto                                                                                                    |
|                                      |   |              |                                  | $+$       | $^{0,0}_{+}$    | $^{21,2}$                   | 15.8             | $^{0,0}$                  | $\frac{5}{4}$                     | $^{0,0}$        | $^{0,0}_{+}$                                                                                | $\Box$ Imagem<br>$\Gamma$ TIN                                                                                                    |
|                                      |   |              |                                  | $+$       | $\frac{1}{2}$   | $\mathfrak{a}_\mathfrak{p}$ | $15.8 +$         | $\frac{0.0}{4}$           | 0.0                               | $_{4}^{\circ}$  | $\frac{0.0}{4}$                                                                             | Selecionar<br>Consultar<br>Controle de Telas-                                                                                                    |
|                                      |   |              |                                  | $+$       | $^{0,0}$        | 15.8                        | $q_p$            | $^{0,0}$                  | $9.000 +$                         | $^{0.0}$        | 20.0                                                                                        | Ativar: 6:1 0:2 0:3 0:4 0:5                                                                                                    |
|                                      |   |              |                                  | $\ddot{}$ | $^{\circ\circ}$ | 3.712                       | $^{0.0}$         | $^{0,0}$                  | $^{\circ}$                        | $^{0.0}_{+}$    | $+$                                                                                         | Exibir:<br>$\begin{array}{c}\n\Box 2 \Box 3 \Box 4 \Box 5\n\end{array}$<br>$\begin{array}{c}\n\Box 2 \Box 3 \Box 4 \Box 5\n\end{array}$<br>Acoplar: |
|                                      |   |              |                                  | $^{+}$    | $^{0,0}$        | $^{0,0}$                    | $\frac{q_0}{4}$  | $^{0,0}$                  | $\frac{0.0}{4}$                   |                 |                                                                                             |                                                                                                    |
|                                      |   |              |                                  |           | <u>лл</u>       | A, A                        | 0.4              | $\wedge$ $\wedge$         |                                   |                 |                                                                                             | Fechar<br>Ajuda                                                                                                    |

**Figura 4.29 – PI "declividade"**

O mapa de exposição não era necessário para o prosseguimento do trabalho, porém foi gerado também. Para tal, foram executados os seguintes passos:

- exibir a janela "Declividade", conforme as Figuras 4.26, 4.27 e 4.28;

- no campo "Saída", selecionar a opção "Exposição";

- clicar no botão "Categoria de Saída", selecionar a Categoria que receberá os novos dados ("Grade\_exposição") e clicar no botão "Executar", tal qual a Figura 4.27;

- no campo "PI de Saída", digitar o nome do novo PI, a saber: "exposição";

- clicar no botão "Executar".

Observar a figura a seguir.

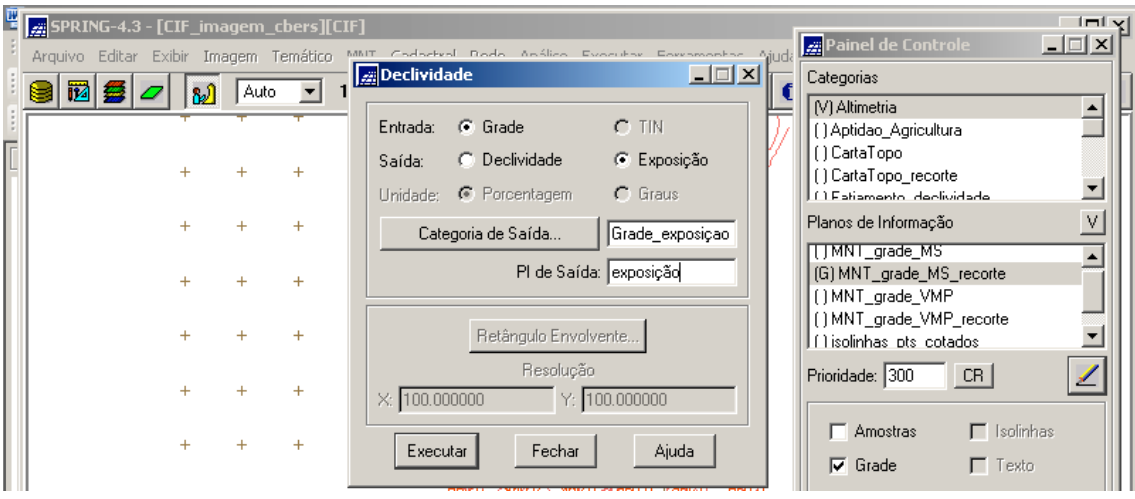

**Figura 4.30 – Janela "Declividade" com os parâmetros selecionados**

Ao final, o novo PI "exposição" é ativado no Painel de Controle para ser exibido, conforme a figura a seguir.

| SPRING-4.3 - [CIF_imagem_cbers][CIF] |   |                             |    |      |                          |       |           |         |       |                  |                   |            |         | $ \Box$ $\times$                                                                                                    |
|--------------------------------------|---|-----------------------------|----|------|--------------------------|-------|-----------|---------|-------|------------------|-------------------|------------|---------|----------------------------------------------------------------------------------------------------|
|                                      |   |                             |    |      |                          |       |           |         |       |                  |                   |            |         | Arquivo Editar Exibir Imagem Temático MNT Cadastral Rede Análise Executar Ferramentas Ajuda <b>Painel de Controle</b><br>$\Box$                                                   |
| 岡                                    | 每 |                             | 82 | Auto | $\overline{\phantom{a}}$ |       | 1/ 226572 | Inativa |       | $\mathcal{A}$    | I                 | וצ<br>$+$  | ÷<br>G  | Categorias                                                                                                    |
|                                      |   |                             |    |      |                          |       |           |         |       |                  |                   |            |         | <b>TTPatamento_decimidade</b><br>$\blacktriangle$<br>() Grade_declividade                                                                                                    |
|                                      |   |                             |    |      |                          |       | 315.0     |         | 108.4 |                  |                   |            |         | (V) Grade_exposição<br>( ) Hipsometria<br>[] Imagem_cbers                                                                                                    |
|                                      |   |                             |    |      | $+$                      |       |           |         |       |                  |                   |            | $^{+}$  | $\blacksquare$<br>$\cdots$<br>$\vee$<br>Planos de Informação                                                                                                    |
|                                      |   |                             |    |      | $^{+}$                   |       |           |         |       | $^{0,0}$         |                   | $45.0 + 1$ | $+$     | (G) exposição                                                                                                    |
|                                      |   |                             |    |      | $^{+}$                   |       |           | 0,0     |       |                  | 225.0             | 90.0       | $^{+}$  |                                                                                                    |
|                                      |   |                             |    |      |                          |       |           |         | 251.6 | 45.0             |                   | 225.0      | $+$     | Prioridade: 300<br>CR<br>◢                                                                                                    |
|                                      |   |                             |    |      |                          |       |           | 180.0   | 0.0   | $225.0 +$        | 288.4             |            | $^{+}$  | $\Gamma$ Isolinhas<br>$\Gamma$ Amostras                                                                                                    |
|                                      |   |                             |    |      | $\ddot{}$                |       |           |         |       | $\frac{26.6}{+}$ | $^{180.0}_{+}$    |            | $\ddag$ | $\nabla$ Grade<br>$\Gamma$ Texto                                                                                                    |
|                                      |   |                             |    |      | $^{+}$                   |       | 63.4      | 206.6   |       | 161.6            | 225.0             |            | $+$     | $\Gamma$ TIN<br>$\Gamma$ Imagem                                                                                                    |
|                                      |   |                             |    |      |                          |       |           |         | 135.0 |                  | 90.0              |            |         | Consultar<br>Selecionar<br>Controle de Telas                                                                                                    |
|                                      |   |                             |    |      | $^{+}$                   |       |           |         |       |                  | 135.0             | 45.0       | $+$     | Ativar: 6 1 C 2 C 3 C 4 C 5<br>Exibir:                                                                                                    |
|                                      |   |                             |    |      |                          |       |           |         |       |                  |                   |            | $+$     | $\begin{array}{c c c c c c c c c} \hline \text{ } & \text{2} & \text{3} & \text{4} & \text{5} \\ \hline \end{array}$<br>$\begin{array}{c}\n\Box \\ \Box\n\end{array}$<br>Acoplar: |
|                                      |   |                             |    |      |                          |       |           |         |       | 90.0             | $+\frac{45.0}{+}$ |            |         | Ampliar: 6 1 6 2 6 4 6 8                                                                                                    |
|                                      |   |                             |    |      |                          | 135.0 |           |         |       |                  |                   |            |         | Ajuda<br>Fechar                                                                                                    |
| <b>Iniciar</b>                       |   | $\bullet$ $\circ$ $\bullet$ |    |      | >> spring43_Port         |       |           |         |       |                  |                   |            |         | Monografia _PFG - Micro   2 SPRING-4.3 - [CIF_im<br>$\mathbf{w} \in \mathbf{Q}$<br>PI<br>19:55                                                                                    |

**Figura 4.31 – PI "exposição"**

#### **4.4 - Fatiamento**

O fatiamento consiste em gerar uma imagem temática a partir de uma grade retangular. Os temas da imagem temática resultante correspondem a intervalos de valores de cotas, chamados no SPRING de fatias, conforme mostra a figura a seguir (Menu "Ajuda" do SPRING, Versão 4.3, 2006). Desta forma, um PI da Categoria MNT originará um PI da Categoria Temático, representando um aspecto particular do modelo numérico de terreno, consequentemente cada fatia deve ser associada a uma classe temática previamente definida no Esquema conceitual do Banco de Dados "CIF\_imagem\_cbers" (definida na janela "Modelo de Dados") quando criada a Categoria Temático referente.

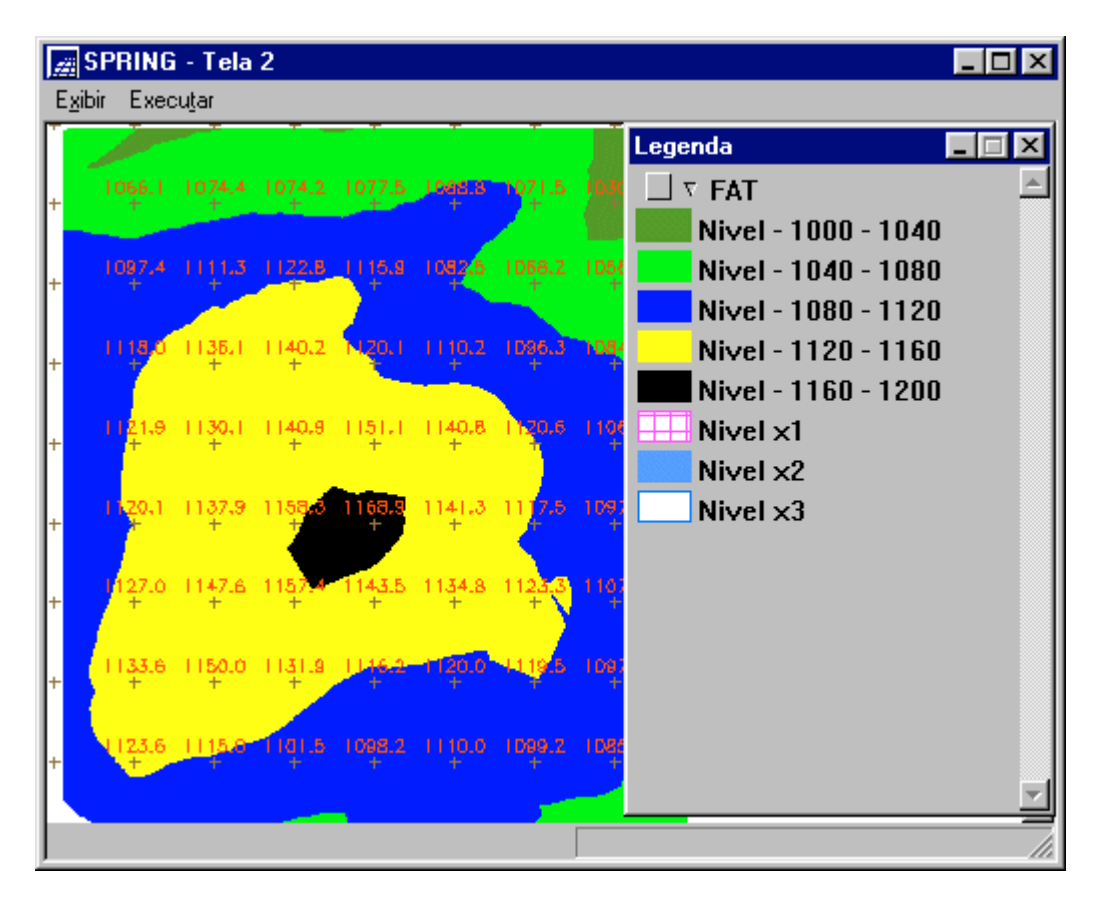

**Figura 4.32 – Ilustração do Fatiamento de um Modelo Numérico de Terreno** [Fonte: Menu "Ajuda" do SPRING, Versão 4.3, 2006]

A definição dos intervalos de cotas ou fatias dependerá da variação dos valores da grade que se deseja destacar. Uma imagem temática resultante do fatiamento da grade proporciona uma visão pictórica do modelo, ao mesmo tempo que, em se tratando

de um PI da Categoria Temático, poderá ser utilizado em operações booleanas do tipo cruzamento de dados temáticos. O fatiamento também pode ser realizado por meio de operações definidas na álgebra de campos, utilizando um programa em LEGAL.

### **4.4.1 - Mapa Temático da Altimetria (Hipsometria)**

A hipsometria é a representação em cores, por meio de camadas ou fatias, das faixas de altitude no terreno. Ela foi gerada a partir do PI "MNT\_grade\_MS\_recorte" da Categoria MNT "Altimetria". A hipsometria pertence ao Modelo de Dados Temático e assim, dever ser criada uma Categoria Temática e seu PI.

Este mapa também não foi necessário ao prosseguimento do trabalho (idem ao PI "exposição" da Categoria "Grade\_exposição"), porém foi interessante sua geração, pois o procedimento é análogo ao que gerará o próximo mapa, que pertence também ao Modelo de Dados Temático, que é a declividade em fatias (camadas): PI "declimetria" da Categoria Temático "Fatiamento\_declividade".

Para gerar a hipsometria, foram executados os seguintes passos:

- Criar a Categoria Temático "Hipsometria" (Figura 3.11);

- criar as Classes desta Categoria (idem à Figura 3.12);

- clicar no menu "MNT" e no submenu "Fatiamento", conforme a figura a seguir.

| $- - -$<br>Arquivo Editar Exibir Imagem Temático |           |      |  | MNT Cadastral               | Rede Análise Executar Ferramentas Ajuda |  |           |           |   | Painel de Controle                                  | $\Box$ |  |
|--------------------------------------------------|-----------|------|--|-----------------------------|-----------------------------------------|--|-----------|-----------|---|-----------------------------------------------------|--------|--|
| и<br><b>Septime</b>                              | M         | Auto |  | Editar                      |                                         |  | צ         |           | o | Categorias                                          |        |  |
|                                                  |           |      |  | Mosaico                     |                                         |  |           |           |   | <b>N</b> Altimetria                                 |        |  |
|                                                  |           |      |  | Suavização de Linhas        |                                         |  | 960.0     | $960.0 +$ |   | ] Aptidao_Agricultura                               |        |  |
|                                                  | $\ddot{}$ |      |  | Geração de Textos           |                                         |  |           |           |   | ) CartaTopo                                         |        |  |
|                                                  | $\pm$     |      |  | Geração de Grade Retangular |                                         |  | $920.0 +$ |           |   | ] CartaTopo_recorte<br>[] Fatiamento_declividade    |        |  |
|                                                  |           |      |  | Geração de Grade Triangular |                                         |  |           |           |   | Planos de Informação                                | V      |  |
|                                                  | ÷         |      |  | Geração de Imagem           |                                         |  | ٠         |           |   | () MNT_grade_MS                                     |        |  |
|                                                  |           |      |  | Declividade                 |                                         |  |           |           |   | (G) MNT_grade_MS_recorte                            |        |  |
|                                                  |           |      |  | Fatiamento                  |                                         |  | 880.0     |           |   | () MNT_grade_VMP                                    |        |  |
|                                                  |           |      |  | Geração de Isolinhas        |                                         |  | $960.0 +$ |           |   | ) MNT_grade_VMP_recorte<br>[] isolinhas_pts_cotados |        |  |
|                                                  |           |      |  | Visualização 3D             |                                         |  |           |           |   | CR.<br>Prioridade: 300                              |        |  |
|                                                  |           |      |  | Perfil                      |                                         |  | 920.0     |           |   |                                                     |        |  |

**Figura 4.33 – Menu "MNT" e submenu "Fatiamento"**

- ao ser exibida a janela "Fatiamento MNT", clicar no botão "Categoria de Saída" (idem à Figura 4.27), selecionar a Categoria que receberá os novos dados ("Hipsometria") e clicar no botão "Executar", conforme mostra a figura a seguir;

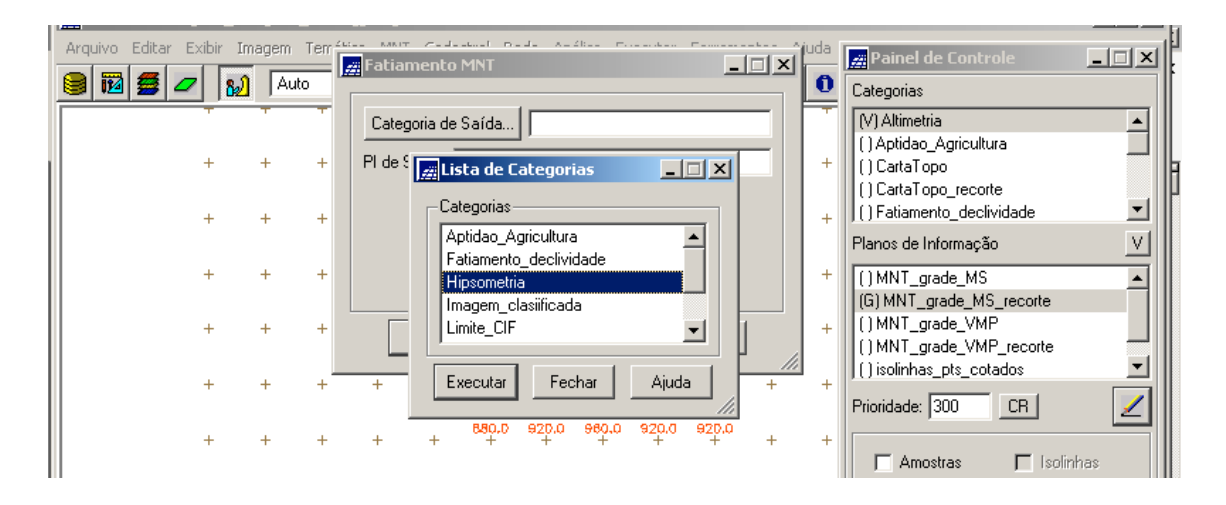

**Figura 4.34 – Janela "Lista de Categorias"**

- no campo "PI de Saída", digitar o nome do novo PI, a saber: "fatiamento\_MNT\_grade\_MS\_recorte";

- clicar no botão "Definição de Fatias", para exibir a janela "Definição de Fatias". Ao ser exibida, verificar que nos campos "Cota Mínima" e "Cota Máxima" já estão digitados pelo sistema os valores mínimo e máximo da grade retangular (PI "MNT\_grade\_MS\_recorte" da Categoria "Altimetria"). Mantê-los;

- no campo "Passo", selecionar a opção "Fixo";

- nos três campos abaixo, "Inicial", "Final" e "Passo", digitar os valores "840", "920" e "30";

- ao lado, clicar no botão "Inserir", e aparecerá, no campo acima (deste botão), as faixas de valores em que o terreno será fatiado em altitude;

- clicar no botão "Executar".

Observar a figura a seguir.

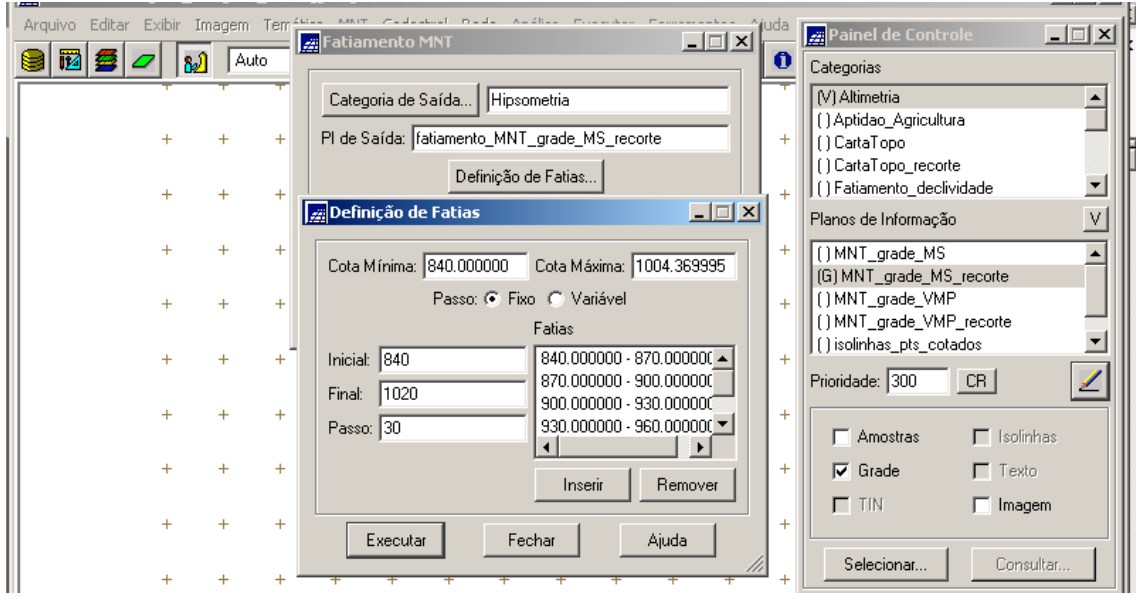

**Figura 4.35 – Janela "Definição de Fatias" com os parâmetros selecionados**

**-** a seguir, de volta a janela "Fatiamento MNT", clicar no botão "Associação de Fatias – Classes", para exibir a janela "Fatias – Classe". Ao ser exibida, verificar que serão relacionadas as Classes definidas para a Categoria Temático "Hipsometria" com as fatias a serem criadas. Clicar no botão "Executar".

Observar a figura a seguir.

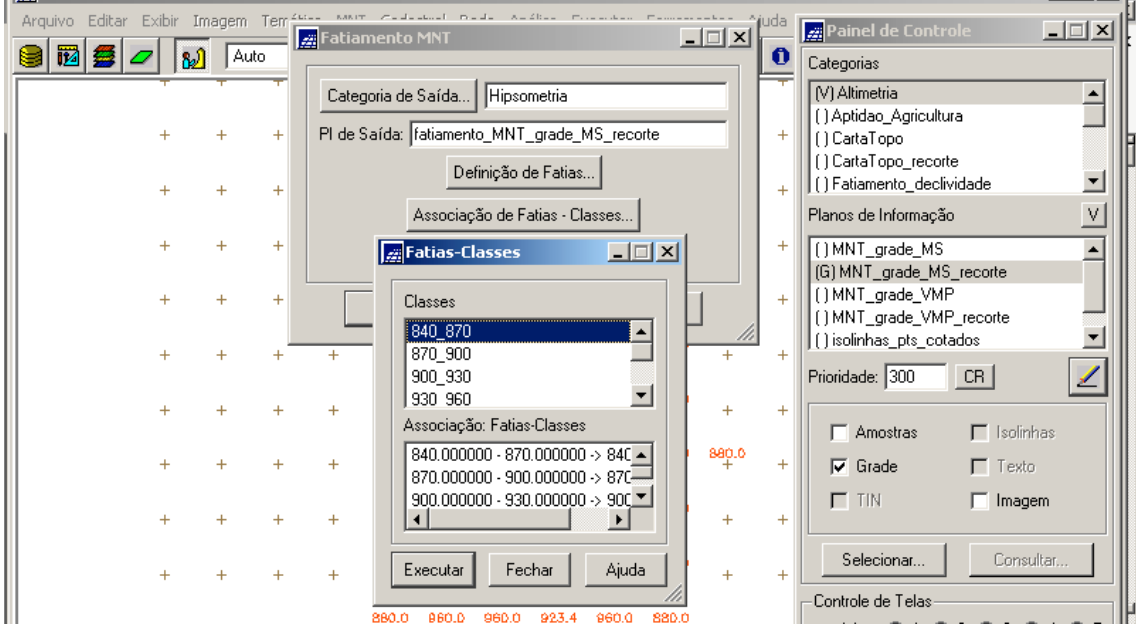

**Figura 4.36 – Janela "Fatias – Classes"**

- de volta a janela "Fatiamento MNT", clicar no botão "Executar".

Ao final, o novo PI "fatiamento\_MNT\_grade\_MS\_recorte" é ativado no Painel de Controle para ser exibido, conforme a figura a seguir.

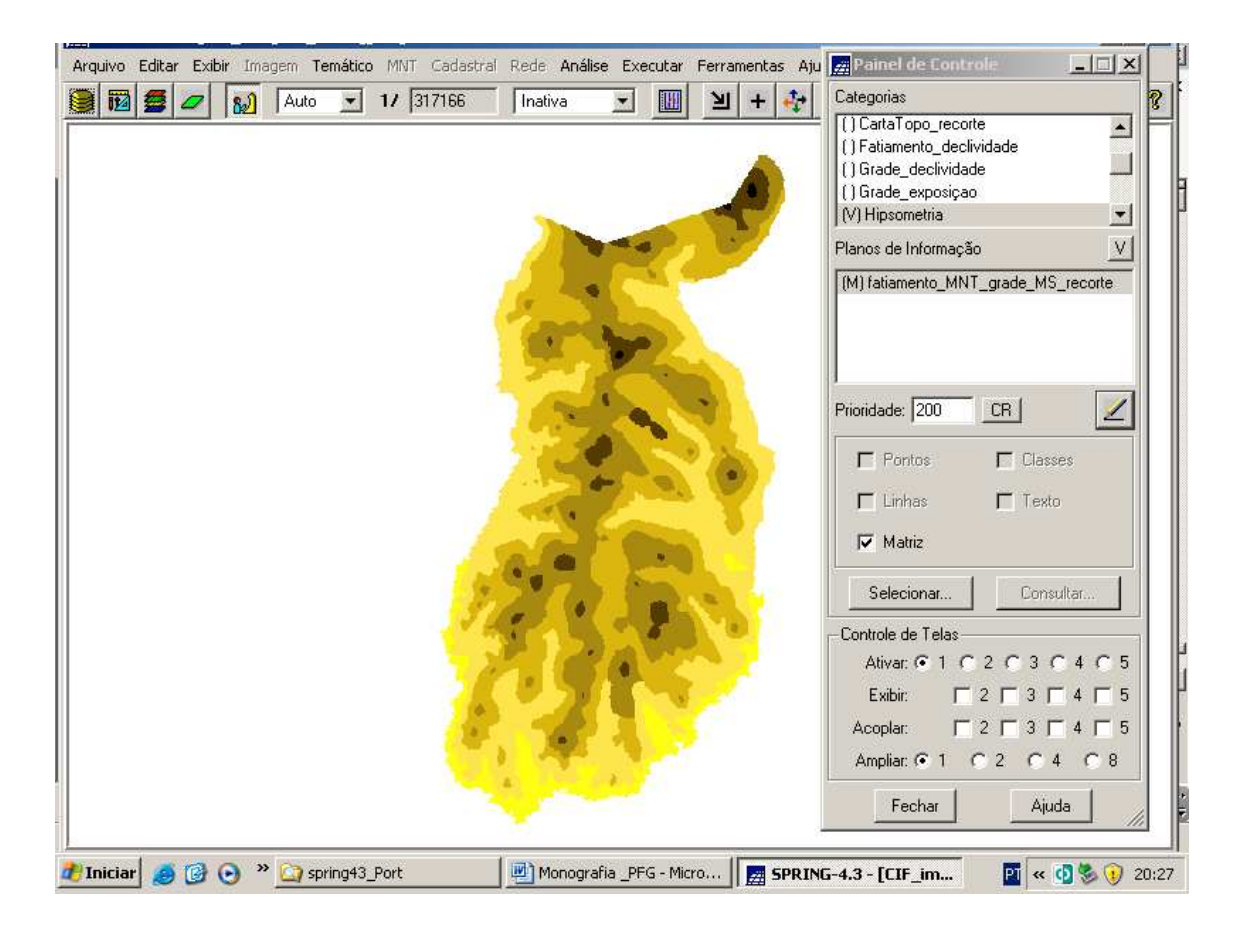

**Figura 4.37 – PI "fatiamento\_MNT\_grade\_MS\_recorte" da Categoria Temático "Hipsometria"**

## **4.4.2 - Mapa Temático da Declividade**

Este mapa, a exemplo da hipsometria, é a representação em cores, por meio de camadas ou fatias, das faixas de declividade no terreno. Ela foi gerada a partir do PI "declividade" da Categoria MNT "Grade\_declividade". O aludido mapa pertence ao Modelo de Dados Temático e assim, dever ser criado uma Categoria Temática. A seqüência para a criação deste mapa é idêntica a do mapa temático da hipsometria (item anterior):

- criar a Categoria Temático "Fatiamento\_declividade" e suas Classes Temáticas, conforme mostra a figura a seguir (procedimento idêntico ao exibido nas Figuras 3.11 e 3.12);

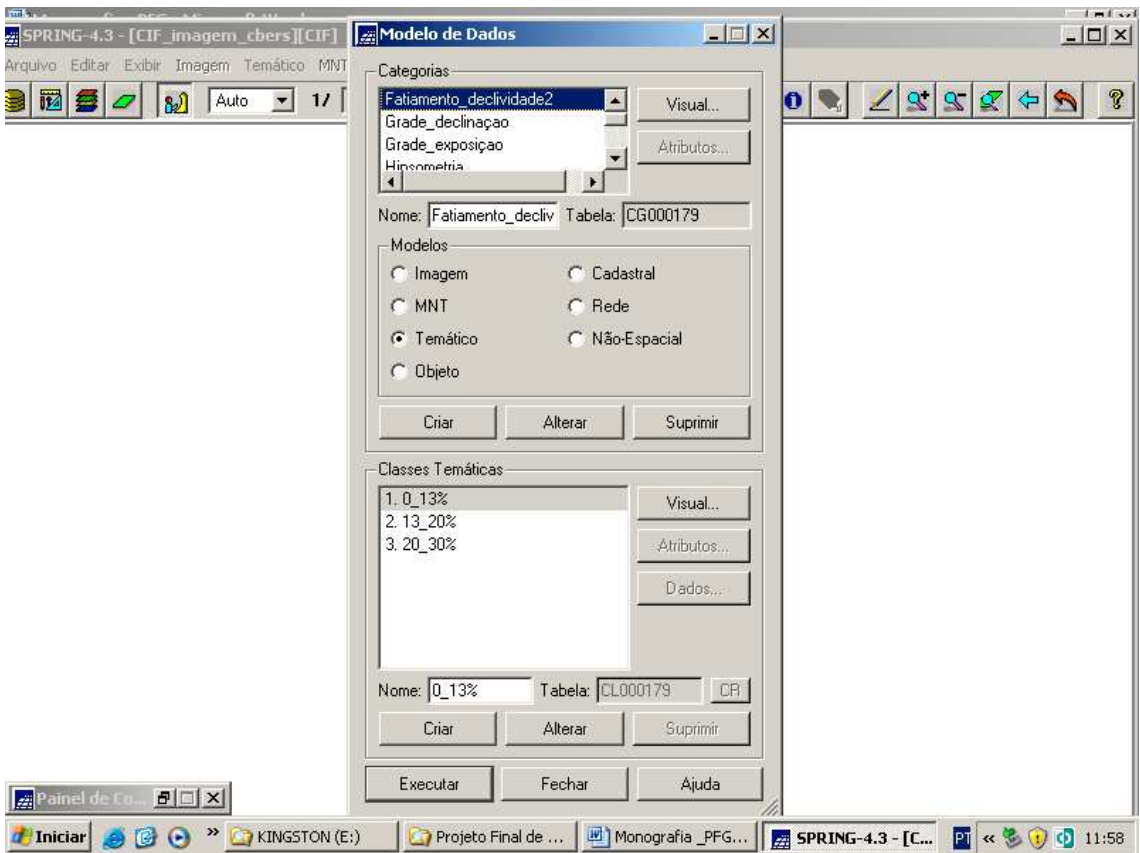

# **Figura 4.38 – Janela "Modelo de Dados" – detalhe da criação da Categoria Temático "Fatiamento\_declividade" e suas Classes Temáticas**

Verifica-se que as Classes Temáticas criadas foram:

 $-$  "0\_13";

 $-$  "13 20%"; e

- "20\_30%".

Observar que no botão "Visual" da janela "Modelo de Dados", exibida na figura acima, deve ser feito o mesmo procedimento (exibido nas Figuras 3.94 e 3.95) de atribuição de cores às classes temáticas (áreas).

Assim, foram definidas as seguintes cores para as Classes Temáticas:

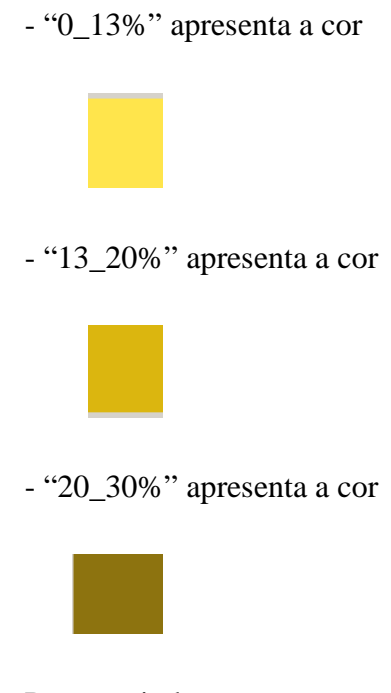

Prosseguindo:

- clicar no menu "MNT" e no submenu "Fatiamento", conforme a Figura 4.33;

- ao ser exibida a janela "Fatiamento MNT", clicar no botão "Categoria de Saída" (idem à Figura 4.27), selecionar a Categoria que receberá os novos dados ("Fatiamento\_declividade") e clicar no botão "Executar", conforme mostra a figura a seguir;

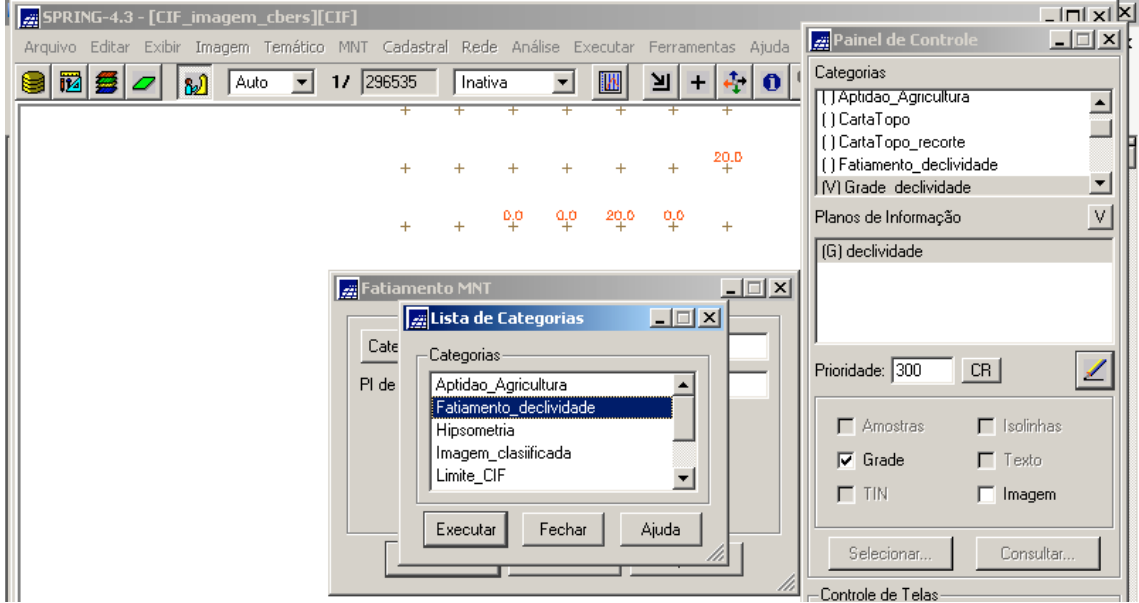

**Figura 4.39 - Janela "Lista de Categorias"**

- no campo "PI de Saída", digitar o nome do PI desta Categoria, a saber: "declimetria";

- clicar no botão "Definição de Fatias", para exibir a janela "Definição de Fatias". Ao ser exibida, verificar que nos campos "Cota Mínima" e "Cota Máxima" já estão preenchidos pelo sistema os valores mínimo e máximo da grade retangular (PI "declividade" da Categoria "Grade\_declividade"). Mantê-los;

- no campo "Passo", selecionar a opção "Variável";

- nos dois campos abaixo habilitados, "Inicial" e "Final", digitar os valores "0" e "13";

- ao lado, clicar no botão "Inserir";

- repetir os dois passos acima, para as outras duas faixas de valores, de modo que, ao final, no campo "Fatias", apareçam todas as faixas em que o terreno será fatiado em declividade;

- clicar no botão "Executar".

Observar a figura a seguir.

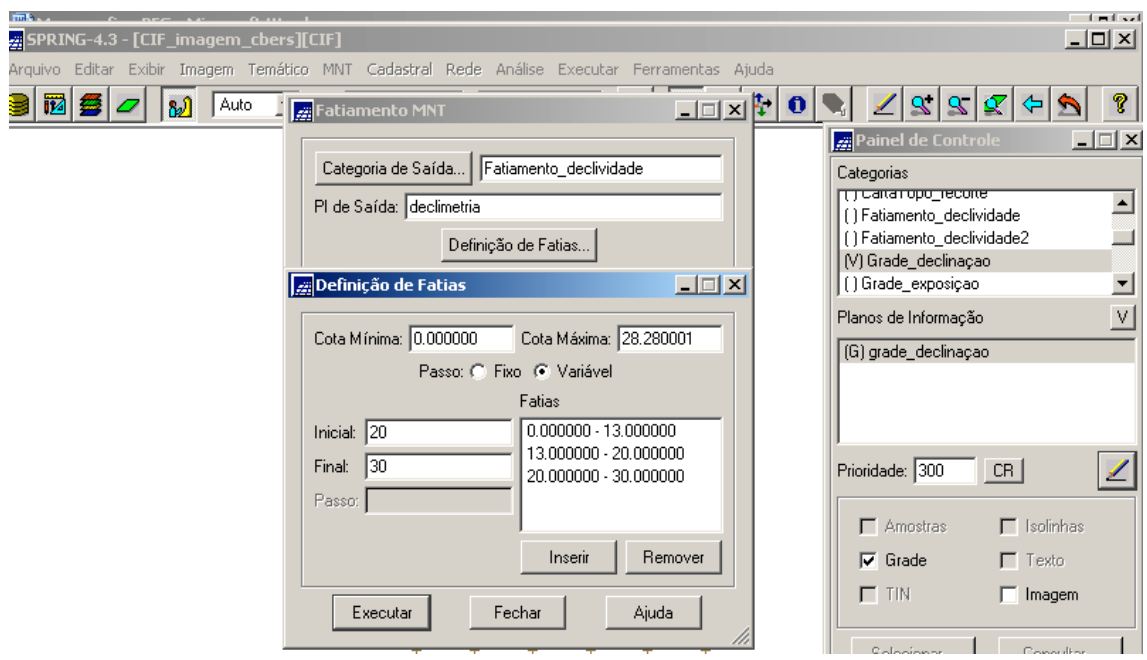

**Figura 4.40 – Janela "Definição de Fatias" com os parâmetros selecionados**

**-** a seguir, de volta a janela "Fatiamento MNT", clicar no botão "Associação de Fatias – Classes", para exibir a janela "Fatias – Classe". Ao ser exibida, verificar que serão relacionadas às Classes definidas para a Categoria Temático "Fatiamento\_declividade" com as fatias a serem criadas. Clicar no botão "Executar".

Observar a figura a seguir.

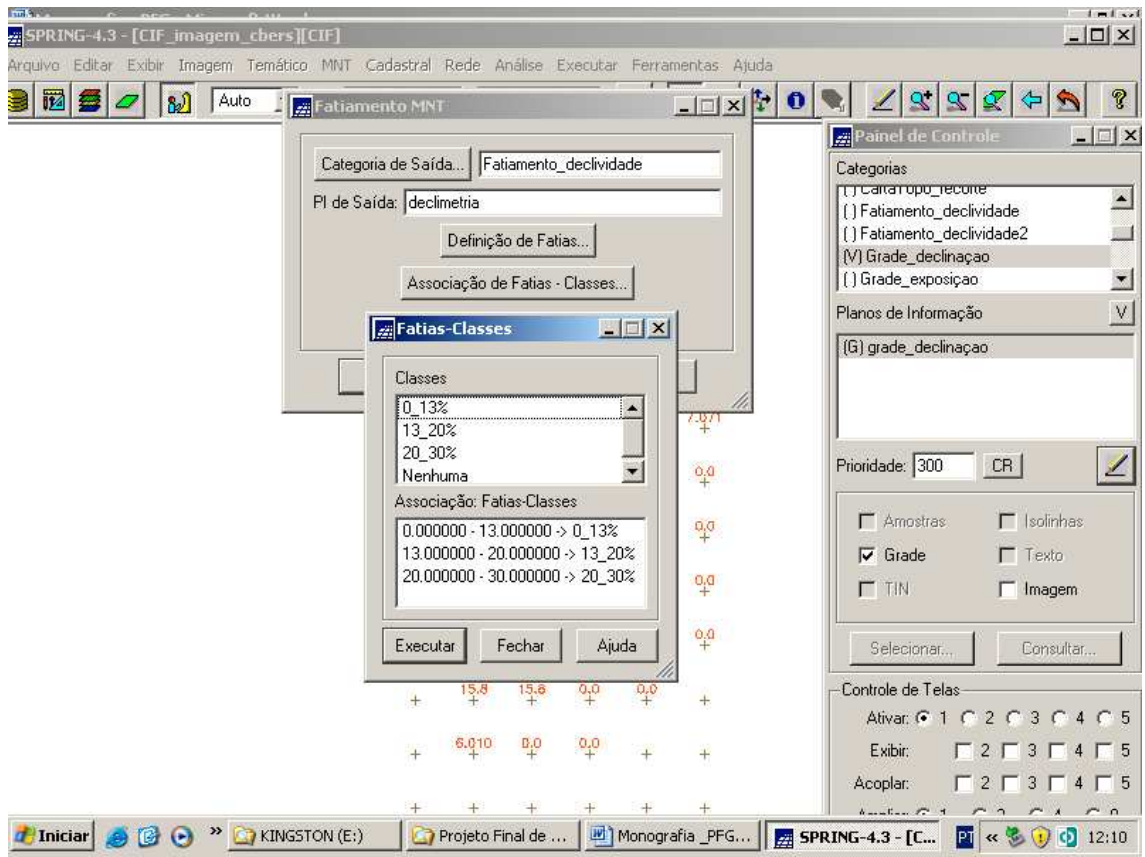

**Figura 4.41 – Janela "Fatias – Classes"**

- de volta a janela "Fatiamento MNT", clicar no botão "Executar".

Ao final, o novo PI "declimetria" é ativado no Painel de Controle para ser exibido, conforme a figura a seguir.

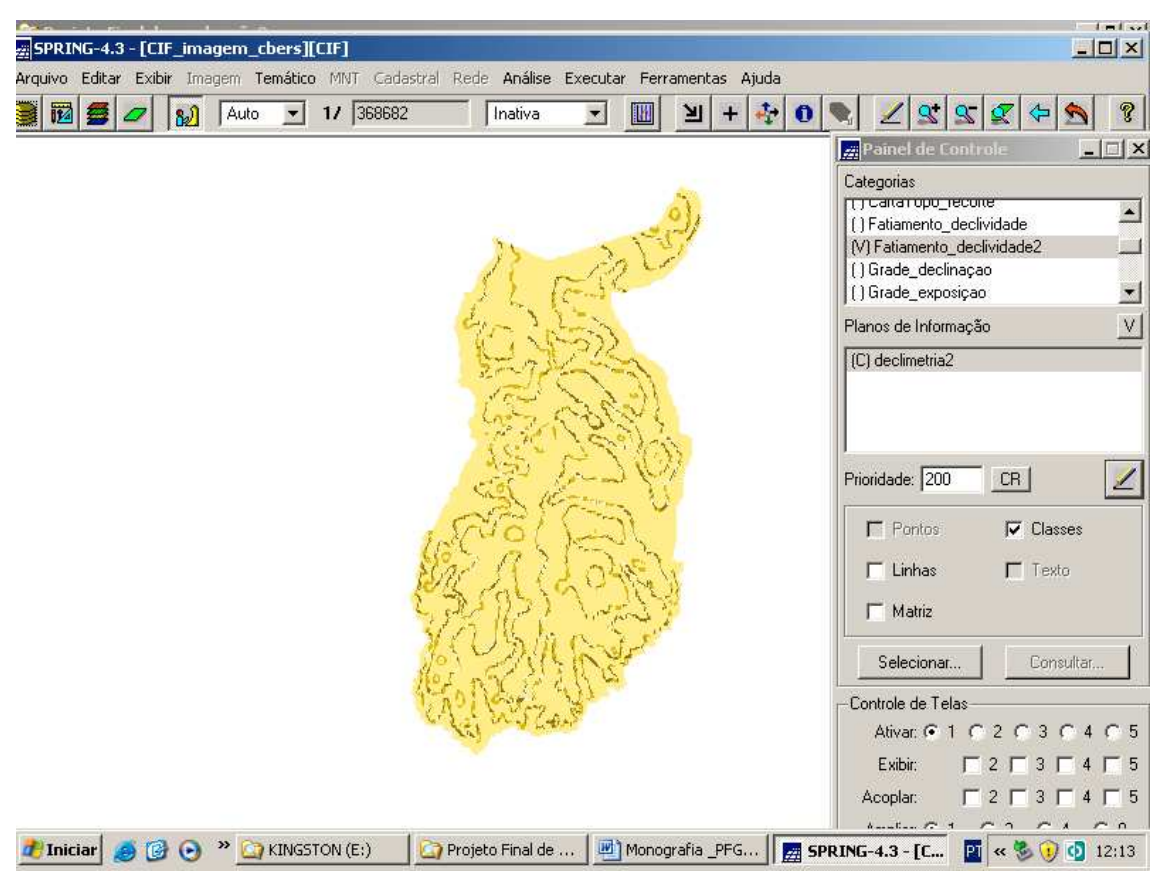

**Figura 4.42 – PI "declimetria" da Categoria Temático "Fatiamento\_declividade"**

É interessante copiar para este PI o limite do CIF, a fim de delimitar o mesmo neste Mapa Temático, a exemplo do Mapa Temático da Vegetação. Para tal, deve-se atuar na janela "Mosaico", com vistas a copiar o conteúdo do PI "linha\_limítrofe" da Categoria Temático "Limite\_CIF" para o PI "declimetria". O procedimento é o idêntico ao que foi descrito e exibido nas Figuras 3.98 e 3.99.

A seguir, o PI "declimetria" é exibido com este detalhe.

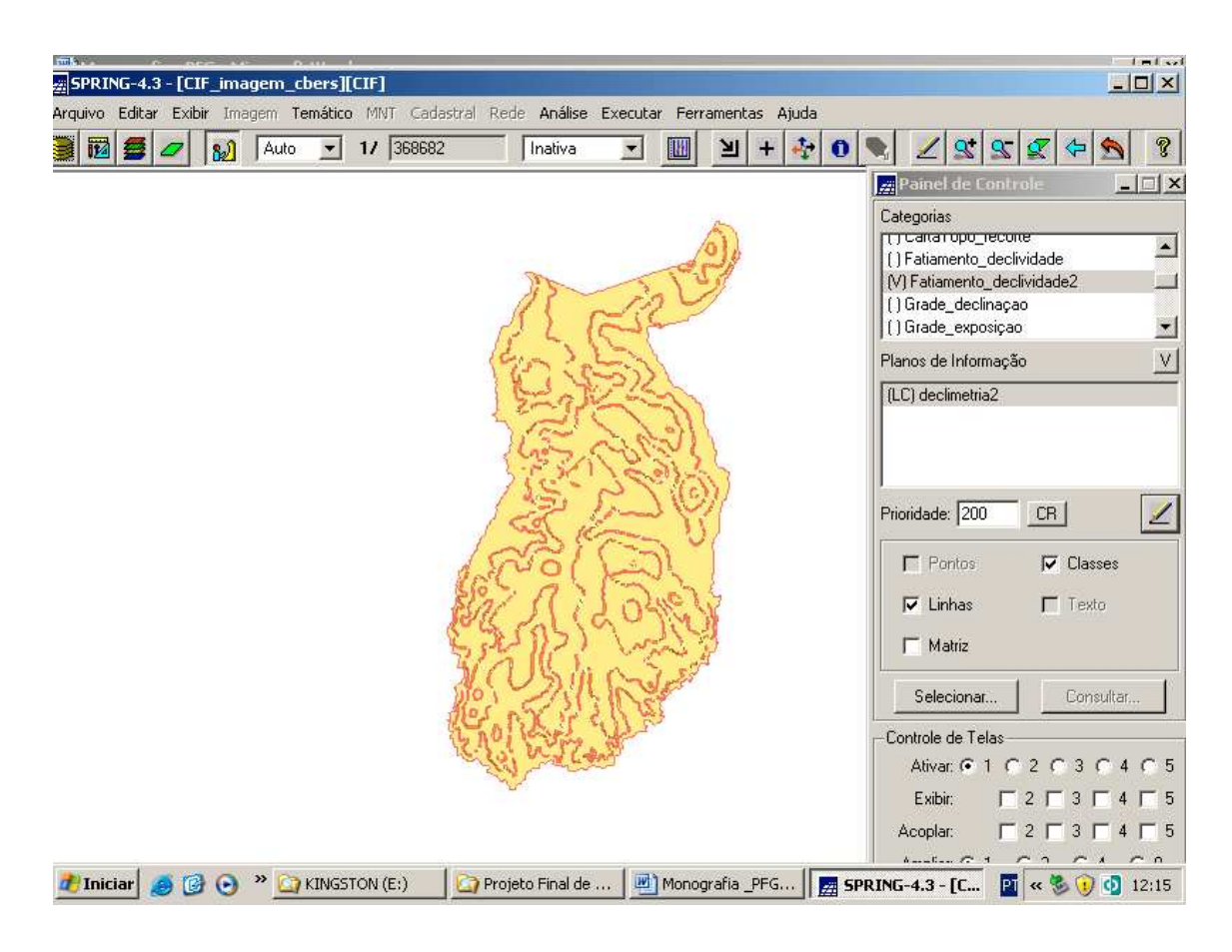

**Figura 4.43 – PI "declimetria" com o detalhe do limite do CIF**

Assim, o novo mapa está representado pelas cinco cores que são as representativas das cinco Classes Temáticas desta Categoria.

Está pronto o segundo mapa insumo para a geração do Mapa de Aptidão para a Agricultura no CIF.

## **CAPÍTULO 5 - MAPA TEMÁTICO DO SOLO**

#### **5.1 – Importando o Mapa de Solo**

Para gerar este mapa no ambiente do SPRING, houve a necessidade de adquirir os dados de outra fonte. Assim, não houve um tratamento de dados brutos, utilizando as várias ferramentas do SPRING, para se chegar à informação temática, como foi o caso dos dois mapas temáticos anteriores (vegetação e declividade). Na verdade, foi feita a importação de um mapa pré-existente. Tal mapa teve de ser adquirido de alguma fonte. A fonte foi o "Sistema Estadual de Estatística e de Informações Geográficas de Goiás" hospedado no sítio " www.sieg.go.gov.br<sup>"</sup> que pertence a Secretaria do Planejamento e Desenvolvimento (SEPLAN) do Estado de Goiás. Tal sítio é exibido na figura a seguir.

**\_\_\_\_\_\_\_\_\_\_\_\_\_\_\_\_\_\_\_\_\_\_\_\_\_\_\_\_\_\_\_\_\_\_\_\_\_\_\_\_\_\_\_\_\_\_\_\_\_\_\_\_\_\_\_\_\_\_\_\_\_\_\_\_¨**

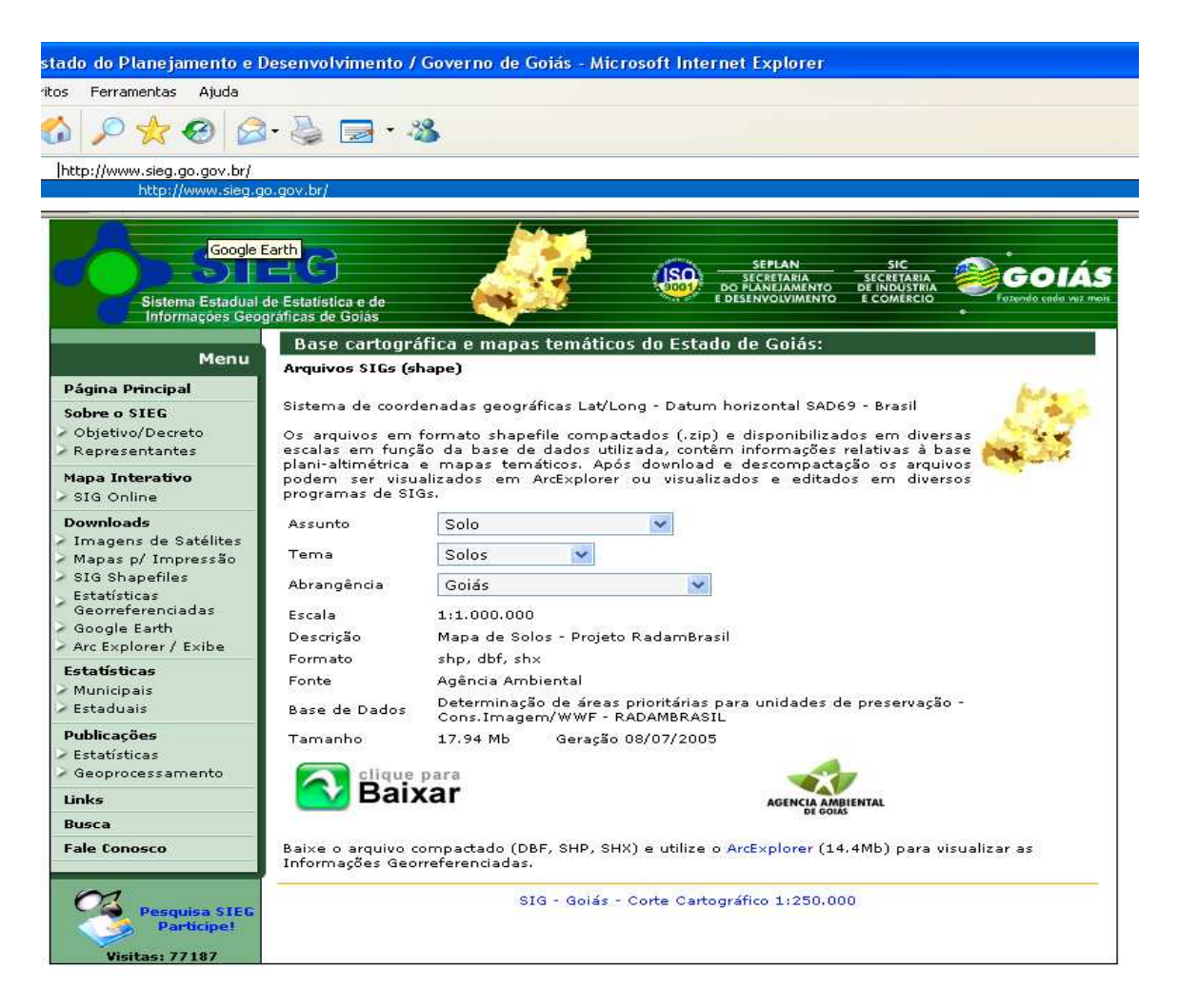

**Figura 5.1 – Sítio "www.sieg.go.gov.br" da SEPLAN do Estado de Goiás**

Neste sítio, o mapa de solos do Estado de Goiás pode ser visualizado. Ele está no formato "shapefile", que é o formato vetorial nativo da família "ArcGIS", um dos mais completos SIG disponíveis. Tal formato de arquivo pressupõe a existência de um aplicativo hábil para visualizá-lo. Tal aplicativo (conforme se observa na Figura 5.1) é o "ArcExplorer", que pertence à ESRI, empresa sediada na Califórnia – EUA, desenvolvedora de soluções de inteligência geográfica para vários países. Houve então a necessidade de fazer o "donwload" do aludido aplicativo, o qual é de domínio público na Internet.

Uma vez feito o "donwload", o mapa de solos do Estado de Goiás pode ser visualizado no "ArcExplorer", conforme mostra a figura a seguir.

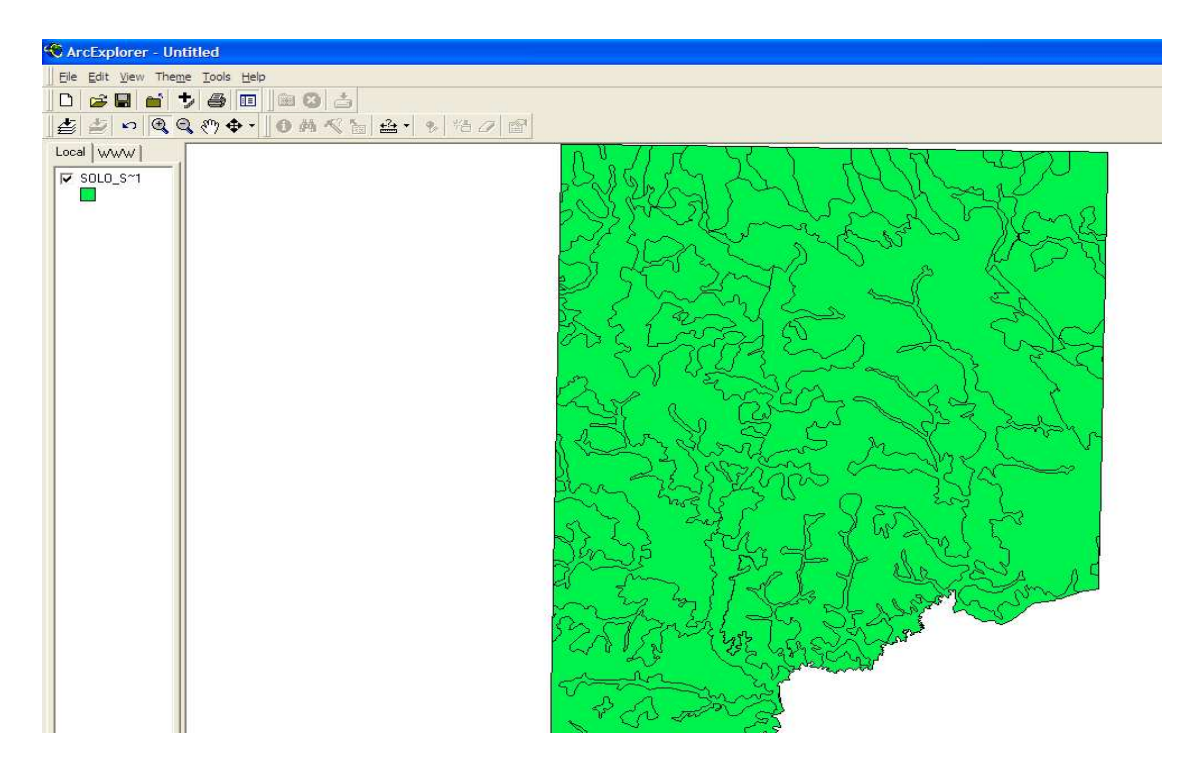

**Figura 5.2 – Mapa de Solos do Estado de Goiás visualizado pelo "ArcExplorer"**

É importante comentar que este mapa está georreferenciado, portanto ao ser importado para o SPRING, dentro do Projeto "CIF", as feições ali representadas serão exibidas na escala de 1:100.000, que é a escala do Projeto.

O "ArcExplorer" também exibe informações alfa-numéricas (não espaciais) relativas às suas feições, conforme mostra a figura a seguir.
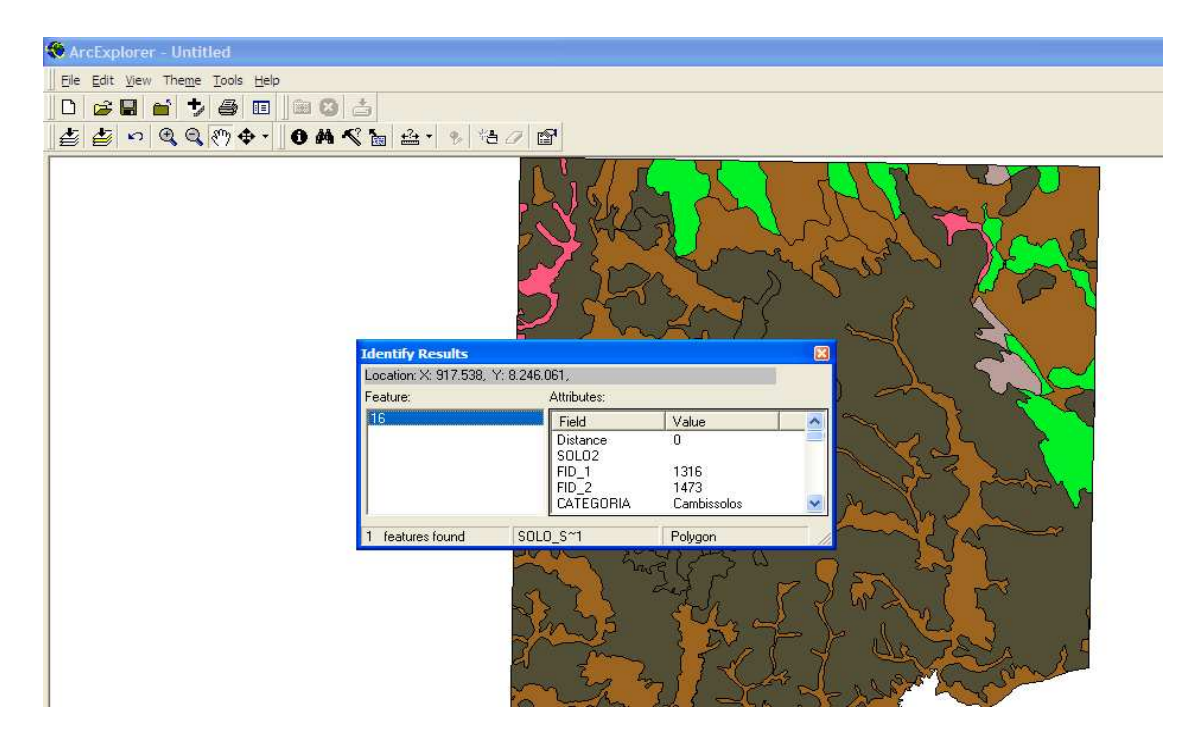

**Figura 5.3 – Informações não espaciais do Mapa de Solo de Goiás (área marrom claro - Categoria Cambissolo)**

O "ArcExplorer" além de ser um visualizador, exibe também informações povoadas no Banco de Dados atrelado a ele. Na figura acima, verifica-se que cada área (polígono) possui atributos. Um deles é a categoria, que é o tipo de solo presente na região. As áreas com cor marrom claro possui neste atributo (categoria) o valor "cambissolo", as outras áreas (com outras cores) possuem outros valores de categorias (latossolo, neossolo, ...).

Após toda essa fase de coleta do Mapa de Solos do Estado de Goiás, partiu-se para a aquisição do arquivo digital referente a este mapa para o ambiente do SPRING.

Antes porém, houve que se observar um detalhe importante. Este Mapa possui uma área maior que a área do Projeto "CIF" e, assim sendo, teve-se que criar um outro Projeto (com suas Categorias e Planos de Informações) com vistas a abarcar uma área ("Retângulo Envolvente") maior que a do Projeto "CIF", para receber todos os dados do Mapa de Solos de Goiás.

Para tanto, foram executados os seguintes passos:

- desativar (clicar no botão "Desativar") o Projeto "CIF", criar e ativar (clicar no botão ("Criar" e em seguida, no botão "Ativar") o novo Projeto de nome "Solos\_Estado\_Goiás", conforme mostra a figura a seguir;

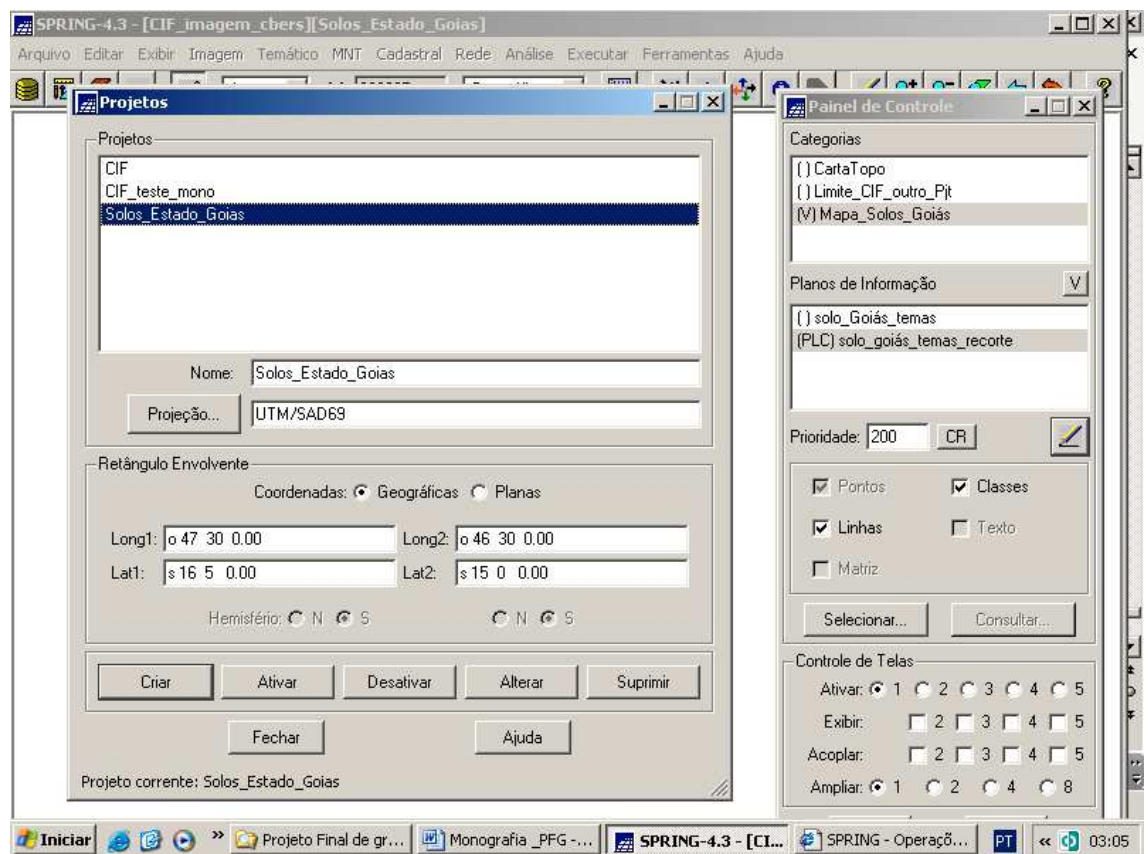

# **Figura 5.4 – Janela "Projetos" – detalhe da desativação do Projeto "CIF" e criação e ativação do Projeto "Solos\_Estado\_Goiás"**

- a seguir, clicar no menu "Arquivo" e submenu "Importar", conforme mostra a figura a seguir.

| <b>Find &amp;</b><br>SPRING-4.3 - [CIF_imagem_cbers][Solos_Estado_Goias]                    |           |         |        |                |                   |      |   | المستلوب المستلوب<br>$\Box$ d $\mathbf{x}$ |
|---------------------------------------------------------------------------------------------|-----------|---------|--------|----------------|-------------------|------|---|--------------------------------------------|
| Arquivo Editar Exibir Imagem Temático MNT Cadastral Rede Análise Executar Ferramentas Ajuda |           |         |        |                |                   |      |   |                                            |
| Banco de Dados                                                                              | 17 375977 | Inativa | ▾<br>胭 | 回<br>$\ddot{}$ | 屯<br>$\mathbf{0}$ | S[S] | 生 | f.                                         |
| Projeto                                                                                     |           |         |        |                |                   |      |   |                                            |
| Modelo de Dados                                                                             |           |         |        |                |                   |      |   |                                            |
| Importar                                                                                    |           |         |        |                |                   |      |   |                                            |
| Importar Tabela                                                                             |           |         |        |                |                   |      |   |                                            |
| Importar do SGI                                                                             |           |         |        |                |                   |      |   |                                            |
| Importar Arquivos GRIB                                                                      |           |         |        |                |                   |      |   |                                            |
| Converter para ASCII SPRING                                                                 |           |         |        |                |                   |      |   |                                            |
| Importar TIFF/GeoTIFF                                                                       |           |         |        |                |                   |      |   |                                            |
| Exportar                                                                                    |           |         |        |                |                   |      |   |                                            |
| Exportar SpringWeb                                                                          |           |         |        |                |                   |      |   |                                            |
| Exportar para TerraLib                                                                      |           |         |        |                |                   |      |   |                                            |
| Salvar Como Imagem JPEG                                                                     |           |         |        |                |                   |      |   |                                            |
| Imprimir                                                                                    |           |         |        |                |                   |      |   |                                            |
| Registro                                                                                    |           |         |        |                |                   |      |   |                                            |
| Sair                                                                                        |           |         |        |                |                   |      |   |                                            |

**Figura 5.5 – Menu "Arquivo" e submenu "Importar"**

- ao ser exibida a janela "Importação", clicar no botão "Diretório" para localizar o diretório em que se encontra o arquivo "shapefile" que se quer importar;

- no campo "Formato", selecionar a opção "shapefile", e os arquivos com extensão *.shp* serão listados (no caso deste trabalho, somente será listado o arquivo .shp relativo ao mapa de solos;

Observação: "shapefile" é o formato dos arquivos digitais gerados nos aplicativos da família ArcGIS (extensão .SHP).

- clicar no botão "Categorias" para selecionar a Categoria Temático "Mapa\_Solos\_Goiás" (janela "Lista de Categorias" idêntica a Figura 3.27);

- no campo "PI", digitar o nome "solo\_Goiás\_temas";

- clicar no botão "Executar";

- nos outros campos, manter a opção selecionada pelo sistema.

O que foi abordado é exibido na figura a seguir.

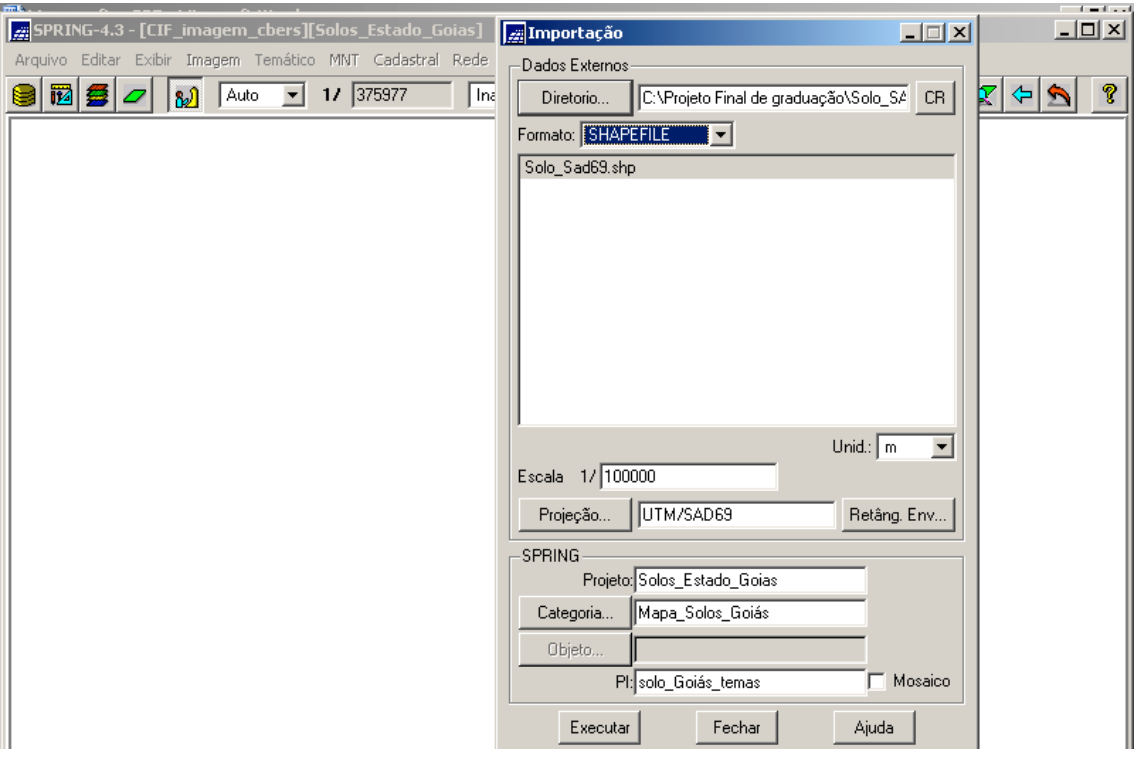

**Figura 5.6 – Janela "Importação" com os parâmetros selecionados**

Assim, o novo PI "solo\_Goiás\_temas" é ativado no Painel de Controle para ser exibido, conforme a figura a seguir.

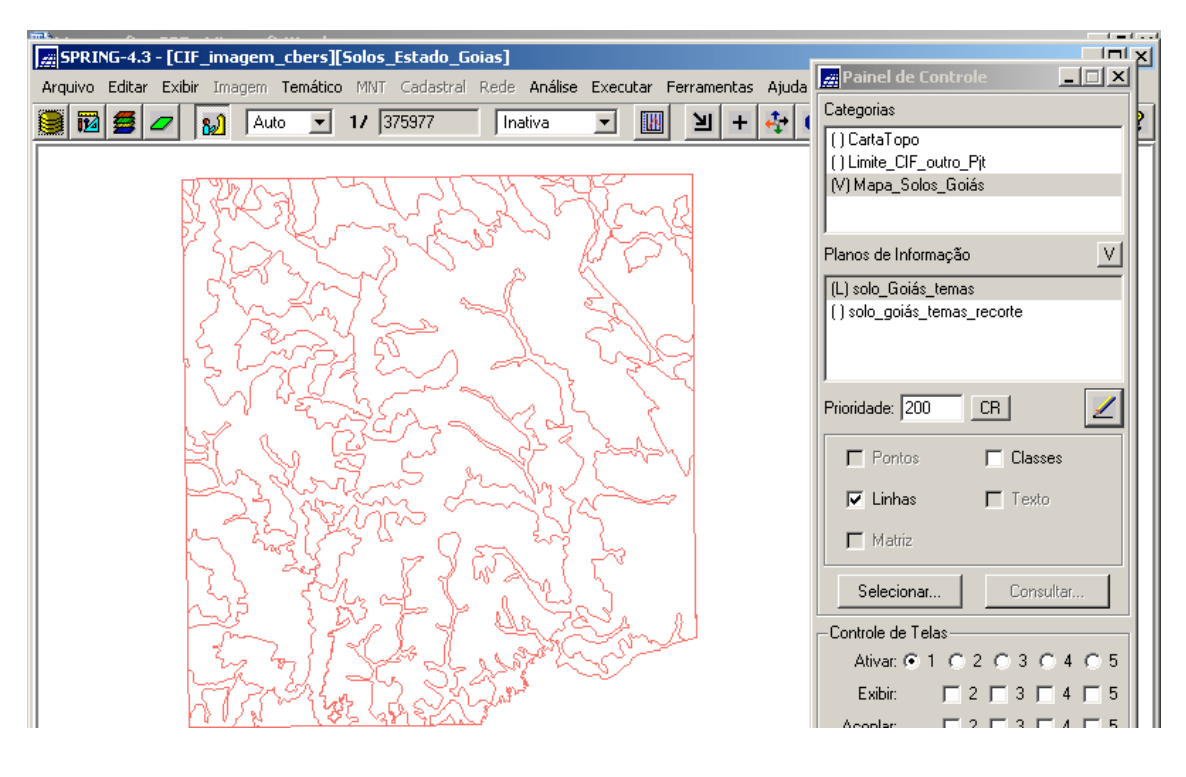

**Figura 5.7 – PI "solo\_Goiás\_temas"importado para o SPRING**

- a seguir, deve-se criar uma nova Categoria Temático "Limite\_CIF\_outro\_Pjt" e seu PI "linha\_limítrofe\_outro\_Pjt" (procedimento idêntico ao exibido nas Figuras 3.11 e 3.13) para receber os dados (mosaico com cópia de todo o conteúdo – procedimento idêntico ao exibido nas Figura 3.98 e 3.99) do PI "linha\_Limítrofe" da Categoria Temático "Limite\_CIF" do Projeto "CIF", a fim de que o PI exibido na Figura 5.7 possa ser recortado segundo o limite do CIF;

- após, clicar no menu "Ferramentas" e submenu "Recortar Plano de Informação", conforme a Figura 4.22;

- ao ser exibida a janela "Recortar Plano de Informação", executar o mesmo procedimento exibido nas Figuras 4.23 e 4.24, porém agora a máscara é o PI "linha\_limítrofe\_outro\_Pjt" e o PI de saída foi denominado "solo\_Goiás\_temas\_recorte";

- deve-se também atuar na janela "Mosaico", com vistas a copiar o todo o conteúdo do PI "linha\_limítrofe\_outro\_Pjt" da Categoria Temático "Limite\_CIF\_outro\_Pjt" para o aludido PI de saída. O procedimento é o idêntico ao que foi descrito e exibido nas Figuras 3.98 e 3.99.

Abaixo, o novo PI pode ser exibido conforme a figura a seguir.

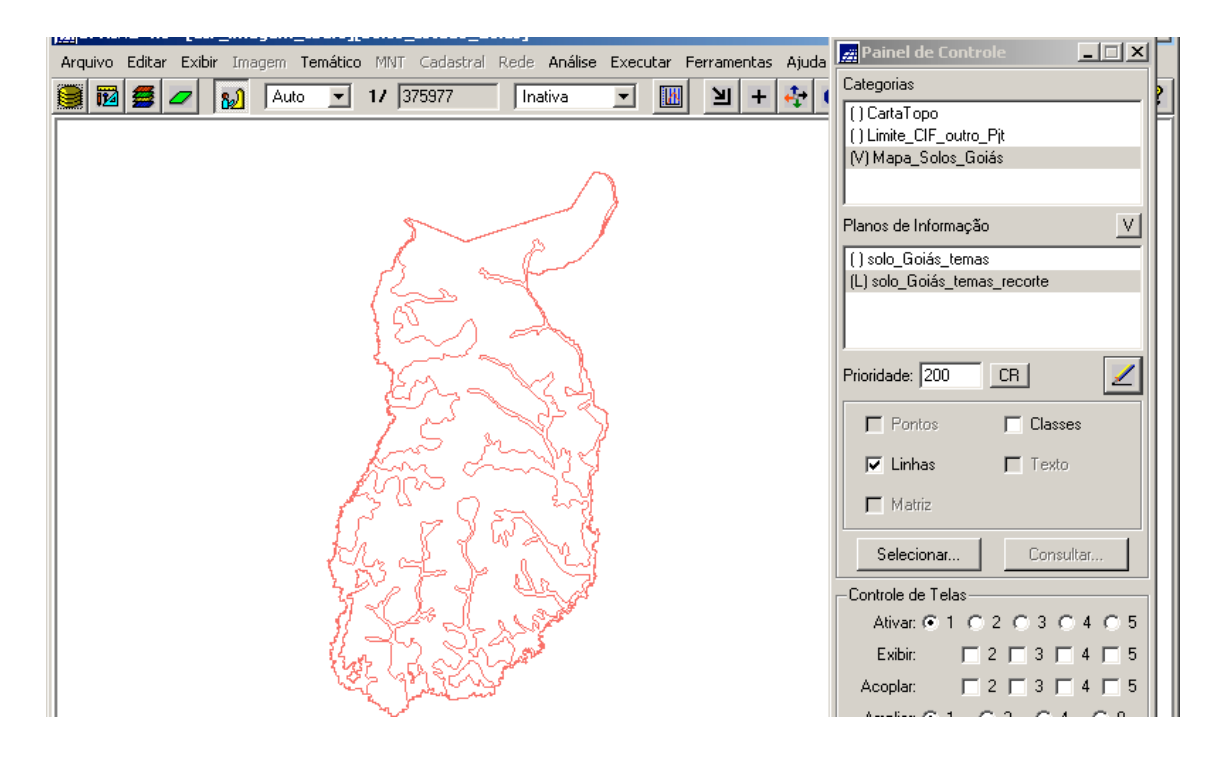

**Figura 5.8 – PI "solo\_Goiás\_temas\_recorte"**

### **5.2 – Gerando o Mapa Temático do Solo**

A seguir, este PI pode e deve ser levado para o Projeto "CIF", pois possui uma área que está totalmente contida na área ("Retângulo Envolvente") definida para o mesmo (mesma área dos outros PI, que é a área do CIF).

Assim, deve-se:

- desativar o Projeto "Solos\_Estado\_Goiás" e ativar o Projeto "CIF" (procedimento inverso do que foi mostrado na Figura 5.4);

- criar a Categoria Temático "Mapa\_Solos" e suas Classes Temáticas, conforme mostra a figura a seguir;

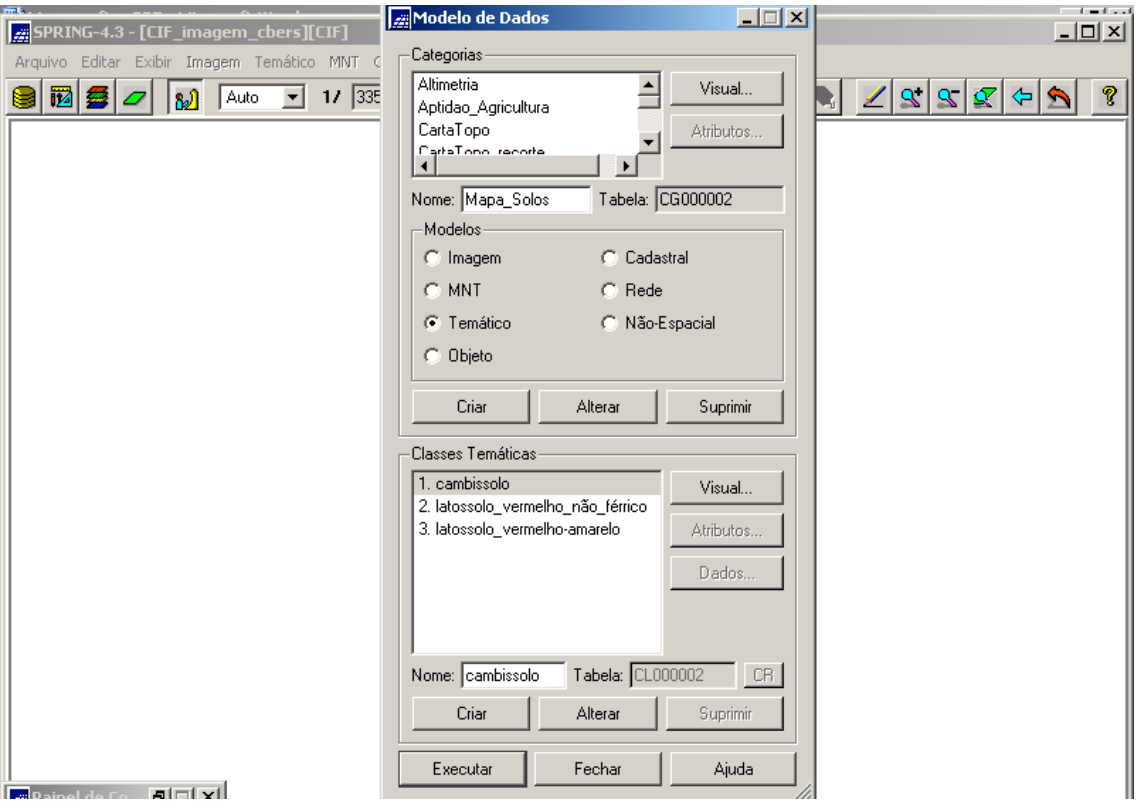

# **Figura 5.9 – Janela "Modelo de Dados" – detalhe da criação da Categoria Temático "Mapa\_Solos" e suas Classes Temáticas**

Verifica-se que as Classes Temáticas criadas foram:

- "cambissolo";

- "latossolo\_vermelho\_não\_férrico"; e

- "latossolo\_vermelho\_férrico".

Observar que no botão "Visual" da janela "Modelo de Dados", exibida na Figura 5.9, deve ser feito o mesmo procedimento (exibido nas Figuras 3.94 e 3.95) de atribuição de cores às Classes Temáticas (áreas).

Assim, foram definidas as seguintes cores para as Classes Temáticas:

- "cambissolo" apresenta a cor

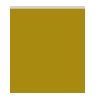

- "latossolo\_vermelho\_não\_férrico" apresenta a cor

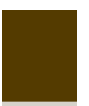

- "latossolo\_vermelho\_amarelo" apresenta a cor

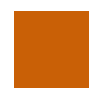

Prosseguindo:

- criar o PI desta Categoria de nome "solo\_temas", conforme mostra a figura a seguir;

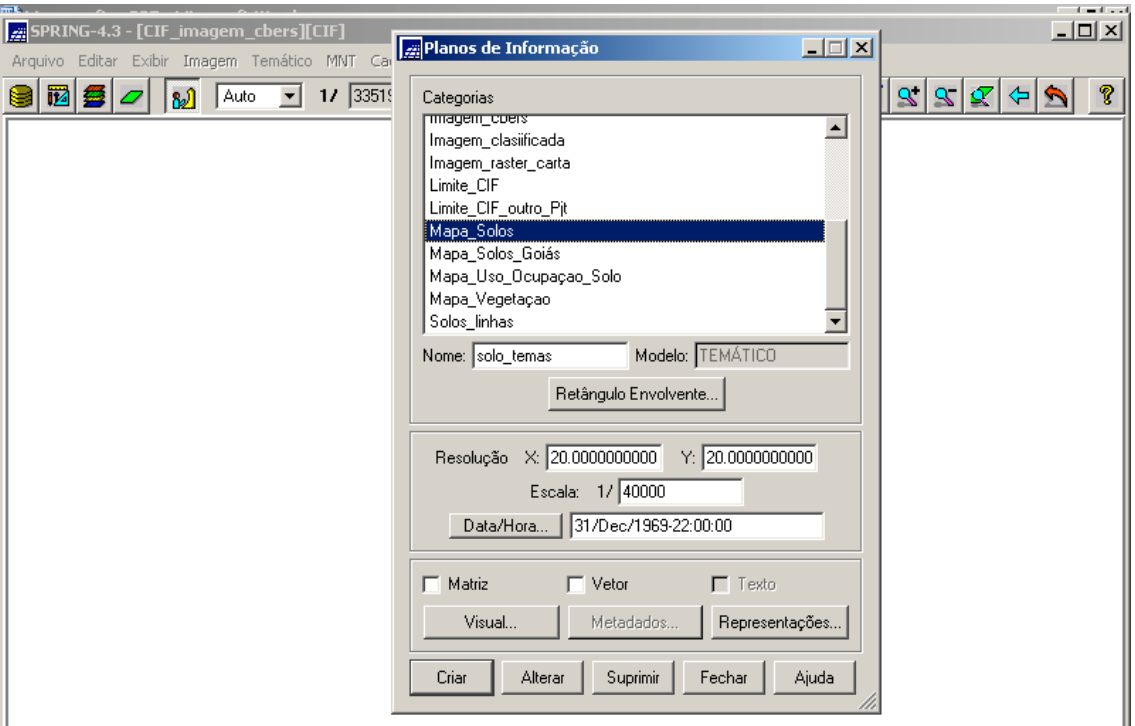

**Figura 5.10 – Criação do PI "solo\_temas"**

- a seguir, clicar no menu "Editar" e no submenu "Mosaico", conforme procedimento idêntico ao exibido na Figura 3.98;

- ao ser exibida a janela "Mosaico", selecionar o Projeto "Solos\_Estado\_Goiás", a Categoria "Mapa\_Solos\_Goiás" e o PI "solo\_Goiás\_temas\_recorte", que são onde os dados origens estão contidos;

- no campo "Representações", habilitar as opções "Linhas" e "Polígonos";

- no campo "Copiar", selecionar "Todo Conteúdo";

- no campo "Interpolador", selecionar "Vizinho + Próximo";

- habilitar a opção "Mosaico";

- clicar no botão "Executar".

Observar que no Painel de Controle, deve estar selecionado este novo PI (e consequentemente a Categoria Temático "Mapa\_Solos"), a fim de poder receber os dados originais.

O que foi comentado é mostrado na figura a seguir (procedimento idêntico ao da Figura 3.99).

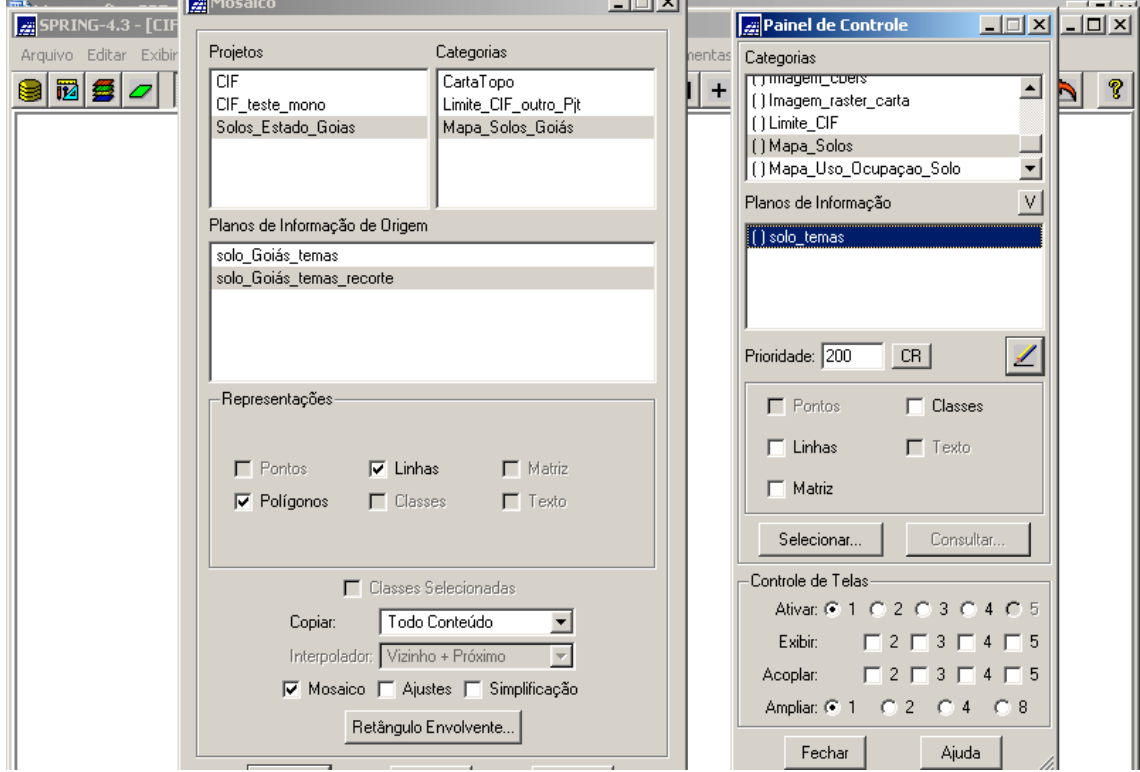

**Figura 5.11 – Janela "Mosaico" com os parâmetros selecionados"**

Ao final, o PI "solo\_temas" é exibido conforme a figura a seguir.

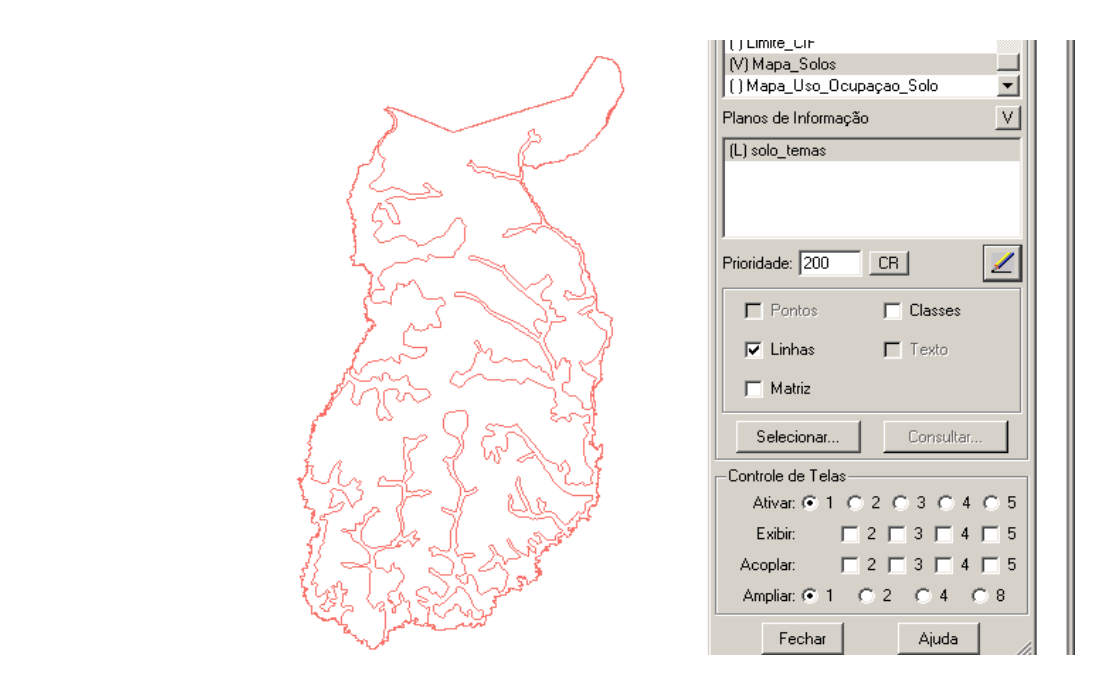

**Figura 5.12 – PI "solo\_temas"**

A partir de agora, tem-se condições representar as Classes Temáticas desta Categoria Temático. Segundo a Figura 5.9, são elas:

- "cambissolo";

- "latossolo vermelho não férrico"; e

- "latossolo vermelho amarelo".

Assim, deve-se:

- clicar no menu "Temático" e submenu "Edição Vetorial"(ver Figura 3.101);

- ao ser exibida a janela "Edição Topológica", clicar no botão "Classes" (ver Figura 3.102);

- ao ser exibida a janela "Editar Classe Temática", no campo "Categoria Corrente" é apresentada a categoria que contém o PI que está sendo editado, qual seja "Mapa Solos";

- selecionar na lista "Classes" a (classe) que deseja associar à entidade "Polígono" (selecionar "Polígono"). O visual da classe selecionada (definido na janela "Modelo de Dados" – botão "Visual") é apresentado ao lado;

- selecionar a Operação "Associar" para relacionar a entidade polígono à uma classe;

- clicar no botão "Aplicar em Todas", para classificar todas as entidades, que estão ainda sem classe, com a classe ativa (selecionada);

- selecionar os polígonos do PI com o BE do mouse para fazer a associação com a classe selecionada;

- proceder da mesma forma para as outras classes;

- clicar no botão "Fechar" após associar todas as classes a todos os polígonos do PI.

O que foi comentado é exibido na figura a seguir.

230

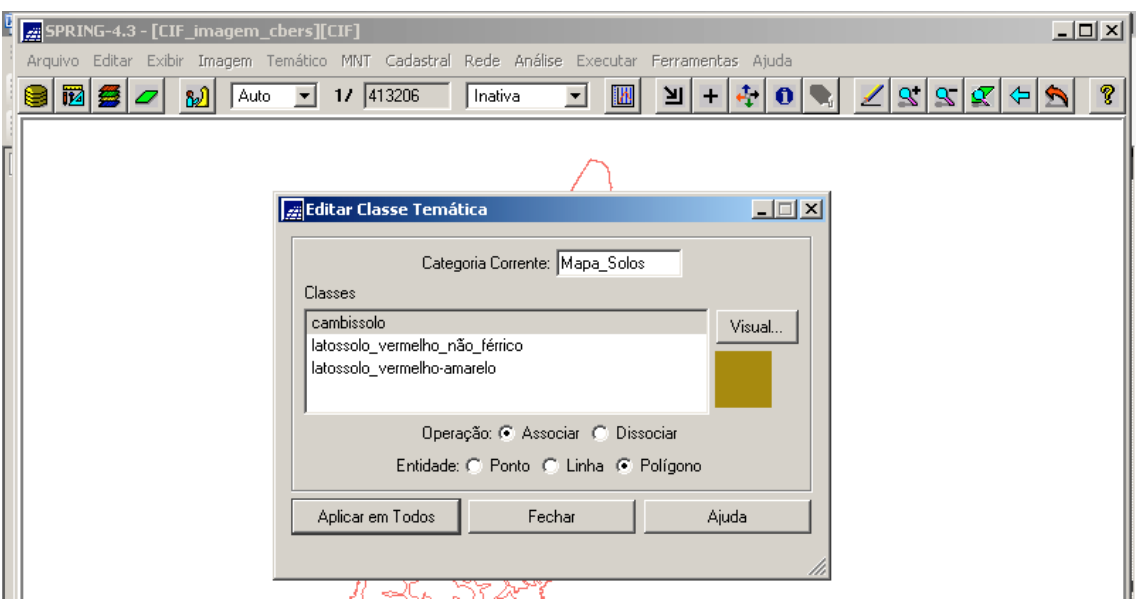

**Figura 5.13 – Janela "Editar Classe Temática"**

Ao final, o PI "solo\_temas" tem habilitada a sua representação de classes (ver Painel de Controle na figura abaixo) e é exibido conforme a figura abaixo.

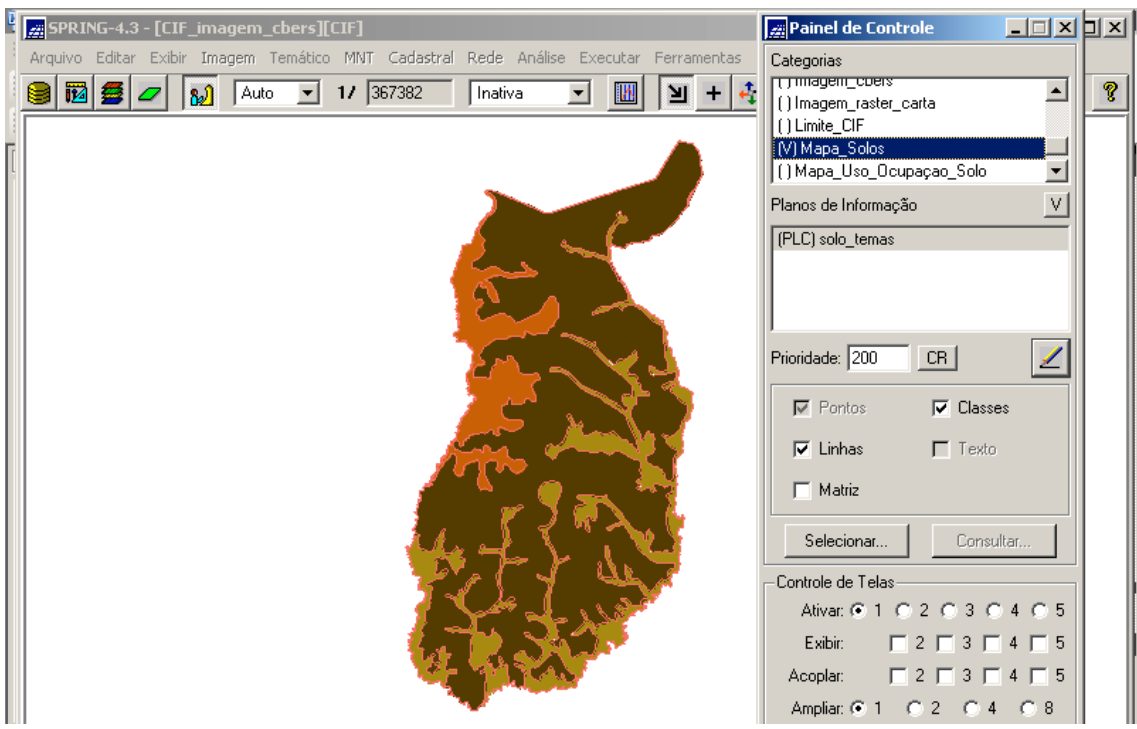

**Figura 5.14 – PI "solo\_temas" da Categoria Temático "Mapa\_Solos"**

Assim, o novo mapa está representado por três cores que são as representativas das três Classes Temáticas desta Categoria.

Está pronto o terceiro mapa insumo para a geração do Mapa de Aptidão para a Agricultura no CIF.

# **CAPÍTULO 6 - MAPA TEMÁTICO DE USO E OCUPAÇÃO DO SOLO**

**\_\_\_\_\_\_\_\_\_\_\_\_\_\_\_\_\_\_\_\_\_\_\_\_\_\_\_\_\_\_\_\_\_\_\_\_\_\_\_\_\_\_\_\_\_\_\_\_\_\_\_\_\_\_\_\_\_\_\_\_\_\_\_\_**

# **6.1 – Digitalização das Feições Geográficas Delimitadoras das Áreas de Uso e Ocupação do Solo**

Este Mapa foi gerado com base na digitalização de feições da Carta Topográfica de Formosa e de informações prestadas por militares pertencentes às Organizações Militares que ocupam o CIF nos exercícios com tropa.

Para tal, foram executados os seguintes passos:

- criar a Categoria Temático "Mapa\_Uso\_Ocupação\_Solo" e suas Classes Temáticas, conforme mostra a figura a seguir.

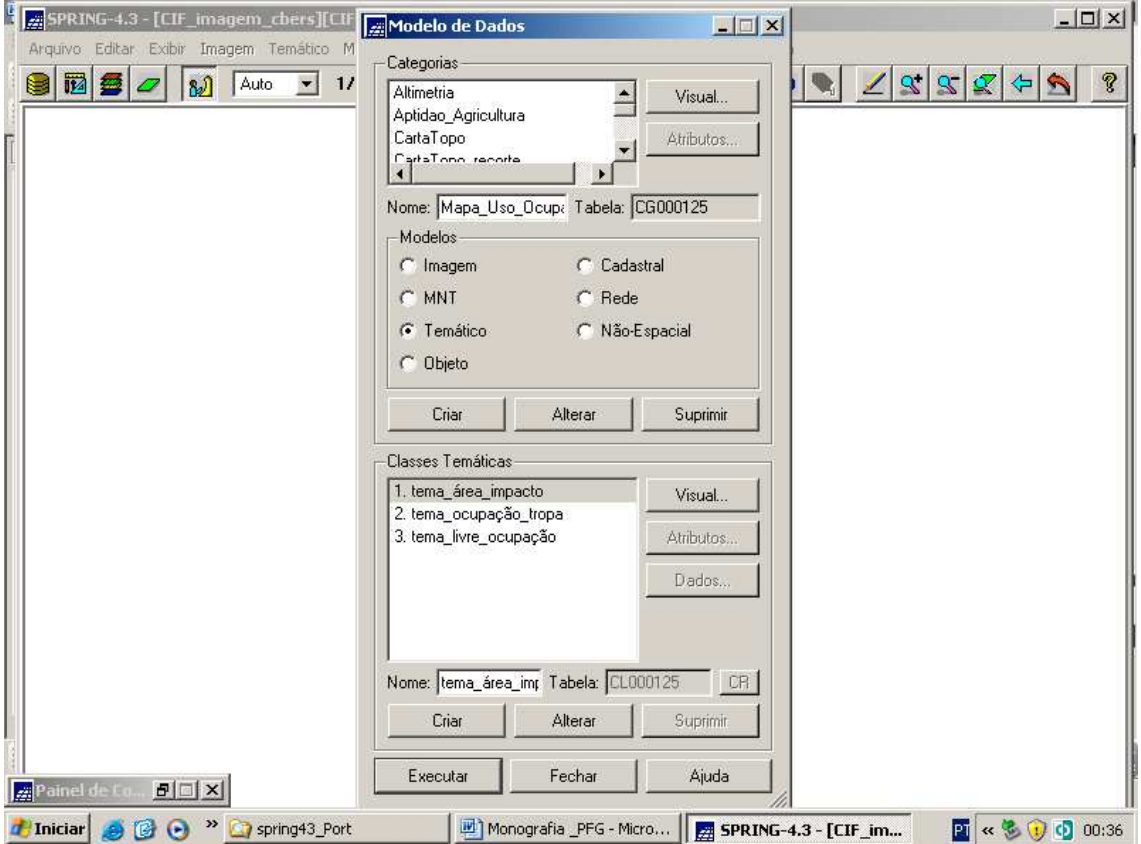

## **Figura 6.1 – Categoria Temático "Mapa\_Uso\_Ocupação\_Solo" e suas classes temáticas**

Verifica-se que as Classes Temáticas criadas foram:

- "tema\_área\_impacto";

- "tema\_ocupação\_tropa"; e

- "tema\_livre\_ocupação".

Observar que no botão "Visual" da janela "Modelo de Dados", exibida na Figura 6.1, deve ser feito o mesmo procedimento (exibido nas Figuras 3.94 e 3.95) de atribuição de cores às Classes Temáticas (áreas).

Assim, foram definidas as seguintes cores para as Classes Temáticas:

- "tema\_área\_impacto" apresenta a cor

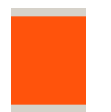

- "tema\_ocupação\_tropa";" apresenta a cor

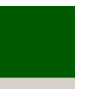

- "tema\_livre\_ocupação" apresenta a cor

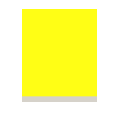

Prosseguindo:

- criar o PI desta Categoria: "uso\_ocupaçao\_solo", conforme mostra a figura a seguir.

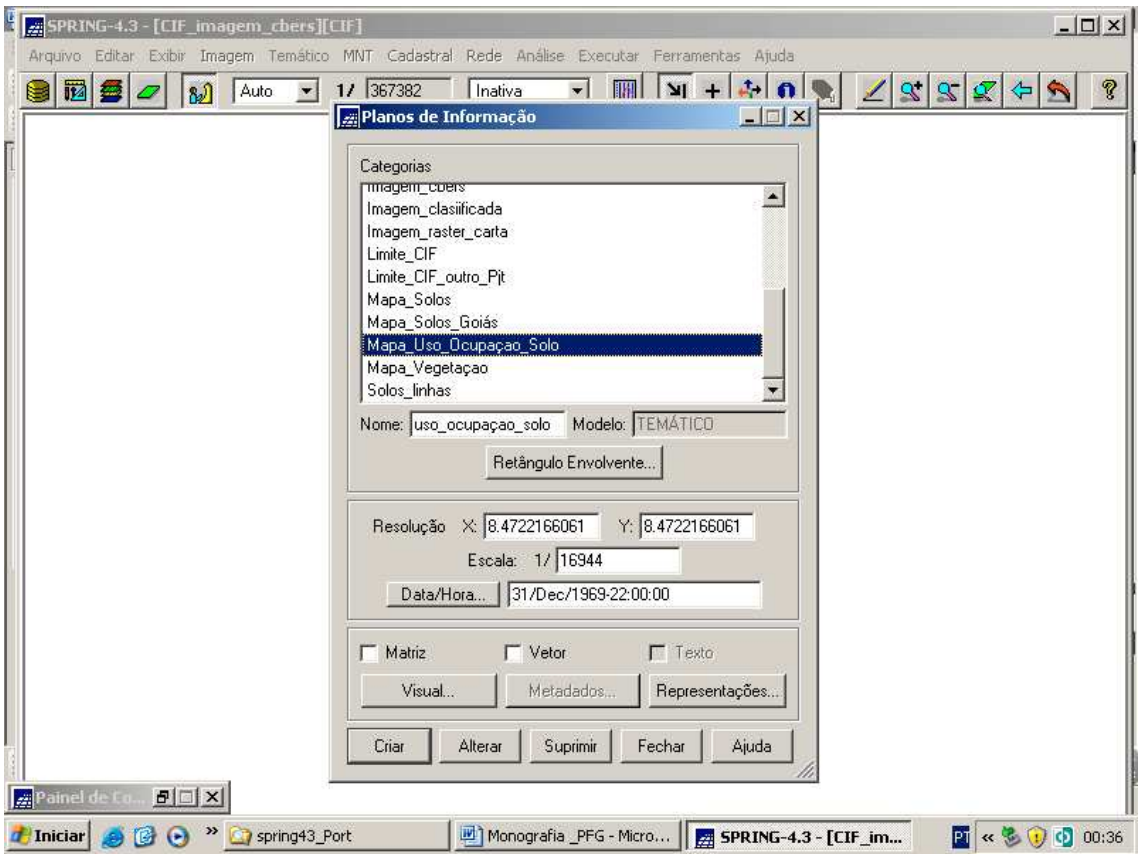

**Figura 6.2 – PI "uso\_ocupaçao\_solo"**

- selecionar no Painel de Controle os três PI relativos à Carta Topográfica de Formosa, (interior do CIF) pertencentes à Categoria "Imagem" ("carta\_raster\_CIF\_1", "carta\_raster\_CIF\_2" e "carta\_raster\_CIF\_3"), para que seja exibida a Carta e se possa dar início a digitalização vetorial das feições (polígonos) que definem o uso e ocupação do solo no CIF.

A figura a seguir mostra uma área ampliada do CIF que foi digitalizada.

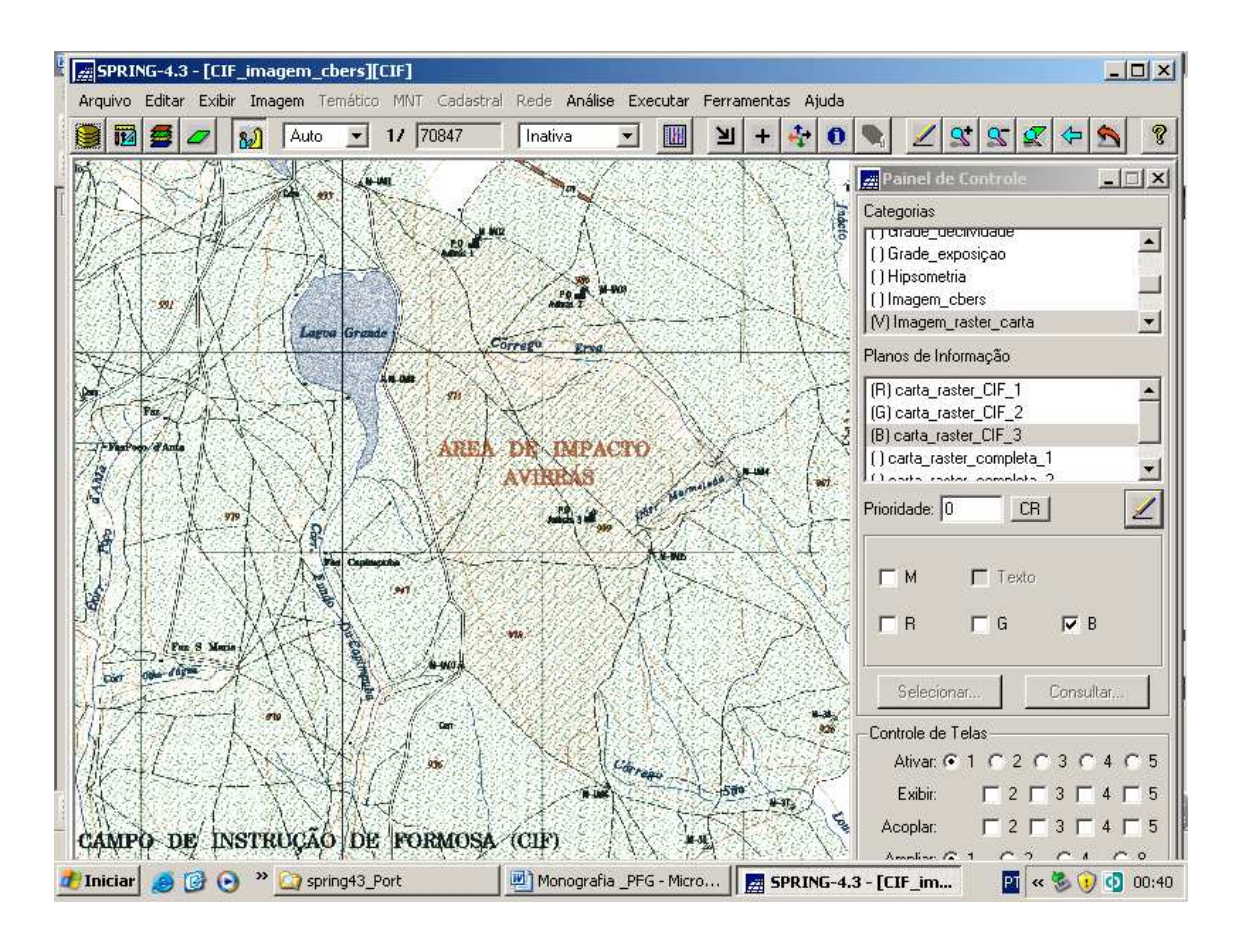

**Figura 6.3 - Ampliação do mapa do CIF exibindo área de impacto de tiro**

- ativar o PI "uso\_ocupaçao\_solo";

- clicar no menu "Temático" e submenu "Edição Vetorial", conforme mostra a figura a seguir;

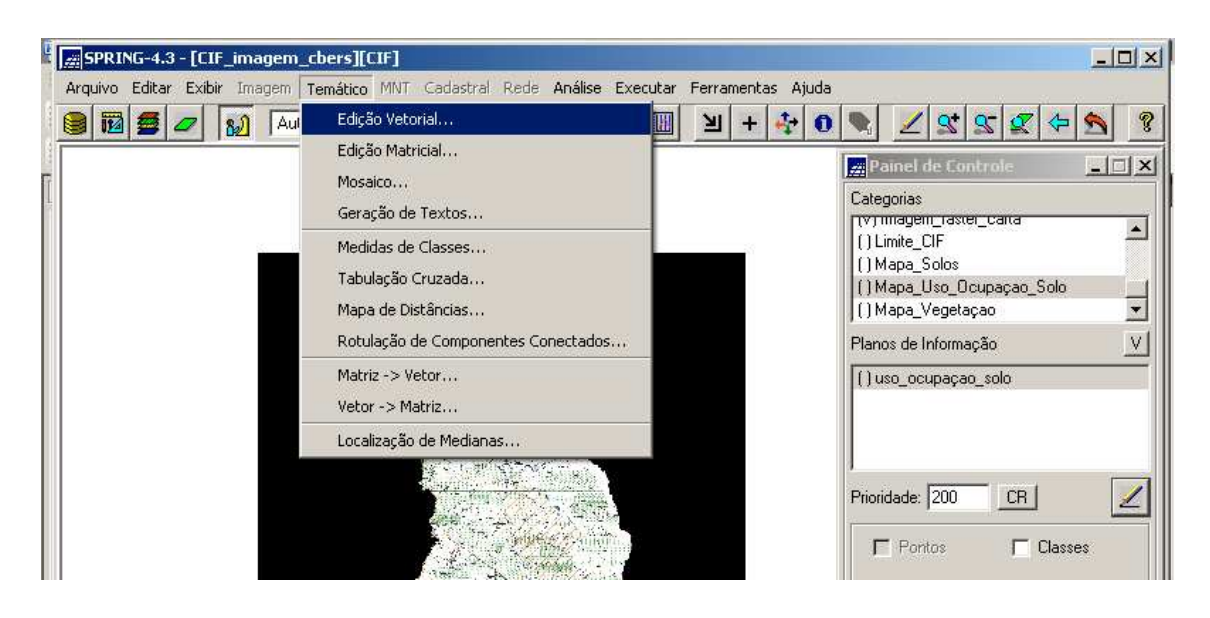

**Figura 6.4 – Menu "Temático" e submenu "Edição Vetorial"**

- ao ser exibida a janela "Edição Topológica", selecionar no campo "Editar" a opção "Linhas";

- no campo "Modo", selecionar a opção "Passo";

- no campo "Topologia", selecionar a opção "Manual";

- no campo "Fator Digit (mm)", opção "0,00";

- no campo "Operação", selecionar "Criar Linha Fechada", pois serão digitados apenas polígonos (áreas).

O que foi abordado é exibido na figura a seguir.

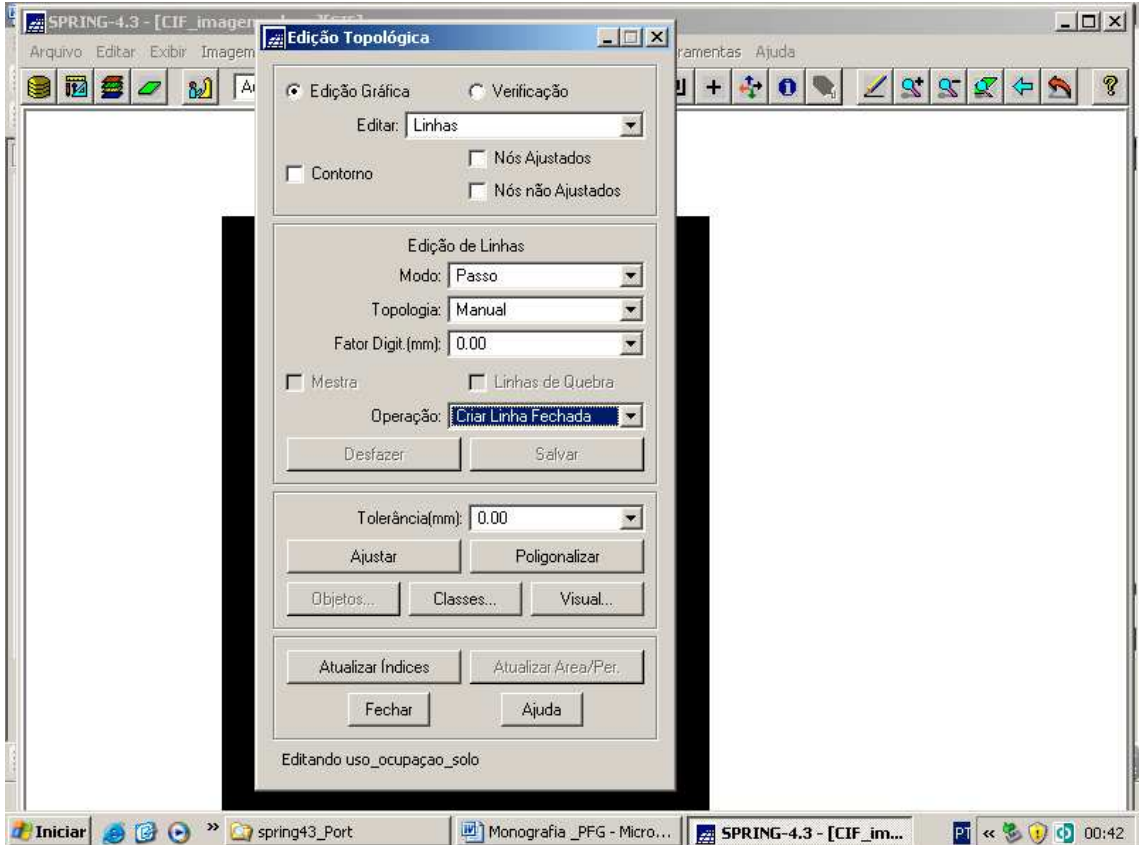

**Figura 6.5 – Janela "Edição Topológica" com os parâmetros selecionados**

A figura a seguir exibe o detalhe da digitalização vetorial do polígono de tiro de Artilharia.

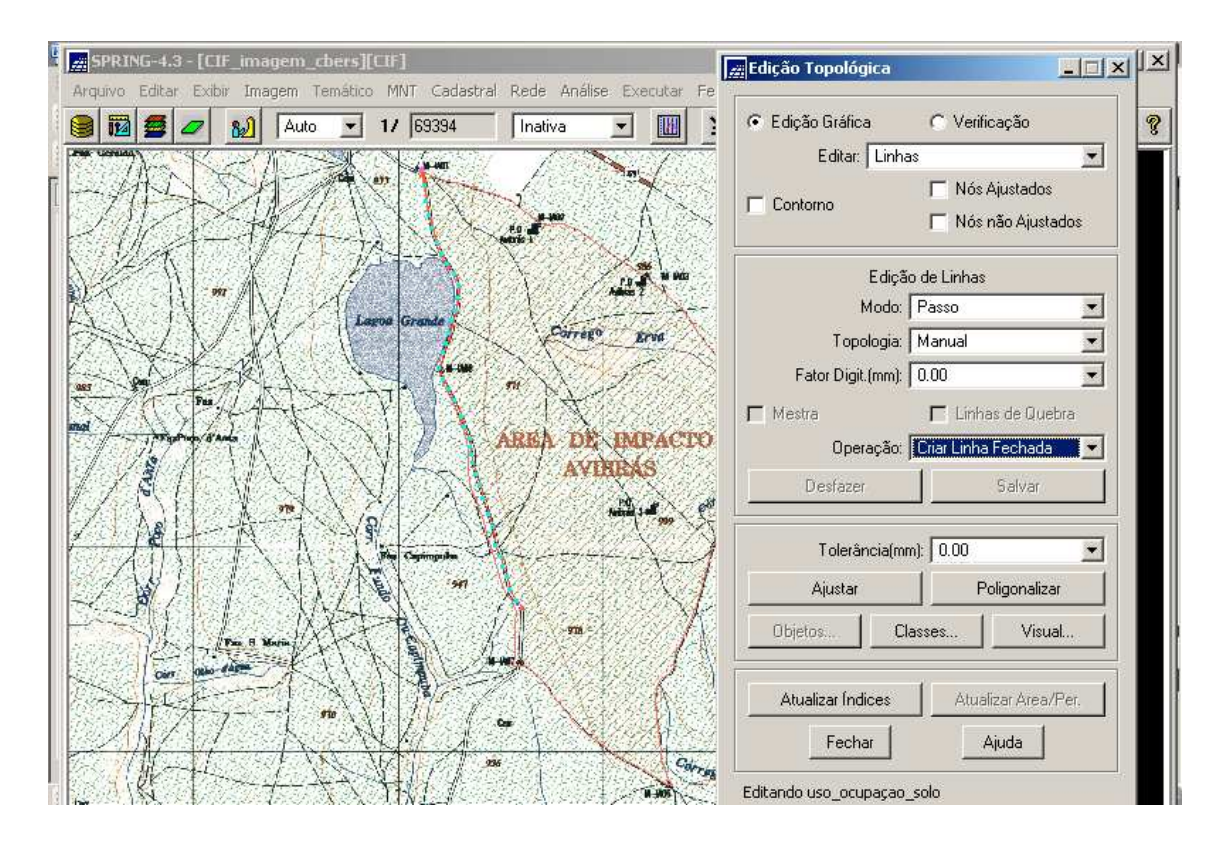

**Figura 6.6–Detalhe da Digitalização Vetorial de um Polígono de Tiro de Artilharia**

- a seguir, deve ser feita cópia, para o PI "uso\_ocupaçao\_solo", dos dados do PI "linha\_limítrofe" da Categoria Temático "Limite\_CIF", a exemplo do que foi feito e exibido na Figura 4.43.

Assim, o PI "uso\_ocupaçao\_solo" pode ser exibido, conforme a figura a seguir.

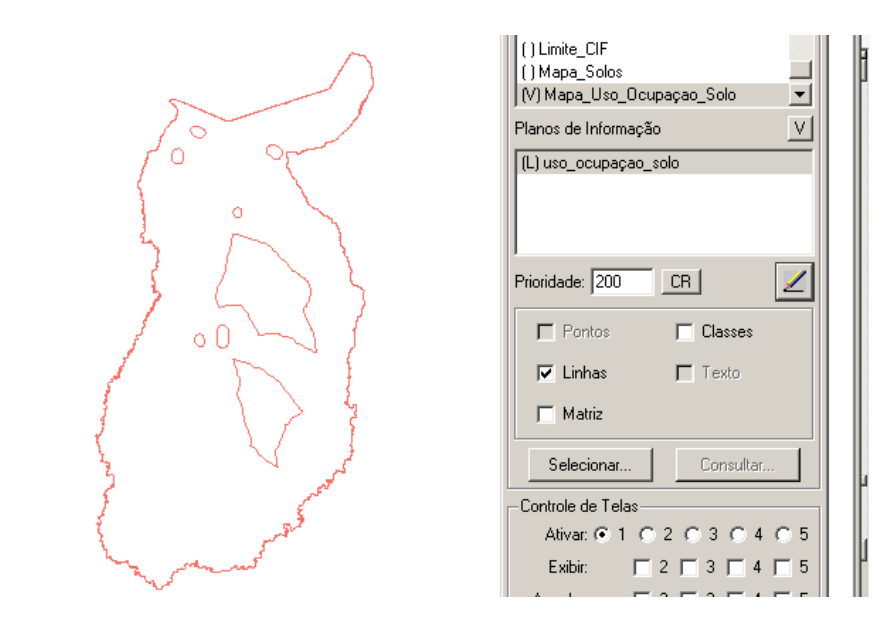

**Figura 6.7 – PI "uso\_ocupaçao\_solo" com o detalhe do limite do CIF**

#### **6.2 - Gerando o Mapa Temático de Uso e Ocupação do Solo**

A partir de agora, tem-se condições representar as Classes Temáticas desta Categoria Temático. Segundo a Figura 6.1, são elas:

- "tema\_area\_impacto";

- "tema\_ocupação\_tropa"; e

- "tema\_livre\_ocupação".

Assim, deve-se:

- clicar no menu "Temático" e submenu "Edição Vetorial"(ver Figura 3.101);

- ao ser exibida a janela "Edição Topológica", clicar no botão "Classes" (ver Figura 3.102);

- ao ser exibida a janela "Editar Classe Temática", no campo "Categoria Corrente" é apresentada a categoria que contém o PI que está sendo editado, qual seja "Mapa\_Uso\_Ocupaçao\_Solo";

- selecionar na lista "Classes" a (classe) que deseja associar à entidade "Polígono" (selecionar "Polígono"). O visual da classe selecionada (definido na janela "Modelo de Dados" – botão "Visual") é apresentado ao lado;

- selecionar a Operação "Associar" para relacionar a entidade polígono à uma classe;

- clicar no botão "Aplicar em Todas", para classificar todas as entidades, que estão ainda sem classe, com a classe ativa (selecionada);

- selecionar os polígonos do PI com o BE do mouse para fazer a associação com a classe selecionada;

- proceder da mesma forma para as outras classes;

- clicar no botão "Fechar" após associar todas as classes a todos os polígonos do PI.

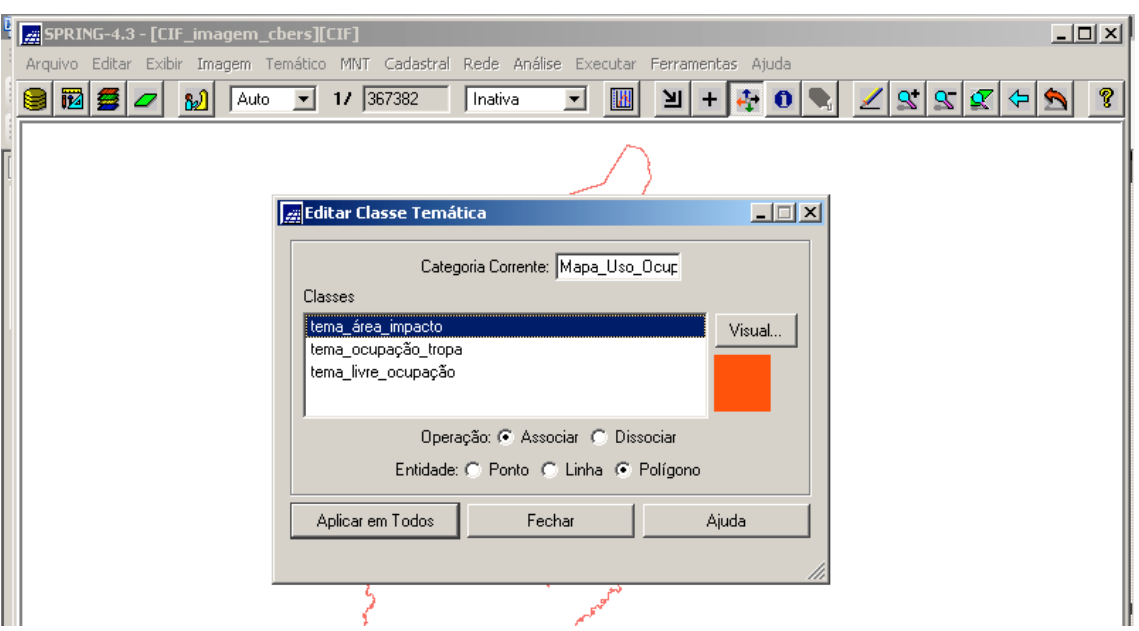

## O que foi comentado é exibido na figura a seguir.

**Figura 6.8 – Janela "Editar Classe Temática"**

Ao final, o PI "uso\_ocupaçao\_solo" tem habilitada a sua representação de classes (ver Painel de Controle na figura abaixo) e é exibido conforme a figura a seguir.

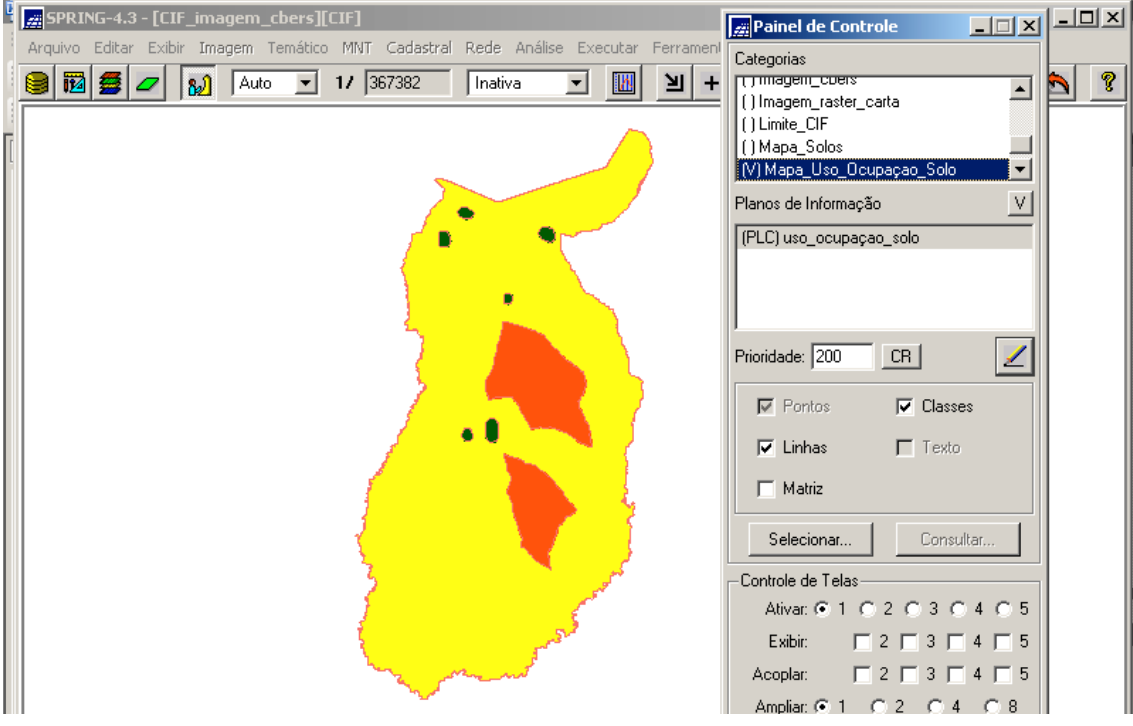

**Figura 6.9 – PI "uso\_ocupaçao\_solo" da Categoria Temático "Mapa\_Uso\_Ocupaçao\_Solo"**

Assim, o novo mapa está representado por três cores que são as representativas das três Classes Temáticas desta Categoria.

Está pronto o quarto mapa insumo para a geração do Mapa de Aptidão para a Agricultura no CIF.

# **CAPÍTULO 7 - MAPA TEMÁTICO DE APTIDÃO PARA A AGRICULTURA**

\_\_\_\_\_\_\_\_\_\_\_\_\_\_\_\_\_\_\_\_\_\_\_\_\_\_\_\_\_\_\_\_\_\_\_\_\_\_\_\_\_\_\_\_\_\_\_\_\_\_\_\_\_\_\_\_\_\_\_\_\_\_\_\_\_\_\_\_\_\_

Uma vez definidos os quatro mapas temáticos insumos, houve condições de partir para a geração do Mapa Temático para a Aptidão para a Agricultura.

Assim, da mesma forma que para os quatro mapas:

- devem ser criadas a Categoria Temático para este mapa, denominada "Aptidão\_Agricultura" e suas Classes Temáticas, conforme mostra a figura a seguir;

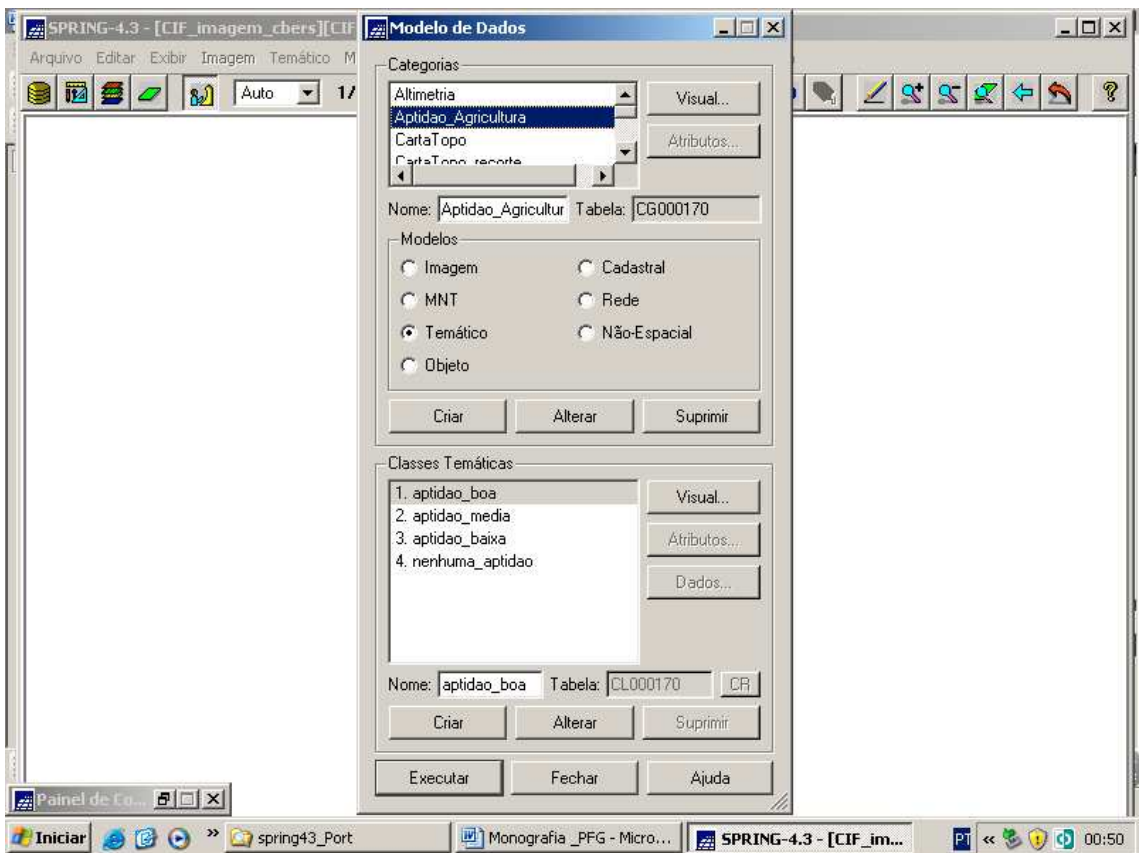

# **Figura 7.1 – Janela "Modelo de Dados" – detalhe da criação da Categoria Temático "Aptidão\_Agricultura" e suas Classes Temáticas**

Observação: não há necessidade de criar o PI desta Categoria, pois o mesmo será criado na execução do programa em LEGAL.

Como se observa na figura acima, as Classes definidas para este tema produto são as seguintes:

- "aptidão\_boa";

- "aptidão\_média";

- "aptidão baixa"; e

- "nenhuma\_aptidão".

Observar que no botão "Visual" da janela "Modelo de Dados", exibida na Figura 7.1, deve ser feito o mesmo procedimento (exibido nas Figuras 3.94 e 3.95) de atribuição de cores às Classes Temáticas (áreas).

Assim, foram definidas as seguintes cores para as Classes Temáticas:

- "aptidão\_boa" apresenta a cor

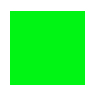

- "aptidão\_média" apresenta a cor

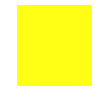

- "aptidão\_baixa" apresenta a cor

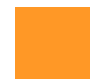

- "nenhuma\_aptidão" apresenta a cor

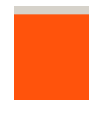

Neste momento, há necessidade de definir a relação das classes temáticas dos mapas insumos com as classes temáticas do mapa produto, pois esta informação norteará a definição deste último quando estiver sendo levada a efeito a execução do progama em LEGAL.

#### **7.1 - Relações entre as Classes Temáticas (mapas insumos X mapa produto)**

Aqui deve ser definida uma metodologia de relações entre as classes temáticas dos mapas insumos e as classes temáticas do mapa produto.

Estas relações consistem em estabelecer quais classes dos mapas insumos imputam em áreas de boa aptidão, média aptidão, baixa aptidão ou nenhuma aptidão para a agricultura, pois estas definições estarão presentes na álgebra de mapas (programa).

Para obter estas relações, foi utilizado um método de avaliação de aptidão agrícola das terras descrito por Ramalho Filho e Beek (1994), denominado Sistema de Avaliação da Aptidão Agrícola das Terras e elaborado com base em experiências brasileiras para a interpretação de levantamento de solos e em trabalhos validados internacionalmente (EMBRAPA, 2007).

O Sistema define quatro classes de aptidão agrícola das terras (boa, regular, restrita e inapta), segundo três níveis de manejo (baixo nível tecnológico, nível tecnológico médio e alto nível tecnológico) e quatro tipos de utilização (lavoura, pastagem plantada, silvicultura e pastagem natural) (EMBRAPA, 2007).

Este trabalho, no entanto, considerou apenas o seguinte:

- as mesmas quatro classes, conforme já visto (porém com outros nomes: boa, média, baixa e nenhuma aptidão);

- o nível de manejo tecnológico alto; e

- a utilização de lavoura, apenas.

Antes de abordar as relações entre as classes, visando facilitar a montagem das tabelas, foram definidas siglas para todas elas, a saber:

a. Classes Temáticas da Vegetação:

- mata ciliar (ma);

- vegetação arbustiva (va);

- campo limpo (cl);
- terreno exposto (te); e
- corpo d'água (ca).

b. Classes Temáticas da Declividade:

Não houve necessidade de criar siglas.

- 0 a 13%;
- 13 a 20%; e
- $-20a30\%$ .
- c. Classes Temáticas do Solo:
- cambissolo (cb);
- latossolo vermelho-amarelo (lva); e
- latossolo vermelho não-férrico (lvnf).
- d. Classes Temáticas de Uso e Ocupação do Solo:
- área de impacto de tiro (ait);
- área de ocupação de tropa (aot); e
- área de livre ocupação (alo).
- e. Classes Temáticas de Aptidão para a Agricultura:
- aptidão boa (ap);
- aptidão média (am);
- aptidão baixa (ab); e
- nenhuma aptidão (na).

# **7.1.1 - Relação Mapa Temático da Vegetação x Mapa Temático Aptidão para a Agricultura**

Com vistas a definir esta relação, tem de se fazer uma abordagem sobre cada classe do Tema Vegetação.

## **7.1.1.1 – Mata Ciliar**

Também conhecida como mata de galeria, a mata ciliar são florestas ou matas que ocorrem nas margens de cursos d'água. Assim, ocorre ao longo do terreno que inclui tanto a ribanceira de um rio ou córrego, de um lago ou represa, como também as superfícies de inundações chegando até as margens do corpo d'água pela própria natureza do ecossistema formado pela mata ciliar (http://www. ecolnews.com.br/agua/mata\_ciliar14.html).

Essas matas desempenham um papel muito importante, que é o fato de servirem como filtro, situando-se nas partes mais altas das bacias hidrográficas, as quais servem a agricultura, a urbanização e rede de drenagem desta, enfim ao homem, e onde se encontra o recurso mais importante para o suporte da vida que é a água. Ainda, por meio das suas copas, interceptam a radiação solar, contribuindo para a estabilidade térmica dos cursos d'água (http://www. ecolnews.com.br/agua/mata\_ciliar14.html).

Por estes motivos, a mata ciliar é considerada área de preservação ambiental, e assim sendo, não há condições de desenvolver atividades agrícolas. Desta forma a classe "mata ciliar" (ma) do Mapa Temático da Vegetação implica na classe "nenhuma aptidão" (na) do Mapa Temático Aptidão para a Agricultura.

#### **7.1.1.2 – Vegetação Arbustiva**

Vegetação típica do cerrado brasileiro, constituída de arbustos e árvores de troncos e ramos tortuosos, possue uma altura que varia (aproximadamente) de 1 metro a 3 metros e dotada de longas raízes, as quais permitem a estas plantas atingir 10 a 15 metros de profundidade, abastecendo-se de água em camadas permanentemente úmidas do solo, até mesmo na época seca (http://www.portalbrasil.net/cerrado\_vegetação.htm).

Assim sendo, face a esta dificuldade física de limpeza da área para o cultivo agrícola, mas não uma impossibilidade, a classe "vegetação arbustiva" (va) do Mapa Temático da Vegetação implica na classe "aptidão baixa" (ab) do Mapa Temático Aptidão para a Agricultura.

#### **7.1.1.3 – Campo Limpo e Terreno Exposto**

Campo limpo é um tipo de vegetação herbácea com poucos arbustos e nenhuma árvore (vegetação de gramíneas) (http:// www.ambientebrasil.com.br/composer.php3?base=./natural/index.html&conteudo=./nat ural/biomas/cerrado.html). Terreno exposto é uma área onde ocorre a exposição do solo, caracterizada pela ausência de qualquer tipo de vegetação. Sua aparência é de terra, devido ao afloramento de areia no solo (http:// www.concar.ibge.gov.br/arquivos/Vegetação\_e\_Terreno\_Exposto.pdf).

Assim, não existe impedimento nenhum a prática de atividade agrícola nestas duas áreas, portanto as classes "campo limpo" (cl) e "terreno exposto" (te) do Mapa Temático da Vegetação implicam na classe "aptidão boa" (ap) do Mapa Temático Aptidão para a Agricultura.

#### **7.1.1.4 – Corpo D'água**

É representado por um lago que existe no centro do CIF e, assim sendo, não há condições de práticas agrícolas nesta área.

Face a esta impossibilidade, a classe "corpo d'água" (ca) do Mapa Temático da Vegetação implica na classe "nenhuma aptidão" (na) do Mapa Temático Aptidão para a Agricultura.

Uma vez abordadas todas as relações das classes dos dois temas, tem-se a tabela de relação.

|          | Clas                                                                                                    | ap          | am | ab          | na          |
|----------|----------------------------------------------------------------------------------------------------|-------------|----|-------------|-------------|
| Clas     | <b>Contract Contract Contract Contract Contract Contract Contract Contract Contract Contract Contract Contract Co</b> |             |    |             |             |
| $\rm Mc$ |                                                                                                    |             |    |             | $\mathbf X$ |
| Va       |                                                                                                    |             |    | $\mathbf X$ |             |
| Cl       |                                                                                                    | X           |    |             |             |
| Te       |                                                                                                    | $\mathbf X$ |    |             |             |
| Ca       |                                                                                                    |             |    |             | $\mathbf X$ |

**Tabela 7.1 - Mapa Temático da Vegetação**

# **7.1.2 - Relação Mapa Temático da Declividade x Mapa Temático Aptidão para a Agricultura**

Para estabelecer esta relação, foi utilizado como critério, o intervalo de classes estabelecido no Sistema de Avaliação de Aptidão de Terras de Ramalho Filho e Beek, já comentado. Baseado neste sistema, foi possível inferir que as declividades entre 0 a 13% permite uma alta adequação das práticas agrícolas, de 13 a 20%, uma média adequação, de 20 a 45%, uma baixa adequação por apresentarem dificuldades para o preparo do solo e para a mecanização. Já as declividades maiores que 45% são consideradas inadequadas para esta atividade, devendo ser destinadas a outros usos como por exemplo: culturas permanentes, silvicultura e áreas de preservação (Corseuil et al.,2007).

No caso do CIF, a declividade não atinge o patamar dos 30% (Figura 4.40), assim a relação das classes dos dois temas é estabelecida conforme a tabela abaixo.

|        | Clas | ap               | am | ab          | na |
|--------|------|------------------|----|-------------|----|
| Clas   |      |                  |    |             |    |
| $0_13$ |      | $\boldsymbol{X}$ |    |             |    |
| 13_20% |      |                  | X  |             |    |
| 20_30% |      |                  |    | $\mathbf X$ |    |

**Tabela 7.2 - Mapa Temático de Declividade**

# **7.1.3 - Relação Mapa Temático do Solo x Mapa Temático Aptidão para a Agricultura**

Como não houve trabalho de campo para verificar a verdade terrestre, utilizou-se as informações contidas no artigo contido no sítio http:// www.semarh.df.gov.br/semarh/sit/cafuringa/Sec\_02\_07.htm de Spera *et al*., 2007.

Este artigo aborda um estudo sobre a aptidão agrícola na região da APA de Cafuringa, no Distrito Federal, situada numa região bem próxima ao CIF. Dessa forma, foram utilizados os dados coletados nesta área do DF para o Campo de Instrução de Formosa (uma aproximação devido à proximidade).

#### **7.1.3.1 – Latossolos Vermelho-Amarelo e Vermelho Não Férrico**

São solos cuja textura pode variar desde média até muito argilosa e, mais comumente, tem como material de origem o arenito, siltito, folhelho, argilito, gnaisse e granito. Quando de textura média, geralmente são bastante profundos e permeáveis. Por isso, quando intensivamente cultivados, apresentam alta susceptibilidade à erosão hídrica. As práticas conservacionistas de suporte, tais como preparo e plantio em contorno, cultivos em faixas e terraceamento, aliadas à manutenção da cobertura vegetal permanente, adubação verde, rotação de culturas e a manutenção e/ou incremento dos teores de matéria orgânica, são indispensáveis para o manejo mais racional desses solos. São muito utilizados para o cultivo de soja, trigo, feijão, batatinha, além de pastagens e reflorestamento (http://coralx.ufsm.br/ifcrs/solos.htm).

Estes dois tipos de solo foram classificados, para fins deste trabalho como tendo aptidão regular para a atividade agrícola, uma aproximação ao caso da APA de Cafuringa e de acordo com Ministério das Minas e Energia (1980).

Face ao exposto, as classes "latossolo vermelho-amarelo" (lva) e "latossolo vermelho não férrico" (lvnf) do Mapa Temático do Solo implicam na classe "aptidão média" (am) do Mapa Temático Aptidão para a Agricultura.

### **7.1.3.2 – Cambissolo**

É um tipo de solo com profundidade variando de 0,5 a 1,5 metros, ainda em processo de desenvolvimento e com material de origem na massa do solo. Solos deste tipo situam-se nos mais variados tipos de relevo, desde o suave ondulado até o montanhoso, podendo ou não apreseentar pedras em sua superfície. Sua fertilidade natural é muito variável, de baixa a alta. São utilizados principalmente para o plantio de milho, feijão, arroz, banana, fumo, soja e trigo, para pastagem e reflorestameento (http://pt.wikipedia.org/wiki/Cambissolo).

Porém, de acordo com a atual legislação ambiental, o Cambissolo deve ser classificado como sem aptidão para a atividade agrícola, pois estes solos devem ser destinados à preservação da permanente da fauna e flora, devido a sua pouca profundidade (Spera *et al*., 2007).

Face ao exposto, a classe "cambissolo" (cb) do Mapa Temático do Solo implica na classe "nenhuma aptidão" (na) do Mapa Temático Aptidão para a Agricultura.

Uma vez abordadas todas as relações das classes dos dois temas, tem-se a tabela de relação.

|      | Clas | ap | am          | ab | na          |
|------|------|----|-------------|----|-------------|
| Clas |      |    |             |    |             |
| Cb   |      |    |             |    | $\mathbf X$ |
| Lva  |      |    | $\mathbf X$ |    |             |
| Lvnf |      |    | $X -$       |    |             |

**Tabela 7.3 - Mapa Temático do Solo**

# **7.1.4 - Relação Mapa Temático de Uso e Ocupação do Solo x Mapa Temático Aptidão para a Agricultura**

## **7.1.4.1 – Áreas de Impacto de Tiro**

Estas áreas são destinadas à exercícios de Artilharia, onde granadas são lançadas, e portanto, por razões óbvias, são impraticáveis para qualquer atividade agrícola. Assim, a classe "área de impacto de tiro" (ait) do Mapa Temático de Uso e Ocupação do Solo implica na classe "nenhuma aptidão" (na) do Mapa Temático Aptidão para a Agricultura.

### **7.1.4.2 – Áreas de Ocupação de Tropa**

Estas áreas são destinadas à ocupação de tropa para os mais diversos tipos de exercícios de preparo da Força Terrestre, e portanto, também por razões óbvias, são impraticáveis para qualquer atividade agrícola. Assim, a classe "área de ocupação de tropa" (aot) do Mapa Temático de Uso e Ocupação do Solo implica na classe "nenhuma aptidão" (na) do Mapa Temático Aptidão para a Agricultura.

## **7.1.4.3 – Área de Livre Ocupação**

Esta área representa toda a parte do CIF liberada para a prática de atividade agrícola, e assim sendo classe "área de livre ocupação" (alo) do Mapa Temático de Uso e Ocupação do Solo implica na classe "aptidão boa" (ap) do Mapa Temático Aptidão para a Agricultura.

Uma vez abordadas todas as relações das classes dos dois temas, tem-se a tabela de relação.

|      | Clas | ap          | am | ab | na          |
|------|------|-------------|----|----|-------------|
| Clas |      |             |    |    |             |
| ait  |      |             |    |    | $\mathbf X$ |
| aot  |      |             |    |    | $\mathbf X$ |
| alo  |      | $\mathbf X$ |    |    |             |

**Tabela 7.4 - Mapa Temático de Uso e Ocupação do Solo**

A partir deste momento, houve condições de dar início a programação na linguagem de programação LEGAL.

**7.2 - Programação LEGAL (Linguagem Espacial para Geoprocessamento Algébrico)**

## **7.2.1 - Álgebra de Mapas**

Em uma álgebra de mapas, operações podem ser descritas segundo expressões similares às utilizadas na matemática para a descrição de operações aritméticas e booleanas, exceto pelo fato de envolverem representações de dados espaciais ao invés de números. Uma linguagem para definir tais expressões algébricas deve permitir a descrição de operações locais, focais e zonais (Menu "Ajuda" do SPRING Versão 4.3, 2006), a saber:

- operações locais: são as que caracterizam cada posição de uma área de trabalho vista sob uma dada resolução espacial, em função de valores associados a posições equivalentes em uma ou mais representações de dados sobre a mesma área;

- operações focais: ou de vizinhança, na verdade não são explicitamente previstas na linguagem, podendo ser definida uma classe significativa de tais operações, por meio de mecanismo de acesso a posições vizinhas de cada posição focal integrado às expressões que descrevem operações locais.

- operações zonais: resultam na avaliação de estatísticas simples sobre valores definidos por operações pontuais e distribuídos por zonas dadas por meio de feições vetoriais (polígonos, linhas e pontos) ou por regiões definidas por meio de operações booleanas.

A linguagem LEGAL é fortemente baseada no modelo de dados SPRING. Os operadores atuam sobre representações de dados dos modelos MNT (grades regulares), Imagem, Temático, Cadastral e Objeto. Os modelos Objeto e Cadastral são complementares, e essencialmente permitem a espacialização de atributos de tabelas de bancos de dados sob a forma de mapas cadastrais. A coerência entre Modelo de Dados e operadores é considerada na interpretação de sentenças da linguagem, garantindo um maior controle semântico na definição de modelos espaciais. Mensagens de erro de sintaxe e execução ajudam o usuário na construção de programas (Menu "Ajuda" do SPRING Versão 4.3, 2006).

Como os vários mapas apresentados neste trabalho pertencem ao Modelo de Dados Temáticos, Imagem e MNT, serão abordados apenas detalhes da programação em LEGAL relacionados com estes Modelos de Dados.

Um programa em LEGAL consiste de uma sequência de operações descritas por sentenças organizadas segundo regras gramaticais, envolvendo operadores, funções e dados espaciais, categorizados segundo o Modelo de Dados SPRING, e representados em PI.

#### **7.2.2 - Estrutura de um Programa em LEGAL**

Um programa em LEGAL é constituído de uma lista de sentenças que descreve um procedimento, isto é, um conjunto de ações sobre dados espaciais, que faça sentido no contexto de alguma disciplina de Sistemas de Informação Geográfica. Tais sentenças em LEGAL são estruturadas em quatro grupos:

- declarações de variáveis;

- instanciações de variáveis;

- operações da álgebra de mapas; e

- comandos de controle.

As declarações definem variáveis que serão associadas aos dados fornecidos ou produzidos num programa. Uma variável consiste de um nome, que é então associado a um modelo e uma categoria que irão caracterizar os planos de informação que possam ser por ela representados ao longo de um programa (Menu "Ajuda" do SPRING Versão 4.3, 2006).

Nas instanciações*,* variáveis são efetivamente associadas aos planos de informação. Correspondem a uma operação de recuperação de dados já existentes no banco de dados, ou de criação de um novo dado representado em algum plano de informação (Menu "Ajuda" do SPRING Versão 4.3, 2006). Pode-se dizer então que os PI são instâncias das Categorias.

Operações correspondem à aplicação de um ou mais operadores ou funções sobre variáveis declaradas e instanciadas previamente; são descritas por expressões algébricas, segundo regras gramaticais que permitem a definição recursiva de operações complexas a partir de outras mais simples, com base nas propriedades dos dados e operadores envolvidos. Cada sentença envolvida que defina uma operação, descreve uma operação de atribuição, que consiste em atribuir o resultado da avaliação de uma expressão algébrica a uma variável previamente definida no programa (Menu "Ajuda" do SPRING Versão 4.3, 2006).

Os comandos de controle permitem o controle do fluxo de processamento de um programa. São fundamentais para a modelagem de situações que envolvam a execução alternativa, condicional ou repetitiva de conjuntos de operações.

#### **7.2.3 - Diagramas Sintáticos**

Cada sentença em LEGAL pode envolver:

 $-$  símbolos (por exemplo, '{', '(', ';', ',');

- operadores (por exemplo, '+', '\*', '&&', '||', '<', '<=', '!=');

- palavras reservadas (Novo, Tematico, Nome, ResX, Atribua etc);

- nomes de variáveis (solos, veg, atitudes, ind\_verde etc);

- nomes de ítens de um Banco de Dados SPRING (planos de informação, categorias, geoclasses, atributos etc).

A descrição de sentenças, sob a forma de diagramas sintáticos procura indicar, por meio de setas, os possíveis caminhos para compor sentenças válidas em LEGAL. Nesses diagramas, as palavras em negrito com inicial Maiúsculo, indicam palavras reservadas de uso mandatório, da linguagem; as palavras em minúsculos indicam nomes de variáveis; as palavras entre aspas indicam nomes de ítens do banco de dados, finalmente, as palavras em itálico indicam itens sintáticos que serão descritos por um diagrama à parte (Menu "Ajuda" do SPRING Versão 4.3, 2006).

O item "programa" corresponde ao seguinte diagrama sintático, conforme a figura a seguir.

### programa

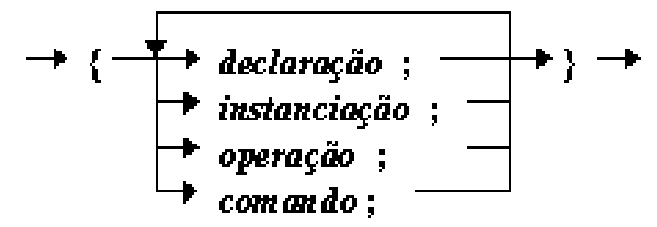

**Figura 7.2 – Diagrama Sintático do Item "programa"** [Fonte: Menu "Ajuda" do SPRING, Versão 4.3, 2006]

O diagrama na figura acima indica que um programa em LEGAL inicia-se por um '{', pode ter várias sentenças dos tipos declarações*,* instanciações e operações, terminadas por ';' e encerra-se com um '}'.

#### Exemplo:

Para ilustrar, a seguir um exemplo simples (Menu "Ajuda" do SPRING Versão 4.3, 2006):

"Um programa para determinar uma grade regular de índices de vegetação, calculados, para cada posição da grade, a partir de imagens correspondentes às bandas 3 e 4 do sensor LANDSAT TM, dado pela expressão.

 $ivdn = (banda 4 - banda 3)/(banda4 + banda3)."$ 

O objetivo aqui é ilustrar com um exemplo simples as preocupações típicas ao representar uma expressão como a mostrada acima em LEGAL.

É preciso declarar algumas variáveis que irão representar, para o programa, cada uma das imagens LANDSAT envolvidas (dados de entrada), bem como uma variável para representar a grade resultante (dado de saída). Assim, é necessário definir três variáveis, por exemplo: "banda3", "banda4" e "ivdn". As duas primeiras serão associadas a uma categoria do modelo Imagem, por exemplo, "Landsat\_TM" , enquanto a terceira será associada a uma categoria do modelo Numérico, por exemplo, "Indices". As categorias entre "aspas" devem estar definidas no Modelo de Dados do Banco de Dados SPRING ativo.

Assim chega-se às declarações:

"Imagem banda3, banda4 ("Landsat\_TM");"

"Numerico ivdn ("Indices");"

É preciso instanciar as variáveis, isto é, associá-las a PI do projeto SPRING, contendo as representações a serem efetivamente envolvidas em operações algébricas. Para este exemplo, é preciso:

- associar as variáveis "banda3" e "banda4" a imagens existentes em PI, de nomes, por exemplo:"TM3" e "TM4", por meio do operador "Recupere";

- associar a variável "ivdn", por meio do operador "Novo", a um PI, de nome, por exemplo: "IVDN", que será criado para armazenar o resultado da operação.

O operador "Recupere" é utilizado para associar um PI existente a uma variável, enquanto o operador "Novo" implica na criação de um novo PI, a ser associado à variável.

Assim, chega-se às instanciações:

"banda $3 =$ Recupere (Nome = "TM3");" "banda $4 =$  Recupere (Nome  $=$  "TM4");" "ivdn = Novo (Nome = "IVDN",  $\text{Res}X = 30$ ,  $\text{Res}Y = 30$ );"
Observa-se que alguns parâmetros, além do nome, devem ser informados no caso da criação de novos PI por meio da linguagem.

Finalmente, são definidas as operações, envolvendo as variáveis previamente declaradas e instanciadas. Isto significa descrever com base em regras sintáticas as expressões que traduzem as operações que se deseja avaliar. As expressões aritméticas sobre dados espaciais satisfazem as mesmas regras quanto a prioridades e propriedades que suas análogas para domínios escalares, isto é:

- a multiplicação e divisão têm prioridade de execução com relação à soma e subtração;

- a introdução de parenteses '(' e ')' permite alterar a ordem natural de prioridades.

- propriedades como a associatividade, comutatividade e distribuitividade dos operadores aritméticos e booleanos usuais se extendem naturalmente para domínios espaciais.

Assim, chega-se à operação:

"ivdn = Numérico ((banda4 - banda3) / (banda4 + banda3));"

O termo Numérico aqui indica que os resultados obtidos através da uma expressão envolvendo imagens devem ser entendidos como valores a serem armazenados em uma grade regular, a fim de permitir a representação de números reais, e não apenas inteiros como é o caso dos valores armazenados em uma imagem.

O programa completo em LEGAL teria as seguintes linhas:

"{

Imagem banda3, banda4 ("Landsat\_TM");

Numerico ivdn ("Indices");

 $banda3 = Recupere (None="TM3");$ 

 $banda4 = Recupere (None="TM4")$ ;

 $ivdn = Novo (None = "IVDN", ResX = 30, ResY = 30, Escola = 100000, Min = 0,$  $Max = 1$  :

 $ivdn = \text{Numeric}$  (  $(banda4 - banda3) / (banda4 + banda3)$  )  $};$ "

# **7.2.4 - Programação em LEGAL**

Para levar a efeito a programação em LEGAL, com vistas a gerar o Mapa Temático de Aptidão para a Agricultura, foram executados os seguintes passos:

- clicar no menu "Análise" e submenu "LEGAL", conforme mostra a figura a seguir.

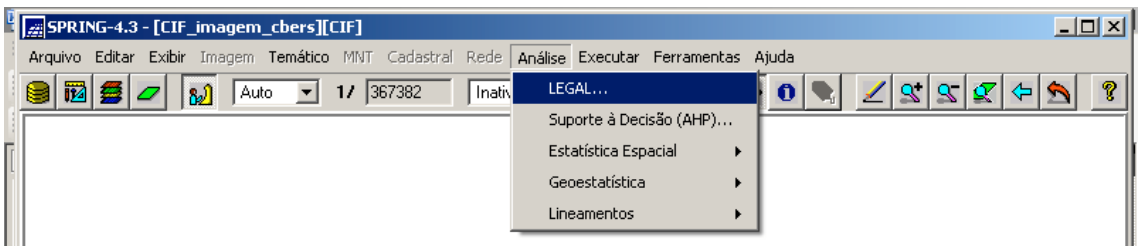

 **Figura 7.3 – Menu "Análise" e submenu "LEGAL"**

- ao ser exibida a janela "Álgebra", preencher no campo "Nome" o nome do programa que será digitado, qual seja: "Aptidão";

Observar a figura a seguir.

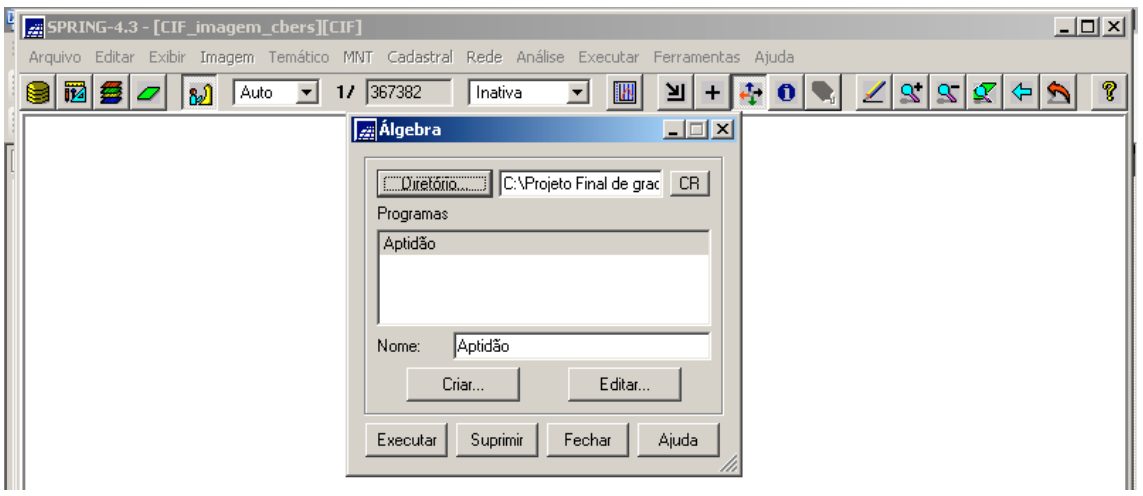

**Figura 7.4 – Janela "Álgebra"**

- clicar no botão "Criar" e é exibida a janela "Editor de Modelos", conforme mostra a figura a seguir;

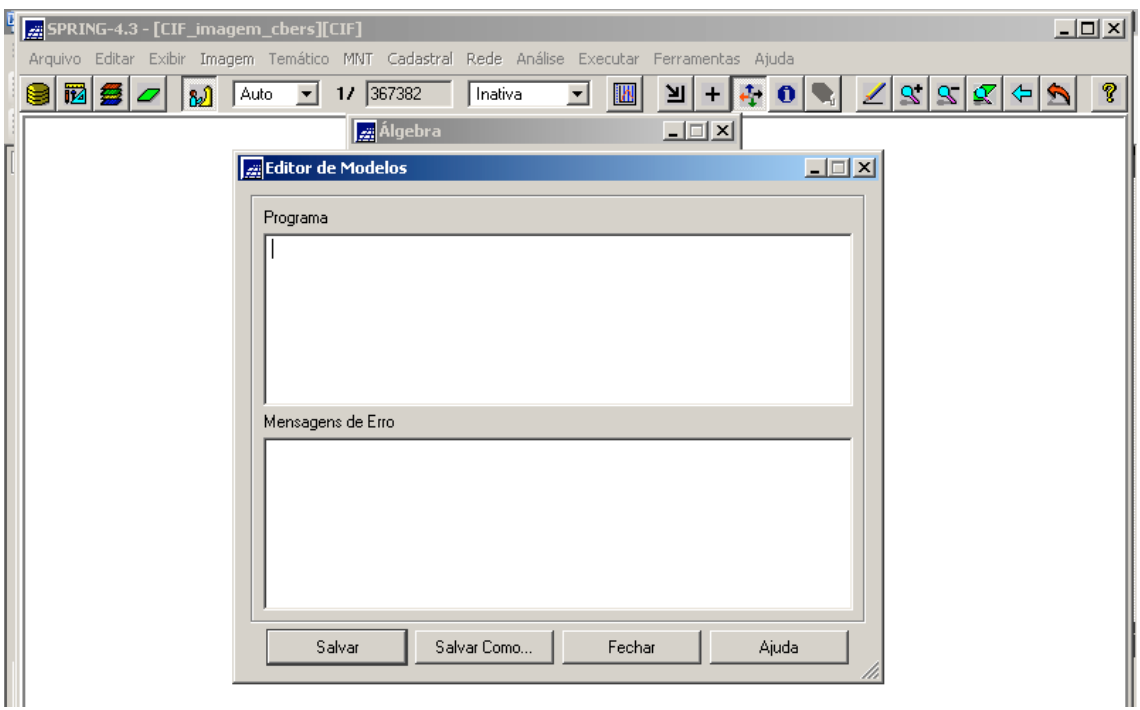

**Figura 7.5 – Janela "Editor de Modelos"**

- digitar o código do programa, no campo "Programa";

- clicar no botão "Salvar" quando o código tiver sido digitado completamente, para gravar o programa digitado;

- clicar no botão "Executar" da janela "Álgebra" exibida na Figura 7.3. Se não houver erro de compilação, a Categoria Temático "Aptidão\_Agricultura" será gerada corretamente e o seu PI "agricultura\_temas" será criado corretamente também, a menos que haja um erro de lógica. Se houver algum erro de compilação, uma mensagem de erro é gerada no campo "Mensagem de Erro" da Janela exibida na figura acima, qual seja: **"Erro de sintaxe do programa. Verifique erros no console!"** .

A seguir, é exibida a janela "Editor de Modelos" com parte do código completo do programa "Aptidão".

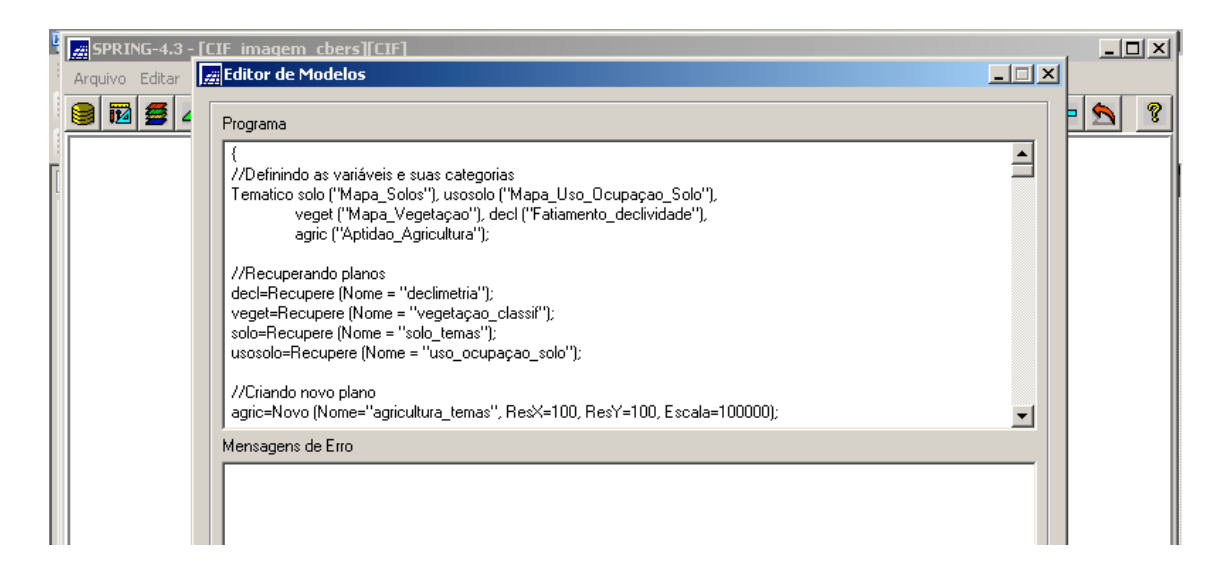

# **Figura 7.6 – Janela "Editor de Modelos" com o Código do Programa "Aptidão"**

O código completo do programa está representado no Anexo.

O bloco do código referente aos Comandos de Controle apresenta as operações condicionais que definirão as classes temáticas da Categoria Temático "Aptidão\_Agricultura". Estas operações foram definidas de acordo com as tabelas discriminadas no item 7.1 (Relação das classes temáticas dos mapas insumos X as classes temáticas do mapa produto). A lógica utilizada para definir uma classe temática do Mapa Aptidão para Agricultura foi a seguinte:

- combina-se as quatro Classes Temáticas, cada uma relativa a cada uma das quatro Categorias dos mapas insumos;

- cada uma destas Classes possui uma relação direta com as Classes do mapa produto (tabelas), ou seja, aponta para uma determinada classe do mapa produto;

- assim, várias situações podem ocorrer:

1ª) A mais trivial: se todas as Classes apontarem para a mesma Classe do mapa produto, o resultado desta operação condicional será esta Classe;

2ª) se as classes apontarem para classes diferentes do mapa produto, vale o resultado relativo (apontado) à Classe de pior aptidão.

Exemplos:

a) se uma das quatro classes apontar para a classe "nenhuma\_aptidão", não importa as outras três classes, pois o resultado desta operação condicional imputará na aludida classe, ou seja, o resultado será "contaminado";

b) se uma das quatro classes apontar para a classe "aptidão\_baixa" e nenhuma das outras três apontar para a classe "nenhuma\_aptidão", o resultado imputará na primeira (contaminação pela classe "aptidão\_baixa");

c) se uma das quatro classes apontar para a classe "aptidão\_media" e as outras três apontarem para a classe "aptidão\_boa", o resultado imputará na primeira (contaminação pela classe "aptidão\_media");

- desta forma, as quatro Classes ( dos mapas insumos) serão combinadas quatro a quatro, e a Classe resultante (do mapa produto, óbvio) será definida pela relação de, no mínimo, uma delas com a Classe do mapa produto de pior aptidão;

- assim, a ordem desta contaminação é a seguinte:

"nenhuma\_aptidão" > "aptidão\_baixa" > "aptidão\_media" > "aptidão\_boa".

### **7.3 - Gerando o Mapa Temático Aptidão para Agricultura**

Uma vez executado o código com sucesso, o PI "agricultura\_temas" é criado, gerado e pode ser exibido selecionando no Painel de Controle as suas representações, conforme mostra a figura a seguir.

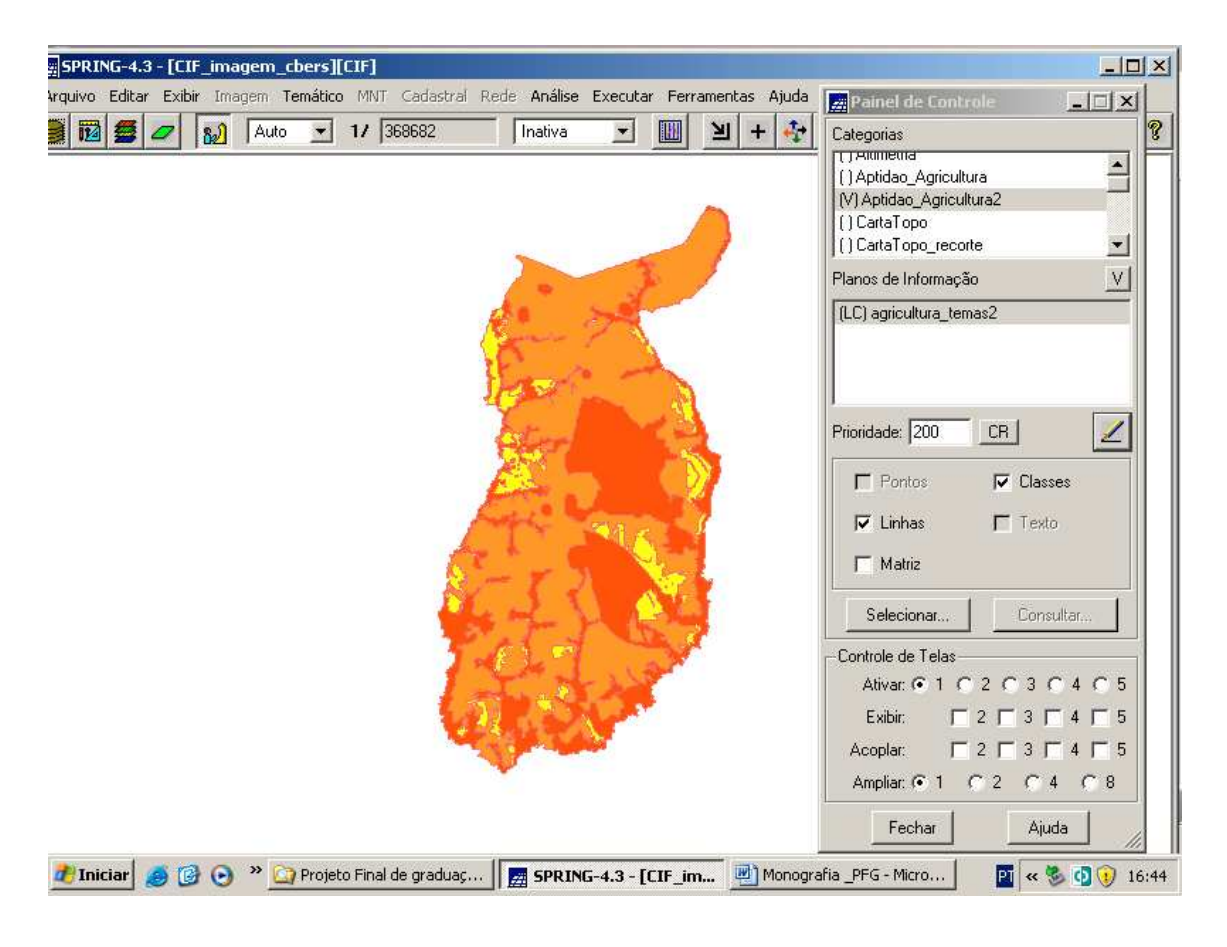

**Figura 7.7 – PI "agricultura\_temas"**

Observar que a classe "aptidão\_boa" não aparece no mapa, pois o tema solo não possui nenhuma classe que implique em aptidão boa e assim, pelo critério de contaminação acima comentado, não deverá existir no CIF nenhuma área com aptidão boa.

As outras classes aparecem no mapa, fruto do resultado da álgebra de mapas. Para determinar a área de cada classe, foram executados os seguintes passos:

- clicar no menu "Temático" e no submenu "Medidas de Classes", conforme mostra a figura a seguir.

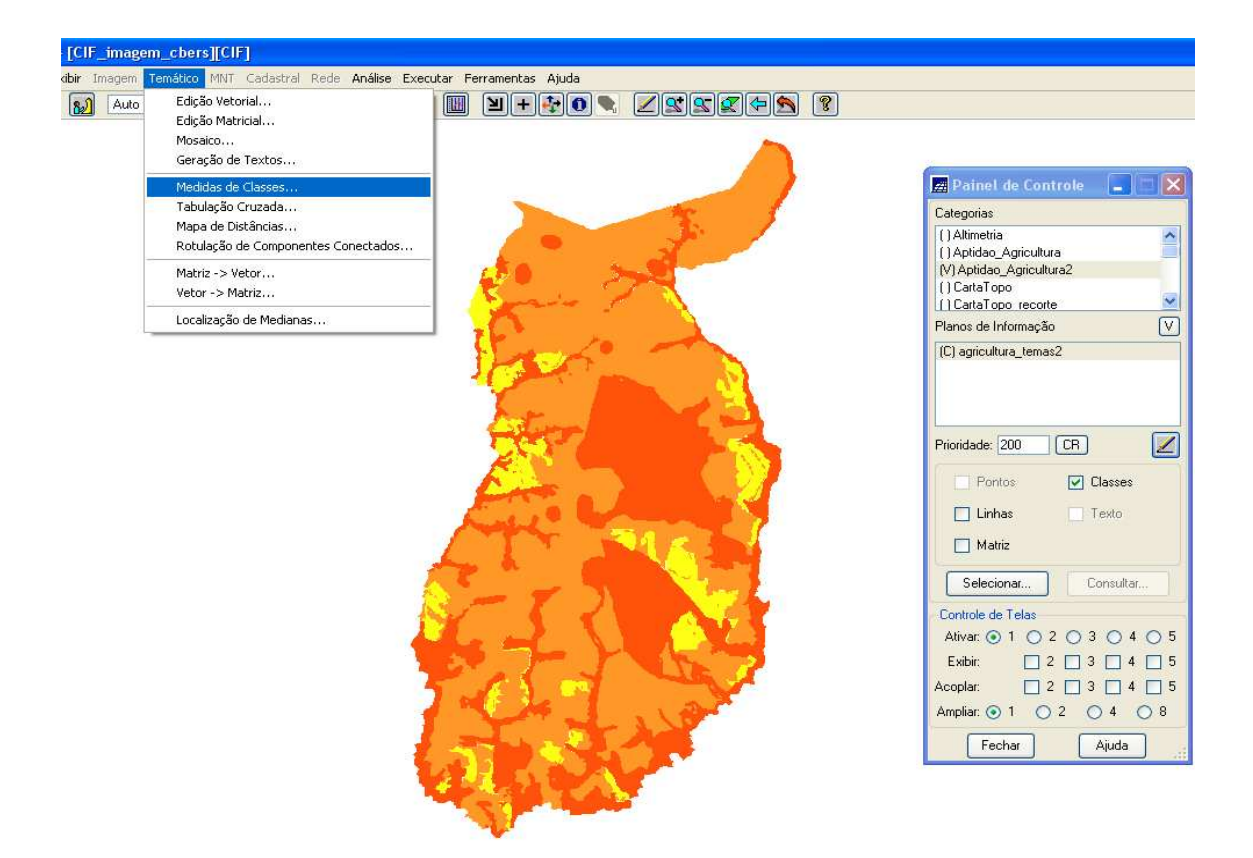

**Figura 7.8 - Menu "Temático" e no submenu "Medidas de Classes",**

Após isso, é exibida a janela "Medida de Classes e foram executados os seguintes passos:

- habilitar a opção "Imagem Temática" e "Mapa Vetorial";

- setar a opção "m" (metros);

- clicar no botão "Executar".

Ao clicar no botão "Executar", é exibido o relatório da medida da área de cada. O que foi comentado é exibido nas figuras a seguir.

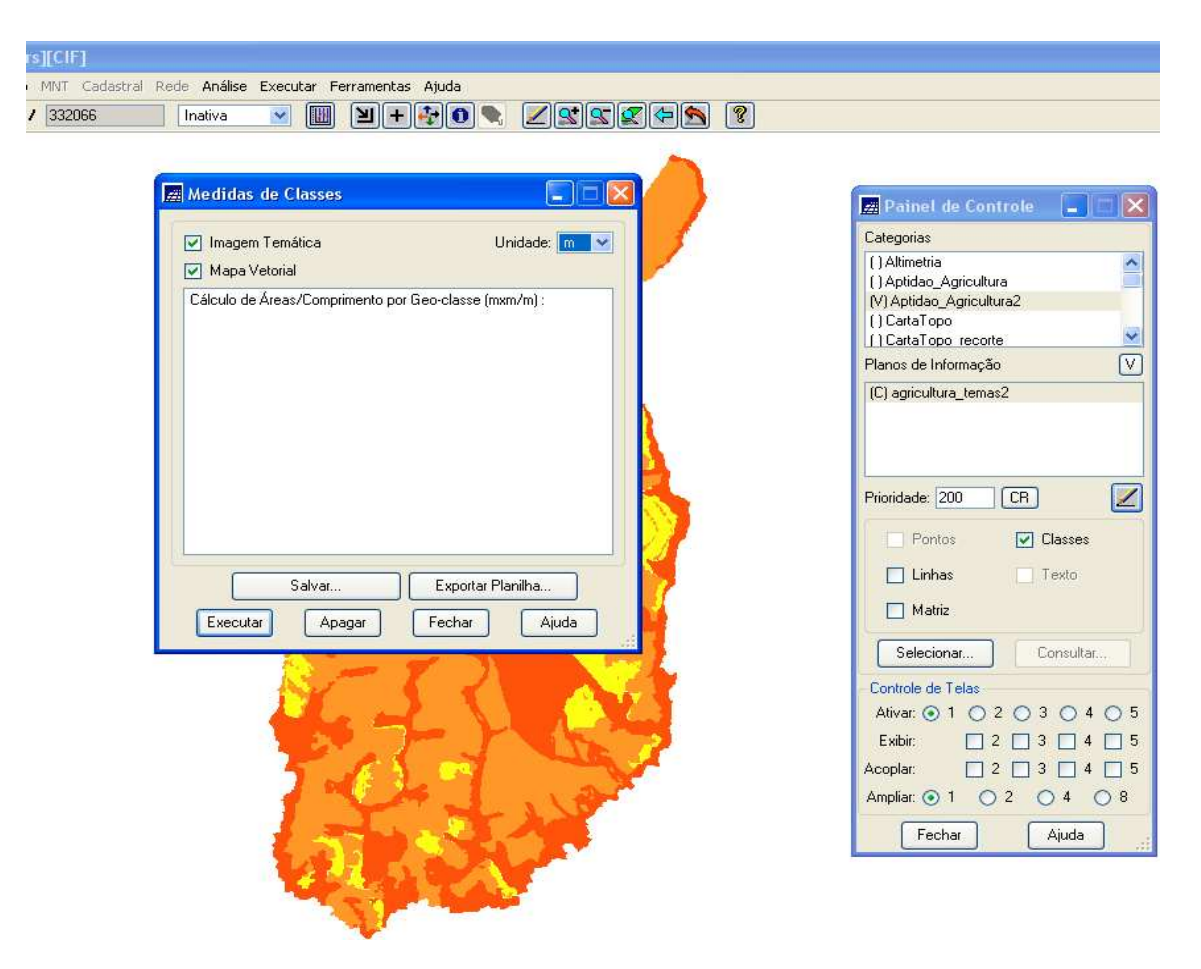

**Figura 7.9 – Janela "Medidas de Classes"**

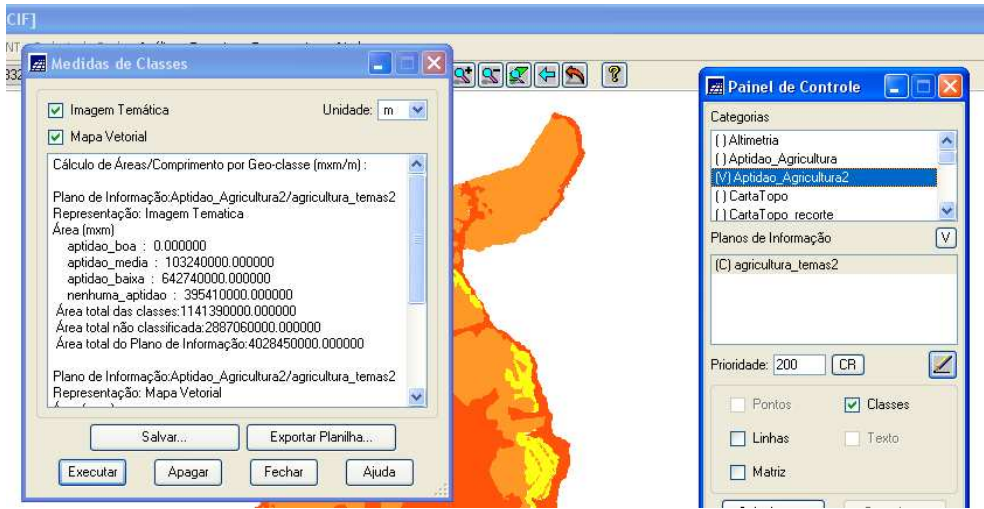

**Figura 7.10 – Janela "Medidas de Classes" exibindo o relatório**

O relatório exibido na Figura 7.10 discrimina os seguintes valores de área para cada classe:

- aptidão boa: 0 m²;

- aptidão média: 10.4001.339,261 m²;

- aptidão baixa: 641.743.585,412 m²;

- nenhuma aptidão: 394.552.550,289 m².

# **CAPÍTULO 8 - CONCLUSÃO**

Neste trabalho, foi apresentada uma proposta de aplicação SIG, no sentido de definir áreas de aptidão agrícola para o cultivo de culturas típicas do ambiente do cerrado, como: soja e milho de outubro até abril, trigo e feijão de abril até agosto e algodão de abril até outubro.

**\_\_\_\_\_\_\_\_\_\_\_\_\_\_\_\_\_\_\_\_\_\_\_\_\_\_\_\_\_\_\_\_\_\_\_\_\_\_\_\_\_\_\_\_\_\_\_\_\_\_\_\_\_\_\_\_\_\_\_\_\_\_\_\_**

Foram considerados apenas os quatro temas: vegetação, declividade, solo e uso e ocupação do solo para gerar o tema em questão. No entanto, poderiam ser utilizados mais temas para refinar ainda mais o tema aptidão agrícola. Por exemplo: o tema pluviometria também tem implicações diretas com o cultivo agrícola. A agregação de mais um tema traria um esforço a mais na definição da relação entre as suas classes e as classes do mapa produto e também na programação em LEGAL.

Assim como foi gerado um mapa temático de aptidão agrícola, poderia ser gerado algum outro tipo de mapa, como por exemplo: mapa de monitoramento ambiental, bastando apenas verificar que outros temas têm implicações diretas com o mesmo e executar a álgebra de mapas.

O objetivo deste trabalho também foi enaltecer a potencialidade uma aplicação SIG, pois como escreveu Davis (1997), sempre que o *onde* aparece, dentre as questões e problemas que precisam ser resolvidos por um sistema informatizado, haverá uma oportunidade para considerar a adoção de um SIG

Importante, ainda, foi divulgar a comunidade acadêmica a questão do geoprocessamento, que é um tema um tanto quanto recente no cenário nacional. O Geoprocessamento é o estágio presente da evolução do mapa. Hoje em dia, o mapa em papel já não atende mais as demandas dos usuários que estão ávidos por ter em mãos não apenas as informações geográficas, mas também os dados sobre elas (metatadados).

Não menos importante, foi a divulgação, para a comunidade acadêmica, do SPRING, que é um software totalmente nacional, desenvolvido pela comunidade científica do INPE e a sua capacidade como geotecnologia de bem executar todas as atividades de geoprocessamento.

## **8.1 Trabalhos Futuros**

O Geoprocessamento abre um leque muito grande de possibilidades de aplicações SIG. Uma sugestão para um trabalho futuro seria desenvolver uma aplicação SIG objetivando outra área do geoprocessamento, como por exemplo: o monitoramento ambiental. Ou então, dentro desta área de aptidão agrícola, seria desenvolver um mapa temático de alguma cultura específica.

 Outra sugestão seria desenvolver um trabalho no TerraLib, que é um projeto de software livre, desenvolvido também pelo INPE. Consiste em uma biblioteca de classes escritas em C++ para a construção de aplicativos geográficos, com código de fonte aberto e distribuída como software livre (Vinhas e Ferreira 2007),

# **REFERÊNCIAS BIBLIOGRÁFICAS**

CÂMARA, Gilberto. **Banco de Dados Geográficos - Cap 1. Representações Computacionais do Espaço Geográfico.** Curitiba. Editora MundoGEO, 2004.

**\_\_\_\_\_\_\_\_\_\_\_\_\_\_\_\_\_\_\_\_\_\_\_\_\_\_\_\_\_\_\_\_\_\_\_\_\_\_\_\_\_\_\_\_\_\_\_\_\_\_\_\_\_\_\_\_\_\_\_\_\_\_\_\_\_\_\_\_\_\_**

CORREIA, Antônio Henrique e MARTINS, Ronald Alexandre. **Fundamentos de Cartografia e GPS.** Brasília, 2004.

CORSEUIL, C. W.; CAMPOS, S. **Análise de Adequação do Uso das Terras por meio de Técnicas de Geoprocessamento e de Análise de Multicritérios.** Anais XIII Simpósio Brasileiro de Sensoriamento Remoto, Florianópolis, 2007, INPE, p 2471- 2477.

CROSTA, Álvaro Penteado. **Processamento Digital de Imagens de Sensoriamento Remoto** – Campinas. UniCamp, 2002.

DAVIS JR, C. A. **GIS: Dos Conceitos Básicos ao Estado da Arte** – Belo Horizonte, 1997

DUQUE ESTRADA, Roberto Penido. **Integração Semântica e de Dados entre Sistemas de Informações Geográficas Heterogêneos.** INPE – São José dos Campos, 2003.

EMBRAPA Monitoramento por Satélites. **Aptidão Agrícola do Maranhão – Material e Métodos**. Campinas, 2007.

FERREIRA, Karine Reis, CASANOVA, Marco Antônio, DE QUEIRÓZ, Gilberto Ribeiro e DE OLIVEIRA, Olga Fradico. **Banco de Dados Geográficos - Cap 4. Arquiteturas e Linguagens.** Curitiba. Editora MundoGEO, 2005

LILLESAND, T. M.; KIEFER, R.W. **Remote Sensing and Image Interpretation**. 4ª Edição: Ed John Wiley & Sons. 1999. ISBN 0-471-25515-7.

**Menu "Ajuda" do SPRING** – Versão 4.3, 2005.

Ministério das Minas e Energia. Secretaria Geral. **Projeto RADAMBRASIL Folha SC 21 – Juruena**. Rio de Janeiro, MMESG, 1980. 46p. (Levantamento de Recursos Naturais, 20).

NOVO, E. M. L. M. **Sensoriamento Remoto: Princípios e Aplicações**. 2ª ed. Editora Edgard Blucher, 1989. ISBN 85-212-0057-9.

RAMALHO FILHO, A.; BEEK, K. L. **Sistema de Avaliação de Aptidão Agrícola das Terras**. 3ª ed ver.- Rio de Janeiro: EMBRAPA – CNPS, 1995, 65p.

SCHOWENGERDT, R. A. **Remote Sensing: models and methods for image processing**. New York: Academic Press. 523p. 1997.

SPERA, S. T.; REATTO, A.; MARTINS, E. S.; FARIAS, M. R.; SILVA, A. V. **CAFURINGA**. Distrito Federal, 2007.

**Tutorial de Geoprocessamento do SPRING**, 2006

VINHAS, L.; FERREIRA, K. R. **12 - Descrição da TerraLib.** São José dos Campos, 2007.

### *Sítios da Internet*

http://www.pbh.gov.br/prodabel/cde/publicações/1997/davis7\_1997.pdf

http://www.dcc.unicamp.br/~cpg/material-didático/mo815/9802/curso/ node7.html

http://www.engesat.com.br/?system=news&action=read&id=526]

http://www. ecolnews.com.br/agua/mata\_ciliar14.html

http://www.portalbrasil.net/cerrado\_vegetação.htm

http:// www.ambientebrasil.com.br/composer.php3?base=./natural/index. html&conteudo=./natural/biomas/cerrado.html.

http://www.concar.ibge.gov.br/arquivos/Vegetação\_e\_Terreno\_Exposto.pdf.

http://www.TerraLib.org/docs/papers/cap12.pdf

http://marte.dpi.inpe.br/col/dpi.inpe.br/sbsr@80/2006/11.13.1245.doc/2471- 2477.pdf

http://www.semarh.df.gov.br/semarh/sit/cafuringa/Sec\_02\_07.htm

http://coralx.ufsm.br/ifcrs/solos.htm

http://pt.wikipedia.org/wiki/Cambissolo

## **ANEXO**

**\_\_\_\_\_\_\_\_\_\_\_\_\_\_\_\_\_\_\_\_\_\_\_\_\_\_\_\_\_\_\_\_\_\_\_\_\_\_\_\_\_\_\_\_\_\_\_\_\_\_\_\_\_\_\_\_\_\_\_\_\_\_\_\_\_\_\_\_\_\_**

*{*

*//Declaração de variáveis //Definindo as variáveis e categorias Tematico solo ("Mapa\_Solos"), usosolo ("Mapa\_Uso\_Ocupaçao\_Solo"), veget ("Mapa\_Vegetaçao"), decl2 ("Fatiamento\_declividade2"), agric2 ("Aptidao\_Agricultura2");*

*//Instanciação de variáveis //Recuperando os planos de informações decl2=Recupere (Nome = "declimetria2"); veget=Recupere (Nome = "vegetaçao\_classif"); solo=Recupere (Nome = "solo\_temas"); usosolo=Recupere (Nome = "uso\_ocupaçao\_solo");*

*//Criando novo plano agric2=Novo (Nome="agricultura\_temas2", ResX=100, ResY=100, Escala=100000);*

*//Definindo uma operação de classe temática agric2=Atribua (CategoriaFim="Aptidao\_Agricultura2")*

*//Comandos de Controle – Operações Condicionais //E lógico - && //Ou lógico - || {*

*"aptidao\_media":*

*(solo.Classe=="latossolo\_vermelho-amarelo"&& usosolo.Classe=="tema\_livre\_ocupação" && veget.Classe== "tema\_campo\_liso" && decl2.Classe=="0\_13%")|| (solo.Classe=="latossolo\_vermelho-amarelo"&& usosolo.Classe=="tema\_livre\_ocupação" && veget.Classe== "tema\_terreno\_exposto" && decl2.Classe=="0\_13%")|| (solo.Classe=="latossolo\_vermelho-amarelo"&& usosolo.Classe=="tema\_livre\_ocupação" && veget.Classe== "tema\_campo\_liso" && decl2.Classe=="13\_20%")|| (solo.Classe=="latossolo\_vermelho-amarelo"&& usosolo.Classe=="tema\_livre\_ocupação" && veget.Classe== "tema\_terreno\_exposto" && decl2.Classe=="13\_20%")||*

*(solo.Classe=="latossolo\_vermelho\_não\_férrico"&& usosolo.Classe=="tema\_livre\_ocupação" && veget.Classe== "tema\_campo\_liso" && decl2.Classe=="0\_13%")|| (solo.Classe=="latossolo\_vermelho\_não\_férrico"&& usosolo.Classe=="tema\_livre\_ocupação" && veget.Classe== "tema\_terreno\_exposto" && decl2.Classe=="0\_13%")|| (solo.Classe=="latossolo\_vermelho\_não\_férrico"&& usosolo.Classe=="tema\_livre\_ocupação" && veget.Classe== "tema\_campo\_liso" && decl2.Classe=="13\_20%")|| (solo.Classe=="latossolo\_vermelho\_não\_férrico"&& usosolo.Classe=="tema\_livre\_ocupação" && veget.Classe== "tema\_terreno\_exposto" && decl2.Classe=="13\_20%"),*

### *"aptidao\_baixa":*

*(solo.Classe=="latossolo\_vermelho-amarelo"&& usosolo.Classe=="tema\_livre\_ocupação" && veget.Classe== "tema\_vegetação\_arbustiva" && decl2.Classe=="0\_13%")|| (solo.Classe=="latossolo\_vermelho-amarelo"&& usosolo.Classe=="tema\_livre\_ocupação" && veget.Classe== "tema\_vegetação\_arbustiva" && decl2.Classe=="13\_20%")|| (solo.Classe=="latossolo\_vermelho-amarelo"&& usosolo.Classe=="tema\_livre\_ocupação" && veget.Classe== "tema\_vegetação\_arbustiva" && decl2.Classe=="20\_30%")|| (solo.Classe=="latossolo\_vermelho\_não\_férrico"&& usosolo.Classe=="tema\_livre\_ocupação" && veget.Classe== "tema\_vegetação\_arbustiva" && decl2.Classe=="0\_13%")|| (solo.Classe=="latossolo\_vermelho\_não\_férrico"&& usosolo.Classe=="tema\_livre\_ocupação" && veget.Classe== "tema\_vegetação\_arbustiva" && decl2.Classe=="13\_20%")|| (solo.Classe=="latossolo\_vermelho\_não\_férrico"&& usosolo.Classe=="tema\_livre\_ocupação" && veget.Classe== "tema\_vegetação\_arbustiva" && decl2.Classe=="20\_30%")|| (solo.Classe=="latossolo\_vermelho-amarelo"&& usosolo.Classe=="tema\_livre\_ocupação" && veget.Classe== "tema\_campo\_liso" && decl2.Classe=="20\_30%")|| (solo.Classe=="latossolo\_vermelho-amarelo"&& usosolo.Classe=="tema\_livre\_ocupação" && veget.Classe== "tema\_terreno\_exposto" && decl2.Classe=="20\_30%")|| (solo.Classe=="latossolo\_vermelho\_não\_férrico"&& usosolo.Classe=="tema\_livre\_ocupação" && veget.Classe== "tema\_campo\_liso" && decl2.Classe=="20\_30%")|| (solo.Classe=="latossolo\_vermelho\_não\_férrico"&& usosolo.Classe=="tema\_livre\_ocupação" && veget.Classe== "tema\_terreno\_exposto" && decl2.Classe=="20\_30%"),*

### *"nenhuma\_aptidao":*

*(solo.Classe=="latossolo\_vermelho-amarelo"&& usosolo.Classe=="tema\_livre\_ocupação" && veget.Classe== "tema\_mata\_ciliar" && decl2.Classe=="0\_13%")|| (solo.Classe=="latossolo\_vermelho-amarelo"&& usosolo.Classe=="tema\_livre\_ocupação" && veget.Classe== "tema\_mata\_ciliar" && decl2.Classe=="13\_20%")|| (solo.Classe=="latossolo\_vermelho-amarelo"&& usosolo.Classe=="tema\_livre\_ocupação" && veget.Classe== "tema\_mata\_ciliar" && decl2.Classe=="20\_30%")||*

272

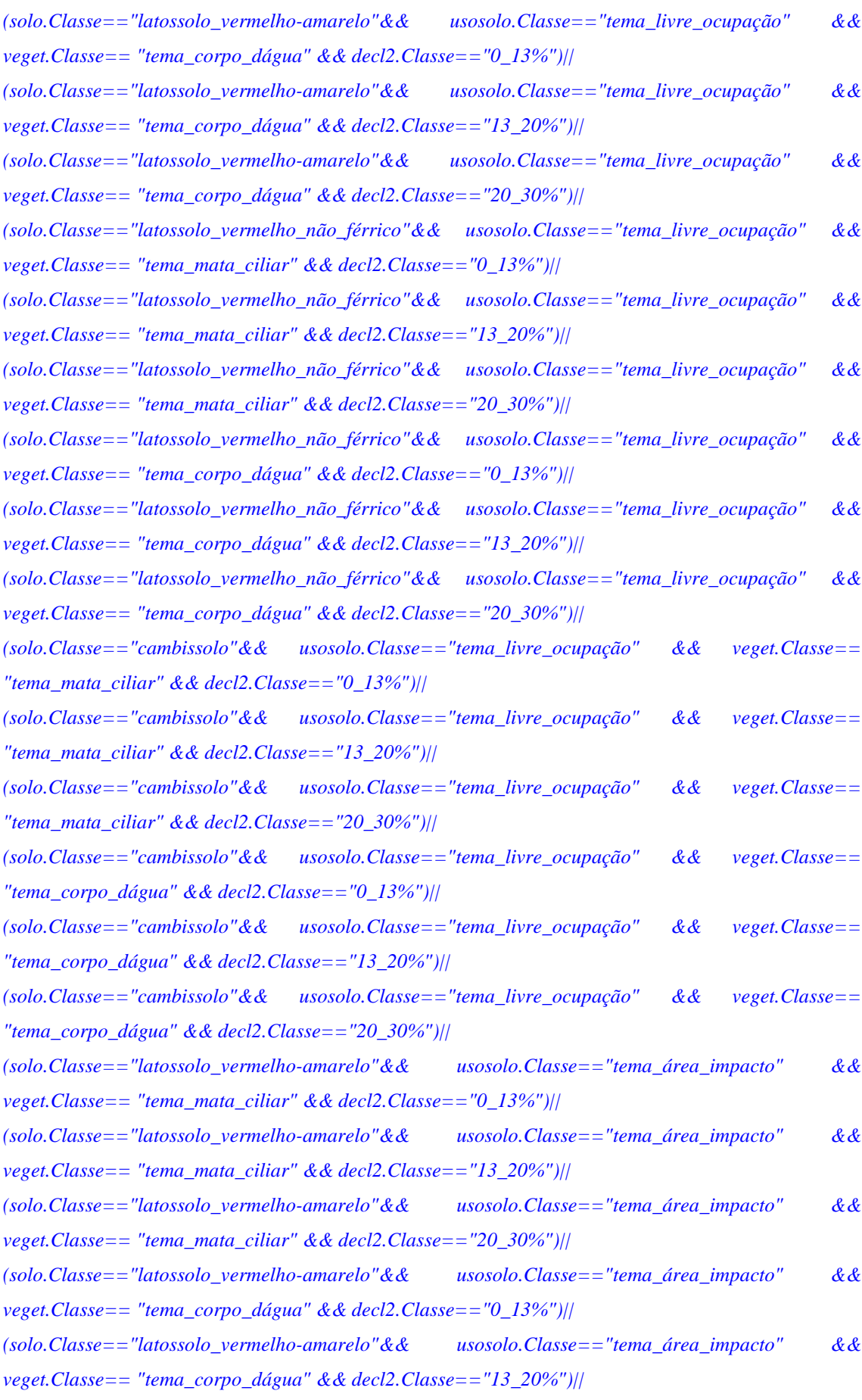

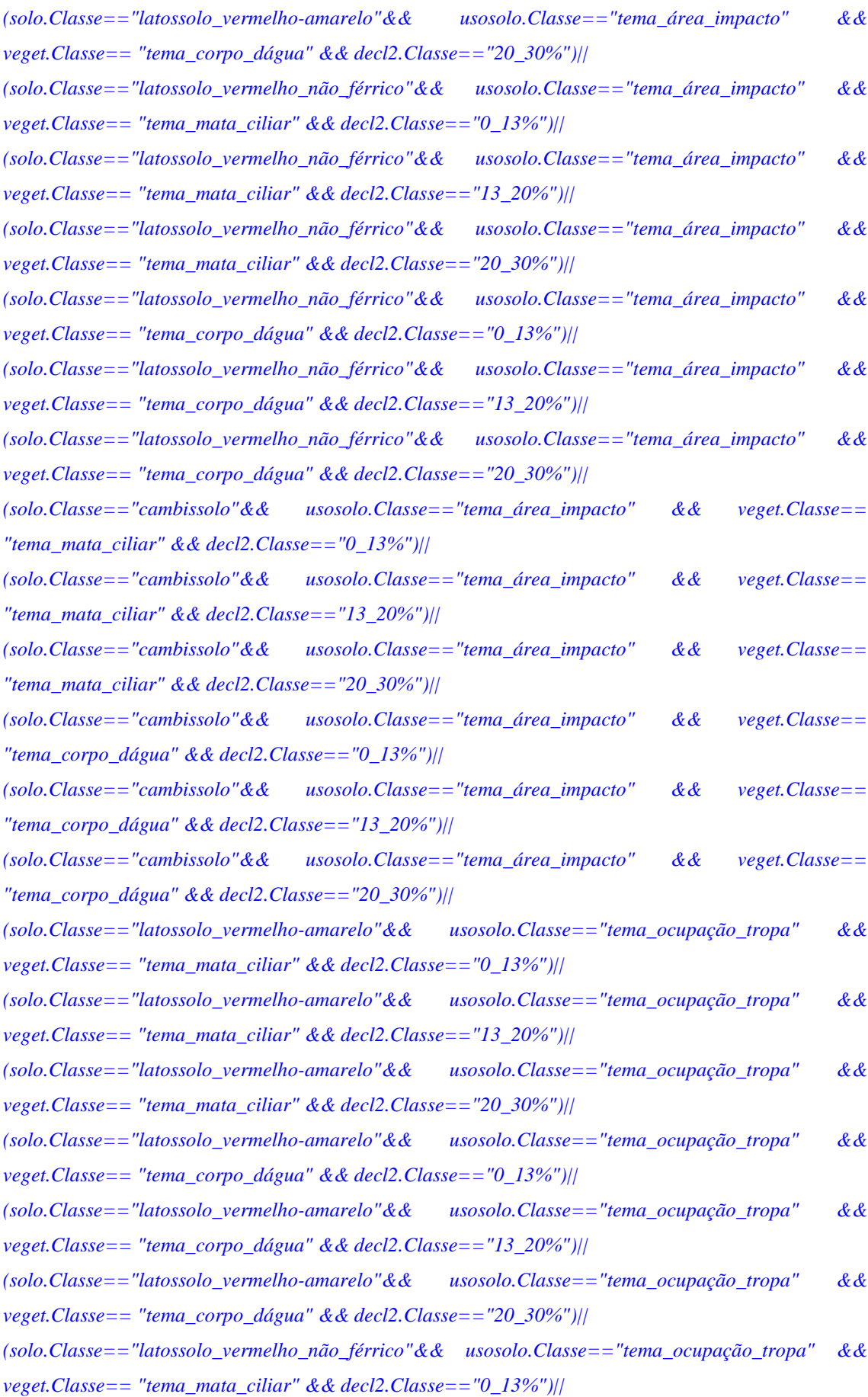

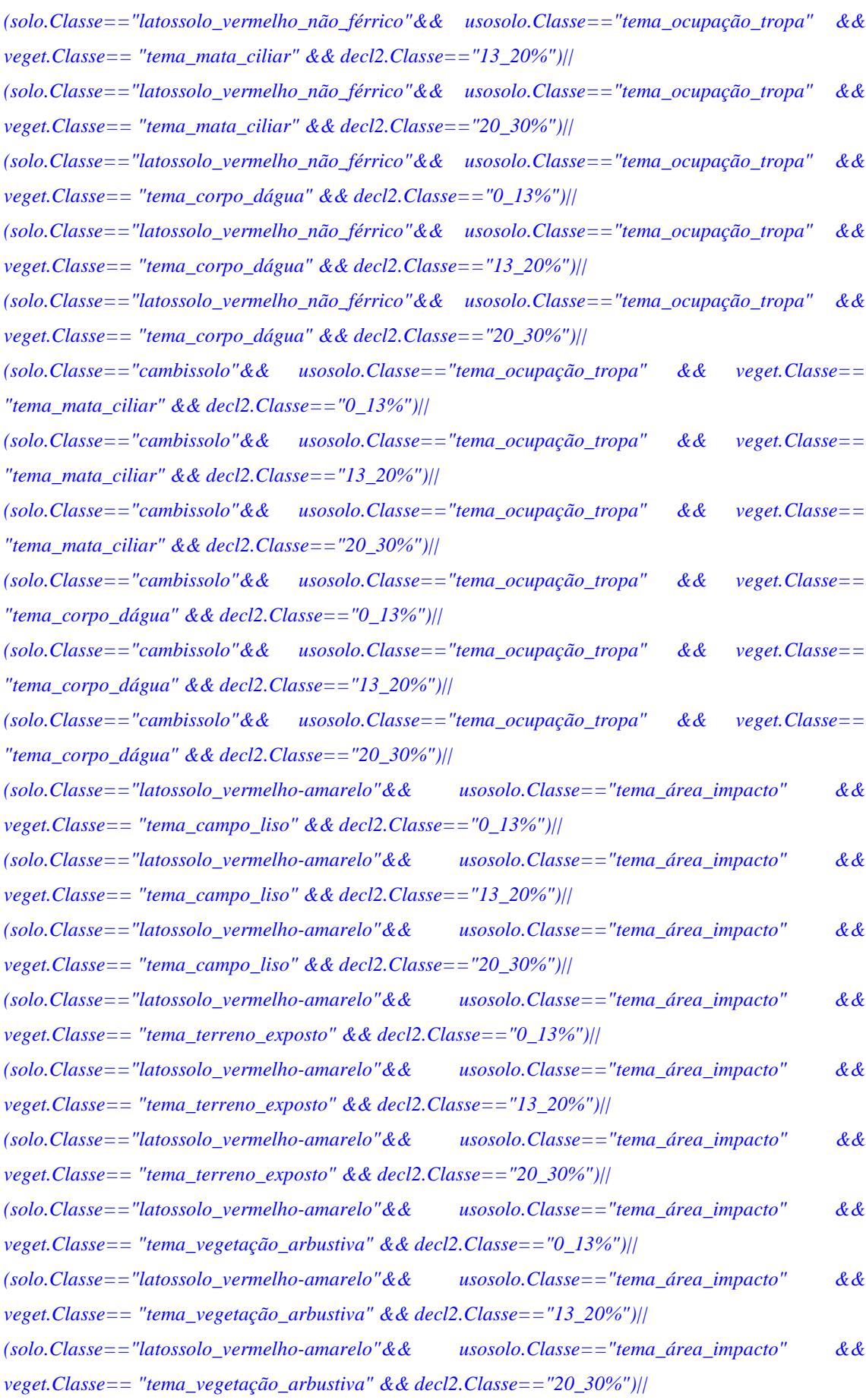

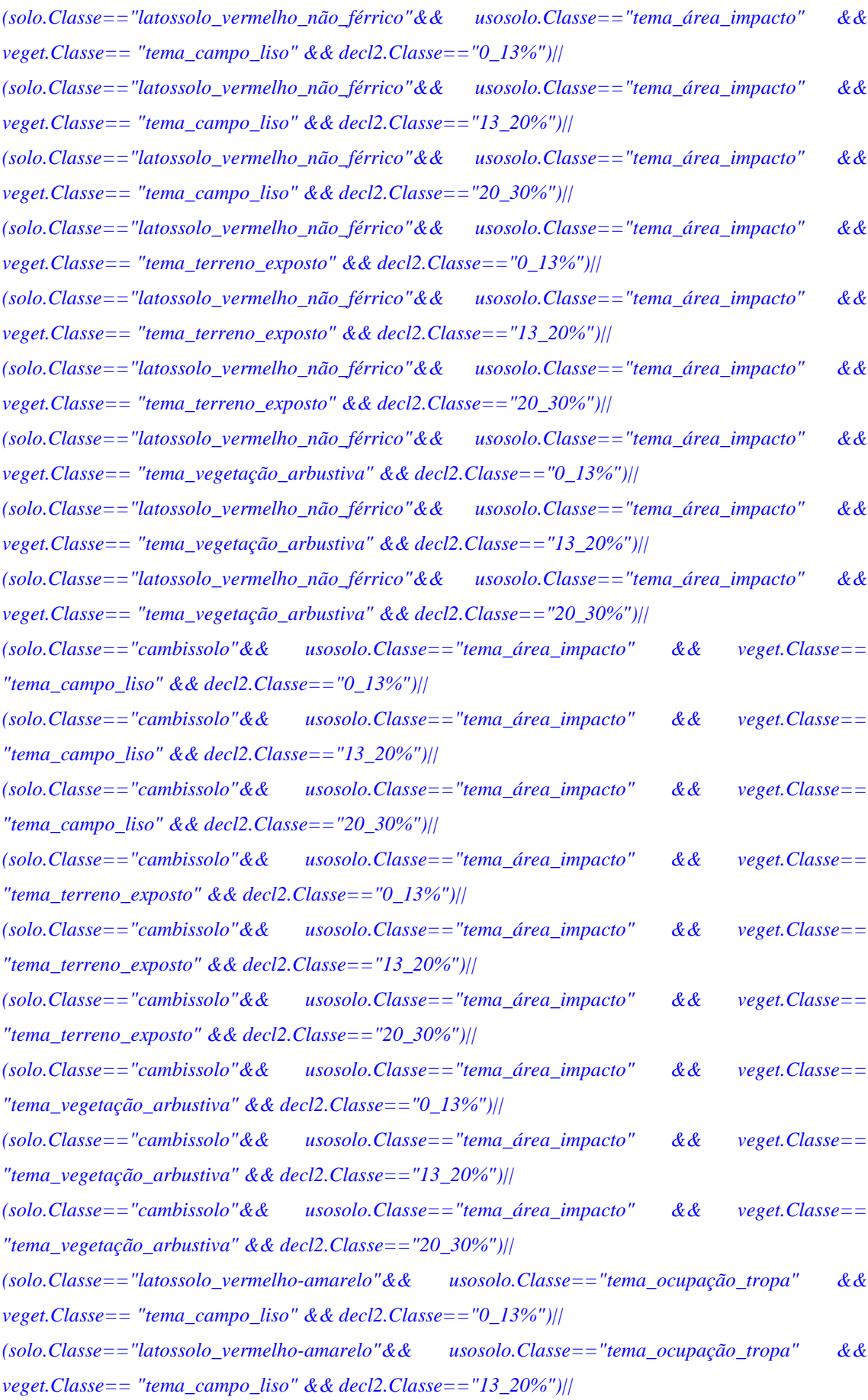

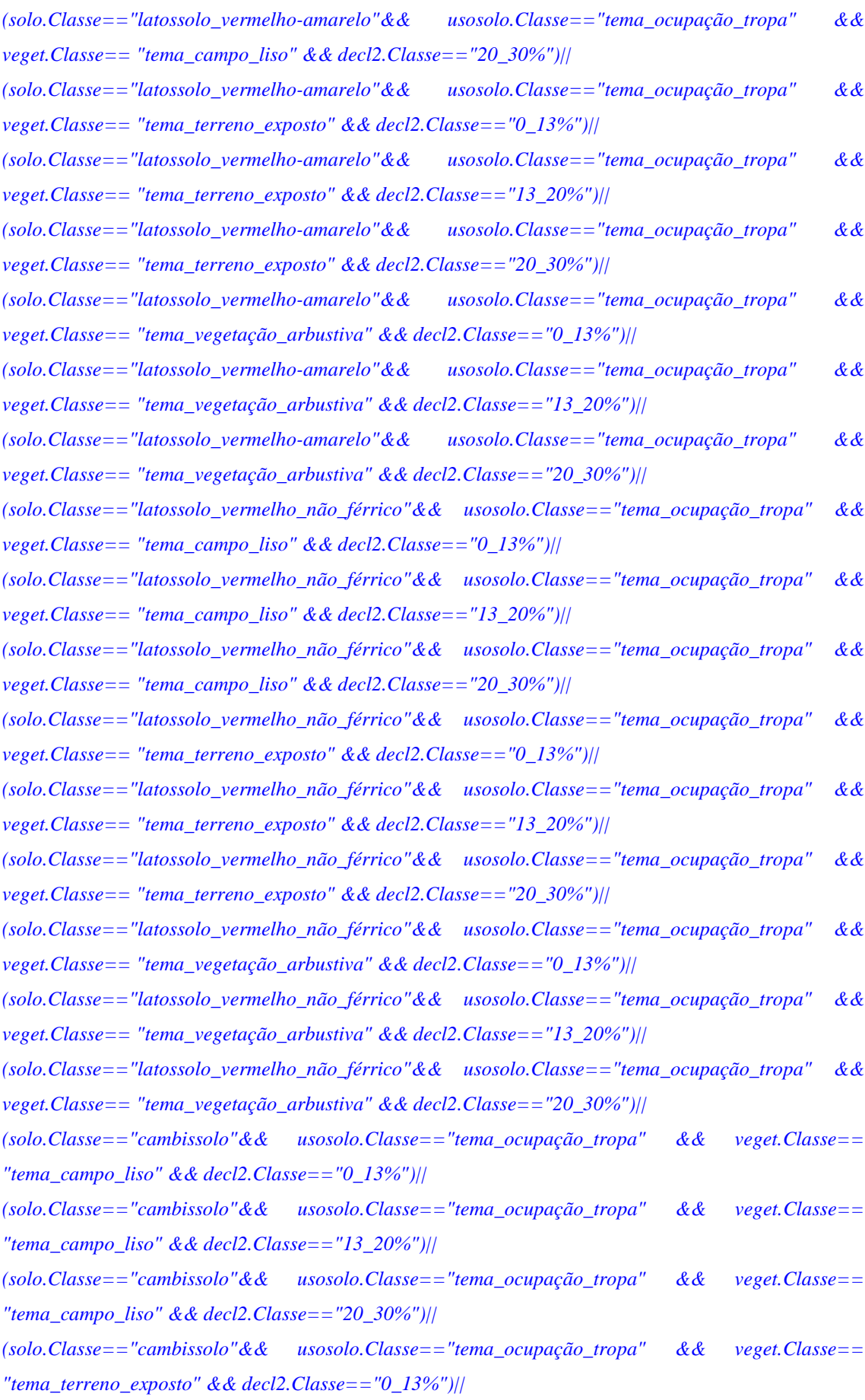

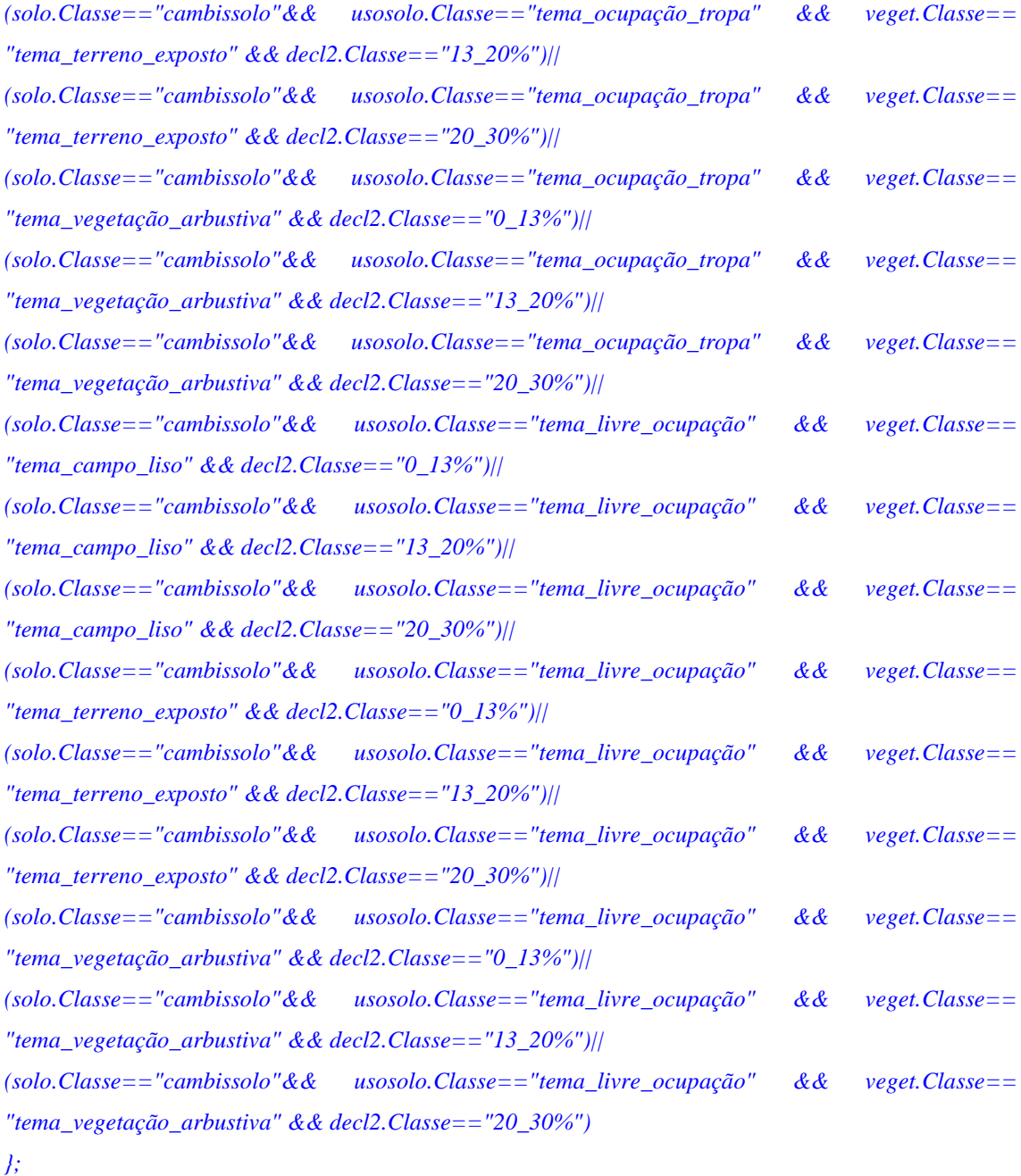

*}*